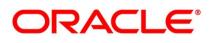

Islamic Letters of Credit

# **Oracle Banking Trade Finance**

Release 14.6.1.0.0

Part No. F61852-01

August 2022

# Copyright

Copyright: 2007, 2022

Copyright Holder: Oracle

Product Name: Oracle Financial Software Services, Oracle park, off western express highway, Goregaun (east) mumbai, Maharashtra 400 063, India, Phone Number - 91-22 6718 3000, 91-22 6718 3001. www.oracle.com/financial services

Oracle and Java are registered trademarks of Oracle and/or its affiliates. Other names may be trademarks of their respective owners.

U.S. GOVERNMENT END USERS: Oracle programs, including any operating system, integrated software, any programs installed on the hardware, and/or documentation, delivered to U.S. Government end users are "commercial computer software" pursuant to the applicable Federal Acquisition Regulation and agency-specific supplemental regulations. As such, use, duplication, disclosure, modification, and adaptation of the programs, including any operating system, integrated software, any programs installed on the hardware, and/or documentation, shall be subject to license terms and license restrictions applicable to the programs. No other rights are granted to the U.S. Government.

This software or hardware is developed for general use in a variety of information management applications. It is not developed or intended for use in any inherently dangerous applications, including applications that may create a risk of personal injury. If you use this software or hardware in dangerous applications, then you shall be responsible to take all appropriate failsafe, backup, redundancy, and other measures to ensure its safe use. Oracle Corporation and its affiliates disclaim any liability for any damages caused by use of this software or hardware in dangerous applications.

This software and related documentation are provided under a license agreement containing restrictions on use and disclosure and are protected by intellectual property laws. Except as expressly permitted in your license agreement or allowed by law, you may not use, copy, reproduce, translate, broadcast, modify, license, transmit, distribute, exhibit, perform, publish or display any part, in any form, or by any means. Reverse engineering, disassembly, or de-compilation of this software, unless required by law for interoperability, is prohibited. The information contained herein is subject to change without notice and is not warranted to be error-free. If you find any errors, please report them to us in writing

This software or hardware and documentation may provide access to or information on content, products and services from third parties. Oracle Corporation and its affiliates are not responsible for and expressly disclaim all warranties of any kind with respect to third-party content, products, and services. Oracle Corporation and its affiliates will not be responsible for any loss, costs, or damages incurred due to your access to or use of third-party content, products, or services.

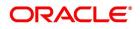

# Contents

| Prefa | nce1                                                |
|-------|-----------------------------------------------------|
| I     | ntroduction                                         |
| A     | Audience                                            |
| Γ     | Documentation Accessibility                         |
| L     | List of Topics                                      |
| R     | Related Documents                                   |
| Over  | view of Islamic Letters of Credit                   |
| F     | Seatures                                            |
| 0     | Operations supported on an Islamic LC4              |
| S     | SWIFT Messages for an Import Islamic LC             |
| S     | SWIFT Messages for an Export Islamic LC             |
| S     | SWIFT Messages for a Standby Islamic LC             |
| S     | SWIFT Messages for a Clean Islamic LC               |
| S     | SWIFT Messages for a Guarantee                      |
| S     | SWIFT Messages for a Shipping Guarantee             |
| Р     | Process Commissions and Charges                     |
| V     | Variations Supported for an Islamic LC              |
| F     | Red Clause Letter of Credit                         |
| F     | Revocable and Irrevocable Islamic LCs               |
| Т     | Fransferable and Non Transferable Islamic LCs.    8 |
| F     | Revolving and Non Revolving Islamic LCs             |
| S     | Sight and Usance Islamic LC                         |

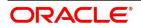

| Open       | Ended Islamic LCs                                        |
|------------|----------------------------------------------------------|
| Cash (     | Collateral against an Islamic LC9                        |
| Availr     | nent against an Islamic LC                               |
| Repor      | ts9                                                      |
| Islamic Le | etters of Credit - Maintenance11                         |
| Docur      | nents and Clauses Details                                |
| Ma         | intain Documents and Clauses11                           |
| Spe        | ecify Values for the User Defined Fields                 |
| Op         | erations on Document Maintenance Record14                |
| Goods      | Details                                                  |
| Ma         | intain Goods                                             |
| Spe        | ecify Values for UDF                                     |
| Ope        | erations on a Goods/Commodity Maintenance Record         |
| Free F     | format Text (FFT) Codes Details                          |
| Ma         | intain Free Format Text (FFT) Codes                      |
| Spe        | ecify Values for User Defined Fields                     |
| Op         | erations on the FFT Maintenance Record                   |
| Ma         | intain INCO Terms                                        |
| Mainta     | ain Insurance Company Details                            |
| Mainta     | ain Customer Insurance Details                           |
| Cap        | pture Utilization History Details                        |
| Mainta     | ain Import License Expiry Date                           |
| Applic     | cation of Exchange Rate Type based on Transaction Amount |
| List of    | f Glossary - Maintenance for Islamic Letters of Credit   |
| Define Att | ributes specific to an Islamic Product                   |
| Create     | an Islamic LC Product                                    |
| Spe        | ecify Sanction Check Details                             |
| Genera     | ate Islamic LC Expiry/Closure Advices                    |
| Opt        | ting to Track Limits                                     |
| Set        | ting Criteria for Status Change                          |
| Spe        | ecify Applicable Rules of a Guarantee                    |
| Ger        | nerate Advices for the Insurance Company                 |

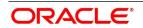

| Specify Event for Reissue of Guarantee                               | 7 |
|----------------------------------------------------------------------|---|
| Generate Advice for Faxing Islamic LC Confirmation to Counterparty5' | 7 |
| List of Glossary - Define Attributes specific to an Islamic Product  | 7 |
| Process an Islamic LC Contract                                       | 8 |
| Introduction                                                         | 8 |
| Islamic LC Contract Details                                          | 9 |
| Islamic LC Contract Details Screen                                   | 9 |
| Islamic LC Contract Details Screen Description                       | 2 |
| Description of the Islamic LC Contract Details Screen                | 3 |
| Specify the Main Details of an Islamic LC                            | 5 |
| Update Parties' Limits on Amendment of Islamic LC Contract           | 5 |
| Update Parties' Limits on Islamic LC Availments                      | 7 |
| Specify the Media Details for a Party                                | 8 |
| Specify Credit Administration Details                                | 8 |
| Specify Shipping for an Islamic LC                                   | 8 |
| Specify Advices for an Islamic LC                                    | 5 |
| Specify the Free Format Instructions that should accompany an Advice | 7 |
| Cancel an Islamic LC                                                 | 8 |
| Close, Reopen, and Black list an Islamic LC99                        | 9 |
| Closing an Islamic LC                                                | 9 |
| Reopen an Islamic LC                                                 | 0 |
| Black Listing Islamic LCs 100                                        | 0 |
| Reverse Islamic LC                                                   | 1 |
| Reverse an Islamic LC                                                | 2 |
| Procedure for Reversing an Islamic LC                                | 2 |
| Contract Reversal                                                    | 3 |
| Event Reversal                                                       | 3 |
| List of Glossary - Processing an Islamic LC contract                 | 3 |
| Additional Details                                                   | 4 |
| Capture Additional Details                                           | 6 |
| View Islamic LC Contract Summary Details                             | 3 |
| Operations on Islamic LC Contract                                    | 6 |
| Create Contract                                                      | 6 |

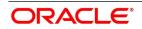

| List of Glossary - Islamic Letter of Credit Registration           | 235 |
|--------------------------------------------------------------------|-----|
| Islamic LC Transfer                                                |     |
| Introduction                                                       |     |
| Transfer Islamic LC                                                |     |
| Note on Transfers from Import and Export Islamic LCs               |     |
| List of Glossary - LC Transfer.                                    |     |
| Islamic Guarantees and Standby Letter of Credit                    |     |
| Introduction                                                       |     |
| Islamic Guarantees and Standby Letters of Credit Contract Input    |     |
| Process Islamic Guarantees and Standby LC                          |     |
| Islamic Guarantees and Standby Letters of Credit Amendment         |     |
| Process Amendment of Islamic Guarantees and SBLC                   |     |
| View Guarantees and SBLC Amendment Details                         |     |
| Lodging Islamic Guarantee Claim                                    |     |
| Lodging Islamic Guarantee Claim                                    |     |
| View Islamic Guarantee Claim Details                               |     |
| Islamic Guarantee Claim Settlement                                 | 309 |
| Islamic Guarantee Claim Settlement                                 | 309 |
| View Islamic Guarantee Claim Settlement Summary                    |     |
| Islamic Guarantees Transfer Input                                  | 315 |
| Islamic Guarantees Transfer Input                                  |     |
| View Islamic Guarantees and SBLC Transfer Details                  | 320 |
| List of Glossary - Islamic Guarantees and Standby Letter of Credit |     |
| Liquidate Receivable Components                                    |     |
| Introduction                                                       |     |
| Maintain Online Receivable/Payable Details                         |     |
| Liquidate the Receivable Components of an Islamic LC               |     |
| Manual Liquidation of Receivable Components for the Islamic LC     |     |
| Specify Details of the Advices for the Liquidation                 |     |
| List of Glossary - Liquidation of Receivable Components            |     |
| Credit Limit Tracking for an Islamic LC                            |     |

|     | Introduction                                                                            |
|-----|-----------------------------------------------------------------------------------------|
|     | Track Credit Limit                                                                      |
|     | Specify whether Limit Tracking is Required                                              |
|     | Indicate the Customer against whom the Islamic LC Liability Amount is Tracked 329       |
|     | Specify the Limit Track Tenor                                                           |
|     | Indicate the Credit Line for Liability Amount                                           |
| Aut | omatic Processes                                                                        |
|     | Introduction                                                                            |
|     | Maintain Branch Parameters                                                              |
|     | Batch Process                                                                           |
|     | Contents of the Report                                                                  |
|     | Generating Tracers                                                                      |
|     | Intra Day Accruals                                                                      |
|     | List of Glossary - Automatic Processes                                                  |
|     | ulation                                                                                 |
|     | Islamic LC Events                                                                       |
|     | Amount Tags                                                                             |
|     | Accounting Roles                                                                        |
|     | Event-Accounting Entries                                                                |
|     | BISS: Booking of an import Islamic LC                                                   |
| 389 | Accounting Roles for Transfer of Charge & Commission Components from Islamic LC to BC   |
| 389 | Accounting Entries for Transfer of Charge & Commission Components from Islamic LC to BC |
|     | Collateral Bridge Accounting Role                                                       |
|     | AVAL: Availment under Islamic LC                                                        |
|     | CLOS: Closure of an Islamic LC / Guarantee                                              |
|     | REIN: Reinstatement of an Islamic LC / Guarantee                                        |
|     | BADV: Advising an Islamic LC                                                            |
|     | BCFM: Confirming an Islamic LC                                                          |
|     | BPRE: Pre-advising an Islamic LC                                                        |
|     | BANC: Advising and Confirming an Islamic LC                                             |

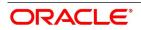

| AMND: Amendment                                                        |     |
|------------------------------------------------------------------------|-----|
| AOCF: Amendment from Open to Open and Confirm                          |     |
| APAD: Amendment from Pre-advice to Advice                              |     |
| APAC: Amendment from Pre-advice to Advice and Confirm                  |     |
| REVR: Reversal of an Islamic LC Contract                               |     |
| REVE: Reversal of an Islamic LC Event                                  |     |
| ACCR: Accrual of Commission                                            |     |
| CALC: Periodic Commission Calculation Date                             |     |
| CLIQ: Liquidation of Commission                                        |     |
| ROPN: Reopening of an Islamic LC                                       |     |
| CANC: Cancellation of an Islamic LC                                    |     |
| TRGN: Generation of Tracers                                            |     |
| AATC: Amendment from Advice to Confirm                                 |     |
| RASN: Reassign an Islamic LC                                           |     |
| RAVL: Reversal of Availment                                            |     |
| MLIQ: Manual Liquidation of Islamic LC commission                      |     |
| WAIV: Waiver of Components during Manual Liquidation                   |     |
| GCLP: Guarantee Claim Settlement                                       |     |
| AASC: Amendment of Advice to Silent Confirmation                       |     |
| Annexure B – Events and Advices                                        |     |
| Islamic LC Events                                                      | 402 |
| Islamic LC Messages                                                    | 403 |
| Generate Multiple Copies of the Islamic LC Instrument                  | 406 |
| Generate Fax 700/707 LC Confirmation Mail Message Copy to Counterparty | 406 |
| Islamic LC Event - Messages                                            | 407 |
| BISS: Booking of an Import Islamic LC/ Islamic Shipping Guarantee      | 408 |
| AVAL: Availment under Islamic LC                                       | 409 |
| CLOS: Closure of an Islamic LC/Guarantee                               | 409 |
| REIN: Reinstatement of an Islamic LC/Guarantee                         | 409 |
| BADV: Advising an Islamic LC                                           | 409 |
| BCFM: Confirming an Islamic LC                                         | 409 |
| BPRE: Pre-advising an Islamic LC                                       | 410 |
| BANC: Advising and Confirming an Islamic LC                            |     |

| REIS: Reissue of Guarantee                            |  |
|-------------------------------------------------------|--|
| AMND: Islamic LC Amendment                            |  |
| REVR: Reversal of Contract                            |  |
| REVE: Reversal of Event                               |  |
| ACCR: Accrual of Commission                           |  |
| CALC: Periodic Commission Calculation Date            |  |
| CLIQ: Liquidation of Commission                       |  |
| ROPN: Reopening of an Islamic LC                      |  |
| TRGN: End of Day Check for Tracers                    |  |
| CANC: Cancellation of an Islamic LC                   |  |
| APAC: Amendment from Pre-Advice to Advice and Confirm |  |
| APAD: Amendment from Pre-advice to Advice             |  |
| RASN: Reassign an Islamic LC                          |  |
| RAVL: Reversal of Availment                           |  |
| CALC: Periodic Commission Calculation                 |  |
| Advice Generated for the Insurance Company            |  |
| Advice Generated for the Counterparty                 |  |
| AASC: Amendment of Advice to Silent Confirmation      |  |
| Function ID - Glossary                                |  |

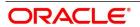

# 1. Preface

## **1.1 Introduction**

This manual is intended as a guide to the Islamic Letters of Credit (Islamic LC) module, of Oracle Banking Trade Finance.

It is designed to help you maintain and process all types of documentary and clean Islamic LCs.

It also assists you in handling the necessary activities in the life cycle of an Islamic LC once it is booked. This includes the generation of messages and advices, the updation of account balances and the collection of various commissions and charges.

You can obtain information specific to a particular field by placing the cursor on the relevant field, and striking <F1> on the keyboard.

## 1.2 Audience

This manual is intended for the Customer Service Representatives (CSRs) and the staff responsible for the setting up of new products at your bank.

## 1.3 Documentation Accessibility

For information about Oracle's commitment to accessibility, visit the Oracle Accessibility Program website at <a href="http://www.oracle.com/pls/topic/lookup?ctx=acc&id=docacc">http://www.oracle.com/pls/topic/lookup?ctx=acc&id=docacc</a>.

## 1.4 List of Topics

This manual is organized as follows:

| Торіс                                                  | Description                                                                                                    |
|--------------------------------------------------------|----------------------------------------------------------------------------------------------------|
| Preface                                                | This manual describes about the intended audience. It lists all the chapters included in this user manual.                                                                                                    |
| Overview of Islamic Letters of Credit                  | Describes an Overview of the Islamic LC module and helps familiarize you with its features.                                                                                                    |
| Maintain Islamic letters of Credit                     | Explains the basic details that needs to be maintained, before the Islamic LC module becomes fully operational.                                                                                                    |
| Define Attributes Specific to an Islamic<br>LC Product | Describes the procedure to define Islamic LC products for specific services that you offer your customers.                                                                                                    |
| Process an Islamic Contract                            | Describes the procedure to process all types of Islamic LCs (import, export, invoice, clean, guarantees, shipping guarantees). Also explained is the method of associating an Islamic LC product with an Islamic LC contract. The advantage of defining products is highlighted in this chapter. |

| Table | 1.1: | Topics |
|-------|------|--------|

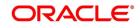

| Торіс                                                        | Description                                                                                                    |
|--------------------------------------------------------------|----------------------------------------------------------------------------------------------------|
| Capture Additional Details                                   | Explains a number of functions vital to the processing of an Islamic LC Contract.                                                                                                    |
| Islamic LC Availment                                         | Explains how upon receipt of bills or notification from the negotiating bank, an availment is recorded under an Islamic LC.                                                                                     |
| Amend Details of an Islamic LC                               | Discusses the circumstances under which the details of<br>an Islamic LC contract would need to be amended. It<br>also details the procedure for amending the Islamic LC.                                        |
| Transfer an Islamic LC                                       | Explains how you can transfer an Islamic LC.                                                                                                    |
| Liquidation of the Receivable<br>Components of an Islamic LC | Deals with the liquidation of the receivable components of an Islamic LC.                                                                                                    |
| Credit Limit Tracing for an Islamic LC                       | Describes the procedure to track the exposure against<br>the applicant or against the issuing bank. It depends on<br>whether you are issuing an import Islamic LC/advice or<br>confirming an export Islamic LC. |
| Automatic Process                                            | Describes the process that will be carried out automatically, in the life cycle of an Islamic LC.                                                                                                    |
| Annexure A- Accounting Entries                               | Contains event-wise list of suggested accounting entries.                                                                                                    |
| Annexure B - Events and Advices                              | Lists all the events that can take place and the messages that can be generated, during the life cycle of an Islamic LC.                                                                                        |
| Function ID                                                  | Function ID Glossary has alphabetical listing of Function/Screen ID's used in the module with page references for quick navigation.                                                                             |

### **1.5 Related Documents**

• Procedures

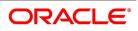

# 2. Overview of Islamic Letters of Credit

A Letter of Credit as an instrument of international trade is one of the most secure methods for a seller to be paid. Besides credit risk considerations, LC are the customary business practice for long-distance trade and a particularly important commission earning service for any bank. The Islamic Letters of Credit (Islamic LC) module constitutes a part of Oracle Banking Trade Finance comprehensive trade financing system. Together with the Islamic Bills and Collections module, it automates the entire gamut of trade financing. The Islamic LC module supports the processing of all types of documentary and clean Islamic LC. It can handle all activities during the life-cycle of an Islamic LC. This includes the generation of messages and advice for all the applicable events and the update of account balances. The system also handles the collection of various commissions and charges defined for an Islamic LC.

## 2.1 Features

In an effort to sharpen the competitiveness of your trade-financing department and to empower your bank to handle a high volume of credit transactions Oracle Banking Trade Finance is designed with the following features:

- The Islamic Letters of Credit module supports the processing of all types of clean and documentary Islamic LCs. These include:
  - Import Islamic LCs
  - Export Islamic LCs
  - Guarantees
  - Shipping Guarantees
  - Clean Islamic LCs
  - Standby Guarantees
- The Islamic LC module is designed to handle all the events in the life cycle of an Islamic LC. The booking, subsequent amendments and an availment can be processed automatically. The messages and advices applicable for each event are also automatically generated. The messages are communicated done through SWIFT, TELEX, mail, or any other compatible medium.
- The product definition function enables you to create products for specific services you offer. This offers your customer flexibility as well as quick and efficient processing of contracts.
- The product definition covers all the key features of an Islamic LC. For example, details of documents that should accompany it, the free format messages that form part of the correspondence, the advices to be generated for various events, the accounting entries to be passed for an event, the commission and tax handling specifications.
- The details of documents, free format messages, and commodities are defined only once and can be retrieved whenever needed. This reduces the effort involved in the capture of Islamic LC details, thus rendering it faster and error free. The flexibility built into the system ensures that you can modify these details to suit the requirement of each Islamic LC.

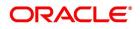

- The copy feature further simplifies, the input processing, for contracts.
- The Central Liability sub-system automatically controls the booking of an Islamic LC against the credit lines assigned to the customer before the bookings are made.
- Oracle Banking Trade Finance supports the concept of 'specialized services branch' concept. If you have trade financing expertise at only one branch, say the Head Office (HO) and Islamic LCs for customers of any branch is processed only through the HO, Oracle Banking Trade Finance offers absolute ease of operations. The Islamic LC can be processed for a customer of any branch, in the same way as you would, for a customer of your own branch.
- The module supports automated follow-up for commission and charge payments, confirmation and acknowledgments.
- Graphic User Interface (GUI) facilitates ease of input. Pick-lists have been provided wherever possible. This makes the module both efficient and easy to use.
- The media supported include Mail, Telex and SWIFT
- The National Language Support (NLS) features are available.
- LCs are governed by the Uniform Customs and Practice (UCP) which is published by the International Chambers of Commerce (ICC) Paris, France. You can indicate that the Islamic LCs issued at your bank fall in line with the UCP, which is regarded as a rule book by virtually all banks in the world.

## 2.2 Operations supported on an Islamic LC

The following are the operations supported on an Islamic LC:

- Open an import Islamic LC or guarantee
- Open and confirm an import Islamic LC
- Pre-advice an export Islamic LC
- Advice an export Islamic LC
- Advice and confirm an export Islamic LC
- Confirm an export Islamic LC

Thus, your bank can perform one of the following roles:

- The issuing (opening) bank for an import Islamic LC or guarantee
- The advising bank or for an export Islamic LC
- The confirming bank for an export Islamic LC

In addition to amendment of the terms of an Islamic LC such as the expiry date, the amount, the latest shipment date, etc., you can amend the operation on an Islamic LC as follows:

• Open to open and confirm of an import Islamic LC

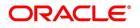

- Pre-advice to advice of an export Islamic LC
- · Pre-advice to advice and confirm an export Islamic LC
- · Advice to advice and confirm an export Islamic LC

Appropriate messages, advices, and covering letters are generated for these operations. These are listed in an annexure in this manual. The SWIFT messages generated for the different types of Islamic LC are listed in this chapter.

## 2.3 SWIFT Messages for an Import Islamic LC

The messages that are generated for an Import Islamic LC depends on the operation you perform on the Islamic LC. The following are the SWIFT messages supported for an Import Islamic LC:

| Event                                               | SWIFT             |
|-----------------------------------------------------|-------------------|
| Issue of a documentary credit                       | MT 700 and MT 701 |
| Pre-Advice of a<br>documentary credit<br>instrument | MT 705            |
| Authorization to documentary credit                 | MT 707            |
| Authorization to reimburse                          | MT 740            |
| Amendment to an<br>authorization to<br>reimburse    | MT 747            |

Table 2.1: Events Table

## 2.4 SWIFT Messages for an Export Islamic LC

For an export Islamic LC, the Acknowledgment (MT 730) is the SWIFT message generated.

#### 2.5 SWIFT Messages for a Standby Islamic LC

#### Table 2.2:Events table

| Event                                               | SWIFT             |
|-----------------------------------------------------|-------------------|
| Issue of a documentary credit                       | MT 700 and MT 701 |
| Pre-Advice of a<br>documentary credit<br>instrument | MT 705            |

| Event                                   |             |          | SWIFT  |
|-----------------------------------------|-------------|----------|--------|
| Amendment<br>documentary c              | to<br>redit | а        | MT 707 |
| Authorization reimburse                 |             | to       | MT 740 |
| Amendment<br>authorization<br>reimburse | to          | an<br>to | MT 747 |

## 2.6 SWIFT Messages for a Clean Islamic LC

The following are the SWIFT messages generated for a clean Islamic LC:

| Event                                            | SWIFT             |
|--------------------------------------------------|-------------------|
| Issue of a clean credit                          | MT 700 and MT 701 |
| Pre-Advice of a clean credit instrument          | MT 705            |
| Amendment to a clean credit                      | MT 707            |
| Authorization to reimburse                       | MT 740            |
| Amendment to an<br>authorization to<br>reimburse | MT 747            |

#### Table 2.3: Events Table

## 2.7 SWIFT Messages for a Guarantee

The following are the SWIFT messages generated for a guarantee:

#### Table 2.4: Events Table

| Event                                 | SWIFT  |
|---------------------------------------|--------|
| Guarantee instrument                  | MT760  |
| Guarantee<br>amendment                | MT767  |
| Acknowledgment for a guarantee issued | MT 768 |

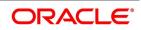

## 2.8 SWIFT Messages for a Shipping Guarantee

The following are the SWIFT messages generated for a shipping guarantee:

| Event                              | SWIFT           |  |
|------------------------------------|-----------------|--|
| Issuance of Shipping<br>Guarantee  | MT700 and MT701 |  |
| Amendment of Shipping<br>Guarantee | MT707           |  |

#### Table 2.5: Events table

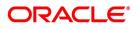

## 2.9 Process Commissions and Charges

In the Islamic LC module, the method of collecting commissions and levying charges is flexible.

Commissions can be collected for the initiation and amendment events of an Islamic LC. The definition of commission rules facilitate the uniform and efficient application of commission across all Islamic LCs processed under a product.

Commissions can be collected in advance or in arrears, periodically or non-periodically. You can choose to accrue commissions at a regular frequency (daily, monthly, quarterly, half-yearly or annually). Similarly, the frequency of liquidation of periodic commission can be varied.

In Oracle Banking Trade Finance various charges such as handling charges, SWIFT charges, etc. can be processed.

The commissions and charges can be collected from any party, and if necessary, debited from a receivable account and liquidated subsequently.

## 2.10 Variations Supported for an Islamic LC

An Islamic LC being a very flexible payment mechanism can be made available to the customers of your bank in a number of popular variations.

## 2.11 Red Clause Letter of Credit

You can process a Red Clause Islamic LC wherein you can provide for anticipatory drawings. In such a case, the confirming bank or any other bank is authorized to make advance payments to the beneficiary, before the presentation of the documents.

## 2.12 Revocable and Irrevocable Islamic LCs

You can process both revocable and irrevocable Islamic LCs. However, irrevocable Islamic LCs are commonly used as they cannot be canceled without the consent of the buyer, the seller and the banks that are parties to the transaction.

A revocable Islamic LC can be canceled without any notice or consent from the parties involved in the Islamic LC.

## 2.13 Transferable and Non Transferable Islamic LCs

While capturing the details of an Islamic LC, you can indicate whether it is transferable. This information is part of the instrument generated for an Islamic LC.

## 2.14 Revolving and Non Revolving Islamic LCs

You can open an Islamic LC and choose to make it available again in its original amount after the goods have been shipped, documents presented and credit is settled. Such an Islamic LC is a revolving Islamic LC. Under a revolving Islamic LC the amount is reinstated or renewed without any specific amendments to the Islamic LC. A revolving Islamic LC may be revocable or non-revocable, and can revolve in relation to the following:

Value

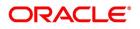

• Time

This facility can be utilized when a supplier wishes to make repetitive shipments over a period such as a year.

The Islamic LC can have an automatic reinstatement clause, which provides for continuing the renewal of availability. You also have the option to manually reinstate an Islamic LC. The credit may require approval of the opening party before it becomes available again.

## 2.15 Sight and Usance Islamic LC

Oracle Banking Trade Finance allows the processing of a sight or Usance payment against an Islamic LC.

- In case of a sight Islamic LC, the negotiating bank pays the seller immediately and is later reimbursed by the issuing bank
- In the case of a Usance Islamic LC, the drawee bank accepts the obligation to pay the seller at maturity. An Islamic LC with a time draft drawn on the opening party, calling for payment at a future date is called a time or Usance Islamic LC.

## 2.16 Open Ended Islamic LCs

Process an Islamic LC without an expiry date known as an open ended Islamic LC.

## 2.17 Cash Collateral against an Islamic LC

An Islamic LC can be processed against cash collateral. Oracle Banking Trade Finance provides you with the facility to calculate the cash collateral either as a percentage of the Islamic LC amount or as a fixed amount. Cash collateral advice will be generated for its collection.

When the Islamic LC amount is amended, you also have the option of adjusting the collateral amount accordingly.

## 2.18 Availment against an Islamic LC

You can process the availment against an Islamic LC either through the Islamic LC module or through the bills module of Oracle Banking Trade Finance. Availment charges can be levied and cash collateral adjusted, during an availment.

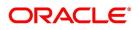

## 3. Islamic Letters of Credit - Maintenance

The Islamic Letters of Credit (Islamic LC) module requires the setting up of certain basic information before it becomes operational. The information that needs to be maintained includes:

- Document details
- Clause details
- Goods details
- Free Format Text details
- Insurance Company details
- Import License Expiry Date for a customer
- Exchange Rate Type maintenance for different transaction amount slabs

The procedure for maintaining these details is discussed in the subsequent sections.

This topic contains the following sub-topics:

- 1) Documents and Clauses Details
- 2) Goods Details
- 3) Free Format Text (FFT) Codes Details
- 4) Maintain Customer Insurance Details
- 5) Maintain Import License Expiry Date
- 6) Application of Exchange Rate Type based on Transaction Amount

#### 3.1 Documents and Clauses Details

This topic contains the following sub-topics:

- 1) Maintain Documents and Clauses
- 2) Specify Values for the User Defined Fields
- 3) Operations on Document Maintenance Record

#### 3.1.1 Maintain Documents and Clauses

This topic describes the systematic instruction to maintain documents and clauses.

#### CONTEXT:

There are certain standard documents that are required under a documentary Islamic LC. As these documents are standard and common in most countries, their details need not be specified every time you need to use it for an Islamic LC. Instead, you can maintain its details in the 'Bills & Collection Document Code Maintenance' screen and attach it to the Islamic LC you process.

The advantage of maintaining document details is that at the time of creating a product or at the time of entering the details of an Islamic LC, you only need to specify the code assigned to the document. All the details maintained for

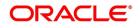

the document will be automatically picked up. This helps reduce repetitive work, as you do not need to enter the contents of the document each time you use it.

PREREQUISITE:

Specify User Id and Password, and login to Homescreen.

1. On Homescreen, specify **BCDDOCCD** in the text box, and click next arrow.

STEP RESULT: Bills and Collection Document Code Maintenance screen is displayed.

#### Figure 3.1: Bills and Collection Document Code Maintenance

| Bills & Collections Document Coc | de Maintenance |                             | - ×        |
|----------------------------------|----------------|-----------------------------|------------|
| New                              |                |                             |            |
| Document Details                 |                |                             |            |
| Document Code *                  | ۱              | Document Type Transport 🗾   |            |
| Language Code *                  | k              | Validate Shipping Guarantee |            |
| Document Short Description       |                | Bill Of Lading              |            |
| Document Long Description *      | *              |                             |            |
|                                  |                |                             |            |
| Clause Details                   |                |                             |            |
|                                  |                | + - =                       |            |
| Clause Code                      | Description    |                             |            |
|                                  |                |                             |            |
|                                  |                |                             |            |
|                                  |                |                             |            |
|                                  |                |                             |            |
|                                  |                |                             |            |
|                                  |                |                             | ^          |
| Fields                           |                |                             | Ŷ          |
| Maker                            | Date Time:     | Mod No Record Status        | <b>E 1</b> |
| Checker                          | Date Time:     | Authorization               | Exit       |
|                                  |                | Status                      |            |

2. On **Bills and Collection Document Code Maintenance** screen, specify the details.

For more information on fields, refer to *Table 3.1: Bills and Collection Document Code Maintenance - Field Description* 

| Field         | Description                                                                                                    |
|---------------|----------------------------------------------------------------------------------------------------|
| Document Code | In Oracle Banking Trade Finance, each document<br>maintained is identified by a twelve-character code,<br>called a Document Code. You can follow your own<br>convention for devising this code. However, one of the<br>characters of the code should necessarily be a letter of<br>the English alphabet.<br>The code assigned to should be unique as it is used to<br>identify the document. While creating a product or at the<br>time of entering the details of an Islamic LC, you only<br>need to specify the code assigned to the document. The<br>document details will be automatically picked up and<br>defaulted. |
| Language Code | Specify the language code using which all the correspondences with the party should be carried out.<br>Click the option list icon to view the list of available language codes.                                                                                                    |

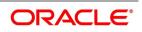

| Field                       | Description                                                                                                    |
|-----------------------------|----------------------------------------------------------------------------------------------------|
| Document Type               | Select the document type from the drop-down list. The available options are Transport, Insurance, Invoice, and Others.                                                                                                    |
| Document Short Description  | The documents for an Islamic LC are at times large and<br>hence difficult to identify. Therefore, you can specify a<br>short description or a title that will enable you to identify<br>the document quickly.<br>The short description that you specify is for information<br>purposes only and will not be printed on any customer<br>correspondence.                                                                                                    |
| Document Long Description   | Specify the complete description of the document.                                                                                                    |
| Validate Shipping Guarantee | Check this option to indicate that a shipping guarantee should be validated.                                                                                                    |
| Bill of Landing             | Check this box to validate the reference number used in<br>the bill against the shipping guarantee Bill of lading<br>reference number.                                                                                                    |
| Clause Details              | A clause is a statement that accompanies a document<br>required under an Islamic LC. Instead of specifying the<br>details of a clause every time, you can maintain a list of<br>the standard clauses, which can accompany the<br>documents, required for an Islamic LC, in the Clause<br>Maintenance screen.<br>The advantage of maintaining clause details is that at the<br>time of creating a product or at the time of entering an<br>Islamic LC, you only need to specify the code assigned<br>to the clause. All the details maintained for the clause will<br>be automatically picked up.<br>In this section specify the following details: |
| Clause Code                 | Each clause that you maintain is identified by a twelve-character code called a Clause code. You can follow your own convention for devising the code. However, at least one of the characters of the clause code should be a letter of the English alphabet. This code should be unique as it is used to identify the clause. While creating a product or at the time of entering details of an Islamic LC where you need to specify the clauses that should accompany a document, you only need to specify the code assigned to the clause. The clause details will be automatically picked up and defaulted.                                    |

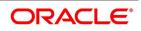

| Field              | Description                                                                                                    |
|--------------------|----------------------------------------------------------------------------------------------------|
| Clause Description | After specifying a code for the clause, you can proceed<br>to maintain a detailed description of the clause.<br>The description carries the contents of the clause, which<br>will be printed on the customer correspondence that<br>accompany an Islamic LC. The clause description can<br>contain a maximum of two thousand characters. |

#### 3.1.2 Specify Values for the User Defined Fields

Link the User Defined Fields with Branch Parameters Maintenance screen using Function field mapping screen. It is processed by selecting User defined fields, and then Function field mapping. The value for these fields can be specified in the 'Branch Parameters Maintenance' screen.

**NOTE:** Value for UDF can be made mandatory or non mandatory as maintained in the Field description screen.

After you have entered the details of the document and clause you should save the record. After you have made the mandatory entries and saved the record, your User ID will be displayed in the Input By field at the bottom of the screen. The date and time at which you saved the record will be displayed in the Date/Time field.

A record that you have created should be authorized by a user, bearing a different login Id, before the EOD is run. Once the record is authorized, the ID of the user who authorized the record will be displayed in the Auth By field. The date and time at which the record has been authorized will be displayed in the Date/Time. The status of the record will be displayed in the check box marked Authorized. The field will remain unchecked until the record is authorized.

Click 'Exit' to exit the return to the Application Browser.

#### 3.1.3 Operations on Document Maintenance Record

On an existing Document Maintenance record, you can perform the following operations (if any function under the Application toolbar is disabled, it means that the function is not allowed for the record):

- Amend the details of a document
- Authorize a Document
- Copy the details of a document on to a new one
- Close the Document
- Reopen the document
- Print the details of a document
- Delete the details of a document

Please refer to the manual on Common Procedures for details of these operations.

On an existing Clause Maintenance record, you can perform the following operations (if any function under the Application toolbar is disabled, it means that the function is not allowed for the record):

- Amend the details of the record
- Authorize the record
- Copy the details of a Clause, on to a new record

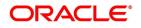

- · Close the record
- Reopen the closed record
- Print the details of a record
- Delete the record

Please refer to the manual on Common Procedures for details of these operations.

## 3.2 Goods Details

This topic contains the following sub-topics:

- 1) Maintain Goods
- 2) Specify Values for UDF
- 3) Operations on a Goods/Commodity Maintenance Record

#### 3.2.1 Maintain Goods

This topic describes the systematic instruction to maintain Goods.

#### CONTEXT:

An Islamic LC is used for trade payments. It therefore involves merchandise. There are certain standard goods or commodities, the trading of which is done, with Islamic LC cover. Instead of specifying the details of merchandise each time they are traded under an Islamic LC, you can maintain the details of the standard goods in the Commodity Codes Maintenance screen.

The advantage of maintaining goods details is that at the time of entering the details of an Islamic LC, you only need to specify the code assigned to the goods. The description maintained for the goods/commodity code will be automatically picked up. Typically, the statutory body controlling international and domestic trade in a country assigns these codes.

#### PREREQUISITE:

Specify the User Id and Password, and login to Homescreen.

1. From Homescreen, specify **BCDCOMCD** in the text box, and click next arrow.

STEP RESULT: Bills and Collections Commodity Maintenance Screen is displayed.

|                               |                          | nmodity Maintenance | screen.                        |      |
|-------------------------------|--------------------------|---------------------|--------------------------------|------|
| Bills & Collections Commodity | Code Maintenance         |                     |                                | - ×  |
| New Enter Query               |                          |                     |                                |      |
| Goods Details                 |                          |                     |                                |      |
| Goods Code *                  |                          |                     |                                |      |
| Language Code *               |                          |                     |                                |      |
| Goods Short Description *     |                          |                     |                                |      |
| Goods Description *           |                          |                     |                                |      |
| Goods Classification *        |                          |                     |                                |      |
| ields                         |                          |                     |                                |      |
| Maker<br>Checker              | Date Time:<br>Date Time: | Mod No              | Record Status<br>Authorization | Exit |

2. On **Bills and Collections Commodity Maintenance** screen, specify the fields. For more information on fields, *Table 3.2: Bills and Collection - Field Description* 

| Field             | Description                                                                                                    |
|-------------------|----------------------------------------------------------------------------------------------------|
| Goods Code        | In Oracle Banking Trade Finance goods are identified by<br>a twelve-character code called the Goods Code. You can<br>follow your own convention for devising the code.<br>However, at least one of the characters of the goods code<br>should be a letter of the English alphabet.<br>The code that you assign to a commodity should be<br>unique as it is used to identify the commodity/goods.<br>While processing an Islamic LC where you need to<br>specify the goods transacted, you need to specify the<br>code assigned to the goods. The goods description will<br>automatically be picked up and defaulted.                                                                       |
| Language Code     | Specify the language code using which all the correspondences with the party should be carried out. Click the option list icon to view the list of available language codes.                                                                                                    |
| Goods Description | After assigning a code to the goods, you can proceed to<br>maintain a detailed description of the goods. The 'Goods<br>Description' can contain a maximum of six thousand five<br>hundred characters.<br>While specifying the details of the goods transacted under<br>an Islamic LC, you can edit the description that is<br>defaulted, to suit the requirements of the Islamic LC you<br>are processing. Specifications such as the quality and<br>quantity of the merchandise can also be entered.                                                                                                    |
| Banned Commodity  | As part of maintaining the details of the goods that can be<br>traded under an Islamic LC, you can also specify whether<br>the commodity being defined is banned from<br>import/export.<br>If you are maintaining the details of a banned commodity,<br>you can indicate the same by selecting this option in the<br>screen.<br>At the time of selecting the goods being traded under an<br>Islamic LC, the system will display the commodities in the<br>option-list. In addition, the list will also display whether a<br>particular commodity is banned or not by indicating 'YES'<br>(for a banned product) and 'NO' (for a product that is<br>allowed for trade) against the product. |

 Table 3.2:
 Bills and Collection - Field Description

3. Specify **BCSCOMCD** in the text box, and click next arrow.

STEP RESULT: Bills & Collections Commodity Code Summary screen is displayed.

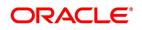

|        | ections Commodity Code Summary                          | - ×                            |
|--------|---------------------------------------------------------|--------------------------------|
| Search | Advanced Search Reset                                   |                                |
|        | Authorization Status Goods Code                         | Record Status<br>Language Code |
|        |                                                         |                                |
|        | rrization Status Record Status Goods Code Language Code |                                |
|        |                                                         |                                |
|        |                                                         |                                |
|        |                                                         |                                |
|        |                                                         |                                |
|        |                                                         |                                |
|        |                                                         |                                |
|        |                                                         |                                |
|        |                                                         |                                |
|        |                                                         |                                |
|        |                                                         |                                |
|        |                                                         |                                |
|        |                                                         |                                |
|        |                                                         |                                |
|        |                                                         |                                |
|        |                                                         |                                |
|        |                                                         |                                |
|        |                                                         |                                |
|        |                                                         |                                |
|        |                                                         |                                |
|        |                                                         |                                |
|        |                                                         |                                |
|        |                                                         | Exit                           |
|        |                                                         | LAN                            |

#### Figure 3.3: Bills & Collections Commodity Code Summary

#### 3.2.2 Specify Values for UDF

Link the User Defined Fields with 'Branch Parameters Maintenance' screen using Function field mapping screen which can be processed from the Application Browser by selecting User defined fields, and then Function field mapping.

The value for these fields are specified in the 'Branch Parameters Maintenance' screen.

**NOTE:** Value for UDF can be made mandatory or non mandatory as maintained in the Field description screen.

After making the mandatory entries, save the record.

On saving the record, your User ID is displayed in the Input By field at the bottom of the screen. The date and time at which you saved the record will be displayed in the Date/Time field.

A record that you have created should be authorized by a user bearing a different login Id, before the EOD is run. Once the record is authorized, the Id of the user who authorized the record will be displayed in the Auth By field. The date and time at which the record has been authorized will be displayed in the Date/Time field positioned next to the Auth By field. The status of the record will be displayed in the check box marked Authorized. The field will remain unchecked until the record is authorized.

Click 'Exit' button to exit the screen. You will return to the Application Browser

#### 3.2.3 Operations on a Goods/Commodity Maintenance Record

On an existing Goods Maintenance record, you can perform the following operations (if any function under the Application toolbar is disabled, it means that the function is not allowed for the record):

- Amend the details of a record
- Authorize a record
- Copy the details of a commodity, on to a new record
- Close a record
- Reopen a closed record
- Print the details of a record
- Delete a record

Please refer to the manual on Common Procedures for details of these operations.

## 3.3 Free Format Text (FFT) Codes Details

This topic describes about Free Format text (FTT) Codes Details.

This topic contains the following sub-topics:

- 1) Maintain Free Format Text (FFT) Codes
- 2) Specify Values for User Defined Fields
- 3) Operations on the FFT Maintenance Record
- 4) Maintain INCO Terms

#### 3.3.1 Maintain Free Format Text (FFT) Codes

This topic describes the systematic instruction to maintain Free Format Text (FTT) Codes.

#### CONTEXT:

Free Format Text (FFT) may be a set of instructions or statements that are applicable to the Islamic LCs that you process. There are certain standard statements that should appear in the correspondence and messages, sent to the parties involved in an Islamic LC. Instead of specifying the details of an FFT each time you need to use it, you can maintain them in the FFT Maintenance screen.

The advantage of maintaining FFT details is that at the time of creating a product or while entering the details of an Islamic LC, you only need to specify the code assigned to the FFT. All the details maintained for the FFT code will

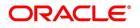

be automatically picked up. This reduces your effort, as you do not need to enter the description of an FFT each time you use it.

PREREQUISITE:

Specify User Id and Password, and login to Homescreen.

1. On Homescreen, specify **BCDFFTCD** in the text box, and click next arrow.

STEP RESULT: Bills & Collections Free Format Code Maintenance screen is displayed.

Figure 3.4: Bills & Collections Free Format Code Maintenance

| Bills & Collections Free F    | ormat Code Maintenance   |        |                                          | - ×  |
|-------------------------------|--------------------------|--------|------------------------------------------|------|
| New Enter Query               |                          |        |                                          |      |
| FFT<br>Language<br>Free Forma |                          |        |                                          |      |
| Fields                        |                          |        |                                          |      |
| Maker<br>Checker              | Date Time:<br>Date Time: | Mod No | Record Status<br>Authorization<br>Status | Exit |

2. On **Bills and Collections free Format code**, specify the fields.

For more information on fields, refer to Table 3.2: Bills and Collection - Field Description

| Field         | Description                                                                                                    |
|---------------|----------------------------------------------------------------------------------------------------|
| Text Code     | In Oracle Banking Trade Finance, each FFT that<br>you maintain is identified by a twelve character<br>code called an FFT Code. You can follow your own<br>conventions for devising the code. However, at<br>least one of the characters of the goods code<br>should be a letter of the English alphabet.<br>The code that you specify should be unique since it<br>identifies the FFT. While creating a product, or at<br>the time of entering the details of an Islamic LC you<br>only need to specify the code assigned to the FFT.<br>The FFT details will be automatically picked up and<br>defaulted. |
| Language Code | Specify the language code using which all the correspondences with the party should be carried out. Click the option list icon to view the list of available language codes.                                                                                                    |

Table 3.3: Bills and Collection

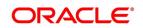

| Field            | Description                                                                                                    |
|------------------|----------------------------------------------------------------------------------------------------|
| Free Format Text | After assigning a code to identify an FFT, you can<br>proceed to maintain the description of the FFT. The<br>description that you specify can contain text up to<br>two thousand characters. |

#### 3.3.2 Specify Values for User Defined Fields

You can link the User Defined Fields with 'Branch Parameters Maintenance' screen using Function field mapping screen which can be invoked from the Application Browser by selecting User defined fields, and then Function field mapping. The value for these fields can be specified in the 'Branch Parameters Maintenance' screen.

NOTE: Value for UDF can be made mandatory or non mandatory as maintained in the Field description screen.

Click Exit button to exit the screen.

#### 3.3.3 Operations on the FFT Maintenance Record

On an existing FFT Maintenance record, you can perform the following operations (if any function under the Application toolbar is disabled, it means that the function is not allowed for the record):

- Amend the details of the record
- Authorize the record
- Copy the details of an FFT on to a new record
- Close the record
- Reopen the closed record
- Print the details of a record
- Delete the record

Please refer to the manual on Common Procedures for details of these operations.

#### 3.3.4 Maintain INCO Terms

Associate documents and clauses to INCO Terms as part of a one-time maintenance for your bank. The following are the INCO terms for which you can maintain documents and clauses:

- CIF
- C&F
- C&I
- FOB
- CFR

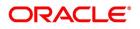

• EX-Works

You can associate any number of valid documents to an INCO term. To each document associated with a term, you can associate any number of clauses.

When creating an Islamic LC product, you can indicate the INCO term that should be associated with it. The documents and clauses associated with the term will automatically default to Islamic LCs processed under the product. When processing an Islamic LC, you can modify the default list of associated documents and clauses.

#### 3.4 Maintain Insurance Company Details

This topic describes the systematic instructions to maintain insurance company details.

#### CONTEXT:

An Islamic LC, as an instrument of international trade involves the shipment of large merchandise over long distances. To cover the loss or damage of the goods during transition, most merchandise traded under an Islamic LC is covered with an insurance policy.

You can maintain the details of different Insurance Companies in Oracle Banking Trade Finance.

At the time of capturing the details of an Islamic LC contract in the system, you can associate the appropriate Insurance Company Code with the contract. Upon selection of the code, all the details maintained for the selected code will be automatically picked up by the system. Subsequently, on receipt of the insurance policy from the company, the insurance policy number can also be captured in the relevant contract.

PREREQUISITE:

Specify User Id and Password, and login to Homescreen.

1. On Homescreen, specify **BCDINSCO** in the text box, and click next arrow.

STEP RESULT: Bills & Collections Insurance Company Maintenance screen is displayed.

#### Figure 3.5: Bills & Collections Insurance Company Maintenance

| Insurance Company Codes Main | tenance Screen |                     |        |   |                                    | - ×  |
|------------------------------|----------------|---------------------|--------|---|------------------------------------|------|
| New                          |                |                     |        |   |                                    |      |
| Company Details              |                |                     |        |   |                                    |      |
| Insurance Company Code '     | * AXIS         |                     |        |   |                                    |      |
| Insurance Company Name       | WERWE          |                     |        |   |                                    |      |
| Address Line 1               | RWER           |                     |        |   |                                    |      |
| Address Line 2               | WER            |                     |        |   |                                    |      |
| Address Line 3               | WERWER         |                     |        |   |                                    |      |
| Address Line 4               | WER            |                     |        |   |                                    |      |
| Telephone Number             | WERWE          |                     |        |   |                                    |      |
| FAX Number                   | RWER           |                     |        |   |                                    |      |
|                              |                |                     |        |   |                                    |      |
| Account Details              |                |                     |        |   |                                    |      |
| Customer ID                  |                |                     |        |   |                                    |      |
| Account                      |                |                     |        |   |                                    |      |
| Account Branch               |                |                     |        |   |                                    |      |
|                              |                |                     |        |   |                                    |      |
|                              |                |                     |        |   |                                    |      |
|                              |                |                     |        |   |                                    |      |
|                              |                |                     |        |   |                                    |      |
|                              |                |                     |        |   |                                    |      |
|                              |                |                     |        |   |                                    |      |
|                              |                |                     |        |   |                                    |      |
|                              |                |                     |        |   |                                    |      |
| Fields                       |                |                     |        |   |                                    | ^    |
| Maker SANDEEPC               | Date Time:     | 2014-01-04 17:50:44 | Mod No | 1 | Record Status Open                 |      |
| Checker SANDEEPC             | Date Time:     | 2014-01-04 17:50:44 |        |   | Authorization Authorized<br>Status | Exit |

2. On **Bills & Collections Insurance Company Maintenance** screen, specify the details. For more information on fields, refer to *Table 3.2: Bills and Collection - Field Description* 

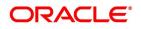

| Field                  | Description                                                                                                    |
|------------------------|----------------------------------------------------------------------------------------------------|
| Insurance Company Code | Specify a unique code for each insurance company<br>being defined in the system. The insurance company<br>will be identified by this code throughout the system.<br>This is mandatory information and if not provided, you<br>will not be allowed to save the details of the company.<br>You can use a maximum of 9 alphanumeric characters<br>to create the company code.                                                                                                    |
| Insurance Company Name | After specifying a unique code for the company, you can also specify the full name of the insurance company.                                                                                                    |
| Address                | Specify the mailing address of the insurance company<br>being defined. You can maintain a maximum of four<br>lines of address. Each line of address can<br>accommodate a maximum of 105 alphanumeric<br>characters.                                                                                                    |
| Telephone Number       | Capture the telephone number of the insurance company.                                                                                                    |
| Fax Number             | Specify the Fax Number of the insurance company.                                                                                                    |
| Customer               | Specify the customer identification number of the insurance company. The adjoining option list displays all valid, open and authorized customers maintained in the system. You can select the appropriate one.                                                                                                    |
| Account                | Specify the customer account number of the insurance<br>company. The adjoining option list displays all valid,<br>open and authorized customer accounts attached to<br>the chosen customer identification number. You can<br>select the appropriate one.<br>Based on the account specified, the branch in which<br>the account resides is displayed alongside.<br><b>NOTE:</b> The insurance company will be available for<br>association with Islamic LC contracts only<br>after you authorize the company details. |

Table 3.4: Bills & Collections Insurance Company Maintenance - Field Description

#### 3.5 Maintain Customer Insurance Details

This topic describes the systematic instruction to Maintain Customer Insurance details.

PREREQUISITE:

Specify User Id and Password, and login to Homescreen.

1. On Homescreen, specify **BCDCIFIN** in the text box, and click next arrow.

STEP RESULT: Customer Insurance Screen is displayed.

| Figure 3.6: Custo            | mer Insuranc | 9                   |                    |                  |      |
|------------------------------|--------------|---------------------|--------------------|------------------|------|
| Customer Insurance           |              |                     |                    |                  | - ×  |
| New                          |              |                     |                    |                  |      |
| Customer Details             |              |                     |                    |                  |      |
| Customer Id *                | 000007       |                     | Customer Name      | FAISALCORPY      |      |
| Insurance Company            | SHRIRAM      |                     | Company Name       | AASDF            |      |
| Policy Number *              | 000007001    |                     | Insurance Amount   | 1,000,000,000.00 |      |
| Currency Code                | GBP          |                     | Per Bottom Limit   | 10.00            |      |
| Policy Type                  | SHRIRAM      |                     | Utilization Amount |                  |      |
| Expiry Date                  | 2016-01-16   |                     | Available Amount   | 1,000,000,000.00 |      |
| Utilization Details   Fields |              |                     |                    |                  | ~    |
| Maker CYRIAC01               | Date Time:   | 2015-01-16 16:29:15 | Mod No 1           | Record Status    | Open |
| Checker CYRIAC04             | Date Time:   | 2015-01-16 16:29:46 |                    | Authorization    | Evit |

2. On **Customer Insurance** screen, specify the fields. For more information on fields, refer

#### Table 3.5: Customer Insurance - Field Description

| Field       | Description                                                                                                    |
|-------------|----------------------------------------------------------------------------------------------------|
| Customer Id | Specify the customer for whom you are maintaining<br>insurance details. The adjoining option list displays all<br>the valid and open customer identification numbers<br>(CIF) maintained in the system. You can select the<br>appropriate one.<br>The system displays the chosen customer's name in the<br>'Customer Name' field. |

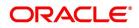

| Field              | Description                                                                                                    |
|--------------------|----------------------------------------------------------------------------------------------------|
| Insurance Company  | Specify the company whose insurance policy the customer holds. The adjoining option list displays all the insurance companies maintained in the system through the 'Insurance Company Codes Maintenance' screen. You can select the appropriate one. The system displays the chosen company's name in the 'Company Name' field.                                                                                                    |
| Policy Number      | Specify the policy number of the insurance policy that the customer holds.                                                                                                    |
| Currency Code      | Specify the currency in which the insurance policy has<br>been taken. The adjoining option list displays all the<br>currency codes maintained in the system. You can<br>select the appropriate one.                                                                                                    |
| Policy Type        | Select the type of insurance from the adjoining option<br>list. This list displays all the values maintained for<br>'Insurance_Type' in the 'Types' screen.                                                                                                    |
| Expiry Date        | Specify the date on which the insurance policy expires.<br>If you don't input a date, the system will consider the<br>insurance policy to be open-ended.                                                                                                    |
| Per Bottom Limit   | Specify the maximum limit for which an Islamic LC contract linked to the policy can be covered. The amount will be considered in the currency of the insurance amount.                                                                                                    |
| Insurance Amount   | Specify the amount for which the customer is insured as per the specified policy.                                                                                                    |
| Utilization Amount | The system displays the insurance amount that is<br>utilized by an Islamic LC contract. Whenever an Islamic<br>LC contract gets saved with some insurance amount<br>linked to it, the system will update this value to extent of<br>amount used. Similarly, if a linked Islamic LC gets<br>closed, cancelled or reversed before the insurance<br>expiry date, the system will re-instate the utilization<br>amount ear-marked for that contract. This is true of<br>Islamic LCs linked to open-ended policies too. |

| Field            | Description                                                                                                    |
|------------------|----------------------------------------------------------------------------------------------------|
| Available Amount | The system displays the available insurance amount<br>that can be linked to an Islamic LC contract. The amount<br>is computed as total insurance amount – utilized<br>insurance amount. Whenever an Islamic LC contract<br>gets saved with some insurance amount linked to it, the<br>system will update this value to extent of amount<br>available. Similarly, if a linked Islamic LC gets closed,<br>cancelled or reversed before the insurance expiry date,<br>the system will re-instate the utilization amount<br>ear-marked for that contract and make it available for<br>further utilization. This is true of Islamic LCs linked to<br>open-ended policies too. |

#### 3.5.1 Capture Utilization History Details

You can view the Islamic LC contracts for which the insurance amount has been utilized, in the 'Utilization Details' screen.

Click Utilization Details to process the screen.

Here you can view the following details of the Islamic LC contracts:

- Contract Reference Number
- Event
- Utilization date
- Expiry date
- Closure Date
- Contract Status

## 3.6 Maintain Import License Expiry Date

This topic describes the systematic instructions to maintain Import License Expiry Date.

#### CONTEXT:

Oracle Banking Trade Finance allows you to maintain the Import License Expiry Date of all the customers of your bank. You can maintain only one License Expiry Date for a customer. On selection of the CIF ID of the customer at the time of processing an Islamic LC contract, the Import License Expiry Date maintained for the selected CIF ID is

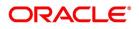

also displayed in the Islamic LC Contract screen. The system will not do any validations based on the expiry date. It is used only for information purpose.

The Import License Expiry Date is captured through the License Expiry Date Maintenance screen.

PREREQUISITE:

Specify User Id and Password, and login to Homescreen.

1. On Homescreen, specify LCDEXPDT in the text box, and click next arrow.

STEP RESULT: The Trade License Details is displayed.

#### Figure 3.7: Trade License Details

| Trade License Details     |                  |                        |                         | - ×  |
|---------------------------|------------------|------------------------|-------------------------|------|
|                           |                  |                        |                         |      |
| Customer No *             |                  | Trade License Number * |                         |      |
| Issuing Authority *       |                  | License Expiry Date *  |                         |      |
| Renewal Date              |                  |                        | Expired                 |      |
| Charge Branch             |                  |                        |                         |      |
| Charge Credit Account *   |                  |                        |                         |      |
| Expiry Due Advice Details |                  |                        |                         |      |
| 1                         | Generated Status | Generated Date         |                         |      |
|                           |                  |                        |                         |      |
| Expired Advice Details    |                  |                        |                         |      |
|                           | Generated Status | Generated Date         |                         |      |
|                           |                  |                        |                         |      |
|                           |                  |                        |                         |      |
|                           |                  |                        |                         |      |
|                           |                  |                        |                         |      |
|                           |                  |                        |                         |      |
| Maker                     | Date Time:       | Mod No                 | Record Status           |      |
| Checker                   | Date Time:       |                        | Authorization<br>Status | Exit |

2. On Letters of Credit License Expiry Date Maintenance screen, specify the fields.

For more information on field, refer: Table 3.6: Letters of Credit License Expiry Date Maintenance

 Table 3.6:
 Letters of Credit License Expiry Date Maintenance

| Field               | Description                                                                                                    |
|---------------------|----------------------------------------------------------------------------------------------------|
| Customer No         | Every customer of your bank is identified by a unique CIF<br>ID. All authorized and active CIF IDs will be displayed in<br>the option-list. You can select the appropriate CIF ID<br>from the list.                  |
| Issuing Authority   | Specify the government authority which issued the trade license to the customer.                                                                                                    |
| Trade License No.   | Specify the trade license number. This must be unique for each customer.                                                                                                    |
| License Expiry Date | After you select the CIF ID, you can specify the Import<br>License Expiry Date for the customer. The expiry date<br>maintained here would be associated with all Islamic LC<br>contracts processed for the customer. |

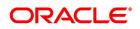

| Field                     | Description                                                                                                    |
|---------------------------|----------------------------------------------------------------------------------------------------|
| Expired                   | The system marks the trade license of the customer as<br>expired during EOD if the system date happens to be<br>greater than or equal to trade license expiry date.                                                             |
| Renewal Date              | Specify the date on which the trade was renewed.                                                                                                    |
| Charge Account            | Specify a valid account to be used to collect the charges<br>for trade license expiry. The adjoining option list displays<br>all open and authorized accounts belonging to the<br>customer. You can select the appropriate one. |
| Charge Branch             | The system displays the Branch Code where the Charge Account is held.                                                                                                    |
| Expiry Due Advice Details | During EOD, advices are generated for customers whose trade license is impending expiry.                                                                                                    |
| Generated Status          | The success or failure of message generation through<br>the above process is indicated by the true and false<br>status of the field 'Generated Status'.                                                                         |
| Generated Date            | The system displays the date on which the message was generated, if any.                                                                                                    |
| Expired Advice Details    | During EOD, advices are generated for customers whose trade license has expired.                                                                                                    |
| Generated Status          | The success or failure of message generation through<br>the above process is indicated by 'True' or 'False' status<br>of this field.                                                                                            |
| Generated Date            | The success or failure of message generation through<br>the above process is indicated by the true and false<br>status of the field 'Generated Status'.                                                                         |

# 3.7 Application of Exchange Rate Type based on Transaction Amount

#### CONTEXT:

Oracle Banking Trade Finance allows you to apply different exchange rates based on the amount involved in the transaction. The cut-off amount slabs are maintained in the local currency of your bank.

If the transaction currency is not the local currency, the system will first convert the transaction amount into the local currency equivalent using the Standard Mid Rate. This is necessary as the cut-off amount slabs are maintained in the local currency. The system will then validate the converted amount against the different amount slabs to determine the appropriate rate type. This is the rate type that will be used for the actual conversion of the transaction currency into the local currency equivalent.

The Document Master Maintenance screen is common for both Islamic Bills & Collections and Islamic LC modules. You can process Bills & Collections Document Code Maintenance' screen by typing **BCDDOCCD** in the field at the top right corner of the Application tool bar and clicking the adjoining arrow button. If you are maintaining details of a

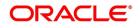

new document, or 3-2 click 'New' icon from the application tool bar. The 'Bills & Collections Document Code Maintenance' screen is displayed without any details.

PREREQUISITE:

Specify User Id and Password, and login to Homescreen.

1. On Homescreen, specify **BCDAMTEX** in the text box, and click next arrow.

STEP RESULT: Exchange Rate screen is displayed.

| New Enter Query<br>Branch Code *<br>Module Code *<br>Product Code * |                          |                      | Amount Tag All<br>Module<br>Non Module |   |   | ŕ   |
|---------------------------------------------------------------------|--------------------------|----------------------|----------------------------------------|---|---|-----|
| Module Code *                                                       |                          |                      | Module                                 |   |   |     |
|                                                                     |                          |                      |                                        |   |   |     |
| Go Basis Amount                                                     | Amount To *              | Currency Rate Type * |                                        | + |   |     |
|                                                                     |                          |                      |                                        |   |   | *   |
| ields                                                               |                          |                      |                                        |   |   |     |
| Maker<br>Checker                                                    | Date Time:<br>Date Time: | Mod No               | Record Status<br>Authorization         |   | E | xit |

On Exchange Rate screen, specify the fields.
 For more information on fields, refer *Table 3.7: Exchange rate - Field Description*

| Field                                     | Description                                                                                                    |
|-------------------------------------------|----------------------------------------------------------------------------------------------------|
| Branch Code, Module Code, Product<br>Code | <ul> <li>Each branch of your bank is identified by a unique code.</li> <li>All authorized and active branch codes are available in the option-list. You can select the appropriate branch code from the list.</li> <li>Like wise, all the modules (like Finances &amp; Deposits, Letters of Credit, Bills &amp; Collections etc) available in your bank are also displayed in an option-list. All active and authorized records are available for selection. You can select the appropriate module code from the list.</li> <li>The various products/services offered by your bank are also available in an option-list. Select the product code from the list.</li> <li>Alternatively, you can also maintain the cut-off amounts that will be applicable for all the branches, modules, and products of your bank. You can make the following selections to do this:</li> <li>Branch Code – AL (all branches)</li> <li>Product Code – ZALL (all products)</li> </ul> |
| Amount                                    | <ul> <li>Amount tags identify the various components (eg Bill<br/>Amount, Finance Principal, Islamic LC Amount etc.)<br/>involved in a contract.</li> <li>You can maintain the cut-off amount slabs for: <ul> <li>All Amount Tags:</li> <li>The maintenance will be applicable to all the<br/>amount tags available in the system (Module<br/>tags and Non-module tags).</li> </ul> </li> <li>Module Tags: <ul> <li>The amount tags that are specific to a particular<br/>module are known as Module Tags. For eg the<br/>amount tag PRINCIPAL is specific to the<br/>Finances module, BILL_AMOUNT is defined for<br/>the Bills module and so on.</li> </ul> </li> </ul>                                                                                                    |
| Non-Module Tags:                          | The amount tags that are internally created by the system are referred to as Non-Module tags. The system will automatically create the amount tags for the Profit, Tax, Charge, and Commission components that you define for a product.                                                                                                    |

Table 3.7: Exchange rate - Field Description

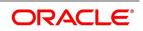

| Field              | Description                                                                                                    |
|--------------------|----------------------------------------------------------------------------------------------------|
| Basis Amount       | You can maintain the different amount slabs in this field.<br>Specify the lower limit of the amount slab here.                                                                                                    |
|                    | <b>NOTE:</b> For the first slab, the floor basis amount will always be maintained as zero.                                                                                                    |
| Amount             | Specify the upper limit of the slab. The upper limit of the precious amount slab gets defaulted as the Floor Basis Amount. Click on option list to capture each subsequent amount slab.                                                                                   |
| Currency Rate Type | You can associate a different exchange rate type with<br>each cut-off amount slab that you have maintained. All<br>authorized and active rate types defined in your system<br>are available in the option-list. Select the appropriate<br>rate type for each amount slab. |

# 3.8 List of Glossary - Maintenance for Islamic Letters of Credit

#### BCSDOCCD

Bills & Collections Document Code Summary - 3.1.1 Maintain Documents and Clauses (p. 11)

#### BCDCOMCD

Bills & Collections Commodity Code Maintenance 3.2.1 Maintain Goods (p. 15)

#### BCSFFTCD

Bills & Collections Free Format Code Summary - 3.4 Maintain Insurance Company Details (p. 22)

#### BCDINSCO

Islamic LC and Bills

& Collections - 3.4 Maintain Insurance Company Details (p. 22)

#### BCDINSCO

Bills & Collections Insurance Company Maintenance - 3.4 Maintain Insurance Company Details (p. 22)

#### BCDCIFIN

Customer Insurance - 3.5 Maintain Customer Insurance Details (p. 24)

#### STDEXPDT

Trade License Details- 3.6 Maintain Import License Expiry Date (p. 26)

#### BCDAMTEX

Exchange Rate - 3.7 Application of Exchange Rate Type based on Transaction Amount (p. 28)

# 4. Define Attributes specific to an Islamic Product

In this chapter, we shall discuss the manner in which you can define attributes specific to a Letters of Credit product. You can create a Letter of Credit product in the Islamic Letters of Credit (Islamic LC) Product Definition screen, invoked from the Application Browser.

This topic contains the following sub-topics:

- 1) Create an Islamic LC Product
- 2) Generate Islamic LC Expiry/Closure Advices

# 4.1 Create an Islamic LC Product

This topic describes the systematic instruction to create an Islamic LC Product.

#### CONTEXT:

The basic information about the product such as the Product Code and its description is captured through the Islamic LC Product Definition screen. Information related to specific attributes of a product can be defined in subsequent screens that can be invoked from the product definition screen.

PREREQUISITE:

Specify User Id and Password, and login to Homescreen.

1. On Homescreen, type LIDPRMNT in the text box, and click next arrow.

STEP RESULT: The Islamic LC - Product Definition screen is displayed.

#### Figure 4.1: Islamic LC Product Definition

| Islami | ic LC Product Definition             |                          |            |                  |                   |                                         | - ×  |
|--------|--------------------------------------|--------------------------|------------|------------------|-------------------|-----------------------------------------|------|
| New    | Enter Query                          |                          |            |                  |                   |                                         |      |
|        | Product Code * Product Description * |                          |            |                  | Revolving         | Yes<br>No                               |      |
|        | Product Type *                       |                          |            |                  | LC Type           | Sight<br>Usance                         |      |
|        | Slogan                               |                          |            |                  |                   |                                         |      |
|        | Product Group                        |                          |            |                  |                   |                                         |      |
|        | Start Date                           |                          |            |                  |                   |                                         |      |
|        | End Date                             |                          |            |                  |                   |                                         |      |
|        | Remarks                              |                          |            |                  |                   |                                         |      |
| Acco   | unting Roles   Events   M            | IS   Preferences         | Commission | Free Format Text | Tracers   Charges | Tax   Status                            |      |
|        | Maker<br>Checker                     | Date Time:<br>Date Time: |            | Mod No           |                   | ecord Status<br>Authorization<br>Status | Exit |

#### 2. On Islamic LC Product Definition screen, specify the fields.

Define the attributes specific to a letters of credit product in the 'Islamic LC Product Definition' screen and the 'Islamic LC Product Preferences' screen. In these screens, you can specify the product type and set the product preferences respectively.

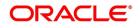

| able 4.1: Button - Description |                                                                                                    |  |  |
|--------------------------------|----------------------------------------------------------------------------------------------------|--|--|
| Field                          | Description                                                                                                    |  |  |
| Accounting<br>Roles            | Click this button to define the accounting role to accounting head mapping.                                               |  |  |
| Events                         | Click this button to select the events for the product<br>and then maintain event-wise accounting entries<br>and advices. |  |  |
| Preference                     | Click this button to define preferences like tenor,<br>Prepayment option<br>etc.                                          |  |  |
| MIS                            | Click this button to capture MIS related parameters.                                                                      |  |  |
| Commission                     | Click this button to define the Commission details.                                                                       |  |  |
| Charges                        | Click this button to define charge components, rules, events and other associated details.                                |  |  |
| Тах                            | Click this button to associate tax rules and select tax currencies.                                                       |  |  |
| Free Format Text               | Click this button to attach the Documents and Free<br>format text<br>required for the Product                             |  |  |
| Tracers                        | Click this button to enter details of the tracers that<br>should be generated for all Islamic LCs under this<br>product   |  |  |

 Table 4.1:
 Button - Description

For any product you create in Oracle Trade Finance Banking, you can define generic attributes, such as branch, currency, and customer restrictions, Profit details, tax details, etc., by clicking on the appropriate icon in the horizontal array of icons on this screen. You can define product restrictions for branch, currency, customer category and customer in Product Restrictions (CSDTFPDR) screen. For details on the product, restrictions refer to the Product Restriction Maintenance chapter in the Core Service User Manual. You can define User Defined Fields in the 'Product UDF Mapping' screen (CSDTFUDF). For details on User Defined Fields screen refer Other Maintenances chapter in Core Service User Manual. For letters of credit product, in addition to these generic attributes, you can specifically define other attributes. These attributes are discussed in detail in this chapter.

| Field               | Description                                                                                                    |
|---------------------|----------------------------------------------------------------------------------------------------|
| Product Code        | The code you assign to a product will identify the<br>product throughout the module. The code should<br>contain four characters. You can follow your own<br>convention for devising the code. However, at least<br>one of the characters should be a letter of the English<br>alphabet. Since the code that you define is used to<br>identify the product, it should be unique across the<br>modules of Oracle Trade Fince. For instance, if you<br>have assigned the code 'Islamic LC01' to<br>a particular product in this module, you cannot use it<br>as a code in any other module.                              |
| Product Description | <ul> <li>Enter a brief description of the product, which will be associated with the product for information retrieval purposes. Product Type The product type identifies the basic nature of a product. An Islamic LC product that you create in Oracle Trade Fince can be of the following types:</li> <li>Import Islamic LC</li> <li>Export Islamic LC</li> <li>Guarantee</li> <li>Standby Guarantee</li> <li>Shipping Guarantee</li> <li>Clean Islamic LC</li> <li>Advice of Guarantee</li> <li>The entries that are passed, the messages that are generated and the processing of contracts involving</li> </ul> |

 Table 4.2:
 Islamic LC Product Definition - Field Description

| Field        | Description                                                                                                    |
|--------------|----------------------------------------------------------------------------------------------------|
| Product Type | <ul> <li>The product type identifies the basic nature of a product. An LC product that you create in Oracle Banking Trade Finance can be of the following types:</li> <li>Import LC - This is the basic LC product opened at the request of the importer (applicant) by the issuing bank in favour of an exporter beneficiary.</li> <li>Export LC - When an import LC has to be conveyed to the beneficiary through an advising bank, for the advising bank this is an export LC.</li> <li>Guarantee – This is an undertaking by the guarantor (bank) to make payment to the beneficiary of the guarantee in the event of a default by the applicant of the guarantee. Usually, the only document required for payment is a simple invocation letter. Guarantees are normally used in performance contracts</li> <li>Shipping Guarantee - This again operates on the lines of a guarantee but is used in the scenario where the shipping company releases the goods to an importer in lieu of a bill of lading (transport document) subject to a guarantee being issued ir its favour</li> </ul> |
|              | <ul> <li>Clean LC - A LC not backed by documents.<br/>Usually the only document in a clean LC would<br/>be the draft or bill of exchange. This type of LC is<br/>used where the goods have already been<br/>received and only the payment has to be settled<br/>through banking channels.</li> <li>Advice of Guarantee - When a guarantee has<br/>been received by a bank and is to be advised<br/>further to the beneficiary's bank the product to be<br/>created would be an advice of guarantee.</li> <li>Reimbursement</li> <li>Transfer Type - This operates in line with Export<br/>type product. This type of product will be used for<br/>Child LC Creation in case of Transfer when use<br/>transfer product flag is checked at Trade Finance<br/>Bank Preference Maintenance</li> <li>The entries that are passed, the messages that are<br/>generated and the processing of contracts involving<br/>the product, is determined by your input to this field.<br/>The field is mandatory.</li> </ul>                                                                                    |

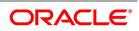

| Field                   | Description                                                                                                    |
|-------------------------|----------------------------------------------------------------------------------------------------|
| Slogan                  | Specify a marketing punch-line to be associated with<br>the product. This slogan will be<br>printed on all the advices that are sent to the customer,<br>for an Islamic LC involving this<br>product.                                                                                                    |
| Product Group           | Each product is classified under a specific group. The different groups are defined in the Product Group Definition table.                                                                                                    |
| Start Date and End Date | <ul> <li>A product can be set up for use over a specific period, by defining a start and an end date. The Issue Date of an Islamic LC involving a product should be:</li> <li>The same as or later than the Start Date</li> <li>The same as or earlier than the End Date</li> <li>The start and end dates of a product come in handy when you are defining a product for a scheme, which is open for a specific period.</li> </ul>                             |
| Remarks                 | You can enter information about the product, intended<br>for the internal reference of your bank. The remarks<br>are displayed when the details of the LC are displayed<br>or printed. However, this information will not be printed<br>on any correspondence with the customer.<br>To maintain the allowed and disallowed customer and<br>customer categories, you have to click the button and<br>invoke the 'Customer and Customer Restrictions'<br>screen. |
| Module                  | All the modules (like Loans & Deposits, Letters of<br>Credit, Bills & Collections etc.) in Oracle Trade Fince<br>are represented by a code. This code is displayed in<br>the module field. The product code that you assign to<br>a product will identify the product throughout this<br>module.                                                                                                    |

| Field     | Description                                                                                                    |
|-----------|----------------------------------------------------------------------------------------------------|
| Resolving | Islamic LC products can be revolving or non-revolving.<br>If you indicate that the product is revolving, you can<br>associate the product with only revolving Islamic LCs.<br>While actually processing revolving you can indicate<br>whether the Islamic LC should revolve in time or in<br>value.<br>Similarly if you indicate that the product is<br>non-revolving, you can associate the product to only<br>non-revolving Islamic LCs. |
|           | <b>NOTE:</b> All Islamic LCs will be of irrevocable nature.                                                                                                    |
| LC Туре   | LC products can be sight or usance. If you indicate<br>that the LC type is sight, then you can select the credit<br>mode as:<br>• Sight Payment                                                                                                    |
|           | Negotiation                                                                                                    |
|           | If you indicate that the LC type is Usance, then you can choose the credit mode as                                                                                                    |
|           | Acceptance                                                                                                    |
|           | Deferred Payment                                                                                                    |
|           | Mixed Payment                                                                                                    |
|           | Negotiation                                                                                                    |
|           | The system displays an override message if the credit mode is not applicable for LC product.                                                                                                    |

On Islamic Product Definition screen, click Preference.
 STEP RESULT: The Letters of Credit Preference screen is displayed.

| lamic LC Product Preference                                                                   |                                                                                                    |                                                                      |                                                                                                    | ×                          |
|-----------------------------------------------------------------------------------------------|----------------------------------------------------------------------------------------------------|----------------------------------------------------------------------|----------------------------------------------------------------------------------------------------|----------------------------|
| Preferences Product Code                                                                      | Description                                                                                               |                                                                      |                                                                                                    |                            |
| Tenor ( In Days)                                                                              | Commission                                                                                                |                                                                      | Rekey Requirements                                                                                                    | E                          |
| Standard<br>Minimum<br>Maximum<br>INCO Term<br>INCO Term<br>Tolerance<br>Positive<br>Negative | Collection<br>Calculation<br>Start Date<br>Cash Collateral<br>Percentage<br>Limits Tenor Calculation Type | Advance<br>Penodic<br>Retrospective<br>Issue Date<br>Include To Date | Rekey Requirements Ves<br>No<br>Amour<br>Cutren<br>Cutren<br>Cutor<br>Value I<br>Expiry<br>Total P<br>Draft Tenor (In Days)<br>Minimum<br>Maximum | cy<br>ners<br>Date<br>Date |
| Exchange Rate                                                                                 | Period of Presentation                                                                                    |                                                                      | Accrual                                                                                                    |                            |
| Sanction Check                                                                                |                                                                                                    |                                                                      |                                                                                                    | Ok Exit                    |

#### . \_.. . .

4. On Preference screen, specify the fields.

> The preferences that you define for a product will be applied to all the Islamic LC contracts involving the product.

For more information on fields, Preference Screen - Field Description

Table 4.3: Preference Screen - Field Description

| Field           | Description                                                                                                    |
|-----------------|----------------------------------------------------------------------------------------------------|
| Tenor (In Days) | You can set the Standard, Minimum and the Maximum limits for tenor based Islamic LCs. The tenor details that you specify for an Islamic LC product is always expressed in days.                                                                                                    |
| Standard        | The standard tenor is the tenor that is normally<br>associated with an Islamic LC involving a product.<br>The standard tenor of an Islamic LC is expressed in<br>days and will apply to all Islamic LCs involving the<br>product. If you do not specify any specific tenor<br>while processing an Islamic LC, the standard tenor<br>will by default apply to it. The default standard tenor<br>applied on an Islamic LC can be changed during<br>Islamic LC processing.<br>An expiry date will be calculated based on the<br>tenor, as follows:<br>Expiry Date = Effective Date + Tenor<br>This field is not applicable for Transfer Type<br>Product. |

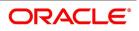

| Field                         | Description                                                                                                    |
|-------------------------------|----------------------------------------------------------------------------------------------------|
| Minimum                       | The minimum tenor of a product can be fixed. The tenor of the Islamic LCs that involves the product should be greater than or equal to the minimum tenor that you specify. If not, an override will be required before the Islamic LC is stored.<br>This field is not applicable for Transfer Type Product.                                                                                                    |
| Maximum                       | You can fix the maximum tenor of a product. The<br>tenor of the Islamic LCs that involves the product<br>should be less than or equal to the Maximum tenor<br>specified. If not, an override will be required before<br>the Islamic LC is stored.<br>This field is not applicable for Transfer Type<br>Product.                                                                                                    |
| Cash Collateral Details       | In this section specify the following details:                                                                                                    |
| Percentage                    | For a product, specify the percentage of the Islamic<br>LC amount that should be taken as cash collateral.<br>This percentage will be applied by default and can<br>be changed when the Islamic LC is processed. In<br>addition, the currency in which the collateral is to be<br>collected can be specified in the Islamic LC<br>Contract Collateral screen, while processing an<br>Islamic LC.<br>This field is not applicable for Transfer Type<br>Product. |
| Limits Tenor Calculation Type | <ul><li>Specify the calculation type for the limits tenor. You can select one of the following options.</li><li>Fixed</li><li>Rolling</li></ul>                                                                                                    |
| Collateral Transfer Bridge    | Specify the GL/account to be used for transfer of collateral between Islamic LC and the Bill upon availment of the Bill against the Islamic LC. The GL/account specified here will be used as the bridge during the transfer accounting.<br>This field is not applicable for Transfer Type Product.                                                                                                    |

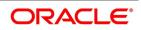

| Field              | Description                                                                                                    |
|--------------------|----------------------------------------------------------------------------------------------------|
| Rekey Requirements | All operations on an Islamic LC (input, modification, reversal, etc.) have to be authorized by a user other than the one who carried out the operation. Authorization is a method of cross checking the inputs made by a user. All operations on an Islamic LC, except placing it on hold, should be authorized before beginning the End of Day operations. You have the option to specify whether certain important details of an Islamic LC need to be rekeyed, at the time of authorization. If you indicate positively, you should also specify the fields that will have to be rekeyed at the time of contract authorization. You can specify any or all of the following as rekey fields: <ul> <li>Amount</li> <li>Currency</li> <li>Customer</li> </ul> |
|                    | Value Date                                                                                                    |
|                    | Expiry Date                                                                                                    |
|                    | Total Paid                                                                                                    |
|                    | When you process an Islamic LC for authorization;<br>- as a cross-checking mechanism to ensure that<br>you are calling the right Islamic LC, you can specify<br>that the values of certain fields should be entered<br>before the other details are displayed. The<br>complete details of the Islamic LC will be displayed<br>only after the values to these fields are entered.                                                                                                    |
|                    | This is called the 'rekey' option. The fields for which<br>the values have to be given are called the 'rekey'<br>fields.<br>If no rekey fields have been defined, the details of<br>the Islamic LC will be displayed immediately once<br>the authorizer calls the Islamic LC for authorization.<br>The rekey option also serves as a means of<br>ensuring the accuracy of inputs.                                                                                                    |

| Field               | Description                                                                                                    |
|---------------------|----------------------------------------------------------------------------------------------------|
| INCO Term           | Specify the INCO term that must be linked to all<br>contracts under this product. The option list<br>displays all INCO terms available in the system.<br>You can select the appropriate one.<br>This field is optional.<br>This field is not applicable for Transfer Type<br>Product.                                                                                                    |
| Draft Tenor in Days | Specify the fields.                                                                                                    |
| Minimum             | Specify the minimum draft tenor for an Islamic LC<br>product.The value you enter must be non-decimal<br>numeric value > = 0 and < Maximum Draft Tenor.<br>This field is not applicable for Transfer Type<br>Product.                                                                                                    |
| Maximum             | <ul> <li>Specify the maximum draft tenor for an Islamic LC product. The value you enter must be non-decimal numeric value &gt; 0 and &gt; = Minimum Draft Tenor.</li> <li>NOTE: If the LC Type of an LC product is selected as 'Sight':</li> <li>On save of LC product definition, system will validate that the value defined for minimum and maximum Draft Tenor fields in preferences sub-system is either 0 or null. If the validation fails, system will display a configurable override message.</li> <li>During LC contract creation, on save, system will validate that the value entered for Draft Tenor field in Drafts sub-system is either 0 or null. If the validation fails, system will display a configurable override message.</li> <li>During LC contract creation, on save, system will validate that the value entered for Draft Tenor field in Drafts sub-system is either 0 or null. If the validation fails, system will display a configurable override message. The said validation is also performed on save of LC amendment using LC contract online function</li> <li>NOTE: If the LC Type of an LC product is selected as 'Usance':</li> <li>On save of LC product definition, system will validate that value defined for minimum Draft Tenor is either null or 0 or any positive non-decimal</li> </ul> |

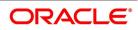

| Field | Description                                                                                                    |
|-------|----------------------------------------------------------------------------------------------------|
|       | <ul> <li>numeric value &gt; 0 but &lt; = maximum draft tenor<br/>and the value defined for maximum Draft Tenor<br/>is a positive non-decimal numeric value &gt; 0 and<br/>&gt;= minimum draft tenor. If the validation fails,<br/>system will display an error message.</li> <li>During LC contract creation, on save, system<br/>will validate that the values entered for draft<br/>tenor field in drafts sub-system is between<br/>minimum &amp; maximum draft tenor values defined<br/>for the product. If the validation is not<br/>successful, system will display a configurable<br/>override message. The said validation is also<br/>performed on save of LC amendment using LC<br/>contract online function.</li> <li>In instances where multiple drafts are captured<br/>for a LC contract, system will validate that the<br/>'Draft Tenor' entered for each individual draft is<br/>within the minimum and maximum range<br/>defined for the product.</li> <li>If minimum and maximum Draft tenor value is<br/>not defined for a LC product then on save of a<br/>LC contract, system will not perform the valida-<br/>tion stated in point (ii) as no range is defined at<br/>the product level.</li> </ul> |

| Field      | Description                                                                                                    |
|------------|----------------------------------------------------------------------------------------------------|
|            | <ul> <li>When only one of the values i.e. either<br/>'Minimum Draft Tenor' or 'Maximum Draft Tenor'<br/>is defined for the LC product, then on save of<br/>both LC contract creation and amendment, then<br/>the value defined i.e. the 'Draft Tenor' of LC<br/>contract will be validated against the 'Minimum<br/>Draft Tenor' if 'Minimum Draft Tenor' is defined<br/>or will be validated against 'Maximum Draft<br/>Tenor' if 'Maximum Draft Tenor' is defined. If the<br/>validation fails, system will display a configu-<br/>rable override message.</li> <li>The validations described for Draft Tenor field of<br/>an LC contract are applicable only if drafts infor-<br/>mation is captured in the Drafts sub-system. If<br/>drafts are not applicable / captured for an LC<br/>contract, the said validations are not applicable.<br/>The validations stated above are applicable for<br/>both Import and Export LC products.</li> <li>This field is not applicable for Transfer Type<br/>Product.</li> </ul> |
| Commission | Commission related preferences have been discussed in the Commissions User Manual.<br>This field is not applicable for Transfer Type Product.                                                                                                    |
| Tolerance  | Tolerance denotes the variance that has to be built<br>around the Islamic LC amount, to arrive at the<br>Maximum Islamic LC amount.                                                                                                    |
| Positive   | Specify the percentage that should be added to the LC amount to arrive at the Maximum Islamic LC amount. When an Islamic LC is issued or advised, the Maximum Islamic LC amount will be the outstanding Islamic LC amount. This will be the maximum amount available for availment. This field is not applicable for Transfer Type Product.                                                                                                    |

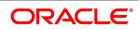

| Field         | Description                                                                                                    |
|---------------|----------------------------------------------------------------------------------------------------|
| Negative      | Specify the percentage that should be subtracted<br>from the Islamic LC amount. The minimum<br>tolerance is captured for information purposes only.<br><b>NOTE:</b> The tolerance percentage can be<br>changed when an Islamic LC is<br>processed under a product.                                                                                                    |
|               | The positive and negative tolerance amounts will<br>be a part of the Islamic LC instrument and the<br>subsequent amendment instruments. You should<br>use the positive tolerance to indicate the amount<br>that is uncovered, in the Islamic LC amount.<br>Instances could be of the freight or insurance not<br>being paid.<br>This field is not applicable for Transfer Type<br>Product.                                                  |
| Closure Days  | In this section specify the following details:                                                                                                    |
| Closure Days  | Specify the number of days after which all Islamic<br>LCs processed under the product being defined,<br>will be closed. The number of days specified here<br>and the expiry date of the Islamic LC is used to<br>arrive at the closure date, as follows:<br>Islamic LC Closure Date = Islamic LC Expiry Date +<br>Closure Days<br>By default, the system will display 30 days as the<br>closure days. You are allowed to change this value. |
|               | At the time of capturing the details of an Islamic LC contract, the system will calculate the closure date, based on the closure days that you have maintained for the product involved in the contract. However, you can change the date to any other date after the expiry date.<br>This field is not applicable for Transfer Type Product.                                                                                               |
| Exchange Rate | In this section specify the following details:                                                                                                    |

| Field             | Description                                                                                                    |
|-------------------|----------------------------------------------------------------------------------------------------|
| Default Rate Type | Specify the exchange rates to be picked up and<br>used, when an Islamic LC in a foreign currency, is<br>processed. You can indicate that the standard rate<br>prevailing, as of the issue date of the LC should be<br>used. You can also specify an exchange rate of<br>your choice.<br>The possible values for the rate pickup are:<br>• As per Standard Rate                                                                               |
|                   | As input in the Contract                                                                                                    |
|                   | If you specify as input in the contract, then the<br>system computes the components of the LC, based<br>on your input in the Exchange rate field, in the 'LC<br>Contract Main 'screen.<br>If you choose 'As per standard rate' the system<br>computes the applicable components, by picking<br>up the exchange rates as of the transaction date,<br>from the Currency table maintained in the Core<br>Services module of Oracle Trade Fince. |
| Override Limit    | If the variance between the rate defaulted and the<br>rate input is a percentage that lies between the<br>Rate Override Limit and the Rate Stop Limit, the<br>Islamic LC can be saved by giving an override.                                                                                                    |
| Stop Limit        | If the variance between the rate defaulted and the rate input is a percentage value greater than or equal to the Rate Stop Limit, the Islamic LC cannot be saved.                                                                                                    |

| Field                  | Description                                                                                                    |
|------------------------|----------------------------------------------------------------------------------------------------|
| Period of Presentation | As part of the preferences you define for a product,<br>you can specify the manner in which the Period of<br>Presentation should be calculated for the<br>documents that accompany Islamic LCs processed<br>under the product.<br>The period of presentation can be arrived at in two<br>ways.<br>Firstly, you can specify it directly, in terms of days,<br>in the Number of Days field. Typically, this would be<br>21 days. (However, you can change this to suit your<br>need.) If you choose this option, the number of<br>days specified will default to all Islamic LCs<br>processed under the product. The value will default<br>to the 'Period For Presentation' field in the Islamic<br>LC Contract – Others screen.<br>Alternatively, you can opt to calculate the period of<br>presentation as follows:<br>Expiry Date of the Islamic LC – Latest Shipment<br>Date<br>(You would choose this option if the period of<br>presentation varies for each Islamic LC processed<br>under a product.) To specify this manner of<br>calculated Days option in the Product Preferences<br>screen.<br>The system uses the Expiry Date and the Last<br>Shipment Date specified for the Islamic LC you are<br>processing, and arrives at the period of<br>presentation. The period of presentation defined for<br>the product - or calculated for the Islamic LC, as the<br>case may be - will be displayed |
|                        | in the 'Period For Presentation' field in the Islamic<br>LC Contract - Others screen. You can change the                                                                                                    |

| Field                       | Description                                                                                                    |
|-----------------------------|----------------------------------------------------------------------------------------------------|
| LIFO/FIFO Rule              | <ul> <li>Specify the order in which the availment under this contract should be processed. You can choose one of the following options:</li> <li>If multiple amendments are made to the Islamic LC contract amount, then the system applies the FIFO/LIFO rule when utilization is made against the Islamic LC contract.</li> <li>LIFO – Islamic LC amount will be utilized in 'First In First Out' order when availment is triggered against the multiple amended Islamic LC contract.</li> <li>FIFO – Islamic LC amount will be utilized in Last In First Out order when availment is triggered against the multiple amended Islamic LC contract.</li> <li>FIFO – Islamic LC amount will be utilized in Last In First Out order when availment is triggered against the multiple amended Islamic LC contract.</li> <li>The system will calculate the commission accordingly.</li> <li>The system applies FIFO / LIFO rule when it finds that multiple amendment has been made to an Islamic LC contract against which utilization has been completed.</li> </ul> |
| Finance Details             | Specify the finance details here.<br><b>NOTE:</b> This is allowed only for Shipping Guar-<br>antee product.<br>This field is not applicable for Transfer Type<br>Product.                                                                                                    |
| Guarantee Details           | Specify the details.                                                                                                    |
| Claim Days                  | Specify the claim days for the bank guarantee and<br>advice of guarantee.Collateral Funding by Finance<br>Select this to indicate that the guarantee needs to<br>be funded by a finance.                                                                                                    |
| Claim Settlement by Finance | Select this to allow claim settlement by creating a finance in case of insufficient funds in customer account.<br>NOTE: This is applicable for Bank Guarantees.                                                                                                    |

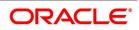

| Field                      | Description                                                                                                    |
|----------------------------|----------------------------------------------------------------------------------------------------|
| Finance Bridge GL          | Specify the bridge GL used for accounting between<br>finance product and shipping/bank guarantee. The<br>adjoining option list displays a list of all GLs.<br>Choose the appropriate one.<br>This field is not applicable for Transfer Type<br>Product.                                                                                                    |
| Financing Product          | Specify the finance product used for the creation of<br>finance account. The adjoining option list displays a<br>list of finance products. Choose the appropriate<br>one.<br>This field is not applicable for Transfer Type<br>Product.                                                                                                    |
| Collateral Transfer Bridge | Specify the bridge GL used for collateral transfer<br>from Islamic LC to shipping guarantee and shipping<br>guarantee to Bill. The adjoining option list displays<br>a list of all GLs. Choose the appropriate one.<br>This field is not applicable for Transfer Type<br>Product.                                                                                                    |
| Status                     | Specify the following status details:                                                                                                    |
| Auto Status                | Check this box to set automatic status control for<br>the Islamic LC product. If you do not check this box,<br>the system will not consider the Islamic LC<br>contracts associated with this product for automatic<br>status change.<br>The status of this check box is defaulted to the field<br>'Auto Status Change' of every Islamic LC contract<br>associated with this product. However, you can<br>modify this at the contract level. |
| Accrual                    | Specify the following accrual details.                                                                                                    |

| Field     | Description                                                                                                    |
|-----------|----------------------------------------------------------------------------------------------------|
| Frequency | Specify the frequency of accrual for commission,<br>charge or fees. The frequency can be one of the<br>following:<br>• Daily                                                                                                    |
|           | Monthly                                                                                                    |
|           | Quarterly                                                                                                    |
|           | Half Yearly                                                                                                    |
|           | Yearly                                                                                                    |
|           | In case of monthly, quarterly, half yearly or yearly accruals, you should specify the date on which the accruals have to be done during the month. For example, if you specify the date as '30', accruals will be carried out on the 30th of the month, depending on the frequency.<br>If you fix the accrual date for the last working day of the month, you should specify the date as '31' and indicate the frequency. If you indicate the frequency as monthly, the accruals will be done at the end of every month that is, on 31st for months with 31 days, on 30th for months with 30 days and on 28th or 29th, as the case may be, for February.<br>If you specify the frequency as quarterly and fix the accrual date as the last day of the month at the end of every quarter. It works in a similar fashion for half-yearly accrual frequency.<br>If you set the accrual frequency as quarterly, half yearly or yearly, you have to specify the month in which the first accrual has to begin, besides the date.<br>This field is not applicable for Transfer Type Product. |
| Month     | If you choose one of the following options for accrual frequency, specify the month in which the first accrual has to begin:                                                                                                    |
|           | Quarterly                                                                                                    |
|           | Half-Yearly                                                                                                    |
|           | Yearly This field is not applicable for Transfer Type Product.                                                                                                    |

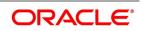

| Field               | Description                                                                                                    |
|---------------------|----------------------------------------------------------------------------------------------------|
| Day                 | If you choose one of the following options for<br>accrual frequency, specify the date on which the<br>accruals have to be done during the month:<br>• Monthly               |
|                     | Quarterly                                                                                                    |
|                     | Half-Yearly                                                                                                    |
|                     | • Yearly                                                                                                    |
|                     | This field is not applicable for Transfer Type<br>Product.                                                                                                    |
| Confirmation        | Check the 'Required' option to indicate that confirmation message is required for all Islamic LCs under this product.                                                       |
| Prepayment          | Check the 'Allow Prepay' option to indicate that<br>prepayment should be allowed for commissions<br>that are marked as 'Arrears'.                                           |
| Sanction Check      | Specify the field.                                                                                                    |
| Fee Claim SWIFT     | Check this box to determine whether the Charge claim advice should be generated in SWIFT.                                                                                   |
| Product Restriction | Specify the fields.                                                                                                    |
| Branch List         | <ul><li>Indicate whether you want to create a list of allowed branches or disallowed branches by selecting one of the following options:</li><li>Allowed</li></ul>          |
|                     | Disallowed                                                                                                    |
|                     | This field is not applicable for Transfer Type<br>Product.<br>This fields value has to be maintained same as the<br>Parent contract's product for Transfer Type<br>Product. |

| Field                | Description                                                                                                    |
|----------------------|----------------------------------------------------------------------------------------------------|
| Currency Restriction | <ul><li>Indicate whether you want to create a list of allowed currencies or disallowed currencies by selecting one of the following options:</li><li>Allowed</li></ul>                     |
|                      | Disallowed                                                                                                    |
|                      | This field is not applicable for Transfer Type<br>Product.<br>This fields value has to be maintained same as the<br>Parent contract's product for Transfer Type<br>Product.                |
| Categories List      | <ul> <li>Indicate whether you want to create a list of allowed customers or disallowed customers by choosing one of the following options:</li> <li>Allowed</li> <li>Disallowed</li> </ul> |
|                      | This field is not applicable for Transfer Type<br>Product.<br>This fields value has to be maintained same as the<br>Parent contract's product for Transfer Type<br>Product.                |

#### 4.1.1 Specify Sanction Check Details

To process Sanction Check sub-screen, click Sanction Check in LI Product Preference screen.

| Sanction Check              |                | ×     |
|-----------------------------|----------------|-------|
| Product Code<br>Description |                |       |
| Event Code                  | Go Description | + - = |
|                             |                | ^     |
|                             |                | ~     |
|                             |                |       |
|                             |                |       |

The system displays the following in the screen.

- Product Code
- Product Description
- Event Code Description

#### **Event Code**

Specify the event code. Alternatively, you can select the event code from the option list. The list displays all valid options.

# 4.2 Generate Islamic LC Expiry/Closure Advices

This topic describes to generate Islamic LC Expiry/Closure Advices

While creating an Islamic LC product, you can indicate whether a closure/expiry advice should be generated for Islamic LCs involving the product. These advices are generated based on the preferences that you specify for them.

Check against the appropriate option on the screen to indicate your preference. If you indicated that a closure/expiry advice should be generated, you need to indicate:

- Whether it is to be generated before or after closure/expiry
- The number of days before/after, expiry/closure when the advice should be generated

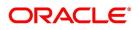

Cancel

| Term                          | Definition                                                                                                    |
|-------------------------------|----------------------------------------------------------------------------------------------------|
| Islamic LC Expiry Processing  | The Islamic LC cannot be marked as 'Expired' if any commission or charge is outstanding for the Islamic LC. The system logs an exception if the same is encountered.                                                                                                    |
| Islamic LC Closure Processing | Upon Closure of the Islamic LC, The system checks to<br>see if there are any outstanding receivable<br>components in the Islamic LC (Commission and<br>Charges to be collected from Bills availed against the<br>Islamic LC). The system displays configurable error<br>messages indicating the same.                                                                                                    |
| Rate Code                     | <ul> <li>When defining the settlement details for a product, you can specify the rate type (under the Rate Code option) that should be used in case of cross-currency settlements. Your specification for the product will default to all contracts involving the product. However, you can change the rate type defined for the product to suit a contract entered under the product. The 'Rate Type' indicates the type of exchange rate that will be used. It can be the:</li> <li>Mid rate maintained for the currency pair</li> <li>Buy or Sell rate depending upon the nature of the transaction (whether debit or credit)</li> </ul> |

Table 4.4: Description

This section contains the following sub-topics:

- 1) Opting to Track Limits
- 2) Setting Criteria for Status Change
- 3) Specify Applicable Rules of a Guarantee
- 4) Generate Advices for the Insurance Company
- 5) Specify Event for Reissue of Guarantee
- 6) Generate Advice for Faxing Islamic LC Confirmation to Counterparty

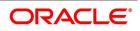

-

#### 4.2.1 Opting to Track Limits

You can opt to track limits for all Islamic LCs processed under the product for which you are defining preferences. Choose the 'Limit Tracking Required' option to track limits for the Islamic LCs processed under the product.

Your specification here will default to all Islamic LCs processed under the product. You can modify the defaulted preference when processing an Islamic LC.

#### 4.2.2 Setting Criteria for Status Change

This topic provides systematic instruction to process setting criteria for status change.

#### PREREQUISITE:

Specify User Id and Password, and login to Homescreen.

From Homescreen, navigate to Islamic Letters of Credit Product Definition screen.

1. Click Status on Islamic Letters of Credit Product Definition screen.

# STEP RESULT: Islamic Letters of Credit Product Definition- User Defined Status Islamic LC Product Definition

| New Enter Query                         |                          |                                              |                     |
|-----------------------------------------|--------------------------|----------------------------------------------|---------------------|
| Product Code *<br>Product Description * |                          | Revol                                        | No                  |
| Product Type *                          | £.                       | LC T                                         | ype Sight<br>Usance |
| Slogan                                  |                          |                                              |                     |
| Product Group                           |                          |                                              |                     |
|                                         |                          |                                              |                     |
| Start Date                              |                          |                                              |                     |
| End Date                                |                          |                                              |                     |
| Remarks                                 |                          |                                              |                     |
|                                         |                          |                                              |                     |
|                                         |                          |                                              |                     |
|                                         |                          |                                              |                     |
|                                         |                          |                                              |                     |
|                                         |                          |                                              |                     |
| Accounting Roles   Events   N           | IIS   Preferences   Comn | nission   Free Format Text   Tracers   Charg | jes   Tax   Status  |
| Maker                                   | Date Time:               | Mod No                                       | Record Status       |
| Checker                                 | Date Time:               |                                              | Authorization Exit  |

2. On Letters of Credit Product - User Defined Status page, specify the fields.

For more information on fields, refer Table 4.5: Letters of Credit Product - User Defined Status

 Table 4.5:
 Letters of Credit Product - User Defined Status

| Field               | Description                                                                |
|---------------------|----------------------------------------------------------------------------|
| Product Code        | The system displays the code that identifies the product being maintained. |
| Product Description | The system displays a brief description of the product.                    |

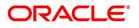

| Field             | Description                                                                                                    |
|-------------------|----------------------------------------------------------------------------------------------------|
| Status            | Specify the status. The Islamic LC contract will be<br>moved to the status that you define here. If more<br>than one status are defined for a product, you need<br>to indicate the sequence in which a contract moves<br>from one status to another.                                                                                                    |
| Sequence          | The system displays the sequence number if you have defined more than one status for the product.                                                                                                    |
| Transaction       | Specify the transaction code to be used for the GL<br>transfer entries involved in the status change. The<br>option list displays all valid transactions that are<br>applicable. Choose the appropriate one.<br>A transaction code is associated with every<br>accounting entry in Oracle Trade Fince. In case of<br>status change, a component is transferred from<br>one GL to another resulting in a new accounting<br>entry. The system uses this transaction code to<br>pass such entries. |
| Accrual           | You can set certain preferences for accruals in the<br>event of status change. These preferences are<br>applicable to non periodic commission components<br>that are collected in arrears. These are not<br>applicable to components that are collected in<br>advance.                                                                                                    |
| Stop Accruals     | Check this box to stop further accrual on<br>components when the Islamic LC is moved to the<br>status defined above. If you do not check this, the<br>system will continue to accrue the components<br>even after Islamic LC status change.                                                                                                    |
| Reversal Accruals | Check this box to reverse the accrued outstanding<br>amount when the Islamic LC is moved to the status<br>defined above. If you do not check this box, the<br>system will not reverse the accrued amount after<br>Islamic LC status change.                                                                                                    |
| Complete Accruals | Check this box to complete the accruals when the<br>Islamic LC is moved to the status defined above.<br>Further to completion of the accrual, the system<br>proceeds with the status change. If you do not<br>check this option, the system will not complete the<br>accruals.                                                                                                    |
| Automatic         | Here, you can indicate whether the status change has to be carried out automatically.                                                                                                    |

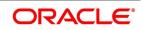

| Field           | Description                                                                                                    |
|-----------------|----------------------------------------------------------------------------------------------------|
| Forward         | Check this option to automatically move forward<br>the status of the Islamic LC. If you do not check this<br>option, the system will not facilitate automatic<br>forward movement of the Islamic LC status. This is<br>applicable only if Islamic LC automatic status<br>processing is enabled.                                                                                                    |
| Reverse         | Check this option to automatically move the status<br>in reverse. If you do not check this option, the<br>system will not facilitate automatic reverse<br>movement of Islamic LC status. This is applicable<br>only if Islamic LC automatic status processing is<br>enabled.                                                                                                    |
| Derivation      | You can use the following fields to define derivation rules:                                                                                                    |
| Derivation Rule | If you have opted for automatic status change,<br>specify the criteria (rules) based on which the<br>system will perform the status change. An Islamic<br>LC is said to be in a specific status if any one of the<br>five conditions associated with the status holds<br>true. If all the conditions are false, the Islamic LC<br>will automatically move to the next available status<br>for which the condition is true.<br>You can define five conditions for each status. The<br>conjunctions 'AND' and 'OR' can be used to create<br>multiple conditions. Use those buttons<br>appropriately between each condition. |
| Operators       | Select the operator for building a condition for<br>automatic status change. You can use multiple<br>elements, in conjunction with the functions and<br>arithmetic operators. The drop-down list displays<br>the following operators:<br>• + (add)<br>• - (subtract)<br>• * (multiply)<br>• / (divide)                                                                                                    |
|                 | Choose the appropriate one.                                                                                                    |

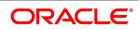

| Field                        | Description                                                                                                    |
|------------------------------|----------------------------------------------------------------------------------------------------|
| Logical Operators            | Select the logical operator for building a condition<br>for automatic status change. The system uses the<br>logical operators in combination with the elements<br>for creating derivation rules. The drop-down list<br>displays the following logical operators:<br>• > (greater than)<br>• >= (greater than or equal to)                                 |
|                              | <ul> <li>&lt; (less than)</li> <li>&lt;= (less than or equal to)</li> </ul>                                                                                                    |
|                              | <ul> <li>= (equal to)</li> </ul>                                                                                                    |
|                              | <ul> <li>&lt;&gt; (not equal to)</li> </ul>                                                                                                    |
|                              | Choose the appropriate one.                                                                                                    |
| Upward and Downward Movement | Specify the following details:                                                                                                    |
| Accounting Role              | Specify the role to be used for provisioning<br>accounting entries for the Islamic LC contracts in<br>the selected status. The option list displays all<br>accounting roles pertaining to commission<br>components. Choose the appropriate one.                                                                                                    |
| Description                  | The system displays a brief description of the selected accounting role.                                                                                                    |
| Accounting Head              | Specify the account head (GL) to which the provisioning accounting entries should be passed, for the Islamic LC contracts in the selected status. The option list displays real as well as contingent general ledgers. Choose the appropriate one.                                                                                                    |
| Description                  | The system displays a brief description of the selected accounting head.                                                                                                    |
|                              | NOTE: In case of prepayment of commission for<br>arrears, if the status of the contingent set<br>of GLs changes, the system does not<br>move the prepaid commission. Accrual<br>continues to take place from the real GLs<br>until the prepaid commission is<br>exhausted. Contingent accrual takes<br>place once the prepaid commission is<br>exhausted. |

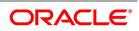

#### 4.2.3 Specify Applicable Rules of a Guarantee

You need to indicate the rules applicable for the guarantee.

Indicate the rule applicable by selecting the appropriate value from the list of values. The available values are as follows:

- URDG: The guarantee is subjected to the ICC Uniform rules of Demand Guarantees
- URCG: The guarantee is subjected to the ICC Uniform rules of Contract Guarantees
- OTHR: The guarantee is subjected to another set of rules
- NONE: The guarantee is not subjected to any rules

**NOTE:** The above values are applicable only for Guarantee type of products.

The default value of Applicable Rule is set to NONE. This is applicable only for Guarantee type of products.

For Import and Export type of products, the following values are applicable:

- UCP LATEST VERSION
- EUCP LATEST VERSION
- UCPURR LATEST VERSION
- EUCPURR LATEST VERSION
- ISP LATEST VERSION
- OTHR: The guarantee is subjected to another set of rules

#### NOTE:

- If the guarantee is subjected to rules other than that provided in the list of values, the applicable rule must be indicated as 'OTHR'
- The default value of Applicable Rule is set to UCP LATEST VERSION. This is applicable only for Import/Export type of products
- Based on the product type, the list of values will display rules applicable for the product.
- · 'Applicable Rule' and 'Rule Narrative' will be enabled only for import, export and guarantee product types

#### **Rule Narrative**

This is enabled only if 'Applicable Rule' is set to 'OTHR'. It is mandatory to specify the rule narrative if the applicable rule is 'OTHR'.You need to describe the Applicable rule here. Oracle Trade Fince will validate the rule narrative for slashes.

#### NOTE:

- 'Rule Narrative' should not start or end with '/' or should not have two consecutive slashes
- The above fields will be enabled only for a guarantee

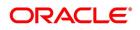

• The Applicable Rule and Rule Narrative cannot be amended after authorization

#### Partial Confirmation Allowed

Check this box to confirm the partial amount. The remaining amount can be confirmed after you receive the approval from the external agent.

**NOTE:** Partial confirmation is allowed only for Islamic export LC, Islamic Advice of Guarantees and Islamic Advice of Standby Letters of Credit.

#### Applicable Rule For Reimbursement

Select applicable rule for which you need a reimbursement from the adjoining drop-down list. This list displays the following:

- URR Latest Version–Select if the applicable type is latest version of URR.
- NOTURR–Select if the applicable type is NOTURR.

#### 4.2.4 Generate Advices for the Insurance Company

For generation of advice to an insurance company for the Islamic LC product, you need to associate the message type 'Islamic LC\_INSURANCEADV' for the events BISS and AMND respectively. During authorization of these two events, the system will process the messages for all import Islamic LCs.

Refer to the 'Product Definition' User Manual under Modularity for details about events, accounting entries and advices.

All the messages are sent to the insurance company via mail. For this reason, you need to specify the insurance code (Receiver) and the mailing address of the Insurance Company in the Islamic LC Drafts screen.

Refer to the Annexure chapter to view an advice sample generated for the insurance company.

#### 4.2.5 Specify Event for Reissue of Guarantee

You must associate the event REIS for an Islamic LC product for processing of reissue of guarantee. The system will display the REIS event during Events definition in the Product Maintenance.

Refer to Products user manual for detailed explanation of 'The Product Event Accounting Entries and Advices Maintenance screen'.

### 4.2.6 Generate Advice for Faxing Islamic LC Confirmation to Counterparty

For generation of advice to the counterparty at the time of confirming an Islamic LC, you need to associate the message type 'ILC\_INSTR\_COPY' and 'ILC\_AM\_INST\_COPY' for the events BISS and AMND respectively. During authorization of these two events, the system will process the messages for confirmed Islamic LCs.

# 4.3 List of Glossary - Define Attributes specific to an Islamic Product

#### LIDPRMNT

Islamic LC Product Definition - 4.1 Create an Islamic LC Product (p. 32)

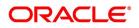

# 5. Process an Islamic LC Contract

This chapter contains the following topics:

- 1) Introduction
- 2) Islamic LC Contract Details
- 3) Islamic LC Contract Details Screen Description
- 4) Cancel an Islamic LC
- 5) Close, Reopen, and Black list an Islamic LC
- 6) Reverse Islamic LC

# **5.1 Introduction**

A Letter of Credit contract is an instruction wherein a customer requests the bank to issue, advice or confirm a letter of credit, for a trade transaction. An Islamic Letter of Credit (Islamic LC) substitutes a bank's name and credit for that of the parties involved. The bank thus undertakes to pay the seller/beneficiary even if the remitter fails to pay.

The sequence of the events involved, in processing the Islamic LC is considered as an Islamic LC contract. The specific letters of credit thus processed for the customers of your bank constitutes a contract.

An Islamic LC Contract would, therefore, require information on:

- Who is the buyer or importer?
- Who is the seller or the exporter?
- The operation that your branch is performing on the Islamic LC
- The merchandise traded under the Islamic LC
- · Specifications for the transportation of the consignment
- The documents that should accompany the Islamic LC
- The amount for which the Islamic LC is drawn
- Details of the parties involved in the Islamic LC
- The type of Islamic LC you are processing
- The details of the insurance company under which the goods traded are covered

You have defined products to group together or categorize Islamic LC which share broad similarities. Under each Product that you have defined, enter specific Islamic LCs based on your customers' needs. Each of these will consti-

tute a contract. While products provide a general framework and services to classify or categorize Islamic LCs, contracts are customer-specific.

By default, an Islamic LC inherits the attributes of the Product to which it is associated. This means that you will not have to define these general attributes each time you input an Islamic LC involving a product.

# 5.2 Islamic LC Contract Details

This topic contains the following subtopics:

1) Islamic LC Contract Details Screen

#### 5.2.1 Islamic LC Contract Details Screen

This topic provides the systematic instructions to capture the Islamic LC Contract Details.

PREREQUISITE:

Specify the User ID and Password, and login to Homepage.

1. On the Homepage, type **LIDTRONL** in the text box, and click the next arrow.

STEP RESULT: The Islamic LC Contract Input screen is displayed.

#### Figure 5.1: Islamic LC Contract Input

| mic LC Contract Input             |                                        |                               |                               |                               |                                                       |                |           |         |
|-----------------------------------|----------------------------------------|-------------------------------|-------------------------------|-------------------------------|-------------------------------------------------------|----------------|-----------|---------|
| w Enter Query                     |                                        |                               |                               |                               |                                                       |                |           |         |
| nowledgement Reference Numbe      | er                                     |                               |                               |                               |                                                       |                |           |         |
|                                   |                                        |                               |                               |                               |                                                       |                |           |         |
| Product Cod                       | te * P                                 |                               | Contract Reference            |                               | Operation Code                                        | *              |           |         |
| Product Descriptio                |                                        |                               | User Reference                |                               | Operation Description                                 |                |           |         |
| Product Descriptio<br>Product Typ |                                        |                               | Fund Id                       |                               | Source Code                                           | FLEXCUBE       |           |         |
| 1100001139                        |                                        |                               | Source Reference              |                               | Version Numbe                                         | r 🔺            | or 🕨      |         |
|                                   |                                        |                               |                               |                               |                                                       | Previous       | Nex       |         |
| Preferences Parties Assign        | as Datails Datias Limits Shinmant      | Goods Documents Tracers Advid |                               |                               |                                                       |                |           |         |
|                                   | ee betails   Parties Limits   Shipment | Goods Documents Tracers Advic | .05                           |                               |                                                       |                |           |         |
| Details                           |                                        |                               |                               |                               |                                                       |                |           |         |
| Currenc                           |                                        |                               | Customer *                    |                               | Issue Date                                            | YYYY-MM-DD     |           |         |
| Languag<br>Contract Amour         |                                        |                               | Customer Name<br>Party Type * |                               | Effective Date                                        | YYYY-MM-DD     |           |         |
| Amount In Local Currence          |                                        |                               |                               |                               | Tenor<br>Expiry Date                                  |                |           |         |
| Positive Toleranc                 |                                        | 0                             | istomer Reference             |                               | Expiry Date<br>Expiry Place                           |                |           |         |
| Negative Toleranc                 |                                        |                               |                               |                               | Expiry Place                                          | Auto Closure   |           |         |
| Max Amour                         |                                        |                               | utstanding Amount             |                               | Closure Date                                          | YYYY-MM-DD     |           |         |
| Liability Toleranc                |                                        |                               | utstanding Liability          |                               | Stop Date                                             | YYYY-MM-DD     |           |         |
| Liability Amour                   |                                        |                               |                               |                               | Pre-Advice Date                                       | YYYY-MM-DD     |           |         |
| Tolerance Tex                     |                                        |                               |                               |                               |                                                       |                |           |         |
|                                   |                                        |                               |                               |                               |                                                       |                |           |         |
| Reference to Pre advi             | ice                                    |                               |                               |                               |                                                       |                |           |         |
| redit                             |                                        |                               |                               |                               | Reimbursement Undertaking                             |                |           |         |
| Ту                                | /pe 🗸                                  | c                             | redit Available With          |                               | Undertaking Expiry D                                  | ate YYYY-MM-DD |           |         |
| Mo                                | ode 🗸                                  |                               |                               |                               | Undertaking Amo                                       | unt            |           |         |
|                                   |                                        |                               | Details                       |                               | Availed Undertaking Amo                               | unt            |           |         |
|                                   |                                        |                               |                               |                               |                                                       |                |           |         |
| fts   Commission   Charge         | es   Settlement   Tax   Collater       | al   Events   Linkage Details | Fields   MIS                  | Transfer Details   IB Linkage | s   Split Settlement   Finance Preference   Brokerage | All Messages   | Documents | Takaful |
| Maker                             |                                        | Date Time                     |                               | Status                        |                                                       |                |           |         |
| Checker                           |                                        | Date Time                     |                               | Authorization Status          |                                                       |                |           |         |

On the Islamic LC Contract Input screen, specify the details as required.
 For information on fields, refer to: *Table 5.1: Islamic LC Contract Input - Field Description*

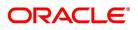

| Field                              | Description                                                                                                    |
|------------------------------------|----------------------------------------------------------------------------------------------------|
| Acknowledgment<br>Reference Number | Specify the acknowledgment reference number. Alternatively, you can select the reference number from the option list. The list displays all the acknowledgment reference numbers and type of registration maintained at LC registration screen which are authorized and unprocessed. The system defaults the details captured in registration screen if acknowledgment is captured on clicking populate (P) beside Product Code. If Registration is for LC issuance and product code is selected BG Issue/SG issue, then the system displays configurable override on product default. <b>NOTE:</b> System will update the status of registration as 'Processed' and contract reference no at registration screen, if acknowledgment reference number is captured at contract screen and (new) contract is created. |
| Product Code                       | This is a Mandatory Field<br>Select the product from the list of products created in the Islamic LC. Click<br>'Populate' for details of this product to get defaulted from the Product<br>screen.                                                                                                    |
| Product Description                | Product description given for this product gets defaulted from the Product screen.                                                                                                    |
| Contract Reference<br>Number       | The Contract Reference Number identifies a contract uniquely. It is<br>automatically generated by the system for each contract. The Contract<br>Reference Number is a combination of the branch code, the product code,<br>the date on which the contract is booked (in Julian format) and a running<br>serial number for the booking date.<br>The Reference Number consists of a three-digit branch code, a<br>four-character product code, a five-digit Julian Date and a four-digit serial<br>number.<br>The Julian Date has the following format:<br>YYDDD<br>Here, YY stands for the last two digits of the year and DDD for the number<br>of day(s) that has/ have elapsed, in the year.                                                                                                    |
| Product Type                       | The type of product gets displayed here from the product screen, specifying if the product is of type import/export or revolving or non-revolving.                                                                                                    |
| User Reference                     | <ul> <li>In addition, a contract is also identified by a unique User Reference Number. By default, the Contract Reference Number generated by the system is taken as the User Reference Number. But you have the option to change the User Ref Number.</li> <li>Oracle Banking Trade Finance also provides you the facility to generate the user reference number in a specific format.</li> <li><b>NOTE:</b> You can specify a format for the generation of the User Reference Number in the 'Sequence Generation' screen available in the Application Browser. Refer to the Core Services User Manual for details on maintaining a sequence format.</li> </ul>                                                                                                    |

 Table 5.1:
 Islamic LC Contract Input - Field Description

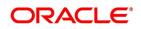

| Field                                         | Description                                                                                                    |
|-----------------------------------------------|----------------------------------------------------------------------------------------------------|
| Source Reference                              | <ul> <li>The system automatically generates the Source Reference number. You can change it i required.</li> <li>This message identification number is used to identify an incoming message coming from an external system. This is defined as the ICN number. On upload of an incoming message into Oracle Banking Trade Finance, this number, given by the external system, is stored in Oracle Banking Trade Finance and passed on to the contract generated as a result of the incoming message results in an outgoing message, the ICN number is linked to the outgoing message also.</li> <li>This number will help you in creating a relationship between the incoming message, if any.</li> <li>If an Incoming message results in an outgoing contract (outgoing message), Oracle Banking Trade Finance will store the source reference number (ICN Number) at the following levels.</li> <li>Incoming Message Level</li> <li>Contract Level (Resulted due to the Incoming message)</li> <li>Outgoing message (As a result of the above contract)</li> <li>You can capture the same source reference number for LC advising and reimbursement contracts if LC Issuance (MT700) and LC Reimbursement Authority (MT740) are received from the same issuing bank.</li> </ul> |
|                                               | <b>NOTE:</b> The system will not allow to capture, the same source reference number for more than one advising or reimbursing contracts.                                                                                                    |
| Fund ID                                       | Select the fund id from the adjoining option list. The system defaults the value of Default Mudarabah Fund as fund id.                                                                                                    |
| Operation Code                                | The operations that you can perform on an Islamic LC are determined by the type of Islamic LC being processed. The operation that you specify will determine the accounting entries that are passed and the messages that is generated.<br>You can select operation code from the list of valid operation code value based on Product Type. The type of operation that you can perform on an Islamic LC has been diagrammatically represented in the <i>Figure 5.2: Operation you can perform on an LC</i> .                                                                                                    |
| capture the Islamic<br>top right corner of th | contract that has already been created, click on Summary view. You can LC Contract Summary screen details by typing <b>LISTRONL</b> in the field at the ne Application tool bar and clicking the adjoining arrow button or you can open t by double clicking the contract.                                                                                                    |

| Field                                                                                                    | Description                                                                                                    |  |
|----------------------------------------------------------------------------------------------------|----------------------------------------------------------------------------------------------------|--|
| Specify Details of an Islamic LC                                                                                                    |                                                                                                    |  |
| invoice, clean, guarantee<br>You can choose to enter t                                                                                                    | he details of a contract using the following methods:                                                                                                    |  |
| <ul> <li>Copying the details fr</li> </ul>                                                                                                    | om an existing contract and changing only the details that are different for the                                                                                                    |  |
| Islamic LC you are                                                                                                    | entering                                                                                                    |  |
| <ul> <li>Using your keyboard or the option lists that are available at the various fields to enter the details of the<br/>Islamic LC afresh</li> </ul>                                                                                       |                                                                                                    |  |
| fields is defaulted. Overv                                                                                                    | ou only need to input the product code. Based on the product code, many of the vrite on these defaults to suit your requirement. You can add details that are like the Islamic LC amount, details of the buyer and the seller, etc.      |  |
| Upload Islamic LCs/Gua                                                                                                    | arantees                                                                                                    |  |
| Oracle Banking Trade Finance allows you to a facility to automatically upload Islamic LCs and Guarantees.                                                                                                    |                                                                                                    |  |
| The MT 700 and MT 701 messages that you receive is uploaded into Oracle Banking Trade Finance as Islamic LC contracts. Depending on whether confirmation is required, the uploaded Islamic LCs is of type 'advice' or 'advice and 'confirm'. |                                                                                                    |  |
| guarantee from field 77c                                                                                                    | MT 760 messages as Guarantee contracts and copy the details of the incoming (and amend these details, if required). You only need to furnish minimal details a Amount, the Parties, etc. Upload processing will also upload the document |  |

reference of Shipping Guarantee Contracts.

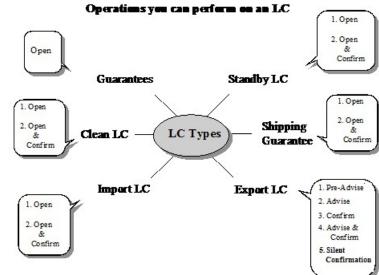

# Figure 5.2: Operation you can perform on an LC

# 5.3 Islamic LC Contract Details Screen Description

This topic contains the following subtopics:

Description of the Islamic LC Contract Details Screen

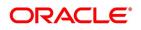

#### • Specify the Main Details of an Islamic LC

# 5.3.1 Description of the Islamic LC Contract Details Screen

The Islamic LC Contract Details screen consists of a header and footer that contains fields specific to the contract being entered. Besides these, you will also notice six tabs and a horizontal array of icons along the lines of which you can enter details of the contract. Contract details are grouped into the various screens according to the similarities they share.

The Islamic LC Contract Screen contains six tabs along the lines of which you can enter details of the contract.

The six tabs are:

| Field         | Description                                                                                                    |
|---------------|----------------------------------------------------------------------------------------------------|
| Main          | Click this tab to enter the essential terms of the Islamic LC. This screen<br>along with its fields has been detailed under the head Entering Main Contract<br>Details.                                                                                                    |
| Preference    | Click this tab to set the preferences                                                                                                    |
| Parties       | In the screen that corresponds to this tab, you can enter the details of all parties involved in the Islamic LC. This screen along with its fields has been detailed under the head Entering Party Details.                                                                                                    |
| Parties Limit | Click this tab to capture parties limit details                                                                                                    |
| Shipment      | In the screen that corresponds to this tab you can enter details of the documents required under an Islamic LC and the clauses that should accompany the documents.<br>Besides, you can also specify a description of the merchandise traded under the Islamic LC and shipping instructions for the transportation of the merchandise. |
| Goods         | Click this tab to capture the goods details                                                                                                    |
| Documents     | Click this tab to capture the document details                                                                                                    |
| Tracers       | Click on this tab to enter details of the tracers that should be generated for an Islamic LC.                                                                                                    |
| Advices       | In the screen corresponding to this tab you can view, suppress and prioritize the advices that are to be generated for a contract. This screen along with its fields has been detailed under the head Specifying Advises for an Islamic LC.                                                                                            |

| Table | 5.2: | Tab | Details |
|-------|------|-----|---------|

On the Contract Detailed screen are also displayed a horizontal toolbar. The options on this toolbar enable you to process a number of functions vital to the processing of an Islamic LC contract. These options have been briefly described below.

#### Table 5.3: Additional Details

| Field  | Description                                                                                                    |
|--------|----------------------------------------------------------------------------------------------------|
| Drafts | Click Drafts to capture the details of draft drawn for the LC. You can specify the name of the insurance company that is covering the goods traded under the LC. |

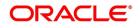

| Field                     | Description                                                                                                    |
|---------------------------|----------------------------------------------------------------------------------------------------|
| Commission                | On invoking this Commission details of the contract are displayed                                                                                                    |
| Charges                   | On invoking this function you is presented with a screen where the ICCF rate,<br>amount, currency and the waive charge parameter is specified. The<br>Processing Charges and Fees manual, details the procedure for maintaining<br>charge rules. It also deals with the linking of a charge rules to a product and the<br>application of the rule on an Islamic LC. The Processing Commissions manual,<br>details the procedure for maintaining commission rules. It also deals with the<br>linking of a commission rule to a product and the application of the rule on an<br>Islamic LC. |
| Settlement                | Based on the details that you enter in the settlement screens the Islamic LC is settled. The details of these screens have been discussed in the Settlements manual.                                                                                                    |
| Тах                       | The Processing Tax manual details the procedure for maintaining tax rules and schemes. It also deals with the linking of a tax scheme to a product and the application of the scheme on an Islamic LC.                                                                                                    |
| Collateral                | In the screen that corresponds to this icon, you can specify details of the cash that you collect as collateral form a customer for the Islamic LC that you process. The details of this screen are discussed under the head Specifying Collateral details for an Islamic LC.                                                                                                    |
| Events                    | Select this option to view the details of the events and accounting entries that a contract involves.                                                                                                    |
| Linkage Details           | In this screen, you can link an Islamic LC to a deposit or account, and indicate the funds that you would like to block.                                                                                                    |
| Fields                    | Click <b>Fields</b> , to view the user-defined fields linked to the product.                                                                                                    |
| MIS                       | Click <b>MIS</b> , to define MIS details for the Islamic LC.                                                                                                    |
| Transfer Details          | If the LC is transferred to a new party then a transaction is populated here. You can only view the details. IB Linkages choose this option to specify IB linkages                                                                                                    |
| Split Settlement          | Specify split settlement details                                                                                                    |
| Finance Preference        | Click <b>Finance Preference</b> to view the 'Finance Preference Screen'. You can enter the details of the finance.                                                                                                    |
| Brokerage                 | Use this option to capture brokerage details for the Islamic LC contract and set your preferences for sharing the brokerage amount among multiple brokers.                                                                                                    |
| All Messages              | View all messages associated to contract.                                                                                                    |
| Documents                 | Capture the customer related documents in central content management repository.                                                                                                    |
| Deferred Profit Component | View the components which are transferable to BC in Oracle Banking Trade Finance                                                                                                    |
| Remarks                   | Choose this option to view 'History of Remarks' screen.                                                                                                    |

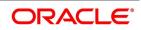

| Field                  | Description                                                                                    |
|------------------------|------------------------------------------------------------------------------------------------|
| Change Log             | Choose this option to view the changes made to a particular version of an Islamic LC contract. |
| Transferred Components | Choose this option to view the deferred components details screen.                             |
| Insurance              | Choose this option to capture insurance details for the LC.                                    |
| Common Message Group   | Choose this option to view the common group message screen.                                    |

Enter valid inputs into all the mandatory fields or you will not be able to save the contract. After making the mandatory entries for the Islamic LC, save the contract by either clicking Save in the tool bar.

A contract that you have entered should be authorized by a user bearing a different Login ID, before the EOD is run

**NOTE:** You have the option to amend all the unauthorized entries made for an Islamic LC. However, after authorization, certain fields cannot be amended.

Click Exit to go back to the Application Browser.

### Hold Support during Islamic LC Issuance [LIDTRONL]

Click HOLD to support a New operation during Islamic LC Issuance from LIDTRONL.

The system is enhanced to support Hold during LC amendment.

- User can unlock contracts put on HOLD, modify details if required and Save. In the existing functionality of amendment, Save would continue 'Deletion of Hold' and 'Hold of Hold' support.
- 'Similar to Hold of New operation', the system will perform only mandatory validations.
- Validations applicable during amendment, is processed.

However, authorization is not supported for Contracts put on Hold.

# 5.3.2 Specify the Main Details of an Islamic LC

This topic provides the systematic instruction to specify the main details of an Islamic LC.

### CONTEXT:

While defining a product, you defined a broad outline that is applied on Islamic LCs. However, while processing an Islamic LC involving a product, you need to enter information specific to the Islamic LC.

This information is captured through the Islamic LC Contract Details Main screen.

#### PREREQUISITE:

Specify the **User ID** and **Password**, and login to Homepage.

1. On the Homepage, type **LIDTRONL** in the text box, and click the next arrow.

STEP RESULT: Islamic LC Contract Input - Main screen is displayed.

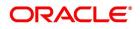

| C Contract Input          |                                                      |                                                  |                            |                                    |
|---------------------------|------------------------------------------------------|--------------------------------------------------|----------------------------|------------------------------------|
| Enter Query               |                                                      |                                                  |                            |                                    |
| edgement Reference Number |                                                      |                                                  |                            |                                    |
|                           |                                                      |                                                  |                            |                                    |
| Product Code * P          | Contract Reference                                   |                                                  | Operation Code *           |                                    |
| Product Description       | User Reference                                       |                                                  | Operation Description      |                                    |
| Product Type              | Fund Id                                              |                                                  | Source Code                | FLEXCUBE                           |
| i loadet i jpe            | Source Reference                                     |                                                  | Version Number             | < 10 <                             |
|                           |                                                      |                                                  |                            | Previous Next                      |
| currency *                | Customer *                                           |                                                  | Issue Date                 | YYYY-MM-DD                         |
| Language *                | Customer Name                                        |                                                  | Effective Date             | YYYY-MM-DD                         |
| Contract Amount *         | Party Type *                                         | •                                                | Tenor                      |                                    |
| Amount In Local Currency  | Dated                                                | YYYY-MM-DD                                       | Expiry Date                | YYYY-MM-DD                         |
| Positive Tolerance        | Customer Reference                                   |                                                  | Expiry Place               |                                    |
| Negative Tolerance        | License Expiry Date                                  | YYYY-MM-DD                                       |                            | Auto Closure                       |
| Max Amount                | Outstanding Amount                                   |                                                  | Closure Date               | YYYY-MM-DD                         |
| Liability Tolerance       | Outstanding Liability                                |                                                  | Stop Date                  | YYYY-MM-DD                         |
| Liability Amount          |                                                      |                                                  | Pre-Advice Date            | YYYY-MM-DD                         |
| Tolerance Text V          |                                                      |                                                  |                            |                                    |
| Reference to Pre advice   |                                                      |                                                  |                            |                                    |
|                           |                                                      |                                                  | Reimbursement Undertaking  |                                    |
|                           | Credit Available With                                |                                                  | Undertaking Expiry Date    | YYYY-MM-DD                         |
| Туре 🗸                    |                                                      |                                                  | Undertaking Amount         |                                    |
| Type V<br>Mode V          | Details                                              |                                                  |                            |                                    |
|                           | / Details                                            |                                                  | Availed Undertaking Amount |                                    |
| Mode V                    | Collateral   Events   Linkage Details   Fields   MIS | Transfer Details   IB Linkages   Split           | -                          | All Messages   Documents   Takaful |
| Mode V                    | Details                                              | Transfer Details   IB Linkages   Spilt<br>Status | -                          | All Messages   Documents   Takaful |

On the Main tab, specify the details as required.
 For information on fields, refer to: *Table 5.4: Main - Field Description*

| Table 5.4: Main - Field Description         Field |                                                                                                    |  |
|---------------------------------------------------|----------------------------------------------------------------------------------------------------|--|
| Field                                             | Description                                                                                                    |  |
| LC Details                                        | The terms defined for an Islamic LC form the basis on which the Islamic LC is processed.                                                                                                    |  |
| Currency                                          | Specify the currency in which the Islamic LC is drawn.                                                                                                    |  |
| Contract Amount                                   | Specify the amount for which the Islamic LC is drawn.                                                                                                    |  |
| Amount in Local Currency                          | When FCY amount is given in 'Contract Amount' field for Islamic LC, system converts in local currency and respective value is displayed in this screen. This field is mandatory for FCY contracts.                                                                                                    |  |
| Tolerance Text                                    | Select the applicable tolerance text from the adjoining drop-down list. The available options are: <ul> <li>None</li> </ul>                                                                                                    |  |
|                                                   | About                                                                                                    |  |
|                                                   | • CIRCA                                                                                                    |  |
|                                                   | Approximately                                                                                                    |  |
| Customer                                          | If the applicant is a customer of your bank, specify the CIF ID assigned to<br>the customer, the related details of the customer is automatically picked<br>up.                                                                                                    |  |
|                                                   | If you are processing an Export LC, you should typically specify details of<br>the beneficiary.<br>Specify the 'Customer' for which you need to maintain. Alternatively, you<br>can select the 'Customer' from the List of Values Customer .<br>Third Party Customer is also listed under list of values customer.<br><b>NOTE:</b> BIC Code appears for a 'Customer' only if the BIC Code is mapped<br>with that Customer Number. If the BIC code is not mapped with that<br>Customer Number then the BIC Code will not appear next to the 'Customer'<br>in the adjoining list. |  |
| Customer Name                                     | The system displays the customer name.                                                                                                    |  |
| Party Type                                        | Specify a valid party type. The adjoining option list displays all valid party types maintained in the system. You can select the appropriate one.                                                                                                    |  |
| Dated                                             | Enter the date of the Their Reference. This would normally be the date on which you have a correspondence from the party regarding the LC.                                                                                                    |  |
| Customer Reference                                | This is the reference of the party whose CIF ID you have input. This is picked up appropriately in the correspondence sent for the LC.                                                                                                    |  |
| License Expiry Date                               | The system displays the license expiry date.                                                                                                    |  |
| Outstanding<br>Amount                             | The system displays the amount for which the Islamic LC is drawn.                                                                                                    |  |
| Expiry Place                                      | Specify the city, country, or the bank where the Islamic LC expires.                                                                                                    |  |
| Applicable Rule                                   | This is defaulted from the product level. The value displayed here cannot be amended.                                                                                                    |  |

 Table 5.4:
 Main - Field Description

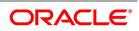

| Field          | Description                                                                                                    |
|----------------|----------------------------------------------------------------------------------------------------|
| Issue Date     | Enter the date on which the Islamic LC is issued.                                                                                                    |
| Effective Date | <ul> <li>In the Islamic LC Contract Details screen, you can capture the Effective Date of a guarantee.</li> <li>The effective date that you capture for a guarantee is printed on the instrument.</li> <li>By default, the system displays the Issue Date, in the Effective Date field. You can change the default value (for a guarantee) to a date in the past or future.</li> <li>As stated earlier, the Effective Date along with the Tenor of the Islamic LC is used to calculate the Expiry Date of the Islamic LC.</li> <li>NOTE: Please note that commission for a guarantee, is calculated according to your specifications for the product that the guarantee involves. In the Islamic LC Product Definition screen, you can indicate if commission is to be calculated from:</li> <li>The Issue Date</li> <li>The Effective Date</li> <li>The earlier of the two</li> </ul> |
| Tenor          | <ul> <li>All Islamic LC contracts is associated with the standard tenor maintained for the product under which the contract is being processed. The tenor of the Islamic LC is used in combination with the Effective Date to arrive at the Expiry Date of the Islamic LC, as follows:</li> <li>Islamic LC Expiry Date = Effective Date + Tenor</li> <li>However, for a specific Islamic LC contract, you can choose to maintain a different tenor. The tenor of an Islamic LC is expressed in one of the following units: <ul> <li>Days (D)</li> <li>Months (M)</li> <li>Years (Y)</li> </ul> </li> </ul>                                                                                                    |
|                | <b>NOTE:</b> If you do not specify a unit, the system will automatically append 'D' with the numeric value (tenor) indicating that the tenor is expressed in Days. Depending on the tenor that you specify, the system will recalculate the Expiry Date. Consequently, the Closure Date that is dependent on the Expiry Date will also be recalculated by the system.                                                                                                    |
| Expiry Date    | Specify the date when the Islamic LC expires.                                                                                                    |
| Auto Closure   | Check this option to indicate that the Islamic LC should be automatically closed.<br><b>NOTE:</b> This field is not applicable for Islamic LC Module Contracts under Islamic LC Product with Product Type `G' (Guarantee).                                                                                                    |

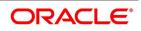

| Field                   | Description                                                                                                    |
|-------------------------|----------------------------------------------------------------------------------------------------|
| Closure Date            | The date of closure is based on the 'Closure Days' maintained for the product involved in the Islamic LC. The number of days specified as the Closure Days is calculated from the expiry date of the Islamic LC, to arrive at the Closure Date.<br>Islamic LC Closure Date = Islamic LC Expiry Date + Closure Days<br>However, you can change the closure date, thus calculated, to any date after the expiry date.<br><b>NOTE:</b> If the closure date falls on a holiday, the system will prompt you with an override message. |
| Pre Advice Date         | Specify date on which the pre-advice was initiated from the adjoining calendar. The current date is defaulted as pre-advice date, if the operation is Pre-advice Islamic LC; however you can change to an earlier date.<br><b>NOTE:</b> Modifications are not allowed after first authorization.                                                                                                    |
| Reference to Pre-advice | Specify reference to the pre-advice, if any, generated for the Islamic LC contract.<br>A pre-advice is a brief advice of documentary credit sent by the Issuing Bank to the Advising Bank. This is to be followed by the Islamic LC instrument that contains all the details of the Islamic LC. It notifies the recipient that the named buyer has opened an Islamic LC for a specified amount on a named seller (beneficiary).<br><b>NOTE:</b> Modifications are not allowed after first authorization.                         |
| Stop Date               | This date is defaulted to Islamic LC Expiry date. Stop date cannot be earlier than Issue date and later than expiry date. Stop date will default from the main tab to commission sub system.                                                                                                    |
| Credit                  | You can capture the following details.                                                                                                    |
| Туре                    | Indicate the type of credit for which the Islamic LC is being processed.                                                                                                    |
| Mode                    | <ul> <li>Indicate the mode of payment through which the LC is settled.</li> <li>If you indicate the Islamic LC type as sight in the LC Product Definition screen, then you can select the credit mode as: <ul> <li>Sight Payment</li> <li>Negotiation.</li> </ul> </li> </ul>                                                                                                    |
|                         | <ul> <li>If you indicate the Islamic LC type as Usance in the LC Product Definition screen, then you can choose the credit mode as:</li> <li>Acceptance</li> <li>Deferred Payment</li> <li>Mixed Payment</li> <li>Negotiation</li> </ul>                                                                                                    |
|                         | These validations are applicable only if drafts information is maintained in the Drafts subsystem.<br>These validations are applicable for both Import and Export LC products.                                                                                                    |
| Credit Available With   | Specify details of the party with whom the credit is available.                                                                                                    |

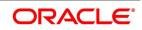

| Field                                                            | Description                                                                                                    |
|------------------------------------------------------------------|----------------------------------------------------------------------------------------------------|
| Details                                                          | Specify the details of the credit.                                                                                                    |
| <b>Reimbursement Undertakin</b><br>You can capture the following | -                                                                                                    |
| Undertaking Expiry Date                                          | Specify the undertaking expiry date.<br>You can claim the reimbursement only till the undertaking expiry date,<br>else, the system will display the following error message "The undertaking<br>has been expired".                                                                             |
| Undertaking Amount                                               | Specify the amount that is reimbursed. It is less than or equal to contract amount.<br>The system will default the Undertaking Amount value with the Max LC Amount initially when it is created through the incoming MT740. However you can amend this field by adding the undertaking amount. |
| Availed Undertaking                                              | The system displays the availed portion of undertaken amount.                                                                                                    |
| Amount                                                           | <b>NOTE:</b> Undertaking Expiry Date and Undertaking Amount fields is entered for reimbursement contracts only.                                                                                                    |
|                                                                  | Undertaking Expiry date is entered only when Undertaking Amount has been specified.                                                                                                    |
|                                                                  | Undertaking Expiry date cannot be earlier than the issue date or later than the Islamic LC Expiry date.                                                                                                    |
|                                                                  | In case when Islamic LC Expiry date is not input then Under-<br>taking Expiry date cannot be greater than the Islamic LC closure<br>date.Revolving Details                                                                                                    |
| Revolves In                                                      | Islamic LCs can revolve in Time or in Value. Select the appropriate option from the adjoining drop-down list.                                                                                                    |
| Automatic Reinstatement                                          | The mode of reinstatement for a revolving Islamic LC is either automatic or<br>manual.<br>Check against this field to indicate that the mode of reinstatement is<br>automatic.<br>This field is applicable only for an Islamic LC revolving in time.                                           |
| Cumulative                                                       | Check this box to indicate that the Islamic LC is cumulative. Leave it unchecked to indicate otherwise.                                                                                                    |
| Units                                                            | <ul> <li>For Islamic LCs, which revolve in time, the maximum number of reinstatements is calculated based on the Reinstatement Frequency you specify. In the Units field, you can choose one of the following:</li> <li>Months</li> <li>Days</li> </ul>                                        |
|                                                                  |                                                                                                    |
| Next Reinstatement Date                                          | The system computes and displays the date of next reinstatement based<br>on the value in 'Units' field.                                                                                                    |
| Remarks                                                          | You can specify remarks here if any.                                                                                                    |
| Finance for Collateral                                           | Check this box if finance for collateral is applicable.                                                                                                    |

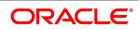

| Field                    | Description                                                                                                    |
|--------------------------|----------------------------------------------------------------------------------------------------|
| Partial Closure          | Check this box to perform partial closure of Islamic LC manually.<br>You can check this box during the following conditions:<br>• Unlock' Operation                                                                                                    |
|                          | <ul> <li>If the product is not of Revolving type</li> </ul>                                                                                                    |
|                          | On or before the Expiry date of the Islamic LC                                                                                                    |
|                          | On saving the amendment after checking this option, PCLS event takes place. The Limits, Outstanding Liability and the Cash Collateral are released to the extent of unutilized amount.<br>Once PCLS event is fired for an Islamic LC contract, system does not allow any operation on the Islamic LC other than LC Closure (CLOS). You can reopen the closed Islamic LC as existing. While reopening the Islamic LCs for which PCLS is fired earlier, the Limits are tracked, OS Liability and Cash collateral is increased to the extent of the amount released as part of PCLS.<br>After PCLS event takes place on the Islamic LC contract, if the Bill contract to which the Islamic LC is linked is reversed, the corresponding availment of Islamic LC is reversed and the Limits, OS Liability and the Cash Collaterals are updated. The linkages to the Islamic LC are not released automatically as part of PCLS firing during batch. You have to manually release as part of manual partial closure. The above processes are skipped for the Islamic LC contracts under the product for which the 'Revolving' option is indicated as 'Yes'.<br>The system allows manual partial closure during the partial closure days, until the Islamic LC is closed.<br>In case of a partially confirmed export Islamic LC contract, the system excludes the bill amount in the initial stage from the confirmed and unconfirmed portions. |
| User Defined Status      | Specify the status of the Islamic LC contract. The option list displays all valid statuses that are applicable. Choose the appropriate one.                                                                                                    |
| Derived Status           | The system displays the derived status of the Islamic LC contract. You cannot modify this.                                                                                                    |
| Sanction Check Status    | <ul> <li>The system displays the sanction check status once the sanction check is performed. The system displays any of the following statuses:</li> <li>P - Pending</li> </ul>                                                                                                    |
|                          | • X - Pending                                                                                                    |
|                          | A - Approved                                                                                                    |
|                          | R - Rejected                                                                                                    |
|                          | N - Not Required                                                                                                    |
| Last Sanction Check Date | The system displays the last sanction check date.<br><b>NOTE:</b> For more information on processing sanction check refer 'Processing<br>Sanction Check' section in LC user manual.<br>– Settlement Details                                                                                                    |

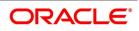

| Field                             | Description                                                                                                    |  |
|-----------------------------------|----------------------------------------------------------------------------------------------------|--|
| Debit Account Branch              | The system defaults the details of debit account branch. The values is modified.                               |  |
| Debit Account Currency            | The system defaults the details of debit account currency. The values i modified.                              |  |
| Debit Account                     | The system defaults the debit account. The values is modified.                                                 |  |
| Charges Debit Account<br>Branch   | The system defaults the details of charges debit account branch.The values is modified.                        |  |
| Charges Debit Account<br>Currency | The system defaults the details of charges debit account currency. The values is modified.                     |  |
| Charges Debit Account             | The system defaults the details of charges debit account. The values is modified.                              |  |
| Components of Current<br>Event    | System enhanced to show the amount tags pertaining to the current event in settlement screen for LI contracts. |  |
|                                   | During settlement pickup of LI contract input screen, current value of                                         |  |
|                                   | components of current event on contract input screen is considered to                                          |  |
|                                   | show the amount tags in 'Settlements' screen.                                                                  |  |
|                                   | If the flag is checked at contract input screen, the amount tags                                               |  |
|                                   | pertaining only to the current event will be available in settlement                                           |  |
|                                   | screen with 'Current event' checked.                                                                           |  |
|                                   | • If the flag at contract input screen is unchecked, the amount tags of all                                    |  |
|                                   | the events will be available in 'Settlements' screen with current event                                        |  |
|                                   | flag checked for those amount tags of current event and unchecked for                                          |  |
|                                   | those amount tags not pertaining to current event. This field is optional.                                     |  |
|                                   | By default the field will be unchecked.                                                                        |  |
| Viewing the Media Address         | es of a Customer                                                                                               |  |

#### Viewing the Media Addresses of a Customer

While capturing the details of the counterparty involved in an Islamic LC or Islamic LC transfer contract, the system displays the Media Address details of the customer once you specify the CIF ID assigned to the party.

**NOTE:** When you specify the CIF ID, the system will check to see if you have maintained multiple media addresses for the specific customer. If you have maintained multiple media addresses, a list of all the media addresses is displayed in a separate window.

### Viewing the BIC Details of a Customer

If the media type of the party is SWIFT, and the customer address you have specified is a BIC customer, the system automatically displays the related BIC details in a separate window.

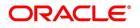

### 3. On the **Preferences** tab, specify the details as required.

The details that you specify in the fields of this screen are picked up for SWIFT messages.

The SWIFT message that utilizes the information that you specify in this screen and the corresponding field of the SWIFT message which carries the input, has been listed in:

STEP RESULT: The Islamic LC Contract Input - Preferences screen is displayed.

#### Figure 5.4: Islamic LC Contract Input - Preferences

| nic EG Gontract input                           |                        |                                                                                      |                                          |                               |                                        |
|-------------------------------------------------|------------------------|--------------------------------------------------------------------------------------|------------------------------------------|-------------------------------|----------------------------------------|
| v Enter Query                                   |                        |                                                                                      |                                          |                               |                                        |
| nowledgement Reference Number                   |                        |                                                                                      |                                          |                               |                                        |
|                                                 |                        |                                                                                      |                                          |                               |                                        |
| Product Code *                                  | P                      | Contract Reference                                                                   |                                          | Operation Code                | к.                                     |
|                                                 |                        | User Reference                                                                       |                                          | Operation Description         |                                        |
| Product Description                             |                        | Fund Id                                                                              |                                          | Source Code                   | FLEXCUBE                               |
| Product Type                                    | ```                    | <ul> <li>Source Reference</li> </ul>                                                 |                                          |                               | < Of                                   |
|                                                 |                        | 000001001000                                                                         |                                          | Version Number                | Previous Next                          |
|                                                 |                        |                                                                                      |                                          |                               |                                        |
| Preferences Parties Assignee                    | Details Parties Limits | Shipment Goods Documents Tracers Advices                                             |                                          |                               |                                        |
| r ando r boighde                                |                        |                                                                                      |                                          |                               |                                        |
| er Information                                  |                        | Charges to be Claimed                                                                |                                          | Amendments                    |                                        |
| Reimbursement Type                              | ~                      | Currency                                                                             |                                          | Amendment Number              |                                        |
| Charges From Beneficiary                        |                        | P Amount                                                                             |                                          |                               | Acknowledgement Received               |
| Additional Amounts Covered                      |                        | Charge From Issuing Bank                                                             | P                                        | Acknowledgement Date          | YYYY-MM-DD                             |
| Beneficiary Account                             |                        | Issuing Bank Acc                                                                     |                                          | Amendment Date                | YYYY-MM-DD                             |
|                                                 |                        | Issuing Bank Date                                                                    | YYYY-MM-DD                               |                               |                                        |
| riod of Presentation                            |                        |                                                                                      |                                          | Special Payment Condition     |                                        |
| Period For Presentation                         |                        |                                                                                      |                                          | Conditions for Beneficiary    | P                                      |
| Narrative                                       |                        |                                                                                      |                                          |                               |                                        |
| Handhire                                        |                        |                                                                                      |                                          | Conditions for Receiving Bank | P                                      |
|                                                 |                        |                                                                                      |                                          | External Pricing              |                                        |
|                                                 |                        |                                                                                      |                                          | External Pricing              | External Charge                        |
| -                                               |                        |                                                                                      |                                          | • /                           | External charge                        |
| er Details                                      |                        |                                                                                      |                                          | Preferences                   |                                        |
| INCO Term                                       |                        | Applicable Rule                                                                      |                                          |                               | Allow Prepayment<br>Auto Status Change |
| INCO Description                                | Back To Back LC        | Applicable Rule For Reimbursement                                                    | ×.                                       |                               |                                        |
| Related Reference                               | Datk TO Back LC        | Rule Narrative                                                                       |                                          | Confirmation Details          |                                        |
|                                                 | Claim Advice in Swift  |                                                                                      |                                          | Confirmation Instructions     | ~                                      |
| Template Id                                     |                        |                                                                                      |                                          | Confirmation Decision         | ~                                      |
|                                                 | Ancillary Message      |                                                                                      |                                          |                               | Partial Confirmation Allowed           |
|                                                 |                        |                                                                                      |                                          | Confirm Percentage            |                                        |
| Ancillary Message Function                      |                        |                                                                                      |                                          | Confirmed Amount              |                                        |
| Ancillary Message Function<br>User LC Reference |                        |                                                                                      |                                          |                               |                                        |
| User LC Reference                               | Settlement   Tax       | Collateral   Events   Linkage Details   Fields   MIS                                 | Fransfer Details   IB Linkages           |                               | All Messages   Documents   Takaful     |
| User LC Reference                               | Settlement   Tax       | <br>Collateral   Events   Linkage Details   Fields   MIS   <sup>-</sup><br>Date Time | Transfer Details   IB Linkages<br>Status |                               | All Messages   Documents   Takaful     |

Table 5.5: SWIFT Messages

| Field in Oracle Banking<br>Trade Finance | SWIFT Message      | Field of the SWIFT message |
|------------------------------------------|--------------------|----------------------------|
| Charges From Beneficiary                 | MT700              | Field 71B                  |
| Additional Amounts<br>Covered            | MT 700 & MT<br>740 | Field 39C                  |
| Period For Presentation                  | MT 700             | Field 48                   |
| Charges From Issuing Bank                | MT 730             | Field 71B                  |
| Account For Issuing Bank                 | MT 730             | Field 57A                  |
| Date                                     | MT 730             | Field 32D                  |

For information on fields, refer to: Table 5.6: Preferences - Field Description

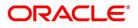

| Field                            | Description                                                                                                    |  |
|----------------------------------|----------------------------------------------------------------------------------------------------|--|
| Other Information                | Capture the following details:                                                                                                    |  |
| Reimbursement Type               | Specify the type of reimbursement. Choose the appropriate one from drop-down list.                                                                                                    |  |
| Fee From Beneficiary             | The system displays the issuance fee from beneficiary.                                                                                                    |  |
| Additional Amounts<br>Covered    | Specify the additional amount covered.                                                                                                    |  |
| Beneficiary Account              | Specify the account details of beneficiary.<br>This field is read only.                                                                                                    |  |
| Fee to be Claimed                | Specify the following details:                                                                                                    |  |
| Currency                         | Specify the currency of the charge.                                                                                                    |  |
| Amount                           | Specify the charge amount.                                                                                                    |  |
| Fee From Issuing Bank            | Give a brief description of the fee.                                                                                                    |  |
| Issuing Bank Acc                 | Specify the account from which charge should be collected.                                                                                                    |  |
| Issuing Bank Date                | Specify the date of charge collection.                                                                                                    |  |
| Amendments                       | Specify the following details:                                                                                                    |  |
| Amendment Number                 | The system displays the amendment number.                                                                                                    |  |
| Acknowledgement<br>Received      | Check this box to indicate that the acknowledgment has received.                                                                                                    |  |
| Acknowledgement Date             | Specify the date on which the acknowledgment is received.                                                                                                    |  |
| Amendment Date                   | The date of amendment is displayed here.                                                                                                    |  |
| Period for Presentation          | The period of presentation defined for the product - or calculated for the<br>Islamic LC, as the case can/- is displayed in the 'Period For Presentation'<br>field. You can change the default to suit the Islamic LC you are processing.<br>The system uses the Expiry Date and the Last Shipment Date specified for<br>the Islamic LC you are processing, and arrives at the period of<br>presentation.<br>For details, refer the heading 'Specifying the Period of Presentation' in<br>chapter three, 'Creating Products', in the Islamic LC user Manual. |  |
| Narrative                        | Specify the details of date of document submission.                                                                                                    |  |
| Conditions For<br>Beneficiary    | Specify the payment conditions for beneficiary.                                                                                                    |  |
| Conditions for Receiving<br>Bank | Specify the payment conditions for receiving bank.                                                                                                    |  |
| Other Details                    | Specify the following details:                                                                                                    |  |

Table 5.6: Preferences - Field Description

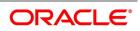

| Field                       | Description                                                                                                    |
|-----------------------------|----------------------------------------------------------------------------------------------------|
| INCO Term                   | <ul> <li>Specify the INCO term related to goods that are a part of the LC instrument. You can select one of the following values from the adjoining option list:</li> <li>EXW - EX Works (named place)</li> <li>FCA - Free Carrier (named place)</li> <li>FAS - Free Alongside Ship (named port of shipment)</li> <li>FOB - Free On-Board (named port of shipment)</li> <li>CFR - Cost and Freight (named port of destination)</li> <li>CIF - Cost Insurance Freight (named place of destination)</li> <li>CIP - Cost Insurance Paid (named place of destination)</li> <li>CIP - Cost Insurance Paid (named place of destination)</li> <li>DAF - Delivered at Frontier (named place)</li> <li>DES - Deliver Ex Ship (named port of destination)</li> <li>DEQ - Delivered Ex Quay (named port of destination)</li> <li>DDU - Delivered Duty Unpaid (named place)</li> <li>DDP - Delivered at Place Unloaded</li> </ul> |
| INCO Description            | Once you choose the INCO Term, the documents and clause details will<br>be displayed based on the maintenance for the chosen INCO term in the<br>'INCO Terms Maintenance' screen.<br>However, if you change the INCO term, the document and clause details<br>will be not be updated automatically. You will have to manually change<br>them if required. However, the system will check whether the document<br>and clauses details are the same as those defined in the 'INCO Term<br>Maintenance' screen.<br>The INCO term is picked up and displayed in field 45A of MT700.                                                                                                    |
| Back to Back LC             | Check this option if you want to link an export LC to an import LC. This field is applicable only for import LCs.<br>If you check this option, you will have to specify the export LC which you want to link to the import LC in the 'Reference Number' field. All active and authorized export LCs of the same counterparty will be available for selection in the option list adjoining 'Reference Number'. An export LC can be linked to only one import LC.                                                                                                    |
| Related Reference<br>Number | Specify the related reference number. Choose the appropriate one from the option list.<br>While issuing a guarantee, the option list displays all valid bill of lading reference numbers and import LCs. Similarly, while issuing a back to back LC, the option list displays all valid export LCs maintained in the system.<br>You can choose the appropriate one.                                                                                                    |
| Claim Advice in Swift       | Check this box to generate the charge claim advice in MT799 SWIFT format.<br>This field is initially defaulted from product level. However, you can then check or uncheck it at the contract level.                                                                                                    |

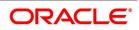

| Field                                | Description                                                                                                    |  |
|--------------------------------------|----------------------------------------------------------------------------------------------------|--|
| Template ID                          | Specify the template ID related to MT799 message types from the option list.<br>NOTE: You can enter the values only if the 'Claim Advice in Swift' field is checked.                                                                                                    |  |
| Ancillary Message                    | Check this box to generate MT 759 on contract authorization.                                                                                                    |  |
| Ancillary Message<br>Function        | Specify the ancillary message function. Alternatively, you can select the ancillary message from the option list. The list displays all valid option maintained in the system. Ancillary Message Function is mandatory 'Ancillary Message' is checked.                                                                               |  |
| External Pricing                     | Specify the external pricing details:                                                                                                    |  |
| External Charge                      | While booking a contract under a product for which 'External Charges' is<br>enabled at product level, it defaults the same value for contract also which<br>fetches external charges from external pricing and billing engine.                                                                                                    |  |
| User LC Reference                    | System displays the Contract User Reference as the User LC Reference<br>Number. The reimbursement Islamic LC, under which the bill is availed,<br>and the Export Islamic LC linked to the bill, should contain the same 'User<br>LC Reference Number'.                                                                               |  |
| Unconfirmed Amount                   | The system displays the current maximum unconfirmed Islamic L0 amount. This amount is derived by deducting the confirmed amount from the maximum Islamic LC amount.                                                                                                    |  |
| Available Confirmed<br>Amount        | The system displays the available confirmed portion of the maximun Islamic LC amount.                                                                                                    |  |
| Available Unconfirmed<br>Amount      | The system displays the available unconfirmed portion of the maximum Islamic LC amount.                                                                                                    |  |
| Beneficiary Confirmation<br>Required | The system checks this box by default for Letters of Credit. This box is<br>unchecked for 'Guarantees'. You can operationally control the beneficiary<br>confirmation process for an Islamic LC, but you cannot modify it after the<br>first authorization.                                                                          |  |
| Confirmation Instructions            | You can also specify the type of the confirmation instruction that should be<br>sent to the advising/confirming bank if you are issuing the Islamic LC<br>(whether Field 49 of MT 700 should be 'Without', 'Confirm', or 'May add').                                                                                                 |  |
| Confirmation Decision                | <ul> <li>Confirmation decision will be display only field, which will be defaulted with the value as,</li> <li>Confirm - When the 'Operation' of LC is 'CNF' and 'ANC'</li> <li>Silent Confirmation – When the operation of LC is SCF</li> <li>Blank – When the operation of LC is other than CNF, ANC and SCF.</li> </ul>           |  |
| Auto Status Change                   | The system defaults the status of the check-box based on the product maintenance. However, you can modify this. If you check this box, the system picks up the contract during EOD operations for status processing. If you do not check this, the system will not consider the Islamic LC contract for automatic status processing. |  |

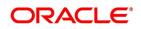

| Field                           | Description                                                                                                    |
|---------------------------------|----------------------------------------------------------------------------------------------------|
| Partial Confirmation<br>Allowed | Check this box to confirm the partial amount. The remaining amount is<br>confirmed after you receive the approval from the external agent.<br>This field is initially defaulted from product level. However, you can then<br>check or uncheck it at the contract level.                                                                           |
| Confirm Percentage              | Specify the percentage of Islamic LC Amount to be confirmed or silent confirmed. If percentage is not specified, the system will calculate the percentage based on the confirm Amount specified. Confirmation percentage will be defaulted to 100% during silent confirmation change of operation.                                                |
| Confirmed Amount                | Specify the amount to be confirmed or silent confirmed. If Confirm Amount is not specified, the system will calculate the confirmed amount based on the Confirm Percentage specified.<br>During silent confirmation change of operation, confirm percentage and confirmed amount will be defaulted to 100% and LC oustanding amount respectively. |
| Requested Confirmation<br>Party | <ul> <li>Select the confirmation party type. You can select one of the following messages:</li> <li>Advising Bank</li> <li>Advise Through Bank</li> <li>Confirming Bank</li> </ul>                                                                                                    |
| LC Transfer Preferences         | You can set the following Preferences                                                                                                    |
| Transferable                    | Check this option to indicate that the LC is transferable.                                                                                                    |
| Transferred LC                  | Check this option for indicating the given LC is transferred LC.                                                                                                    |
| Transferable Amount             | This field displays the transferrable amount calculated using the LC amount.                                                                                                    |
| Confirmation Expiry Date        | The system displays the confirmation expiry date for the confirmed Export contracts.                                                                                                    |

# 4. On Islamic LC Contract Input screen, click Parties.

The Parties screen is used to record the details related to all the parties involved in the Islamic LC. The documents, tracers and messages that are generated is sent to the parties concerned, based on the details you specify in this screen.

STEP RESULT: The **Party Details** is displayed.

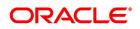

Figure 5.5: Islamic LC Contract Input - Parties

| slamic LC Contract Input               |                      |                       |                           |                                |                            |                         |         |        |
|----------------------------------------|----------------------|-----------------------|---------------------------|--------------------------------|----------------------------|-------------------------|---------|--------|
| Save Hold                              |                      |                       |                           |                                |                            |                         |         |        |
| Acknowledgement Reference<br>Number    |                      |                       |                           |                                |                            |                         |         |        |
| Product Code * CLII                    |                      | Contr                 | act Reference 000CLII2007 | 61001                          | Operation Code             | * ONC 🔎                 |         |        |
|                                        |                      | U                     | ser Reference 000CLII2007 | 61001                          | Operation Description      | Open & Confirm          |         |        |
| Product Description Islamic            | Clean LC Issuance    |                       | Fund Id                   | Q                              | Source Code                |                         |         |        |
| Product Type Clean                     | with Shiamant Cor    | Sour                  | ce Reference 000CLII200   | 61001                          | Version Number             | 1 Of Previous           | 1 Next  |        |
| Party Details                          | mits Simplifient Goo | us Documents Hacers / | Auvices                   |                                |                            |                         |         |        |
| G0                                     |                      |                       |                           |                                |                            |                         | +       | - 8    |
| Party Type * Party Description         | Party Id             | Customer Name         | Address 1                 | Address 2                      | Address 3                  | Address 4               | Country | y û    |
| APP O                                  | 000041 🔎             | vaibhav               | P                         | P                              | P                          | P                       |         | Q      |
|                                        |                      | PREETHI1 D            | Green   Tech oracle.5/    | muthaiah mudali stree 🔎        | D                          | P                       | GB      | Q      |
| BEN 🔎                                  | 000149               |                       | 1 .                       |                                |                            |                         |         |        |
| BEN P<br>Drafts   Commission   Charges | Settlement   Tax     |                       | Linkage Details   Fields  | MIS   Transfer Details         | IB Linkages   Split Settle | ment   Finance Preferen | ce      |        |
|                                        | Settlement   Tax     |                       | -                         | MIS   Transfer Details<br>atus | IB Linkages   Split Settle |                         | ce      | Cancel |

5. On the **Parties** tab, specify the details as required.

For information on the fields, refer to: Table 5.7: Parties - Field Description

| Field                                          | Description                                                                                                    |  |
|------------------------------------------------|----------------------------------------------------------------------------------------------------|--|
| Party Type                                     | The party type (beneficiary, accountee, applicant, advising bank, issuing bank, reimbursing bank, advice through bank, confirming bank).                                                                                                    |  |
| Party Description                              | You can provide the description for the party type here.                                                                                                    |  |
| Party ID                                       | Specify a 'Party ID' for which you need to maintain. Alternatively, you can select the 'Customer No' from the List of Values Party Id<br>Third Party Customer details is also listed under List of Values Party Id.<br><b>NOTE:</b> BIC Code appears next to the 'Customer No' only if the BIC code is mapped with that customer number. If the BIC Code is not mapped with that Customer Number, then the BIC Code will not appear next to the 'Customer No' in the adjoining option list. |  |
| Customer Identification<br>File Identification | The CIF ID assigned to the party, if the party is defined as a customer in<br>Oracle Banking Trade Finance. If the applicant (APP) or beneficiary (BEN)<br>is not a customer of your bank, you can use a walk in customer ID.                                                                                                    |  |
| Name                                           | Enter the name of the Customer. The party name is 150 characters in length. However, please note that in the SWIFT messages that you generate only 35 characters is included.                                                                                                    |  |
| Country                                        | Enter the country to which the party belongs.                                                                                                    |  |
| Address 1 to 4                                 | Enter the address of the customer who has initiated the transaction.                                                                                                    |  |
| Dated                                          | Specify the date of transaction initiation.                                                                                                    |  |
| Language                                       | Specify the language in which advices should be sent to the customer.                                                                                                    |  |

| Table 5.7: Pa | rties - Field | Description |
|---------------|---------------|-------------|
|---------------|---------------|-------------|

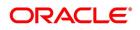

| Field                                                   | Description                                                                                                    |
|---------------------------------------------------------|----------------------------------------------------------------------------------------------------|
| Issuer                                                  | The issuer of Islamic LC is a bank or an individual. This is enabled only for<br>the party type ISB (issuing Bank). The party type is defaulted from CIF<br>maintenance. However, you can amend the value before authorizing the<br>contract.<br>If issuer of Islamic LC is a bank, tags 52A and 52D is populated. The<br>message Types supported by these tags are MT710/MT720.<br>If issuer of Islamic LC is not a bank, 52B tag is populated.                                                                                                    |
| Template ID                                             | Specify the template ID related to MT799 message types from the option list.<br><b>NOTE:</b> You can enter the values only if the 'Claim Advice in Swift' field is checked.                                                                                                    |
| Specifying the Other<br>Addresses                       | <ul> <li>Following details are displayed here:</li> <li>The media type through which the advises should be routed and the respective address(es)</li> <li>The party's mail address</li> <li>The account</li> <li>The parties involved in an Islamic LC depend upon the type of Islamic LC you are processing.</li> <li>The following table indicates the minimum number of parties required for the types of Islamic LC that you can process, refer to <i>Table 5.8: Islamic LC Process</i></li> </ul>                                                                                                    |
| Opting to amend Party<br>Details during System<br>Setup | <ul> <li>Oracle Banking Trade Finance offers you the facility to edit the party details that you capture in the Islamic LC Contract Online screen. You may exercise this option when setting-up the system at your bank</li> <li>If you opt for the edit facility, you can change the following party and credit details, captured for an Islamic LC, in the Islamic LC Contract Details screen: <ul> <li>The Name</li> <li>The Mailing Address</li> <li>The Credit Details</li> </ul> </li> <li>Click on the adjoining, adjacent to the name, address and credit details fields, to view a popup window. In this screen, you can edit the party and credit details originally captured for the Islamic LC.</li> </ul> |
| Media Type                                              | The system defaults the media type. You can select a different medium from the adjoining option list.                                                                                                    |
| Address                                                 | The system defaults the other address of the party. However, you can modify this.                                                                                                    |
| Account                                                 | The system defaults the account number. However, you can modify this.                                                                                                    |

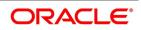

| Islamic LC type       | Parties applicable                                                                                                    | Mandatory parties                                               | Parties not<br>allowed                                                           |
|-----------------------|----------------------------------------------------------------------------------------------------|-----------------------------------------------------------------|----------------------------------------------------------------------------------|
| Import Islamic LC     | Applicant/Accountee<br>Advising Bank<br>Beneficiary<br>Confirming Bank<br>Reimbursing Bank                                                    | Applicant and Beneficiary<br>OR Accountee and<br>Beneficiary    | Issuing Bank                                                                     |
| Export<br>Islamic LC  | Applicant/Accountee<br>Issuing Bank<br>Advising Bank<br>Beneficiary<br>Confirming Bank<br>Reimbursing Bank                                    | Beneficiary and Issuing<br>Bank                                 | Advising Bank                                                                    |
| Shipping<br>Guarantee | Applicant/Accountee<br>Advising Bank<br>Beneficiary<br>Confirming Bank<br>Advice Through Bank<br>Reimbursing Bank                             | Applicant and Beneficiary                                       | Issuing Bank                                                                     |
| Guarantee             | Applicant and<br>Beneficiary                                                                                                    | Applicant and Beneficiary                                       | Advising Bank<br>Advise<br>Through Bank<br>Reimbursement<br>Bank<br>Issuing Bank |
| Standby               | Applicant/Accountee<br>Advising bank<br>Beneficiary<br>Confirming bank<br>Reimbursing bank                                                    | Applicant and Beneficiary                                       | Issuing Bank                                                                     |
| Clean<br>Islamic LC   | Applicant/Accountee<br>Advising bank<br>Beneficiary<br>Confirming bank (for<br>confirmed Islamic LCs<br>only; could be more than<br>one bank) | Applicant and Beneficiary<br>OR<br>Accountee And<br>Beneficiary | Issuing Bank                                                                     |

 Table 5.8:
 Islamic LC Process

## 6. On the Islamic LC Contract Details screen, click Assignee Details.

STEP RESULT: Islamic LC Contract Details - Assignee Details screen is displayed.

an Islamic LC.

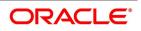

| slamic LC Contract Input                                            |                                                                         |                                          |                                       |                |              |            |             |      |
|---------------------------------------------------------------------|-------------------------------------------------------------------------|------------------------------------------|---------------------------------------|----------------|--------------|------------|-------------|------|
| New Enter Query                                                     |                                                                         |                                          |                                       |                |              |            |             |      |
| Acknowledgement Reference Number                                    |                                                                         |                                          |                                       |                |              |            |             |      |
| Product Code * P                                                    | Contract Reference                                                      |                                          | Ор                                    | eration Code * |              |            |             |      |
| Product Description                                                 | User Reference                                                          |                                          | Operation                             | n Description  |              |            |             |      |
| Product Description<br>Product Type                                 | Fund Id                                                                 |                                          |                                       | Source Code    | FLEXCUBE     |            |             |      |
| Product type                                                        | Source Reference                                                        |                                          | Ver                                   | rsion Number   | Previous     | of         | Next        |      |
| Assignee Name<br>Address Line 1<br>Address Line 2<br>Address Line 3 | Assigned Percentage<br>Assigned Amount                                  |                                          |                                       |                |              |            |             |      |
| Address Line 4                                                      |                                                                         |                                          |                                       |                |              |            |             |      |
| Assignee Account                                                    |                                                                         |                                          |                                       |                |              |            |             |      |
| Assignee Bank                                                       | Account with Institution                                                |                                          |                                       |                |              |            |             |      |
| Address 1                                                           | Address 1                                                               |                                          |                                       |                |              |            |             |      |
| Address 2                                                           | Address 2<br>Address 3                                                  |                                          |                                       |                |              |            |             |      |
| Address 3                                                           | Address 3                                                               |                                          |                                       |                |              |            |             |      |
|                                                                     |                                                                         |                                          |                                       |                |              | L Decument | s   Takaful |      |
| rrafts   Commission   Charges   Settlement   Tax   C                | Collateral   Events   Linkage Details   Fields   MIS   Tra              | ansfer Details   IB Linkages             | Split Settlement   Finance Preference | Brokerage      | All Messages | Document   | s   Takalul |      |
| vrafts   Commission   Charges   Settlement   Tax   C<br>Maker       | collateral   Events   Linkage Details   Fields   MIS   Tra<br>Date Time | ansfer Details   IB Linkages  <br>Status | Split Settlement   Finance Preference | Brokerage      | All messages | 1 Document | s   Takalul | Exit |

7. On **Islamic LC Contract Details - Assignee Details** screen, specify the details as required. For information on fields, refer to: *Table 5.9: Assignee Details - Field Description* 

| Field                   | Description                                                                                                    |
|-------------------------|----------------------------------------------------------------------------------------------------|
| Assignee Details        | Assignee can be walk-in customers, Bank customers and Third Party customers and Other Party Customers For Third Party Customers, user must maintain those parties in Third Party screen (TFDTPMNT) first. It will be possible to maintain assignee details in export type of letter of credit contract. Assignee can be added/modified/deleted in LC during internal amendment if Bill is not booked under LC with assignee details else system will provide appropriate error message. You can set the following assignee details: |
| Sequence                | Sequence in which the assignee details are maintained. Value for this should be greater than or equal to zero. Sequence will not accept any decimal points. This should be unique.<br>This field is mandatory.                                                                                                    |
| Assignee Id             | To maintain the party ID. This will fetch all the<br>parties maintained in Third party maintenance screen and walkin customer<br>along with Bank customer. It will not be possible to maintain the same<br>assignee multiple times other than walkin customer.<br>This field is optional.                                                                                                    |
| Assignee Name           | Assignee name will be displayed based on the Assignee Id.<br>Assignee name can be modified only Walk-in Customer.<br>This field is optional.                                                                                                    |
| Assignee Address Line 1 | Address Line 1 will be displayed based on the Assignee ID.Address Line 1 can be modified only for Walk in customer.<br>This field is optional.                                                                                                    |
| Assignee Address Line 2 | Address Line 2 will be displayed based on the Assignee ID.Address Line 2 can be modified only for Walk in customer.<br>This field is optional.                                                                                                    |
| Assignee Address Line 3 | Address Line 3 will be displayed based on the Assignee ID.Address Line 3 can be modified only for Walk in customer.<br>This field is optional.                                                                                                    |
| Assignee Address Line 4 | Address Line 4 will be displayed based on the Assignee ID.Address Line 4 can be modified only for Walk in customer.<br>This field is optional.                                                                                                    |
| Account Currency        | Specify the currency of the account of the assignee.<br>This field is mandatory.                                                                                                    |

 Table 5.9:
 Assignee Details - Field Description

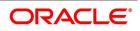

| Field               | Description                                                                                                    |
|---------------------|----------------------------------------------------------------------------------------------------|
| Account             | Specify the account to which the amount should be<br>credited. This can be the account of the assignee<br>with the bank if he is a customer of the bank. If he is<br>not the customer of the bank then this can be the<br>Nostro account of his bank maintained in the<br>current bank. If Assignee is a bank customer (<br>Individual/Corporate/Bank customer) then Account<br>LOV will provide customer accounts maintained in<br>External Customer Account for the selected bank<br>customer. If Assignee is a Third party or Walk in<br>customer then Account LOV will display the<br>NOSTRO accounts for the currency.<br>If Assignee id is not provided then Account LOV will provide customer<br>Accounts and Nostro Accounts.<br>Either Account or Assignee account is mandatory. |
| Assigned Percentage | Specify the percentage of assignment to the assignee. Sum of assignee<br>percentage should not exceed 100 percent.Either Assigned Percentage or<br>Assigned Amount should be entered. If assigned percentage is provided<br>and assigned amount is not provided, system will compute assigned<br>amount based on assigned percent of contract amount.If assigned amount<br>is provided and assigned percentage is not provided, system will compute<br>assigned percentage based on assigned amount.<br>If both assigned percentage and assigned amount is provided, system will<br>compute assigned amount based on assigned percentage<br>If both assigned percentage and assignment amount is not provided,<br>system will provide error message.                                      |
| Assigned Amount     | <ul> <li>Specify the amount of assignment to the assignee in LC currency. This should be greater than zero. Decimal points will be based on the LC currency.</li> <li>If assignment details are maintained for any product type other than export type, system will throw an error message. It will be possible to amend these values. If the amendment amount is reduced, there will be a validation to check whether it goes below from that used already in BC contract. If yes, system will throw an error.</li> <li>Also if the assignment details are already used in any BC contract, system will not allow to add or delete new assignees or amend party details such as Assignment details can be added through excel upload.</li> </ul>                                         |
| Assignee Account    | Indicates Account of Assignee which is Ultimate Beneficiary Account.<br>If user provides Invalid Accounts then system will assign walkin customer<br>to Assignee id and Nostro Account to Account field.                                                                                                    |
| Assignee Bank       | Indicates Bank of Assignee                                                                                                    |
| Address Line 1      | Indicates Assignee Bank address details.                                                                                                    |
| Address Line 2      | Indicates Assignee Bank address details.                                                                                                    |

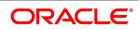

| Field                    | Description                              |
|--------------------------|------------------------------------------|
| Address Line 3           | Indicates Assignee Bank address details. |
| Address Line 4           | Indicates Assignee Bank address details. |
| Account with Institution | Indicates Account with Institution.      |
| Address Line 1           | Indicates Assignee Bank address details. |
| Address Line 2           | Indicates Assignee Bank address details. |
| Address Line 3           | Indicates Assignee Bank address details. |
| Address Line 4           | Indicates Assignee Bank address details. |

Account details provided from External system to be mapped to Assignee Account field which is newly introduced.

Assignee ID, Account and Assignee Account derivation will be as below:

| Assignee Id                      | Account                            | Assignee Account                     | Processing on Save                                                                |
|----------------------------------|------------------------------------|--------------------------------------|-----------------------------------------------------------------------------------|
| Customer<br>selected from<br>LOV | Customer Account selected from LOV | Not provided                         | Assignee account to be<br>defaulted with Account on<br>Save                       |
| Not provided                     | Customer Account selected from LOV | Not provided                         | Customer id to be derived<br>and Assignee Account to be<br>defaulted with Account |
| Not provided                     | Not provided                       | Valid Customer<br>account provided   | Customer id to be derived<br>and Account to be defaulted<br>with Assignee Account |
| Not provided                     | Not provided                       | Invalid Customer<br>account provided | Walk in customer and Nostro<br>account of the walk in<br>customer to be defaulted |

 Table 5.10:
 Table Assignee Details

During Bill liquidation, assignee details to be defaulted to Settlement subsystem as below:

| Assignee Details             | Settlement Subsystem       |
|------------------------------|----------------------------|
| Assignee Account             | Ultimate Beneficiary 1     |
| Assignee Name                | Ultimate Beneficiary 2     |
| Assignee Address 1           | Ultimate Beneficiary 3     |
| Assignee Address 2           | Ultimate Beneficiary 4     |
| Assignee Address 3           | Ultimate Beneficiary 5     |
| Assignee Bank                | Beneficiary Institution 1  |
| Assignee Bank Address Line 1 | Beneficiary Institution 2  |
| Assignee Bank Address Line 2 | Beneficiary Institution 3  |
| Assignee Bank Address Line 3 | Beneficiary Institution 4  |
| Assignee Bank Address Line 4 | Beneficiary Institution 5  |
| Account with Institution     | Account with Institution 1 |
| Address Line 1               | Account with Institution 2 |
| Address Line 2               | Account with Institution 3 |
| Address Line 3               | Account with Institution 4 |
| Address Line 4               | Account with Institution 5 |

#### Table 5.11: Assignee Details

### 8. On the Islamic LC Contract Details screen, click Parties Limits.

Oracle Banking Trade Finance allows you to track the credit limits for customers who are parties to an Islamic LC contract. Using 'Parties Limits' tab, you can track the limits of multiple credit lines in an Islamic LC contract. STEP RESULT: Islamic LC Contract Details - Parties Limits screen is displayed.

| amic LC Contract Input              |                                                                                                    | tract Details - Par          |                    |                           |                 |    |      | _    |
|-------------------------------------|----------------------------------------------------------------------------------------------------|------------------------------|--------------------|---------------------------|-----------------|----|------|------|
| ave Hold                            |                                                                                                    |                              |                    |                           |                 |    |      |      |
| cknowledgement Reference<br>Number  |                                                                                                    |                              |                    |                           |                 |    |      |      |
| Product Code                        | * Д Р                                                                                              | Contract Reference           |                    | Operation Code            | *               | D  |      |      |
| Product Description                 |                                                                                                    | User Reference               |                    | Operation Description     | 1               |    |      |      |
| Froduct Description                 |                                                                                                    | Fund Id                      |                    | P Source Code             | 9               |    |      |      |
|                                     |                                                                                                    | Source Reference             |                    |                           |                 |    |      |      |
| Product Type                        | ~                                                                                                  |                              |                    | Version Numbe             | r <<br>Previous | Of | Next |      |
|                                     |                                                                                                    | Is Documents Tracers Advices |                    | - Version Numbe           |                 | Of | Next |      |
| ain Preferences Parties             | Parties Limits Shipment Good                                                                       |                              |                    |                           |                 | Of | Next |      |
|                                     |                                                                                                    |                              | Limit Tracking Ten |                           |                 | Of | Next |      |
| ain Preferences Parties             | Parties Limits Shipment Good                                                                       |                              | Limit Tracking Ten | or Type  Max Draft Tenor  |                 | Of | Next |      |
| ain Preferences Parties Credit Line | Parties Limits Shipment Good                                                                       | is Documents Tracers Advices |                    | or Type O Max Draft Tenor | Previous        |    | +    | - 33 |
| ain Preferences Parties Credit Line | Parties Limits Shipment Good Chimits Tracking Required Default Limits Go harges   Settlement   Tax | Is Documents Tracers Advices |                    | or Type  Max Draft Tenor  | Previous        |    | +    | - 11 |

#### 9. On Islamic LC Contract Details - Parties Limits screen, specify the details as required.

You can add new records or delete defaulted record for limit before saving the details. For information on fields, refer to: *Table 5.9: Assignee Details - Field Description* 

 Table 5.12:
 Parties limits - Field Description

| Field                     | Description                                                                                                    |
|---------------------------|----------------------------------------------------------------------------------------------------|
| Limits Tracking Required  | Check this box to indicate that limit tracking is required for the parties to<br>the Islamic LC contract. If you check this box, the system will let you set<br>the limits for multiple credit lines in the contract. If you do not check this<br>box, the system will not track the parties' limits.<br>On checking this box, the system enables 'Default'. You can use this<br>option to get the default values for the parties in the credit lines.<br>• Letter of Credit tenor                                                                                                    |
|                           | Max Draft Tenor                                                                                                    |
| Default Limits            | Click the Default Limits button. The system displays the default values for the parties limits.                                                                                                    |
| Limit Tracking Tenor Type | Choose the limit tracking tenor type from the following options:                                                                                                    |
| Serial Number             | On click of Save button, the system displays the serial number.                                                                                                    |
| Party Type                | Specify the party type of the counter party of the contract whose credit<br>limits need to be tracked.<br>However, you need to make sure that the mandatory party details have<br>been maintained under 'Parties' tab of the screen.<br>When you add another row to the list, you can manually select the party<br>type as required. If you leave it blank, the system will automatically update<br>the party type when you save the contract.                                                                                                    |
| Customer No               | Specify the customer number of the party whose credit limits need to be tracked. The option list displays the customer numbers of all the parties selected under 'Parties' tab.Specify the 'Customer No' for which you need to maintain. Alternatively, you can select 'Customer No' from the adjoining option list also.<br><b>NOTE:</b> BIC Code appears next to the 'Customer No' only if the BIC code is mapped with that customer number. If the BIC Code is not mapped with that Customer Number, then the BIC Code will not appear next to the 'Customer No' in the adjoining option list.<br>You need to make sure that the customer number corresponds to the party type selected above. If the customer number and party type do not match, the system displays an error. |
| Liability Number          | Specify the Liability Number.                                                                                                    |
| Linkage Type              | <ul> <li>Specify the linkage type. The drop-down list displays the following options:</li> <li>Facility</li> <li>Liability</li> <li>Choose the appropriate one.</li> </ul>                                                                                                    |
| Linkage Reference No      | Specify the reference number that identifies the facility/liability. Linkage Reference No displays all valid facilities and liabilities for the specific liability number. Choose the appropriate one.                                                                                                    |

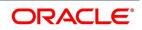

| Field          | Description                                                                                                    |
|----------------|----------------------------------------------------------------------------------------------------|
| % Contribution | Specify the proportion of limits to be tracked for the credit line for the customer. When you click 'Default' the system defaults the percentage of contribution maintained under 'Customer Maintenance' screen.                                                                                                    |
|                | It is mandatory to indicate the percentage of contribution if the party is a customer .                                                                                                    |
| Amount Tag     | <ul> <li>Specify the amount tag. The system tracks the limits for customers based on the amount tag. The amount tags applicable to export and import Islamic LC contracts are listed below:</li> <li>Amount tags applicable to Export Islamic LC:</li> <li>Liability Amount</li> </ul>                                                                                                    |
|                | Confirmed Amount                                                                                                    |
|                | Unconfirmed Amount                                                                                                    |
|                | Silent Confirmation Amount                                                                                                    |
|                | Amount tags applicable to Import Islamic LC: <ul> <li>Liability Amount</li> </ul>                                                                                                    |
|                | Undertaking Amount                                                                                                    |
|                | Non Undertaking Amount                                                                                                    |
|                | Liability Minus Margin                                                                                                    |
|                | Choose the appropriate one based on the type of Islamic LC contract. If<br>you do not specify the amount tag, the system will track the limits based on<br>the liability amount and facility.<br>In 'Parties Limit' tab choose 'Liability Minus Margin' from the 'Amount Tag'<br>the 'Limit Amount' is computed as 'Current Liability Amount' minus the<br>'Margin Amount' In 'Parties Limit' tab choose 'Silent Confirmation Amount'<br>from the 'Amount Tag' the amount computed is 'Silent Confirmation<br>Amount' which is the Liability Outstanding Amount.<br>The system verifies the amount tag against the product type. If you choose<br>an amount tag, which is not supported by the product type, the system<br>displays an error message. |
| Limit Amount   | <ul> <li>When you click 'Default', the system defaults the amount tracked for each credit line. I In case of other customers, the amount is derived based on the amount tag specified above.</li> <li>You can add more rows to the list of credit lines using add. Similarly, you can remove a selected row from the list using delete.</li> <li>Once you have specified the details, save the contract. In case the limit for a credit line has been completely exhausted, the system displays a configurable override message. If you have not used 'Default' while specifying the parties' limit details, the system will automatically default the details and track the limits based on that.</li> </ul>                                         |

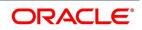

| Field     | Description                                                                                                    |
|-----------|----------------------------------------------------------------------------------------------------|
| JV Parent | When you click 'Default Limits' button, the system defaults the joint venture<br>customer number of the<br>party. This customer number is defaulted based on the details maintained<br>in 'Joint Venture'<br>sub-screen of 'Customer Maintenance' screen. |

If limits Earmarking is done by an External system. OBTF can release the Earmarking details by following below steps:

- Enable the flag "Release ELCM Earmarking" at Trade Finance Bank Preference Maintenance.
- External system has to send the Earmarking details to OBTF through the service OBTFIFService and Operation – CreateLmtEARDtls, before calling handoff request.
- When OBTF initiates utilization service call to limits system, we will send the Earmarking reference received from external system in block reference no tag to release the earmarking details.

# 5.3.3 Update Parties' Limits on Amendment of Islamic LC Contract

Oracle Banking Trade Finance allows you to amend Islamic LC contracts. Such amendments may have direct impact on the parties limits defined in the contracts. This section examines the some amendments that is made to an Islamic LC contract and their impact on the parties' limits.

### Increase in Islamic LC Amount

If there is an increase in the Islamic LC amount, based on the amount tag, the system updates the parties' limits as follows:

| Amount tag             | Changes in Parties' Limits                                                                             |
|------------------------|----------------------------------------------------------------------------------------------------|
| Liability Amount       | The liability amount is used to track the delta amount                                                 |
| Confirmed Amount       | The increased confirmed amount is used to track the parties' limits                                    |
| Unconfirmed Amount     | The increased unconfirmed amount is used to track the limits                                           |
| Non-undertaken Amount  | The Islamic LC amount is used to track the limits for the line specified under 'Non-Undertaken Amount' |
| Liability Minus Margin | The increased Islamic LC amount is used to track                                                       |

#### Table 5.13: Parties Limits

After amendment, if there is an increase in the confirmed amount, the parties' limits are updated as follows:

| Amount Tag         | Changes in Parties' Limits                                                                          |  |
|--------------------|----------------------------------------------------------------------------------------------------|--|
| Liability Amount   | The system does not track the limits                                                                |  |
| Confirmed Amount   | The increased confirmed amount is used to track the limits                                          |  |
| Unconfirmed Amount | The increased confirmed amount is deducted from the credit line tracked for the unconfirmed portion |  |

After amendment, if there is an increase in the undertaking amount, the parties' limits are updated as follows:

| Amount Tag            | Changes in Parties' Limits                                  |  |
|-----------------------|-------------------------------------------------------------|--|
| Liability Amount      | The system does not change the parties' limits              |  |
| Undertaken Amount     | The increased undertaken amount is used to track the limits |  |
| Non-undertaken Amount | The increased undertaken amount is deducted                 |  |

After amendment, if there is a decrease in the Islamic LC amount, the system updates the parties' limits as follows:

| Amount Tag          | Changes in Parties' Limits                                                                       |  |
|---------------------|--------------------------------------------------------------------------------------------------|--|
| Liability Amount    | The decreased amount is deducted from the credit line tracked for the liability amount           |  |
| Confirmed<br>Amount | The decreased confirmed amount is deducted from the credit line tracked for the confirmed amount |  |

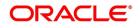

| Amount Tag             | Changes in Parties' Limits                                                                                        |  |
|------------------------|----------------------------------------------------------------------------------------------------|--|
| Unconfirmed Amount     | The decreased confirmed amount is deducted from the credit line tracked for the unconfirmed portion               |  |
| Liability Minus Margin | The decreased Islamic LC amount is used to track the limits for the line specified under 'Liability Minus Margin' |  |

After amendment, if there is a decrease in the confirmed amount, the system updates the parties' limits as follows:

| Amount Tag          | Changes in Parties' Limits                                                                       |  |
|---------------------|--------------------------------------------------------------------------------------------------|--|
| Liability Amount    | The system does not change the parties' limits                                                   |  |
| Confirmed<br>Amount | The decreased confirmed amount is deducted from the credit line tracked for the confirmed amount |  |
| Unconfirmed Amount  | The decreased confirmed amount is added to the credit line tracked for the unconfirmed portion   |  |

After amendment, if there is a decrease in the undertaking amount, the system updates the parties' limits as follows:;

| Amount Tag               | Changes in Parties' Limits                                                                         |  |
|--------------------------|----------------------------------------------------------------------------------------------------|--|
| Liability Amount         | The system does not change the parties' limits                                                     |  |
| Non-Undertaken<br>Amount | The decreased undertaken amount is added to the credit line tracked for the non-undertaken portion |  |

After amendment, if there is a decrease in the collateral amount, the system updates the parties' limits as follows:

| Amount Tag             | Changes in Parties' Limits                                                                                        |  |
|------------------------|----------------------------------------------------------------------------------------------------|--|
| Liability Minus Margin | The decreased collateral amount is used to track the limits for the line specified under 'Liability Minus Margin' |  |

After amendment, if there is a increase in the collateral amount, the system updates the parties' limits as follows:

| Amount Tag             | Changes in Parties' Limits                                                                                        |  |
|------------------------|----------------------------------------------------------------------------------------------------|--|
| Liability Minus Margin | The increased collateral amount is used to track the limits for the line specified under 'Liability Minus Margin' |  |

If the percentage of allocation is modified, the system updates the delta amounts accordingly.

# 5.3.4 Update Parties' Limits on Islamic LC Availments

On receipt of the bills or on notification from the negotiating bank, you can record an availment under an Islamic LC. The system updates the parties' limits during availment of an Islamic LC contract.

| Table 5.14: Islamic LC Availments |                                                                         |  |
|-----------------------------------|-------------------------------------------------------------------------|--|
| Amount Tag                        | t Tag Changes in Parties' Limits                                        |  |
| Liability Amount                  | The limits are reinstated based on the Islamic LC amount availed so far |  |

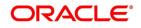

| Amount Tag            | Changes in Parties' Limits                                                                                            |  |
|-----------------------|----------------------------------------------------------------------------------------------------|--|
| Confirmed Amount      | The limits are reinstated based on the confirmed portion of th Islamic LC amount availed so far                       |  |
| Unconfirmed Amount    | The limits are reinstated based on the unconfirmed portion of the Islamic LC amount availed so far                    |  |
| Undertaken Amount     | The limits are reinstated based on the undertaken portion of the Islamic LC amount availed so far                     |  |
| Non-undertaken Amount | The limits are reinstated based on the non-undertaken portion of the Islamic LC amount availed so far Liability Minus |  |
| Margin                | The limits are reinstated                                                                                             |  |

# 5.3.5 Specify the Media Details for a Party

The advices for a party is sent to the default media maintained in the Customer Addresses table. If you want to send the advices through another medium, you should indicate it in the Parties screen. The address should be also indicated. The advices is sent through the new medium, only if you indicate so in the Advices screen of contract processing. If not, the advice will continue to be sent to the default address defined for the party.

You can use this feature to send a one-off advice, through a different medium. For example, for a particular customer, you normally send all advices through mail and hence haven't defined SWIFT or TELEX advices. For an Islamic LC involving a customer, you want to send the advices through SWIFT. In such a case, you can specify the medium as SWIFT and specify the address only for the Islamic LC you are processing.

# 5.3.6 Specify Credit Administration Details

The details on credit lines that feature on this screen have been covered in the chapter titled Specifying Central Liability tracking details.

# 5.3.7 Specify Shipping for an Islamic LC

This topic provides the systematic instruction to specify shipping for an Islamic LC.

## CONTEXT:

An Islamic LC, which is an instrument of trade finance, involves details of merchandise.

Hence, you will need to specify the following details for the Islamic LC:

- Details of the merchandise
- Details of the mode of transportation

### PREREQUISITE:

Specify the User ID and Password, and login to Homepage.

From the Homepage, navigate to Islamic LC Contract Details.

1. On the Islamic LC Contract Details screen, click Shipment. STEP RESULT: Islamic LC Contract Details with Shipment details

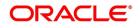

| slamic LC Contract Input                                        |                                                 |                                   |                   |                                            |                 | - :                    |
|-----------------------------------------------------------------|-------------------------------------------------|-----------------------------------|-------------------|--------------------------------------------|-----------------|------------------------|
| New Enter Query                                                 |                                                 |                                   |                   |                                            |                 |                        |
| Acknowledgement Reference Number                                |                                                 |                                   |                   |                                            |                 |                        |
| Product Code *                                                  | Contract Reference                              |                                   |                   | Operation Code *                           |                 |                        |
| Product Description                                             | User Reference                                  |                                   |                   | Operation Description                      |                 |                        |
| Product Type                                                    | Fund Id                                         |                                   |                   | Source Code                                | FLEXCUBE        |                        |
| <i><i>n</i></i>                                                 | Source Reference                                |                                   |                   | Version Number                             | Of     Previous | Next                   |
| Iain Preferences Parties Parties Limits Shipment Goods Document | s Tracers Advices                               |                                   |                   |                                            |                 |                        |
| Shipment Details                                                |                                                 |                                   |                   |                                            |                 |                        |
| From                                                            | Shipment Days                                   |                                   |                   | Additional Shipment Details                | P               |                        |
| То                                                              | Latest Shipment Date                            | YYYY-MM-DD                        |                   | Shipment Marks                             | P               |                        |
| Partial Shipments 🗸                                             | Shipment Period                                 | P                                 |                   | Transport Mode /                           | ir 🗸            |                        |
| Transshipment 🗸                                                 | Shipping Company                                |                                   |                   | Transport Details                          |                 |                        |
|                                                                 | Carrier/Vessel                                  |                                   |                   |                                            |                 |                        |
| Port                                                            |                                                 |                                   |                   |                                            |                 |                        |
| Port of Discharge                                               |                                                 |                                   |                   |                                            |                 |                        |
| Port of Loading                                                 |                                                 |                                   |                   |                                            |                 |                        |
|                                                                 |                                                 |                                   |                   |                                            |                 |                        |
|                                                                 |                                                 |                                   |                   |                                            |                 |                        |
|                                                                 |                                                 |                                   |                   |                                            |                 |                        |
|                                                                 |                                                 |                                   |                   |                                            |                 |                        |
| teritoria de Obrana de Obtana de Obtana                         | L Frank J. Dalam Databa J. Fishin J. Million J. | Transfer Datalia de 10 Universita | L Orth Cathering  | Concernent I Destance I All Marco          | L David         |                        |
| rafts   Commission   Charges   Settlement   Tax   Collateral    |                                                 | Transfer Details   IB Linkages    |                   | rinance Preterence   Brokerage   All Messa | ges   Documents | , Takatul   Deterred P |
| Input By                                                        | Date Time                                       |                                   | Status            |                                            |                 | Exi                    |
| Checker                                                         | Date Time                                       |                                   | norization Status |                                            |                 |                        |

On the Shipment tab, specify the details as required.
 For information on fields, refer to: *Table 5.15: Shipment - Field Description*

| Field                                                                                                    | Description                                                                                                    |  |  |
|----------------------------------------------------------------------------------------------------|----------------------------------------------------------------------------------------------------|--|--|
| Specify Shipment Details for an Islamic LC<br>There are certain standard clauses and conditions, associated with the shipment of the merchandise<br>traded under an Islamic LC. You can specify the following shipping details for an Islamic LC that you<br>process. |                                                                                                    |  |  |
| Partial Shipment Allowed                                                                                                    | Check this option if partial shipment of the goods is allowed under the LC.                                                                                                    |  |  |
| Trans Shipment Allowed                                                                                                    | Check this option if Trans-shipment is allowed under the LC                                                                                                    |  |  |
| From                                                                                                    | The location from which the goods transacted under the LC should be<br>shipped. In international trading parlance, this is called the Loading or<br>board/Dispatch/Taking in charge at/from.                                                                                                    |  |  |
| То                                                                                                    | The destination to which the goods transacted under the LC should be<br>sent. In international trading parlance, this is called the 'For transportation'<br>to.<br>'Shipment From' and 'Shipment To' are linked to the tags 44A and 44 B<br>respectively. These tags are applicable to the following message types:<br>• MT700                                                                                                    |  |  |
|                                                                                                    | • MT705                                                                                                    |  |  |
|                                                                                                    | • MT707                                                                                                    |  |  |
|                                                                                                    | • MT710                                                                                                    |  |  |
|                                                                                                    | • MT720                                                                                                    |  |  |
|                                                                                                    | NOTE: Specifying the 'Shipment From' and 'Shipment To' is optional.                                                                                                    |  |  |
| Shipment Days                                                                                                    | Specify the number of shipment days.<br>If you enter the shipment days and leave the field 'Latest Shipment Date'<br>blank, on saving the contract, the system calculates the latest shipment<br>date based on the number of shipment days and the effective date.<br>However, if you specify the latest shipment date, the system ignores the<br>shipment days specified here. Instead, it recalculates the shipment days<br>based on the latest shipment date and the effective date. |  |  |
| Latest Shipment Date                                                                                                    | Specify the latest shipment date.<br>Besides these details, you can also specify shipping preferences like:<br>• Should Trans-shipment be allowed under the Islamic LC                                                                                                    |  |  |
|                                                                                                    | Should partial shipment of the goods be allowed under the Islamic LC                                                                                                    |  |  |
|                                                                                                    | Shipping marks                                                                                                    |  |  |
|                                                                                                    | Additional shipment details                                                                                                    |  |  |
| Shipping Company                                                                                                    | Indicates the name of the shipping company.                                                                                                    |  |  |
| Carrier/Vessel                                                                                                    | Indicates Carrier / Vessel Name.                                                                                                    |  |  |
| Port of Loading                                                                                                    | Specify the name of the airport from where the goods transacted under the Islamic LC are loaded for shipping.                                                                                                    |  |  |

#### Table 5.15: Shipment - Field Description

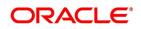

| Field             | Description                                                                                             |
|-------------------|----------------------------------------------------------------------------------------------------|
| Port of Discharge | Specify the name of the destination port to which the goods transacted under Islamic LC should be sent. |
|                   | <b>NOTE:</b> Port of Loading and 'Port of Discharge' are linked to the 44E and 44F tags respectively.   |
|                   | These tags are applicable to the following message types:                                               |
|                   | MT700                                                                                                   |
|                   | MT705                                                                                                   |
|                   | MT707                                                                                                   |
|                   | MT710                                                                                                   |
|                   | MT720                                                                                                   |
|                   | It is not mandatory to specify the Port of Loading or Port of Discharge.                                |

 On the Islamic LC Contract Details screen, click Goods.
 You can also specify Preferences for the shipment of goods in the Goods tab STEP RESULT: Islamic LC Contract Details with Goods details

### Figure 5.9: Islamic LC Contract Details - Goods

| New Enter Query                        |                                                               |                                                                     |                                |                                                                          |                         |                     |       |
|----------------------------------------|---------------------------------------------------------------|---------------------------------------------------------------------|--------------------------------|--------------------------------------------------------------------------|-------------------------|---------------------|-------|
| Acknowledgement Reference Nu           | mber                                                          |                                                                     |                                |                                                                          |                         |                     |       |
| Product 0<br>Product Descri<br>Product | Code * P ption Type Units Shipment Goods Documents Tracers Ac | Contract Reference<br>User Reference<br>Fund Id<br>Source Reference |                                | Operation Code<br>Operation Description<br>Source Code<br>Vension Number | FLEXCUBE                | Next                |       |
| Goods Details<br>I ≤ 1 Of 1 ► ► Go     |                                                               |                                                                     |                                |                                                                          |                         |                     | + - = |
| Goods Code                             | Goods Description Number Of Units                             | Price Per Unit Available Units                                      |                                |                                                                          |                         |                     |       |
|                                        |                                                               |                                                                     |                                |                                                                          |                         |                     |       |
| Total Am                               |                                                               |                                                                     |                                |                                                                          |                         |                     |       |
| Drafts   Commission   Charges          | Settlement   Tax   Collateral   Events                        | Linkage Details   Fields   MIS   Transfer Details   IE              |                                | e   Brokerage   All Messages   Docume                                    | nts   Takaful   Deferre | ad Profit Component | ^     |
| Input By<br>Checker                    |                                                               | Date Time<br>Date Time                                              | Status<br>Authorization Status |                                                                          |                         |                     | Exit  |

On the Goods tab, specify the details as required.
 For information on fields, refer to: *Table 5.16: Goods - Field Description*

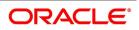

| Field             | Description                                           |  |  |  |
|-------------------|-------------------------------------------------------|--|--|--|
| Goods Code        | Select the Goods code from the list provided.         |  |  |  |
| Goods Description | The system displays the description of the Goods.     |  |  |  |
| Number of Units   | The system displays the number of units.              |  |  |  |
| Price Per Unit    | The system displays the price per unit.               |  |  |  |
| Available Units   | The system displays the available units of the goods. |  |  |  |

Table 5.16: Goods - Field Description

#### 5. On the Islamic LC Contract Details screen, click Documents.

You can specify the documents that should accompany the goods in the 'Documents' tab. Click 'Documents' tab to specify details documents and clauses that are part of the Islamic LC instrument.

STEP RESULT: Islamic LC Contract Details - Documents screen is displayed.

Figure 5.10: Islamic LC Contract Details - Documents

| Islamic LC Contract Input               |                           |                              |                         |                       |                      |                        |                               |                      |         |               |              |
|-----------------------------------------|---------------------------|------------------------------|-------------------------|-----------------------|----------------------|------------------------|-------------------------------|----------------------|---------|---------------|--------------|
| New Enter Query                         |                           |                              |                         |                       |                      |                        |                               |                      |         |               |              |
| Acknowledgement Reference Number        |                           |                              |                         |                       |                      |                        |                               |                      |         |               |              |
|                                         |                           |                              |                         |                       |                      |                        |                               |                      |         |               |              |
| Product Code *                          |                           |                              | Contract R              |                       |                      |                        | peration Code *               |                      |         |               |              |
| Product Description                     |                           |                              |                         | eference              |                      |                        | on Description<br>Source Code | ELEVOURE             |         |               |              |
| Product Type                            | ~                         |                              |                         | Fund Id               |                      |                        | Source Code                   |                      |         |               |              |
|                                         |                           |                              | Source R                | eference              |                      | Ve                     | ersion Number                 | Of     Of            | Next    |               |              |
| Main Preferences Parties Parties Limits | Shipment Goods Docume     | nte Tracers Advices          |                         |                       |                      |                        |                               |                      |         |               |              |
|                                         | Shipment Goods Docume     | Inacers Advices              |                         |                       |                      |                        |                               |                      |         |               |              |
| Document Details                        |                           |                              |                         |                       |                      |                        |                               |                      |         |               |              |
| Go Code                                 | Type D                    | Description Document         | Reference Document Date | Copy Originals        | Original Required    | Default                |                               |                      |         |               | + - 33       |
| Code                                    | Type L                    | escription Document          | Nelerence Document Date | Copy Originals        | Original Required    | Deladic                |                               |                      |         |               |              |
|                                         |                           |                              |                         |                       |                      |                        |                               |                      |         |               |              |
|                                         |                           |                              |                         |                       |                      |                        |                               |                      |         |               |              |
|                                         |                           |                              |                         |                       |                      |                        |                               |                      |         |               |              |
|                                         |                           |                              |                         |                       |                      |                        |                               |                      |         |               |              |
|                                         |                           |                              |                         |                       |                      |                        |                               |                      |         |               |              |
|                                         |                           |                              |                         |                       |                      |                        |                               |                      |         |               |              |
|                                         |                           |                              |                         |                       |                      |                        |                               |                      |         |               |              |
| Clause Details                          |                           |                              |                         |                       |                      |                        |                               |                      |         |               | + - =        |
|                                         | Description               |                              |                         |                       |                      |                        |                               |                      |         |               |              |
|                                         | Description               |                              |                         |                       |                      |                        |                               |                      |         |               |              |
|                                         |                           |                              |                         |                       |                      |                        |                               |                      |         |               |              |
| Drafts   Commission   Charges   Sett    | llement   Tax   Collatera | I   Events   Linkage Details | Fields   MIS   Transfer | Details   IB Linkage: | s   Split Settlement | Finance Preference   I | Brokerage   All N             | lessages   Documents | Takaful | Deferred Prof | it Component |
| Input By                                |                           | Date Time                    |                         |                       | Status               |                        |                               |                      |         |               |              |
| Checker                                 |                           | Date Time                    |                         | Aut                   | norization Status    |                        |                               |                      |         |               | Exit         |
|                                         |                           |                              |                         |                       |                      |                        |                               |                      |         |               |              |

6. On the **Documents** tab, specify the details as required.

There are some standard documents required under a documentary Islamic LC. In this screen you can specify the documents that are required under the Islamic LC being processed.

These details is a part of the Islamic LC instrument sent to the advising bank, the advice through bank or the beneficiary. All the documents specified for the product to which the Islamic LC is linked is defaulted to this screen.

For information on fields, refer to: Table 5.17: Documents - Field Description

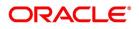

| Field                                | Description                                                                                                    |  |  |  |
|--------------------------------------|----------------------------------------------------------------------------------------------------|--|--|--|
| Product Code                         | This is a Mandatory Field<br>Enter the document code.                                                                                                    |  |  |  |
| Туре                                 | Enter the document type.                                                                                                    |  |  |  |
| Description                          | Enter the document description of the document that is defaulted to suit<br>the LC you are processing. This field is enabled only if the LC type is<br>'Shipping Guarantee', but not mandatory.<br>During copy operation, the value of this field will not be copied to the new<br>contract.                                                                                                    |  |  |  |
| Document<br>Reference                | Enter the document reference number based on which the Shipping Guarantee issued.                                                                                                    |  |  |  |
| Document Date                        | Specify the Document Date.<br>Document date should be less than or equal to issue date.                                                                                                    |  |  |  |
| Сору                                 | Enter the number of copies of the document.                                                                                                    |  |  |  |
| Originals                            | Enter the number of Original documents here.                                                                                                    |  |  |  |
| Original Required                    | Enter the receipt details here.<br>You can add to or delete from the list of documents that are defaulted. To<br>add a document for the Islamic LC, click on add and then on option list<br>positioned next to the Document Code field. Select the code of the<br>appropriate document from the list of document codes maintained in the<br>Documents Maintenance screen. The other details of the document is<br>defaulted to this screen.<br>To delete a document that is not required for the Islamic LC, highlight the<br>document code and click on the delete on the screen.                                                                                                    |  |  |  |
| Specifying the Document<br>Reference | For Shipping Guarantee type of Islamic LCs, you can specify<br>document reference based on which the Shipping Guarantee is issued<br>the 'Doc reference' field. This field is enabled only if the Islamic LC type<br>'Shipping Guarantee'. However it is not mandatory to enter the docum<br>reference for 'Shipping Guarantee' contracts. Documents captured fo<br>shipping guarantee contract, can exist with or without document referen<br>During copy operation, the value of this field will not be copied to the n<br>contract.                                                                                                    |  |  |  |
| Specify Clauses for a<br>Document    | In addition to the other details, the clauses specified for a document while<br>defining the product, are also defaulted to this screen.<br>When you highlight a document code, all the clauses defined for the<br>document are displayed in the Clauses window. You can add to or delete<br>from, the list of clauses that are defaulted.<br>To add a clause to a document for the Islamic LC, click add. Then, click on<br>option list positioned next to the Clause Code field. Select the code of the<br>applicable clause from the list of clause codes maintained, in the 'Clause<br>Maintenance' screen. The description of the clause is defaulted, based on<br>the clause code that you select.<br>To delete a clause that is not required for the Islamic LC, highlight the<br>Clause code and click on the delete. |  |  |  |

Table 5.17: Documents - Field Description

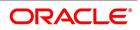

### 7. On the Islamic LC Contract details screen, click Tracers.

Tracers are reminders that is sent to various parties involved in an Islamic LC. The list of tracers that you can send for an Islamic LC is predefined (hard coded in the system) and is classified into the following types:

- The acknowledgment tracer (sent to the advising bank when an import Islamic LC is issued and an acknowledgment is sought)
- The charge-commission tracer (sent to the party who has to bear the commission or charges for an Islamic LC, pending the payment of the charge or commission)
- The confirmation tracer (sent to the confirming bank, seeking a letter of confirmation)

STEP RESULT: Islamic LC Contract details with Tracers details is displayed.

#### Figure 5.11: Islamic LC Contract details with Tracers

| Letters Of Credit Contract Detaile  | ed                                    |                          |                       |                                         |               |              | - ×      |
|-------------------------------------|---------------------------------------|--------------------------|-----------------------|-----------------------------------------|---------------|--------------|----------|
| New Enter Query                     |                                       |                          |                       |                                         |               |              |          |
| Acknowledgement Reference<br>Number |                                       |                          |                       |                                         |               |              |          |
| Product Code *                      |                                       | Contract Reference       |                       | Operation Code *                        |               |              |          |
| Product Description                 |                                       | User Reference           |                       | Operation Description                   |               |              |          |
| Product Description                 |                                       | Source Reference         |                       | Source Code                             | FLEXCUBE      |              |          |
| Product Type                        |                                       |                          |                       | Version Number                          |               | Of 🕨         |          |
|                                     | · · · · · · · · · · · · · · · · · · · |                          |                       |                                         | Previous      | Next         |          |
| Main Preferences Parties Part       | es Limits Shipment Goods Documen      | ts Tracers Advices       |                       |                                         |               |              |          |
| Tracer Details                      |                                       |                          |                       |                                         |               |              | <u>^</u> |
| K ≤ 1 Of 1 ► N G                    |                                       |                          |                       |                                         |               |              | =        |
| Code *                              | Description                           | Party Type Required      | Maximum Tracers       | Number Sent                             | Start Days    | Last Sent On | × E      |
|                                     |                                       |                          |                       |                                         |               |              |          |
|                                     |                                       |                          |                       |                                         |               |              |          |
|                                     |                                       |                          |                       |                                         |               |              |          |
|                                     |                                       |                          |                       |                                         |               |              | -        |
| Drafts   Commission   Charge        | s   Settlement   Tax   Collateral     | Events   Linkage Details | Fields   MIS   Transf | er Details   BC Linkages   Split Settle | ment   Loan P | Preference   | Ŷ        |
| Input By                            | Date Time                             |                          | Status                |                                         |               |              | Exit     |
| Checker                             | Date Time                             | Auth                     | orization Status      |                                         |               |              |          |

8. On **Tracers** tab, specify the details as required.

For information on fields, refer to: Table 5.18: Tracers - Field Description

| Field                     | Description                                                                                                    |
|---------------------------|----------------------------------------------------------------------------------------------------|
| Specifying Tracer Details | <ul><li>For the tracer code that is highlighted, the details are defaulted from the product and is changed to suit the Islamic LC you are processing. Besides the Tracer Code, the following details is displayed:</li><li>Description of the tracer</li></ul> |
|                           | Party to which the tracer is to be sent                                                                                                    |
|                           | <ul> <li>Number of tracers sent thus far, to the party</li> </ul>                                                                                                    |
|                           | <ul> <li>Date on which the tracer was last sent to the party</li> </ul>                                                                                                    |
| Maximum Tracers           | You can specify the maximum number of tracers that should be sent for<br>the Islamic LC. The value is defaulted from the product under which you<br>are processing the Islamic LC.                                                                             |

### Table 5.18: Tracers - Field Description

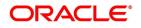

| Field        | Description                                                                                                    |
|--------------|----------------------------------------------------------------------------------------------------|
| Start Days   | The tracers that you specify for an Islamic LC is generated only after it has<br>been authorized. Specify the default number of days that should elapse<br>after an Islamic LC has been authorized, on which the first tracer should be<br>sent.<br>By default, the first tracer for an authorized Islamic LC contract is sent,<br>after the number of days prescribed for the product under which it is<br>processed.                                    |
| Frequency    | You can specify the frequency (in days) with which the tracer should be re-sent, for the Islamic LC you are processing.                                                                                                    |
| Last Sent On | You can stop the generation of a tracer at any point during the life cycle of<br>an Islamic LC contract.<br>For instance, you had specified that an acknowledgment tracer is to be<br>generated for a contract. When you receive the acknowledgment from the<br>concerned party, you can disable its generation. At a later stage when you<br>wish to generate the tracer again, you only need to enable it for the Islamic<br>LC by using this facility. |
| Medium       | If you have specified that tracers should be generated for an Islamic LC, you should also specify the medium through which it is to be generated. A tracer for an Islamic LC is sent through Mail, Telex or other compatible media.                                                                                                    |
| Template ID  | Specify the template ID for the SWIFT message type.<br>If the medium is SWIFT, then the system will generate the tracers in the<br>SWIFT MT799 format based on the template ID mentioned at the Islamic<br>LC Contract level for populating the tag 79.                                                                                                    |

### 5.3.8 Specify Advices for an Islamic LC

### CONTEXT:

An important part of processing an Islamic LC is the generation of various advices applicable for a contract.

The advices that is generated for the events that occur during the lifecycle of an Islamic LC are defined for the product, to which the Islamic LC is linked. For example, you may have specified the following advices for a product:

• Issue of an import Islamic LC: pre-advice by SWIFT and Islamic LC instrument by mail to the advising bank, the

authorization to reimburse to the reimbursing bank

• Advice of an export Islamic LC: the acknowledgment advice to the advising bank

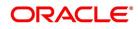

• Issue of a guarantee: the guarantee instrument to the beneficiary

The details of the advices for an event are displayed in the Advices screen. The party type to whom a specific advice should be sent is picked up automatically based on the type of Islamic LC being processed and the parties involved.

The advices screen is displayed. The advices defined for the event you are processing is displayed. You can choose to suppress any of them. The address of the party to whom the advice is addressed to is picked up by default, based on the media and address maintenance for the party.

These is changed if required. For a payment message by SWIFT, you also have the option to change the priority of the message

PREREQUISITE:

Specify the User ID and Password, and login to Homepage.

From the Homepage, navigate to Islamic LC Contract Details.

1. On Islamic LC Contract Details screen click Advices.

STEP RESULT: Islamic LC Contract Details with Advices screen is displayed.

#### Figure 5.12: Islamic LC Contract Details with Advices

| Letters Of Credit Contract Detailed |                                        |                                |                                               |                         |      | - ×    |
|-------------------------------------|----------------------------------------|--------------------------------|-----------------------------------------------|-------------------------|------|--------|
| New Enter Query                     |                                        |                                |                                               |                         |      |        |
| Acknowledgement Reference<br>Number |                                        |                                |                                               |                         |      |        |
| Product Code *                      | P                                      | ntract Reference               | Operation Code *                              |                         |      |        |
| D 1 1 D 1 F                         |                                        | User Reference                 | Operation Description                         |                         |      |        |
| Product Description                 | s                                      | ource Reference                | Source Code                                   | FLEXCUBE                |      |        |
|                                     |                                        |                                | Version Number                                | Of                      | •    |        |
| Product Type                        | *                                      |                                |                                               | Previous                | Next |        |
| Main Preferences Parties Parties L  | Limits Shipment Goods Documents Tracer | Advices                        |                                               |                         |      |        |
| Advice Details                      |                                        |                                |                                               |                         |      | -      |
| K ◀ 1 Of 1 ► M Go                   |                                        |                                |                                               |                         |      |        |
| Advice Name                         | Party Type Party Id                    | Party Name Media               | um Priority Suppress Charges                  |                         |      | ^<br>- |
|                                     |                                        |                                |                                               |                         |      |        |
|                                     |                                        |                                |                                               |                         |      |        |
|                                     |                                        |                                |                                               |                         |      |        |
|                                     |                                        |                                |                                               |                         |      |        |
| Drafts   Commission   Charges       | Settlement   Tax   Collateral   Events | Linkage Details   Fields   MIS | Transfer Details   BC Linkages   Split Settle | ement   Loan Preference | 1    | ^      |
| Input By                            | Date Time                              | Status                         |                                               |                         |      | Exit   |
| Checker                             | Date Time                              | Authorization Status           |                                               |                         |      | Exit   |

#### 2. On the **Advices** tab, specify the details as required.

For information on the fields, refer to: *Table 5.19: Advices - Field Description* 

| Table 5 | .19: | Advices - | - Field | Description |
|---------|------|-----------|---------|-------------|
|         |      |           | 1 1010  | Booonption  |

| Field    | Description                                                                                                    |
|----------|----------------------------------------------------------------------------------------------------|
| Suppress | By default, all the advices that have been defined for a product is<br>generated for the Islamic LCs involving it. If any of the advices are not<br>applicable to the Islamic LC you are processing, you can suppress its<br>generation by Checking against the suppress field. |

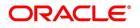

| Field    | Description                                                                                                    |
|----------|----------------------------------------------------------------------------------------------------|
| Priority | <ul> <li>For a payment message by SWIFT, you also have the option to change the priority of the message. By default, the priority of all advices is marked as Normal.</li> <li>The priority of a payment message is changed to one of the following <ul> <li>Normal</li> <li>Medium</li> </ul> </li> </ul>                                                                                                    |
|          | • High                                                                                                    |
| Medium   | The medium by which an advice is transmitted and the corresponding<br>address is picked up based on the media and address maintenance for a<br>customer.<br>You can, however, change either of these while processing the Islamic LC.<br>Typically, if changed, both of them is changed.<br>After selecting the advices to be generated for the Islamic LC, click on 'Ok'<br>to save it.<br>Click on 'Delete' to reject the inputs you have made. In either case, you is<br>taken to the Contract Main screen. |

### 5.3.9 Specify the Free Format Instructions that should accompany an Advice

Free Format Text instructions (FFTs) are a set of instructions or statements that are applicable to the Islamic LC that you process. It is used to enter additional details related to the Islamic LC you are processing. In the Islamic LC Contract - Advices screen you can specify the FFTs that should accompany an advice, generated for an Islamic LC. When you select an advice code on this screen, the advice code together and the party type, to which it is to be sent,

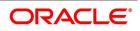

is displayed in the FFT section. This indicates that the FFTs that you specify will appear on the advice, which is displayed and is sent to the party type that is displayed.

All the FFTs defined for the advice, at the product level will also be displayed. You have the option to add to or delete from the list of FFTs defaulted for an advice. To add an FFT to the list, click on add in the screen and then on the option list.

Select an FFT code from the option list that is displayed. After selecting the code that identifies the FFT you wish to attach to the advice, its description is automatically picked up and displayed. The FFT description is changed to suit the requirements of the Islamic LC you are processing.

To delete an FFT from the list, highlight the code that identifies the FFT and click on the delete in the screen. The free format codes for the following purposes have the fixed codes:

| SND2RECMTxxx | Sender to receiver information (Field 72 of SWIFT).                        |
|--------------|----------------------------------------------------------------------------|
| INSTRUCTION  | Instructions to the Paying/Accepting/Negotiating bank (Field 78 of SWIFT). |

### Sender to Receiver Info Tag

FFT codes "SND2RECMTxxx" is used to pick up the sender to receiver information in various swift messages. In the FFT code "MTxxx" will stand for the SWIFT message type in which the FFT code is picked up. This facilitates defining a separate FFT code for each of the SWIFT message.

This is applicable for the following swift messages: MT700, 707, 705, 710, 720, 730, 740, 747, 760, 767, 768, 400, 410, 412, 420, 422, 430, 734, 732, 742, 756, 750, 752, 754

The various FFT codes for SND2RECMTxxx are maintained in the Free Format Code maintenance screen. During contract processing, based on the event being processed system defaults the advices maintained for the particular event. For messages of SWIFT type, you can select the corresponding SND2RECMTxxx FFT code from the list of values In the SWIFT message generated, the tag 72 is populated with the text associated with the FFT code SND2RECMTxxx attached for the advice at the contract level.System will not validate the FFT code SND2REC-MTxxx being attached with the advice. This has to be operationally controlled.

During advice generation, if the FFT code SND2RECMTxxx corresponding to the advice is not attached or if a different SND2RECMTxxx is attached, system will not populate the tag 72 in the advice generated.

### 5.4 Cancel an Islamic LC

#### CONTEXT:

You may have to cancel an Islamic LC that has been opened, before its Expiry Date. An example for a cancellation is when the trade deal for which the Islamic LC is opened falls through. A canceled Islamic LC will not be available for any availment. However, you can cancel an Islamic LC that has been availed partially. In Oracle Banking Trade Finance, the following are the prerequisites for cancellation:

• The Islamic LC has not yet reached its expiry date

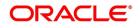

• The cancellation event - CANC, has been defined

The accounting entries for this event are generally the reversal of the accounting entries passed for liability and collateral, when the Islamic LC was opened. In addition, a charge is levied for canceling the Islamic LC.

A cancellation advice informing, the advising bank or beneficiary, about the cancellation is generated.

- 1. To cancel an Islamic LC, from the Contract Detailed View, do the following:
  - a. Select Close from the Application toolbar
  - b. Click 'Reopen' icon in the Toolbar

You is prompted to confirm the cancellation.

### 5.5 Close, Reopen, and Black list an Islamic LC

This topic contains the following subtopics:

- 1) Closing an Islamic LC
- 2) Reopen an Islamic LC
- 3) Black Listing Islamic LCs

### 5.5.1 Closing an Islamic LC

Normally, an Islamic LC that is opened is negotiated within its expiry date. If the negotiation does not happen even after the expiry date, you can close the Islamic LC. By closing an Islamic LC, you is reversing the liability entries passed for the Islamic LC. This ensures that the credit limit that was taken by the Islamic LC is released and is available for future utilization.

In Oracle Banking Trade Finance, you can close an Islamic LC under the following circumstances:

- The event CLOS is defined for the Islamic LC
- The Islamic LC is beyond its Expiry Date

The accounting entries defined for this event is generally the reversal of the outstanding liability. No availment is made against an Islamic LC that is closed. You should reopen a closed Islamic LC if you have to make an availment against it. This would be required in a situation when the Islamic LC comes in for negotiation after it has been closed. The reopening of the Islamic LC will put back the outstanding liability and availability for the Islamic LC.

#### 5.5.1.1 Close an Islamic LC automatically

In the Islamic LC Contract Main screen, you can specify the following dates related to the closure of an Islamic LC:

• Whether auto closure is allowed

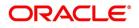

• The date on which the Islamic LC should be automatically closed

To recall, the date of automatic closure is based on the 'Closure Days' maintained for the product involved in the Islamic LC. However, you can change the closure date, to any date, after the expiry date of the Islamic LC.

An Islamic LC that is defined for automatic closure is closed during the End of Day processes on the closure date.

### 5.5.1.2 Close an Islamic LC manually

An Islamic LC that is not defined for automatic closure is closed any time after its Expiry Date.

By clicking 'Reopen' icon in the Toolbar, when the details of the Islamic LC IS displayed in the Detailed View screen.

Oracle Banking Trade Finance displays a message prompting you to confirm the closure. The closure of an Islamic LC should be authorized by a user, bearing a different User ID, before the End of Day operations begin.

### 5.5.2 Reopen an Islamic LC

To avail against a closed Islamic LC, you have to reopen it. This occurs when the Islamic LC comes in for negotiation after it has been closed. The reopening of the Islamic LC will put back the outstanding liability and availability for the Islamic LC.

To reopen a closed Islamic LC, you should have defined the event ROPN for the product under which the Islamic LC is processed. For this event, you should have ideally defined the same entries for the Islamic LC outstanding amount and the liability, as you would for the opening (issue or advice) of an Islamic LC. You can levy a charge for reopening an Islamic LC.

### 5.5.2.1 Procedure to reopen an Islamic LC

Clicking 'Reopen' icon in the tool bar when the details of the Islamic LC are being displayed in the Detailed View screen. Oracle Banking Trade Finance will prompt you to confirm the reopening of the Islamic LC. You need to click save icon to reopen the LC.

### 5.5.3 Black Listing Islamic LCs

This topic provides the systematic instructions to Black Listing Islamic LCs.

#### CONTEXT:

You can black list Islamic LCs and collection bills based on a set of criteria that you can define. You can define criteria for black listing Islamic LCs and bills in the Black Listed Transaction Input screen processed from the Application Browser.

#### PREREQUISITE:

Specify the User ID and Password, and login to Homepage.

1. On the Homepage, type **LCDBKLST** in the text box, and click the next arrow.

STEP RESULT: The Black Listed Transaction Input is displayed.

### Figure 5.13: Black Listed Transaction Input

2. On the **Black Listed Transaction Input** screen, specify the details as required. For information on fields, refer to: *Table 5.20: Black Listed Transaction Input - field Description* 

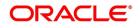

| Field                                           | Description                                                                                                    |
|-------------------------------------------------|----------------------------------------------------------------------------------------------------|
| Setting up criteria for<br>blacklisting Islamic | You can set up the following criteria for blacklisting Islamic LCs and Bills:<br>• The module to which the contract belongs                                                                                                    |
| LC/Bills                                        | • The reference number of the party (For Islamic LCs, specify the reference of the Issuer.                                                                                                    |
|                                                 | <ul> <li>For Bills, enter the reference of the Remitting bank).</li> </ul>                                                                                                    |
|                                                 | The Currency Code of the contract                                                                                                    |
|                                                 | The Contract Amount                                                                                                    |
|                                                 | The Issue Date and                                                                                                    |
|                                                 | The Expiry Date                                                                                                    |
|                                                 | Remarks                                                                                                    |
| No of Matches                                   | Now that you have set up the criteria for black listing contracts, you need to indicate the number of the above criteria that should be used to black list Islamic LCs and Bills.<br>For example, you indicate 2 in the field Number of Matches. All Islamic LCs/Bills that match at least two of the blacklisting criteria that you specified is displayed for blacklisting.<br>After you indicate the blacklisting criteria, click 'Save' icon from the tool bar to save the record.<br>A message with the Reference Number of the Islamic LCs / Bills that matches the blacklisting criteria that you specified is displayed. You can choose to blacklist the contract or ignore the message.<br>If you enter a new Islamic LC/Bill that matches the blacklisting criteria, you is prompted for an override. Similarly, if you attempt to amend the details of a blacklisted Islamic LC/Bill, you is prompted with an override. |

 Table 5.20:
 Black Listed Transaction Input - field Description

## 5.6 Reverse Islamic LC

This topic contains the following subtopics:

- 1) Reverse an Islamic LC
- 2) Procedure for Reversing an Islamic LC
- 3) Contract Reversal
- 4) Event Reversal

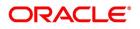

### 5.6.1 Reverse an Islamic LC

You can reverse any particular version of the Islamic LC Contract or entire Islamic LC. This can achieved through reversal operation. The Reversal of an Islamic LC should be authorized by a user, bearing a different User ID, before the End of Day Operation begins.

This is applicable for Islamic Guarantees and Standby Letters of Credit.

### 5.6.2 Procedure for Reversing an Islamic LC

This topic provides the systematic instructions to reverse an Islamic LC.

PREREQUISITE:

Specify the User ID and Password, and login to Homepage.

From the Homepage, navigate to Islamic LC details in the Detailed View screen

1. On the Islamic LC details in the Detailed View screen, click Reverse.

STEP RESULT: Select Event screen is displayed.

| Figure 5.14: | Select Event                 |      |
|--------------|------------------------------|------|
| Select Event |                              | ×    |
| Select Event |                              |      |
|              | Event Code Contract Reversal |      |
|              |                              |      |
|              |                              |      |
|              |                              |      |
|              |                              |      |
|              |                              |      |
|              |                              |      |
|              |                              |      |
|              |                              |      |
|              |                              |      |
|              |                              |      |
|              | Ok Ca                        | ncel |

2. On the Islamic LC details in the Detailed View screen, Choose the Reversal option based on the requirement.

The Reversal options are:

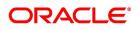

- Contract Reversal
- Event Reversal
- 3. Confirm the reversal when prompted.

### 5.6.3 Contract Reversal

On selecting the 'Contract reversal', system will reverse the Islamic LC contract. A Reversed Islamic LC will not be available for any further operations. 'REVR' event is triggered which updates the contract status as 'Reversed'. This will reverse the liability entries passed for the Islamic LC to ensure that the credit limit that was taken by the Islamic LC is released and is available for future utilization. In addition to this, Charges, Commission, Limits Utilization and Accounting entries will also be reversed on contract reversal.

### 5.6.4 Event Reversal

In case of 'Event Reversal', system will reverse the last version creating event along with the non-version creating events (if any) in between the current version and previous version. This reinstates the contract to the version corresponding to the version of the immediate previous event of the reversed event.

'REVE' event is triggered and reverse the associated events, but the contract status is available as 'Active'. However, you cannot reverse the last event reversal even though it is a version creating event.

This will also reverse the liability entries passed for those particular reversed LC events to ensure that the credit limit that was taken by the Islamic LC is released and is available for future utilization.

Reversal of the event will have impact on the below details

- · Accounting entries- Negative entries is posted for the reversed LC events
- Commission
- Charges
- Limit utilization

You cannot reverse more than one event at the same time or reverse a canceled or closed Islamic LC contract.

When there is only one version available for the contract and if you select 'Event Reversal', the system displays an error message and in this case you need to select 'Contract Reversal'.

### 5.6.5 List of Glossary - Processing an Islamic LC contract

#### LCDBKLST

Black Listed Transaction Input - 5.5.3 Black Listing Islamic LCs (p. 104)

#### LIDTRONL

Islamic LC Contract Input - Main 5.3.2 Specify the Main Details of an Islamic LC (p. 65)

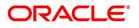

# 6. Additional Details

You can process an Islamic LC contract by clicking on the buttons in the Islamic LC Contract Input screen.

| LC Contract Input          |                                                                       |                                                    |                                             |                                    |
|----------------------------|-----------------------------------------------------------------------|----------------------------------------------------|---------------------------------------------|------------------------------------|
| Enter Query                |                                                                       |                                                    |                                             |                                    |
| ledgement Reference Number |                                                                       |                                                    |                                             |                                    |
| Product Code *             | Contract Reference                                                    |                                                    | Operation Code                              |                                    |
|                            | User Reference                                                        |                                                    | Operation Description                       |                                    |
| Product Description        | Fund Id                                                               |                                                    | Source Code                                 | FLEXCUBE                           |
| Product Type               | Source Reference                                                      |                                                    | Version Number                              | Previous Of Next                   |
|                            | ts Shipment Goods Documents Tracers Advices                           |                                                    |                                             |                                    |
| currency *                 | Customer *                                                            |                                                    | Issue Date                                  | YYYY-MM-DD                         |
| Language *                 | Customer Name                                                         |                                                    | Effective Date                              | YYYY-MM-DD                         |
| Contract Amount *          | Party Type *                                                          | 1                                                  | Tenor                                       |                                    |
| Amount In Local Currency   | Dated                                                                 | YYYY-MM-DD                                         | Expiry Date                                 | YYYY-MM-DD                         |
| Positive Tolerance         | Customer Reference                                                    |                                                    | Expiry Place                                |                                    |
| Negative Tolerance         | License Expiry Date                                                   | YYYY-MM-DD                                         |                                             | Auto Closure                       |
| Max Amount                 | Outstanding Amount                                                    |                                                    | Closure Date                                | YYYY-MM-DD                         |
| Liability Tolerance        | Outstanding Liability                                                 |                                                    | Stop Date                                   | YYYY-MM-DD                         |
| Liability Amount           |                                                                       |                                                    | Pre-Advice Date                             | YYYY-MM-DD                         |
| Tolerance Text 🗸           |                                                                       |                                                    |                                             |                                    |
| Reference to Pre advice    |                                                                       |                                                    |                                             |                                    |
|                            |                                                                       |                                                    | Reimbursement Undertaking                   |                                    |
| Туре 🗸                     | Credit Available With                                                 |                                                    | Undertaking Expiry Date                     | YYYY-MM-DD                         |
|                            | ✓ Details                                                             |                                                    | Undertaking Amount                          |                                    |
| Mode                       | Detalls                                                               |                                                    | Availed Undertaking Amount                  |                                    |
| Mode                       |                                                                       |                                                    |                                             |                                    |
|                            | Collateral   Events   Linkage Details   Fields   MIS   T              | ransfer Details   IB Linkages   Split              | Settlement   Finance Preference   Brokerage | All Messages   Documents   Takaful |
|                            | Collateral   Events   Linkage Details   Fields   MIS   T<br>Date Time | fransfer Details   IB Linkages   Split s<br>Status | Settlement   Finance Preference   Brokerage | All Messages   Documents   Takaful |

For more information on the fields, refer the Field Description table given below:

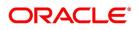

| Buttons               | Description                                                                                                    |
|-----------------------|----------------------------------------------------------------------------------------------------|
| Drafts                | Click this button to capture the details of draft drawn for the Islamic LC. You can specify the name of the insurance company that is covering the goods traded under the Islamic LC.                                                                                                    |
| Settlement            | Click this button to capture the Settlement screens. Based on the details that you enter in the settlement screens the Islamic LC will be settled. The details of these screens have been discussed in the Settlements manual.                                                                                                    |
| Events                | Click this button to view the details of the events and accounting entries that a contract involves.                                                                                                    |
| MIS                   | Click this button to define MIS details for the Islamic LC.                                                                                                    |
| Commission            | On invoking this button Commission details of the contract is displayed                                                                                                    |
| Charges               | This button invokes the Charges, Commissions and Fees (ICCF) service.<br>On invoking this function you will be presented with a screen where the ICCF<br>rate, amount, currency and the waive charge parameter can be specified.<br>The Processing Charges and Fees manual, details the procedure for<br>maintaining charge rules. It also deals with the linking of a charge rules to a<br>product and the application of the rule on an Islamic LC.<br>The Processing Commissions manual, details the procedure for maintaining<br>commission rules. It also deals with the linking of a commission rule to a<br>product and the application of the rule on an Islamic LC. |
| Тах                   | This button invokes the Tax services. The Processing Tax manual details the procedure for maintaining tax rules and schemes. It also deals with the linking of a tax scheme to a product and the application of the scheme on an Islamic LC.                                                                                                    |
| Collateral            | In the screen that corresponds to this button, you can specify details of the cash that you collect as collateral form a customer for the Islamic LC that you process. The details of this screen are discussed under the head Specifying Collateral details for an Islamic LC.                                                                                                    |
| Linkages              | Clicking this button invokes the Contract Linkages screen. In this screen, you can link an Islamic LC to a deposit or account, and indicate the funds that you would like to block.                                                                                                    |
| Change Log            | Click this button to view the changes made to a particular version of an Islamic LC contract.                                                                                                    |
| Transfer Details      | If the Islamic LC is transferred to a new party, you can view the transaction details.                                                                                                    |
| Fields                | Click this button to specify values for the user defined fields (UDFs).                                                                                                    |
| Finance<br>Preference | Click this button to maintain the details of the finance.                                                                                                    |
| Split Settlement      | Click on this button to specify split settlement details of the bill.                                                                                                    |

 Table 6.1:
 Islamic LC Contract Input

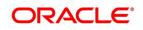

| Buttons                      | Description                                                                     |
|------------------------------|---------------------------------------------------------------------------------|
| Deferred Profit<br>Component | Click this button to specify deferred profit component details.                 |
| Import License               | Click this button to capture import license details,                            |
| Message Preview              | Click this button to preview the messages or advices generated for the contract |
| Remarks                      | Click this button to view History of Remarks screen.                            |
| Common<br>Message Group      | Click this button to capture the common group message screen.                   |

Enter valid inputs into all the mandatory fields in screens that can be invoked from the buttons or you will not be able to save the contract. After making the mandatory entries for the Islamic LC, save the contract by clicking save icon in the tool bar.

A contract that you have entered should be authorized by a user bearing a different Login ID, before the EOD is run.

**NOTE:** You have the option to amend all the unauthorized entries made for an Islamic LC. However, after authorization, certain fields cannot be amended.

Click **Exit** or **Cancel** button to go back to the Application Browser.

### 6.1 Capture Additional Details

This topic provides the systematic instruction to capture the Islamic LC Contract Input details.

### PREREQUISITE:

Specify the User ID and Password, and login to Homepage.

1. On the Homepage, type **LIDTRONL** in the text box, and click the next arrow. STEP RESULT: The **Islamic LC Contract Input** screen is displayed.

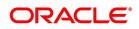

| Iguie 0.2. Isiaiiii<br>Iamic LC Contract Input      | c LC Contract Input                                        |                                |                                                   |                  |                 | _    |
|-----------------------------------------------------|------------------------------------------------------------|--------------------------------|---------------------------------------------------|------------------|-----------------|------|
| iemic LC Contract Input<br>iew Enter Query          |                                                            |                                |                                                   |                  |                 | -    |
|                                                     |                                                            |                                |                                                   |                  |                 |      |
| cknowledgement Reference Number                     |                                                            |                                |                                                   |                  |                 |      |
|                                                     |                                                            |                                |                                                   |                  |                 |      |
| Product Code * P                                    | Contract Reference                                         |                                | Operation Code *                                  |                  |                 |      |
| Product Description                                 | User Reference                                             | 2                              | Operation Description                             |                  |                 |      |
| Product Type                                        | - Fund I                                                   | 1                              | Source Code                                       | FLEXCUBE         |                 |      |
| riouder type                                        | Source Reference                                           | 2                              | Version Number                                    | < of             | •               |      |
|                                                     |                                                            |                                |                                                   | Previous         | Next            |      |
| LC Details<br>Currency *                            | Customer                                                   |                                | Issue Date                                        |                  |                 |      |
| Currency *<br>Language *                            | Customer<br>Customer Name                                  |                                |                                                   |                  |                 |      |
| Contract Amount *                                   | Party Type                                                 |                                | Tenor                                             |                  |                 |      |
| Amount In Local Currency                            | Dated                                                      |                                |                                                   |                  |                 |      |
| Positive Tolerance                                  | Customer Reference                                         |                                | Expiry Date                                       |                  |                 |      |
| Negative Tolerance                                  | License Expiry Date                                        |                                |                                                   | Auto Closure     |                 |      |
| Max Amount                                          | Outstanding Amount                                         |                                | Closure Date                                      | YYYY-MM-DD       |                 |      |
| Liability Tolerance                                 | Outstanding Liability                                      |                                | Stop Date                                         |                  |                 |      |
| Liability Amount                                    |                                                            |                                | Pre-Advice Date                                   | YYYY-MM-DD       |                 |      |
| Tolerance Text                                      | <b>~</b>                                                   |                                |                                                   |                  |                 |      |
| Reference to Pre advice                             |                                                            |                                |                                                   |                  |                 |      |
| Credit                                              |                                                            |                                | Reimbursement Undertaking                         |                  |                 |      |
| Туре 🗸 🗸                                            | Credit Available With                                      |                                | Undertaking Expiry Date                           | YYYY-MM-DD       |                 |      |
| Mode                                                | ~                                                          |                                | Undertaking Amount                                |                  |                 |      |
|                                                     | Details                                                    |                                | Availed Undertaking Amount                        |                  |                 |      |
|                                                     | Tax   Collateral   Events   Linkage Details   Fields   MIS | Transfer Details   IB Linkanes | Split Settlement   Finance Preference   Brokerage | All Messages   [ | Documents   Tak | aful |
| afts   Commission   Charges   Settlement            |                                                            | manaler betans   to ennages    |                                                   |                  |                 |      |
| afts   Commission   Charges   Settlement  <br>Maker | Date Time                                                  | Status                         |                                                   |                  |                 | Exit |

**NOTE:** Enter valid inputs into all the mandatory fields in screens that can be invoked from the buttons or you will not be able to save the contract. After making the mandatory entries for the Islamic LC, save the contract by clicking save icon in the tool bar.

2. On the Islamic LC Contract Input screen, click the Drafts button.

STEP RESULT: The **Draft Details** screen is displayed.

**NOTE:** You can capture the details of draft drawn for the Islamic LC. Specify the name of the insurance company that is covering the goods traded under the Islamic LC.

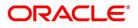

| ails                         |                  |                        |
|------------------------------|------------------|------------------------|
| Ift Details                  |                  |                        |
|                              |                  |                        |
|                              | < 1 Of1 >        |                        |
| Draft Serial Number *        |                  |                        |
| Draft Tenor                  |                  |                        |
| Percentage Amount Percentage |                  |                        |
| Draft Amount                 |                  |                        |
| Draft Percentage             |                  |                        |
| Credit Days From             |                  |                        |
|                              |                  |                        |
| awee Details                 |                  |                        |
| Drawee                       |                  |                        |
| Address 1                    |                  |                        |
| Address 2                    |                  |                        |
| Address 3                    |                  |                        |
|                              |                  |                        |
| surance Details              |                  |                        |
| Company Code                 | Expiry Date      | Open Policy            |
| Company Name                 | Policy Number    | Policy Utilized Amount |
| Address 1                    | Telephone Number | Cover Date             |
| Address 2                    | Fax Number       | Insurance Amount       |
| Address 3                    |                  | Telex                  |
| Address 4                    |                  | Warehouse Address      |
|                              |                  |                        |
|                              |                  |                        |

For more information on the fields, refer the Field Description table given below:

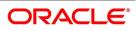

| Field                  | Description                                                                                                    |
|------------------------|----------------------------------------------------------------------------------------------------|
| Draft Serial Number    | Specify the draft serial number.<br>This field is mandatory.                                                                                                    |
| Draft Tenor            | Specify the tenor of the draft.<br>This field is optional.                                                                                                    |
| Percentage Amount      | Specify whether the draft is a percentage of the<br>Islamic LC amount or a Flat amount. Subsequently,<br>specify the Amount or the Percentage (based on<br>your selection).<br>This field is optional.                                              |
| Draft Amount           | Specify the draft amount once you have selected<br>the amount option in percentage amount.<br>This field is optional.                                                                                                    |
| Draft percentage       | Specify the draft percentage amount once you have<br>selected the percentage option in percentage<br>amount.<br>This field is optional.                                                                                                    |
| Credit Days From       | The Date from which the tenor of the draft begins.                                                                                                    |
| Drawee                 | Specify the party on whom the draft is drawn. You can select the drawee's CIF from the list. This will contain a list of all the open and authorized CIF maintained in the Customer Directory. This information is captured from the BIC directory. |
| Address 1 to Address 3 | Specify the address of the drawee.                                                                                                    |
| Insurance Details      | Specify the insurance company details:                                                                                                    |

 Table 6.2:
 Draft Details - Field Description

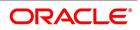

| Field                  | Description                                                                                                    |
|------------------------|----------------------------------------------------------------------------------------------------|
| Company Code           | <ul> <li>You can select the appropriate company code from the option list. The list will display all authorized and active company codes. If you have specified an open insurance policy in the 'Insurance Policy Number' field, the option list will display the company code associated with the chosen insurance policy number. Upon selection of the company code, the following details will be automatically displayed by the system: <ul> <li>Company Name</li> <li>Address of the company</li> <li>Telephone Number</li> <li>Fax Number</li> <li>Policy Utilized Amount</li> <li>Cover Date</li> <li>Insurance Amount</li> </ul> </li> </ul> |
|                        | Telex Address                                                                                                    |
| Company Name           | Warehouse Address Specify the Insurance Company to be associated with the Islamic LC.                                                                                                    |
| Address 1 to Address 4 | Upon selection of the company code, the system displays the address 1 to 4 details automatically.                                                                                                    |
| Expiry Date            | Enter the expiry date of the Policy.<br>This field is optional.                                                                                                    |
| Policy Number          | Specify the insurance policy number here. The<br>option list displays all insurance policy codes<br>maintained in the system. If you check the option<br>Open Policy the option list will display the open<br>insurance policies maintained in the system. You<br>can select the appropriate one.<br>If you have checked the Open Policy' option and<br>the policy number is specified here is invalid (i.e.<br>not maintained in the Open Policy Maintenance<br>screen) or blank, the system will display an error<br>message.<br>This field is optional.                                                                                           |

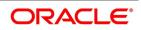

| Field                  | Description                                                                                                    |
|------------------------|----------------------------------------------------------------------------------------------------|
| Telephone Number       | Upon selection of the company code, the system displays the telephone number automatically. This field is optional.                                                                                                    |
| Fax Number             | Upon selection of the company code, the system displays the fax number automatically. This field is optional.                                                                                                    |
| Open Policy            | Select open policy check box to link an open insurance policy to the Islamic LC. This field is optional.                                                                                                    |
| Policy Utilized Amount | Upon selection of the company code, the system displays the policy utilized amount automatically. This field is optional.                                                                                                    |
| Cover Date             | Upon selection of the company code, the system displays the cover date details automatically. This field is optional.                                                                                                    |
| Insurance Amount       | Upon selection of the company code, the system<br>displays the insurance amount details<br>automatically.<br>This field is optional.                                                                                                    |
| Telex                  | Upon selection of the company code, the system displays the telex address details automatically. This field is optional.                                                                                                    |
| Warehouse Address      | Upon selection of the company code, the system<br>displays the warehouse address details<br>automatically.<br>This field is optional.                                                                                                    |
| Amount Name            | <b>NOTE:</b> You can also choose to associate an Insurance Company that is not maintained in the system. When you are specifying a company code that does not exist, the system will display an override (based on your requirement, you can configure the override to be a warning or an error message). On confirmation of the override, the company code will be automatically changed to 'XXXXXXXX'. Subsequently, you can specify any company name to be associated with the contract. The system will not perform any validations. The remaining fields in the screen will be disabled in this case. This field is mandatory. |

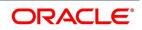

| Field  | Description                                                                                                    |
|--------|----------------------------------------------------------------------------------------------------|
| Amount | The breakup details of the draft will be displayed<br>here as follows:<br><b>NOTE:</b> The draft amounts for the different<br>components (Insurance, Interest, Invoice, Freight)<br>This field is optional. |

3. On the Islamic LC Contract Input screen, click the Commission button.

STEP RESULT: The **Commission Details** screen is displayed.

| mission Details      |            |        |                        |                                 |  |
|----------------------|------------|--------|------------------------|---------------------------------|--|
| Contract Reference * |            |        |                        |                                 |  |
| ommission Details    |            |        |                        |                                 |  |
|                      |            | 1 Of 1 | Party                  |                                 |  |
| Event                |            |        | Event Description      |                                 |  |
| Component *          |            |        | Component Description  |                                 |  |
| Pickup ESN *         |            |        | Currency               |                                 |  |
| Calc Method          | ~          |        | Calculation Basis      | ~                               |  |
| Rate                 |            |        | Initial Comm. Amount   |                                 |  |
| Rate Period          |            |        | Revenue Sharing Amount |                                 |  |
| Rounding Period      |            |        | Acquired Amount        |                                 |  |
| Collection Period    |            |        | Payment Type           | ~                               |  |
| Apply Rate           | ~          |        |                        | Waived                          |  |
| Start Date           | YYYY-MM-DD |        |                        | Follow Rule<br>External Pricing |  |
| Stop Date            | YYYY-MM-DD |        |                        | Split                           |  |
| Good Until Date      | YYYY-MM-DD |        |                        | AR-AP Tracking                  |  |
|                      |            |        |                        |                                 |  |

Besides the Islamic LC amount, the other components of an Islamic LC include the commissions that you collect and the charges that you levy on the parties involved in an Islamic LC.

While defining Accounting Roles for a product you must specify the internal accounts that should be picked up when commissions are collected and when charges are levied.

For an Islamic LC having the operation code 'Reimbursement', you will not be able to save commission related details. While saving the contract, the system will display an error message if you enter details in the **ICCF** screen.

While creating or amending an authorized contract, you can modify the percentage of commission to be charged. Enter the rate and click Re-compute button to recalculate the commission percentage to be charged.

**NOTE:** The details of the commissions that can be collected and the procedure of making them applicable to the Islamic LC you are processing has been detailed in the chapter Processing Commissions in the Modularity User Manual.

4. On the Islamic LC Contract Input screen, click the Charges button.

STEP RESULT: The Charge Details screen is displayed.

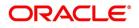

| arge Details         |                   |              |    |             |                      |        |                  |                      |            |              |            |
|----------------------|-------------------|--------------|----|-------------|----------------------|--------|------------------|----------------------|------------|--------------|------------|
| Contract Reference * |                   |              |    |             |                      |        |                  |                      |            |              |            |
| ails                 |                   |              |    |             |                      |        |                  |                      |            |              |            |
| arge Association     |                   |              |    |             |                      |        |                  |                      |            |              |            |
| ◀ 1 Of 1 ► ►         | Go                |              |    |             |                      |        |                  |                      |            |              |            |
| Creation ESN         | Compor            | ient * Rul   | le | Description | Consider as Discount | Waived | Accrual Required | External Pricing     | Debit Cust | omer as part | of Billing |
|                      |                   |              |    |             |                      |        | ·                | Ŭ                    |            |              |            |
|                      |                   |              |    |             |                      |        |                  |                      |            |              |            |
| arge Application     |                   |              |    |             |                      |        |                  |                      |            |              |            |
| arge Application     | Go<br>Component • | Tag Currency |    | g Amount    | Charge Currency      |        |                  | Consider as Discount |            | Liquidated   |            |

**NOTE:** Refer the Charges and Fees User Manual under Modularity for further details about this screen. The ICCF rate, amount, currency and the waive charge parameter can be specified. The Processing Charges and Fees manual, details the procedure for maintaining charge rules. It also deals with the linking of a charge rules to a product and the application of the rule on an LC.

#### 5. On the Islamic LC Contract Input screen, click the Settlement button.

STEP RESULT: The **Settlement Details** screen is displayed. Based on the details that you enter in the settlement screens the LC will be settled.

#### Figure 6.6: Settlement Details

| Settleme                                                                                                    | nt Details |               |          |                 |         |                     |                | >   |
|----------------------------------------------------------------------------------------------------|------------|---------------|----------|-----------------|---------|---------------------|----------------|-----|
| Contract Reference *           Account Details         Parties         Parties         Other Details           Settlement Details         Parties         Other Details         Parties |            |               |          |                 | Co      | mponent             |                |     |
| 📕 < 1 Of                                                                                                    | 1 🕨 🖌 Go   | 2             |          |                 |         |                     | + -            | 38  |
|                                                                                                    | Component  | Current Event | Currency | Debit or Credit | Account | Account Description | Account Branch | Acc |
|                                                                                                    |            |               |          |                 |         |                     |                |     |

Besides the account details, you can specify:

#### Current Event:

Current event of settlements will be checked for the amount tags pertaining to the current event and will be unchecked for the amount tags not pertaining to the current event.

- The currency in which the component is expressed
- The payment account and its currency

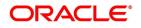

Ok Exit

**NOTE:** If you have specified an account that uses an account class that is restricted for the product, an override is sought.

- The branch of your bank to which the account belongs
- The exchange rate (in the case of the component currency being different from the account currency)
- The ERI Currency
- The ERI Amount

NOTE: Refer to the chapter titled 'Islamic LC Availment' in this user manual for details.

6. On the **Islamic LC Contract Input** screen, click the **Tax** button.

STEP RESULT: The **Tax Details** screen is displayed. The Processing Tax manual details the procedure for maintaining tax rules and schemes. It also deals with the linking of a tax scheme to a product and the application of the scheme on an LC.

| Figure | 6.7: | Tax Details |  |
|--------|------|-------------|--|
|--------|------|-------------|--|

| Tax Details                                                        |    | >      |
|--------------------------------------------------------------------|----|--------|
|                                                                    |    |        |
| Contract Reference *                                               |    |        |
| Tax Scheme Waived                                                  |    |        |
|                                                                    |    |        |
| Rule Details         Go                                            |    |        |
| Rule Basis Component Event Type Waived                             |    |        |
| Rule Basis Component Event Type Walved                             |    | ~      |
|                                                                    |    |        |
|                                                                    |    |        |
|                                                                    |    |        |
|                                                                    |    |        |
|                                                                    |    |        |
|                                                                    |    |        |
|                                                                    |    | $\sim$ |
| Amount Details                                                     |    |        |
| I                                                                  |    |        |
| Value Date  Transaction Date Currency Amount Event Sequence Number |    |        |
|                                                                    |    | ^      |
|                                                                    |    |        |
|                                                                    |    |        |
|                                                                    |    |        |
|                                                                    |    |        |
|                                                                    |    |        |
|                                                                    |    | 4      |
|                                                                    |    |        |
|                                                                    |    |        |
|                                                                    |    |        |
|                                                                    |    |        |
|                                                                    |    |        |
|                                                                    | Ok | Exit   |

NOTE: Refer the Tax User Manual under Modularity for further details on tax processing.

7. On the **Islamic LC Contract Input** screen, click the **Collateral** button. STEP RESULT: The **Collateral Details** screen is displayed.

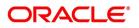

| ollateral Details  |                              |    | )    |
|--------------------|------------------------------|----|------|
| Contract Reference | Latest event sequence number | 1  |      |
| Collateral         |                              |    |      |
| Currency           |                              |    |      |
| Percent            |                              |    |      |
| Exchange Rate      |                              |    |      |
| Collateral Amount  |                              |    |      |
| Description        |                              |    |      |
| Adjustment         |                              |    |      |
| Type Increase      | Amount                       |    |      |
| Decrease           |                              |    |      |
|                    |                              |    |      |
|                    |                              |    |      |
|                    |                              |    |      |
|                    |                              |    |      |
|                    |                              |    |      |
|                    |                              |    |      |
|                    |                              | Ok | Exit |

Islamic LCs that are issued or confirmed is often processed with cash collateral. In cases like a in a Guarantee, you may even take a 100% cash collateral. This is when an applicant is not a customer of your bank and the credit worthiness of the applicant is not known. Details of such cash collateral can be maintained in the Islamic LC Contract - Collateral Details screen.

The cash collateral percentage is defined for the product under which an Islamic LC is processed. This percentage is picked up by default for the Islamic LC being processed.

The cash collateral percentage is defined for the product under which an Islamic LC is processed. This percentage is picked up by default for the Islamic LC being processed.

For more information on the fields, refer the Field Description table given below:

| Field                                | Description                                                                                                    |
|--------------------------------------|----------------------------------------------------------------------------------------------------|
| Contract Reference                   | The system displays the contract reference number.                                                                                                    |
| Latest event sequence number         | The system displays the latest event sequence number.                                                                                                    |
| Specify Value of the Cash Collateral | The value of collateral can be expressed either<br>as an amount or as a percentage of the Islamic<br>LC amount.                                                                                                    |
| Collateral Currency                  | Specify the currency of the collateral.<br>This field is optional.                                                                                                    |
| Percentage                           | If you specify the cash that is to be collected as<br>collateral as a percentage of the Islamic LC<br>amount, the equivalent amount is displayed.<br>This amount is taken to be in the currency,<br>defined as the collateral currency.<br>This field is optional. |

Table 6.3: Collateral Details

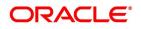

| Field                                        | Description                                                                                                    |  |  |
|----------------------------------------------|----------------------------------------------------------------------------------------------------|--|--|
| Exchange Rate                                | If the collateral currency and the currency in<br>which the Islamic LC is issued are different, you<br>should also specify an exchange rate to be used<br>in the conversion. The value of the collateral is<br>determined based on this exchange rate<br>This field is optional.                                                                                                    |  |  |
| Collateral Amount                            | You can specify the cash collateral as an<br>amount. In this case you do not need to specify<br>a percentage. However if you specified the<br>collateral as a percentage of the Islamic LC<br>amount, the actual amount is computed in the<br>collateral currency by the system.<br>This field is optional.                                                                                                    |  |  |
| Description                                  | Give a brief description of the collateral.<br>This field is optional.                                                                                                    |  |  |
| Specify Adjustment Details for a Collateral. | At any time during the lifecycle of an Islamic LC,<br>you may want to increase or decrease the value<br>of the cash, accepted as collateral on Islamic<br>LC. This is done by way of an amendment to the<br>Islamic LC. The cash collateral can be<br>increased or decreased, without changing the<br>Islamic LC amount. On the other hand, a<br>change in the Islamic LC amount may<br>necessitate a change to the collateral amount.<br>This field is optional. |  |  |
| Туре                                         | If you wish to increase the collateral amount,<br>indicate 'Increase' on this screen.<br>If you wish to decrease the collateral amount<br>that you have collected while issuing an Islamic<br>LC, indicate 'Decrease' on this screen.<br>This field is optional.                                                                                                    |  |  |
| Amount                                       | Enter the amount by which you want to increase<br>or decrease the cash accepted as collateral.<br>The collateral deposit account will automatically<br>increase or reduce based on the specifications<br>you make.<br>This field is optional.<br><b>NOTE:</b> If at the time of Availment, you want to<br>pay from the collateral account, you can include<br>it in the accounting entries for the event,<br>Availment.                                           |  |  |

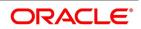

8. On the Islamic LC Contract Input screen, click the Events button.

STEP RESULT: The Trade Finance Events screen is displayed.

**NOTE:** On the Homepage, type **CSDTFEVN** in the text box, and click the next arrow to view **Trade Finance Events** screen.

| Figure 6.9:               | Trade Finance E | vents       |            |                      |          |            |       |
|---------------------------|-----------------|-------------|------------|----------------------|----------|------------|-------|
| Trade Finance Events      |                 |             |            |                      |          |            | - ×   |
| Execute Query             |                 |             |            |                      |          |            |       |
| Reference Numbe           | r*              |             |            |                      |          |            |       |
| Events                    |                 |             |            |                      |          | + -        | ==    |
| Event Number *            | Event Code      | Description | Event Date | Authorization Status | Maker Id | Checker Id | 0     |
| ٢                         |                 |             |            |                      |          |            | >     |
| Accounting Entries   Mess | ages            |             |            |                      |          |            | ^     |
|                           |                 |             |            |                      |          | Ca         | ancel |

**NOTE:** The event details screen of contract processing will show the details of the accounting entries generated for an Islamic LC. The details of events that have already taken place on the contract will be displayed, along with the date on which the event took place

9. On the **Trade Finance Events** screen, click the **Accounting Entries** to view the accounting entries for the event that is highlighted.

STEP RESULT: The **Trade Finance Accounting Entries** screen is displayed. You can view the accounting entries for the event that is highlighted

Figure 6.10: Trade Finance Accounting Entries

| Trade Finance Accounting E                    | intries |                     |                 |            |                  |                         |      | -        | × |
|-----------------------------------------------|---------|---------------------|-----------------|------------|------------------|-------------------------|------|----------|---|
| Enter Query                                   |         |                     |                 |            |                  |                         |      |          |   |
| Reference Number Accounting Entries Overrides |         |                     |                 |            | Eve              | nt Number *             |      |          | ^ |
| Accounting Entries                            |         |                     |                 |            |                  |                         |      |          | î |
| K ≤ 1 Of 1 ► N                                | Go      |                     |                 |            |                  |                         | +    | - 88     |   |
| Event Branch                                  | Account | Account Description | Debit or Credit | Amount Tag | Account Currency | Foreign Currency Amount | Rate | <b>^</b> |   |
| ¢                                             |         |                     |                 |            |                  |                         |      | >        |   |
|                                               |         |                     |                 |            |                  |                         |      | Exit     |   |

NOTE: The accounting entries that are passed depend on the type of Islamic LC that you are processing.

The following information is provided for each event:

- Event
- Branch

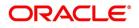

- Account
- Account Description
- Debit or Credit
- Amount Tag
- Account Currency
- Foreign Currency Amount
- Rate
- Local Currency Amount
- Date
- Value Date
- Txn Code
- All the overrides that were given for an event will also be displayed
- 10. Click Exit or Cancel to navigate to Trade Finance Events screen.
- 11. On the **Trade Finance Events** screen, click the **Messages** button. STEP RESULT: The **Trade Finance Message** screen is displayed.

### Figure 6.11: Trade Finance Message

| Trade Finance Message |                                 |                        |             |        |                | - ×              |
|-----------------------|---------------------------------|------------------------|-------------|--------|----------------|------------------|
| Execute Query         |                                 |                        |             |        |                |                  |
| Contract Reference *  | Event Seque                     | nce Number *           |             | Event  |                |                  |
| Messages              |                                 |                        |             |        |                |                  |
|                       |                                 |                        |             |        |                | + - =            |
| Message Type SWIFT    | T Message Type Sub Message Type | SWIFT Sub Message Type | Test Status | Medium | Message Status | Authorization St |
| ¢                     |                                 |                        |             |        |                | >                |
|                       |                                 |                        |             |        |                |                  |
| Message Details       |                                 |                        |             |        |                | ^                |
|                       |                                 |                        |             |        |                | Exit             |

**NOTE:** You can view the list of advices applicable to a particular event in the lifecycle of the Islamic LC. The following details of a message are displayed:

- Message Type
- SWIFT Message Type
- Sub Message Type
- SWIFT Sub Message Type

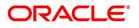

- Test Status
- Medium
- Message Status
- Authorization Status
- Receiver
- Receiver Name
- DCN
- 12. On the Trade Finance Message screen, click the Message Details button.STEP RESULT: You need to highlight the message to view the text of a message.The following details of a message are displayed:
  - Reference Number
  - DCN
  - Event Sequence Number or Version Number
  - Message
  - Receiver or Sender
  - Message Type
  - SWIFT Message Type
  - Sub Message Type
  - SWIFT Sub Message Type
  - Message
  - Remarks
  - Reject Reason
  - Message Trailers
- 13. Click Exit or Cancel to exit the screen.
- 14. On the Islamic LC Contract Input screen, click the Linkage Details button.
   STEP RESULT: The Linkage Details screen is displayed.
   In the Linkage Details screen, specify the type of linkage
  - Contract Linkage
    - Linkage type grouped under contract linkages are:
    - Shipping guarantee
    - LI
    - EL

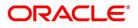

Ok Exit

| ges Details          |                                      |               |          |                  |               |               |                         |
|----------------------|--------------------------------------|---------------|----------|------------------|---------------|---------------|-------------------------|
|                      | Contract Reference                   |               |          | Latest event se  | quence number |               |                         |
| ntract Linkages CASA | A/Deposit Loan                       |               |          |                  |               |               |                         |
| 1 Of 1 🕨 🕅           |                                      |               |          |                  |               |               | + -                     |
| Туре                 | Linked To Reference Number/Account * | Linked Branch | Currency | Available Amount | Linked Amount | Exchange Rate | Converted Linked Amount |
|                      |                                      |               |          |                  |               |               |                         |
|                      |                                      |               |          |                  |               |               |                         |
|                      |                                      |               |          |                  |               |               |                         |
|                      |                                      |               |          |                  |               |               |                         |
|                      |                                      |               |          |                  |               |               |                         |
|                      |                                      |               |          |                  |               |               |                         |
|                      |                                      |               |          |                  |               |               |                         |
|                      |                                      |               |          |                  |               |               |                         |
|                      |                                      |               |          |                  |               |               |                         |
|                      |                                      |               |          |                  |               |               |                         |
|                      |                                      |               |          |                  |               |               |                         |
|                      |                                      |               |          |                  |               |               |                         |
|                      |                                      |               |          |                  |               |               |                         |
|                      |                                      |               |          |                  |               |               |                         |
|                      |                                      |               |          |                  |               |               |                         |

Figure 6.12: Linkage Details-Contract Linkage

For export LC, note the following:

- Export type of LC is the only option displayed in the option-list.
- The system allows Export LC for linkage only for bills under reimbursement type of LC.

• An overriding message is displayed if any outstanding advising charges are collected at the time of bill lodgment or liquidation. This override message is only for Import Bills under LC. Link the export LC from the Linkages Details screen and perform the charges transfer.NOTE: For shipping guarantee, if the bill amount is less than the shipping guarantee amount, an error will be displayed. In case the bill amount is more than the shipping guarantee amount, an overriding message is displayed.

### CASA/Deposit

Linkage type grouped under CASA/ Deposit linkages are:

- CASA
- CD

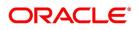

Ok Exit

| : CASA/Deposit                                    |                                                               |                                                                                                    |                                                                                                    |                                                                                                    |                                                                                                    |                                                                                                    |
|---------------------------------------------------|---------------------------------------------------------------|----------------------------------------------------------------------------------------------------|----------------------------------------------------------------------------------------------------|----------------------------------------------------------------------------------------------------|----------------------------------------------------------------------------------------------------|----------------------------------------------------------------------------------------------------|
|                                                   |                                                               |                                                                                                    |                                                                                                    |                                                                                                    |                                                                                                    | ×                                                                                                    |
| Contract Reference                                |                                                               | 1                                                                                                    | Latest event sequence numb                                                                                          | Br                                                                                                    |                                                                                                    |                                                                                                    |
| Deposit Loan                                      |                                                               |                                                                                                    |                                                                                                    |                                                                                                    |                                                                                                    |                                                                                                    |
| Go                                                |                                                               |                                                                                                    |                                                                                                    |                                                                                                    |                                                                                                    | + - =                                                                                                    |
| Linkage Type Linked To Reference Number/Account * | Linked Branch                                                 | Currency                                                                                                   | Available Amount                                                                                                    | Linked Amount                                                                                                    | Exchange Rate                                                                                                    | Converted Linked Am                                                                                                    |
|                                                   |                                                               |                                                                                                    |                                                                                                    |                                                                                                    |                                                                                                    |                                                                                                    |
| Account<br>Deposit                                |                                                               |                                                                                                    | Uncovered Amou                                                                                                    | nt                                                                                                    |                                                                                                    |                                                                                                    |
|                                                   | Contract Reference Deposit Loan Co Loan Co Account Co Account | Contract Reference Deposit Loan Co Linkage Type Linked To Reference Number/Account + Linked Branch Account | Contract Reference  Deposit Loan Co Linkage Type Linked To Reference Number/Account  Linked Branch Currency Account | Contract Reference Latest event sequence numb<br>Deposit Loan  Coo  Linkage Type Linked To Reference Number/Account  Linked Branch Currency Available Amount  Account Uncovered Amou | Contract Reference       Latest event sequence number         Deposit       Loan         Inkage Type       Linked To Reference Number/Account *         Linkage Type       Linked To Reference Number/Account *         Linkage Type       Linked To Reference Number/Account *     < | Contract Reference       Latest event sequence number         Deposit       Loan         Inkage Type       Linked To Reference Number/Account +       Linked Branch       Currency       Available Amount       Exchange Rate         Account       Linked To Reference Number/Account +       Linked Branch       Currency       Available Amount       Exchange Rate |

CASA/Deposit tab links one or more active, authorized deposit or CASA accounts.

#### • Loans

Linkage type grouped under Loans linkages are:

- OL
- Buyers Credit Reference

| Figure 6.14           | : Loans                                    |               |          |                  |               |               |         |
|-----------------------|--------------------------------------------|---------------|----------|------------------|---------------|---------------|---------|
| ,                     | Contract Reference                         |               |          | Latest event seq | uence number  |               |         |
| Contract Linkages CAS | A/Deposit Loan                             |               |          |                  |               |               |         |
| ■ 1 Of 1 ► ■<br>Type  | Go<br>Linked To Reference Number/Account * | Linked Branch | Currency | Available Amount | Linked Amount | Exchange Rate | + - II  |
|                       |                                            |               |          |                  |               |               |         |
|                       |                                            |               |          |                  |               |               |         |
|                       |                                            |               |          |                  |               |               |         |
|                       |                                            |               |          |                  |               |               |         |
|                       |                                            |               |          |                  |               |               |         |
|                       |                                            |               |          |                  |               |               |         |
|                       |                                            |               |          |                  |               |               |         |
|                       |                                            |               |          |                  |               |               |         |
|                       |                                            |               |          |                  |               |               |         |
|                       |                                            |               |          |                  |               |               |         |
|                       |                                            |               |          |                  |               |               |         |
|                       |                                            |               |          |                  |               |               |         |
|                       |                                            |               |          |                  |               |               | Ok Exit |

For more information on the fields, refer the *Table 6.4: Linkage Details* (p. 126)table given below:

### Table 6.4: Linkage Details

| Field            | Description                                   |
|------------------|-----------------------------------------------|
| Linkage Sequence | The Linkage Sequence number of a linked type. |

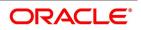

| Field                              | Description                                                                                                    |
|------------------------------------|----------------------------------------------------------------------------------------------------|
| Туре                               | In the <b>Contract Linkages</b> screen, you can<br>specify the type of linkage.<br>The possible values are:<br>Linkage Type grouped under contract linkages<br>are:<br>• Shipping Guarantee<br>• LC<br>• LI<br>• EL |
|                                    | Linkage Type grouped under CASA/Deposit<br>are:<br>• CASA<br>• CD                                                                                                    |
|                                    | Linkage Type grouped under Loan are:<br>• OL                                                                                                    |
|                                    | Buyers Credit Reference                                                                                                    |
| Linked To Reference Number/Account | Specify the contract/account to which you wish to link the LC.                                                                                                    |
| Currency                           | The currency of the linkage type to which the LC is linked is displayed once the linkage details are specified.                                                                                                    |
| Available Amount                   | The system displays the amount available against the linked contract or account.                                                                                                    |
| Linked Amount                      | Specify the linked amount linked to trade contract                                                                                                    |
| Exchange Rate                      | Exchange rate denotes the rate applied to convert the linked amount in trade currency.                                                                                                    |
| Converted Linked Amount            | If the linked contract is in a different currency<br>(than that of the bill), the system will convert the<br>account/contract amount into the billing<br>currency and display it here.                              |
| Account/Deposit                    | The system displays the amount linked to each contract or account.<br>This displays only for CASA/Deposit.                                                                                                    |

• Create Deposit/Create amount block request is send on linking the Deposit contract or CASA accounts

- Close Deposit/Close amount block request is send on delinking the deposit contracts or CASA accounts.
- Linkages will be delinked automatically during Closure/Cancel/Rollover/Contract reversal.

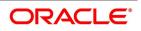

- Close Deposit /Close amount block followed by Create Deposit/Create amount block is send when there is change in linked amount either manually or proportionate change based on events(availment/amendment/claim lodgment of LC/Guarantee).
- 15. On the Islamic LC Contract Input screen, click the Fields button.

STEP RESULT: The Fields screen is displayed.

| igure 6.15: Fields<br>Fields |       |                 | ×           |
|------------------------------|-------|-----------------|-------------|
| Contract Reference Number    |       |                 |             |
| Fields                       |       |                 | ^           |
| K ◀ 1 Of 1 ► ₩ G0            |       |                 | + - =       |
| Field Name                   | Value | Mandatory Value | Description |
|                              |       |                 |             |
|                              |       |                 |             |
|                              |       |                 |             |
|                              |       |                 |             |
|                              |       |                 |             |
|                              |       |                 |             |
|                              |       |                 |             |
|                              |       |                 |             |
|                              |       |                 |             |
|                              |       |                 |             |
|                              |       |                 | ~           |
|                              |       |                 | Ok Exit     |

**NOTE:** The User Defined Fields (UDFs) maintained for the linked function id are displayed here. You can specify values for them. Refer the User Manual titled User Defined Field for details about defining UDFs.

16. On the Islamic LC Contract Input screen, click the MIS button.

STEP RESULT: The **MIS** screen is displayed.

Table 6 5. MIS

| MIS                                                         |                                      | ×                   |
|-------------------------------------------------------------|--------------------------------------|---------------------|
| Contract Reference *                                        | MIS Group                            | Link To Group       |
| Input<br>Link To Group Related Reference<br>Related Account | Related Account<br>Related Reference | Rate Code<br>Spread |
| <<br>Transaction MIS                                        | MIS Head                             | Fund MIS            |
| MIS Group                                                   | MIS Group                            | MIS Group           |
|                                                             |                                      |                     |
| Refinance Rates   Amendment Rate   Change Log               | Balance Transfer Log                 | Ok Exit             |

NOTE: Refer the MIS User Manual for further details on capturing MIS details.

17. On the Islamic LC Contract Input screen, click the Transfer Details button. STEP RESULT: The Transfer Details screen is displayed.

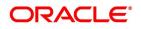

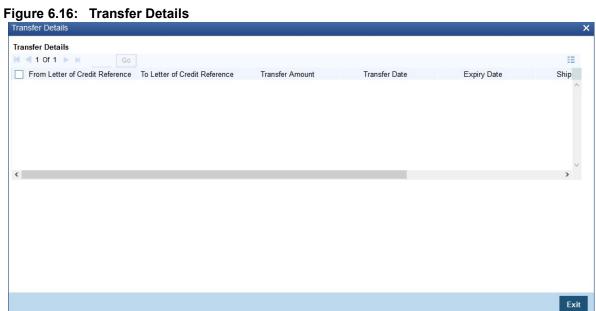

For more information on the fields, refer the Field Description table given below:

| Field                           | Description                                                                                                    |
|---------------------------------|----------------------------------------------------------------------------------------------------|
| From Letter Of Credit Reference | Specify the destination from which the goods<br>transacted under the Islamic LC should be sent by<br>selecting the appropriate option from the list of<br>values.<br>This field is optional.                                      |
| To Letter Of Credit Reference   | Specify the destination to which the goods<br>transacted under the Islamic LC should be sent by<br>selecting the appropriate option from the list of<br>values.<br>This field is optional.                                        |
| Transfer Amount                 | Specify the amount that should be transferred from<br>the original Islamic LC. You can only transfer an<br>amount that is less than or equal to the amount<br>available under the original Islamic LC.<br>This field is optional. |
| Transfer Date                   | The system date is displayed as the date of the transfer. This cannot be modified.<br>This field is optional.                                                                                                    |

Table 6.6: Transfer Details - Field Description

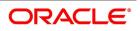

| Field           | Description                                                                                                    |
|-----------------|----------------------------------------------------------------------------------------------------|
| Expiry Date     | The expiry date is the date up to which the<br>transferred Islamic LC is valid. The expiry date of<br>the original Islamic LC is displayed here.<br>You can modify this, provided that the expiry date is<br>not earlier than the Islamic LC issue date or the<br>system date.<br>This field is optional.                                                             |
| Shipment Date   | This is the latest date by which the shipment of the goods specified for the transferred Islamic LC can take place. The latest shipment date of the original Islamic LC is displayed here. You can modify this, provided that the date you enter is neither earlier than the Issue Date of the Islamic LC, nor later than the expiry date.<br>This field is optional. |
| Transfer Status | The system displays the transfer status.<br>This field is optional.                                                                                                    |

18. On the Islamic LC Contract Input screen, click the IB Linkages button. STEP RESULT: The BC Linkage screen is displayed.

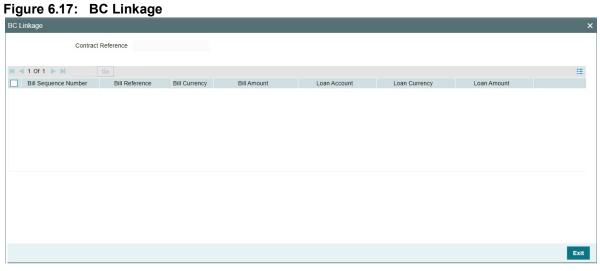

For more information on the fields, refer the Field Description table given below:

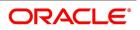

| Field                | Description                                                            |
|----------------------|------------------------------------------------------------------------|
| Contract Reference   | The system displays the Contract Reference Number of the Islamic LC.   |
| Bill Sequence Number | The system displays the sequence number of the bill booked for the LC. |
| Bill Reference       | The system displays the BC reference number booked for the Islamic LC. |
| Bill Currency        | The system displays the bill currency booked for the Islamic LC.       |
| Bill Amount          | The system displays the bill amount booked for the Islamic LC.         |
| Loan Account         | The system displays the loan account booked for the Islamic BC.        |
| Loan Currency        | The system displays the loan currency booked for the Islamic BC.       |
| Loan Amount          | The system displays the loan amount booked for the Islamic BC.         |

T-1-1- 0 7-DO L'H

#### On the Islamic LC Contract Input screen, click the Split Settlement button. 19.

Split Settlement Master details get populated for the Cash collateral. User needs to provide the split details for the Split Master Basis Amount.

During Cancel or Close, the outstanding collateral will be refunded to the customer accounts.

Split Settlement Master and Split Settlement Details get populated for the Charges and Commmission component if split flag is checked in the respective subsystems.System will default the split settlement details with two splits for a charge/commission component one for counterparty and another one for Other party.System will default split amount 50% of charge/commission component between parties. User can modify the amount and and percentage will be derived based on modified amount. If AR-AP is unchecked for a component then Split account will default with settlement instructions of Customer and Split Account can be modified to another valid account of the Customer. If AR-AP is checked then Split account will be defaulted with AR-AP GL and Split account cannot be modified. Maximum of two splits is allowed for Charges and Commission components.

| Category           | Counter Party | Other Party | Other Party Resolution                               |
|--------------------|---------------|-------------|------------------------------------------------------|
| Import LC Issuance | APP           | BEN/ABK     | If Beneficiary is a bank customer else Advising bank |
| Export LC Advise   | BEN           | APP/ISB     | If Applicant is a bank customer<br>else Issuing bank |

| Table 7: P | arty Type I | Derivation for | Charges | and Commission |
|------------|-------------|----------------|---------|----------------|
|------------|-------------|----------------|---------|----------------|

STEP RESULT: The Split Settlement screen is displayed.

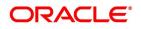

| plit Settlement                       |           |        |        |                  |         |               |                      |                |               |   | >  |
|---------------------------------------|-----------|--------|--------|------------------|---------|---------------|----------------------|----------------|---------------|---|----|
| Contract                              | Reference |        |        |                  |         |               |                      |                |               |   |    |
| plit Settlement                       |           |        |        |                  |         |               |                      |                |               |   |    |
| <ul> <li>1 Of 1</li> <li>1</li> </ul> | Go        |        |        |                  |         |               |                      |                | +             | - | 38 |
| Amount Ta                             | ig        | Curren | су     | Basis Amo        | unt     |               |                      |                |               |   |    |
|                                       |           |        |        |                  |         |               |                      |                |               |   |    |
|                                       |           |        |        |                  |         |               |                      |                |               |   |    |
|                                       |           |        |        |                  |         |               |                      |                |               |   |    |
| plit Settlement Deta<br>◀ 1 Of 1 ➤ ᢂ  | Go        |        |        |                  |         |               |                      |                | +             | _ | := |
|                                       | Go        | Amount | Branch | Account Currency | Account | Exchange Rate | Original Exchange Ra | ate Party Type | +<br>Customer |   |    |
| 【 ◀ 1 Of 1 ▶ ▶                        | Go        |        | Branch | Account Currency | Account | Exchange Rate | Original Exchange Ri | ate Party Type | +<br>Customer |   |    |

For more information on the fields, refer the Field Description table given below:

| Field                    | Description                                                                                                    |
|--------------------------|----------------------------------------------------------------------------------------------------|
| Basis Details            | You can specify the basis details.                                                                                                    |
| Amount Tag               | The bill amount tag defined for the current event in<br>the contract is displayed here. It is picked<br>up from those defined for the INIT event. You<br>cannot change them.<br>This field is optional.            |
| Currency                 | The currencies associated with the amount tags (as<br>picked up from the INIT event) are<br>displayed here. You cannot change them.<br>This field is optional.                                                     |
| Basis Amount             | The amount for each amount tag (picked up from<br>the INIT event) is displayed here. You<br>cannot change them.<br>This field is optional.                                                                         |
| Split Settlement Details | Specify the split details:                                                                                                    |
| Sequence Number          | The system generates a running sequence number<br>for each split record. You cannot modify<br>it. The system automatically generates the<br>sequence number on introducing a new split.<br>This field is optional. |

### Table 6.1: Split Settlement - Field Description

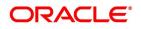

| Field                  | Description                                                                                                    |
|------------------------|----------------------------------------------------------------------------------------------------|
| Amount Tag             | The selected amount tag in the basis details<br>section is displayed here in the split details<br>section. If there are no settlement tags for the event<br>being processed, the system will display<br>an error.<br>This field is optional.                                                                                                    |
| Amount                 | Specify the split amount for the split amount tag.<br>The sum of amount should not be greater<br>than the basis amount. The system calculates the<br>amount on the basis of the split percentage.<br>You cannot leave this field blank.<br>This field is optional, if percentage of proceeds is<br>provided. Amount will be derived based upon the<br>percentage.                                                      |
| Branch                 | Specify the branch. The list displays all valid values.This field is mandatory                                                                                                    |
| Account Currency       | Specify the account currency. This field is mandatory.                                                                                                    |
| Account                | Specify the account. This list displays all the accounts. For Cash Collateral the account should be account of the counterparty. If the account selected is other than counterparty account, then system will throw error. This field is mandatory                                                                                                    |
| Exchange Rate          | Specify the exchange rate that must be used for the currency conversion. If the basis amount currency is different from the settlement account currency, you need to specify the exchange rate that should be used for conversion<br>Specify the destination to which the goods transacted under the Islamic LC should be sent by selecting the appropriate option from the list of values.<br>This field is optional. |
| Original Exchange Rate | Specify the original exchange rate.<br>This field is optional.                                                                                                    |
| Party Type             | System defaults this field for Charges and<br>Commission components if split flag is checked in<br>respective components.<br>This field is applicable only for charges and<br>commission components.                                                                                                    |

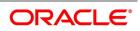

| Field                  | Description                                                                                                    |
|------------------------|----------------------------------------------------------------------------------------------------|
| AR-AP Tracking         | System defaults this field for charges and<br>commission components based upon the AR-AP<br>tracking selection in charges and commission<br>component when split flag is checked in respective<br>components.<br>This field is applicable only for Charges and<br>Commission components.                                                                                                    |
| Customer               | Specify the customer to whom the split amount<br>should be assigned. The option list<br>displays all the customers maintained in the<br>system. You can select the appropriate one.<br>This field is optional.                                                                                                    |
| Percentage of Proceeds | Specify the split percentage of the Bill Amount for<br>each account. The sum of split amounts<br>should be equal to the total amount specified for<br>the corresponding basis amount tag. You<br>cannot leave this field blank.<br>This field is optional.                                                                                                    |
| Loan/Finance Account   | Check this box if you want the split amount to be<br>booked as a finance. The split settlement<br>amount entered as the Finance Amount is used to<br>create the finance contract. You can select<br>more than one Account as Finance account. This is<br>enabled only for settlement tags<br>BILL_LIQ_AMT or BILL_LIQ_AMTEQ.<br>This field is optional.                                                                                                    |
| Negotiated Rate        | Specify the negotiated cost rate that should be<br>used for foreign currency transactions between the<br>treasury and the branch. You need to specify the<br>rate only when the currencies involved in the<br>transaction are different. Otherwise, it will be a<br>normal transaction.<br>The system will display an override message if the<br>negotiated rate is not within the exchange rate<br>variance maintained at the product.<br>This field is optional. |

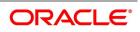

| Field                | Description                                                                                                    |
|----------------------|----------------------------------------------------------------------------------------------------|
| Negotiated Reference | Specify the reference number that should be used<br>for negotiation of cost rate, in foreign currency<br>transaction. If you have specified the negotiated<br>cost rate, then you need to specify the negotiated<br>reference number also.<br><b>NOTE:</b> Oracle Banking Trade Finance books then<br>online revaluation entries based on the difference<br>in exchange rate between the negotiated cost rate<br>and transaction rate.<br>This field is optional. |

20. On the Islamic LC Contract Input screen, click the Finance Preference button.

STEP RESULT: The Loan or Finance Preference screen is displayed.

Figure 6.19: Loan or Finance Preference

| Loan or Finance Preference     |                                      |                              |   |               |           | ×       |
|--------------------------------|--------------------------------------|------------------------------|---|---------------|-----------|---------|
| Contract Reference             |                                      | Latest event sequence number | 1 |               |           |         |
| Loan Currency                  |                                      |                              |   |               |           | ~       |
| Tenor                          |                                      |                              |   |               |           |         |
| Units                          |                                      |                              |   |               |           |         |
| Event Sequence Number          |                                      |                              |   |               |           |         |
| Bill Outstanding Amount        |                                      |                              |   |               |           |         |
| Crystallization Type           |                                      |                              |   |               |           |         |
| Bill Amount to be Crystallized |                                      |                              |   |               |           |         |
| Collateral to be Liquidated    |                                      |                              |   |               |           |         |
|                                | Liquidate Charge/Comm on LC Populate |                              |   |               |           |         |
| Rate                           |                                      |                              |   |               |           |         |
| Mid Rate                       | Buy /Sell Rate                       | Maximum                      |   | Credit Produc | t Account |         |
| Exchange Rate                  | Mid Rate                             | Minimum                      |   | Debit Produc  | t Account |         |
| Rate Type                      |                                      | Payment Mode                 |   | Debit Accou   | nt Branch |         |
| Original Exchange Rate         |                                      | Loan/Finance Value Date      |   | Credit Accou  | nt Branch |         |
| Original Excitatige Nate       |                                      | Maturity Data                |   |               |           |         |
|                                |                                      |                              |   |               |           | Ok Exit |

For more information on the fields, refer the Field Description table given below:

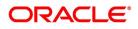

| Field                   | Description                                                                                                    |
|-------------------------|----------------------------------------------------------------------------------------------------|
| Contract Reference      | The system displays the contract reference number<br>here.<br>This field is optional.                                                                                                    |
| Latest Sequence Number  | The system generates a sequence number and displays it here.<br>This field is optional.                                                                                                    |
| Contract Currency       | The system will display the local currency of the<br>Branch in which the finance is initiated. You<br>cannot change this value.                                                                                                    |
| Product                 | The loan product is displayed here. However, you<br>can change the loan product if required. Specify the<br>loan product that should be used for loan contract<br>creation. The option list gives a list of loan products<br>maintained in the Consumer Lending module.<br>Choose the appropriate one.<br>This field is optional. |
| Counterparty            | The system displays the customer ID (CIF) of the shipping guarantee.<br>This field is optional.                                                                                                    |
| Loan Currency           | Specify the currency in which the loan should be<br>initiated. The option list gives a list of valid currency<br>codes maintained in the system. Choose the<br>appropriate one.<br>This field is optional.                                                                                                    |
| Tenor                   | Specify the loan tenor. By default the system displays the LC tenor. However, you can change it. This field is optional.                                                                                                    |
| Units                   | Specify the loan tenor. By default the system displays the LC tenor. However, you can change it. This field is optional.                                                                                                    |
| Event Sequence Number   | The system displays the event sequence number.<br>This field is optional.                                                                                                    |
| Bill Outstanding Amount | The bill outstanding amount is displayed here.                                                                                                    |
| Rate                    | You can capture the exchange rate details here.<br>This field is optional.                                                                                                    |

 Table 6.2:
 Loan or Finance Preference - Field Description

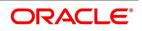

| Field                   | Description                                                                                                    |  |
|-------------------------|----------------------------------------------------------------------------------------------------|--|
| Middle Rate             | Select the rate to be applied for conversion. The<br>options available are Middle rate and Buy/Sell<br>Rate.<br>This field is optional.                                                                                                    |  |
| Exchange Rate           | For a customer availing any Relationship Pricing<br>scheme, the customer specific exchange rate<br>derived by adding the original exchange rate and<br>the customer spread maintained for the relationship<br>pricing scheme gets displayed here.<br>If Relationship Pricing is not applicable, Exchange<br>Rate will be the same as the Original Exchange<br>Rate.<br>For more details on customer specific exchange<br>rates, refer the section titled 'Specifying Pricing<br>Benefit Details' in Relationship Pricing user<br>manual.<br>This field is optional. |  |
| Rate Type               | Specify the rate type used for exchange rate. The<br>list gives a list of rate types. Choose the<br>appropriate one. The default rate type is Standard.<br>The Rate Type indicates whether the rate to be<br>applied for the conversion is the Buy rate, Mid<br>Rate or the Sell Rate. Select the appropriate rate<br>type from the drop down list.<br>This field is optional.                                                                                                    |  |
| Original Exchange Rate  | The base or the actual exchange rate between the contract currency and collateral currency gets displayed here.<br>This field is optional.                                                                                                    |  |
| Payment Mode            | Specify the mode of payment.                                                                                                    |  |
| Loan/Finance Value Date | The system will display the debit value date.<br>However, you can amend this field.<br>For tracking the receivable from the current date,<br>the system will create the finance one day<br>prior to the debit value date and liquidate on the<br>debit value date. In such cases, you can<br>specify the finance value date as 1 day prior to the<br>debit value date, so that, the system will<br>create<br>This field is optional.                                                                                                    |  |

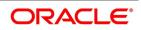

| Field                             | Description                                                                                                    |  |
|-----------------------------------|----------------------------------------------------------------------------------------------------|--|
| Maturity Date                     | The system computes the maturity date based on<br>loan tenor and displays it here. However, you can<br>change it.<br>This field is optional.                                                                                                    |  |
| Credit Product Account            | Specify the credit settlement account of the loan.<br>This field is optional.                                                                                                    |  |
| Debit Product Account             | Specify the debit settlement account of the loan.<br>This field is optional.                                                                                                    |  |
| Debit Account Branch              | Specify the branch where the debit settlement account used for the loan resides.<br>This field is optional.                                                                                                    |  |
| Credit Account Branch             | Specify the branch where the credit settlement<br>account used for the loan resides.<br>While creating a loan from a shipping guarantee,<br>the system defaults the interest rate and exchange<br>rate specific to the customer. These rates are taken<br>from the section 'Promotion Maintenance' of the<br>Customer Maintenance screen. In case the default<br>rates are not available, the system defaults the<br>standard mid rate.<br>The system will calculate the penalty based on the<br>loan creation date. That is, even if the value date is<br>different from the loan creation date, the penalty will<br>be calculated after the expiry of the penal start days<br>counted from the date of creation of the loan. You<br>can manually change the number of penal value<br>days in order to start applying the penalty from a<br>different date.<br>This field is optional. |  |
| Maturity Account                  | You should specify the settlement account for the finance. You can choose a valid account number from the list of values that is available.                                                                                                    |  |
| Event Sequence Number             | The system displays the event sequence number.                                                                                                    |  |
| Customer                          | The system displays the contract customer ID.                                                                                                    |  |
| Customer Name                     | The system displays the contract customer name.                                                                                                    |  |
| Currency Description              | The system displays the description of the currency.                                                                                                    |  |
| Units                             | Specify the units in which the tenor is specified.                                                                                                    |  |
| Preferences for Profit Components | Specify the preferences for profit components.                                                                                                    |  |

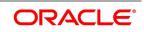

| Field       | Description                                                                                                    |
|-------------|----------------------------------------------------------------------------------------------------|
| Component   | The component gets defaulted from the BC product level.                                                                                                    |
| Description | The description for the component also gets defaulted from the product level.                                                                                                    |
| Rate Type   | You can indicate the profit rate type that is to be<br>picked up and applied to the finance contracts<br>involving the product. The options available for the<br>rate type are:<br>• Fixed<br>• Floating<br>• Special<br>Choose the appropriate option from the drop-down<br>list.                                                                                                    |
| Rate Code   | Profit of the contract is computed on the basis of<br>the Rate code associated with it. This field<br>is enabled only if you have opted for 'Floating' rate<br>type for the finance.                                                                                                    |
| Basis       | The profit basis indicates the method in which the<br>tenor for profit has to be calculated, if their<br>application is tenor based.<br>It could be one of the following:<br>• Euro)/360<br>• (US)/360<br>• Actual/360<br>• (Euro)/365<br>• (US)/365<br>• Actual/365<br>• Actual/365<br>• (Euro)/Actual<br>• Actual/Actual<br>The Profit Basis defined for the product involved in<br>the contract will be displayed. You can change it<br>here to suit the bill you are processing.<br>The minimum/maximum rate specified in the<br>finance product underlying the contract has to |
| Rate        | be adhered to.<br>In case you choose the rate type as Fixed, you can                                                                                                    |

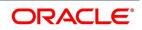

| Field  | Description                                                                                                    |  |
|--------|----------------------------------------------------------------------------------------------------|--|
| Usage  | <ul> <li>The usage indicates the time at which the rate change has to be applied to the finance contract in case the profit is floating rate type. The options available are:</li> <li>Auto - rate change is triggered automatically when the rate associated with a rate code changes.</li> <li>Periodic – rate change is triggered at pre-defined dates.</li> </ul> |  |
| Spread | You have to indicate the spread that can be applied<br>on the floating rate.                                                                                                    |  |
| Amount | In the case of 'Special' rate type, the profit<br>component is expressed as an amount and not as<br>a rate. This amount should be specified when the<br>finance is liquidated.                                                                                                    |  |

When a new finance contract is created the following accounting entries are passed.

| Table 6.3: | Accounting | Entries |
|------------|------------|---------|
|------------|------------|---------|

| Event<br>Code | Dr/Cr Indicator | Accounting Role  | Amount Tag |
|---------------|-----------------|------------------|------------|
| DSBR          | DR              | FINANCE ASSET GL | PRINCIPAL  |
| DSBR          | CR              | BRIDGE GL        | PRINCIPAL  |

If a bill contract is booked with **Advance by Finance** option is not checked at the contract level, then the following accounting entries are passed:

Table 6.4: Accounting Entries

| Event<br>Code | Dr/Cr Indicator | Accounting Role | Amount Tag                         |
|---------------|-----------------|-----------------|------------------------------------|
| LIQD          | DR              | BC CUSTOMER     | BILL_AMOUNT (or)<br>BILL_AMT_EQUIV |
| LIQD          | CR              | NOSTRO          | BILL_AMOUNT (or)<br>BILL_AMT_EQUIV |

If a bill contract is booked with **Advance by Finance** option is checked at the contract level, then the following accounting entries are passed:

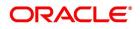

×

| Event<br>Code | Dr/Cr Indicator | Accounting Role | Amount Tag                          |
|---------------|-----------------|-----------------|-------------------------------------|
| LIQD          | DR              | BRIDGE GL       | BILL_LIQ_AMT (or)<br>BILL_LIQ_AMTEQ |
| LIQD          | CR              | NOSTRO          | BILL_LIQ_AMT (or)<br>BILL_LIQ_AMTEQ |

When a finance is booked against a bill the event 'BLNK- Bill Linkage to Finance' is triggered. There will be no advice or accounting entries passed for this event. If the finance linked with the bill is reversed then the event 'BLRV- Bill Linkage reversal to Finance' is triggered. You cannot reverse a bill if there is a Finance linked to the bill that has not been reversed. Once the finance is reversed you will be allowed to reverse the bill.

## 21. On the Islamic LC Contract Input screen, click the Brokerage button.

STEP RESULT: The **Brokerage** screen is displayed. You can capture brokerage details for the Islamic LC contract and set your preferences for sharing the brokerage amount among multiple brokers.

Figure 6.20: Brokerage Brokerage Contract Reference Contract Currency Brokerage Percent Amount Broker Details 🖌 < 1 Of 1 🕨 🗵 == Broker Percent Broker \* Broker Name Broker Account Broker Account Currency Amount < Exchange Rate Ok Exit For more information on the fields, refer the Field Description table given below:

| Table 6 6 <sup>.</sup> | Brokerage | Details |
|------------------------|-----------|---------|
|                        | DIONEIAge | Details |

| Field              | Description                                                                                                    |
|--------------------|----------------------------------------------------------------------------------------------------|
| Contract Reference | The system displays the reference number of the contract.<br>This is optional.                                              |
| Contract Currency  | The system displays the currency of the bills<br>contract. You cannot modify the contract<br>currency.<br>This is optional. |

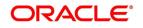

| Field                | Description                                                                                                    |
|----------------------|----------------------------------------------------------------------------------------------------|
| Brokerage Percentage | Specify the percentage of the contract amount<br>that should be paid as brokerage. Based on the<br>percentage set here, the system calculates the<br>brokerage amount. The brokerage amount<br>calculation takes place at the Bills contract<br>level.<br>In case of Bills contracts, you may directly enter<br>the brokerage amount. However, if you specify<br>the brokerage percentage as well as the<br>amount, the system ignores the amount and<br>calculates it afresh based on the percentage<br>specified here.<br>This is optional. |
| Brokerage Amount     | Specify the brokerage amount to be paid.<br>However, if you have entered the brokerage<br>percentage, the system ignores the amount<br>mentioned here and calculates it afresh based<br>on the brokerage percentage.<br>You can directly enter the contract amount for<br>Bills contracts only. In case of Islamic LC<br>contracts, the system displays the amount<br>based on the brokerage percentage and<br>contract amount. You cannot modify the<br>brokerage amount in that case.<br>This is optional.                                  |
| Brokerage Details    | You can share the brokerage amount among<br>multiple brokers. Click add button to add more<br>brokers to the list.You can define the<br>percentage of brokerage amount to be paid to<br>each broker selected under this list.<br>This is optional.                                                                                                    |
| Broker               | Specify the broker ID. The option list displays all<br>valid broker IDs maintained in the system.<br>Choose the appropriate one.<br>You can maintain multiple records for the same<br>broker ID.<br>This field is mandatory.                                                                                                    |
| Broker Name          | Based on the broker ID selected, the system displays the name of the broker.<br>This is optional.                                                                                                    |

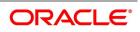

| Field                       | Description                                                                                                    |
|-----------------------------|----------------------------------------------------------------------------------------------------|
| Broker Account              | Specify the broker account. The option list<br>displays all valid accounts maintained for the<br>selected broker along with the Nostro accounts<br>and GLs for which posting is allowed. Choose<br>the appropriate one.<br>This is optional.                                                                                                    |
| Broker Account Currency     | The system displays the currency of the selected broker account.<br>This is optional.                                                                                                    |
| Broker Percent              | Specify the percentage of total brokerage<br>amount that should be paid to the selected<br>broker. This will make the selected broker<br>eligible for that percentage of the total<br>brokerage amount shown above.<br>You can allot a specific percentage of the<br>brokerage to each broker selected here. The<br>system will verify whether the percentages<br>allotted for all brokers together equals to 100 or<br>not.<br>This is optional. |
| Amount in Account Currency  | The system displays the portion of brokerage<br>amount allotted to the selected broker in terms<br>of local currency.<br>This is optional.                                                                                                    |
| Exchange Rate               | The system displays the exchange rate<br>between the local currency and the account<br>currency. This rate is used to convert the<br>brokerage amount into the account currency.<br>You can modify the exchange rate.<br>This is optional.                                                                                                    |
| Amount in contract currency | The system calculates and displays the portion<br>of brokerage amount allotted to the selected<br>broker in terms of contract currency.<br>This is optional.                                                                                                    |
| Original Exchange Rate      | The system displays the actual exchange rate.<br>This rate is inclusive of all available customer<br>spreads.<br>This is optional.                                                                                                    |

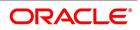

| Field                        | Description                                                                                                    |
|------------------------------|----------------------------------------------------------------------------------------------------|
| Negotiated Rate              | Specify the rate of exchange agreed upon after<br>the negotiations with the broker.<br>The system will display an override message if<br>the negotiated rate is not within the exchange<br>rate variance maintained at the product.<br>This is optional.                                                                                                    |
| Negotiation Reference Number | Specify the negotiation reference number.<br>Once you have captured the details, save the<br>contract. The system allows modification of<br>brokerage details until its liquidation.<br>The system will default the brokerage details to<br>the bill contracts associated with this Islamic<br>LC. You may modify the brokerage details at<br>the bills contract level.<br>You can use Exchange Rate button to get the<br>exchange rates between the broker account<br>currency and bill currency for all the brokers<br>listed in the screen.<br>The system defaults the brokerage details in<br>Split Settlements screen. Those details are then<br>used in settlements. You can enter the routing<br>details for the messages in case the settlement<br>takes place through Nostro account. If you<br>modify the default brokerage details in Split<br>Settlements screen, the system displays an<br>error message.<br>During liquidation of the brokerage, the system<br>generates credit advices for each of the brokers<br>involved.<br>This is optional. |
| Remarks                      | Specify remarks, if any.                                                                                                    |
| Liquidation Status           | The system displays the liquidation status.                                                                                                    |

22. On the Islamic LC Contract Input screen, click the All Messages button. STEP RESULT: The Trade Finance View Message screen is displayed.

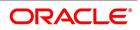

Figure 6.21: Trade Finance View Message

| Trade F | inance View Messa | ge        |            |       |       |              |                    | -    | ×  |
|---------|-------------------|-----------|------------|-------|-------|--------------|--------------------|------|----|
| Enter C | luery             |           |            |       |       |              |                    |      |    |
|         | Contract Refe     | rence     |            |       |       |              |                    |      |    |
| ◀ 1     | Of 1 🕨 א          | Go        |            |       |       |              | +                  | - == |    |
|         | Message Date      | Direction | Event Code | DCN * | Media | Message Type | SWIFT Message Type | Sub  |    |
| <       |                   |           |            |       |       |              |                    | >    |    |
| Message | e                 |           |            |       |       |              |                    |      | ^  |
|         |                   |           |            |       |       |              |                    | Exi  | it |

For more information on the fields, refer the Field Description table given below:

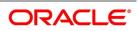

| Field                        | Description                                                                                       |  |  |  |
|------------------------------|---------------------------------------------------------------------------------------------------|--|--|--|
| Contract Reference<br>Number | Displays Reference number of the contract, for which messages are generated.<br>This is optional. |  |  |  |
| Message Date                 | Displays the message generation date or received date This is optional.                           |  |  |  |
| Direction                    | Displays whether the message is an incoming or outgoing message.<br>This is optional.             |  |  |  |
| Event Code                   | It displays the event code of a contract.<br>This is optional.                                    |  |  |  |
| DCN                          | Displays document reference number of a contract.<br>This field is mandatory.                     |  |  |  |
| Media                        | Displays whether the message is swift message or mail message.<br>This is optional.               |  |  |  |
| Message Type                 | Displays the type of message.<br>This is optional.                                                |  |  |  |
| SWIFT Message Type           | Displays the Swift MT number of the message sent or received.<br>This is optional.                |  |  |  |
| Receiver/ Sender             | Displays Receiver or Sender ID.<br>This is optional.                                              |  |  |  |
| Name                         | Displays the name of the Sender or Receiver.<br>This is optional.                                 |  |  |  |
| Message Status               | Displays current status of message.<br>This is optional.                                          |  |  |  |
| Test Status                  | Displays the test status.<br>This is optional.                                                    |  |  |  |
| Authorization Status         | System displays whether the status is authorized or unauthorized.<br>This is optional.            |  |  |  |
| Acknowledgement Status       | Displays the acknowledgement status of a message<br>This is optional.                             |  |  |  |
| PDE Flag                     | Displays the PDE flag.<br>This is optional.                                                       |  |  |  |

 Table 6.7:
 Trade Finance View Message - Field Description

- 23. Click **View** to view the document uploaded.
- 24. On the Islamic LC Contract Input screen, click the Documents button. STEP RESULT: The Document Upload screen is displayed.

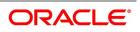

Figure 6.22: Document Upload

| ocument Upload      |                 |                      |         |             |
|---------------------|-----------------|----------------------|---------|-------------|
|                     |                 |                      |         |             |
| ocument Upload      |                 |                      |         |             |
| ◄ 1 Of 1 ► N Go     |                 |                      |         | + - 33      |
| Document Category * | Document Type * | Document Reference * | Remarks | Upload View |
|                     |                 |                      |         |             |
|                     |                 |                      |         |             |
|                     |                 |                      |         |             |
|                     |                 |                      |         |             |
|                     |                 |                      |         |             |
|                     |                 |                      |         |             |
|                     |                 |                      |         |             |
|                     |                 |                      |         |             |
|                     |                 |                      |         |             |
|                     |                 |                      |         |             |
|                     |                 |                      |         |             |
|                     |                 |                      |         |             |
|                     |                 |                      |         |             |
|                     |                 |                      |         |             |
|                     |                 |                      |         |             |
|                     |                 |                      |         | Ok E        |

#### 25. On the **Document Upload** screen, click **Upload** button.

STEP RESULT: You can to capture the customer related documents in central content management repository.

|         | 6.23: Documen          | t Upload        |                      |         |               |        |
|---------|------------------------|-----------------|----------------------|---------|---------------|--------|
| Documer | nt Upload              |                 |                      |         |               | ×      |
|         |                        |                 |                      |         |               |        |
| Deeree  |                        |                 |                      |         |               |        |
|         | nt Upload<br>Of 1 N Go |                 |                      |         |               | - =    |
|         |                        | Desument Turns  | Document Reference * | Remarks | Lisland Missu |        |
|         | Document Category *    | Document Type * | Document Reference * | Remarks | Upload View   | ~      |
|         |                        |                 |                      |         |               |        |
|         |                        |                 |                      |         |               |        |
|         |                        |                 |                      |         |               |        |
|         |                        |                 |                      |         |               |        |
|         |                        |                 |                      |         |               |        |
|         |                        |                 |                      |         |               |        |
|         |                        |                 |                      |         |               | $\sim$ |
|         |                        |                 |                      |         |               |        |
|         |                        |                 |                      |         |               |        |
|         |                        |                 |                      |         |               |        |
|         |                        |                 |                      |         |               |        |
|         |                        |                 |                      |         |               |        |
|         |                        |                 |                      |         |               |        |
|         |                        |                 |                      |         |               |        |
|         |                        |                 |                      |         |               |        |
|         |                        |                 |                      |         | Ok            | Exit   |

26. Specify the document field details and click **OK**.

STEP RESULT: You can capture the customer related documents in central content management repository through the **Document Upload** screen.

For more information on the table, refer the Field Description table given below:

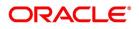

| Field              | Description                                                                                         |  |
|--------------------|----------------------------------------------------------------------------------------------------|--|
| Document Category  | Specify the category of the document to be uploaded.<br>This field is mandatory.                    |  |
| Document Type      | Specify the type of document that is to be uploaded.<br>This field is mandatory.                    |  |
| Document Reference | The system generates and displays a unique identifier for the document.<br>This field is mandatory. |  |
| Remarks            | Specify the additional information, if any.<br>This field is optional.                              |  |

Table 6.8: Document Upload

- 27. Specify the corresponding document path and click the **Submit** button.
  - STEP RESULT: Once the document is uploaded through the **Upload** button, the system displays the document reference.
- 28. On the Islamic LC Contract Input screen, click the Takaful button.

STEP RESULT: The **Insurance** screen is displayed.

| gure 6.24: Ins | urance   |              |             |                |            |
|----------------|----------|--------------|-------------|----------------|------------|
| nsurance       |          |              |             |                |            |
| Customer       |          |              |             |                |            |
| < < 1 Of 1 🕨 א | Go       |              |             |                | + - ==     |
| Policy Number  | Currency | Company Name | Expiry Date | Takaful Amount | Local Curi |
|                |          |              |             |                | ^          |
|                |          |              |             |                |            |
|                |          |              |             |                |            |
|                |          |              |             |                | >          |
|                |          |              |             |                |            |
|                |          |              |             |                |            |
|                |          |              |             |                |            |
|                |          |              |             |                |            |
|                |          |              |             |                |            |
|                |          |              |             |                | Ok Ex      |

For more information on the table, refer the Field Description table given below:

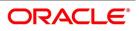

| Table 6.9: Insurance  |                                                                                                    |  |
|-----------------------|----------------------------------------------------------------------------------------------------|--|
| Field                 | Description                                                                                                    |  |
| Policy Number         | Specify the insurance policy number here. The option list displays all<br>insurance policy codes maintained in the system. If you check the option<br>'Open Policy' the option list will display the open insurance policies<br>maintained in the system. You can select the appropriate one.<br>If you have checked the 'Open Policy' option and the policy number is<br>specified here is invalid (i.e. not maintained in the 'Open Policy<br>Maintenance' screen) or blank, the system will display an error message. |  |
| Currency              | Specify the currency.                                                                                                    |  |
| Company Name          | Specify the Insurance Company to be associated with the Islamic LC.                                                                                                    |  |
| Expiry Date           | Enter the expiry date of the Policy.                                                                                                    |  |
| Takaful Amount        | Specify the takaful amount.                                                                                                    |  |
| Local Currency Amount | Specify the local currency amount.                                                                                                    |  |

29. On the Islamic LC Contract Input screen, click the Deferred Profit Component button. STEP RESULT: The Deferred Profit Component screen is displayed.

Figure 6.25: Deferred Profit Component

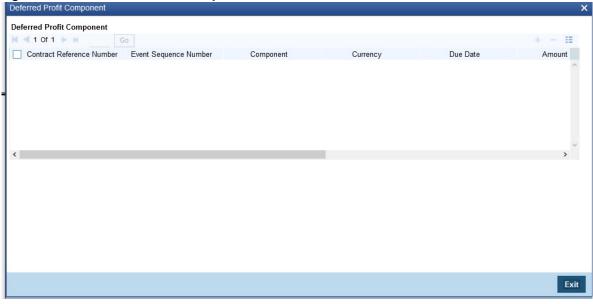

For more information on the fields, refer the Field Description table given below:

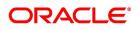

 Table 6.10:
 Deferred Profit Component

| Field                     | Description                                        |
|---------------------------|----------------------------------------------------|
| Contract Reference Number | The system displays the contract reference number. |
| Event Sequence Number     | The system displays the event sequence number.     |
| Component                 | The system displays the component.                 |
| Currency                  | The system displays the currency.                  |
| Due Date                  | The system displays the due date.                  |
| Amount Due                | The system displays the amount due.                |
| Amount Paid               | The system displays the amount paid.               |
| Status                    | The system displays the status.                    |
| Liquidation Date          | The system displays the liquidation date.          |

30. On the Islamic LC Contract Input screen, click the Message Preview button.

STEP RESULT: For the contract, you can view the following details of the messages:

| ade Finance Message Previe | W              |                    |                      |                  |       |
|----------------------------|----------------|--------------------|----------------------|------------------|-------|
| Inter Query                |                |                    |                      |                  |       |
| Modul                      | le * <u>LI</u> |                    | Contract Reference * | 000CLIA200110002 |       |
| ◀ 1 Of 1 ► N               | Go             |                    |                      |                  | :=    |
| Document Number            | Message Type   | Sub Message Type   | Receiver             | Name             | Media |
|                            |                |                    |                      |                  |       |
|                            | Print          |                    |                      |                  |       |
| ew                         |                |                    |                      |                  |       |
|                            |                |                    |                      |                  | Exi   |
|                            |                | for the message/ad |                      |                  |       |

- Type of message generated for the event
- Customer ID of the receiver of the message/advice
- Name of the receiver of the message/advice
- Media of transmitting the message/advice (Mail/SWIFT)
- SWIFT message type of the message

•

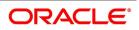

• Status of the message/advice

You cannot preview the message after the authorization of the contract.

For preview of SWIFT MT700 and MT760 messages on hold, you need to view the Advices/ Settlement/Commission/Charges/Interest or Collateral sub-screen after contract input. The system performs the required validations and after that, you can keep the contract on hold and view the message in 'Message Preview' sub-screen.

Message preview functionality is available on save for all the Islamic LC module transactions and preview available for MT700 and MT 760 for hold transactions also. Along with the preview option, you will also be allowed to print the required message/advice from the preview screen.

#### 31. On the Islamic LC Contract Input screen, click View button.

STEP RESULT: The **Trade Finance View Message** screen is displayed. You can preview the messages/advices.

| Trade F      | inance View Messa | ige       |            |       |       |              |                    | - ×  |
|--------------|-------------------|-----------|------------|-------|-------|--------------|--------------------|------|
| Enter        | Query             |           |            |       |       |              |                    |      |
|              | Contract Refe     | erence    |            |       |       |              |                    |      |
| <b>K</b> < 1 | Of 1 🕨 🕅          | Go        |            |       |       |              | +                  | - =  |
|              | Message Date      | Direction | Event Code | DCN * | Media | Message Type | SWIFT Message Type | Sub  |
| 1            |                   |           |            |       |       |              |                    | ~    |
| <            |                   |           |            |       |       |              |                    | >    |
|              |                   |           |            |       |       |              |                    |      |
| Messag       | e                 |           |            |       |       |              |                    | ^    |
|              |                   |           |            |       |       |              |                    | Exit |

#### Figure 6.27: Trade Finance View Message

You can view the following details:

- Reference number of the message/advice
- Document number generated for the message/advice
- · Version number of the message/advice
- Receiver/sender of the message
- Type of the message
- Type of the SWIFT message
- Complete text of the message/advice
- · Remarks, if any
- · Reject reason, if any

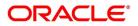

### Message trailer

32. On the Islamic LC Contract Input screen, click Import License button.

STEP RESULT: The Import License screen is displayed.

| Figur      | e 6.28: Import L  | icense     |                         |              |                    |    |
|------------|-------------------|------------|-------------------------|--------------|--------------------|----|
| Import Lic | ense              |            |                         |              |                    | ×  |
|            |                   |            |                         |              |                    |    |
| Import Li  | cense             |            |                         |              |                    |    |
| ▲ ◀ 1 0    | Of 1 🕨 🖌 Go       |            |                         |              | + -                | == |
|            | Import License No | Goods Code | Goods Short Description | UoM/Currency | Qty/License Amount | Q  |
|            |                   |            |                         |              |                    | ^  |
|            |                   |            |                         |              |                    |    |
|            |                   |            |                         |              |                    |    |
|            |                   |            |                         |              |                    |    |
|            |                   |            |                         |              |                    |    |
|            |                   |            |                         |              |                    | ~  |
| <          |                   |            |                         |              |                    | >  |
|            |                   |            |                         |              |                    |    |
|            |                   |            |                         |              |                    |    |
|            |                   |            |                         |              |                    |    |
|            |                   |            |                         |              |                    |    |

note: You can capture import license details.You can link the import license to an import Islamic LC contract and update the utilization amount or quantity for the linked import licenses. You can utilize multiple import licenses for an import Islamic LC.

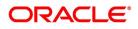

Ok Exit

| Table 6.11: Import License            |                                                                                                    |
|---------------------------------------|----------------------------------------------------------------------------------------------------|
| Field                                 | Description                                                                                                    |
| Import License No                     | Select the import license number from the option list.The import licenses<br>maintained for the party type Applicant in the Import License Maintenance<br>screen is displayed in the option list.<br>This field is optional.                                                                                                    |
| Goods Code                            | Select the goods code from the option list.<br>This field is optional.                                                                                                    |
| Goods Short Description               | The system displays the goods short description maintained in the Bills<br>and Collections Commodity Code Maintenance screen.<br>This field is optional.                                                                                                    |
| UoM/Currency                          | The system displays the unit of measurement or currency captured for the goods code of import license.<br><b>NOTE:</b> If the basis is Quantity, then the system displays the UoM maintained for the goods code. If the basis is Amount, then the system displays the currency maintained for the import license.<br>This field is optional. |
| Qty/License Amount                    | The system displays the Quantity or License Amount captured for the goods code of import license.<br>This field is optional.                                                                                                    |
| Qty/License Amt Already<br>Utilized   | The system displays the sum total of Quantity or License Amount already<br>utilized for the goods code.<br>This field is optional.                                                                                                    |
| Qty/License Amt Already<br>Reinstated | The system displays the sum total of Quantity or License Amount already reinstated for the goods code.<br>This field is optional.                                                                                                    |
| Available Qty/License Amt             | The system displays either the Available Quantity or Available License<br>Amount for the goods code.<br>This field is optional.                                                                                                    |
| Qty/License Amt Utilized              | Specify the quantity or the license amount utilized.<br><b>NOTE:</b> If the license utilization basis is Quantity, then the system defaults<br>the License Amount Utilized as Quantity Utilized * Rate/Unit.<br>This field is optional.                                                                                                    |

Table 6.11: Import License

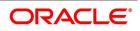

| Field                         | Description                                                                                                    |
|-------------------------------|----------------------------------------------------------------------------------------------------|
| Qty/License Amt<br>Reinstated | <ul> <li>Specify the quantity or the license amount reinstated.</li> <li>NOTE: If the License Amount Utilized is maintained for an goods code of an import license, then the system allows reinstatement of the license amount.</li> <li>The 'Qty/License Amt Reinstated' should be less than or equal to the sum total of Qty/License Amount Utilized - Qty/License Amt Reinstated.</li> <li>You can enter either Qty/License Amount Utilized or Qty/License Amt Reinstated for a goods code.</li> <li>After authorization, you cannot modify or delete import licenses linked to a Islamic LC contract.</li> <li>The utilizations and re-instatements maintained for an import license in 'Import License Utilization' Screen and Import License sub-system will be differentiated by the system based on the 'Transaction Reference Number'.</li> <li>On authorization of reversal of a contract, the utilizations of all linked import licenses will also be reversed i.e. the value of Qty / License Amt Already Utilized - Qty / License Amt values will be respective goods codes and Available Qty / Available License Amt values will be re-computed.</li> <li>If an import licenses linked to an Islamic import LC contract is not completely availed i.e. sum total of availments are less than the liability amount of Islamic import LC, then at the time of closure of Islamic LC contract, the system will give an alert to reinstate un-utilized quantity / license amount of linked import licenses. If auto closure is enabled for such Islamic import LC contracts, then system will not perform the auto-closure.</li> <li>This field is optional.</li> </ul> |

33. On the Islamic LC Contract Input screen, click Remarks button. STEP RESULT: The History of Remarks screen is displayed.

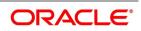

| Contract Reference | Event | Date | User Identification | +<br>Remarks | - 1 |
|--------------------|-------|------|---------------------|--------------|-----|
|                    | Event | Date | User Identification | +<br>Remarks | - 1 |
| Serial Number      | Event | Date | User Identification | Remarks      |     |
|                    |       |      |                     |              |     |
|                    |       |      |                     |              |     |
|                    |       |      |                     |              |     |
|                    |       |      |                     |              |     |
|                    |       |      |                     |              |     |
|                    |       |      |                     |              |     |
|                    |       |      |                     |              |     |
|                    |       |      |                     |              |     |
|                    |       |      |                     |              |     |
|                    |       |      |                     |              |     |
|                    |       |      |                     |              |     |
|                    |       |      |                     |              |     |
|                    |       |      |                     |              |     |
|                    |       |      |                     |              |     |
|                    |       |      |                     |              |     |

NOTE: You can view the remarks entered at different stages of the contract.

| Field                        | Description                                                                                             |
|------------------------------|----------------------------------------------------------------------------------------------------|
| Contract Reference<br>Number | The system displays the contract reference number.<br>This field is optional.                           |
| Serial Number                | The system displays the serial number.<br>This field is optional.                                       |
| Event                        | The system displays the event code of the event.<br>This field is optional.                             |
| Date                         | The system displays the date on which the instructions were captured.<br>This field is optional.        |
| User Identification          | The system displays the user ID of the user who created the notes.<br>This field is optional.           |
| Remarks                      | The system displays the instructions that the user provides in the text box.<br>This field is optional. |

Table 6.12: History of Remarks Upload

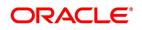

Exit

34. On the Islamic LC Contract Input screen, click the Common Group Message button. STEP RESULT: The Common Group Message Maintenance screen is displayed.

| maue rilla | ince Common Group Message | Maintenance |                |  |    |                          |      |
|------------|---------------------------|-------------|----------------|--|----|--------------------------|------|
|            | iter Query                |             |                |  |    |                          |      |
|            | Customer                  |             |                |  |    | Name                     |      |
|            | Reference Number *        |             |                |  |    | Address                  |      |
|            | Media                     |             |                |  |    | Address 2                |      |
|            | Location                  |             |                |  |    | Address 3                |      |
|            | Node                      |             |                |  |    | Address 4                |      |
|            | Date                      |             |                |  |    | Form                     |      |
|            | Swift Message Type        |             |                |  |    | Number of Copies         |      |
|            | Response To               | Incoming 🗸  |                |  | Re | ference Number for Query | Hold |
|            | Import File               |             | Import  Server |  |    |                          |      |
|            |                           |             |                |  |    |                          |      |
| ~          |                           | Ŷ           | YYYY-MM-DD     |  |    |                          |      |
|            |                           |             |                |  |    |                          |      |

Figure 6.30: Common Group Message Maintenance

**NOTE:** For field descriptions of the above screen refer the section 'Common Group Message Maintenance' in chapter titled 'Defining Free Format Messages' in 'Messaging System User Guide'.

You can enter the details of the message and the message is saved when the contract is saved. The saved messages can be viewed in the message preview subsystem before authorization. On authorization of the contract, the message is generated. After authorization, the messages can be viewed from 'All Messages' subsystem and 'Events' subsystem.

The common group messages which are supported are listed below:

| МТ  | MT Name                                                     |
|-----|-------------------------------------------------------------|
| n90 | Advice of Charges, Interest and Other Adjustments           |
| n91 | Request for Payment of Charges, Interest and Other Expenses |
| n92 | Request for Cancellation                                    |
| n95 | Queries                                                     |
| n96 | Answers                                                     |
| n98 | Proprietary Message                                         |
| n99 | Free Format                                                 |

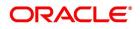

|                                |                | 5                |                            |      |        |
|--------------------------------|----------------|------------------|----------------------------|------|--------|
| ade Finance Common Group Messa | ge Maintenance |                  |                            |      |        |
| lew Enter Query                |                |                  |                            |      |        |
| Custome                        |                |                  | Name                       |      |        |
| Reference Number               |                |                  | Name<br>Address            |      |        |
|                                | SWIFT          |                  | Address 2                  |      |        |
| Location                       |                |                  | Address 2<br>Address 3     |      |        |
| Node                           |                |                  | Address 4                  |      |        |
| Date                           |                |                  | Form                       |      |        |
| Swift Message Type             |                |                  | Number of Copies           | 1    |        |
|                                | Incoming V     |                  |                            | Hold |        |
|                                |                |                  | Reference Number for Query |      |        |
| Import File                    |                | Import  Server   |                            |      |        |
| import File                    |                | Import () Server |                            |      |        |
|                                |                |                  |                            |      |        |
|                                |                |                  |                            |      |        |
|                                |                |                  |                            |      |        |
|                                |                |                  |                            |      |        |
|                                |                |                  |                            |      |        |
|                                |                |                  |                            |      |        |
|                                |                |                  |                            |      |        |
| ~                              |                |                  |                            |      |        |
| ~                              |                |                  |                            |      |        |
|                                |                |                  |                            |      |        |
|                                |                |                  |                            |      |        |
|                                |                |                  |                            |      |        |
|                                |                |                  |                            |      |        |
|                                |                |                  |                            |      |        |
|                                |                |                  |                            |      |        |
| elds                           |                |                  |                            |      |        |
| Maker                          |                | Date Time:       | Mod No                     |      |        |
| Checker                        |                | Date Time:       | MOG NO                     |      | Author |

Figure 7: Common Group Message Maintenance

35. On Query from contract input screen click UDE to launch the **Trade Finance User Defined Events Triggering** screen (UDDTFEVT) and perform additional accounting entries for active and authorized contracts. STEP RESULT: The **UDE** screen is displayed.

Figure 6.1: Trade Finance User Defined Events Triggering

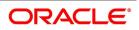

| New Enter Query         Contract Reference •         Counterparty         Currency         Status         Description         Description         Description         Component         Description         Currency         Amount                                                                                                    |                 |                               |           |        |                      |                 |            |      |
|----------------------------------------------------------------------------------------------------|-----------------|-------------------------------|-----------|--------|----------------------|-----------------|------------|------|
| Contract Reference *       Of         Counterparty                                                                                                    | Trade Finance U | ser Defined Events Triggering |           |        |                      |                 |            | - ×  |
| Counternord Previous Next     Counternord     Currency     Status     Liquidation Event     Description     Description     Currency     Amount     MIS   Settlement   Charges   Events     Input By Date Time Authorization Status     Previous Next                                                                                                    | New Enter Que   | ery                           |           |        |                      |                 |            |      |
| Currency   Status   Description   Default     Value Date     Value Date </td <td></td> <td>Contract Reference *</td> <td></td> <td></td> <td></td> <td></td> <td></td> <td></td> |                 | Contract Reference *          |           |        |                      |                 |            |      |
| Currency   Status   Description   Default     Value Date     Value Date </td <td></td> <td>Counterparty</td> <td></td> <td></td> <td></td> <td></td> <td></td> <td></td>         |                 | Counterparty                  |           |        |                      |                 |            |      |
| Status   Liquidation Event   Description   Component   Description   Currency   Amount                                                                                                    |                 |                               |           |        |                      |                 |            |      |
| Description     Value Date     YYYYMM-DD       Lefault     Component     Description     Currency       Amount     Amount     Imput By     Date Time                                                                                                    |                 | Status                        |           |        |                      |                 |            |      |
| Description     Value Date     YYYYMMADD       Lefault     Component     Description     + - ::       Component     Description     Currency     Amount                                                                                                    |                 | Liquidation Event *           |           |        |                      | Payment Remarks |            |      |
| Default     Value Date     YYYYMM-DD       I Of 1 I I I I I I I I I I I I I I I I I I                                                                                                    |                 | Description                   |           |        |                      |                 |            |      |
| Component     Description     Currency     Amount       MIS   Settlement   Charges   Events     Input By     Date Time     Authorization Status                                                                                                    |                 |                               | Default   |        |                      | Value Date      | YYYY-MM-DD |      |
| Component     Description     Currency     Amount       MIS   Settlement   Charges   Events     Input By     Date Time     Authorization Status                                                                                                    |                 |                               |           |        |                      |                 |            |      |
| Component     Description     Currency     Amount       MIS   Settlement   Charges   Events     Input By     Date Time     Authorization Status                                                                                                    |                 | N                             |           |        |                      |                 |            |      |
| MIS   Settlement   Charges   Events<br>Input By Date Time Authorization Status                                                                                                    |                 |                               | Curreneu  | Amount |                      |                 |            |      |
| Input By Date Time Authorization Status                                                                                                    | Compo           | Description                   | Currency  | Amount |                      |                 |            |      |
| Input By Date Time Authorization Status                                                                                                    |                 |                               |           |        |                      |                 |            |      |
| Input By Date Time Authorization Status                                                                                                    |                 |                               |           |        |                      |                 |            |      |
| Input By Date Time Authorization Status                                                                                                    |                 |                               |           |        |                      |                 |            |      |
| Input By Date Time Authorization Status                                                                                                    |                 |                               |           |        |                      |                 |            |      |
| Input By Date Time Authorization Status                                                                                                    |                 |                               |           |        |                      |                 |            |      |
| Exit                                                                                                    | MIS   Settlemen | nt   Charges   Events         |           |        |                      |                 |            |      |
| Exit                                                                                                    | Input           | t By                          | Date Time |        | Authorization Status |                 |            |      |
| Checker Date Time Status                                                                                                    |                 |                               | Date Time |        | Status               |                 |            | Exit |

36. Trade Finance User Defined Events Triggering - Field Description

| Field                        | Description                                                                                                    |
|------------------------------|----------------------------------------------------------------------------------------------------|
| Contract Reference<br>Number | On click of New the contract reference number defaults.                                                                                                    |
| Counterparty                 | On click of New the counterparty defaults.                                                                                                    |
| Status                       | On click of New the status defaults.                                                                                                    |
| Currency                     | On click of New the currency defaults                                                                                                    |
| Liquidation Event            | Select the event from the adjoining option list.                                                                                                    |
| Description                  | Description defaults on select of event from the field liquidation event                                                                                                 |
| Payment Remarks              | Specify remarks pertaining to the payment on the account.                                                                                                    |
| Value Date                   | If the value date derivation rule has been maintained for the event code,<br>the system will<br>calculate the value date and display it here. However, you can change it |

Click 'Default' to default the following details:

Amount Details: The system displays the following amount details

Component Description

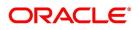

Currency Amount

37. On the Islamic LC Contract Input screen, click the FX Linkage tab.

STEP RESULT: The FX Linkage screen is displayed.

| Figure 6.2     | : FX Linkage        |      |                 |               |                       |                  |               |                     |
|----------------|---------------------|------|-----------------|---------------|-----------------------|------------------|---------------|---------------------|
| FX Linkage     |                     |      |                 |               |                       |                  |               | ×                   |
|                | Trade Reference     |      |                 | Late          | st Event Sequence Nun | nber             | 1             |                     |
| K ◀ 1 Of 1 ► N | Go                  |      |                 |               |                       |                  |               | + - =               |
| Sequence No    | FX Reference Number | Date | Bought Currency | Sold Currency | Rate                  | Available Amount | Linked Amount | Current Utilized Am |
|                |                     |      |                 |               |                       |                  |               |                     |
|                |                     |      |                 |               |                       |                  |               | Ok Exit             |
|                |                     |      |                 |               |                       |                  |               |                     |

This link invokes a screen in which you can link a LC involving a specific counterparty with FX deals involving the same counterparty.

You can link one or more FX deals to a bill. The value of an FX deal should not exceed the value of the bill it hedges. If you link several FX deals to a bill, the total value of all the deals should not exceed the bill amount.

| Field             | Description                                                                                                    |
|-------------------|----------------------------------------------------------------------------------------------------|
| Sequence No       | System generates the 'Sequence No' for linked FX contracts sequentially                                                                                                    |
| FX Reference no   | Indicates FX deal reference no. from treasury system                                                                                                    |
| Date              | Indicates FX deal value date. FX Value date should be greater or equal to LI Expiry Date                                                                                                    |
| BOT/SOLD Currency | LC contract currency should be BOT currency of the FX transaction in case of an export LC or the SOLD currency in case of an Import LI.<br><b>Bought Currency:</b> Presents FX Deal Bought Currency. In case of export contract, LI contract currency should be same FX Bought Currency.<br><b>Sold Currency:</b> Presents FX Deal Bought Currency. In case of import contract, LI contract currency should be same FX Bought Currency. |
| Rate              | Presents FX deal Exchange rate                                                                                                    |
| Available Amount  | Present FX available amount (i.e) FX contract amount minus total linked FX amount                                                                                                    |

Table 6.14: FX Linkage - Field Description

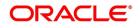

| Field                   | Description                                                                                                    |
|-------------------------|----------------------------------------------------------------------------------------------------|
| Linked Amount           | User will capture Linked amount at FX Linkage screen. Sum of Linked<br>amount will not be greater than LI contract amount. Linked amount will not<br>be greater than the available amount for linkage. |
| Current Utilized amount | Current Utilized amount will display the current amount utilized of the event.                                                                                                    |
| Total Utilized amount   | Total Utilized amount will display the total amount utilized of the contract.                                                                                                    |

- OBTF system initiates the link/delink
  - 1. During creation of an LC,OBTF system initiates Link request.
  - 2. During manual delink of FX at LC,OBTF system initiates delink request.

Delink of linked FX/Reduction of linked amount from the LC is allowed if the same is not attached to a BC contract.

## 38. On the Islamic LC Contract Input screen, click the Customer Instructions tab. STEP RESULT: The Customer Instructions screen is displayed.

39. Customer Instructions

| Customer Instruction | IS                 |             |                  |                         |            |    | ×      |
|----------------------|--------------------|-------------|------------------|-------------------------|------------|----|--------|
|                      | Contract Reference |             |                  |                         | Event Code |    |        |
| Standard Instruction | 5                  |             |                  |                         |            |    |        |
| 📕 < 1 Of 1 🕨 🗎       | Go                 |             |                  |                         |            |    | 88     |
| Instruction ID       |                    | Instruction | Instruction Date | Instruction Expiry Date |            |    |        |
|                      |                    |             |                  |                         |            |    |        |
|                      |                    |             |                  |                         |            |    |        |
|                      |                    |             |                  |                         |            |    |        |
|                      |                    |             |                  |                         |            |    |        |
|                      |                    |             |                  |                         |            |    |        |
| -                    |                    |             |                  |                         |            |    |        |
| Transaction Level I  | nstructions        |             |                  |                         |            |    |        |
|                      |                    |             |                  |                         |            |    |        |
|                      |                    |             |                  |                         |            |    |        |
|                      |                    |             |                  |                         |            |    |        |
|                      |                    |             |                  |                         |            |    |        |
|                      |                    |             |                  |                         |            |    |        |
|                      |                    |             |                  |                         |            |    |        |
|                      |                    |             |                  |                         |            |    |        |
|                      |                    |             |                  |                         |            |    |        |
|                      |                    |             |                  |                         |            |    |        |
|                      |                    |             |                  |                         |            | 01 | k Exit |
|                      |                    |             |                  |                         |            | 0  |        |

## Table 6.15: Customer Instructions - Field Description

| Field                        | Description                                    |
|------------------------------|------------------------------------------------|
| Contract Reference<br>Number | System displays the contract reference number. |

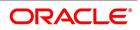

| Field                                                                                        | Description                                                                                        |
|----------------------------------------------------------------------------------------------|----------------------------------------------------------------------------------------------------|
| Event<br>Code                                                                                | System displays the Event Code of the contract.                                                    |
| <b>Standard Instructions</b><br>Customer would want to give<br>bank while processing certain | Standard instructions in advance to the bank that need to be referred by the type of transactions. |
| Instruction ID                                                                               | System displays the Instruction ID.                                                                |
| Instruction                                                                                  | System displays the customer standard instruction.                                                 |
| Instruction Date                                                                             | System displays the start date of the customer instruction.                                        |
| Instruction Expiry Date                                                                      | System displays the expiry date of the customer instruction.                                       |
| Transaction Level<br>Instruction                                                             | Enter the transaction level instructions for the event.                                            |

- 40. On the Islamic LC Contract Input screen, click the Save button STEP RESULT: The details are saved.
- 41. On the Islamic LC Contract Input screen, click Hold button.
  - a. It support a New operation during Islamic LC Issuance from LIDTRONL.
  - b. User can unlock contracts put on HOLD, modify details if required and **Save**. In the existing functionality of amendment, Save would continue 'Deletion of Hold' and 'Hold of Hold' support.
  - c. Similar to Hold of New operation the system will perform only mandatory validations.
  - d. Validations applicable during amendment, will be processed.
  - STEP RESULT: The system is enhanced to support Hold during Islamic LC amendment.

**NOTE:** However, authorization is not supported for Contracts put on Hold.

## 6.2 View Islamic LC Contract Summary Details

This topic provides the systematic instruction to view Islamic LC contract summary details.

## PREREQUISITE:

On the homepage, type **LISTRONL** in the text box, and click the next arrow.

1. On the **Islamic LC Contract Summary** screen, select appropriate Contract Reference from the option list and click on **Search**.

STEP RESULT: The records matching the specified search criteria are displayed. The details of the contracts that you have entered is displayed in the tabular form on the **Islamic LC Contract Summary** screen.

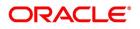

Exit

| Islamic LC Contract Summa  | 20/                   |                    |                   |                |                |                    |                  |        |            |            |             |              | - ×      |
|----------------------------|-----------------------|--------------------|-------------------|----------------|----------------|--------------------|------------------|--------|------------|------------|-------------|--------------|----------|
| Search Advanced Search     |                       |                    |                   |                |                |                    |                  |        |            |            |             |              | - ^      |
| Recommended Fields (At lea |                       | th minimum charact | ter(s) as mention | ed in bracket) |                |                    |                  |        |            |            |             |              |          |
|                            | Contract Reference(3) |                    | p                 | cu in bruckety |                |                    | 0                | (2)    | Q          |            |             |              |          |
|                            | Contract Reference(3) |                    | Q                 |                |                |                    | Currer           | 1CY(3) |            |            |             |              |          |
| Optional Fields            |                       |                    |                   |                |                |                    |                  |        |            |            |             |              |          |
|                            | Authorization Status  | · · · ·            |                   |                |                |                    | Contract S       | Status | ~          |            |             |              |          |
|                            | Product Code          | Q                  |                   |                |                |                    | User Refe        | rence  |            | Q          |             |              |          |
|                            | Source Reference      |                    | Q                 |                |                |                    | Contract Ar      | nount  |            | Q          |             |              |          |
|                            | Branch                | 000                | Q                 |                |                |                    | Operation        | Code   |            | ~          |             |              |          |
|                            |                       |                    |                   |                |                |                    |                  |        |            |            |             |              |          |
| Records per page 15 V      |                       |                    | Lock Columns 0    |                |                |                    |                  |        |            |            |             |              |          |
| Authorization Status       | Contract Status       | Contract Reference | Product Code      | Currency       | User Reference | Customer Reference | Source Reference | Dated  | Party Type | Issue Date | Expiry Date | Closure Date | Contract |
|                            |                       |                    |                   |                |                |                    |                  |        |            |            |             |              |          |
|                            |                       |                    |                   |                |                |                    |                  |        |            |            |             |              |          |
|                            |                       |                    |                   |                |                |                    |                  |        |            |            |             |              |          |
|                            |                       |                    |                   |                |                |                    |                  |        |            |            |             |              |          |
|                            |                       |                    |                   |                |                |                    |                  |        |            |            |             |              |          |
|                            |                       |                    |                   |                |                |                    |                  |        |            |            |             |              |          |
|                            |                       |                    |                   |                |                |                    |                  |        |            |            |             |              |          |
|                            |                       |                    |                   |                |                |                    |                  |        |            |            |             |              |          |
|                            |                       |                    |                   |                |                |                    |                  |        |            |            |             |              |          |
|                            |                       |                    |                   |                |                |                    |                  |        |            |            |             |              |          |
|                            |                       |                    |                   |                |                |                    |                  |        |            |            |             |              |          |
|                            |                       |                    |                   |                |                |                    |                  |        |            |            |             |              |          |
|                            |                       |                    |                   |                |                |                    |                  |        |            |            |             |              |          |

For more information on the fields, refer the Field Description table given below:

| Field                | Description                                                                                                 |
|----------------------|----------------------------------------------------------------------------------------------------|
| Authorization Status | Select the authorization status of the contract from the drop-down list.                                    |
| Contract Reference   | Select the contract reference number from the option list.                                                  |
| Currency             | Select the currency of the transaction from the option list.                                                |
| Branch               | Select the branch code for which you want to check the contract from the option list.                       |
| Contract Status      | Select the status of the contract for which you want to check the pending function from the drop-down list. |
| Product Code         | Select the product code from the option list.                                                               |
| Contract Amount      | Select the contract amount.                                                                                 |

## Table 6.16: Islamic LC Contract Summary

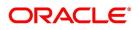

| Field          | Description                                                                                                    |
|----------------|----------------------------------------------------------------------------------------------------|
| Operation Code | Select status of the operation code from the option list.                                                                                               |
|                | <ul><li>For each record fetched by the system based on your query criteria, the following details are displayed:</li><li>Authorization Status</li></ul> |
|                | Contract Status                                                                                                    |
|                | Contract Reference                                                                                                    |
|                | Product Code                                                                                                    |
|                | Currency                                                                                                    |
|                | Contract Amount                                                                                                    |
|                | User Reference                                                                                                    |
|                | Source Reference                                                                                                    |
|                | Customer Reference                                                                                                    |
|                | Dated                                                                                                    |
|                | Party Type                                                                                                    |
|                | Issue Date                                                                                                    |
|                | Expiry Date                                                                                                    |
|                | • Branch                                                                                                    |

**NOTE:** Now, open the existing contract by double clicking the contract. Provide the mandatory entries for the Islamic LC.

- Click Advanced Search button to query a contract based on any of the following details:
  - a. Authorization Status
  - b. Contract Status
  - c. Contract Reference
  - d. Product Code
  - e. Currency

2.

- f. Contract Amount
- g. User Reference
- h. Source Reference
- i. Customer Reference
- j. Dated
- k. Party Type
- I. Issue Date
- m. Expiry Date
- n. Branch
- o. Amount In Local Currency

STEP RESULT: Based on the criteria selected, the records are displayed.

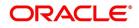

## 6.2.1 Operations on Islamic LC Contract

This topic provides the systematic instruction you can perform on Islamic LC Contract.

- 1. On the existing **Islamic LC Contract Input** screen, you can perform the following operations:
  - a. Create a new record
  - b. Unlock a record
  - c. Copy a record
  - d. Print the details of a record
  - e. Reverse a record
  - f. Rollover the details of a record
  - g. Reopen the details of a record
  - h. Close a record

RESULT: You can create/copy/reopen/unlock/close/print/reverse/rollover the details of a record.

## Figure 6.4: Islamic LC Contract Input

| w Copy Close Unlock Print                                                                                                    | Reverse Rollover Enter Qu                                            | uery                                                                                                    |                                                                                                    |                                        |      |
|----------------------------------------------------------------------------------------------------|----------------------------------------------------------------------|----------------------------------------------------------------------------------------------------|----------------------------------------------------------------------------------------------------|----------------------------------------|------|
| knowledgement Reference                                                                                                    |                                                                      |                                                                                                    |                                                                                                    |                                        |      |
| Number                                                                                                    |                                                                      |                                                                                                    |                                                                                                    |                                        |      |
| Product Code * ILIP                                                                                                    |                                                                      | Contract Reference 000ILIP200110001                                                                                                    | Operation Code                                                                                       | * OPN                                  |      |
|                                                                                                    |                                                                      | User Reference 000ILIP200110001                                                                                                    | Operation Description                                                                                | Open                                   |      |
| Product Description Import LC I                                                                                                 | Jsance Revolving                                                     | Fund Id                                                                                                    | Source Code                                                                                          | FLEXCUBE                               |      |
|                                                                                                    |                                                                      | Source Reference 000ILIP200110001                                                                                                    | Version Number                                                                                       | < 1 Of 1                               | •    |
| Product Type Import                                                                                                    | $\sim$                                                               |                                                                                                    |                                                                                                    | Previous                               | Next |
|                                                                                                    |                                                                      |                                                                                                    |                                                                                                    |                                        |      |
| n Preferences Parties Parties Limit                                                                                             | s Shipment Goods Docum                                               | ents Tracers Advices                                                                                                    |                                                                                                    |                                        |      |
|                                                                                                    | s Shipment Goods Docum                                               | ents Tracers Advices                                                                                                    |                                                                                                    |                                        |      |
| C Details                                                                                                    | s Shipment Goods Docum                                               |                                                                                                    | Ionus Data                                                                                           | 2020.01.11                             |      |
| C Details<br>Currency * GBP                                                                                                    | s Shipment Goods Docum                                               | Customer * 001122                                                                                                    | Issue Date                                                                                           |                                        |      |
| C Details<br>Currency * GBP<br>Language * ENG                                                                                   |                                                                      | Customer * 001122<br>Customer Name WALL MART                                                                                                    | Effective Date                                                                                       | 2020-01-11                             |      |
| C Details<br>Currency * GBP<br>Language * ENG<br>Contract Amount *                                                              | 13,500.00                                                            | Customer * 001122<br>Customer Name WALL MART<br>Party Type * APP                                                                                                  | Effective Date<br>Tenor                                                                              | 2020-01-11<br>30D                      |      |
| C Details<br>Currency * GBP<br>Language * ENG<br>Contract Amount *<br>Positive Tolerance                                        |                                                                      | Customer * 001122<br>Customer Name VVALL MART<br>Party Type * APP<br>Dated YYYYMMADD                                                                              | Effective Date<br>Tenor<br>Expiry Date                                                               | 2020-01-11<br>30D<br>2020-02-10        |      |
| C Details<br>Currency * GBP<br>Language * ENG<br>Contract Amount *<br>Positive Tolerance<br>Negative Tolerance                  | 13,500.00<br>10<br>10                                                | Customer * 001122<br>Customer Name WALL MART<br>Party Type * APP<br>Dated YYYYMMAD<br>Customer Reference                                                          | Effective Date<br>Tenor<br>Expiry Date<br>Expiry Place                                               | 2020-01-11<br>30D<br>2020-02-10<br>CHN | 1    |
| C Details  Currency * GBP Language * ENG Contract Amount * Positive Tolerance Negative Tolerance fts   Commission   Charges   S | 13,500.00<br>10<br>10<br>ettlement   Tax   Collateral                | Customer * 001122<br>Customer Name VVALL MART<br>Party Type * APP<br>Dated YYYYMMF00<br>Customer Reference<br>I   Events   Linkage Details   Fields   MIS   Trans | Effective Date<br>Tenor<br>Expiry Date<br>Expiry Place                                               | 2020-01-11<br>30D<br>2020-02-10<br>CHN | 1    |
| C Details<br>Currency * GBP<br>Language * ENG<br>Contract Amount *<br>Positive Tolerance<br>Negative Tolerance                  | 13,500.00<br>10<br>10<br>ettlement   Tax   Collateral<br>Date Time 2 | Customer * 001122<br>Customer Name WALL MART<br>Party Type * APP<br>Dated YYYYMMAD<br>Customer Reference                                                          | Effective Date<br>Tenor<br>Expiry Date<br>Expiry Place<br>nsfer Details   IB Linkages   Split Settle | 2020-01-11<br>30D<br>2020-02-10<br>CHN | I    |

## 6.2.2 Create Contract

Through the screens that follow in this section, you can process all types of Islamic LCs (import, export, invoice, clean, shipping guarantees). You can choose to enter the details of a contract using the following methods:

- Copying the details from an existing contract and changing only the details that are different for the Islamic LC you are entering
- Using your keyboard or the option lists that are available at the various fields to enter the details of the LC afresh

To facilitate quick input, you only need to input the product code. Based on the product code, many of the fields will be defaulted. Overwrite on these defaults to suit your requirement. You can add details that are specific to the Islamic LC like the Islamic LC amount, details of the buyer and the seller, etc.

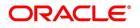

## 6.3 Authorize a Contract

This topic provides the systematic instruction to authorize a contract.

CONTEXT: Every Islamic LC transactions that you enter manually must be verified and authorized. Only a user who has appropriate rights can perform the verification and authorization functions. Such a user is called an authorizer.

PREREQUISITE:

Specify the User ID and Password, and login to Homepage.

- 1. On the homepage, type LIDTRAUT text box, and click next arrow. STEP RESULT: The Islamic LC Authorize Contract screen is displayed.
- 2. On the **Islamic LC Authorize Contract** screen, specify the fields, and click the **Authorize** button. STEP RESULT: You have authorized a contract.

| Figure 6.5        | : Islamic LC              | Authoriz      | ze Contract     |        |         |             |                 |     |      |
|-------------------|---------------------------|---------------|-----------------|--------|---------|-------------|-----------------|-----|------|
| Islamic LC Author |                           |               |                 |        |         |             |                 |     | - ×  |
| Enter Query       |                           |               |                 |        |         |             |                 |     |      |
| All Change Log    |                           |               |                 |        |         |             |                 |     |      |
| Contract Details  |                           |               |                 |        |         |             |                 |     |      |
|                   | Contract Referen          | nce *         |                 |        |         | Event Code  |                 |     |      |
|                   | Ma                        | ker           |                 |        |         | Event Date  |                 |     |      |
| Rekey Fields      |                           |               |                 |        |         |             |                 |     |      |
|                   | Currer                    | ncy           |                 |        |         | Issue Date  | YYYY-MM-DD      |     |      |
|                   | Contract Amo              | unt           |                 |        |         | Expiry Date | YYYY-MM-DD      |     |      |
|                   | Custor                    | ner           |                 |        |         |             | Generate Messag | e   |      |
| I                 | Latest event sequence num | ber           |                 |        |         |             |                 |     |      |
|                   | Rema                      | rks           |                 |        |         |             |                 |     |      |
| Contract Override | 5                         |               |                 |        |         |             |                 |     |      |
| K < 1 Of 1 ► 1    |                           |               |                 |        |         |             |                 | + - |      |
| Confirmed         | Override Text             | Authorized By | Authorized Date | Status | Remarks |             |                 |     |      |
|                   |                           |               |                 |        |         |             |                 |     |      |
|                   |                           |               |                 |        |         |             |                 |     |      |
|                   |                           | Authorize     |                 |        |         |             |                 |     |      |
| Remarks           |                           |               |                 |        |         |             |                 |     |      |
|                   |                           |               |                 |        |         |             |                 |     | Exit |

By default, the system displays all the fields based on the contract reference you select. You can specify remarks or instruction in the **Remarks** field. On the **Islamic LC Product Preferences screen**, if you have set the **pref**erence for **Rekey Requirements** as **Yes** then you need to provide **Rekey Fields** details. For more details on this screen refer the topic **Remarks** in this user manual.

You cannot authorize a contract in the following cases:

- the contract has multilevel of authorization pending, the same will be done using the **Multilevel Authoriza**tion **Detailed** screen
- the level of authorization is greater than or equal to 'N'
- the 'Nth' or the final level of the users authorisation limit is less than the difference between amount financed and sum of the limits of all the users involved in authorizing a transaction, this case holds good when the 'Cumulative' field is checked in the Product Transaction Limits Maintenance screen

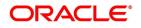

Exit

- the transaction amount is greater than the authorizer's authorisation limit if the Cumulative field is unchecked in the Product Transaction Limits Maintenance screen.
- 3. On the Letters of Credit Authorize Contract screen, click Change Log tab. STEP RESULT: The Change Log screen is displayed.

| amic LC Authorize Cont | ract      |           | act - Change Log | - |     |
|------------------------|-----------|-----------|------------------|---|-----|
| nter Query             |           |           |                  |   |     |
| All Change Log         |           |           |                  |   |     |
| ange Log               |           |           |                  |   |     |
| ▲ 1 Of 1 ▶ ▶           | Go        |           |                  |   | + - |
| Field Description      | Old Value | New Value |                  |   |     |
|                        |           |           |                  |   |     |
|                        |           |           |                  |   |     |
|                        |           |           |                  |   |     |
|                        |           |           |                  |   |     |
|                        |           |           |                  |   |     |
|                        |           |           |                  |   |     |
|                        |           |           |                  |   |     |
|                        |           |           |                  |   |     |
|                        |           |           |                  |   |     |
|                        |           |           |                  |   |     |
|                        |           |           |                  |   |     |
|                        |           |           |                  |   |     |
|                        |           |           |                  |   |     |
|                        |           |           |                  |   |     |
|                        |           |           |                  |   |     |
|                        |           |           |                  |   |     |
|                        |           |           |                  |   |     |
|                        |           |           |                  |   |     |
|                        |           |           |                  |   |     |
|                        |           |           |                  |   |     |
|                        |           |           |                  |   |     |
|                        |           |           |                  |   |     |

In **Change Log** Details, if there are any values changed in the contract, then the following details are displayed here:

- Field Description
- Old Value
- New Value

## 6.4 List of Glossary - Process LC Contract

### LIDTRONL

Islamic LC Contract Input -6.1 Capture Additional Details (p. 111)

## LIDTRAUT

Islamic LC Authorize Contract -6.3 Authorize a Contract (p. 165)

## LISTRONL

Islamic LC Contract Summary -6.2 View Islamic LC Contract Summary Details (p. 161)

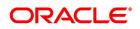

# 7. Islamic LC Availment

## 7.1 Introduction

On receipt of the bills or on notification from the negotiating bank, you can record an availment under an LC. The availment on an LC can be made only up to the Maximum LC amount, specified in the Contract Main screen.

Once an availment is recorded, the current availability under the LC will be reduced and the outstanding liability updated automatically. It will be reduced by the availment amount. When an availment is recorded and there is cash collateral outstanding against the LC, invoke the cash collateral screen and specify the amount of cash collateral to be released.

This topic contains the following section:

1) 7.2 Islamic LC Availment Input

## 7.2 Islamic LC Availment Input

- 1) 7.2.1 Islamic LC Contract Availment
- 2) 22. On the Islamic Letters of Credit Availment Detail screen, click the Split Settlement button.
- 3) 7.2.3 View Islamic LC Availed
- 4) 7.2.4 Reversal of an Availment

## 7.2.1 Islamic LC Contract Availment

This topic provides systematic instruction to record an availment under an Islamic LC, upon receipt of bills or notification from the negotiating bank.

### PREREQUISITE:

Specify the User ID and Password, and login to Homepage.

1. On the homepage, type **LIDAVMNT** in the text box, and click the next arrow. STEP RESULT: The **Islamic LC Availment Input** screen is displayed.

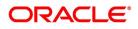

| igure 7.1: Islamic                 | : LC Availment               | Input                                 |            |
|------------------------------------|------------------------------|---------------------------------------|------------|
| mic LC Availment Input             |                              |                                       | -          |
| w Enter Query                      |                              |                                       |            |
| Contract Reference *               | P                            | User Reference                        | 2          |
|                                    |                              | Source Reference                      |            |
| Event                              |                              | Source Code                           | 8          |
| Event Description                  |                              | Latest Version Numbe                  | r          |
| Issue Date                         | YYYY-MM-DD                   | Currency                              |            |
| Expiry Date                        | YYYY-MM-DD                   |                                       |            |
| Counter Party                      |                              | Outstanding                           |            |
| Amount                             |                              | Liability                             | /          |
| Related Reference Number           |                              | Amoun                                 | t          |
|                                    |                              | Unconfirmed Availed Amoun             | t          |
|                                    |                              | Available Undertaking Amoun           | t          |
|                                    |                              | Availed Not Undertaking Amoun         | t          |
|                                    |                              | Confirmed Amoun                       | t          |
|                                    |                              | Unconfirmed Amoun                     | t          |
|                                    |                              | Available Confirmed Amoun             | t          |
|                                    |                              | Available Unconfirmed Amoun           | t          |
| ailment Details                    |                              |                                       |            |
| Availment Details                  | < of                         |                                       |            |
|                                    |                              |                                       |            |
| Value Date                         | YYYY-MM-DD                   |                                       |            |
| Availment Type                     | ~                            |                                       |            |
| Availment Amount *                 |                              |                                       |            |
| ts   Collateral   Settlement   Adv | vices   Charges   Commission | Tax   Remarks   Customer Instructions |            |
| Maker                              |                              | Date Time                             | Status     |
| Checker                            |                              | Date Time Authoriza                   | ion Status |

2. On the Islamic LC Availment Input screen, click New.

STEP RESULT: The Islamic LC Availment Input screen is displayed with no details.

Enter the field details and click Save to maintain the details.

At the Contract Reference field, you can fetch the Islamic LC Contract on which you want to do an availment by either executing a query or through the option list available for the field.

If you pick it up through the option list then press <F8> after you get the Islamic LC Contract on which you want to make the availment.

For more information on fields, refer the Field Description table given below:

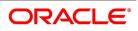

| Field              | Description                                                                                                    |
|--------------------|----------------------------------------------------------------------------------------------------|
| Contract Reference | Specify or select the contract reference number<br>from the option list provided. Click 'P' button.<br>This field is mandatory.<br>The following contract details will be displayed:<br>• Event<br>• Event Description<br>• Issue Date<br>• Expiry Date<br>• Counter Party<br>• Amount<br>• Related Reference Number<br>• User Reference<br>• Source Reference<br>• Latest Version No<br>• Currency<br>• Liability |
| Availment Details  | Specify the availment details.                                                                                                    |
| Value Date         | An availment can be made either as of a date in the<br>past or today. By default, the system displays the<br>current date. You can change it to a date in the<br>past.<br>This field is optional.                                                                                                    |
| Availment Type     | Specify the type of availment to be recorded under<br>the LC. Click the drop-down list and select one of<br>the following values:<br>• Payment<br>• Acceptance                                                                                                    |
|                    | <ul> <li>Negotiation</li> <li>NOTE: If the entry to this field does not adhere to the conditions specified above you will be prompted for an override.</li> <li>This field is optional.</li> </ul>                                                                                                    |

Table 7.1: Islamic LC Availment Input - Field Description

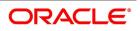

| Field            | Description                                                                                                    |
|------------------|----------------------------------------------------------------------------------------------------|
| Availment Amount | You can specify the amount being availed under<br>the Islamic LC, in this screen. The availment<br>amount that you specify cannot be greater than the<br>Outstanding Islamic LC Amount displayed in this<br>screen. Partial amounts can be availed against an<br>Islamic LC. The availment thus need not always be<br>the amount available under the Islamic LC.<br>After an availment is made on an Islamic LC, the<br>Islamic LC amount is automatically reduced. The<br>Islamic LC amount after the availment is displayed<br>in the Outstanding Islamic LC Amount field of the<br>Islamic LC Contract screen.<br>This field is mandatory.                                                                                        |
| Liability Amount | The Liability Amount refers to the customer's liability to the bank. For an availment you can specify the amount that should be reduced, from the Outstanding Liability amount. The Outstanding Liability amount can be reduced by an amount that is greater or less than the amount currently being availed. By default, the availment amount specified in the Availment Amount field will be defaulted here. <b>NOTE:</b> The liability amount that you specify should not result in the Outstanding LC Amount. If the values entered as the Availment Amount and the Liability Amount result in the liability amount being less than the field will prompt you to re-enter values to the relevant fields. This field is optional. |
| Remarks          | Click the icon and enter information about the<br>availment in the window that pops up. This<br>information is intended for the internal reference of<br>your bank. These remarks will be displayed when<br>the details of the availment are retrieved or printed.<br>However, this information will not be printed on any<br>correspondence with the customer<br>This field is optional.                                                                                                    |

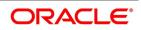

| Field                          | Description                                                                                                    |
|--------------------------------|----------------------------------------------------------------------------------------------------|
| Event Sequence Number          | The system displays the event sequence number.<br>This indicates a number corresponding to the<br>number of events for which the operation has been<br>performed.<br>This field is optional. |
| Outstanding                    | Specify the Outstanding details.                                                                                                    |
| Liability                      | On clicking 'P' button after specifying the contract<br>reference number, the system displays the current<br>liability amount.<br>This field is optional.                                    |
| Amount                         | On clicking 'P' button after specifying the contract<br>reference number, the system displays the current<br>outstanding amount.<br>This field is optional.                                  |
| Unconfirmed Availed Amount     | The system displays the Unconfirmed Availed<br>Amount on clicking 'P' button after specifying the<br>contract reference number,                                                              |
| Available Undertaking Amount   | The system defaults the latest availed undertaking<br>amount on click of 'P' button after specifying the<br>contract reference number.                                                       |
| Availed Not Undertaking Amount | The system defaults the latest availed non<br>undertaking amount on click of 'P' button after<br>specifying the contract reference number.                                                   |
| Confirmed Amount               | On clicking 'P' button after specifying the contract<br>reference number, the system displays the current<br>confirmed amount.<br>This field is optional.                                    |
| Unconfirmed Amount             | On clicking 'P' button after specifying the contract<br>reference number, the system displays the current<br>unconfirmed amount.<br>This field is optional.                                  |
| Available Confirmed Amount     | On clicking 'P' button after specifying the contract<br>reference number, the system displays the current<br>available confirmed amount.<br>This field is optional.                          |
| Available Unconfirmed Amount   | On clicking 'P' button after specifying the contract<br>reference number, the system displays the current<br>available unconfirmed amount.<br>This field is optional.                        |

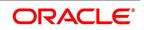

| Field            | Description                                                                                                    |
|------------------|----------------------------------------------------------------------------------------------------|
| External Pricing | Specify the external pricing details such as external charge.                                                                                                    |
| External Charge  | During the availment for a contract for which<br>external charges is enabled at product level,<br>external charges is fetched from external pricing<br>and billing engine.<br>This field is optional. |

A horizontal array of buttons is displayed. These buttons invoke the various functions necessary to make an availment on an Islamic LC.

The buttons have been briefly described below:

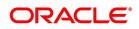

| Buttons    | Description                                                                                                    |
|------------|----------------------------------------------------------------------------------------------------|
| Advices    | Click this button to define the advices that will be generated for the availment.                                                                                                    |
| Commission | This button invokes the Commissions service.                                                                                                    |
| Charges    | This button invokes the Charges and fees service.<br>The chapter titled Processing Charges on Islamic LCs<br>details the procedure of maintaining charge rules. It<br>also deals with the application of the scheme on an<br>availment.                                                                                                    |
| Тах        | This button invokes the availment tax services. The tax<br>details applicable for the availment will be shown and<br>you can choose to waive it, if necessary. The chapter<br>titled Processing Tax for Islamic LCs details the<br>procedure of maintaining tax rules and schemes. It<br>also deals with the linking and application of the<br>scheme on an availment.                                                                                                    |
| Settlement | <ul> <li>Click on this button to invoke the Settlement screens.</li> <li>You can specify settlement details for the availment like: <ul> <li>the accounts to be used for the availment</li> <li>message details</li> <li>party details</li> </ul> </li> <li>Based on the details that you enter in the settlement screens, the availment will be settled. The details of these screens have been discussed under the head Maintaining Settlement Instructions in this chapter.</li> </ul> |
| Collateral | Specify the adjustments that you want to make, on the cash collected as collateral.                                                                                                    |
| Event      | Click on this button to view the details of the events<br>and accounting entries that an availment entails. This<br>icon also gives the details of other events on the<br>Islamic LC.                                                                                                    |
| Remarks    | Click this button to view the 'History of Remarks' screen.                                                                                                    |

Enter valid inputs into all the mandatory fields before you save the availment. Save the contract by either clicking on **Save** icon in the toolbar.

On saving the availment, your User Id will be displayed in the 'Entry By' field at the bottom of the screen. The date and time at which you saved the record will be displayed in the 'Date Time' field.

A user bearing a different User ID should authorize an availment that you have entered, before the EOD is run. The ID of the user who authorized the availment will be displayed in the 'Auth By' field. The date and time at which the availment has been authorized will be displayed in the 'Date Time' field.

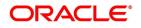

The current status of the Islamic LC contract on which you are processing the availment, is also displayed in the field 'Contract Status'. The field will display one of the following:

- Active
- Closed
- Reversed
- Cancelled
- Hold
- 3. On the Islamic LC Availment Input screen, click the Events button.

STEP RESULT: The **Trade Finance Events** screen is displayed. You can view the details of the events and accounting entries that an availment entails.

It also provides the details of other events on the Islamic LC.

**NOTE:** The details of events that have taken place on the contract including the last availment, that you are have just entered will be displayed. The date on which the event took place will also be displayed

Figure 7.2: Trade Finance Events

| Trade Finance Events          |                  |                  |                      |          |            | - ×   |
|-------------------------------|------------------|------------------|----------------------|----------|------------|-------|
| Execute Query                 |                  |                  |                      |          |            |       |
| Reference Number *            |                  |                  |                      |          |            |       |
| Events                        |                  |                  |                      |          |            |       |
| K ◀ 1 Of 1 ► M Go             |                  |                  |                      |          | + -        |       |
| Event Number * Ev             | vent Code Descri | ption Event Date | Authorization Status | Maker Id | Checker Id | ^     |
| ¢                             |                  |                  |                      |          |            | >     |
| Accounting Entries   Messages |                  |                  |                      |          |            | ^     |
|                               |                  |                  |                      |          | Ca         | ancel |

4. On the **Trade Finance Events** screen, click the **Accounting Entries**.

STEP RESULT: The Trade Finance Accounting Entries screen is displayed.

You can view the details of the accounting entries that were passed only for the event displayed in the availment - **View Events** screen.

**NOTE:** The system displays the reference number, event number and event by default. Click on **Exit** to go back to the **Islamic LC Availment Input** screen.

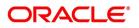

| Trade Finance    | Accounting Entries |                  |                         |      |                       |          |            | - >        |
|------------------|--------------------|------------------|-------------------------|------|-----------------------|----------|------------|------------|
| Enter Query      |                    |                  |                         |      |                       |          |            |            |
| Refere           | nce Number *       |                  |                         |      | Event                 | Number * |            |            |
|                  |                    |                  |                         |      |                       | Event *  |            |            |
| Accounting Entri | ies Overrides      |                  |                         |      |                       |          |            |            |
| Accounting En    |                    |                  |                         |      |                       |          |            |            |
| 📕 < 1 Of 1 🛛     |                    |                  |                         |      |                       |          |            | + - =      |
| Credit           | Amount Tag         | Account Currency | Foreign Currency Amount | Rate | Local Currency Amount | Date     | Value Date | Txn Code 🕚 |
|                  |                    |                  |                         |      |                       |          |            |            |
|                  |                    |                  |                         |      |                       |          |            |            |
|                  |                    |                  |                         |      |                       |          |            |            |
|                  |                    |                  |                         |      |                       |          |            |            |
|                  |                    |                  |                         |      |                       |          |            |            |
|                  |                    |                  |                         |      |                       |          |            |            |
| <                |                    |                  |                         |      |                       |          |            | >          |
|                  |                    |                  |                         |      |                       |          |            |            |
|                  |                    |                  |                         |      |                       |          |            |            |
|                  |                    |                  |                         |      |                       |          |            |            |
|                  |                    |                  |                         |      |                       |          |            |            |
|                  |                    |                  |                         |      |                       |          |            |            |
|                  |                    |                  |                         |      |                       |          |            |            |
|                  |                    |                  |                         |      |                       |          |            |            |
|                  |                    |                  |                         |      |                       |          |            |            |
|                  |                    |                  |                         |      |                       |          |            |            |
|                  |                    |                  |                         |      |                       |          |            |            |
|                  |                    |                  |                         |      |                       |          |            |            |
|                  |                    |                  |                         |      |                       |          |            |            |
|                  |                    |                  |                         |      |                       |          |            | Exit       |
|                  |                    |                  |                         |      |                       |          |            | Exit       |

Figure 7.3: Trade Finance Accounting Entries

The following information is provided for each event:

- Event
- Branch
- Account
- Account Description
- Debit or Credit
- Amount Tag
- Account Currency
- Foreign Currency Amount
- Rate
- Local Currency Amount
- Date
- Value Date
- Txn Code
- All the overrides that were allowed for an event will also be displayed

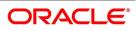

**NOTE:** The system will display an override message if the date when the availment is made i.e. the value date of the availment falls after the expiry date for the islamic LC issued. You may use your discretion to proceed or cancel the contract. You can also have this override configured as an error message in which case, the system will not allow you to proceed until you make the necessary changes.

#### 5. On the **Islamic LC Availment Input** screen, click the **Collateral** button.

STEP RESULT: The Collateral Details screen is displayed.

If the Islamic LC that you are processing has been backed by cash collateral, you can specify the cash collateral to be released as a result of the availment.

By default, the collateral amount proportional to the amount availed will be adjusted automatically. This default amount can be reduced or increased.

| Collateral Details |          |                              | ×       |
|--------------------|----------|------------------------------|---------|
| Contract Reference |          | Latest event sequence number |         |
| Collateral         |          |                              |         |
| Currency           |          |                              |         |
| Percent            |          |                              |         |
| Exchange Rate      |          |                              |         |
| Collateral Amount  |          |                              |         |
| Description        |          |                              |         |
| Adjustment         |          |                              |         |
| Adjustment<br>Type | Decrease | Amount                       |         |
|                    |          |                              | Ok Exit |

#### Figure 7.4: Collateral Details

If the LC that you are processing has been backed by cash collateral, you can specify the cash collateral to be released as a result of the availment.

By default, the collateral amount proportional to the amount availed will be adjusted automatically. This default amount can be reduced or increased.

For more information on fields, refer the Field Description table given below:

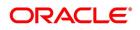

| Field                        | Description                                                                                                    |
|------------------------------|----------------------------------------------------------------------------------------------------|
| Contract Reference           | The system displays the contract reference<br>number.<br>This field is optional.                                                                                          |
| Latest Event Sequence Number | The system displays the latest even sequence<br>number.<br>This field is optional.                                                                                        |
| Collateral Details           | Provide the collateral details:                                                                                                    |
| Currency                     | The currency of the collateral is displayed here.<br>This field is optional.                                                                                              |
| Percent                      | The system displays the percentage of islamic LC<br>amount that should be considered for the<br>collateral amount.<br>This field is optional.                             |
| Exchange Rate                | The exchange rate to be used in the conversion is<br>displayed here. The value of the collateral is<br>determined based on this exchange rate.<br>This field is optional. |
| Collateral Amount            | The collateral amount is displayed here.                                                                                                    |
| Description                  | A brief description of the collateral is displayed here.                                                                                                    |
| Adjustment Details           | Specify the Adjustment Details.<br>This field is optional.                                                                                                    |

 Table 7.2:
 Collateral Details - Field Description

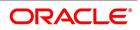

| Field  | Description                                                                                                    |
|--------|----------------------------------------------------------------------------------------------------|
| Туре   | You can increase the collateral amount that is<br>calculated by default. Choose 'Increase' option<br>and enter the amount by which the cash collateral<br>should be increased.<br>You can decrease the collateral amount that is<br>calculated by default. Choose the Decrease<br>option and enter the amount by which the cash<br>collateral should be decreased.<br>If you are adjusting the collateral against an<br>availment, you should have defined the<br>appropriate accounting entries for the event code<br>AVAL.<br>Not invoking the Cash Collateral screen during<br>the availment session will mean that you do not<br>want to adjust the collateral. This would be so<br>even if you have defined the accounting entries<br>for availment reduction. An override to this effect<br>will be displayed when you save the availment.<br>This field is optional. |
| Amount | You can increase the collateral amount that is<br>calculated by default. Choose Increase option<br>and enter the amount by which the cash collateral<br>should be increased.<br>This field is optional.                                                                                                    |

6. On the **Islamic LC Availment Input** screen, click the **Settlement** button. STEP RESULT: The **Settlement Details** screen is displayed.

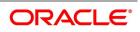

| Figu     | re 7.5: Sett        | lement Deta           | ils                      |           |                     |                  |
|----------|---------------------|-----------------------|--------------------------|-----------|---------------------|------------------|
| Settleme | nt Details          |                       |                          |           |                     | ×                |
|          |                     | Contract Reference *  |                          | Component |                     |                  |
| Accoun   | t Details Payment D | etails Parties Partie | es Other Details         |           |                     |                  |
| Settleme | nt Details          |                       |                          |           |                     |                  |
| ▲ ◀ 1 (  | Df 1 🕨 🔰            |                       |                          |           |                     | + - 33           |
|          | Component           | Current Event         | Currency Debit or Credit | Account   | Account Description | Account Branch A |
|          |                     |                       |                          |           |                     |                  |
|          |                     |                       |                          |           |                     |                  |
|          |                     |                       |                          |           |                     |                  |
|          |                     |                       |                          |           |                     |                  |
|          |                     |                       |                          |           |                     |                  |
|          |                     |                       |                          |           |                     |                  |
|          |                     |                       |                          |           |                     |                  |

- Account details The details about the accounts involved in the availment that have to be either debited or credited in your branch
- Current Event:

Current event of settlements will be checked for the amount tags pertaining to the current event and will be unchecked for the amount tags not pertaining to the current event.

- Payment details The details about the payments involved in the availment.
- Party details The details about the various parties involved in the transfer, to be a part of the message generated.
- Other Details Other details about the contract is included.
- 7. On the Settlement Details screen, click the Account Details tab.
- 8. Specify the field details and click **Ok**.
- 9. On the Settlement Details screen, click the Payment Details tab.

STEP RESULT: The **Payment Details** screen is displayed.

A Letter of Credit can be settled either in the form of an instrument or a Message (a SWIFT, TELEX or Mail message to be sent to the concerned party). The details regarding the instrument or message have to be specified in the **Message Details** screen.

The Islamic that you specify in this screen are applicable only for SWIFT type of SWIFT message that is generated depends on the parties involved in the Islamic LC.

Based on the method of settling the Islamic LC, you should input either Instrument or Message details.

10. On the **Settlement Details** screen, specify the method of settling the Islamic LC. STEP RESULT: You should input either Instrument or Payment details.

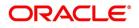

| Figure 7.6: Payment Det<br>Settlement Details                           |        |                                |                                                                                                    | ×    |
|-------------------------------------------------------------------------|--------|--------------------------------|----------------------------------------------------------------------------------------------------|------|
| Contract Reference * 000ELCR<br>Account Details Payment Details Parties |        | Component                      | AELAC_COMM_LIQD                                                                                           |      |
| Payment By                                                              |        | Details Of Charge              |                                                                                                    | ^    |
| Payment By O Instrum<br>Clearin<br>Messa                                | g      | Details Of Charge              | <ul> <li>Beneficiary - All Charges</li> <li>Remitter our Charges</li> <li>Remitter all Charges</li> </ul> |      |
| Details of Payment                                                      |        | Sender to Receiver Information | n                                                                                                    |      |
| Details of Payment 1                                                    | P      | Information 1                  | م                                                                                                    |      |
| Details of Payment 2                                                    | P      | Q                              |                                                                                                    |      |
| Details of Payment 3                                                    | Q      | Information 2                  | م                                                                                                    |      |
| Details of Payment 4<br>Banking Priority                                | ۵<br>۲ | Information 3                  | م                                                                                                    |      |
| Transfer Type None                                                      | ~      | Information 4                  | م                                                                                                    |      |
|                                                                         |        | Information 5                  | م                                                                                                    |      |
|                                                                         |        |                                | Ok                                                                                                    | Exit |

For more information on fields, refer the Field Description table given below.

#### Table 7.3: Payment Details - Field Description

| Field              | Description                                                                                                    |
|--------------------|----------------------------------------------------------------------------------------------------|
| Instrument Details | Specify the following details.<br>This field is optional.                                                                                                    |
| Instrument Type    | If the payment is through an instrument, indicate<br>the type of instrument. It could be Manager's<br>Check, Check or a Demand Draft.<br>This field is optional.                                                                                                    |
| Number             | Specify the number that will identify the instrument.<br>This number will be printed on the instrument. If the<br>settlement is through an instrument, the party<br>details cannot be specified for the transfer.<br>Typically, an Islamic LC availment entails the<br>debiting or crediting of the customer account, for<br>the settlement amount. If the customer is being<br>credited (in the case of your customer being the<br>beneficiary, of the availment,) you may want to<br>generate an instrument.<br>This field is optional. |
| Details of Charge  | <ul> <li>Specify who should bear charges for the message.</li> <li>Choose one of the following options: <ul> <li>Remitter all Charges</li> <li>Beneficiary all Charges</li> <li>Remitter our Charges</li> </ul> </li> <li>This field is optional.</li> </ul>                                                                                                    |

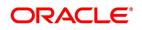

| Field                                 | Description                                                                                                    |
|---------------------------------------|----------------------------------------------------------------------------------------------------|
| Message Details                       | <ul> <li>For a SWIFT message, you have to specify the following:</li> <li>Whether a Cover has to be sent to the Reimbursement Bank, along with the payment message to the receiver</li> <li>Bank to bank payment details (these can be in the form of instructions or additional information to any of the parties involved in the transfer)</li> <li>Sender to Receiver information. The 72 tag will be used to specify the sender to receiver information. This tag is applicable to MT740 message type</li> </ul> |
| Details of Payment 1 to 4             | Specify bank to bank payment details (these can be<br>in the form of instructions or additional information<br>to any of the parties involved in the transfer).<br>This field is optional.                                                                                                    |
| Sender to Receiver Information 1 to 6 | Tag 72 will be used to specify the sender to<br>receiver information. This tag is applicable to<br>MT740 message type.<br>This field is optional.                                                                                                    |
| RTGS Payment                          | Check this box to indicate the payment mode is RTGS.<br>This field is optional.                                                                                                    |
| RTGS Network                          | Specify the RTGS Network used for the transaction.<br>This field is optional.                                                                                                    |
| Banking Priority                      | <ul> <li>Indicate the priority for the payment. Choose any one of the following options:</li> <li>Highly Urgent Payments</li> <li>Urgent Payment</li> <li>Normal Payment</li> <li>This field is optional.</li> </ul>                                                                                                    |

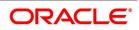

| Field         | Description                                                                                                    |
|---------------|----------------------------------------------------------------------------------------------------|
| Transfer Type | <ul> <li>Specify the type of transfer. It can be any one of the following:</li> <li>Bank Transfer</li> <li>Customer Transfer</li> <li>Bank Transfer for own A/c</li> <li>Direct Debit Advice</li> <li>MCK</li> <li>Customer transfer with cover</li> <li>None</li> <li>This field is optional.</li> </ul> |

#### 11. On the Settlement Details screen, click the Parties tab.

STEP RESULT: The Parties screen is displayed.

To process an availment on an Islamic LC, the funds may have to pass through a series of banks, before it actually reaches the Ultimate Beneficiary. Through the Parties screen you can capture details of all the parties that are involved in the transfer of funds. The details you enter in these screens depend on the type of LC being processed.

An Intermediary Reimbursement Institution is the financial institution between the Sender's Correspondent and the Receiver's Correspondence.

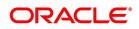

| tlement Details                        |                       |                            |     |
|----------------------------------------|-----------------------|----------------------------|-----|
| Contract Reference *                   |                       | Component                  |     |
| ccount Details Payment Details Parties | Parties Other Details |                            |     |
| ntermediary Reimbursement Institution  |                       | Intermediary               |     |
| Reimburse Institution 1                | Q                     | Intermediary 1             | Q   |
| Reimburse Institution 2                | D                     | P                          |     |
| Reimburse Institution 3                | D                     | Intermediary 2             | Q Q |
| Reimburse Institution 4                | D                     | Intermediary 3             | P   |
| Reimburse Institution 5                | D                     | Intermediary 4             | P   |
| Country                                | Q                     | Intermediary 5             | P   |
|                                        |                       | Country                    | ٩   |
| eceiver Correspondent                  |                       | Account With Institution   |     |
| Correspondent 1                        | 00                    | Account with Institution 1 | Q Q |
| Correspondent 2                        | P                     | Account with Institution 2 | P   |
| Correspondent 3                        | Q                     | Account with Institution 3 | P   |
| Correspondent 4                        | Q                     | Account with Institution 4 | P   |
| Correspondent 5                        | Q                     | Account with Institution 5 | P   |
| Country                                | Q                     | Country                    | Q   |
| Receiver of Cover                      | Q                     | Receiver                   | Q   |

Ok Exit

For more information on the fields, refer the Field Description table given below:

## Table 7.4: Parties1 - Field Description

| Field                        | Description                                                                                                    |
|------------------------------|----------------------------------------------------------------------------------------------------|
| Reimburse Institution 1 to 5 | Specify the institution through which reimbursement of the funds should take place.<br>This field is optional.                                                                                                    |
| Intermediary 1 to 5          | The Intermediary in a Islamic LC refers to the financial<br>institution, between the Receiver and the Account<br>With Institution through which the funds must<br>pass.The Intermediary may be a branch or affiliate of<br>the Receiver or the account with Institution or an<br>altogether different financial institution. This field<br>corresponds to field 56a of S.W.I.F.T. Here you can<br>enter either the:<br>• ISO Bank Identifier Code of the bank<br>• Name and address of the bank<br>This field is optional. |

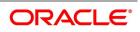

| Field                                                        | Description                                                                                                    |
|--------------------------------------------------------------|----------------------------------------------------------------------------------------------------|
| Receiver's Correspondent 1 to 5                              | <ul> <li>The Receiver's Correspondent is the branch of the Receiver or another financial institution, at which the funds will be made available to the Receiver. This field corresponds to field 54a of SWIFT. You can enter one of the following: <ul> <li>ISO Bank Identifier Code of the bank</li> <li>The branch of the Receiver's Correspondent</li> <li>Name and address of the Receiver's Correspondent</li> </ul> </li> <li>This field is optional.</li> </ul> |
| Country                                                      | Select the country from the list.                                                                                                    |
| Account With Institution 1 to 5                              | An Account With Institution refers to the financial<br>institution at which the ordering party requests the<br>Beneficiary to be paid. The Account With Institution<br>may be a branch or affiliate of the Receiver, or of the<br>Intermediary, or of the Beneficiary Institution, or an<br>entirely different financial institution. This field<br>corresponds to field 57a of SWIFT.<br>This field is optional.                                                      |
| Country                                                      | Select the country from the list.                                                                                                    |
| Receiver of Cover                                            | <ul> <li>You can enter one of the following:</li> <li>ISO Bank Identifier Code of the bank</li> <li>The branch of the Receiver's Correspondent</li> <li>Name and address of the Receiver's Correspondent</li> <li>Other identification codes (for example, account number)</li> <li>This field is optional.</li> </ul>                                                                                                    |
| Receiver                                                     | The ID of the receiver in the transaction will be displayed. You can change the same. This field is optional.                                                                                                    |
| Specifying Intermediary Reimbursement<br>Institution Details | An Intermediary Reimbursement Institution is the financial institution between the Sender's Correspondent and the Receiver's Correspondence. The reimbursement of the funds will take place through this institution.                                                                                                    |

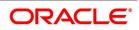

| Field                            | Description                                                                                                    |
|----------------------------------|----------------------------------------------------------------------------------------------------|
| Intermediary Details             | The Intermediary in an Islamic LC refers to the financial institution, between the Receiver and the Account With Institution through which the funds must pass.<br>The Intermediary may be a branch or affiliate of the Receiver or the account with Institution or an altogether different financial institution. This field corresponds to field 56a of SWIFT<br>Here you can enter either the:<br>• ISO Bank Identifier Code of the bank<br>• Name and address of the Bank                                                                                                    |
| Country                          | Select the country from the list.                                                                                                    |
| Receiver's Correspondent Details | <ul> <li>The Receiver's Correspondent is the branch of the Receiver or another financial institution, at which the funds will be made available to the Receiver. This field corresponds to field 54a of SWIFT You can enter one of the following: <ul> <li>ISO Bank Identifier Code of the bank</li> <li>The branch of the Receiver's Correspondent</li> <li>Name and address of the Receiver's Correspondent</li> </ul> </li> </ul>                                                                                                    |
| Account With Institution Details | <ul> <li>An Account With Institution refers to the financial institution at which the ordering party requests the Beneficiary to be paid. The 'Account With Institution' may be a branch or affiliate of the Receiver, or of the Intermediary, or of the Beneficiary Institution, or an entirely different financial institution. This field corresponds to field 57a of SWIFT.</li> <li>You can enter one of the following: <ul> <li>ISO Bank Identifier Code of the bank</li> <li>The branch of the Receiver's Correspondent</li> <li>Name and address of the Receiver's Correspondent</li> <li>Other identification codes (for example, account number)</li> </ul> </li> </ul> |
| Country                          | Select the Country from the list.                                                                                                    |
| Receiver                         | Select the Receiver from the list.                                                                                                    |

## 12. On the Settlement Details screen, click Parties.

STEP RESULT: The Parties details is displayed.

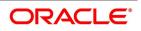

| tlement Details                         |                       |                           |   |   |   |
|-----------------------------------------|-----------------------|---------------------------|---|---|---|
| Contract Reference *                    |                       | Component                 |   |   |   |
| Account Details Payment Details Parties | Parties Other Details |                           |   |   |   |
| Ordering Institution                    |                       | Beneficiary Institution   |   |   |   |
| Ordering Institution 1                  | 0 0                   | Beneficiary Institution 1 | Q | P |   |
| Ordering Institution 2                  | P                     | Beneficiary Institution 2 | Q | P |   |
| Ordering Institution 3                  | P                     | Beneficiary Institution 3 |   | P |   |
| Ordering Institution 4                  | P                     | Beneficiary Institution 4 |   | P |   |
| Ordering Institution 5                  | D                     | Beneficiary Institution 5 |   | P |   |
| Country                                 | Q                     | Country                   |   | Q |   |
| Ordering Customer                       |                       | Ultimate Beneficiary      |   |   |   |
| Ordering Customer 1                     | PP                    | Ultimate Beneficiary 1    |   |   | Q |
| Ordering Customer 2                     | P                     | P                         |   |   |   |
| Ordering Customer 3                     | P                     | Ultimate Beneficiary 2    |   | Q | 0 |
| Ordering Customer 4                     | D                     | Ultimate Beneficiary 3    |   | P |   |
| Ordering Customer 5                     | P                     | Ultimate Beneficiary 4    |   | P |   |
| Country                                 | Q                     | Ultimate Beneficiary 5    |   | P |   |
|                                         |                       | Country                   |   | Q |   |
| External Counterparty Details           |                       |                           |   |   |   |
| Counterparty Bank                       | Q                     |                           |   |   |   |
| Counterparty Account                    |                       |                           |   |   |   |
| Counterparty Name                       | P                     |                           |   |   |   |

#### Figure 7.8: Parties 2- Field Description

Ok Exit

For more information on the fields, refer the Field Description table given below:

| Fable 7.5:         Parties 2- Field Description |                                                                                                    |
|-------------------------------------------------|----------------------------------------------------------------------------------------------------|
| Field                                           | Description                                                                                                    |
| Ordering Institution 1 to 5                     | <ul> <li>The Ordering Institution is the financial Institution that is acting on behalf of itself, or a customer, to initiate the transaction. This field corresponds to 52a of SWIFT. In this field, you can enter one of the following: <ul> <li>The ISO Bank Identifier Code of the Ordering Institution</li> <li>The branch or city of the Ordering Institution</li> <li>The Name and address of the Bank This field is optional.</li> </ul> </li> </ul> |
| Country                                         | Select the country from the list.                                                                                                    |
| Ordering Customer                               | Specify the Ordering Customer details.                                                                                                    |

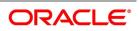

| Field                          | Description                                                                                                    |
|--------------------------------|----------------------------------------------------------------------------------------------------|
| Ordering Customer 1 to 5       | The Ordering Customer refers to the customer<br>ordering the transfer. Here you can enter the name<br>and address or the account number of the<br>Customer, ordering the transaction. This field<br>corresponds to field 50 of SWIFT. You will be<br>allowed to enter details in this field only if you have<br>initiated a customer transfer (MT 100 and MT 102).<br>This field is optional.                                                                                                    |
| Country                        | Select the country from the list.                                                                                                    |
| Ultimate Beneficiary Details   | <ul> <li>The Ultimate Beneficiary refers to the Customer to whom the availment amount is to be paid. This field refers to field 59 of SWIFT Entries into this field are permitted only for a customer transfer (MT 100 and MT 202).</li> <li>The number of banks involved in the transfer would therefore depend on the following: <ul> <li>Relationships and arrangements between the sending and receiving banks</li> <li>Customer instructions</li> <li>Location of parties</li> <li>The banking regulations of a country This field is optional.</li> </ul> </li> </ul>                                                                           |
| Beneficiary Institution 1 to 5 | <ul> <li>In this field you can enter details of the institution in favor of which the payment is made. It is in reality the bank that services the account of the Ultimate Beneficiary. This field corresponds to field 58a of SWIFT.</li> <li>Entries into this field are permitted only for Bank Transfers (when the remitter and beneficiary of the transfer are financial institutions - MT 100 or MT 202). Here you can enter either of the following: <ul> <li>The ISO Bank Identifier Code of the Beneficiary Institution</li> <li>The Name and Address of the Beneficiary Institution</li> </ul> </li> <li>This field is optional.</li> </ul> |

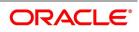

| Field                                    | Description                                                                                                    |
|------------------------------------------|----------------------------------------------------------------------------------------------------|
| Ultimate Beneficiary 1 to 5              | <ul> <li>The Ultimate Beneficiary refers to the Customer to whom the availment amount is to be paid. This field refers to field 59 of SWIFT. Entries into this field are permitted only for a customer transfer (MT 100 and MT 202). The number of banks involved in the transfer would therefore depend on the following: <ul> <li>Relationships and arrangements between the sending and receiving banks</li> <li>Customer instructions</li> </ul> </li> </ul> |
|                                          | Location of parties                                                                                                    |
|                                          | • The banking regulations of a country                                                                                                    |
|                                          | This field is optional.                                                                                                    |
| Country                                  | Select the country from the list.                                                                                                    |
| Beneficiary Institution For Cover 1 to 5 | Select the institution in favor of which the payment<br>is made, from the option list. If you click on the<br>button, a notepad editor emerges. You can specify<br>further details about the institution here.<br>This field is optional.                                                                                                    |
| Counterparty Bank                        | The clearing bank code here gets populated with<br>the value specified in the contract screen. However<br>you can change it. Select the relevant clearing<br>bank code from the option list.<br>This field is optional.                                                                                                    |
| Counterparty Account                     | Specify the counterparty account. All the counterparty accounts pertaining to the selected Counterparty Bank will appear for selection in the adjoining option list. On selecting the Counterparty Account, the system will default the Counterparty Name as maintained for that account.<br>If at the time of selecting Counterparty Account, Counterparty Bank is Null, then the Counterparty Bank will also appear by default.<br>This field is optional.     |
| Counterparty Name                        | Specify the name of the counterparty.<br>This field is optional.                                                                                                    |

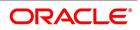

| Field                    | Description                                                                                                    |
|--------------------------|----------------------------------------------------------------------------------------------------|
| Agreement Identification | For processing direct debits on transactions you<br>will also need to capture the Agreement ID of the<br>counterparty in order to facilitate a<br>cross-referencing between the contract payment<br>and the direct debit instruction when a reversal of<br>payment is carried out due to rejection of the<br>outbound DD.<br>Specify the Agreement ID in this field. Typically,<br>you will need to specify this only for the Receive<br>leg. This field is disabled for the Pay leg.<br>This field is optional. |
| Clearing Network         | Specify a clearing network during settlement instruction maintenance for the Pay Leg.                                                                                                    |
| Post Accounting          | Check this option to indicate that accounting<br>entries maintained for the product should be<br>posted.<br>This field is optional.                                                                                                    |

13. On the **Settlement Details** screen, click the **Other Details** tab. STEP RESULT: The **Other Details** is displayed.

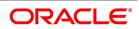

| Contract Reference *              |                  |              | Component        |  |
|-----------------------------------|------------------|--------------|------------------|--|
| Account Details Payment Details F | arties Parties C | ther Details |                  |  |
| legulatory Reporting Details      |                  |              | Time Indicators  |  |
| Bank Operation Code               | $\sim$           |              | Transaction Code |  |
| Regulatory Report 1               |                  |              | Time Indicator 1 |  |
| Regulatory Report 2               |                  |              | Time Indicator 2 |  |
| Regulatory Report 3               |                  |              | Time Indicator 3 |  |
| nstruction Code Details           |                  |              |                  |  |
| Instruction Code                  | Q                |              |                  |  |
| Instruction Code 1                | Q                |              |                  |  |
| Instruction Code 2                | Q                |              |                  |  |
| Instruction Code 3                | Q                |              |                  |  |
| Instruction Code 4                | Q                |              |                  |  |
| Instruction Code 5                | Q                |              |                  |  |
| nvelope Contents                  |                  |              |                  |  |
| Envelope Contents 1               |                  | P            |                  |  |
| Envelope Contents 2               |                  | P            |                  |  |
| Envelope Contents 3               |                  | P            |                  |  |
| Envelope Contents 4               |                  | P            |                  |  |
| Envelope Contents 5               |                  | P            |                  |  |
|                                   |                  |              |                  |  |
|                                   |                  |              |                  |  |
|                                   |                  |              |                  |  |
|                                   |                  |              |                  |  |

For more information on the fields, refer the Field Description table given below:

#### Table 7.6: Other Details- Field Description

| Field               | Description                                                                                                    |
|---------------------|----------------------------------------------------------------------------------------------------|
| Bank Operation Code | <ul> <li>Select the bank operation code that should be inserted<br/>in field 23B of an MT103 message, from the<br/>drop-down list. The list contains the following codes: <ul> <li>SPRI</li> <li>SSTD</li> <li>SPAY</li> <li>CRED</li> </ul> </li> <li>This specification is defaulted from the settlement<br/>instructions maintained for the customer, currency,<br/>product, branch and module combination. However,<br/>you can change it.</li> <li>This field is optional.</li> </ul> |

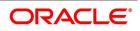

| Field                    | Description                                                                                                    |
|--------------------------|----------------------------------------------------------------------------------------------------|
| Regulatory Report 1 to 3 | Select the Regulatory Reporting Details from the<br>drop-down list displaying the following values:<br>• /BENEFRES/<br>• /ORDERRES/<br>This field is optional.                                                                                                    |
| Transaction Code         | The transaction code maintained in the settlement<br>instructions is defaulted here. However, you can<br>change the code.<br>This field is optional.                                                                                                    |
| Time Indicator 1 to 3    | Time Indication, specifies one or several time<br>indication(s) related to the processing of the payment<br>instruction. Select the time indication code from the<br>following values available in the option list:<br>/CLSTIME/ - Time by which funding payment must be<br>credited, with confirmation, to the CLS Bank's account<br>at the central bank, expressed in CET.<br>/RNCTIME/ - Time at which a TARGET payment has<br>been credited at the receiving central bank, expressed<br>in CET<br>/SNDTIME/ - Time at which a TARGET payment has<br>been debited at the sending central bank, expressed<br>in CET<br>This field is optional. |

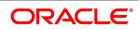

| Field                   | Description                                                                                                    |
|-------------------------|----------------------------------------------------------------------------------------------------|
| Instruction Code 1 to 6 | Select the instruction code that should be inserted in<br>field 23E of an MT103 message involving the<br>customer of the contract, from the adjoining<br>drop-down list. This list contains the following codes:<br>• CHQB<br>• TELE<br>• PHON<br>• PHOI<br>• REPA<br>• INTC<br>• TELI<br>• SDVA<br>• PHOB<br>• TELB<br>• HOLD<br>• CORT<br>• BONL<br>This specification is defaulted from the settlement<br>instructions maintained for the customer, currency,<br>product, branch and module combination. However,<br>you can change it.<br>This field is optional. |

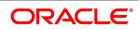

| Field                    | Description                                                                                                    |
|--------------------------|----------------------------------------------------------------------------------------------------|
| Description              | <ul> <li>Specify additional information that should be inserted to qualify the Instruction Code in field 23E of an MT103 message involving the customer of the contract. For instance, if the Instruction Code is REPA and the description is "Repayment" then the text 'REPA/Repayment' will be inserted in Field 23E. You can give a description for the following instruction codes only: <ul> <li>PHON</li> <li>PHOB</li> <li>PHOI</li> <li>TELE</li> <li>TELB</li> <li>TELI</li> <li>HOLD</li> <li>REPA</li> </ul> </li> <li>This specification is defaulted from the settlement instructions maintained for the customer, currency, product branch and module combination. However, you can change it.</li> </ul> |
| Envelope Contents 1 to 5 | Specify details of envelope contents, if required.<br>This field is optional.                                                                                                    |

## 14. On the Islamic LC Availment Input screen, click the Advices button.

STEP RESULT: The Advice Details is displayed.

**NOTE:** You can view advices generated for the contract during availment.

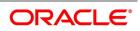

## Figure 7.10: Advice Details

| Advice Details                             | ×       |
|--------------------------------------------|---------|
| Contract Reference *                       |         |
| Advice Details                             |         |
| K ≤ 1 Of 1 ► N Go                          |         |
| Advice Name Receiver Medium Suppress Price | prity   |
|                                            | ^       |
|                                            |         |
|                                            |         |
|                                            |         |
|                                            |         |
|                                            | ~       |
|                                            |         |
|                                            |         |
|                                            |         |
|                                            |         |
|                                            |         |
|                                            |         |
|                                            |         |
|                                            |         |
|                                            |         |
|                                            |         |
|                                            |         |
|                                            |         |
|                                            |         |
|                                            |         |
|                                            | Ok Exit |

15. On the **Islamic LC Availment Input** screen, click the **Charges** button. STEP RESULT: The **Charge Details** screen is displayed.

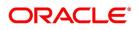

## Figure 7.11: Charge Details

| Charge Details       |                         |            |                               |                         |                       | ×      |
|----------------------|-------------------------|------------|-------------------------------|-------------------------|-----------------------|--------|
| Contract Reference * |                         |            |                               |                         |                       |        |
| Details              |                         |            |                               |                         |                       |        |
| Charge Association   |                         |            |                               |                         |                       | ^      |
| K < 1 Of 1 > N G     |                         |            |                               |                         |                       | :=     |
| Creation ESN         | Component *             | Rule       | Description                   | Consider as Discount Wa | ived Accrual Required | Exte   |
|                      |                         |            |                               |                         |                       |        |
|                      |                         |            |                               |                         |                       |        |
|                      |                         |            |                               |                         |                       |        |
| <                    |                         |            |                               | _                       |                       | >      |
|                      |                         |            |                               |                         |                       |        |
| Charge Application   |                         |            |                               |                         |                       |        |
| K < 1 Of 1 > > Ge    |                         |            |                               |                         |                       | :=     |
| Creation ESN         | Component  Tag Currency | Tag Amount | Charge Currency Charge Amount | Consider as Discount    | Waived Liquidated     | AR-/ 0 |
|                      |                         |            |                               |                         |                       | ~      |
|                      |                         |            |                               |                         |                       |        |
|                      |                         |            |                               |                         |                       |        |
|                      |                         |            |                               |                         |                       |        |
|                      |                         |            |                               |                         |                       |        |
|                      |                         |            |                               |                         |                       |        |
|                      |                         |            |                               |                         |                       |        |
| <                    |                         |            |                               |                         |                       | >      |
| ٢                    |                         |            |                               |                         |                       | >      |

**NOTE:** Refer the Charges and Fees User Manual under Modularity for further details about charge maintenance.

16. On the Islamic LC Availment Input screen, click the Commission button. STEP RESULT: The Commission Details screen is displayed

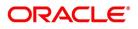

| Contract Reference * |            |                       |                  |  |
|----------------------|------------|-----------------------|------------------|--|
| mmission Details     |            |                       |                  |  |
|                      |            | Party                 |                  |  |
| Event                |            | Event Description     |                  |  |
| Component *          |            | Component Description |                  |  |
| Pickup ESN *         |            | Currency              |                  |  |
| Calc Method          | $\sim$     | Calculation Basis     | $\sim$           |  |
| Rate                 |            | Initial Comm. Amount  |                  |  |
| Rate Period          |            | Acquired Amount       |                  |  |
| Rounding Period      |            | Payment Type          | $\sim$           |  |
| Collection Period    |            |                       | Waived           |  |
| Apply Rate           | $\sim$     |                       | Follow Rule      |  |
| Start Date           | YYYY-MM-DD |                       | External Pricing |  |
| Stop Date            |            |                       |                  |  |
| Good Until Date      |            |                       |                  |  |
|                      |            |                       |                  |  |
|                      |            |                       |                  |  |

---. ... .

Refer the Commission User Manual under Modularity for further details about commissions processing.

17. On the Islamic LC Availment Input screen, click the Tax button.

STEP RESULT: The Tax Details screen is displayed.

NOTE: Refer the Tax User Manual under Modularity for further details about tax processing.

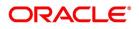

| Figure 7.13: Tax Details                                              |         |
|-----------------------------------------------------------------------|---------|
| Tax Details                                                           | ×       |
| Contract Reference *                                                  |         |
| Tax Scheme                                                            |         |
| Waived                                                                |         |
| Rule Details                                                          |         |
|                                                                       |         |
| Rule Basis Component Event Type Waived                                |         |
|                                                                       | ^       |
| Amount Details                                                        | $\vee$  |
| K < 1 Of 1 ► N Go                                                     |         |
| Value Date * Transaction Date Currency Amount Event Sequence Number * |         |
|                                                                       | ~       |
|                                                                       | 0k Exit |

NOTE: Refer the Tax User Manual under Modularity for further details about tax processing.

18. On the Islamic LC Availment Input screen, click the Remarks button.

STEP RESULT: The **History of Remarks** screen is displayed. You can view all the instructions captured on every transaction of the contract.

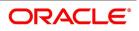

| Contract Defenses  |       |      |                     |         |
|--------------------|-------|------|---------------------|---------|
| Contract Reference |       |      |                     |         |
| 1 Of 1 🕨 🗎         | Go    |      |                     | + -     |
| Serial Number      | Event | Date | User Identification | Remarks |
|                    |       |      |                     |         |
|                    |       |      |                     |         |
|                    |       |      |                     |         |
|                    |       |      |                     |         |
|                    |       |      |                     |         |
|                    |       |      |                     |         |
|                    |       |      |                     |         |
|                    |       |      |                     |         |
|                    |       |      |                     |         |
|                    |       |      |                     |         |
|                    |       |      |                     |         |
|                    |       |      |                     |         |
|                    |       |      |                     |         |
|                    |       |      |                     |         |
|                    |       |      |                     |         |
|                    |       |      |                     |         |

For more details on this screen, refer Remarks in this user manual.

- 19. On the Islamic LC Availment Input screen, click Save.
  - STEP RESULT: The contract details are saved. On saving the availment, your User Id will be displayed in the Entry By field at the bottom of the screen. The date and time at which you saved the record will be displayed in the Date/Time field.
- 20. On the Islamic LC Availment Input screen, click Authorize icon.
  - STEP RESULT: The ID of the user who authorized the availment will be displayed in the Auth By field. The date and time at which the availment has been authorized will be displayed in the Date/Time field. The current status of the Islamic LC contract on which you ares processing the availment, is also displayed in the field Contract Status.

**NOTE:** A user bearing a different User ID must authorize an availment that you have entered, before the EOD is run. You cannot authorize an availment from the **Islamic LC Availment Input** screen in the following cases:

• the contract has multilevel of authorization pending, the same will be done using the Multilevel Authorization

Detailed screen

- the level of authorization is greater than or equal to 'N'  $% \left( {{{\bf{N}}_{i}}} \right)$ 

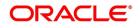

- the 'Nth' or the final level of the users authorization limit is less than the difference between amount financed and sum of the limits of all the users involved in authorizing a transaction, this case holds good when the Cumulative field is checked in the **Product Transaction Limits Maintenance** screen.
- the transaction amount is greater than the authorizer's authorization limit if the Cumulative field is unchecked in the **Product Transaction Limits Maintenance** screen.
- 21. On the **Islamic LC Availment Input** screen, click the **Customer Instructions** tab. STEP RESULT: The **Customer Instructions** screen is displayed.

#### Figure 7.15: Customer Instructions

| Customer Instructio  | ons                |             |                  |                         |            | ×       |
|----------------------|--------------------|-------------|------------------|-------------------------|------------|---------|
|                      | Contract Reference |             |                  |                         | Event Code |         |
| Standard Instruction |                    |             |                  |                         |            |         |
| Instruction I        |                    | Instruction | Instruction Date | Instruction Expiry Date |            | ==      |
|                      |                    |             |                  |                         |            |         |
|                      |                    |             |                  |                         |            |         |
|                      |                    |             |                  |                         |            |         |
|                      |                    |             |                  |                         |            |         |
|                      |                    |             |                  |                         |            |         |
| Transaction Level    | Instructions       |             |                  |                         |            |         |
|                      |                    |             |                  |                         |            |         |
|                      |                    |             |                  |                         |            |         |
|                      |                    |             |                  |                         |            |         |
|                      |                    |             |                  |                         |            |         |
|                      |                    |             |                  |                         |            |         |
|                      |                    |             |                  |                         |            |         |
|                      |                    |             |                  |                         |            |         |
|                      |                    |             |                  |                         |            | Ok Exit |

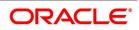

 Table 7.7:
 Customer Instructions - Field Description

| Field                                                                                                    | Description                                                  |  |  |  |  |
|----------------------------------------------------------------------------------------------------|--------------------------------------------------------------|--|--|--|--|
| Contract Reference<br>Number                                                                                                    | System displays the contract reference number.               |  |  |  |  |
| Event<br>Code                                                                                                    | System displays the Event Code of the contract.              |  |  |  |  |
| <b>Standard Instructions</b><br>Customer would want to give Standard instructions in advance to the bank that need to be referred by the<br>bank while processing certain type of transactions. |                                                              |  |  |  |  |
| Instruction ID                                                                                                    | System displays the Instruction ID.                          |  |  |  |  |
| Instruction                                                                                                    | System displays the customer standard instruction.           |  |  |  |  |
| Instruction Date                                                                                                    | System displays the start date of the customer instruction.  |  |  |  |  |
| Instruction Expiry Date                                                                                                    | System displays the expiry date of the customer instruction. |  |  |  |  |
| Transaction Level<br>Instruction                                                                                                    | Enter the transaction level instructions for the event.      |  |  |  |  |

22. On the **Islamic Letters of Credit Availment Detail** screen, click the **Split Settlement** button. Split Settlement Master and details get populated for the Cash collateral based upon the Availment amount.User cannot modify the details.

STEP RESULT: The Split Settlement screen is displayed.

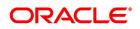

#### Figure 7.16: Split Settlement

| Contract Re   |                              |                      |            |                                                                                                    |                                                                                                    |                                                                                                    |                                                                                                    |                                                                                                    |                                                                                                    |                                                                                                    |                                                                                                    |
|---------------|------------------------------|----------------------|------------|----------------------------------------------------------------------------------------------------|----------------------------------------------------------------------------------------------------|----------------------------------------------------------------------------------------------------|----------------------------------------------------------------------------------------------------|----------------------------------------------------------------------------------------------------|----------------------------------------------------------------------------------------------------|----------------------------------------------------------------------------------------------------|----------------------------------------------------------------------------------------------------|
|               | eterence                     |                      |            |                                                                                                    |                                                                                                    |                                                                                                    |                                                                                                    |                                                                                                    |                                                                                                    |                                                                                                    |                                                                                                    |
| ement         |                              |                      |            |                                                                                                    |                                                                                                    |                                                                                                    |                                                                                                    |                                                                                                    |                                                                                                    |                                                                                                    |                                                                                                    |
| f 1 🕨 🗎       | Go                           |                      |            |                                                                                                    |                                                                                                    |                                                                                                    |                                                                                                    |                                                                                                    | +                                                                                                    | -                                                                                                    | 3 <b>2</b>                                                                                                    |
| Amount Tag    |                              | Curren               | су         | Basis Amou                                                                                             | unt                                                                                                    |                                                                                                    |                                                                                                    |                                                                                                    |                                                                                                    |                                                                                                    |                                                                                                    |
|               |                              |                      |            |                                                                                                    |                                                                                                    |                                                                                                    |                                                                                                    |                                                                                                    |                                                                                                    |                                                                                                    |                                                                                                    |
|               |                              |                      |            |                                                                                                    |                                                                                                    |                                                                                                    |                                                                                                    |                                                                                                    |                                                                                                    |                                                                                                    |                                                                                                    |
|               |                              |                      |            |                                                                                                    |                                                                                                    |                                                                                                    |                                                                                                    |                                                                                                    |                                                                                                    |                                                                                                    |                                                                                                    |
|               |                              |                      |            |                                                                                                    |                                                                                                    |                                                                                                    |                                                                                                    |                                                                                                    |                                                                                                    |                                                                                                    |                                                                                                    |
|               |                              |                      |            |                                                                                                    |                                                                                                    |                                                                                                    |                                                                                                    |                                                                                                    |                                                                                                    |                                                                                                    |                                                                                                    |
|               |                              |                      |            |                                                                                                    |                                                                                                    |                                                                                                    |                                                                                                    |                                                                                                    |                                                                                                    |                                                                                                    |                                                                                                    |
| ement Details |                              |                      |            |                                                                                                    |                                                                                                    |                                                                                                    |                                                                                                    |                                                                                                    |                                                                                                    |                                                                                                    |                                                                                                    |
| f 1 🕨 🕅       | Go                           |                      |            |                                                                                                    |                                                                                                    |                                                                                                    |                                                                                                    |                                                                                                    | +                                                                                                    | -                                                                                                    | :=                                                                                                    |
| ence Number   | Amount Tag                   | Amount               | Branch     | Account Currency                                                                                       | Account                                                                                                    | Exchange Rate                                                                                                    | Original Exchange Rate                                                                                                    | Party Type                                                                                                    | Customer                                                                                                    | AR-AP                                                                                                    | Tracking                                                                                                    |
|               |                              |                      |            |                                                                                                    |                                                                                                    |                                                                                                    |                                                                                                    |                                                                                                    |                                                                                                    |                                                                                                    |                                                                                                    |
|               |                              |                      |            |                                                                                                    |                                                                                                    |                                                                                                    |                                                                                                    |                                                                                                    |                                                                                                    |                                                                                                    |                                                                                                    |
|               | Get Exc                      |                      |            |                                                                                                    |                                                                                                    |                                                                                                    |                                                                                                    |                                                                                                    |                                                                                                    |                                                                                                    |                                                                                                    |
|               |                              |                      |            |                                                                                                    |                                                                                                    |                                                                                                    |                                                                                                    |                                                                                                    |                                                                                                    | Ok                                                                                                    | Exit                                                                                                    |
| 1             | f 1 Amount Tag<br>Amount Tag | f 1 Go<br>Amount Tag | f 1 Curren | f 1 So Go<br>Amount Tag Currency<br>ement Details<br>f 1 So Go<br>ence Number Amount Tag Amount Branch | f 1 M Go<br>Amount Tag Currency Basis Amount<br>ement Details<br>f 1 M Go<br>ence Number Amount Tag Amount Branch Account Currency | f 1 P Go<br>Amount Tag Currency Basis Amount<br>Bement Details<br>f 1 P Go<br>ence Number Amount Tag Amount Branch Account Currency Account | f 1 S Robert Tag Go<br>Amount Tag Currency Basis Amount<br>ement Details<br>f 1 S Go<br>ence Number Amount Tag Amount Branch Account Currency Account Exchange Rate | f 1 Second Second Secon | f 1 Second Second Secon | f 1 Go     Amount Tag Currency   Basis Amount   amount Tag Currency   Basis Amount   ement Details     f 1     Go     ence Number     Amount Tag     Branch        Account Currency   Account Exchange Rate     Currency     Currency     Currency     Currency     Account Currency   Account   Exchange Rate     Currency     Account     Exchange Rate     Currency     Account     Exchange Rates | f 1 Go + -   Amount Tag   Currency Basis Amount   ement Details   f 1 Go   f 1   Go + -   ence Number   Amount Tag Amount   Get Exchange Rates |

For more information on the fields, refer the **Table 7.8: Split Settlement** -

# Field Description (p. 200) table given below:

Table 7.8: Split Settlement - Field Description

| Field                           | Description                                                                                                    |
|---------------------------------|----------------------------------------------------------------------------------------------------|
| Specify Settlement Split Master | You can specify the details of the settlement split master in the following fields:                                                                                                    |
| Basis Amount Tag                | Specify the amount tag involved in the contract.<br>The option list displays all valid amount tags<br>maintained in the system. You can choose the<br>appropriate one. For example, on booking a<br>new contract, the only tag allowed is<br>PRINCIPAL. This is referred to as the basis<br>amount tag.<br>This field is optional. |
| Currency                        | The system displays the currency associated<br>with the amount tag.<br>This field is optional.                                                                                                    |

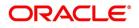

| Field                            | Description                                                                                                    |
|----------------------------------|----------------------------------------------------------------------------------------------------|
| Basis Amount                     | The system displays the basis amount<br>associated with the amount tag.<br>For example, the amount involved in the<br>contract would be displayed against the amount<br>tag PRINCIPAL. The amount is in terms of the<br>currency associated with the amount tag.<br>You can use Get Exchange Rate button to get<br>the original exchange rates defaulted in the<br>screen.<br>This field is optional.                                                     |
| Specify Settlement Split Details | For each split amount tag, you need to specify<br>the following details:<br>This field is optional.                                                                                                    |
| Amount                           | Specify the amount for the split amount tag. This<br>amount should not be greater than the amount<br>of the corresponding basis amount tag. The split<br>amount is in the currency of the basis amount<br>tag. This is a mandatory field and you will not be<br>allowed to save the details if you do not specify<br>the amount.<br>This field is optional if percentage of proceeds is<br>provided. Amount will be derived based upon<br>the percentage. |
| Branch                           | Specify the branch. The list displays all valid values.This field is mandatory.                                                                                                    |
| Account Currency                 | Specify the account currency. This field is mandatory.                                                                                                    |
| Account                          | Specify the account. This list displays all the accounts. For Cash Collateral the account should be account of the counterparty. If the account selected is other than counterparty account, then system will throw error. This field is mandatory.                                                                                                    |
| Loan/Finance Account             | Check this box to indicate that the specified account should be the loan account.<br>This field is optional.                                                                                                    |

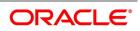

| Field                  | Description                                                                                                    |
|------------------------|----------------------------------------------------------------------------------------------------|
| Exchange Rate          | Specify the exchange rate that must be used for<br>the currency conversion.<br>Specify the destination to which the goods<br>transacted under the LC should be sent by<br>selecting the appropriate option from the list of<br>values.<br>This field is optional.                                                                                                    |
| Original Exchange Rate | The base or the actual exchange rate between<br>the contract currency and collateral currency<br>gets displayed here.                                                                                                    |
| Customer               | Select the customer number from the list.                                                                                                    |
| Percentage of Proceeds | Specify the percentage of proceeds.                                                                                                    |
| Negotiated Rate        | Specify the negotiated cost rate that should be<br>used for foreign currency transactions between<br>the treasury and the branch. You need to<br>specify the rate only when the currencies<br>involved in the transaction are different.<br>Otherwise, it will be a normal transaction.<br>The system will display an override message if<br>the negotiated rate is not within the exchange<br>rate variance maintained at the product.<br>This field is optional.   |
| Negotiated Reference   | Specify the reference number that should be<br>used for negotiation of cost rate, in foreign<br>currency transaction. If you have specified the<br>negotiated cost rate, then you need to specify<br>the negotiated reference number also.<br><b>NOTE:</b> Oracle Banking Trade Finance books<br>then online revaluation entries based<br>on the difference in exchange rate<br>between the negotiated cost rate and<br>transaction rate.<br>This field is optional. |

## 7.2.2 Islamic LC Liability Reversal

When an Islamic LC is availed using a Bill (or using the Availment function from the Browser), the Availment Amount and the Liability Percentage specified for the underlying Islamic LC contract, will be used in computing the default Liability Amount. The default value that is displayed can be changed.

**NOTE:** During availment, the Positive Tolerance Percentage specified for the Islamic LC is not taken into account to compute the default value of the Liability Amount.

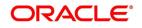

#### 7.2.3 View Islamic LC Availed

This topic provides the systematic instruction to view Islamic LC availed using Islamic LC Availment Input screen.

PREREQUISITE:

Specify the User ID and Password, and login to the Homepage.

1. On the homepage, type **LISAVMNT** in the text box, and click next arrow.

STEP RESULT: The Islamic LC Availment Summary screen is displayed.

#### Figure 7.17: Islamic LC Availment Summary

| Islamic LC Availment Summary                    |                        |                 |              |             |          |                 | - ×  |
|-------------------------------------------------|------------------------|-----------------|--------------|-------------|----------|-----------------|------|
| Search Advanced Search Reset Clear All          |                        |                 |              |             |          |                 |      |
| Recommended Fields(Atleast input one field with | th minimum character(s | as mentioned in | bracket)     |             |          |                 | ^    |
| Contract Reference(3)                           | Q                      |                 | Bran         | ch(3)       |          | Q               |      |
| Optional Fields                                 |                        |                 |              |             |          |                 |      |
| Authorization Status                            | $\checkmark$           |                 | Contract S   | tatus       | $\sim$   |                 |      |
| User Reference                                  | Q                      |                 | Product      | Code        |          | Q               |      |
| Customer Id                                     | Q                      |                 |              |             |          |                 | ~    |
| Records per page 15 📉 < 1 Of 1 🕨 🗎              | Go Lock Colur          | nns O           |              |             |          |                 |      |
| Authorization Status Contract Status            | Contract Reference     | User Reference  | Product Code | Customer Id | Currency | Contract Amount | ls:  |
|                                                 |                        |                 |              |             |          |                 | ^    |
|                                                 |                        |                 |              |             |          |                 |      |
|                                                 |                        |                 |              |             |          |                 |      |
|                                                 |                        |                 |              |             |          |                 |      |
|                                                 |                        |                 |              |             |          |                 |      |
|                                                 |                        |                 |              |             |          |                 |      |
|                                                 |                        |                 |              |             |          |                 |      |
|                                                 |                        |                 |              |             |          |                 |      |
|                                                 |                        |                 |              |             |          |                 | ~    |
| <                                               |                        |                 |              |             |          |                 | >    |
|                                                 |                        |                 |              |             |          |                 | Exit |

2. Select either **Contract Reference** or **Branch** from the option list and click **Search**. STEP RESULT: The records matching the selection criteria are displayed.

**NOTE:** Click **Reset** to clear the records.

Select the required filter criteria from the following table and click Search.
 STEP RESULT: The records matching the selection criteria are displayed.
 For more information on the filter criteria, refer the Field Description table given below:

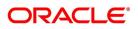

| Field                   | Description                                                                                                    |  |  |
|-------------------------|----------------------------------------------------------------------------------------------------|--|--|
| Authorization Status    | Select the authorization status of the contract from the drop-down list.                                                                                                    |  |  |
| Contract Reference      | Select the contract reference number from the option list.                                                                                                    |  |  |
| Product Code            | Select the product code from the option list.                                                                                                    |  |  |
| Branch                  | Select the branch code for which you want to check the contract from the option list.                                                                                                    |  |  |
| Contract Status         | Select the status of the contract for which you want to check the pending function from the drop-down list.                                                                                                    |  |  |
| User Reference          | Select the user reference number from the option list.                                                                                                    |  |  |
| Customer Identification | Select the user reference number from the option list<br>Select the customer identification number from the<br>option list.<br>When you click <b>Search</b> button the records matchin<br>the specified search criteria are displayed. For each<br>record fetched by the system based on your quer<br>criteria, the following details are displayed:<br>• Authorized<br>• Contract Status<br>• Contract Reference<br>• Product Code<br>• Currency<br>• Contract Amount<br>• User Reference<br>• Source Reference<br>• Date<br>• Party Type<br>• Issue Date<br>• Expiry Date<br>• Branch |  |  |

 Table 7.9:
 Islamic LC Availment Summary - Field Description

4. Click Advanced Search button to query a contract based on any of the following details.

- a. Currency
- b. Contract Amount
- c. Issue Date
- d. Effective Date
- e. Expiry Date
- f. Closure Date
- g. Customer Type

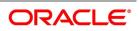

- h. Customer Reference
- i. Customer Reference Date
- j. Max Amount
- k. Liability Amount
- I. Amount
- m. Outstanding Amount
- n. Settlement Method
- o. Latest Shipment Date
- p. External Reference Number
- q. Branch

STEP RESULT: The search results are displayed.

## 7.2.4 Reversal of an Availment

When an Islamic BC contract under an Islamic LC contract is reversed, the system will automatically reverse the corresponding availment on the Islamic LC contract. When a Reversal of availment (RAVL) event is triggered on the Islamic LC contract, Islamic LC outstanding amount and the Islamic LC Liability amount is updated.

You can manually reverse the availment made under Islamic LC. All availment made on the Islamic LC will be displayed. You can select an availment for reversal in the availment screen. The system will not allow the manual reversal of availments, triggered by Islamic BC contract from the availment screen.

To reverse the details of an Islamic LC, click on 'Reverse' icon in the tool bar. On reversing an availment on an Islamic LC, the system passes reversal entries for the availment.

When a bill booked under an Islamic LC is partially or fully liquidated and the Islamic BC is reversed, the system will reverse the corresponding availment automatically and update the Islamic LC outstanding and liability amounts.

When an Islamic BC contract booked under an Islamic LC revolving by time and non cumulative is reversed after the reinstatement of the Islamic LC, the system will not reverse the availment. Similarly for Islamic LCs revolving by value, the system will not reverse availment if the BC contract is reversed after reinstatement of the Islamic LC.

#### **Reversal of Islamic LC Liability**

When an Islamic LC is availed using a Bill (or using the Availment function from the browser), the Availment Amount and the Liability Percentage specified for the underlying Islamic LC contract will be used in computing the default Liability Amount. This default value can be changed.

**NOTE:** During availment, the Positive Tolerance Percentage specified for the Islamic LC is not taken into account to compute the default value of the Liability Amount.

## 7.3 List of Glossary - Islamic LC Availment

#### LIDAVMNT

Islamic LC Availment Input - 7.2.1 Islamic LC Contract Availment (p. 166)

#### LISAVMNT -

Islamic LC Availment Summary - 7.2.3 View Islamic LC Availed (p. 203)

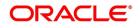

# 8. Amend Details of an Islamic LC

This topic contains the following subtopics:

- 1) *Introduction*
- 2) Procedure to Amend an Islamic LC
- 3) Islamic LC Amendment Details
- 4) Operations on Confirmation Record
- 5) Upload Islamic LC Amendment

## 8.1 Introduction

An amendment to an Islamic Letter of Credit (Islamic LC) signifies any change made to the terms of an Islamic LC after it has been authorized. An amendment can be made after an Islamic LC has been authorised.

The following are some examples when you would amend the details of an Islamic LC:

- You, as the issuing bank, have received an application from your customer to change the terms of the Islamic LC
- You as the advising bank have received instructions from the issuing bank to amend an Islamic LC as advised.

## 8.2 Procedure to Amend an Islamic LC

While in the detailed view of the Islamic LC, you can amend the details of the contract depending on whether:

- The Islamic LC has been authorized
- The Islamic LC has not been authorized even once after it was input

Depending on the authorization status of an Islamic LC contract, you can amend its details as follows:

When you have captured the details of a contract and it is not yet authorized, its attributes, financial as well as non-financial, is changed, even if the details have been saved. If accounting entries are involved in the change, the old entries are deleted and new ones passed.

Once a contract has been authorized, additional entries are passed, depending on the nature of amendment.

For each amendment, a new version of the Islamic LC are generated. Different versions of the Islamic LC will also be generated by events like reinstatement and reopening. In the 'Contract Detailed View screen, you can view the different versions by clicking on back for the previous version and forward on the screen for the next one. When a customer requests for changes in the terms of the contract, the details of the Islamic LC are amended accordingly and an amendment instrument is generated. The amendment of the following details of an Islamic LC, result in the generation of an amendment instrument:

- · An amendment in the Islamic LC amount
- An amendment in the expiry date
- A change in the latest shipment date

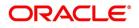

• Any change to the free format instructions for the Islamic LC

If there are changes in the terms of the Islamic LC other than IN the amount, the expiry date or latest shipment date, indicate the same in the form of a free format instruction, for the amendment instrument.

In the case of an amendment, you have the option to reissue the Guarantee. If you choose to do so, the REIS (Reissue of Guarantee) event are triggered.

The system checks for any previous amendment. In case no amendment has been performed, the system displays the message as "Do you want to Reissue the Guarantee?"

Click on OK to reissue the Guarantee or click on Cancel to process the amendment of Guarantee.

The system checks if the REIS event is maintained for the product. If the event is maintained, the system does not allow any further change in the Islamic LC contract details apart from FFT fields, which is modified/added but you cannot delete the existing data.

The system creates a new version for the Reissue event and the event inherits all the contract information defined for the authorized BISS event. The version also inherits the information from the subsystem excluding Charges and Commission. No commission is associated with the Reissue event and charges are maintained for the REIS event, which is processed along with the reissue event.

When the Reissue event is authorized, the advices maintained in the REIS event are processed.

## 8.2.1 Indicate a Change of Value for a Field

When the Islamic LC amount is being changed, the new amount of the Islamic LC should be indicated after the amendment.

For example, the original Islamic LC amount was USD 100,000 and you want to make it USD 150,000. In the Islamic LC amount field, during amendment, enter the amount as USD 150,000. The system will calculate the increase in amount and pass the appropriate entries.

The Islamic LC amendment instrument will have both the old and new values.

The original Islamic LC amount was USD 100,000 and you want to change it to USD 75,000. In the Islamic LC amount field, during amendment, enter the amount as USD 75,000. The system will calculate the decrease in amount and pass the appropriate entries. The Islamic LC amendment instrument will have both the old and new values. When you are changing the expiry date or the latest shipment date, you should enter the new date in their respective fields.

## 8.2.2 Commission and Charges for the Amendment

While amending the details of an Islamic LC, you can specify the commissions and charges that you want to levy for processing the amendment. These are effective from the date of amendment. It will not affect the booking commission in any way.

Amendment commission is computed based on the Claim Expiry Date for bank guarantee and advice of guarantee.

Refer to the chapter Commission calculation for details on how commission is calculated, for an amendment.

## 8.2.3 Amendment of an Unauthorized Islamic LC

The amendment of an unauthorized Islamic LC is considered as a modification. When an Islamic LC that you have entered is not yet authorized, you can change all its details except the details in the header (contract reference number, the product and type of operation). To change any detail on an Islamic LC that has been stored and not authorized, delete the Islamic LC and input a new one.

After amending the details of the unauthorized Islamic LC, save the contract with the new information. On saving the amendment, all the accounting entries that were passed during the input of the contract and the earlier

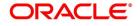

accounting entries specified for the Islamic LC, are deleted. A fresh set of accounting entries are passed for the amended Islamic LC contract.

As the advices to be generated for an Islamic LC, are generated only at the time of authorization, no action needs to be taken regarding messages.

**NOTE:** The system will not allow you to amend the following fields in the 'Islamic LC Contract' screen:

- Their Reference Number for Party Types ABK, BEN, COB and ISB (in the 'Parties' tab)
- Issue Date (in the 'Main' tab)
- Expiry Date (in the 'Main' tab)
- Islamic LC Amount (in the 'Main' tab)
- Positive and Negative Tolerance (in the 'Main' tab)
- Additional Amount Covered message (in the 'Others' tab)
- Shipment From (in the 'Ship/Docs' tab)
- Shipment To (in the 'Ship/Docs' tab)
- Port of Loading (in the 'Ship/Docs' tab)
- Port of Discharge (in the 'Ship/Docs' tab)
- Latest date of shipment (in the 'Ship/Docs' tab)
- Shipment period (in the 'Ship/Docs' tab)
- Sender to receiver information (in the 'Parties' tab)

However, you can amend the above fields in the 'Amendment Confirmation' screen. This screen is explained in the following section.

## 8.3 Islamic LC Amendment Details

This topic contains the following subtopics:

1) Confirm the Islamic LC Amendment

## 8.3.1 Confirm the Islamic LC Amendment

This topic provides the systematic instructions to Confirm the Islamic LC Amendment.

#### CONTEXT:

The option to amend these fields is also available in the **Islamic LC Amendment Confirmation Input** screen. However, the amendments will become effective only upon receiving the confirmation from the beneficiary.

PREREQUISITE:

Specify the User ID and Password, and login to Homepage.

1. On the Homepage, type LIDAMEND in the text box, and click the next arrow. STEP RESULT: Islamic LC Amendment Confirmation Input screen is displayed.

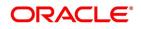

| nic LC Amendment Confirmation Inpu                   | it                         |                      |                                           | -                                        |
|------------------------------------------------------|----------------------------|----------------------|-------------------------------------------|------------------------------------------|
| V Enter Query                                        |                            |                      |                                           |                                          |
| Acknowledgement Reference Number                     |                            |                      | ESN                                       |                                          |
| Product Type                                         | ~                          |                      | Amendment Status                          | ~                                        |
| Amendment of Closed LC                               | No 🗸                       |                      |                                           |                                          |
|                                                      |                            |                      | Amendment Initiation Date                 | YYYY-MM-DD                               |
| Contract Reference Number *                          |                            |                      | Number of Amendment                       |                                          |
| Contract Reference Number                            |                            |                      | Number of Amenument                       | Beneficiary Confirmation Required        |
| User Reference                                       |                            |                      |                                           | Cancellation Request                     |
| Amendment Number *                                   |                            |                      |                                           |                                          |
| ails Parties Goods Documents Ad                      | vices                      |                      |                                           |                                          |
| Currency                                             |                            |                      | Issue Date                                | YYYY-MM-DD                               |
| Contract Amount                                      |                            |                      | Expiry Date                               | YYYY-MM-DD                               |
| Amount In Local Currency                             |                            |                      | Expiry Place                              |                                          |
| Increase Decrease LC Amount                          |                            |                      | Closure Date                              | YYYY-MM-DD                               |
| Additional Amounts Covered                           |                            |                      |                                           |                                          |
| erance                                               |                            |                      | Credit                                    |                                          |
| Positive Tolerance                                   |                            |                      | Mode                                      | $\checkmark$                             |
| Negative Tolerance                                   |                            |                      | Credit Available With                     |                                          |
| Remarks                                              |                            |                      | Deteile                                   |                                          |
|                                                      |                            |                      | Details                                   |                                          |
|                                                      |                            |                      |                                           |                                          |
| pment<br>Latest Shipment Date                        | YYYY-MM-DD                 |                      | From                                      |                                          |
| Shipment Period                                      |                            |                      | То                                        |                                          |
|                                                      |                            |                      | Partial Shipments                         | ~                                        |
| Port of Loading                                      |                            |                      | Transhipment                              | ~                                        |
| Port of Discharge                                    |                            |                      |                                           |                                          |
| er Details                                           |                            |                      | Period of Presentation                    |                                          |
| Charges From Beneficiary                             |                            |                      | Days                                      |                                          |
|                                                      |                            |                      | Narrative                                 |                                          |
| INCO Term                                            |                            |                      |                                           |                                          |
| Applicable Rule<br>Applicable Rule For Reimbursement |                            |                      | Charges                                   |                                          |
|                                                      | ×                          |                      | Amendment Charge Payable By               | ~                                        |
| Rule Narrative                                       | Transferrable              |                      | Narrative                                 |                                          |
| Confirmation Instructions                            | ~                          |                      |                                           |                                          |
| Requested Confirmation Party                         | ~                          |                      | Special Payment Condition                 |                                          |
|                                                      | Ancillary Message          |                      | Conditions for Beneficiary                |                                          |
| Ancillary Message Function                           |                            |                      |                                           |                                          |
| Beneficiary Account                                  |                            |                      | Conditions for Receiving Bank             |                                          |
| ction Check Details                                  |                            |                      |                                           |                                          |
| Sanction Check Status                                | ~                          |                      | Confirmation Details                      |                                          |
| Last Sanction Check Date                             |                            |                      |                                           | Extend Confirmation                      |
|                                                      |                            |                      | Confirmation Expiry Date                  | YYYY-MM-DD                               |
| rges to be Claimed                                   |                            |                      |                                           |                                          |
| Currency                                             |                            |                      |                                           |                                          |
| Amount                                               |                            |                      |                                           |                                          |
| Issuing Bank Date                                    | YYYY-MM-DD                 |                      |                                           |                                          |
| Issuing Bank Acc                                     |                            |                      |                                           |                                          |
| Charge From Issuing Bank                             |                            |                      |                                           |                                          |
| Commission   Charges   Set                           | tlement   Tax   Collateral | Events   Fields   Me | essage Preview   Import License   Remarks | FX Linkage   Documents   Linkage Details |
|                                                      |                            |                      |                                           |                                          |
| Input By                                             |                            | Auth By              |                                           | Status                                   |

2. On the Islamic LC Amendment Confirmation Input, Click New.

On the New tab, specify the details as required.
 For information on fields, refer to: *Table 8.1: New tab - Field Description*

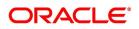

| Table 8.1: New tab - Field De<br>Field | Description                                                                                                    |
|----------------------------------------|----------------------------------------------------------------------------------------------------|
| Acknowledgment<br>Reference Number     | Specify the acknowledgment reference number. Alternatively, you can select the reference number from the option list. The list displays all the acknowledgment reference numbers for contract amendment registered in the system.<br><b>NOTE:</b> Registration status is updated as Processed when the amendment request is processed by selecting Acknowledgment Reference Number.                                        |
| ESN                                    | The system displays the event sequence number.                                                                                                    |
| Product Type                           | The system displays the product code.                                                                                                    |
| Amendment Status                       | The system displays the amendment status.                                                                                                    |
| Amendment Initiation<br>Date           | The system displays the amendment initiation date.                                                                                                    |
| Contract Reference<br>Number           | Select the reference number of the contract to be amended from the option list provided. This option list will display all contracts that are authorized.                                                                                                    |
| Number of Amendment                    | The system displays the number of amendments based on the contract<br>reference number.<br>You can amend an LC multiple times before the previous amendment is<br>confirmed or rejected.<br>During Reopen of Closed Islamic LCs without financial amendment<br>Number of amendment should not increase.                                                                                                    |
| User Reference                         | The system displays the contract reference number as user reference number.                                                                                                    |
| Amendment Number                       | The system displays the amendment number.<br>This field is mandatory.                                                                                                    |
| Beneficiary Confirmation<br>Required   | The system checks this box by default.<br>When amendment is initiated with 'Beneficiary Confirmation Required'<br>enabled, then the event AMNV is triggered and MT 707 is generated.<br>If amendment is initiated without enabling 'Beneficiary Confirmation<br>Required', then the system triggers AMND on save.                                                                                                    |
| Cancellation Request                   | Check this box to request cancellation.<br>If Cancel flag is checked, only cancel information shows a message on<br>authorization of amendment.<br>If Cancel flag is enabled, other field amendments are not considered and<br>CANCEL event is triggered on amendment confirmation.<br>An override message "Cancellation Request flag is checked, Islamic LC is<br>canceled on Confirmation" is displayed on confirmation. |

Table 8.1: New tab - Field Description

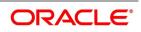

| Field                    | Description                                                                                                    |
|--------------------------|----------------------------------------------------------------------------------------------------|
| Amendment of closed LC   | If Amendment of closed LC value is 'Y' then Contract reference no LOV will<br>display the closed contract else it will display only active contracts.<br>If the Amendment of closed LC is initiated with beneficiary<br>confirmation AMNV event is triggered. After<br>beneficiary confirmation ACON and ROPN<br>event is triggered.<br>If the Amendment of closed LC is initiated is initiated without beneficiary<br>confirmation ROPN event will get triggered. |
| Amount in Local Currency | When FCY amount is given in 'Contract Amount' field for Islamic LC during<br>Amendment, system converts in local currency and respective value is<br>displayed in this screen. This field is mandatory for FCY contracts                                                                                                    |

If the following data elements are amended during the previous amendments and the beneficiary consent has not been updated in the system for these amendment, then the system will not allow to proceed with the current amendment:

- Expiry Date
- Contract Amount
- Positive Tolerance/Negative Tolerance
- Additional Amounts Covered
- From Place
- Port of Loading
- Port of Discharge
- To
- Latest Shipment Date
- Shipment Period

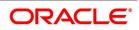

| Field                                                                                   | Description                                                                |  |  |  |  |
|-----------------------------------------------------------------------------------------|----------------------------------------------------------------------------|--|--|--|--|
| The system displays an error message in the following cases:                            |                                                                            |  |  |  |  |
| If beneficiary confirmation                                                             | is pending for an amendment and LC amount is modified for that amendment   |  |  |  |  |
| and if the user is initiati                                                             | ng a fresh amendment with a change in tolerance value.                     |  |  |  |  |
| If beneficiary confirmation                                                             | n is pending for an amendment and Expiry Date is modified for that amend-  |  |  |  |  |
| ment and if the user is i<br>ment Period.                                               | nitiating a fresh amendment with a change in Latest Shipment Date or Ship- |  |  |  |  |
|                                                                                         | is nonding for an amondment and Latest Chipment Data is modified for that  |  |  |  |  |
| •                                                                                       | is pending for an amendment and Latest Shipment Date is modified for that  |  |  |  |  |
| amendment and if the user is initiating a fresh amendment with a change in Expiry date. |                                                                            |  |  |  |  |
| -                                                                                       | is pending for an amendment and Latest Shipment Date is modified for that  |  |  |  |  |
| amendment and if the u                                                                  | user is initiating a fresh amendment with a change in Shipment Period.     |  |  |  |  |
| Upon selection of the contrac                                                           | t, the following details are displayed in editable mode:                   |  |  |  |  |
| Currency – The contract of                                                              | currency                                                                   |  |  |  |  |
| Version Number                                                                          |                                                                            |  |  |  |  |
| Contract Amount - The ar                                                                | mount that is availed under the Islamic LC                                 |  |  |  |  |
| Issue Date - The date on                                                                | which the Islamic LC is issued. You cannot specify a future date here.     |  |  |  |  |

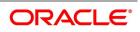

| Field           | Description                                                                                 |
|-----------------|---------------------------------------------------------------------------------------------|
| • Expiry Date - | The date on which the Islamic LC is scheduled to expire. On confirmation of guarantee       |
| amendment       | revised Expiry Date is propagated to 'LIDTRONL'. System derives Claim Expiry date           |
| based on the    | e new Expiry Date.                                                                          |
| Closure Date    | – This the date Islamic LC is scheduled to be closed. You can modify this particular        |
| value.          |                                                                                             |
| Additional An   | nounts Covered - This indicates the value to be carried in field 39C of the SWIFT           |
| messages N      | IT700 and MT740                                                                             |
| Increase Deci   | rease of Islamic LC Amount - A display field which indicates the amount of Islamic LC       |
| increased or    | decreased.                                                                                  |
| Latest Shipm    | ent Date - The last date by which the shipment of the goods has to take place. This date    |
| should not b    | e earlier than the Issue Date of the Islamic LC or later than the expiry date               |
| Shipment Per    | iod - The extension of the shipping period. You can enter the Shipment Period only if       |
| you have no     | t specified the Latest Shipment Date                                                        |
| Port of Loadi   | <b>ng</b> – The port from where the goods transacted under the Islamic LC are loaded.       |
| Port of Disch   | <b>arge</b> – The destination port to which the goods transacted under Islamic LC should be |
| sent            |                                                                                             |
| • From Place -  | The place from where goods are to be dispatched or transported                              |
|                 | e final destination to which goods are to be transported/delivered                          |

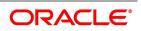

| Field                                                                                                    | Description                                                                                                    |
|----------------------------------------------------------------------------------------------------|----------------------------------------------------------------------------------------------------|
| Positive Tolerance% -                                                                                                    | The percentage that is to be added to the Islamic LC amount to arrive at the                                                                          |
| Maximum Islamic LC a                                                                                                    | amount                                                                                                    |
| Negative Tolerance% -                                                                                                    | The percentage that should be subtracted from the Islamic LC amount.                                                                                  |
| Applicable Rule For Re                                                                                                    | <b>eimbursement -</b> Select the applicable rule for reimbursement.                                                                                   |
| Confirmation Instruction                                                                                                    | ons - Select the confirmation option to indicate that the Islamic LC can have a                                                                       |
| associated confirmatio                                                                                                    | n message. In Islamic LC if Confirm/May Confirm option is checked cannot be                                                                           |
| amended to uncheck.                                                                                                    |                                                                                                    |
| Requested Confirmation                                                                                                    | on Party - Specify the confirmation party type (Advising Bank, Advice Throug                                                                          |
| Bank or Confirming Ba                                                                                                    | ank).                                                                                                    |
| <ul> <li>Party details in the 'Party details in the 'Party det</li></ul> | rties' tab of the screen – You can amend 'Their Reference Number' and the                                                                             |
| 'Dated' fields values of                                                                                                    | nly.                                                                                                    |
| Free Format Text details                                                                                                    | s in the 'FFT' tab of the screen                                                                                                    |
| -                                                                                                    | Specify the account details of beneficiary. This field is read only.                                                                                  |
| Sanction Check Status                                                                                                    | - The system displays the sanction check process                                                                                                    |
| Last Sanction Check D                                                                                                    | ate - The system displays the last sanction check date.                                                                                               |
|                                                                                                    | cessing sanction check refer 'Processing Sanction Check' section in LC use                                                                            |
| manual.<br>Make the necessary amendr                                                                                                    | nents. Save the changes. To save, click save icon in the toolbar of the screer                                                                        |
| •                                                                                                    | there are any unsettled claims and provides appropriate override.                                                                                     |
| The system will update the fe                                                                                                    | ollowing details in the audit trail of the screen:                                                                                                    |
| • Input By – Your login id                                                                                                    |                                                                                                    |
| • Date Stamp – The date                                                                                                    | and time at which you saved the contract                                                                                                    |
| <ul> <li>Amendment Status – T</li> </ul>                                                                                                    | he status will always be 'Unconfirmed'                                                                                                    |
| • Auth Status - The statu                                                                                                    | is will always be 'Unauthorized'                                                                                                    |
| For details on the amendab                                                                                                    | le fields, refer the chapter 'Processing an Islamic LC contract' in this Use                                                                          |
| Manual.                                                                                                    |                                                                                                    |
| Settlement, Commission                                                                                                    | Settlement, Commission and Tax subsystems are introduced                                                                                              |
| and Tax Subsystems                                                                                                    | LIDAMEND for amendments with and without beneficial                                                                                                   |
| Amendment                                                                                                    | confirmation.System is enhanced to support the same.                                                                                                  |
|                                                                                                    | Amenument commination is mouned as two stade process. User an                                                                                         |
|                                                                                                    | Amendment confirmation is modified as two stage process. User an<br>provided with the facility to modify subsystems during amendment<br>confirmation. |

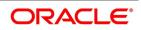

| Field                    | Description                                                                                                    |
|--------------------------|----------------------------------------------------------------------------------------------------|
| Confirmation Expiry Date | The system displays the confirmation expiry date for the confirmed or<br>silent confirmed Export contracts.<br>System populates this field as below<br>For the confirmed Export LC contracts,<br>a) if the Extend Confirmation is checked and if the expiry date is modified<br>then it will display the modified expiry date in Subsystem pickup or save.<br>b) if the Extend Confirmation is unchecked and if the expiry is modified, it<br>will display the old expiry date in Subsystem pickup or save. |
| Extend Confirmation      | This option indicates to extend the confirmation for confirmedor silent confirmed Export LC.By default this checkbox will be enabled for confirmed or silent confirmed export LC.User can uncheck the same.                                                                                                    |

## 4. On the Islamic LC Amendment Confirmation Input screen, click Parties.

STEP RESULT: Islamic LC Amendment Confirmation Input - Parties screen is displayed.

| slamic LC Amendment Confirmation Input              |                              | nation Input - Parties                     | - :                                                        |
|-----------------------------------------------------|------------------------------|--------------------------------------------|------------------------------------------------------------|
| New Enter Query                                     |                              |                                            |                                                            |
| Acknowledgement Reference Number                    |                              | ESN                                        |                                                            |
| Product Type                                        | ~                            | Amendment Status                           | ~                                                          |
| Amendment of Closed LC No V                         |                              | Amendment Initiation Date                  | YYYY-MM-DD                                                 |
| Contract Reference Number *                         | Ρ                            | Number of Amendment                        |                                                            |
| User Reference                                      |                              |                                            | Beneficiary Confirmation Required     Cancellation Request |
| Amendment Number *                                  |                              |                                            |                                                            |
| Details Parties Goods Documents Advices<br>Currency |                              |                                            |                                                            |
| Goods Details                                       |                              |                                            |                                                            |
| Goods Code Goods Descripti                          | on Number Of Units           | Price Per Unit Available Units             | + + =                                                      |
|                                                     |                              |                                            |                                                            |
| Total Amount                                        |                              |                                            |                                                            |
| Drafts   Commission   Charges   Settlement   Tax    | Collateral   Events   Fields | Message Preview   Import License   Remarks | FX Linkage   Documents   Linkage Details                   |
|                                                     | Auth By                      |                                            | Status                                                     |

On the **Parties** tab, specify the details as required.
 For information on fields, refer to:*Table 8.2: Parties - Field Description*

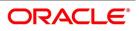

| Field              | Description                                                                                                    |  |  |  |
|--------------------|----------------------------------------------------------------------------------------------------|--|--|--|
| Party Type         | The system defaults the party type. The user can edit the party type using the adjoining option list that displays all the party types available for the Islamic LC.                                                                                         |  |  |  |
| Customer           | The system defaults the customer number. However, you can modify it.<br>Specify the 'Customer' for which you need to maintain. Alternatively, you<br>can select 'Customer No' from the adjoining option list also.                                           |  |  |  |
|                    | <b>NOTE:</b> BIC Code appears next to the 'Customer No' only if the BIC Code is mapped with that customer number. If the BIC Code is not mapped with that customer number then the BIC Code will not appear next to the 'Customer No' in the adjoining list. |  |  |  |
| Customer Name      | The system defaults the customer name. However, you can modify it.                                                                                                    |  |  |  |
| Country            | The system defaults the country of the customer. However, you can modify it.                                                                                                    |  |  |  |
| Party Description  | The system defaults the party description. However, you can modify it.                                                                                                    |  |  |  |
| Dated              | The system defaults the date on which the party joined. However, you can modify it.                                                                                                    |  |  |  |
| Customer Reference | The system defaults the customer reference number. However, you can modify it.                                                                                                    |  |  |  |
| Address 1 to 4     | The system defaults the address of the party.                                                                                                    |  |  |  |
| Language           | The system defaults the language in which advices are sent to the customer.                                                                                                    |  |  |  |
| Issuer Bank        | The system defaults the name of the issuer bank.                                                                                                    |  |  |  |
| Media Type         | The system defaults the media type. You can select a different medium from the adjoining option list.                                                                                                    |  |  |  |
| Address            | The system defaults the other address of the party. However, you can edit this field.                                                                                                    |  |  |  |
| Account            | The system defaults the account number. However, you can edit this field.                                                                                                    |  |  |  |

 Table 8.2:
 Parties - Field Description

- 6. On the Letters of Credit Amendment Confirmation Input screen, click the Goods tab. STEP RESULT: The Goods Details is displayed. The Goods tab maintains multiple goods details.
- Click on add icon to add the goods details.
   STEP RESULT: A new row is added. You can specify the goods details.

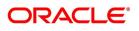

| Table 9:         | Goods               |                          |                         |                 |                           |                                |                 |
|------------------|---------------------|--------------------------|-------------------------|-----------------|---------------------------|--------------------------------|-----------------|
| slamic LC Amendi | ment Confirmation   | Input                    |                         |                 |                           |                                | -               |
| New Enter Query  | /                   |                          |                         |                 |                           |                                |                 |
| Acknowledger     | ment Reference Num  | ber                      |                         |                 | ESN                       |                                |                 |
|                  | Product Ty          | уре                      | 1                       |                 | Amendment Status          | ~                              |                 |
| A                | mendment of Closed  | LC No 🗸                  |                         |                 | Amendment Initiation Date | YYYY-MM-DD                     |                 |
| Con              | tract Reference Num | ber *                    |                         |                 | Number of Amendment       | ✓ Beneficiary Confirmation Req | irod            |
|                  | User Referen        | nce                      |                         |                 |                           | Cancellation Request           | alled           |
|                  | Amendment Num       | ber *                    |                         |                 |                           |                                |                 |
| Details Parties  | Goods Documents     | Advices                  |                         |                 |                           |                                |                 |
|                  | Curren              | ncy                      |                         |                 |                           |                                |                 |
| Goods Details    |                     |                          |                         |                 |                           |                                |                 |
| 🛤 ┥ 1 Of 1 🕨 🕨   | Go                  |                          |                         |                 |                           |                                | + - =           |
| Goods            | s Code              | Goods Description        | Number Of Units         | Price Per Unit  | Available Units           |                                |                 |
|                  |                     |                          |                         |                 |                           |                                |                 |
|                  |                     |                          |                         |                 |                           |                                |                 |
|                  |                     |                          |                         |                 |                           |                                |                 |
|                  |                     |                          |                         |                 |                           |                                |                 |
|                  | Total Amo           | ount                     |                         |                 |                           |                                |                 |
| Drafts   Commiss | ion   Charges       | Settlement   Tax   Colla | teral   Events   Fields | Message Preview | Import License   Remarks  | FX Linkage   Documents         | Linkage Details |
| In               | put By              |                          | Auth By                 |                 |                           | Status                         | Exit            |
| Date             | e Time              |                          | Date Time               |                 | Authorizatio              | n Status                       |                 |

For more information on the fields, refer the Field Description table given below:

Table 8.1: Goods- Field Description

| Field             | Description                                                                                      |  |  |
|-------------------|--------------------------------------------------------------------------------------------------|--|--|
| Currency          | The system displays the currency by default<br>once you select the contract reference<br>number. |  |  |
| Goods Details     | Specify the Goods Details:<br>This field is optional.                                            |  |  |
| Goods Code        | Select the Goods Code from the list<br>provided.<br>This field is optional.                      |  |  |
| Goods Description | The system displays the description of the Goods.<br>This field is optional.                     |  |  |
| Number of Units   | The system displays the number of units.<br>This field is optional.                              |  |  |
| Price Per Unit    | The system displays the price per unit.<br>This field is optional.                               |  |  |
| Available Units   | The system displays the available units of the goods.                                            |  |  |

#### 8. On the Islamic LC Amendment Confirmation Input screen, click Advices.

STEP RESULT: Islamic LC Amendment Confirmation Input screen with Advices tab details is displayed.

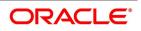

| Figure 8.3: Islamic I        | LC Amendment Co | onfirmation Inpu | t screen - Advices | 5                              |          |
|------------------------------|-----------------|------------------|--------------------|--------------------------------|----------|
| Islamic LC Amendment Confirm | nation Input    |                  |                    |                                |          |
| New Enter Query              |                 |                  |                    |                                |          |
| Acknowledgement Reference    | e Number        |                  |                    | ESN                            |          |
| Pro                          | oduct Type      | ~                |                    | Amendment Status               |          |
| Amendment of                 | Closed LC No 🗸  |                  |                    | Among descent in Michigan Date | m        |
|                              |                 |                  |                    | Amendment Initiation Date      | 111      |
| Contract Reference           | ce Number *     | P                |                    | Number of Amendment            |          |
| User                         | Reference       |                  |                    |                                | √ B<br>C |
| Amendme                      | nt Number *     |                  |                    |                                |          |
| Details Parties Goods Docu   | uments Advices  |                  |                    |                                |          |
| Advices Details              |                 |                  |                    |                                |          |
| K ◀ 1 Of 1 ► N               |                 |                  |                    |                                |          |
| Message Type                 | Party Type      | Party ID         | Party Name         | Medium                         | Pric     |
|                              |                 |                  |                    |                                |          |
|                              |                 |                  |                    |                                |          |
|                              |                 |                  |                    |                                |          |

9. On the **Advices** screen, specify the details as per requirement For information on fields, refer to: *Table 8.2: Advices - Field Description* 

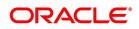

| Field        | Description                                                                                                    |
|--------------|----------------------------------------------------------------------------------------------------|
| Message type | Check the box to view the advice details.                                                                                                    |
| Party type   | The system displays the party type for which the advice is generated.                                                                                                    |
| Party Id     | The system displays the party id for which the advice is generated.                                                                                                    |
| Party Name   | The system displays the name of the party for which the advice is generated.                                                                                                    |
| Medium       | The system displays the medium through which the advice is sent. The user can select a different medium from the list. If the medium is modified, the user must provide the new address in the 'Other Addresses' section, in the 'Parties' tab. |
| Priority     | The system displays the priority of sending the advice. However, you can change the priority.                                                                                                    |
| Suppress     | The system displays if the advice is suppressed or not. However, you can edit this field.                                                                                                    |
| Charges      | The system displays the charges involved. However, you can edit the charges.                                                                                                    |
| FFT Details  | The user can select a message from the 'Advices Details' section and associate a code and a description to it.                                                                                                    |
| Code         | The user can select the appropriate code from the adjoining option list.                                                                                                    |
| Description  | The system displays the description of the selected code. However, you can modify this description.                                                                                                    |
|              | <b>NOTE:</b> Advices for a party are sent to the default media maintained in the Customer Addresses table. However, you can send the advices through a different medium by doing the following:                                                 |
|              | Maintaining media details in 'Other Address' in Parties screen                                                                                                    |
|              | Indicating the medium in the Advices screen                                                                                                    |
|              | Suppressing the Advices which is 'N' by default.                                                                                                    |

Table 8.2: Advices - Field Description

10. On the Islamic LC Amendment Confirmation Input screen, click Collateral. STEP RESULT: Collateral Detail screen is displayed.

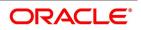

| Figure 8.4: Collat<br>Collateral Details | eral Detail |            | - ×     |
|------------------------------------------|-------------|------------|---------|
|                                          |             |            | ^       |
| Contract Reference                       |             | Latest ESN |         |
| Collateral                               |             |            | -       |
| Currency                                 |             |            |         |
| Percent                                  |             |            |         |
| Exchange Rate                            |             |            |         |
| Collateral Amount                        |             |            |         |
| Description                              |             |            |         |
| Adjustment                               |             |            |         |
| Туре                                     | Increase    | Amount     |         |
| ,,,,,,,,,,,,,,,,,,,,,,,,,,,,,,,,,,,,,,,  | Decrease    |            |         |
|                                          |             |            |         |
|                                          |             |            |         |
|                                          |             |            |         |
|                                          |             |            |         |
|                                          |             |            |         |
|                                          |             |            |         |
|                                          |             |            |         |
|                                          |             |            | Ok Exit |

On the Collateral Details screen, specify the details as required.
 For information on fields, refer to: *Table 8.3: Collateral Details - Field Description*

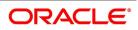

| Field         | Description                                                                                                    |
|---------------|----------------------------------------------------------------------------------------------------|
| Currency      | Specify the currency in which cash is offered as collateral.                                                                                                    |
| Percent       | If you specify the cash that is to be collected as collateral as a percentage<br>of the Islamic LC amount, the equivalent amount is displayed. This amount<br>is taken to be in the currency, defined as the collateral currency.                                                                                                    |
| Exchange Rate | If the collateral currency and the currency in which the Islamic LC is issued<br>are different, you should also specify an exchange rate to be used in the<br>conversion. The value of the collateral is determined based on this<br>exchange rate.                                                                                                    |
| Amount        | You can specify the cash collateral as an amount. In this case you do not<br>need to specify a percentage. However if you specified the collateral as a<br>percentage of the Islamic LC amount, the actual amount is computed in<br>the collateral currency by the system.                                                                                                    |
| Description   | Enter a brief description of the collateral.                                                                                                    |
| Туре          | <ul> <li>At any time during the lifecycle of an Islamic LC, you may want to increase or decrease the value of the cash, accepted as collateral on Islamic LC. This is done by way of an amendment to the Islamic LC.</li> <li>The cash collateral may increase or decrease, without changing the Islamic LC amount.</li> <li>On the other hand, a change in the Islamic LC amount may necessitate a change to the collateral amount.</li> <li>If you wish to increase the collateral amount, indicate Increase on this screen and enter the amount by which, you want to increase the cash accepted as collateral.</li> <li>If you wish to decrease the collateral amount that you have collected while issuing an Islamic LC, indicate decrease on this screen. Enter the amount by which you want to decrease the cash accepted as collateral.</li> </ul> |
| Amount        | Enter the amount by which you want to decrease the cash accepted as collateral.<br>The collateral deposit account will automatically increase or reduce based on the specifications you make.                                                                                                    |

On the Islamic Letters of Credit Amendment Confirmation Input screen, click Events. 12.

The details of events that have already taken place on the contract are displayed, along with the date on which the event took place.

STEP RESULT: Main screen with Events details is displayed.

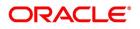

| Reference Number *                                                                                 |                             |            |             |            |                      |          |            | -     |
|----------------------------------------------------------------------------------------------------|-----------------------------|------------|-------------|------------|----------------------|----------|------------|-------|
| ents<br>Levent Number * Event Code Description Event Date Authorization Status Maker Id Checker Id |                             |            |             |            |                      |          |            |       |
| ents<br>Levent Number * Event Code Description Event Date Authorization Status Maker Id Checker Id | Poferonce Number*           |            |             |            |                      |          |            |       |
| Code     Description     Event Date     Authorization Status     Maker Id     Checker Id           | Reference Number            |            |             |            |                      |          |            |       |
| Event Number • Event Code Description Event Date Authorization Status Maker Id Checker Id          | ents                        |            |             |            |                      |          |            |       |
|                                                                                                    |                             |            |             |            |                      |          |            | + - 8 |
| counting Entries   Messages                                                                        | Event Number *              | Event Code | Description | Event Date | Authorization Status | Maker Id | Checker Id |       |
| counting Entities   Messages                                                                       |                             |            |             |            |                      |          |            |       |
| counting Entries   Messages                                                                        |                             |            |             |            |                      |          |            |       |
| counting Entries   Messages                                                                        |                             |            |             |            |                      |          |            |       |
| counting Entries   Messages                                                                        |                             |            |             |            |                      |          |            |       |
| counting Entries   Messages                                                                        |                             |            |             |            |                      |          |            |       |
| ounting Entries   Messages                                                                         |                             |            |             |            |                      |          |            |       |
| counting Entries   Messages                                                                        |                             |            |             |            |                      |          |            |       |
| ounting Entries   Messages                                                                         |                             |            |             |            |                      |          |            |       |
| ounting Entries   Messages                                                                         |                             |            |             |            |                      |          |            |       |
| ounting Entries   Messages                                                                         |                             |            |             |            |                      |          |            |       |
| ounting Entries   Messages                                                                         |                             |            |             |            |                      |          |            |       |
| ounting Entries   Messages                                                                         |                             |            |             |            |                      |          |            |       |
| ounting Entries   Messages                                                                         |                             |            |             |            |                      |          |            |       |
| ounting Entries   Messages                                                                         |                             |            |             |            |                      |          |            |       |
| ounting Entries   Messages                                                                         |                             |            |             |            |                      |          |            |       |
| ounting Entries   Messages                                                                         |                             |            |             |            |                      |          |            |       |
| counting Entries   Messages                                                                        |                             |            |             |            |                      |          |            |       |
| counting Entries   Messages                                                                        |                             |            |             |            |                      |          |            |       |
| counting Entries   Messages                                                                        |                             |            |             |            |                      |          |            |       |
|                                                                                                    | counting Entries   Messages |            |             |            |                      |          |            |       |
|                                                                                                    |                             |            |             |            |                      |          |            | Exit  |

### Figure 8.5: Main

#### 13. On the **Events** Screen, click **Account Entries**.

Accounting Entries for the Event that is highlighted is displayed. **Accounting Entries** screen is displayed.

#### Figure 8.6: Accounting Entries

| 7 te counting E | inines          |                |                     |       |            |             |                         |         |                       |      |     | - ^    |
|-----------------|-----------------|----------------|---------------------|-------|------------|-------------|-------------------------|---------|-----------------------|------|-----|--------|
|                 |                 |                |                     |       |            |             |                         |         |                       |      |     |        |
|                 | Reference Numbe | *              |                     |       |            |             |                         | Event N | Number *              |      |     |        |
|                 | received runner | See Position E | ntries              |       |            |             |                         | Lioni   | Event *               |      |     |        |
|                 |                 |                |                     |       |            |             |                         |         | Event                 |      |     |        |
| Accounting Er   | tries Overrides |                |                     |       |            |             |                         |         |                       |      |     |        |
|                 |                 |                |                     |       |            |             |                         |         |                       |      |     |        |
| Accounting E    |                 |                |                     |       |            |             |                         |         |                       |      |     |        |
| K ≤ 1 Of 1      |                 | Go             |                     | D 10  |            |             |                         |         |                       |      | + - |        |
| Event           | Branch          | Account        | Account Description | Dr/Cr | Amount Tag | Account Ccy | Foreign Currency Amount | Rate    | Local Currency Amount | Date | V   | alue C |
|                 |                 |                |                     |       |            |             |                         |         |                       |      |     |        |
|                 |                 |                |                     |       |            |             |                         |         |                       |      |     |        |
|                 |                 |                |                     |       |            |             |                         |         |                       |      |     |        |
|                 |                 |                |                     |       |            |             |                         |         |                       |      |     |        |
|                 |                 |                |                     |       |            |             |                         |         |                       |      |     |        |
|                 |                 |                |                     |       |            |             |                         |         |                       |      |     |        |
|                 |                 |                |                     |       |            |             |                         |         |                       |      |     |        |
| Accounting      | Inder Process   |                |                     |       |            |             |                         |         |                       |      |     |        |
| ▲ ▲ 1 Of 1      |                 |                |                     |       |            |             |                         |         |                       |      |     |        |
| Event           | Branch          | Account        | Account Description | Dr/Cr | Amount Tag | Account CCY | Foreign Currency Amount | Rate    | Local Currency Amount | Date |     | lue Da |
|                 |                 |                |                     |       | 3          |             | ,,                      |         | ,                     |      |     |        |
|                 |                 |                |                     |       |            |             |                         |         |                       |      |     |        |
|                 |                 |                |                     |       |            |             |                         |         |                       |      |     |        |
|                 |                 |                |                     |       |            |             |                         |         |                       |      |     |        |
|                 |                 |                |                     |       |            |             |                         |         |                       |      |     |        |
|                 |                 |                |                     |       |            |             |                         |         |                       |      |     |        |
|                 |                 |                |                     |       |            |             |                         |         |                       |      |     |        |
|                 |                 |                |                     |       |            |             |                         |         |                       |      | E F | Exit   |
|                 |                 |                |                     |       |            |             |                         |         |                       |      |     | Child  |

14. View the Details as per Requirement.

The following information is provided for each event:

- Branch
- Account
- Transaction Code
- Booking Date
- Value Date

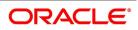

- Dr/Cr indicator
- Currency
- CCY (Currency)
- Amount in contract CCY
- Amount in local currency
- All the overrides that were given for an event will also be displayed.

#### 15. On the Main Screen, click Message.

List of advices applicable to a particular event in the lifecycle of Islamic LC is displayed. STEP RESULT: Message screen with messages applicable to the event is displayed.

| Figure 8.7:     | Message            |                  |                        |             |        |                |                      |          |       |
|-----------------|--------------------|------------------|------------------------|-------------|--------|----------------|----------------------|----------|-------|
| Message         |                    |                  |                        |             |        |                |                      |          | - ×   |
|                 |                    |                  |                        |             |        |                |                      |          |       |
| Contract Refer  | ence *             |                  | ESN*                   |             |        |                | Event                |          |       |
| Messages        |                    |                  |                        |             |        |                |                      |          |       |
| ┥ ┥ 1 Of 1 🕨 🖂  |                    |                  |                        |             |        |                |                      |          | + - = |
| Message Type    | SWIFT Message Type | Sub Message Type | SWIFT Sub Message Type | Test Status | Medium | Message Status | Authorization Status | Receiver | Rec   |
|                 |                    |                  |                        |             |        |                |                      |          |       |
|                 |                    |                  |                        |             |        |                |                      |          |       |
|                 |                    |                  |                        |             |        |                |                      |          |       |
|                 |                    |                  |                        |             |        |                |                      |          |       |
|                 |                    |                  |                        |             |        |                |                      |          |       |
|                 |                    |                  |                        |             |        |                |                      |          |       |
|                 |                    |                  |                        |             |        |                |                      |          |       |
|                 |                    |                  |                        |             |        |                |                      |          |       |
|                 |                    |                  |                        |             |        |                |                      |          |       |
|                 |                    |                  |                        |             |        |                |                      |          |       |
|                 |                    |                  |                        |             |        |                |                      |          |       |
|                 |                    |                  |                        |             |        |                |                      |          |       |
|                 |                    |                  |                        |             |        |                |                      |          |       |
|                 |                    |                  |                        |             |        |                |                      |          |       |
|                 |                    |                  |                        |             |        |                |                      |          |       |
| Message Details |                    |                  |                        |             |        |                |                      |          | ^     |
|                 |                    |                  |                        |             |        |                |                      |          | Exit  |
|                 |                    |                  |                        |             |        |                |                      |          | LAIL  |

- 16. View the Details as per Requirement.The following information is provided for each event:
  - The message type
  - The Name and ID of the recipient of the message
  - The status of the message
- 17. Click **Ok** to save the details OR **Exit** to close the screen.
- 18. On Islamic Letters of Credit Amendment Confirmation Input screen, click Fields. STEP RESULT: Fields screen is displayed.

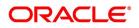

| Figure 8.8: Fields |       |                   |         |
|--------------------|-------|-------------------|---------|
| Fields             |       |                   | - ×     |
| Fields             |       |                   |         |
| ✓ 1 Of 1 ► M Go    |       | + - =             |         |
| Field Name *       | Value | Value Description |         |
|                    |       |                   |         |
|                    |       |                   |         |
|                    |       |                   |         |
|                    |       |                   |         |
|                    |       |                   |         |
|                    |       |                   |         |
|                    |       |                   |         |
|                    |       |                   |         |
|                    |       |                   |         |
|                    |       |                   |         |
|                    |       |                   |         |
|                    |       |                   |         |
|                    |       |                   |         |
|                    |       |                   | Ok Exit |

19. On Islamic Letters of Credit Amendment Confirmation Input screen, click Import License. STEP RESULT: The Import License screen is displayed.

| Figure 8.9: Import | License    |                         |              |                   |         |
|--------------------|------------|-------------------------|--------------|-------------------|---------|
| Import License     |            |                         |              |                   | _ ×     |
|                    |            |                         |              |                   |         |
| Import License     |            |                         |              |                   |         |
| 1 Of 1             |            |                         |              | +-33              |         |
| Import License No  | Goods Code | Goods Short Description | UoM/Currency | Qty/License Amoun |         |
|                    |            |                         |              |                   |         |
|                    |            |                         |              |                   |         |
|                    |            |                         |              |                   |         |
|                    |            |                         |              |                   |         |
|                    |            |                         |              |                   |         |
|                    |            |                         |              | ~                 |         |
| •                  | III        |                         |              | 4                 |         |
|                    |            |                         |              |                   |         |
|                    |            |                         |              |                   |         |
|                    |            |                         |              |                   |         |
|                    |            |                         |              |                   |         |
|                    |            |                         |              |                   |         |
|                    |            |                         |              |                   | Ok Exit |
|                    |            |                         |              |                   |         |

20. On the **Import License** screen, specify the details as required. For information on fields, refer to: *Table 8.4: Import License - Field Description* 

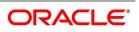

| Field                                 | Description                                                                                                    |
|---------------------------------------|----------------------------------------------------------------------------------------------------|
| Import License No                     | Select the import license number from the adjoining option list.                                                            |
| Goods Code                            | Select the goods code from the adjoining option list.                                                                       |
| Goods Short description               | The system displays the goods code description maintained in the 'Bills and Collections Commodity Code Maintenance' screen. |
| UoM/Currency                          | The system displays the unit of measurement or currency captured for the goods code of import license.                      |
| Qty/License Amount                    | The system displays the Quantity or License Amount captured for the goods code of import license.                           |
| Qty/License Amt Already<br>Utilized   | The system displays the sum total of Quantity or License Amount already utilized for the goods code.                        |
| Qty/License Amt Already<br>Reinstated | The system displays the sum total of Quantity or License Amount already reinstated for the goods code.                      |
| Available Qty/License Amt             | The system displays either the Available Quantity or Available License Amount for the goods code.                           |
| Qty/License Amt Utilized              | Specify the quantity or the license amount utilized.                                                                        |

Table 8.4: Import License - Field Description

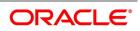

| Field                         | Description                                                                                                    |
|-------------------------------|----------------------------------------------------------------------------------------------------|
| Qty/License Amt<br>Reinstated | <ul> <li>Specify the quantity or the license amount reinstated.</li> <li>After authorization, you cannot modify or delete import licenses linked to an Islamic LC contract.</li> <li>The system allows utilization details only for an import license linked to an Islamic import LC contract. The system displays an error message if reinstatement details are specified.</li> <li>The utilization maintained for an import license is updated on save of an amendment capture.</li> <li>Subsequently if the amendment is marked as 'rejected', then the system automatically reinstates the utilization captured.</li> <li>If reinstatement details are captured for an import license, then the same should be captured while marking the amendment status as confirmed. During status marking, the system displays the Islamic import LC contract information in the Islamic LC Contract Input screen and the Import License sub-system in Islamic LC amount is performed as an amendment for an Islamic import LC contract with import licenses, then the system will validate whether reinstatement details are not entered".</li> <li>When a utilization for an import license is already entered as part of an amendment capture and if utilization details are captured again while marking the amendment capture and if utilization is already marked as a part of amendment status as 'Utilization is already marked as a part of amendment capture".</li> </ul> |

21. On Islamic Letters of Credit Amendment Confirmation Input screen, click Remarks. STEP RESULT: History of Remarks screen is displayed.

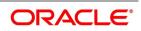

| Figure 8.10: His   | tory of Rema | rks  |                     |         |       |      |
|--------------------|--------------|------|---------------------|---------|-------|------|
| History of Remarks |              |      |                     |         |       | - ×  |
| Contract Reference | e            |      |                     |         |       |      |
| 📢 < 1 Of 1 🕨 א     |              |      |                     |         | + - = |      |
| Serial Number      | Event        | Date | User Identification | Remarks |       |      |
|                    |              |      |                     |         |       |      |
|                    |              |      |                     |         |       |      |
|                    |              |      |                     |         |       |      |
|                    |              |      |                     |         |       |      |
|                    |              |      |                     |         |       |      |
|                    |              |      |                     |         |       |      |
|                    |              |      |                     |         |       |      |
|                    |              |      |                     |         |       |      |
|                    |              |      |                     |         |       |      |
|                    |              |      |                     |         |       |      |
|                    |              |      |                     |         |       |      |
|                    |              |      |                     |         |       |      |
|                    |              |      |                     |         |       | Exit |

Figure 8.10: History of Remarks

- 22. On the **History of Remarks** screen, specify the details as required. For more details on this screen refer to the section Remarks in this user manual.
- 23. On Islamic Letters of Credit Amendment Confirmation Input screen, click Message Preview. STEP RESULT: Message Preview screen is displayed.

| Figure 8.11: Me | ssage Previe       | W                |                      |      |       |       |      |
|-----------------|--------------------|------------------|----------------------|------|-------|-------|------|
| Message Preview |                    |                  |                      |      |       |       | - ×  |
| Module *        |                    |                  | Contract Reference * |      |       |       |      |
| Document Number | Go<br>Message Type | Sub Message Type | Receiver             | Name | Media | SWIFT |      |
|                 |                    |                  |                      |      |       |       |      |
|                 |                    |                  |                      |      |       |       |      |
|                 |                    |                  |                      |      |       |       |      |
|                 | Print              |                  |                      |      |       |       |      |
| View            |                    |                  |                      |      |       |       | ^    |
|                 |                    |                  |                      |      |       |       | Exit |

- 24. On the **Message Preview** screen, specify the details as required.
  - For the contract, you can view the following details of the messages:
  - The document number generated for the message/advice
  - Type of message generated for the event
  - Customer ID of the receiver of the message/advice
  - Name of the receiver of the message/advice
  - Media of transmitting the message/advice (Mail/SWIFT)
  - SWIFT message type of the message

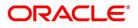

• Status of the message/advice

You cannot preview the message if the contract has been authorized. The 'Message Preview' is disabled in that case.

25. On Islamic Letters of Credit Amendment Confirmation Input screen, Select a Message and click View. STEP RESULT: Message screen is displayed.

| Figu    | ure 8.12:          | Message            |                  |                        |             |        |                |                      |          |       |
|---------|--------------------|--------------------|------------------|------------------------|-------------|--------|----------------|----------------------|----------|-------|
| Message |                    |                    |                  |                        |             |        |                |                      |          | - ×   |
|         |                    |                    |                  |                        |             |        |                |                      |          |       |
|         | Contract Reference | :e *               |                  | ESN *                  |             |        |                | Event                |          |       |
| Message | es                 |                    |                  |                        |             |        |                |                      |          |       |
|         | Of 1 🕨 📕           |                    |                  |                        |             |        |                |                      |          | + - = |
|         | Message Type       | SWIFT Message Type | Sub Message Type | SWIFT Sub Message Type | Test Status | Medium | Message Status | Authorization Status | Receiver | Rec   |
|         |                    |                    |                  |                        |             |        |                |                      |          |       |
|         |                    |                    |                  |                        |             |        |                |                      |          |       |
|         |                    |                    |                  |                        |             |        |                |                      |          |       |
|         |                    |                    |                  |                        |             |        |                |                      |          |       |
|         |                    |                    |                  |                        |             |        |                |                      |          |       |
|         |                    |                    |                  |                        |             |        |                |                      |          |       |
|         |                    |                    |                  |                        |             |        |                |                      |          |       |
|         |                    |                    |                  |                        |             |        |                |                      |          |       |
|         |                    |                    |                  |                        |             |        |                |                      |          |       |
|         |                    |                    |                  |                        |             |        |                |                      |          |       |
|         |                    |                    |                  |                        |             |        |                |                      |          |       |
|         |                    |                    |                  |                        |             |        |                |                      |          |       |
|         |                    |                    |                  |                        |             |        |                |                      |          |       |
|         |                    |                    |                  |                        |             |        |                |                      |          |       |
|         |                    |                    |                  |                        |             |        |                |                      |          |       |
|         |                    |                    |                  |                        |             |        |                |                      |          |       |
| Message | Details            |                    |                  |                        |             |        |                |                      |          | ^     |
|         |                    |                    |                  |                        |             |        |                |                      |          | Exit  |
|         |                    |                    |                  |                        |             |        |                |                      |          | Exit  |

26. On the Islamic Letters of Credit Contract Amend Confirmation screen, click the FX Linkage button. STEP RESULT: The FX Linkage screen is displayed.

| Figure 8.1     | 3: FX Linkag        | e    |                 |               |                         |                  |               |                     |
|----------------|---------------------|------|-----------------|---------------|-------------------------|------------------|---------------|---------------------|
| FX Linkage     |                     |      |                 |               |                         |                  |               | ×                   |
|                | Trade Reference     |      |                 | Lates         | st Event Sequence Numbe | r                | 1             |                     |
| 🗧 🖣 1 Of 1 🕨 🗎 | Go                  |      |                 |               |                         |                  |               | + - ⊞               |
| Sequence No    | FX Reference Number | Date | Bought Currency | Sold Currency | Rate                    | Available Amount | Linked Amount | Current Utilized Am |
|                |                     |      |                 |               |                         |                  |               |                     |
|                |                     |      |                 |               |                         |                  |               |                     |
|                |                     |      |                 |               |                         |                  |               |                     |
|                |                     |      |                 |               |                         |                  |               |                     |
|                |                     |      |                 |               |                         |                  |               |                     |
|                |                     |      |                 |               |                         |                  |               |                     |
|                |                     |      |                 |               |                         |                  |               |                     |
|                |                     |      |                 |               |                         |                  |               |                     |
|                |                     |      |                 |               |                         |                  |               |                     |
|                |                     |      |                 |               |                         |                  |               |                     |
|                |                     |      |                 |               |                         |                  |               |                     |
|                |                     |      |                 |               |                         |                  |               |                     |
|                |                     |      |                 |               |                         |                  |               |                     |
|                |                     |      |                 |               |                         |                  |               | Ok Exit             |

This link invokes a screen in which you can link a LC involving a specific counterparty with FX deals involving the same counterparty.

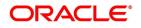

You can link one or more FX deals to a bill. The value of an FX deal should not exceed the value of the bill it hedges. If you link several FX deals to a bill, the total value of all the deals should not exceed the bill amount.

| Field                   | Description                                                                                                    |
|-------------------------|----------------------------------------------------------------------------------------------------|
| Sequence No             | System generates the 'Sequence No' for linked FX contracts sequentially                                                                                                    |
| FX Reference no         | Indicates FX deal reference no. from treasury system                                                                                                    |
| Date                    | Indicates FX deal value date. FX Value date should be greater or equal to LI Expiry Date                                                                                                    |
| BOT/SOLD Currency       | LC contract currency should be BOT currency of the FX transaction in case of an export LC or the SOLD currency in case of an Import LI.<br><b>Bought Currency:</b> Presents FX Deal Bought Currency. In case of export contract, LI contract currency should be same FX Bought Currency.<br><b>Sold Currency:</b> Presents FX Deal Bought Currency. In case of import contract, LI contract currency should be same FX Bought Currency. |
| Rate                    | Presents FX deal Exchange rate                                                                                                    |
| Available Amount        | Present FX available amount (i.e) FX contract amount minus total linked FX amount                                                                                                    |
| Linked Amount           | User will capture Linked amount at FX Linkage screen. Sum of Linked<br>amount will not be greater than LI contract amount. Linked amount will not<br>be greater than the available amount for linkage.                                                                                                    |
| Current Utilized amount | Current Utilized amount will display the current amount utilized of the event.                                                                                                    |
| Total Utilized amount   | Total Utilized amount will display the total amount utilized of the contract.                                                                                                    |

Table 8.5: FX Linkage - Field Description

- OBTF system initiates the link/delink
  - 1. During creation of an LC,OBTF system initiates Link request
  - 2. During manual delink of FX at LC,OBTF system initiates delink request

Delink of linked FX/Reduction of linked amount from the LC is allowed if the same is not attached to a BC contract.Reduction of LC contract amount is restricted, when the contract amount goes below the FX linkage amount.

- If LC Amendment is pending for beneficiary confirmation with FX changes and system, will not allow another amendment and only during amendment confirmation FX request will be processed in external system.
- 27. On the Islamic Letters of Credit Contract Amendment Detailed screen, click the Linkage Details button. In the Linkage Details screen, specify the type of linkage
  - Contract Linkage

Linkage type grouped under contract linkages are:

- Shipping guarantee
- LI

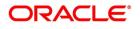

#### • EL

| гıgu               | re o. 14:       | Linkage Details-Contrac              | t Amename     | nt Linkage |                  |               |         |
|--------------------|-----------------|--------------------------------------|---------------|------------|------------------|---------------|---------|
| Linkages           | Details         |                                      |               |            |                  |               |         |
| Contract Reference |                 |                                      |               |            | Latest event see | quence number |         |
| Contract           | t Linkages CASA | V/Deposit Loan                       |               |            |                  |               |         |
| <b>■ 1</b> 0       | of 1 🕨 📕        |                                      |               |            |                  |               |         |
|                    | Туре            | Linked To Reference Number/Account * | Linked Branch | Currency   | Available Amount | Linked Amount | Exchang |
|                    |                 |                                      |               |            |                  |               |         |
|                    |                 |                                      |               |            |                  |               |         |
|                    |                 |                                      |               |            |                  |               |         |
|                    |                 |                                      |               |            |                  |               |         |
|                    |                 |                                      |               |            |                  |               |         |
|                    |                 |                                      |               |            |                  |               |         |
|                    |                 |                                      |               |            |                  |               |         |
|                    |                 |                                      |               |            |                  |               |         |

## Figure 8.14: Linkage Details-Contract Amendment Linkage

For export LC, note the following:

- Export type of LC is the only option displayed in the option-list.
- The system allows Export LC for linkage only for bills under reimbursement type of LC.
- 28. An overriding message is displayed if any outstanding advising charges are collected at the time of bill lodgment or liquidation. This override message is only for Import Bills under LC. Link the export LC from the Linkages Details screen and perform the charges transfer.

NOTE: For shipping guarantee, if the bill amount is less than the shipping guarantee amount, an error will be displayed. In case the bill amount is more than the shipping guarantee amount, an overriding message is displayed.

#### CASA/Deposit

Linkage type grouped under CASA/ Deposit linkages are:

- CASA
- CD

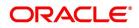

| Linkages Details                                                       | Contract Reference                                                         | Latest event sequence                                 | ce number                      |                           |
|------------------------------------------------------------------------|----------------------------------------------------------------------------|-------------------------------------------------------|--------------------------------|---------------------------|
| Contract Linkages CASA                                                 |                                                                            | Latest event sequend                                  |                                |                           |
| Linkage Sequence                                                       | Go<br>Linkage Type Linked To Reference Number/A                            | ount * Linked Branch Currency Available Amount        | nt Linked Amount Exchange Rate | Converted Link            |
|                                                                        |                                                                            |                                                       |                                |                           |
|                                                                        | Account<br>Deposit                                                         | Uncover                                               | ed Amount                      |                           |
|                                                                        |                                                                            |                                                       |                                |                           |
|                                                                        |                                                                            |                                                       |                                |                           |
|                                                                        |                                                                            |                                                       |                                |                           |
|                                                                        |                                                                            |                                                       |                                |                           |
| <b>ans</b><br>₋inkage type                                             | sit tab links one or m<br>grouped under Loa                                | ore active, authorized deposit or<br>ns linkages are: | CASA accounts.                 | Ok                        |
| a <b>ns</b><br>∟inkage type<br>OL<br>Buyers                            | e grouped under Loa<br>s Credit Reference                                  |                                                       | CASA accounts.                 | Ok                        |
| a <b>ns</b><br>₋inkage type<br>OL                                      | e grouped under Loa<br>s Credit Reference<br>: <b>Loans</b>                |                                                       | CASA accounts.                 | Ok                        |
| ans<br>Linkage type<br>OL<br>Buyers<br>Figure 8.16                     | e grouped under Loa<br>s Credit Reference<br>: Loans                       |                                                       |                                | Ok                        |
| Ans<br>Linkage type<br>OL<br>Buyers<br>Figure 8.16<br>Linkages Details | e grouped under Loa<br>s Credit Reference<br>: Loans<br>Contract Reference | ns linkages are:<br>Latest event sequen               | ce number                      | + -                       |
| ans<br>Linkage type<br>OL<br>Buyers<br>Figure 8.16<br>Linkages Details | e grouped under Loa<br>s Credit Reference<br>: Loans<br>Contract Reference | ns linkages are:                                      | ce number                      | Ok<br>erted Linked Amount |
| Ans<br>Linkage type<br>OL<br>Buyers<br>Figure 8.16<br>Linkages Details | e grouped under Loa<br>s Credit Reference<br>: Loans<br>Contract Reference | ns linkages are:<br>Latest event sequen               | ce number                      | +                         |
| Ans<br>Linkage type<br>OL<br>Buyers<br>Figure 8.16<br>Linkages Details | e grouped under Loa<br>s Credit Reference<br>: Loans<br>Contract Reference | ns linkages are:<br>Latest event sequen               | ce number                      | +                         |
| Ans<br>Linkage type<br>OL<br>Buyers<br>Figure 8.16<br>Linkages Details | e grouped under Loa<br>s Credit Reference<br>: Loans<br>Contract Reference | ns linkages are:<br>Latest event sequen               | ce number                      | + -                       |
| Ans<br>Linkage type<br>OL<br>Buyers<br>Figure 8.16<br>Linkages Details | e grouped under Loa<br>s Credit Reference<br>: Loans<br>Contract Reference | ns linkages are:<br>Latest event sequen               | ce number                      | + -                       |
| Ans<br>Linkage type<br>OL<br>Buyers<br>Figure 8.16<br>Linkages Details | e grouped under Loa<br>s Credit Reference<br>: Loans<br>Contract Reference | ns linkages are:<br>Latest event sequen               | ce number                      | + -                       |
| Ans<br>Linkage type<br>OL<br>Buyers<br>Figure 8.16<br>Linkages Details | e grouped under Loa<br>s Credit Reference<br>: Loans<br>Contract Reference | ns linkages are:<br>Latest event sequen               | ce number                      | + -                       |

29. For more information on the fields, refer the *Table 8.6: Linkage Details - Contracts Amendment Linkages* - *Field Description* (p. 232) table given below:

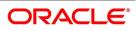

Ok Exit

| Field                              | Description                                                                                                    |
|------------------------------------|----------------------------------------------------------------------------------------------------|
| Linkage Sequence                   | The Linkage Sequence number of a linked type.                                                                                                    |
| Туре                               | In the Contract Linkages screen, you can<br>specify the type of linkage.<br>The possible values are:<br>LinkageType grouped under contract linkages<br>are:<br>• Shipping Guarantee    |
|                                    | • LC                                                                                                    |
|                                    | • LI                                                                                                    |
|                                    | • EL                                                                                                    |
|                                    | Linkage Type grouped under CASA/Deposit are:                                                                                                    |
|                                    | • CASA                                                                                                    |
|                                    | • CD                                                                                                    |
|                                    | Linkage Type grouped under Loan are:<br>• OL                                                                                                    |
|                                    | Buyers Credit Reference                                                                                                    |
| Linked To Reference Number/Account | Specify the contract/account to which you wish to link the LC.                                                                                                    |
| Currency                           | The currency of the linkage type to which the LC is linked is displayed once the linkage details are specified.                                                                        |
| Available Amount                   | The system displays the amount available against the linked contract or account.                                                                                                    |
| Linked Amount                      | Specify the linked amount linked to trade contract                                                                                                    |
| Exchange Rate                      | Exchange rate denotes the rate applied to convert the linked amount in trade currency.                                                                                                 |
| Converted Linked Amount            | If the linked contract is in a different currency<br>(than that of the bill), the system will convert the<br>account/contract amount into the billing<br>currency and display it here. |
| Account/Deposit                    | The system displays the amount linked to each contract or account.<br>This displays only for CASA/Deposit.                                                                             |

 Table 8.6:
 Linkage Details - Contracts Amendment Linkages - Field Description

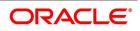

| Field            | Description                                                                                                    |
|------------------|----------------------------------------------------------------------------------------------------|
| Uncovered Amount | The system displays the contract amount that<br>has not been linked, in the case of a partial<br>linkage.<br>This displays only for CASA/Deposit. |

- · Create Deposit/Create amount block request is send on linking the Deposit contract or CASA accounts
- Close Deposit/Close amount block request is send on delinking the deposit contracts or CASA accounts.
- Linkages will be delinked automatically during Closure/Cancel/Rollover/Contract reversal.
- Close Deposit /Close amount block followed by Create Deposit/Create amount block is send when there is change in linked amount either manually or proportionate change based on events(availment/amendment/claim lodgment of LC/Guarantee)

#### 30. View the details as required.

You can view the following details:

- Reference number of the message/advice
- Document number generated for the message/advice
- Version number of the message/advice
- Receiver/sender of the message
- Type of the message
- Type of the SWIFT message
- Complete text of the message/advice
- Remarks, if any
- Reject reason, if any
- Message trailer
- a. From the 'Message Preview' screen, you can print a message/advice using 'Print'. Select the message/advice and click 'Print' to print the message/advice.
- 31. On the Islamic Letters of Credit Contract Amendment Detailed screen, click the Customer Instructions tab.

STEP RESULT: The **Customer Instructions** screen is displayed.

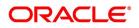

| Customer Instructions     Event Code         Standard Instructions         Image: Instruction ID     Instruction Date         Transaction Level Instructions |                      | Customer Ins       | structions  |                  |                         |            |         |
|----------------------------------------------------------------------------------------------------|----------------------|--------------------|-------------|------------------|-------------------------|------------|---------|
| Standard Instructions       Image: Standard Instruction ID     Instruction ID     Instruction Date     Instruction Expiry Date                               | Customer Instruction | s                  |             |                  |                         |            | ×       |
| Standard Instructions                                                                                                    |                      | Contract Reference |             |                  |                         | Event Code |         |
| Instruction ID Instruction Date Instruction Expiry Date                                                                                                    |                      |                    |             |                  |                         |            |         |
| Instruction ID     Instruction ID     Instruction Date                                                                                                    |                      |                    |             |                  |                         |            |         |
|                                                                                                    |                      |                    | Instruction | Instruction Data | Instruction Duning Data |            | ==      |
| Transaction Level Instructions                                                                                                    | Instruction ID       |                    | Instruction | Instruction Date | Instruction Expiry Date |            |         |
| Transaction Level Instructions                                                                                                    |                      |                    |             |                  |                         |            |         |
| Transaction Level Instructions                                                                                                    |                      |                    |             |                  |                         |            |         |
| Transaction Level Instructions                                                                                                    |                      |                    |             |                  |                         |            |         |
| Transaction Level Instructions                                                                                                    |                      |                    |             |                  |                         |            |         |
| Transaction Level Instructions                                                                                                    |                      |                    |             |                  |                         |            |         |
| Transaction Level Instructions                                                                                                    |                      |                    |             |                  |                         |            |         |
|                                                                                                    | Transaction Level In | structions         |             |                  |                         |            |         |
|                                                                                                    |                      |                    |             |                  |                         |            |         |
|                                                                                                    |                      |                    |             |                  |                         |            |         |
|                                                                                                    |                      |                    |             |                  |                         |            |         |
|                                                                                                    |                      |                    |             |                  |                         |            |         |
|                                                                                                    |                      |                    |             |                  |                         |            |         |
|                                                                                                    |                      |                    |             |                  |                         |            |         |
|                                                                                                    |                      |                    |             |                  |                         |            |         |
|                                                                                                    |                      |                    |             |                  |                         |            |         |
|                                                                                                    |                      |                    |             |                  |                         |            |         |
|                                                                                                    |                      |                    |             |                  |                         |            |         |
|                                                                                                    |                      |                    |             |                  |                         |            |         |
| Ob Pat                                                                                                    |                      |                    |             |                  |                         |            | Ok Exit |

Table 8.7. Customer Instructions

#### Table 8.8: Customer Instructions - Field Description

| Field                                                                                        | Description                                                                                        |
|----------------------------------------------------------------------------------------------|----------------------------------------------------------------------------------------------------|
| Contract Reference<br>Number                                                                 | System displays the contract reference number.                                                     |
| Event<br>Code                                                                                | System displays the Event Code of the contract.                                                    |
| <b>Standard Instructions</b><br>Customer would want to give<br>bank while processing certain | Standard instructions in advance to the bank that need to be referred by the type of transactions. |
| Instruction ID                                                                               | System displays the Instruction ID.                                                                |
| Instruction                                                                                  | System displays the customer standard instruction.                                                 |
| Instruction Date                                                                             | System displays the start date of the customer instruction.                                        |
| Instruction Expiry Date                                                                      | System displays the expiry date of the customer instruction.                                       |
| Transaction Level<br>Instruction                                                             | Enter the transaction level instructions for the event.                                            |

On the Islamic Letters of Credit Contract Amendment Detailed screen, click the Split settlement button. 32. Split Settlement Master and details get populated for the Cash collateral based upon on the LC Issuance collateral split details.User can modify the details.

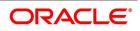

Split Settlement Master and Split Settlement Details get populated for the Charge and Commission component based upon LC Issuance split details if split details available for the charges and commission component during LC Issuance or Advise.

If Split details is not available for Issuance or Advice then Split Settlement Master and Split Settlement Details get populated for the Charges and Commission component if split flag is checked in the respective subsystems. System will default the split settlement details with two splits for a charge/commission component one for counterparty and another one for Other party. System will default split amount 50% of charge/commission component between parties. User can modify the amount and and percentage will be derived based on modified amount. If AR-AP is unchecked for a component then Split account will default with settlement instructions of Customer and Split Account can be modified to another valid account of the Customer. If AR-AP is checked then Split account will be defaulted with AR-AP GL and Split account cannot be modified. Maximum of two splits is allowed for Charges and Commission components.

| Table 8.9: P | Party Type Derivation | for Charges and | Commission |
|--------------|-----------------------|-----------------|------------|
|--------------|-----------------------|-----------------|------------|

| Category            |    | Counter Party | Other Party | Other Party Resolution                                  |
|---------------------|----|---------------|-------------|---------------------------------------------------------|
| Import<br>Amendment | LC | APP           | BEN/ABK     | If Beneficiary is a bank customer<br>else Advising bank |
| Export<br>Amendment | LC | BEN           | APP/ISB     | If Applicant is a bank customer<br>else Issuing bank    |

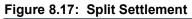

| Split Settlement         |            |        |        |                  |         |               |                        |            |          |       | ×        |
|--------------------------|------------|--------|--------|------------------|---------|---------------|------------------------|------------|----------|-------|----------|
| Contract Re              | eference   |        |        |                  |         |               |                        |            |          |       |          |
| Split Settlement         |            |        |        |                  |         |               |                        |            |          |       |          |
| 📕 < 1 Of 1 🕨 🗎           | Go         |        |        |                  |         |               |                        |            | +        | -     | 88       |
| Amount Tag               |            | Curren | су     | Basis Amou       | unt     |               |                        |            |          |       |          |
|                          |            |        |        |                  |         |               |                        |            |          |       |          |
|                          |            |        |        |                  |         |               |                        |            |          |       |          |
|                          |            |        |        |                  |         |               |                        |            |          |       |          |
|                          |            |        |        |                  |         |               |                        |            |          |       |          |
|                          |            |        |        |                  |         |               |                        |            |          |       |          |
|                          |            |        |        |                  |         |               |                        |            |          |       |          |
|                          |            |        |        |                  |         |               |                        |            |          |       |          |
| Split Settlement Details | 5          |        |        |                  |         |               |                        |            |          |       |          |
| 🖊 < 1 Of 1 🕨 🗎           | Go         |        |        |                  |         |               |                        |            | +        | -     | 55       |
| Sequence Number          | Amount Tag | Amount | Branch | Account Currency | Account | Exchange Rate | Original Exchange Rate | Party Type | Customer | AR-AP | Tracking |
|                          |            |        |        |                  |         |               |                        |            |          |       |          |
|                          |            |        |        |                  |         |               |                        |            |          |       |          |
|                          | Get Exe    |        |        |                  |         |               |                        |            |          |       |          |
|                          |            |        |        |                  |         |               |                        |            |          | Ok    | Exit     |

For more information on the fields, refer the **Table 8.10:** Split Settlement - Field Description (p. 236) table given below:

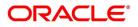

| able 8.10: Split Settlement - Field Description Field Description |                                                                                                    |  |  |  |
|-------------------------------------------------------------------|----------------------------------------------------------------------------------------------------|--|--|--|
|                                                                   | Description                                                                                                    |  |  |  |
| Specify Settlement Split Master                                   | You can specify the details of the settlement split master in the following fields:                                                                                                    |  |  |  |
| Basis Amount Tag                                                  | Specify the amount tag involved in the contract.<br>The option list displays all valid amount tags<br>maintained in the system. You can choose the<br>appropriate one. For example, on booking a<br>new contract, the only tag allowed is<br>PRINCIPAL. This is referred to as the basis<br>amount tag.<br>This field is optional.                                                                                                    |  |  |  |
| Currency                                                          | The system displays the currency associated<br>with the amount tag.<br>This field is optional.                                                                                                    |  |  |  |
| Basis Amount                                                      | The system displays the basis amount<br>associated with the amount tag.<br>For example, the amount involved in the<br>contract would be displayed against the amount<br>tag PRINCIPAL. The amount is in terms of the<br>currency associated with the amount tag.<br>You can use Get Exchange Rate button to get<br>the original exchange rates defaulted in the<br>screen.<br>This field is optional.                                                     |  |  |  |
| Specify Settlement Split Details                                  | For each split amount tag, you need to specify<br>the following details:<br>This field is optional.                                                                                                    |  |  |  |
| Amount                                                            | Specify the amount for the split amount tag. This<br>amount should not be greater than the amount<br>of the corresponding basis amount tag. The split<br>amount is in the currency of the basis amount<br>tag. This is a mandatory field and you will not be<br>allowed to save the details if you do not specify<br>the amount.<br>This field is optional if percentage of proceeds is<br>provided. Amount will be derived based upon<br>the percentage. |  |  |  |
| Branch                                                            | Specify the branch. The list displays all valid values. This field is mandatory.                                                                                                    |  |  |  |

 Table 8.10:
 Split Settlement - Field Description

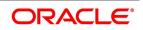

| Field                  | Description                                                                                                    |  |  |
|------------------------|----------------------------------------------------------------------------------------------------|--|--|
| Account Currency       | Specify the account currency. This field is mandatory.                                                                                                    |  |  |
| Account                | Specify the account. This list displays all the accounts. For Cash Collateral the account should be account of the counterparty. If the account selected is other than counterparty account, then system will throw error. This field is mandatory.                                      |  |  |
| Loan/Finance Account   | Check this box to indicate that the specified account should be the loan account.<br>This field is optional.                                                                                                    |  |  |
| Exchange Rate          | Specify the exchange rate that must be used for<br>the currency conversion.<br>Specify the destination to which the goods<br>transacted under the LC should be sent by<br>selecting the appropriate option from the list of<br>values.<br>This field is optional.                        |  |  |
| Original Exchange Rate | The base or the actual exchange rate between<br>the contract currency and collateral currency<br>gets displayed here.                                                                                                    |  |  |
| Party Type             | System defaults this field for Charges and<br>Commission components if split flag is checked<br>in respective components.This field is<br>applicable only for charges and commission<br>components.                                                                                      |  |  |
| AR-AP Tracking         | System defaults this field for charges and<br>commission components based upon the<br>AR-AP tracking selection in charges and<br>commission component when split flag is<br>checked in respective components.<br>This field is applicable only for Charges and<br>Commission components. |  |  |
| Customer               | Select the customer number from the list.                                                                                                    |  |  |
| Percentage of Proceeds | Specify the percentage of proceeds.                                                                                                    |  |  |

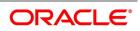

| Field                | Description                                                                                                    |  |
|----------------------|----------------------------------------------------------------------------------------------------|--|
| Negotiated Rate      | Specify the negotiated cost rate that should be<br>used for foreign currency transactions between<br>the treasury and the branch. You need to<br>specify the rate only when the currencies<br>involved in the transaction are different.<br>Otherwise, it will be a normal transaction.<br>The system will display an override message if<br>the negotiated rate is not within the exchange<br>rate variance maintained at the product.<br>This field is optional. |  |
| Negotiated Reference | Specify the reference number that should be<br>used for negotiation of cost rate, in foreign<br>currency transaction. If you have specified the<br>negotiated cost rate, then you need to specify<br>the negotiated reference number also.<br><b>NOTE:</b> Oracle Banking Trade Finance books<br>then online revaluation entries based on the<br>difference in exchange rate between the<br>negotiated cost rate and transaction rate.<br>This field is optional.  |  |

### 8.3.2 Authorize Amendment Details

While saving the amendment details, the amended amount is validated against the product transaction limit and the user input limit maintained in the system. If the amount exceeds the allowed input limit or the product transaction input limit, an appropriate override/error message is displayed.

The system will convert the contract amount using the standard mid rate to the transaction limit currency and check against the transaction limit amount maintained for the product if the contract currency is different from the transaction limit currency.

You have to get a contract authorized by your supervisor. Follow the steps given below to authorize:

- Click authorize icon in the toolbar of the screen. The following screen are displayed:
- Click 'OK' to proceed. The system will seek a confirmation for generating the messages. Click 'OK' to proceed.
- Click 'Cancel' to return to the 'Amendment Confirmation' screen. The system will display a message to confirm successful authorization of the record. The audit trail of the screen will now display the following details:
  - Checker ID Login id of the authorizer
  - Checker Dt Stamp The date and time at which you authorized the contract
  - Auth Status The status will updated to 'Authorized'

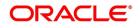

## 8.3.3 Confirm Amended Details

Once authorized, you will not be allowed to modify these details. The system will provide option for confirming or rejecting the amendment details. To confirm the details, do the following:

- Click confirm icon in the toolbar of the screen. The system will display the following override message to proceed:
- Do you want to confirm the record? OK to proceed.
- Click 'OK' in the message window to proceed. The system will display the following message to confirm the confirmation:
- The Record is successfully confirmed.
- Click 'OK' in the message window and this takes you the Islamic LC contract online screen. The charges are waived using this screen. Note that the 'Amnd Status' is updated to 'Confirmed' and the 'Auth Status' is updated to 'Unauthorized' (in the audit trail of the screen).

## 8.3.4 Amend details using the Contract screen

You can unlock the Islamic LC contract screen after clicking 'OK' in the message window above. The Islamic LC contract online screen is used for modifying details after confirmation of the amendment action. The system creates an amendment on the Islamic LC once the proposed amendment is confirmed. When this amendment is created the confirmation and amendment events are both left in an unauthorized state. This allows unlocking of the Islamic LC contract to make the necessary amendments.

Once the confirmation is saved on the amendment screen, the Islamic LC contract online screen is launched with the data modified, and this is unlocked and modified, or closed as chosen by the user. These changes are directly

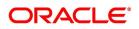

made by launching the Islamic LC contract screen. However the amendment can only be deleted by using the amendment screen as described above.

The following Islamic LC contract screen is launched when the amendment is confirmed in the Islamic LC amendment confirmation input screen

| ic LC Contract Input         |                            |                       |                      |                                                   |                    |                   |
|------------------------------|----------------------------|-----------------------|----------------------|---------------------------------------------------|--------------------|-------------------|
| Enter Query                  |                            |                       |                      |                                                   |                    |                   |
| owledgement Reference Number |                            |                       |                      |                                                   |                    |                   |
| Product Code *               |                            | Contract Reference    |                      | Operation Code                                    |                    |                   |
|                              |                            | User Reference        |                      | Operation Description                             |                    |                   |
| Product Description          |                            | Fund Id               |                      | Source Code                                       | FLEXCUBE           |                   |
| Product Type                 | ~                          | Source Reference      |                      | Version Number                                    | TO T               |                   |
|                              |                            |                       |                      |                                                   | Previous           | Next              |
| Currency *                   |                            | Customer *            |                      |                                                   | YYYY-MM-DD         |                   |
| etails                       |                            |                       |                      |                                                   |                    |                   |
| Currency *                   |                            | Customer *            |                      | Issue Date                                        | YYYY-MM-DD         |                   |
| Language *                   |                            | Customer Name         |                      |                                                   |                    |                   |
| Contract Amount *            |                            | Party Type *          |                      | Tenor                                             |                    |                   |
| Amount In Local Currency     |                            | Dated                 | YYYY-MM-DD           |                                                   |                    |                   |
| Positive Tolerance           |                            | Customer Reference    |                      | Expiry Place                                      |                    |                   |
| Negative Tolerance           |                            | License Expiry Date   |                      | Closure Date                                      | Auto Closure       |                   |
| Max Amount                   |                            | Outstanding Amount    |                      |                                                   |                    |                   |
| Liability Tolerance          |                            | Outstanding Liability |                      |                                                   |                    |                   |
| Tolerance Text               | ~                          |                       |                      | 110110100 0010                                    |                    |                   |
|                              | ~                          |                       |                      |                                                   |                    |                   |
| Reference to Pre advice      |                            |                       |                      |                                                   |                    |                   |
| dit                          |                            |                       |                      | Reimbursement Undertaking                         |                    |                   |
| Туре                         | ~                          | Credit Available With |                      | Undertaking Expiry Dat                            | e YYYY-MM-DD       |                   |
| Mode                         | ~                          |                       |                      | Undertaking Amour                                 | nt                 |                   |
|                              |                            | Details               |                      | Availed Undertaking Amour                         | t                  |                   |
|                              |                            |                       |                      |                                                   |                    |                   |
|                              | ttlement   Tax   Collatera |                       |                      | Split Settlement   Finance Preference   Brokerage | All Messages   Doc | cuments   Takaful |
| Maker                        |                            | Date Time             | Status               |                                                   |                    |                   |
| Checker                      |                            | Date Time             | Authorization Status |                                                   |                    |                   |

The amendment cannot be deleted using the Islamic LC contract screen, and can only be deleted using the amendment screen as part of the confirmation. This is done by deleting the confirmation using the amendment screen

Hence the process is carried out as follows:

- The amendment is confirmed using the Islamic LC Credit Amendment confirmation screen. It is completed by clicking C and saving the confirmation.
- The Islamic LC contract screen is launched once the confirmation is saved. This screen contains the details of the amendments done in the confirmation input screen.
- This screen is unlocked and the details are made available for modification. Subsystem details like charges and commission is modified or waived as required.
- During an auto authorization of Amendment Confirmation, the amendment created by this confirmation is also authorized

## 8.3.4.1 Authorize Confirmation

Your supervisor now needs authorize the confirmation to view the changes made. The steps to authorize are given below:

- After logging in, invoke the 'Amendment Confirmation' screen and navigate to the record that needs to be authorized.
- Click authorize icon in the toolbar of the screen. The system will create a new version of the contract and display the details of the contract in the 'Islamic LC Contract' screen, as shown below.
- After confirming the changes, click save icon in the toolbar of the screen to save the details.

NOTE: You can delete the amendment if the 'Amnd Status' of the contract is 'Confirmed' but unauthorized.

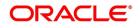

## 8.3.5 Reject Amended Details

To reject the amendment details, do the following:

- Click the close icon in the toolbar of the screen. The system will display the following message to confirm the rejection:
- Are you sure you want to reject the current record?
- Click 'OK' in the message window to return to the 'Amendment Confirmation' screen. The system will display a message to confirm successful rejection of the record
- The 'Amend Status' are updated to 'Rejected'.

## 8.3.5.1 Authorize Rejection

Your supervisor now needs authorize the rejection. The steps to authorize are given below:

- After logging in, invoke the 'Amendment Confirmation' screen and navigate to the record that needs to be authorized.
- Click authorize icon in the toolbar of the screen.
- In the next screen, click 'OK' icon to proceed. You will return to the 'Amendment Confirmation' screen and the system will display a message to confirm successful authorization of the record.
- The 'Amnd Status' of the record is 'Rejected' while the 'Auth Status' is updated to 'Authorized'.
  - **NOTE:** If a contract is amended and confirmed, you can amend it again by creating a new amendment record in 'Amendment Confirmation' screen for already amended Islamic LC contracts.

The system will not allow you to perform any operations on an Islamic LC pending confirmation or rejection.

The amended details will take effect only after confirmation from the beneficiary.

If the amendment is rejected, the system will retain the original or the last amended confirmed Islamic LC.

You can amend the same contract several times in 'Amendment Confirmation' screen as long as the amendment is not authorized.

## 8.3.6 Islamic LC Amendment Details

This topic provides the systematic instructions to view Islamic LC Amendment Details.

#### CONTEXT:

You can view the summary of Islamic LC amendment details through 'Islamic LC Amendment Confirmation Summary' screen.

#### PREREQUISITE:

Specify the User ID and Password, and login to Homepage.

1. On the Homepage, type **LISAMEND** in the text box, and click the next arrow.

STEP RESULT: Islamic LC Amendment Confirmation Summary screen is displayed.

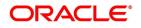

| Islamic LC Amendment Confirmation Summary       - ×         Search       Advanced Search       Rest       Clear All         Recommended Fields(Atleast input one field with minimum character(s) as mentioned in bracket)       -       -         Contract Reference Number(3)       0       -       -         Optional Fields       -       -       -         Authorization Status       -       -       -         Product Code       0       Branch       0         Amendment Status       -       0       Amendment       0         Product Type       0       Amendment Number       0       0         Records per page       1 Of 1       Image: Columns 0 w       -       -                                                                                                    | Figure 8.19: Isla                  | mic LC Am              | nendment Co                  | onfirmation         | Summary         |                    |                          |            |           |
|----------------------------------------------------------------------------------------------------|------------------------------------|------------------------|------------------------------|---------------------|-----------------|--------------------|--------------------------|------------|-----------|
| Recommended Fields(Atleast input one field with minimum character(s) as mentioned in bracket)       Contract Reference Number(3)       P         Optional Fields       Contract Status       P         Product Code       P       Branch       P         Authorization Status       P       P       Amendment       P         Product Type       P       Amendment Number       P       P         Records per page 15 v       1 of 1       Contract Reference Number       P       P         Authorization Status       Contract Reference Number       Product Code       User Reference       Customer       Currency       Contract Amount in Local Currency       Issue Date       Effective         Records per page       D       Contract Code       User Reference       Customer       Currency       Contract Amount in Local Currency       Issue Date       Effective         Contract Status       Contract Reference Number       Product Code       User Reference       Customer       Currency       Contract Amount in Local Currency       Issue Date       Effective         Contract Status       Contract Reference Number       Product Code       User Reference       Customer       Currency       Contract Amount in Local Currency       Issue Date       Effective         Contract Reference       Custom                                                                                                    |                                    |                        |                              |                     |                 |                    |                          |            | - ×       |
| Contract Reference Number(3)                                                                                                    | Search Advanced Search Reset       | Clear All              |                              |                     |                 |                    |                          |            |           |
| Optional Fields         Authorization Status         Product Code         Amendment Status         Product Type         Product Type         Authorization Status         Contract Status         Product Type         Authorization Status         Contract Status         Contract Status         Product Type         Authorization Status         Contract Status         Contract                                                                                                    | Recommended Fields(Atleast input o | one field with minimum | character(s) as mentioned in | h bracket)          |                 |                    |                          |            |           |
| Authorization Status     Product Code     Product Type     Product Type     Product Type     Product Type     Contract Status     Product Type     Authorization Status Contract Reference Number   Product Code User Reference   Customer Currency   Contract Status Contract Status                                                                                                    | Contract Reference Nun             | nber(3)                | Q                            |                     |                 |                    |                          |            |           |
| Product Code<br>Amendment Status<br>Product Type<br>Product Type<br>Product Type<br>Product Code User Reference Customer Currency Contract Amount In Local Currency Issue Date Effective<br>Authorization Status Contract Status Contract Reference Number Product Code User Reference Customer Currency Contract Amount In Local Currency Issue Date Effective<br>Currency Contract Status Contract Status Contract Reference Number Product Code User Reference Customer Currency Contract Amount In Local Currency Issue Date Effective<br>Currency Contract Status Contract Status Contract Reference Number Product Code User Reference Customer Currency Contract Amount In Local Currency Issue Date Effective<br>Currency Contract Status Contract Status Contract Reference Customer Currency Contract Amount In Local Currency Issue Date Effective<br>Currency Contract Status Contract Status Contract Reference Customer Currency Contract Amount In Local Currency Issue Date Effective<br>Currency Contract Status Contract Status Contract Reference Customer Currency Contract Amount In Local Currency Issue Date Effective<br>Currency Contract Status Contract Status Contract Status Contract Reference Customer Currency Contract Amount In Local Currency Issue Date Effective<br>Currency Contract Status Contract Status Contract | Optional Fields                    |                        |                              |                     |                 |                    |                          |            |           |
| Product Code<br>Amendment Status<br>Product Type<br>Product Type<br>Product Type<br>Product Code User Reference Customer Currency Contract Amount In Local Currency Issue Date Effective<br>Authorization Status Contract Status Contract Reference Number Product Code User Reference Customer Currency Contract Amount In Local Currency Issue Date Effective<br>Currency Contract Status Contract Status Contract Reference Number Product Code User Reference Customer Currency Contract Amount In Local Currency Issue Date Effective<br>Currency Contract Status Contract Status Contract Reference Number Product Code User Reference Customer Currency Contract Amount In Local Currency Issue Date Effective<br>Currency Contract Status Contract Status Contract Reference Customer Currency Contract Amount In Local Currency Issue Date Effective<br>Currency Contract Status Contract Status Contract Reference Customer Currency Contract Amount In Local Currency Issue Date Effective<br>Currency Contract Status Contract Status Contract Reference Customer Currency Contract Amount In Local Currency Issue Date Effective<br>Currency Contract Status Contract Status Contract Status Contract Reference Customer Currency Contract Amount In Local Currency Issue Date Effective<br>Currency Contract Status Contract Status Contract | Authorization                      | Status                 | ~                            |                     | Co              | tract Status       | ~                        |            |           |
| Amendment Status   Product Type   Product Type     Records per page   15 • • 1 0f 1     Go   Lock Columns     Product Code   User Reference   Currency   Contract Amount   Amount In Local Currency   Issue Date   Effective                                                                                                    |                                    |                        | Q                            |                     |                 |                    | Q                        |            |           |
| Records per page 15 Contract Status Contract Reference Number Product Code User Reference Customer Currency Contract Amount In Local Currency Issue Date Effective                                                                                                    | Amendment                          | Status                 |                              |                     | Number of       | Amendment          | Q                        |            |           |
| Records per page 15 V V 1 0 f 1 V Contract Reference Number Product Code User Reference Customer Currency Contract Amount In Local Currency Issue Date Effective                                                                                                    | Produc                             | ct Type                | Q                            |                     | Amendm          | ent Number         | Q                        |            |           |
| Authorization Status       Contract Status       Contract Reference Number       Product Code       User Reference       Currency       Contract Amount       Amount In Local Currency       Issue Date       Effective                                                                                                    |                                    |                        |                              |                     |                 |                    |                          |            |           |
|                                                                                                    |                                    |                        |                              |                     |                 |                    |                          |            |           |
|                                                                                                    | Authorization Status Contra        | ct Status Contract Re  | eference Number Product      | Code User Reference | Customer Currer | cy Contract Amount | Amount In Local Currency | Issue Date | Effective |
|                                                                                                    |                                    |                        |                              |                     |                 |                    |                          |            |           |
|                                                                                                    |                                    |                        |                              |                     |                 |                    |                          |            |           |
|                                                                                                    |                                    |                        |                              |                     |                 |                    |                          |            |           |
|                                                                                                    |                                    |                        |                              |                     |                 |                    |                          |            |           |
|                                                                                                    |                                    |                        |                              |                     |                 |                    |                          |            |           |
|                                                                                                    |                                    |                        |                              |                     |                 |                    |                          |            |           |
|                                                                                                    |                                    |                        |                              |                     |                 |                    |                          |            |           |
|                                                                                                    |                                    |                        |                              |                     |                 |                    |                          |            |           |
|                                                                                                    |                                    |                        |                              |                     |                 |                    |                          |            |           |
|                                                                                                    |                                    |                        |                              |                     |                 |                    |                          |            |           |
|                                                                                                    |                                    |                        |                              |                     |                 |                    |                          |            |           |
|                                                                                                    |                                    |                        |                              |                     |                 |                    |                          |            |           |
| _                                                                                                    |                                    |                        |                              |                     |                 |                    |                          |            |           |
| Exit                                                                                                    |                                    |                        |                              |                     |                 |                    |                          |            |           |
|                                                                                                    |                                    |                        |                              |                     |                 |                    |                          |            | Exit      |

#### 2. View the details as required.

You can search for the records based on one or more of the following parameters:

- Authorization status
- Contract Reference Number
- Branch Code
- Contract Status
- Product Code
- Amendment Status
- Number of Amendment
- Amendment Number

Once you have specified the parameters, click **Search**. The system displays the following details of all records that match the search criteria.

- Authorization status
- Contract Status
- Contract Reference Number
- Product Code
- User Reference
- Customer
- Amendment Status
- Number of Amendment
- Amount In Local Currency
- Amendment Number

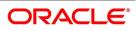

## 8.4 Operations on Confirmation Record

In addition to the operations discussed above (Save, Authorize, Confirm), you can perform the following operations in the 'Amendment Confirmation' screen:

- New
- Delete
- Close
- Unlock

## 8.5 Upload Islamic LC Amendment

While uploading an amendment, the system checks the user reference number in the contract with the external reference number of the incoming message. If a contract exists with the reference number and its status is 'Authorized' and 'Active', then the system will amend it provided the upload action is 'AMND'.

If upload action is 'NEW' and the external reference number exists, the system will display an error message. In case of contract amendment through STP of MT707, the following fields are updated:

- Expiry date (31E field)
- Islamic LC amount (34B field)
- Tolerance details (Negative and positive tolerance) (39A field)
- Liability amount (39B field)
- Additional amounts covered (39C field)
- Shipment from (44A field)
- Shipment to (44B field)
- Latest date of shipment (44C field)
- Shipment period(44D field)
- Issuing bank amendment date(30 field)

## 8.6 List of Glossary - Amend Details of an Islamic LC

#### LIDAMEND

Islamic LC Amendment Confirmation Input - 8.3.1 Confirm the Islamic LC Amendment (p. 208)

#### LISAMEND

Islamic LC Amendment Confirmation Summary - 8.3.6 Islamic LC Amendment Details (p. 241)

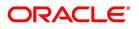

# 9. Islamic Letter of Credit Registration

This chapter contains the following topics:

- 1) Introduction
- 2) Islamic Letters of Credit Registration Details
- 3) Islamic LC Amendment Registration Input

## 9.1 Introduction

The details of an Islamic Letter of Credit are captured through the Islamic Letter of Credit Registration Input screen. No accounting entries are passed nor will any charges be levied during the registration of an LC. An LC is registered based on the first set of documents (original or duplicate) received. On registration, an acknowledgment reference number is allocated to the LC. At the time of processing an LC that has already been registered, you need to specify the acknowledgment reference number. All the details entered at the time of registration will automatically be picked up and defaulted to the main contract screen.

This topic contains the following subtopics:

# 9.2 Islamic Letters of Credit Registration

This topic contains the following subtopics:

- 1) Islamic Letters of Credit Registration Details
- 2) Islamic LC Registration Input Summary

### 9.2.1 Islamic Letters of Credit Registration Details

This topic provides the systematic instructions to capture the Islamic Letters of Credit Registration Details.

#### PREREQUISITE:

Specify the User ID and Password, and login to Homepage.

On the Homepage, type LIDREGIN in the text box, and click the next arrow.
 STEP RESULT: The Islamic Letter of Credit Registration Input screen is displayed.

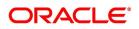

| Figure 9.1: Islamic Letter of Credit Registration input                               |                            |                                            |      |  |
|---------------------------------------------------------------------------------------|----------------------------|--------------------------------------------|------|--|
| Letters of Credit Registration Inp                                                    | ut                         |                                            | - ×  |  |
| New                                                                                   |                            |                                            |      |  |
| Acknowledgement Reference<br>Number<br>Registration Type <sup>4</sup><br>Main Parties | · ·                        | Status<br>Contract Reference               |      |  |
| Contract Details                                                                      |                            |                                            |      |  |
| Currency<br>Contract Amount<br>Positive Tolerance                                     |                            | Customer Id<br>Customer Name<br>Party Type |      |  |
| Negative Tolerance                                                                    |                            | Dated                                      |      |  |
| Max Amount                                                                            |                            | Customer Reference                         |      |  |
| Request Details                                                                       |                            |                                            |      |  |
| Document Details                                                                      |                            | Remarks                                    |      |  |
| Advice                                                                                |                            |                                            | ^    |  |
| Maker<br>Date Time                                                                    | Authorized By<br>Date Time | Authorization Status<br>Record Status      | Exit |  |

----1.1 . . - 44 • • ..... .... - -

- 2. On the Islamic Letter of Credit Registration Input screen, click New.
- 3. On the Islamic Letter of Credit Registration Input - New screen, specify the details as required.
- Click Save to save the details OR Cancel to close the screen. 4. For information on fields, refer to: Table 9.1: Islamic Letter of Credit Registration Input - Field Description

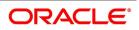

| Field                              | Description                                                                                                    |
|------------------------------------|----------------------------------------------------------------------------------------------------|
| Acknowledgment<br>Reference Number | The system displays the unique acknowledgment reference number generated for the registration on save.                                                                                                    |
| Status                             | The system displays the status of the registration. The options are:                                                                                                    |
|                                    | Registered - When the registration details are captured and saved                                                                                                    |
|                                    | Processed - When acknowledge reference number is captured at the                                                                                                    |
|                                    | contract screen and the new contract is created                                                                                                    |
|                                    | Closed - When the user processes close operation in the registration                                                                                                    |
|                                    | screen                                                                                                    |
| Registration Type                  | Specify the type of registration from the drop-down list. The options are:                                                                                                    |
|                                    | LC Issue                                                                                                    |
|                                    | BG Issue                                                                                                    |
|                                    | SG Issue                                                                                                    |
| Contract Reference                 | The system displays the contract reference number.                                                                                                    |
| Currency                           | Specify the currency of the instrument (LC/SG/BG). Alternatively, you can select the currency from the option list. The list displays all authorized and open currency codes from currency maintenance.                                                             |
| Customer ID                        | Specify the 'Customer Id 'for which you need to maintain. Alternatively, you can select that 'Customer No' from the adjoining option list also.                                                                                                    |
|                                    | <b>NOTE:</b> BIC Code appears next to the 'Customer No' only if the BIC code is mapped with that customernumber. If the BIC Code is not mapped with that customer number, then the BIC Code will not appear next to the 'Customer No' in the adjoining option list. |
| Contract Amount                    | Specify the amount of the instrument (LC/SG/BG)                                                                                                    |
| Customer Name                      | The system displays the name of the customer linked to the customer ID.                                                                                                    |
| Positive Tolerance                 | Specify the positive tolerance for the instrument value.                                                                                                    |
| Party Type                         | Specify the party type.                                                                                                    |
| Negative Tolerance                 | Specify the negative tolerance for the instrument value.                                                                                                    |
| Dated                              | Specify the date of customer request.                                                                                                    |
| Max Amount                         | The system defaults the Maximum Amount of the instrument (LC/SG/BG).<br>This is the sum of contract amount and (%(tolerant) of contract amount).                                                                                                    |
| Customer Reference                 | Specify the customer reference number.                                                                                                    |
| Document Details                   | Specify the details of the documents received with request.                                                                                                    |
| Remarks                            | Specify any remarks to be mentioned.                                                                                                    |

 Table 9.1:
 Islamic Letter of Credit Registration Input - Field Description

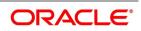

5. On the Letters of credit Registration Input screen, click Parties. STEP RESULT: The Islamic Letter of Credit

Registration Input- parties screen is displayed.

|                     |                                               | Letter of of | call Region   |          |                      |          |          |
|---------------------|-----------------------------------------------|--------------|---------------|----------|----------------------|----------|----------|
| Letters of Credit F | Registration Input                            |              |               |          |                      |          | - ×      |
| New                 |                                               |              |               |          |                      |          |          |
| -                   | nent Reference<br>Number<br>gistration Type * |              |               | Cor      | Status               |          |          |
| Parties Details     |                                               |              |               |          |                      |          |          |
| Party Type          | Party Id                                      | Party Name   | Country       | Language | Party Reference      | Address1 | Address2 |
|                     |                                               |              |               |          |                      |          |          |
| Advice              |                                               |              |               |          |                      |          | ^        |
|                     | Maker                                         |              | Authorized By |          | Authorization Status |          | Exit     |
|                     | Date Time                                     |              | Date Time     |          | Record Status        |          | EXIL     |

#### Figure 9.2: Islamic Letter of Credit Registration Input- Parties

6. On the **Parties** tab, Specify the details as required.

For information on fields, refer to: Table 9.2: Islamic Letter of Credit Registration Input- Parties - Field Description

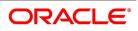

| Field      | Description                                                                                                    |
|------------|----------------------------------------------------------------------------------------------------|
| Party Type | Specify the party type. Alternatively, you can select the party type from the option list. The list displays all the valid party types maintained in the system.                                                                                                    |
| Party ID   | Specify the Party ID for which you need to maintain. Alternatively, you can select the 'Customer No' from the adjoining option list.                                                                                                    |
|            | <b>NOTE:</b> BIC Code appears next to the 'Customer No' only if the BIC Code is mapped with that customer number. If the BIC Code is not mapped with that customer number, then the BIC Code will not appear next to the 'Customer No' in the adjoining option list.<br>The list displays all the valid parties maintained in the system. On selecting the party ID, the following details are displayed: |
|            | <ul> <li>Party Name</li> </ul>                                                                                                    |
|            | • Country                                                                                                    |
|            | • Language                                                                                                    |
|            | Party Reference                                                                                                    |
|            | Address                                                                                                    |

 Table 9.2:
 Islamic Letter of Credit Registration Input- Parties - Field Description

7. On the **Islamic Letter of Credit Registration Input** screen, click **Advices**. (Alternatively, you can display the Message screen by typing **CSDTFMVW** in the text box of the Application tool bar and click the next arrow). STEP RESULT: **The Messages** screen is displayed.

| Message         |                    |                  |                        |             |        |                |                      |          | - ×   |
|-----------------|--------------------|------------------|------------------------|-------------|--------|----------------|----------------------|----------|-------|
| Contract Refer  | ence *             |                  | ESN*                   |             |        |                | Event                |          |       |
| Messages        |                    |                  |                        |             |        |                |                      |          |       |
| ┥ ┥ 1 Of 1 🕨 🖂  |                    |                  |                        |             |        |                |                      |          | + - = |
| Message Type    | SWIFT Message Type | Sub Message Type | SWIFT Sub Message Type | Test Status | Medium | Message Status | Authorization Status | Receiver | Rec   |
|                 |                    |                  |                        |             |        |                |                      |          |       |
|                 |                    |                  |                        |             |        |                |                      |          |       |
|                 |                    |                  |                        |             |        |                |                      |          |       |
|                 |                    |                  |                        |             |        |                |                      |          |       |
|                 |                    |                  |                        |             |        |                |                      |          |       |
|                 |                    |                  |                        |             |        |                |                      |          |       |
|                 |                    |                  |                        |             |        |                |                      |          |       |
|                 |                    |                  |                        |             |        |                |                      |          |       |
|                 |                    |                  |                        |             |        |                |                      |          |       |
|                 |                    |                  |                        |             |        |                |                      |          |       |
|                 |                    |                  |                        |             |        |                |                      |          |       |
|                 |                    |                  |                        |             |        |                |                      |          |       |
|                 |                    |                  |                        |             |        |                |                      |          |       |
|                 |                    |                  |                        |             |        |                |                      |          |       |
|                 |                    |                  |                        |             |        |                |                      |          |       |
|                 |                    |                  |                        |             |        |                |                      |          |       |
| Message Details |                    |                  |                        |             |        |                |                      |          |       |
|                 |                    |                  |                        |             |        |                |                      |          | Exit  |

Figure 9.3: Messages

8. On the **Messages** screen, specify the details as required.

The following details are displayed in this screen:

Contract Reference

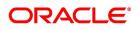

- Message Type
- Swift Message Type
- Medium
- Message Status
- Authorization Status
- Receiver
- Receiver Name
- DCN
- 9. On the **Messages** screen, click **Message Detail**. STEP RESULT: **Message Detail** is displayed.
- 10. On the **Message detailed** screen, click **Print**. STEP RESULT: **Acknowledgment Advice** is displayed.

## 9.2.2 Islamic LC Registration Input Summary

This topic provides the systematic instructions to view the Islamic Letters of Credit Registration Summary screen.

#### PREREQUISITE:

Specify the User ID and Password, and login to Homepage.

On the Homepage, type LISREGIN in the text box, and click the next arrow.
 STEP RESULT: The Islamic Letters of Credit Registration Summary screen is displayed.

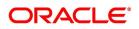

#### Figure 9.4: Islamic Letters of Credit Registration Summary

| Islamic Letters of Credit Registration Summar                                                    | y .                                                          | - x                                                                             |
|--------------------------------------------------------------------------------------------------|--------------------------------------------------------------|---------------------------------------------------------------------------------|
| Search Advanced Search Reset                                                                     |                                                              |                                                                                 |
| Authorization Status<br>Acknowledgement Reference<br>Number<br>Customer Id<br>Authorization Date | Record State     P     Registration Ty     State             |                                                                                 |
| Records per page 15 💌 🙀 🦂 1 Of 1 🛌 👔                                                             |                                                              |                                                                                 |
|                                                                                                  |                                                              | Status Authorization Date Contract Reference Contract Currency Contract Amount  |
| Authorization Status Record Status Act                                                           | chowledgement Reference Number Registration Type Customer lu | Status Authorization Date Contract Reference Contract Currency Contract Annount |
|                                                                                                  |                                                              |                                                                                 |
|                                                                                                  |                                                              |                                                                                 |
|                                                                                                  |                                                              |                                                                                 |
|                                                                                                  |                                                              |                                                                                 |
|                                                                                                  |                                                              |                                                                                 |
|                                                                                                  |                                                              |                                                                                 |
|                                                                                                  |                                                              |                                                                                 |
|                                                                                                  |                                                              |                                                                                 |
|                                                                                                  |                                                              |                                                                                 |
|                                                                                                  |                                                              |                                                                                 |
|                                                                                                  |                                                              |                                                                                 |
|                                                                                                  |                                                              |                                                                                 |
|                                                                                                  |                                                              |                                                                                 |
|                                                                                                  |                                                              |                                                                                 |
|                                                                                                  |                                                              |                                                                                 |
|                                                                                                  |                                                              |                                                                                 |
|                                                                                                  |                                                              |                                                                                 |
|                                                                                                  |                                                              |                                                                                 |
|                                                                                                  |                                                              |                                                                                 |
|                                                                                                  |                                                              |                                                                                 |
|                                                                                                  |                                                              |                                                                                 |
|                                                                                                  |                                                              |                                                                                 |
|                                                                                                  |                                                              |                                                                                 |
|                                                                                                  |                                                              |                                                                                 |
|                                                                                                  |                                                              |                                                                                 |
|                                                                                                  |                                                              |                                                                                 |
|                                                                                                  |                                                              |                                                                                 |
|                                                                                                  |                                                              | Exit                                                                            |

2. On the **Islamic Letters of credit registration summary** screen, filter the search results based on the requirement.

The Criteria are:

- Authorization Status
- Record Status
- Acknowledgment Reference Number
- Registration Type
- Customer ID
- Status
- Authorization Date
- 3. On the Islamic Letters of Credit Registration Summary screen, click Search.

STEP RESULT: Records matching the specified search criteria. For each record fetched by the system based on your query criteria, the following details are displayed

- Authorization Status
- Record Status
- Acknowledgment Reference Number
- Registration Type
- Customer ID
- Status
- Authorization Date
- Contract Reference

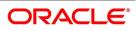

- Contract Currency
- Contract Amount

## 9.3 Islamic LC Amendment Registration Input

This topic provides the systematic instructions to capture the Islamic LC Amendment Registration Input details.

CONTEXT:

You can register an LC contract amendment request using the Islamic LC Amendment Registration Input screen. PREREQUISITE:

Specify the **User ID** and **Password**, and login to Homepage.

1. On the Homepage, type **LIDAMREG** in the text box, and click the next arrow.

STEP RESULT: Islamic LC Amendment Registration Input screen is displayed.

#### Figure 9.5: Islamic LC Amendment Registration Input

| LC Amendment Registration inpu      | L                |                      | - ×  |
|-------------------------------------|------------------|----------------------|------|
| New                                 |                  |                      |      |
| Contract Ref No *                   |                  | LC Amendment         |      |
| Acknowledgement Reference<br>Number | regolution ()p   |                      |      |
| Contract Details                    |                  |                      |      |
|                                     |                  |                      |      |
| Currency                            | Customer Id      |                      |      |
| Contract Amount                     | Customer Name    |                      |      |
| Issue Date                          | Beneficiary      |                      |      |
| Expiry Date                         | Beneficiary Name |                      |      |
| Request Details                     |                  |                      |      |
|                                     |                  |                      |      |
| Document Details                    | Remarks          |                      |      |
|                                     |                  |                      |      |
|                                     |                  |                      |      |
|                                     |                  |                      |      |
|                                     |                  |                      |      |
|                                     |                  |                      |      |
|                                     |                  |                      |      |
|                                     |                  |                      |      |
|                                     |                  |                      |      |
|                                     |                  |                      |      |
| Advice                              |                  |                      |      |
| Maker                               | Authorized By    | Authorization Status | Exit |
| Date Time                           | Date Time        | Record Status        |      |
|                                     |                  |                      |      |

- 2. On Islamic LC Amendment Registration Input screen, click New.
- 3. On the Islamic LC Amendment Registration Input New screen, specify the details as required.
- 4. Click **Save** to save the details OR Cancel to close the screen. For information on fields, refer to: *Table 9.3: Islamic LC Amendment Registration Input - Field Description*

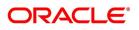

| Field            | Description                                                                                                    |
|------------------|----------------------------------------------------------------------------------------------------|
| Contract Ref No. | <ul> <li>Specify the contract reference number of the contract being registered for amendment.</li> <li>Alternatively, you can select the contract reference number from the option list. The list displays all the valid value in the system.</li> <li>Click populate button to default and display the following values:</li> <li>Acknowledgment Reference Number</li> </ul> |
|                  | <ul><li>Status</li><li>Registration type</li></ul>                                                                                                    |
|                  | Currency                                                                                                    |
|                  | Contract Amount                                                                                                    |
|                  | Customer                                                                                                    |
|                  | Customer Name                                                                                                    |
|                  | Beneficiary                                                                                                    |
|                  | Beneficiary Name                                                                                                    |
|                  | Issue Date                                                                                                    |
|                  | Expiry Date                                                                                                    |
|                  | You can only edit the Request Details section: <ul> <li>Document Details</li> </ul>                                                                                                    |
|                  | Remarks                                                                                                    |

Table 9.3: Islamic LC Amendment Registration Input - Field Description

## 9.4 List of Glossary - Islamic Letter of Credit Registration

#### LIDREGIN

Islamic Letter of Credit Registration Input - 9.2.2 Islamic LC Registration Input Summary (p. 248)

#### LISREGIN

Islamic Letters of Credit Registration Summary -9.2.2 Islamic LC Registration Input Summary (p. 248)

#### LIDAMREG

Islamic LC Amendment Registration Input - 9.3 Islamic LC Amendment Registration Input (p. 250)

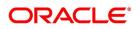

# 10. Islamic LC Transfer

This chapter contains the following topics:

- 1) Introduction
- 2) Transfer Islamic LC

## **10.1 Introduction**

In Oracle Banking Trade Finance, you can make transfers from an Islamic LC (Islamic LC). While transferring funds from an Islamic LC, you need to note the following conditions:

- The transferred Islamic LC will always be of the same type as the old Islamic LC and is created under the same product.
- The charges applicable to the transfer should be associated with the event TRNF defined for the product.
- You can only transfer an amount that is less than or equal to the amount available under the original Islamic LC.
- An Import Islamic LC is transferred only if the Applicant and Beneficiary are customers of your bank.

## 10.2 Transfer Islamic LC

This topic provides the systematic instructions to Transfer Islamic LC.

PREREQUISITE:

Specify the **User ID** and **Password**, and login to Homepage.

1. On the Homepage, type LIDTRANF in the text box, and click the next arrow. STEP RESULT: Islamic LC Transfer Input screen is displayed.

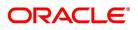

| Islamic LC Transfer Input    |                             |                                  |                       | - ×                   |
|------------------------------|-----------------------------|----------------------------------|-----------------------|-----------------------|
| New Enter Query              |                             |                                  |                       |                       |
| Contract Reference *         |                             | Transfer Product C               | ode                   |                       |
| Expiry Date                  | YYYY-MM-DD                  | To Refere                        | nce                   |                       |
| Transfer Amount              |                             | To LC Refere                     | nce                   |                       |
| Latest Shipment Date         | YYYY-MM-DD                  | Transfer D                       | Date YYYY-MM-DD       |                       |
| Period For Presentation      |                             | Current Availab                  | bility                |                       |
| Narrative                    |                             | Positive Tolera                  | nce                   |                       |
| Remarks                      |                             | Negative Tolera                  | nce                   |                       |
| Remarks                      |                             | Credit Available V               | Vith                  |                       |
|                              | Default                     |                                  | Allow Substitution 0  | Of Document           |
| Expiry Place                 |                             | Sanction Check Sta               |                       |                       |
| Payment Mode                 | ~                           | Last Sanction Check D            | Date                  |                       |
| Parties Documents Shipment   | Goods Parties Limits Advice | s                                |                       |                       |
| Party Details                |                             |                                  |                       |                       |
| -                            | òo                          |                                  |                       | + - 33                |
| Party Type                   | Party Description           | Party Id                         | Party Name            | Coun                  |
|                              |                             |                                  |                       |                       |
| Charges   Events   Settlemen | t   Fields   Tax   Messag   | e Preview   Remarks   Common Gro | oup Message   Drafts  | Customer Instructions |
| Input By<br>Auth By          | Date Tim<br>Date Tim        |                                  | Status<br>tion Status | Exit                  |

- 2. On the **Islamic LC Transfer Input** screen, click **New.**
- 3. On the Islamic LC Transfer Input New screen, specify the details as required.
- 4. Click **Save** to save the details OR **Cancel** to close the screen.

Indicate the Islamic LC from which you want to effect the transfer. Select a valid Islamic LC

Reference from the option list. The manner in which Oracle Banking Trade Finance handles a transfer is different for import and export Islamic LCs.

Refer to the title 'A note on transfers made from Import and Export Islamic LCs' for more details.

To create child contract in Transfer Type product, Use Transfer Product has to be checked at Trade Finance Bank Preference Maintenance screen and Transfer Type product has to be maintained.

Creation of transfer contract is supported from LIDTRONL screen with product type as Transfer and Transferred LC flag checked if Use transfer product flag is checked at bank level.

Error will be displayed when transferred flag is unchecked for Transfer product type contract creation.

If use transfer product flag is not checked at the bank level, contracts under Transfer product type will not be allowed to be created.

Transferred Contract with new product code will have product type as Transfer in LIDTRONL and LIDAMEND screens.

New product Type 'T' will be available in LISTRONL summary screen for Query

Transfer product Flag at LISPRMNT summary screen, will list product codes based on the Transfer product type.

For information on fields, refer to: Table 1: Islamic LC Transfer Input - Field Description

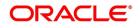

| Field                   | Description                                                                                                    |
|-------------------------|----------------------------------------------------------------------------------------------------|
| Transfer Amount         | The transfer amount is the amount that should be transferred from the original Islamic LC. You can only transfer an amount that is less than c equal to the amount available under the original Islamic LC.                                                                                                    |
| Expiry Date             | The expiry date is the date upto which the transferred Islamic LC is valid<br>The expiry date of the original Islamic LC is defaulted. You can change the<br>defaulted date. However, the expiry date cannot be earlier than the Islami<br>LC issue date or today's date.                                                                                                    |
|                         | <b>NOTE:</b> In the case of an export Islamic LC, the expiry date is earlier than today's date to cater to the late receipt of the Islamic LC. However in this case you are prompted for an override.                                                                                                    |
| Latest Shipment Date    | The shipment date is the latest date by which the shipment of the good specified for the transferred Islamic LC should take place. The latest shipment date of the original Islamic LC is defaulted. You can change the defaulted date. However, the date you enter should not be earlier than the Issue Date of the Islamic LC and later than the expiry date.<br>If the latest shipping date that you specify for an Islamic LC falls on a holiday in the Islamic LC currency, you are prompted for an override.<br>It is mandatory for you to enter the 'Shipment Date' if you are processing an Import Islamic LC. |
| Period For Presentation | The period of presentation defined for the product - or calculated for the LC, as the case may / is displayed. You can change the default to suit the LC you are processing.                                                                                                    |
| Remarks                 | Specify remarks if any.                                                                                                    |
| Expiry Place            | The system displays the expiry place details.<br>This field is optional.                                                                                                    |
| Transfer Product Code   | Provide the Transfer Type product code.                                                                                                    |
| To Ref No               | Specify the reference number to which the LC should be transferred.                                                                                                    |
| To User Ref No          | Specify the user reference number to which the LC should be transferred                                                                                                    |
| Transfer Date           | Specify the date of transfer.                                                                                                    |
| Positive Tolerance      | Provide the positive tolerance.<br>This field is optional.<br>This field is not allowed to be modified When Use Transfer Product<br>checked at Trade Finance Bank Preference Maintenance screen.                                                                                                    |
| Negative Tolerance      | Provide the negative tolerance.<br>This field is optional.<br>This field is not allowed to be modified When Use Transfer Product<br>checked at Trade Finance Bank Preference Maintenance screen.                                                                                                    |

 Table 1:
 Islamic LC Transfer Input - Field Description

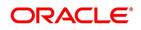

| Field                           | Description                                                                                                    |
|---------------------------------|----------------------------------------------------------------------------------------------------|
| Credit Available With           | The system displays the details of credit available.<br>This field is optional.<br>This field is not allowed to be modified When Use Transfer Product is<br>checked at Trade Finance Bank Preference Maintenance screen.                                                                                                    |
| LC Available Amount             | The amount available on the chosen LC is displayed here.                                                                                                    |
| Sanction Check Status           | Select the sanction check status from the drop-down list. The system displays the following statuses:<br>• P - Pending                                                                                                    |
|                                 | <ul> <li>X - Pending</li> </ul>                                                                                                    |
|                                 | <ul> <li>A - Approved</li> </ul>                                                                                                    |
|                                 | <ul> <li>R - Rejected</li> </ul>                                                                                                    |
|                                 | <ul> <li>N - Not Required</li> </ul>                                                                                                    |
| Last Sanction Check Date        | Specify the last sanction check date from the adjoining calendar.                                                                                                    |
| Last Sanction Check Date        | <b>NOTE:</b> For more information on processing sanction check refer Processing Sanction Check section in LC user manual.                                                                                                    |
| Payment Mode                    | <ul> <li>Indicates the mode of payment through which the LC will be settled.</li> <li>Values will be:</li> <li>A: Acceptance</li> <li>P: SightPayment</li> <li>Mixed Payment</li> <li>D: Deferred Payment</li> <li>N: Negotiation</li> <li>This field is not allowed to be modified When Use Transfer Product is checked at Trade Finance Bank Preference Maintenance screen.</li> </ul> |
| Payment Details                 | Indicates Payment details.<br>This field is not allowed to be modified When Use Transfer Product is<br>checked at Trade Finance Bank Preference Maintenance screen.                                                                                                    |
| Charges From Beneficiary        | Specify the payment conditions for beneficiary.<br>This field is optional.<br>This field is not allowed to be modified When Use Transfer Product is<br>checked at Trade Finance Bank Preference Maintenance screen.                                                                                                    |
| Confirmation Instructions       | Indicates Confirmation Instructions namely May Confirm, Confirm                                                                                                    |
| Beneficiary Account             | Specify the account details of beneficiary.<br>This field is read only.                                                                                                    |
| Requested Confirmation<br>Party | Indicates Requested Confirmation Party details when confirmation instructions is provided. Can be Advising Bank, ATB, Confirming Bank                                                                                                    |

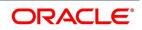

| Field                            | Description                                                                                                    |
|----------------------------------|----------------------------------------------------------------------------------------------------|
| Conditions for Beneficiary       | Specify the payment conditions for beneficiary.<br>This field is optional.<br>This field is not allowed to be modified When Use Transfer Product is<br>checked at Trade Finance Bank Preference Maintenance screen.    |
| Conditions for Receiving<br>Bank | Specify the payment conditions for receiving bank.<br>This field is optional.<br>This field is not allowed to be modified When Use Transfer Product is<br>checked at Trade Finance Bank Preference Maintenance screen. |

#### 5. On Islamic LC transfer input screen, Click Parties.

The 'Parties' screen is used to record details related to the parties involved in the transfer. The documents, tracers and messages that are generated are sent to all the parties concerned, based on the details you specify in this screen.

STEP RESULT: Islamic LC transfer input - Parties, screen is displayed.

Figure 10.1: Islamic LC transfer input - Parties

| Islamic LC Transfer Input   |                                |                            |                        | - ×                   |
|-----------------------------|--------------------------------|----------------------------|------------------------|-----------------------|
| New Enter Query             |                                |                            |                        |                       |
| Contract Reference *        | K                              | Transfer Produ             | ct Code                |                       |
| Expiry Date                 | YYYY-MM-DD                     | To Re                      | ference                |                       |
| Transfer Amount             |                                | To LC Re                   | ference                |                       |
| Latest Shipment Date        | YYYY-MM-DD                     | Transf                     | fer Date YYYY-MM-DD    |                       |
| Period For Presentation     |                                | Current Ava                | ailability             |                       |
| Narrative                   |                                | Positive To                | blerance               |                       |
|                             |                                | Negative To                | blerance               |                       |
| Remarks                     |                                | Credit Availab             | ble With               |                       |
|                             | Default                        |                            | Allow Substitutio      | on Of Document        |
| Expiry Place                |                                | Sanction Check             | k Status 🗸 🗸           |                       |
| Payment Mode                | $\sim$                         | Last Sanction Che          | eck Date               |                       |
| Parties Documents Shipmen   | t Goods Parties Limits Advices | 3                          |                        |                       |
| Party Details               |                                |                            |                        |                       |
| ┥ ┥ 1 Of 1 🕨 🗎              | Go                             |                            |                        | + - 33                |
| Party Type                  | Party Description              | Party Id                   | Party Name             | Coun                  |
|                             |                                |                            |                        |                       |
| Charges   Events   Settleme | ent   Fields   Tax   Message   | Preview   Remarks   Common | Group Message   Drafts | Customer Instructions |
| Input By                    | Date Time                      | e                          | Status                 | Exit                  |
| Auth By                     | Date Time                      | e Autho                    | rization Status        |                       |

On the **Parties** tab, specify the details as required.
 The Party Types that is involved in the transfer of an Islamic LC are the advising Bank and the Beneficiary.
 For the information on filed, refer to: *Table 10.1: Parties - Field Description*

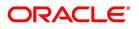

| Field      | Description                                                                                                    |
|------------|----------------------------------------------------------------------------------------------------|
| Party Type | The CIF ID assigned to the party, if the party is defined as a customer in<br>Oracle Banking Trade Finance. Specify the 'Party ID' for which you need to<br>maintain specific parameters. Alternatively, you can select the 'Customer<br>No' from the adjoining option list also. |
|            | <b>NOTE:</b> BIC Code appears next to the 'Customer No' only if the BIC Code is mapped with that customer number'. If the BIC code is not mapped with that customer number then the BIC Code will not appear next to the Customer No in the adjoining list.                       |
|            | The name of the party (It is 150 characters in length. However, note that only 35 characters is included in the SWIFT messages that you generate for the transfer).                                                                                                    |
|            | The country to which the party belongs<br>The mailing address of the party                                                                                                    |

Table 10.1: Parties - Field Description

On the Islamic LC transfer Input screen, click Documents.
 STEP RESULT: Islamic LC transfer Input - Documents screen is displayed.

#### Figure 10.2: Islamic LC transfer Input - Documents

| Islamic LC Transfer Input                                  | -                                 |                                 |                             | - ×   |
|------------------------------------------------------------|-----------------------------------|---------------------------------|-----------------------------|-------|
| New Enter Query                                            |                                   |                                 |                             |       |
| Contract Reference *                                       |                                   | To Reference                    |                             |       |
| Expiry Date YYYY-MM-DD                                     |                                   | To LC Reference                 |                             |       |
| Transfer Amount                                            |                                   | Transfer Date                   | YYYY-MM-DD                  |       |
| Latest Shipment Date YYYY-MM-DD                            |                                   | Current Availability            |                             |       |
| Period For Presentation                                    |                                   | Positive Tolerance              |                             |       |
| Narrative                                                  |                                   | Negative Tolerance              |                             |       |
|                                                            |                                   | Credit Available With           |                             |       |
| Remarks                                                    |                                   |                                 |                             |       |
| Default                                                    |                                   | Sanction Check Status           | Allow Substitution Of Docum | ient  |
| Expiry Place                                               |                                   |                                 | ~                           |       |
| Payment Mode V                                             |                                   | Last Sanction Check Date        |                             |       |
|                                                            |                                   | Charges From Beneficiary        |                             |       |
| Parties Documents Shipment Goods Parties Limits Advices    |                                   |                                 |                             |       |
| Document Details                                           |                                   |                                 |                             |       |
| Go Go                                                      |                                   |                                 |                             | + - = |
| Code Document Type Document D                              | escription No of Copies           | No of Original Origin           | nal Required                |       |
|                                                            |                                   |                                 |                             |       |
|                                                            |                                   |                                 |                             |       |
|                                                            |                                   |                                 |                             |       |
|                                                            |                                   |                                 |                             |       |
|                                                            |                                   |                                 |                             |       |
|                                                            |                                   |                                 |                             |       |
| Charges   Events   Settlement   Fields   Tax   Message Pre | view   Remarks   Common Group Mes | sage   Drafts   Customer Instru | ctions                      |       |
| Input By                                                   | Date Time                         |                                 | Status                      | Twite |
| Auth By                                                    | Date Time                         | Authorizati                     | on Status                   | Exit  |

Documents and clauses of Invoice type is allowed to be modified. Rest of the documents and clauses are not allowed to be modified when use transfer product flag is checked at Trade Finance Bank Preference Maintenance screen.

8. On the **Document** tab, specify the details as required.

The following details are specified for a transferred Islamic LC:

- Details of the merchandise traded
- Shipment Details

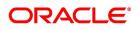

• The documents and clauses that should accompany the goods

For information on fields, refer to: Table 10.2: Document - Field Description

#### Table 10.2: Document - Field Description

| Field                                                                                                    | Description                                                                                              |  |  |  |  |
|----------------------------------------------------------------------------------------------------|----------------------------------------------------------------------------------------------------|--|--|--|--|
| Specify Details of the Documents Applicable to the Transfer                                                |                                                                                                    |  |  |  |  |
| There are some standard of                                                                                 | documents required under a documentary Islamic LC. In this screen you can                                |  |  |  |  |
| specify the documents that                                                                                 | are required under the Islamic LC being processed.                                                       |  |  |  |  |
| These details are a part of t                                                                              | he Islamic LC instrument sent to the advising bank, the advice through bank or                           |  |  |  |  |
| the beneficiary. All the docu                                                                              | ments specified for the product to which the Islamic LC is linked is defaulted to                        |  |  |  |  |
| this screen. The details sp                                                                                | becified for these documents such as the document type, description, the                                 |  |  |  |  |
| number of copies required,                                                                                 | the number of copies issued, the clauses specified for the document are also                             |  |  |  |  |
| defaulted from the product.                                                                                | You can edit the description of the                                                                      |  |  |  |  |
| document that is defaulted to suit the Islamic LC you are processing.                                      |                                                                                                    |  |  |  |  |
| You can add to or delete from the list of documents that are defaulted. To add a document for the Islamic  |                                                                                                    |  |  |  |  |
| LC, click add button. To delete a document that is not required for the Islamic LC, highlight the document |                                                                                                    |  |  |  |  |
| code and click on the delete                                                                               | e button.                                                                                                |  |  |  |  |
| Specify Clauses for a Doc                                                                                  | ument                                                                                                    |  |  |  |  |
| The Clauses associated with                                                                                | th the documents that you specified for the transfer are defaulted. When you                             |  |  |  |  |
| highlight a document code,                                                                                 | highlight a document code, all the clauses defined for the document are displayed in the Clauses window. |  |  |  |  |
| You can add to or delete fro                                                                               | You can add to or delete from the list of clauses that are defaulted.                                    |  |  |  |  |
| To add a clause to a document for the Islamic LC, click on the add button. To delete a clause that is not  |                                                                                                    |  |  |  |  |

required for the Islamic LC, highlight the Clause code and click on the delete button.

#### 9. On the Islamic LC transfer Input screen, click Shipment.

STEP RESULT: Islamic LC transfer Input screen - Shipment screen is displayed.

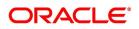

| ew Enter Query                      |                        |           |                                        |                              |
|-------------------------------------|------------------------|-----------|----------------------------------------|------------------------------|
| Contract Reference                  |                        |           | To Reference                           |                              |
| Expiry Date                         | YYYY-MM-DD             |           | To LC Reference                        |                              |
| Transfer Amount                     |                        |           | Transfer Date                          | YYYY-MM-DD                   |
| Latest Shipment Date                | YYYY-MM-DD             |           | Current Availability                   |                              |
| Period For Presentation             |                        |           | Positive Tolerance                     |                              |
| Narrative                           |                        |           | Negative Tolerance                     |                              |
|                                     |                        |           | Credit Available With                  |                              |
| Remarks                             |                        |           |                                        |                              |
|                                     | Default                |           | Sanction Check Status                  | Allow Substitution Of Docume |
| Expiry Place                        |                        |           |                                        | ~                            |
| Payment Mode                        | ~                      |           | Last Sanction Check Date               |                              |
| arties Documents Shipment Goods     |                        |           | Charges From Beneficiary               |                              |
|                                     | Farties Limits Advices |           |                                        |                              |
| ment Details                        |                        |           |                                        |                              |
| From                                |                        |           | Partial Shipments                      | ~                            |
| To<br>Objected Dataile              |                        | 0         | Transhipment                           | ~                            |
| Shipment Details<br>Shipment Period |                        | Q<br>Q    |                                        |                              |
| Shipment Marks                      |                        | 0         |                                        |                              |
| Port of Loading                     |                        |           |                                        |                              |
| -                                   |                        |           |                                        |                              |
| Port of Discharge                   |                        |           |                                        |                              |
| es   Events   Settlement   Fiel     |                        |           |                                        |                              |
|                                     | ds   Tax   Message Pre |           | oup Message   Drafts   Customer Instru |                              |
| Input By                            |                        | Date Time |                                        | Status                       |
| Auth By                             |                        | Date Time | Authorizati                            | ion Status                   |

10. On the **Shipment** tab, specify the details as required.

There are certain standard clauses and conditions, associated with the shipment of the merchandise traded under an Islamic LC.

For information on fields, refer to: Table 10.3: Shipment - Field Description

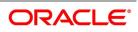

| Field                   | Description                                                                                                    |
|-------------------------|----------------------------------------------------------------------------------------------------|
| From                    | Specify the location from whom the goods transacted under the Islamic LC should be shipped.<br>This field is not allowed to be modified When Use Transfer Product is checked at Trade Finance Bank Preference Maintenance screen.                        |
| То                      | Specify the destination to which the goods transacted under the Islamic LC should be sent.<br>This field is not allowed to be modified When Use Transfer Product is checked at Trade Finance Bank Preference Maintenance screen.                         |
| Port of Loading         | Specify the name of the airport from where the goods transacted under the<br>Islamic LC are loaded for shipping.<br>This field is not allowed to be modified When Use Transfer Product is checked<br>at Trade Finance Bank Preference Maintenance screen |
| Port of Discharge       | Specify the name of the destination port to which the goods transacted under<br>Islamic LC should be sent.<br>This field is not allowed to be modified When Use Transfer Product is checked<br>at Trade Finance Bank Preference Maintenance screen.      |
| details, you can also s | lue of 'Port of Loading' and 'Port of Discharge' after authorization. Besides these<br>becify shipping preferences like:<br>ment be allowed under the Islamic LC                                                                                         |

Table 10.3: Shipment - Field Description

- Should partial shipment of the goods be allowed under the Islamic LC
- Shipping marks
- Additional shipment details
- 11. On the Islamic LC Transfer Input screen, click Goods.

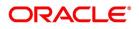

| STEP RESULT: Islamic                  | LC Transfer Input - G        | Goods screen is displ              | layed.                 |                       |
|---------------------------------------|------------------------------|------------------------------------|------------------------|-----------------------|
| Islamic LC Transfer Input             |                              |                                    |                        | - ×                   |
| New Enter Query                       |                              |                                    |                        |                       |
| Contract Reference *                  |                              | Transfer Product                   | Code                   |                       |
| Expiry Date                           | YYY-MM-DD                    | To Refer                           | rence                  |                       |
| Transfer Amount                       |                              | To LC Refer                        | rence                  |                       |
| Latest Shipment Date                  | (YYY-MM-DD                   | Transfer                           | Date YYYY-MM-DD        |                       |
| Period For Presentation               |                              | Current Availa                     | ability                |                       |
| Narrative                             |                              | Positive Toler                     | rance                  |                       |
| Remarks<br>Parties Documents Shipment | Goods Parties Limits Advices | Negative Toler<br>Credit Available |                        |                       |
| Currency<br>Pre Advice Description    |                              |                                    |                        |                       |
| Goods Details                         |                              |                                    |                        |                       |
| I of 1 ► I                            |                              |                                    |                        | + - =                 |
| Goods Code *                          | Goods Description            | Original Number Of Units O         | riginal Price Per Unit | Available Units       |
| Charges   Events   Settlement         | Fields   Tax   Message Pre   | view   Remarks   Common G          | roup Message   Drafts  | Customer Instructions |
| Input By<br>Auth By                   | Date Time<br>Date Time       | Authoriz                           | Status<br>ation Status | Exit                  |

**NOTE:** Goods are not allowed to be added or removed when use transfer product flag is checked at Trade Finance Bank Preference Maintenance screen.

| Field                      | Description                                                                                                    |
|----------------------------|----------------------------------------------------------------------------------------------------|
| Goods Code                 | You have maintained various codes that have been allotted, for commodities normally traded in your country. Select the applicable code for the Islamic LC you are processing.                                                                                                    |
| Goods Description          | Specify the description. The description of this code (which could be 6500 characters long), is changed to suit the Islamic LC you are processing. You can also enter specifications such as the quality and quantity of the merchandise.                                                                                                    |
| Description for Pre-advice | If pre-advice is one of the advices for the transfer, you should enter the details of the Islamic LC briefly, as a pre-advice description. This is a part of the pre-advice that is generated.<br>Typically, a pre-advice is sent by SWIFT or cable and contains brief details of the Islamic LC. This is followed by the Islamic LC instrument will contain all the details of the Islamic LC. |

Table 10.4: Goods - Field Description

12. On Islamic Letters of Credit Transfer Input screen, click Parties Limits. STEP RESULT: Islamic Letters of Credit Transfer Input - Parties Limits screen is displayed.

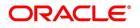

| Figure 10.4: Islami                  | c Letters of           | <b>Credit Trans</b>   | sfer Input - Pai            | rties Limi            | its                         |                |      |
|--------------------------------------|------------------------|-----------------------|-----------------------------|-----------------------|-----------------------------|----------------|------|
| Islamic LC Transfer Input            |                        |                       | •                           |                       |                             |                | - ×  |
| New Enter Query                      |                        |                       |                             |                       |                             |                |      |
|                                      |                        |                       |                             |                       |                             |                |      |
| Contract Reference                   |                        |                       |                             | To Reference          |                             |                |      |
| Expiry Date                          | YYYY-MM-DD             |                       |                             | To LC Reference       |                             |                |      |
| Transfer Amount                      |                        |                       |                             | Transfer Date         | YYYY-MM-DD                  |                |      |
| Latest Shipment Date                 | YYYY-MM-DD             |                       |                             | Current Availability  |                             |                |      |
| Period For Presentation              |                        |                       |                             | Positive Tolerance    |                             |                |      |
| Narrative                            |                        |                       |                             | Negative Tolerance    |                             |                |      |
| Remarks                              |                        |                       | C                           | credit Available With |                             |                |      |
|                                      |                        |                       |                             |                       | Allow Substitution Of Docur | nent           |      |
|                                      | Default                |                       | Sar                         | nction Check Status   | ~                           |                |      |
| Expiry Place                         |                        |                       | Last S                      | anction Check Date    |                             |                |      |
| Payment Mode                         | ~                      |                       | Charge                      | es From Beneficiary   |                             |                |      |
| Parties Documents Shipment Goods     | Parties Limits Advices |                       |                             |                       |                             |                |      |
| Credit Line                          |                        |                       |                             |                       |                             |                |      |
|                                      |                        |                       |                             |                       |                             |                |      |
|                                      |                        |                       |                             |                       |                             |                |      |
| 🖌 < 1 Of 1 🕨 🕅 Go                    |                        |                       |                             |                       |                             | +              | - 38 |
| Serial Number F                      | Party Type             | Customer No           | Liability Number            | Linkage Type          | Linkage Reference No        | % Contribution |      |
|                                      |                        |                       |                             |                       |                             |                |      |
|                                      |                        |                       |                             |                       |                             |                |      |
|                                      |                        |                       |                             |                       |                             |                |      |
|                                      |                        |                       |                             |                       |                             |                |      |
|                                      |                        |                       |                             |                       |                             |                |      |
|                                      |                        |                       |                             |                       |                             |                |      |
| Charges   Events   Settlement   Fiel | ds   Tax   Message Pre | eview   Remarks   Com | nmon Group Message   Drafts | Customer Instru       | ictions                     |                |      |
| Input By                             |                        | Date Time             |                             |                       | Status                      |                | Exit |
| Auth By                              |                        | Date Time             |                             | Authorizat            | ion Status                  |                | EXIL |

- 13. On Islamic Letters of Credit Transfer Input Parties Limits screen, specify the details as required.
- Click **Ok** to save the details OR **Cancel** to close the screen.
   For information on fields, refer to: *Table 10.5: Parties limits Field Description*

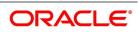

| Field                | Description                                                                                                    |
|----------------------|----------------------------------------------------------------------------------------------------|
| Party                | Specify the type of the party whose credit limits need to be tracked.<br>If you click the 'Default' button, in the first row, the system defaults the<br>party type based on the details maintained under 'Parties' tab of the<br>screen. However, you need to make sure that the mandatory party details<br>have been maintained under the 'Parties' tab of the screen.<br>When you add another row to the list, you can manually select the party<br>type as required. If you leave it blank, the system will automatically update<br>the party type when you save the transfer details. |
| Customer No          | Specify the customer number of the party whose credit limits need to be<br>tracked. The option list displays the customer numbers of all the parties<br>selected under the 'Parties' tab. Choose the appropriate one.<br>Specify the Customer Number for which you need to maintain specific<br>parameters. Alternatively, you can select 'Customer Id' from the adjoining<br>option list also.                                                                                                    |
|                      | <b>NOTE:</b> BIC Code appears for a 'Customer Id' only if the BIC Code is mapped to that 'Customer Id'.If the BIC code is not mapped to that 'Customer Id' then the BIC Code will not appear next to the 'Customer Id' in the adjoining list.                                                                                                    |
| Liability Number     | Specify the Liability Number.                                                                                                    |
| Linkage Type         | <ul> <li>Specify the linkage type. The drop-down list displays the following options:</li> <li>Facility</li> <li>Liability</li> <li>Choose the appropriate one.</li> </ul>                                                                                                    |
| Linkage Reference No | Specify the reference number that identifies the facility/liability. Linkage Reference No displays all valid facilities and liabilities for the specific liability number. Choose the appropriate one.                                                                                                    |
| Contribution         | Specify the proportion of limits to be tracked for the credit line for the customer. When you click 'Default' button, the system defaults the percentage of contribution maintained sub-screen of 'Customer Maintenance' screen.                                                                                                    |

Table 10.5: Parties limits - Field Description

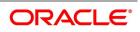

| Field      | Description                                                                                                    |
|------------|----------------------------------------------------------------------------------------------------|
| Amount Tag | Specify the amount tag. The system tracks the limits for customers based<br>on the amount tag. The amount tags applicable to Islamic export and<br>import LC contracts are listed below:<br>Amount tags applicable to Islamic Export LC:<br>• Liability Amount                                                                                                    |
|            | Confirmed Amount                                                                                                    |
|            | Unconfirmed Amount                                                                                                    |
|            | Amount tags applicable to Islamic Import LC:                                                                                                    |
|            | Liability Amount                                                                                                    |
|            | Undertaking Amount                                                                                                    |
|            | Non Undertaking Amount                                                                                                    |
|            | Choose the appropriate one based on the type of Islamic LC contract. If<br>you do not specify the amount tag, the system will track the limits based on<br>the liability amount and facility. The system verifies the amount tag against<br>the product type. If you choose an amount tag,<br>which is not supported by the product type, the system displays an error<br>message.               |
| Amount     | <ul> <li>When you click the 'Default' button, the system defaults the amount tracked for each credit line.</li> <li>I In the case of other customers, the amount is derived based on the amount tag specified above.</li> <li>You can add more rows to the list of credit lines using the add button. Similarly, you can remove a selected row from the list using the delete button.</li> </ul> |

15. On the Islamic LC Transfer Input screen, click Charges. STEP RESULT: Charge Details screen is displayed.

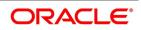

Figure 10.5: Charge Details

| Charge Details        |                           |                   |                       |                         |                        |                | - ×     |
|-----------------------|---------------------------|-------------------|-----------------------|-------------------------|------------------------|----------------|---------|
| Contract Referen      |                           |                   |                       |                         |                        |                |         |
|                       | ce                        |                   |                       |                         |                        |                |         |
| Charge Association    |                           |                   |                       |                         |                        |                |         |
|                       | Go                        | 2.1               |                       |                         |                        |                | 12      |
| Creation ESN          | Component *               | Rule              | Description           | Consider as Discount Wa | aived Accrual Required |                |         |
|                       |                           |                   |                       |                         |                        |                |         |
|                       |                           |                   |                       |                         |                        |                |         |
|                       |                           |                   |                       |                         |                        |                |         |
|                       |                           |                   |                       |                         |                        |                |         |
|                       |                           |                   |                       |                         |                        |                |         |
|                       |                           |                   |                       |                         |                        |                |         |
|                       |                           |                   |                       |                         |                        |                |         |
| Charge Application    |                           |                   |                       |                         |                        |                |         |
| 🗮 < 1 Of 1 🕨 🖂        |                           |                   |                       |                         |                        |                |         |
| Creation ESN          | Component * Tag Currency  | Tag Amount Charg  | e Currency Charge Am  | ount Consider as Disc   | ount Waived Liquidated | AR-AP Tracking |         |
|                       |                           |                   |                       |                         |                        |                |         |
|                       |                           |                   |                       |                         |                        |                |         |
|                       |                           |                   |                       |                         |                        |                |         |
|                       |                           |                   |                       |                         |                        |                |         |
|                       |                           |                   |                       |                         |                        |                |         |
|                       |                           |                   |                       |                         |                        |                |         |
|                       |                           |                   |                       |                         |                        |                |         |
|                       |                           |                   |                       |                         |                        |                |         |
| Charge Liquidation    |                           |                   |                       |                         |                        |                |         |
| K ≤ 1 Of 1 ► ×        | Go                        |                   |                       |                         |                        |                | ==      |
| Fvent Sequence Number | Component Charge Currency | Charge Amount Lig | idated AR-AP Tracking |                         |                        |                |         |
|                       |                           |                   |                       |                         |                        |                | Ok Exit |

NOTE: Refer the Charges and Fees User Manual under Modularity for further details about this screen.

16. On the Islamic LC Transfer Input screen, click Event details.

STEP RESULT: Main screen is displayed.

Figure 10.6: Main

| Wicam    |                     |            |             |            |                      |          |            |     | - ^  |
|----------|---------------------|------------|-------------|------------|----------------------|----------|------------|-----|------|
|          |                     |            |             |            |                      |          |            |     |      |
|          | Reference Numb      | ***        |             |            |                      |          |            |     |      |
|          | Reference Numb      | ei         |             |            |                      |          |            |     |      |
| Events   |                     |            |             |            |                      |          |            |     |      |
|          | Of 1 🕨 📕            |            |             |            |                      |          |            | + - |      |
|          | Event Number *      | Event Code | Description | Event Date | Authorization Status | Maker Id | Checker Id |     |      |
|          |                     |            |             |            |                      |          |            |     |      |
|          |                     |            |             |            |                      |          |            |     |      |
|          |                     |            |             |            |                      |          |            |     |      |
|          |                     |            |             |            |                      |          |            |     |      |
|          |                     |            |             |            |                      |          |            |     |      |
|          |                     |            |             |            |                      |          |            |     |      |
|          |                     |            |             |            |                      |          |            |     |      |
|          |                     |            |             |            |                      |          |            |     |      |
|          |                     |            |             |            |                      |          |            |     |      |
|          |                     |            |             |            |                      |          |            |     |      |
|          |                     |            |             |            |                      |          |            |     |      |
|          |                     |            |             |            |                      |          |            |     |      |
|          |                     |            |             |            |                      |          |            |     |      |
|          |                     |            |             |            |                      |          |            |     |      |
|          |                     |            |             |            |                      |          |            |     |      |
|          |                     |            |             |            |                      |          |            |     |      |
|          |                     |            |             |            |                      |          |            |     |      |
|          |                     |            |             |            |                      |          |            |     |      |
| Accounti | ng Entries   Messag | jes        |             |            |                      |          |            |     | ^    |
|          |                     |            |             |            |                      |          |            |     | Exit |
|          |                     |            |             |            |                      |          |            |     |      |

- 17. On the **Main** screen, Specify the details as required.
- 18. On the Main screen, click Accounting Entries.

STEP RESULT: Accounting entries accounting entries for the event that is highlighted.

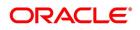

- 19. On the Main screen, click Message STEP RESULT: Messages applicable to the event is displayed.
- 20. Click **Exit** to close the screen.
- 21. On the Islamic LC Transfer Input screen, click Settlements. STEP RESULT: Settlement Details screen is displayed.

#### Figure 10.7: Settlement Details

| Settlement | Details           |                        |            |                 |           |                     |                | ×                |
|------------|-------------------|------------------------|------------|-----------------|-----------|---------------------|----------------|------------------|
|            |                   | Contract Reference *   |            |                 | Component | t                   |                |                  |
| Account    | Details Payment I | Details Parties Partie | es Other D | etails          |           |                     |                |                  |
| Settlement | Details           |                        |            |                 |           |                     |                |                  |
| 📕 < 1 Of   | 1 🕨 🔰             | Go                     |            |                 |           |                     |                | + - =            |
|            | Component         | Current Event          | Currency   | Debit or Credit | Account   | Account Description | Account Branch | Account Currency |
|            |                   |                        |            |                 |           |                     |                |                  |
|            |                   |                        |            |                 |           |                     |                |                  |
|            |                   |                        |            |                 |           |                     |                |                  |
|            |                   |                        |            |                 |           |                     |                |                  |
|            |                   |                        |            |                 |           |                     |                |                  |
|            |                   |                        |            |                 |           |                     |                |                  |
|            |                   |                        |            |                 |           |                     |                |                  |
|            |                   |                        |            |                 |           |                     |                |                  |

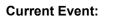

Current event of settlements will be checked for the amount tags pertaining to the current event and will be unchecked for the amount tags not pertaining to the current event.

NOTE: The details of these screens have been discussed in the Settlements user manual.

22. On the Islamic LC Transfer Input screen, click Fields. STEP RESULT: Fields screen is displayed.

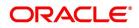

Ok Exit

| Figure 10.8: Fields    |       |                   |         |
|------------------------|-------|-------------------|---------|
| Fields                 |       |                   | - ×     |
| Fields                 |       |                   |         |
| <b>∢ 1</b> Of 1 ► ► Go |       | + - ==            |         |
| Field Name *           | Value | Value Description |         |
|                        |       |                   |         |
|                        |       |                   |         |
|                        |       |                   |         |
|                        |       |                   |         |
|                        |       |                   |         |
|                        |       |                   |         |
|                        |       |                   |         |
|                        |       |                   |         |
|                        |       |                   |         |
|                        |       |                   |         |
|                        |       |                   |         |
|                        |       |                   |         |
|                        |       |                   |         |
|                        |       |                   |         |
|                        |       |                   | Ok Exit |

**NOTE:** The User Defined Fields (UDFs) maintained for the linked function id are displayed here. You can specify values for them. Refer the User Manual titled 'User Defined Field' for details about defining UDFs.

#### 23. On the Islamic LC Transfer Input screen, click Message Preview.

For the contract, you can view the following details of the messages:

- The document number generated for the message/advice
- Type of message generated for the event
- Customer ID of the receiver of the message/advice
- Name of the receiver of the message/advice
- Media of transmitting the message/advice (Mail/SWIFT)
- SWIFT message type of the message
- Status of the message/advice

STEP RESULT: Message Preview screen is displayed.

#### Figure 10.9: Message Preview

| Messag | je Preview      |              |                  |                  |       |       |       | - ×  |
|--------|-----------------|--------------|------------------|------------------|-------|-------|-------|------|
|        |                 |              |                  |                  |       |       |       |      |
|        | Modu            | le *         |                  | Contract Referen | nce * |       |       |      |
|        |                 |              |                  |                  |       |       |       |      |
|        | 1 Of 1 🕨 🗎      |              |                  |                  |       |       |       |      |
|        | Document Number | Message Type | Sub Message Type | Receiver         | Name  | Media | SWIFT |      |
|        |                 |              |                  |                  |       |       |       |      |
|        |                 |              |                  |                  |       |       |       |      |
|        |                 |              |                  |                  |       |       |       |      |
|        |                 |              |                  |                  |       |       |       |      |
|        |                 |              |                  |                  |       |       |       |      |
|        |                 |              |                  |                  |       |       |       |      |
|        |                 |              |                  |                  |       |       |       |      |
|        |                 |              |                  |                  |       |       |       |      |
|        |                 |              |                  |                  |       |       |       |      |
| View   |                 |              |                  |                  |       |       |       | ^    |
|        |                 |              |                  |                  |       |       |       | Exit |

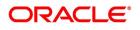

**NOTE:** For further details on this screen, refer to the chapter 'Processing an Islamic LC Contract' in this user manual.

24. On the Islamic LC Transfer Input screen, click Remarks.

| STEP RESULT: History of Remarks screen is displayed | 1. |
|-----------------------------------------------------|----|
|-----------------------------------------------------|----|

| Figure 10.10: Hi   | istory of Rema | arks |                     |         |       |      |
|--------------------|----------------|------|---------------------|---------|-------|------|
| History of Remarks |                |      |                     |         |       | - ×  |
| Contract Referenc  | e              |      |                     |         |       |      |
| ┥ ┥ 1 Of 1 🕨 対     |                |      |                     |         | + - = |      |
| Serial Number      | Event          | Date | User Identification | Remarks |       |      |
|                    |                |      |                     |         |       |      |
|                    |                |      |                     |         |       |      |
|                    |                |      |                     |         |       |      |
|                    |                |      |                     |         |       |      |
|                    |                |      |                     |         |       |      |
|                    |                |      |                     |         |       |      |
|                    |                |      |                     |         |       |      |
|                    |                |      |                     |         |       |      |
|                    |                |      |                     |         |       |      |
|                    |                |      |                     |         |       |      |
|                    |                |      |                     |         |       |      |
|                    |                |      |                     |         |       | Exit |

**NOTE:** For more details on this screen refer to the section 'Remarks 'in this user manual.

25. On the Islamic LC Transfer Input screen, click Common Group Message.

STEP RESULT: Common Group Message screen is displayed.

|                    | e Maintenance |                |  |                            |      |
|--------------------|---------------|----------------|--|----------------------------|------|
| Enter Query        |               |                |  |                            |      |
| Customer           |               |                |  | Name                       |      |
| Reference Number   | *             |                |  | Address                    |      |
| Media              | SWIFT         |                |  | Address 2                  |      |
| Location           |               |                |  | Address 3                  |      |
| Node               |               |                |  | Address 4                  |      |
| Date               |               |                |  | Form                       |      |
| Swift Message Type |               |                |  | Number of Copies           | 1    |
| Response To        | Incoming 🗸    |                |  | Reference Number for Query | Hold |
|                    |               |                |  | Reference Number for Query |      |
| Import File        |               | Import  Server |  |                            |      |
|                    |               |                |  |                            |      |
|                    |               |                |  |                            |      |
|                    |               |                |  |                            |      |
|                    |               |                |  |                            |      |
|                    |               |                |  |                            |      |
|                    |               |                |  |                            |      |
|                    |               |                |  |                            |      |
|                    |               |                |  |                            |      |
|                    |               | YYYY-MM-DD     |  |                            |      |
|                    |               |                |  |                            |      |
|                    |               |                |  |                            |      |
|                    |               |                |  |                            |      |
|                    |               |                |  |                            |      |

**NOTE:** For field descriptions of the above screen refer section 'Common Group Message Maintenance' in chapter titled 'Defining Free Format Messages' in 'Messaging System User Guide'. You can enter the details of the message and the message is saved when the contract is saved. The saved messages is viewed in the message preview subsystem before authorization. On authorization of the contract, the message is generated. After authorization, the messages is viewed from 'All Messages' subsystem and 'Events' subsystem.

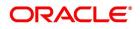

The common group messages which are supported are listed below:

| Table 10.6: Supporte | ed List |  |
|----------------------|---------|--|
|----------------------|---------|--|

| Field | Description                                                 |
|-------|-------------------------------------------------------------|
| n90   | Advice of Charges, Interest and Other Adjustments           |
| n91   | Request for Payment of Charges, Interest and Other Expenses |
| n92   | Request for Cancellation                                    |
| n95   | Queries                                                     |
| n96   | Answers                                                     |
| n98   | Proprietary Message                                         |
| n99   | Free Format                                                 |

26. On the Islamic LC Transfer Input screen, click the Customer Instructions tab.

STEP RESULT: The **Customer Instructions** screen is displayed.

#### Figure 10.12: Customer Instructions

| Customer Instructio  | ns                 |             |                  |                         |            | ×       |
|----------------------|--------------------|-------------|------------------|-------------------------|------------|---------|
|                      | Contract Reference |             |                  |                         | Event Code |         |
| Standard Instruction | IS                 |             |                  |                         |            |         |
| 📕 ┥ 1 Of 1 🕨 🗎       | Go                 |             |                  |                         |            | 5E      |
| Instruction II       | )                  | Instruction | Instruction Date | Instruction Expiry Date |            |         |
|                      |                    |             |                  |                         |            |         |
|                      |                    |             |                  |                         |            |         |
|                      |                    |             |                  |                         |            |         |
|                      |                    |             |                  |                         |            |         |
|                      |                    |             |                  |                         |            |         |
|                      |                    |             |                  |                         |            |         |
| Transaction Level    | Instructions       |             |                  |                         |            |         |
|                      |                    |             |                  |                         |            |         |
|                      |                    |             |                  |                         |            |         |
|                      |                    |             |                  |                         |            |         |
|                      |                    |             |                  |                         |            |         |
|                      |                    |             |                  |                         |            |         |
|                      |                    |             |                  |                         |            |         |
|                      |                    |             |                  |                         |            |         |
|                      |                    |             |                  |                         |            |         |
|                      |                    |             |                  |                         |            |         |
|                      |                    |             |                  |                         |            |         |
|                      |                    |             |                  |                         |            | Ok Exit |

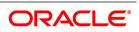

 Table 10.7:
 Customer Instructions - Field Description

| Field                                                                                                    | Description                                                  |  |  |  |  |
|----------------------------------------------------------------------------------------------------|--------------------------------------------------------------|--|--|--|--|
| Contract Reference<br>Number                                                                                                    | System displays the contract reference number.               |  |  |  |  |
| Event<br>Code                                                                                                    | System displays the Event Code of the contract.              |  |  |  |  |
| <b>Standard Instructions</b><br>Customer would want to give Standard instructions in advance to the bank that need to be referred by the bank while processing certain type of transactions. |                                                              |  |  |  |  |
| Instruction ID                                                                                                    | System displays the Instruction ID.                          |  |  |  |  |
| Instruction                                                                                                    | System displays the customer standard instruction.           |  |  |  |  |
| Instruction Date                                                                                                    | System displays the start date of the customer instruction.  |  |  |  |  |
| Instruction Expiry Date                                                                                                    | System displays the expiry date of the customer instruction. |  |  |  |  |
| Transaction Level<br>Instruction                                                                                                    | Enter the transaction level instructions for the event.      |  |  |  |  |

#### 27. On the Islamic LC Transfer Input screen, click Transfer Details.

The following transfer details are displayed:

- The Islamic LC from which you are transferring funds
- The transfer amount
- The transfer date
- The expiry date
- The shipment date

STEP RESULT: Transfer details screen is displayed.

#### Figure 10.13: Transfer details

| Transfer Details                |                               |                 |               |             |             | - ×  |
|---------------------------------|-------------------------------|-----------------|---------------|-------------|-------------|------|
| Transfer Details                |                               |                 |               |             |             |      |
| K < 1 Of 1 ► N Go               |                               |                 |               |             | + - =       |      |
| From Letter of Credit Reference | To Letter of Credit Reference | Transfer Amount | Transfer Date | Expiry Date | Shipment D; |      |
|                                 |                               |                 |               |             |             |      |
|                                 |                               |                 |               |             |             |      |
|                                 |                               |                 |               |             |             |      |
|                                 |                               |                 |               |             |             |      |
|                                 |                               |                 |               |             |             |      |
|                                 |                               |                 |               |             |             |      |
|                                 |                               |                 |               |             |             |      |
|                                 |                               |                 |               |             |             |      |
|                                 |                               |                 |               |             |             |      |
|                                 |                               |                 |               |             |             |      |
|                                 |                               |                 |               |             |             |      |
|                                 |                               |                 |               |             |             |      |
|                                 |                               |                 |               |             |             |      |
|                                 |                               |                 |               |             |             | Exit |
|                                 |                               |                 |               |             |             |      |

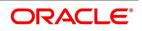

### 10.2.1 Note on Transfers from Import and Export Islamic LCs

#### How Transfers from Import LCs are Processed

While transferring an import LC, the original LC is modified to include the additional details of the transferred LC. For instance, the new beneficiary and new advising are added to the existing list of parties.

In Oracle Banking Trade Finance, the transfer made from an LC is taken as a new event 'TRNF'. Availment made by the new beneficiary against the transferred LC is tracked against the original LC.

#### How Transfers from Export LCs are Processed

In the case of an Export LC, a new LC is opened for each transfer that you make from the original LC. The transfer amount is taken as the new LC amount.

On authorizing the transfer,

• An availment to the tune of the transferred amount is made against the original LC i.e. the outstanding amount

of the Original LC is reduced by the transfer amount

• A new LC is created based on the transfer details that you specified

The transferred LC is separated from the original LC. Availment made from the new LC will not affect the outstanding of the Original LC.

#### 10.2.1.1 Process of Transfers from Import Islamic LCs

While transferring an import Islamic LC, the original Islamic LC is modified to include the additional details of the transferred Islamic LC. For instance, the new beneficiary and new advising are added to the existing list of parties.

In Oracle Banking Trade Finance, the transfer made from an Islamic LC is taken as a new event 'TRNF'. Availment made by the new beneficiary against the transferred Islamic LC is tracked against the original Islamic LC.

#### 10.2.1.2 Process of Transfers from Export Islamic LCs

In the case of an Export Islamic LC, a new Islamic LC is opened for each transfer that you make from the original Islamic LC. The transfer amount is taken as the new Islamic LC amount.

On authorizing the transfer,

- An availment to the tune of the transferred amount is made against the original Islamic LC i.e. the outstanding amount of the Original Islamic LC is reduced by the transfer amount and
- A new Islamic LC is created based on the transfer details that you specified.

The transferred Islamic LC is separated from the original Islamic LC. Availment made from the new Islamic LC will not affect the outstanding of the Original Islamic LC.

## 10.3 List of Glossary - LC Transfer

#### LIDTRANF

Islamic LC Transfer Input - 10.2 Transfer Islamic LC (p. 252)

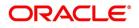

# 11. Islamic Guarantees and Standby Letter of Credit

This topic provides the following subtopics:

- 1) Introduction
- 2) Islamic Guarantees and Standby Letters of Credit Contract Input
- 3) Islamic Guarantees and Standby Letters of Credit Amendment
- 4) Lodging Islamic Guarantee Claim
- 5) Islamic Guarantee Claim Settlement
- 6) Islamic Guarantees Transfer Input

## **11.1 Introduction**

A Standby Letter of Credit (SBLC) and Bank Guarantee (BG) is a payment guarantee generally issued by the issuing bank on behalf of an applicant securing payment to the beneficiary, If the buyer fails to fulfill a contractual commitment the issuing bank will release payment to the seller.

## **11.2 Islamic Guarantees and Standby Letters of Credit Contract Input**

This topic provides the overview of the Islamic Guarantees and Standby Letters of Credit Contract Input.

This topic provides the following subtopics:

1) Process Islamic Guarantees and Standby LC

## 11.2.1 Process Islamic Guarantees and Standby LC

This topic provides the Islamic Guarantees and Standby LC.

#### CONTEXT:

You can process Islamic Guarantees and SBLC contract using Islamic Guarantees and Standby Letters of Credit Contract Input screen.

#### PREREQUISITE:

Specify the User ID and Password, and login to Homepage.

1. On the Homepage, type **LIDGUONL** in the text box, and click the next arrow.

STEP RESULT: Islamic Guarantees and Standby Letters of Credit Contract Input screen is displayed

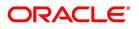

| slamic Guarantees and Standby Lei   |                                | Standby Letters of Credit Co                       | -                               |  |
|-------------------------------------|--------------------------------|----------------------------------------------------|---------------------------------|--|
| New Enter Query                     | ters of orean contract input   |                                                    |                                 |  |
| ter addry                           |                                |                                                    |                                 |  |
| Acknowledgement Reference<br>Number |                                | Contract Reference                                 |                                 |  |
|                                     |                                | Operation Code *                                   |                                 |  |
| Product Code *                      |                                | Operation Description                              |                                 |  |
| - Additional Details                |                                |                                                    |                                 |  |
| Main Preferences Local Undertaking  | Details Parties Parties Limits | Documents Tracers Terms and Conditions Liability C | Change Schedule Advices         |  |
| Customer Details                    |                                | Guarantee Details                                  |                                 |  |
| Customer *                          |                                | Type of guarantee                                  |                                 |  |
| Customer Name                       |                                | Description                                        |                                 |  |
| Party Type *                        |                                | Purpose Of Guarantee                               |                                 |  |
| Language *                          |                                | Expiry Type                                        | ~                               |  |
| Dated                               | YYYY-MM-DD                     | Expiry Condition                                   |                                 |  |
| Customer Reference                  |                                |                                                    |                                 |  |
| Amount Details                      |                                |                                                    |                                 |  |
| Currency *                          |                                | Liability Tolerance                                |                                 |  |
| Contract Amount *                   |                                | Liability Amount                                   |                                 |  |
| Amount In Local Currency            |                                | Outstanding Amount                                 |                                 |  |
| Positive Tolerance                  |                                | Outstanding Liability                              |                                 |  |
| Negative Tolerance                  |                                |                                                    | Default                         |  |
| Max Amount                          |                                |                                                    |                                 |  |
| Transaction Details                 |                                | Claim Date                                         | YYYY-MM-DD                      |  |
|                                     |                                |                                                    |                                 |  |
| afts   Commission   Charges         | Settlement   Tax   Collate     | ral   Events   Linkage Details   Fields   MIS      | Split Settlement   All Messages |  |
| Input By                            | Date Time                      | Status                                             | Exit                            |  |
| Checker                             | Date Time                      | Authorization<br>Status                            | EXI                             |  |

- 2. On the Islamic Guarantees and Standby Letters of Credit Contract screen, click New.
- On the Islamic Guarantees and Standby Letters of Credit Contract New screen, specify the details as 3. required.
- Click **Save** to save the details OR **Cancel** to close the screen. 4. For information on fields, refer to: Table 11.1: Islamic Guarantees and Standby Letters of Credit Contract -Field Description.

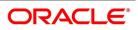

| Field                              | Description                                                                                                    |  |
|------------------------------------|----------------------------------------------------------------------------------------------------|--|
| Acknowledgment<br>Reference Number | Specify the acknowledgement reference number. Alternatively, you can select the reference number from the option list. The list displays all the Islamic Guarantees and SBLCs related acknowledgement reference numbers.                                                                                                    |  |
| Contract Reference                 | The system displays the contract reference number.                                                                                                    |  |
| Product Code                       | Select the product code from the list of products created in the LC.<br>Guarantees, Advice of Guarantees, SBLCs, Advice of SBLC Product<br>codes are displayed in the option list. Click 'Populate' button for details of<br>this product to get defaulted from the Product screen.                                                                                                    |  |
| Operation Code                     | <ul> <li>You can select operation code from the list of valid operation code value based on Product Type. The list displays the following options:</li> <li>Advice</li> <li>Open</li> <li>Open and Confirm</li> <li>Advice and Confirm</li> <li>Advice and Confirm is applicable for Guarantees if SWIFT 2019 is enabled.</li> </ul>                                                                                                    |  |
| Operation Description              | The system displays the Operation description.                                                                                                    |  |
| Product Description                | The system displays the product description.                                                                                                    |  |
| Source Code                        | The system displays the source code.                                                                                                    |  |
| Source Reference                   | The system displays the source reference number.                                                                                                    |  |
| Product Type                       | The type of product gets displayed here from the product screen, specifying if the product is of type import/export or revolving or non-revolving.                                                                                                    |  |
| User Reference                     | The system displays the contract reference number as user reference number.                                                                                                    |  |
| Version Number                     | Specify the version number.<br>The Islamic Guarantees and SBLC contract processes can be simulated<br>only through gateway. The Islamic Guarantee Issuance Simulation does<br>not have screen, so user cannot invoke Guarantee Issuance Simulation<br>from the application front. All operations are supported for Islamic<br>Guarantee Issuance Simulation same as Islamic Guarantees and Standby<br>Letters of Credit Contract Input screen. |  |

Table 11.1: Islamic Guarantees and Standby Letters of Credit Contract - Field Description

#### 5. On the Islamic Guarantees and Standby Letters of Credit Contract Input screen, click Main STEP RESULT: Islamic Guarantees and Standby Letters of Credit Contract Input - Main tab is displayed.

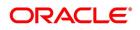

| ew Enter Query                     |                                |                                                  |                                     |
|------------------------------------|--------------------------------|--------------------------------------------------|-------------------------------------|
| Acknowledgement Reference          |                                | Contract Referenc                                | 20                                  |
| Number                             |                                | Operation Cod                                    |                                     |
| Product Code *                     |                                | Operation Descriptio                             |                                     |
| Additional Details                 |                                |                                                  |                                     |
| lain Preferences Local Undertaking | Details Parties Parties Limits | Documents Tracers Terms and Conditions Liability | ty Change Schedule Advices          |
| ustomer Details                    |                                | Guarantee Details                                |                                     |
| Customer *                         |                                | Type of guarante                                 | 96                                  |
| Customer Name                      |                                | Descriptio                                       | 'n                                  |
| Party Type *                       |                                | Purpose Of Guarante                              | ee v                                |
| Language *                         |                                | Expiry Typ                                       | )e 🗸                                |
| Dated                              | YYYY-MM-DD                     | Expiry Conditio                                  | n                                   |
| Customer Reference                 |                                |                                                  |                                     |
| mount Details                      |                                |                                                  |                                     |
| Currency *                         |                                | Liability Tolerance                              | 3                                   |
| Contract Amount *                  |                                | Liability Amount                                 | t                                   |
| Amount In Local Currency           |                                | Outstanding Amount                               | t                                   |
| Positive Tolerance                 |                                | Outstanding Liability                            | /                                   |
| Negative Tolerance                 |                                |                                                  | Default                             |
| Max Amount                         |                                |                                                  |                                     |
| ransaction Details                 |                                | Claim Dat                                        | te YYYY-MM-DD                       |
| Issue Nate                         |                                |                                                  |                                     |
|                                    | Settlement   Tax   Collat      | teral   Events   Linkage Details   Fields   MIS  | S   Split Settlement   All Messages |
| fts   Commission   Charges         |                                |                                                  |                                     |
| fts   Commission   Charges         | Date Time                      | Status                                           | Exi                                 |

6. On the Main tab, specify the details as required. For information on fields, refer to: Table 11.2: Main tab - Field Description

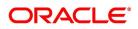

| Field                    | Description                                                                                                    |  |
|--------------------------|----------------------------------------------------------------------------------------------------|--|
| Customer                 | Specify the customer number. Alternatively, you can select the customer number from the option list. The list displays all valid customer numbers. Specify the 'Customer' for which you need to maintain. Alternatively, you can select 'Customer' from the adjoining option list also.<br><b>NOTE:</b> BIC Code appears next to the 'Customer' only if the BIC Code is mapped with that customer number If the BIC Code is not mapped with that Customer Number, then the BIC Code will not appear next to the 'Customer' in the adjoining option list. |  |
| Customer Name            | The system displays the customer name.                                                                                                    |  |
| Party Type               | Once you have selected the product code, the party type is displayed by default.                                                                                                    |  |
| Dated                    | Enter the date of the customer reference. This would normally be the date<br>on which you have a correspondence from the party regarding the Islamic<br>Guarantees/SBLC.                                                                                                    |  |
| Customer Reference       | Specify the customer reference number.                                                                                                    |  |
| Currency                 | The system defaults the currency once you select the product code.                                                                                                    |  |
| Language                 | The system defaults the language once you select the product code.                                                                                                    |  |
| Contract Amount          | Specify the amount for which the Islamic Guarantee and SBLC is drawn.                                                                                                    |  |
| Amount in Local Currency | When FCY amount is given in 'Contract Amount' field for Islami<br>Guarantee, system converts in local currency and respective value i<br>displayed in this screen. This field is mandatory for FCY contracts.                                                                                                    |  |
| Outstanding Amount       | The balance amount available after the availment of Islamic Guarantee/SBLC is displayed here.                                                                                                    |  |
| Outstanding<br>Liability | The system displays the liability amount.                                                                                                    |  |
| Liability Amount         | Based on the value you specify in Revolves In field, the LC Liability Amount will be computed and displayed.                                                                                                    |  |
| Positive Tolerance       | It indicates the increment, expressed as a percentage that must be made<br>to the amount of a letter of credit, to arrive at the Maximum LC<br>Amount.                                                                                                    |  |
| Negative Tolerance       | It indicates the reduction, expressed as a percentage that must be made to<br>the amount of a letter of credit, to arrive at the Minimum LC Amount.                                                                                                    |  |
| Max Amount               | Maximum contract amount will be defaulted. This is the sum of contract amount and (%(tolerant) of contract amount).                                                                                                    |  |

 Table 11.2:
 Main tab - Field Description

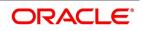

| Field             | Description                                                                                                    |  |
|-------------------|----------------------------------------------------------------------------------------------------|--|
| Default           | <ul> <li>Click the default button for default generation. Issue Date will be defaulted to application date and Effective Date will be defaulted to issue date. The tenor for Open ended Guarantees/Standby LCs will default with 3 years and Open ended counter guarantees with 3 years 1month and corresponding local guarantee with 3 years. If you accept the overrides, you can modify the defaulted details.</li> <li>The system displays Liability Amount, Max Amount, Tenor, Expiry Date, Claim Expiry Date, Closure Date, Stop Date by default.</li> </ul> |  |
| Issue Date        | Specify the issue date from the adjoining calendar.                                                                                                    |  |
| Effective Date    | Specify the effective date from the adjoining calendar.                                                                                                    |  |
| Tenor             | Specify the tenor of the contract.                                                                                                    |  |
| Expiry Date       | Specify the date on which the Islamic Guarantee/SBLC contract expires.                                                                                                    |  |
| Expiry Place      | Specify the expiry place in the text box and click Ok.                                                                                                    |  |
| Claim Date        | Select the claim date from the adjoining calendar. Claim date indicates the date by which all claims needs to be lodged for the guarantee. Claim Date should be on or before Claim Expiry Date.                                                                                                    |  |
| Claim Expiry Date | <ul> <li>Select the claim expiry date from the adjoining calendar. Claim expiry date indicates the date by which all claims lodged need to be settled. Claim Expiry Date = Expiry Date + Claim Days.</li> <li>System defaults Claim Expiry date as Expiry Date + Claim Days on Product default. If Claim Days is zero, Claim Expiry date will be Expiry Date. Claim Expiry Date can be modified. On Save, system will validate the following:</li> <li>Claim Expiry Date cannot be before Claim Date.</li> </ul>                                                   |  |
|                   | Claim Expiry Date can be on or after Guarantee Expiry Date                                                                                                    |  |
|                   | Claim Expiry Date should not be after Closure Date.                                                                                                    |  |
|                   | NOTE: Commission is computed till Claim Expiry Date.<br>During Guarantee Issuance Claim Expiry Date is considered to<br>validate Limit Line expiry date.<br>During Guarantee Issuance Claim Expiry Date is considered to<br>validate Collateral expiry date.                                                                                                    |  |
| Auto Closure      | Check this option to indicate that the Islamic Guarantee/SBLC should be automatically closed.                                                                                                    |  |
| Closure Date      | The date of closure is based on the 'Closure Days' maintained for the product involved in the Islamic Guarantees/SBLC. The number of days specified as the Closure Days is calculated from the expiry date of the Islamic Guarantee/SBLC, to arrive at the Closure Date.<br>Closure Date = Expiry Date + Closure Days                                                                                                    |  |

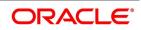

| Field                 | Description                                                                                                    |  |
|-----------------------|----------------------------------------------------------------------------------------------------|--|
| Stop Date             | This date will be defaulted to Claim Expiry date. Stop date cannot be earlier than Issue date and later than claim expiry date.<br>Stop date will default from the main tab to commission sub system. |  |
| Туре                  | <ul><li>Select the type from the drop-down list. The available options are:</li><li>Straight</li></ul>                                                                                                |  |
|                       | Negotiable                                                                                                    |  |
| Mode                  | Select the mode from the drop-down list. The available options are:                                                                                                    |  |
|                       | Sight Payment                                                                                                    |  |
|                       | Acceptance                                                                                                    |  |
|                       | Deferred Payment                                                                                                    |  |
|                       | Mixed Payment                                                                                                    |  |
|                       | Negotiation                                                                                                    |  |
| Credit Available With | Specify the credit available with in the text box and click Ok.                                                                                                    |  |
| Details               | Specify the details in the text box and click Ok.                                                                                                    |  |
| Type of guarantee     | Select the guarantee type from the adjoining list. This is maintained using static type maintenance screen.                                                                                           |  |
| Description           | Specify the details of guarantee description.                                                                                                    |  |
| Purpose of Guarantee  | If the LC that you are processing is a guarantee you should specify the purpose of guarantee.<br>Click the adjoining drop-down list and select one of the following values:<br>Issue                  |  |
|                       | Request     Schoot the time of evening transition the list provided. The list is as follows:                                                                                                    |  |
| Expiry Type           | <ul><li>Select the type of expiry typety from the list provided. The list is as follows:</li><li>Fixedmited</li></ul>                                                                                 |  |
|                       | • Open                                                                                                    |  |
|                       | Conditional                                                                                                    |  |
| Expiry Condition      | Specify the details for conditional guarantee.                                                                                                    |  |
| Remarks               | Specify remarks, if any.                                                                                                    |  |
| User Defined Status   | Specify the status of the Islamic Guarantee/SBLC contract. The option list displays all valid statuses that are applicable. Choose the appropriate one.                                               |  |
| Derived Status        | The system displays the derived status of the Islamic Guarantee/SBLC contract. You cannot modify this.                                                                                                |  |

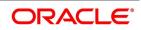

| Field                             | Description                                                                                                    |  |
|-----------------------------------|----------------------------------------------------------------------------------------------------|--|
| Auto Status Change                | The system defaults the status of the check box based on the product maintenance. However, you can modify this. If you check this box, the system picks up the contract during EOD operations for status processing. If you do not check this, the system will not consider the Islamic Guarantee/SBLC contract for automatic status processing. |  |
| Sanction Check Status             | <ul> <li>The system displays the sanction check status. The statuses can be any of following:</li> <li>P - Pending</li> <li>X - Pending</li> <li>A - Approved</li> <li>R - Rejected</li> <li>N - Not Required</li> </ul>                                                                                                    |  |
| Last Sanction Check Date          | The system displays the last sanction check date.                                                                                                    |  |
| Debit Account Branch              | Specify the debit account branch. Alternatively, you can select the debit account branch from the option list. The list displays all valid values.                                                                                                    |  |
| Debit Account Currency            | Specify the debit account currency. Alternatively, you can select the currency from the option list. The list displays all valid values.                                                                                                    |  |
| Debit Account                     | Specify the debit account. Alternatively, you can select debit account from the option list. The list display all valid values.                                                                                                    |  |
| Charges Debit Account<br>Branch   | Specify the charges debit account branch. Alternatively, you can select the charges debit account branch from the option list. The list displays all valid values.                                                                                                    |  |
| Charges Debit Account<br>Currency | Specify charges debit account currency. Alternatively, you can select charges debit account currency from the option list. The list displays all valid values.                                                                                                    |  |
| Charges Debit Account             | Specify the charges debit account. Alternatively, you can select charges debit account from the option list. The list displays all valid values.                                                                                                    |  |

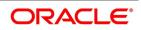

| Field                          | Description                                                                                                    |
|--------------------------------|----------------------------------------------------------------------------------------------------|
| Components of Current<br>Event | System enhanced to show the amount tags pertaining to the current event in settlement screen for LC contracts. |
|                                | During settlement pickup of LC contract input screen, current value of                                         |
|                                | components of current event on contract input screen is considered to                                          |
|                                | show the amount tags in 'Settlements' screen.                                                                  |
|                                | <ul> <li>If the flag is checked at contract input screen, the amount tags</li> </ul>                           |
|                                | pertaining only to the current event will be available in settlement                                           |
|                                | screen with 'Current event' checked.                                                                           |
|                                | • If the flag at contract input screen is unchecked, the amount tags of all                                    |
|                                | the events will be available in 'Settlements' screen with current event                                        |
|                                | flag checked for those amount tags of current event and unchecked for                                          |
|                                | those amount tags not pertaining to current event. This field is optional.                                     |
|                                | By default the field will be unchecked.                                                                        |

7. On the Islamic Guarantees and Standby Letters of Credit Contract Input screen, click Preferences STEP RESULT: The Islamic Guarantees and Standby Letters of Credit Contract Input - Preferences tab is displayed.

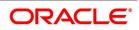

|                                                                                                    | tandby Letters o    | f Credit Contract Input      |                                                                     |                                  |
|----------------------------------------------------------------------------------------------------|---------------------|------------------------------|---------------------------------------------------------------------|----------------------------------|
| w Enter Query                                                                                                    |                     |                              |                                                                     |                                  |
| Acknowledgement Ret                                                                                                    | ference Number      |                              | Contract Reference                                                  |                                  |
|                                                                                                    | Product Code *      |                              | Operation Code *                                                    |                                  |
|                                                                                                    |                     |                              | Operation Description                                               |                                  |
| Additional Details                                                                                                    |                     |                              |                                                                     |                                  |
| Tain Preferences Local Local L | Jndertaking Details | Parties Parties Limits Docum | ents Tracers Terms and Conditions Liability Change Schedule Advices |                                  |
| ther Details                                                                                                    |                     |                              | Amendment Details                                                   |                                  |
|                                                                                                    | Applicable Rule     |                              | Amendment Number                                                    |                                  |
| Applicable Rule For                                                                                                    |                     | ~                            | Amendment Date                                                      | YYYY-MM-DD                       |
|                                                                                                    | Rule Narrative      |                              |                                                                     | Acknowledgement Received         |
|                                                                                                    |                     | Claim Advice in Swift        | Acknowledgement Date                                                | YYYY-MM-DD                       |
|                                                                                                    | Template Id         |                              |                                                                     |                                  |
|                                                                                                    |                     | Ancillary Message            | Automatic Extension Details                                         |                                  |
|                                                                                                    | essage Function     |                              | Extension Period                                                    | ~                                |
|                                                                                                    | bursement Type      | ~                            | Extension Details                                                   |                                  |
| Charges F                                                                                                    | rom Beneficiary     |                              | Final Expiry Date                                                   | YYYY-MM-DD                       |
| Additional Ar                                                                                                    | mounts Covered      |                              | Non-Extension Notification Period                                   |                                  |
|                                                                                                    |                     |                              | Non-Extension Details                                               |                                  |
|                                                                                                    | Claim Indicator     |                              | ~                                                                   |                                  |
| Ben                                                                                                    | eficiary Account    |                              |                                                                     |                                  |
| harges to be Claimed                                                                                                    |                     |                              | Preferences                                                         |                                  |
|                                                                                                    | Currency            |                              |                                                                     | Advice of Reduction              |
|                                                                                                    | Amount              |                              |                                                                     | Allow Prepayment                 |
| Charge Fro                                                                                                    | om Issuing Bank     |                              |                                                                     | Transferrable                    |
|                                                                                                    |                     |                              | Transfer Conditions                                                 |                                  |
|                                                                                                    | suing Bank Acc      |                              | Confirmation Instructions                                           | $\sim$                           |
| Iss                                                                                                    | uing Bank Date      | YYYY-MM-DD                   | Requested Confirmation Party                                        | ~                                |
|                                                                                                    |                     |                              | Obligor Collateral Percentage                                       |                                  |
|                                                                                                    |                     |                              |                                                                     |                                  |
| onfirmation Details                                                                                                    |                     |                              |                                                                     |                                  |
|                                                                                                    |                     | Partial Confirmation Allowed | Unconfirmed Amount                                                  |                                  |
|                                                                                                    | firm Percentage     |                              | Available Confirmed Amount                                          |                                  |
| Co                                                                                                    | nfirmed Amount      |                              | Available Unconfirmed Amount                                        |                                  |
| fts   Commission   0                                                                                                    | Charges   Settle    | ement   Tax   Collateral     | Events   Linkage Details   Fields   MIS   All Messages   Docum      | ents   Message Preview   Remarks |
| Input By                                                                                                    |                     | Date Time                    | Status                                                              |                                  |
| input by                                                                                                    |                     |                              |                                                                     |                                  |

On the **Preferences** tab, specify the details as required.
 For information on fields, refer to: *Table 11.3: Preferences - Field Description*

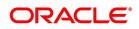

| Field                                | Description                                                                                                    |  |
|--------------------------------------|----------------------------------------------------------------------------------------------------|--|
| Applicable Rule                      | The system defaults the applicable rule for the product type. However, you can modify this. Please refer to the section 'Specifying the Applicable Rules' under chapter 'Defining Product Attributes' in this user manual.                                 |  |
| Applicable Rule for<br>Reimbursement | <ul><li>Select the applicable rule for reimbursement from the drop-down list.</li><li>URR Latest Version</li></ul>                                                                                                    |  |
|                                      | Not URR                                                                                                    |  |
| Rule Narrative                       | This is enabled only if 'Applicable Rule' is set to 'OTHR'. It is mandatory to specify the rule narrative if the applicable rule is 'OTHR'.                                                                                                    |  |
| Claim Advice in Swift                | Check this box to generate the charge claim advice in MT799 SWIFT format.                                                                                                    |  |
| Template Id                          | Specify the template ID related to MT799 message types from the option list.                                                                                                    |  |
| Ancillary Message                    | Check this box to generate MT 759 on contract authorization.                                                                                                    |  |
| Ancillary Message<br>Function        | Specify the ancillary message function. Alternatively, you can select the ancillary message from the option list. The list displays all valid options maintained in the system. Ancillary Message Function is mandatory if 'Ancillary Message' is checked. |  |
| Charges From Beneficiary             | Specify the charge amount borne by the beneficiary.                                                                                                    |  |
| Reimbursement Type                   | Select the Reimbursement Type from the drop-down list. The available options are <ul> <li>Ours</li> </ul>                                                                                                    |  |
|                                      | Claimants                                                                                                    |  |
| Additional Amounts<br>Covered        | Specify the additional amount covered.                                                                                                    |  |
| Claim Indicator                      | Select the indicator for claim from the drop-down list. The list displays the following options:                                                                                                    |  |
|                                      | <ul> <li>Multiple demands not permitted</li> </ul>                                                                                                    |  |
|                                      | <ul> <li>Multiple and partial demands not permitted</li> </ul>                                                                                                    |  |
|                                      | Partial demands not permitted                                                                                                    |  |
| Beneficiary Account                  | Specify the account details of beneficiary.<br>This field is read only.                                                                                                    |  |
| Amendment Number                     | The system displays the amendment number.                                                                                                    |  |
| Amendment Date                       | Specify the amendment date from the adjoining calendar.                                                                                                    |  |
|                                      |                                                                                                    |  |

 Table 11.3:
 Preferences - Field Description

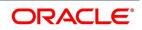

| Field                                | Description                                                                                                    |  |
|--------------------------------------|----------------------------------------------------------------------------------------------------|--|
| Acknowledgement<br>Received          | Check this box to indicate that the acknowledgment has received.                                                                                                    |  |
| Acknowledgement Date                 | Specify the date on which the acknowledgement is received.                                                                                                    |  |
| Automatic Extension<br>Details       | The balance amount available after the availment of Guarantee/SBLC is displayed here.                                                                                                    |  |
| Extension Period                     | Select the extension period. You can select one of the following options:<br>• Days                                                                                                    |  |
|                                      | One Year                                                                                                    |  |
|                                      | • Others                                                                                                    |  |
| Extension Details                    | Specify the extension details. Extension Details is mandatory when Period is Days/Others.                                                                                                    |  |
| Non-Extension<br>Notification Period | Specify the non-extension notification period. Notification Period will be minimum number of calendar days prior to the current expiry date. This indicates period by which notice of non-extension must be sent. |  |
| Non-Extension Details                | Specify the non-extension details. Non-extension details are applicable only when notification period is provided.                                                                                                |  |
| Currency                             | Specify the currency in which the charges attributed to the issuing bank is expressed.                                                                                                    |  |
| Amount                               | Specify the charge amount.                                                                                                    |  |
| Charge From Issuing<br>Bank          | Give a brief description of the charge.                                                                                                    |  |
| Issuing Bank Acc                     | Specify the account from which charge should be collected.                                                                                                    |  |
| Issuing Bank Date                    | Specify the date of charge collection.                                                                                                    |  |
| Advice of Reduction                  | The system displays the value for Advice of Reduction (MT 769) message.                                                                                                    |  |
| Allow Prepayment                     | Check this option to indicate that the customer can make a prepayment on the contract.                                                                                                    |  |
| Transferable                         | Check this box to indicate that the Islamic Guarantee/SBLC is transferable. Islamic Guarantee/SBLC can be transferred only if SWIFT 2019 is enabled.                                                              |  |
| Transfer Conditions                  | Specify the transfer conditions for the Guarantee/SBLC transfer.                                                                                                    |  |
| Confirmation Instruction             | Check this option to indicate that the SBLC can have an associated confirmation message. In Islamic Guarantee/SBLC if Confirmation Instruction option is checked cannot be amended to uncheck.                    |  |

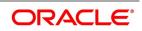

| Field                            | Description                                                                                                    |
|----------------------------------|----------------------------------------------------------------------------------------------------|
| Requested Confirmation<br>Party  | <ul> <li>Select the confirmation party type. You can select one of the following messages:</li> <li>Advising Bank</li> <li>Advise Through Bank</li> <li>Confirming Bank</li> </ul>                                                                                               |
| Obligor Collateral<br>Percentage | Specify the Obligor collateral percentage. If Obligor Collateral Percentage is provided, then system will collect the collateral partially from applicant and Obligor Party depending on the percentage provided. Else system will collect the entire collateral from Applicant. |
| Partial Confirmation<br>Allowed  | Check this box to confirm the partial amount. The remaining amount is<br>confirmed after you receive the approval from the external agent.<br>This field is initially defaulted from product level. However, you can then<br>check or uncheck it at the contract level.          |
| Confirm Percentage               | Specify the percentage of Islamic Guarantee Amount to be confirmed. If percentage is not specified, the system will calculate the percentage based on the confirm Amount specified.                                                                                              |
| Confirmed Amount                 | Specify the amount to be confirmed. If Confirm Amount is not specified, the system will calculate the confirmed amount based on the Confirm Percentage specified.                                                                                                    |
| Unconfirmed Amount               | The system displays the current maximum unconfirmed Islamic Guarantee<br>amount. This amount is derived by deducting the confirmed amount from<br>the maximum Islamic Guarantee amount.                                                                                          |
| Available Confirmed<br>Amount    | The system displays the available confirmed portion of the maximum Islamic Guarantee amount.                                                                                                    |
| Available Unconfirmed<br>Amount  | The system displays the available unconfirmed portion of the maximum Islamic Guarantee amount.                                                                                                    |

9. On the Islamic Guarantees and Standby Letters of Credit Contract Input screen, click the Local Undertaking Details tab.

STEP RESULT: The Local Undertaking Details screen is displayed.

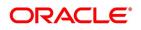

| Figure 11.4: Local<br>Islamic Guarantees and Standby Letters |                                |                            |                                          |                       |               | - ×    |
|--------------------------------------------------------------|--------------------------------|----------------------------|------------------------------------------|-----------------------|---------------|--------|
| Save Hold                                                    | o or or our contract input     |                            |                                          |                       |               |        |
|                                                              |                                |                            |                                          |                       |               |        |
| Acknowledgement Reference Number                             | م r                            |                            | Contract Reference<br>Operation Code     | ۰<br>م                |               |        |
| Product Code                                                 | e*QP_                          |                            | Operation Code                           | Q                     |               |        |
| + Additional Details                                         |                                |                            | operation bescription                    |                       |               |        |
| Main Preferences Local Undertaking [                         | Details Parties Parties Limits | Documents Tracers Terms ar | d Conditions Liability Change Schedule A | dvices                |               |        |
|                                                              |                                |                            | Other Details                            |                       |               |        |
|                                                              | Default Undertaking Details    |                            | Credit Available With                    |                       | P             |        |
| Amount Details                                               |                                |                            | Applicable Rule                          |                       | Q             |        |
| Currency                                                     |                                |                            | Rule Narrative                           |                       |               |        |
| Contract Amoun                                               | t                              |                            | Charges From Beneficiary                 |                       | P             |        |
| Transaction Details                                          |                                |                            | Claim Indicator                          |                       | ~             |        |
| Issue Date                                                   | e YYYY-MM-DD 🔝                 |                            |                                          | Transferrable         | •             |        |
| Expiry Date                                                  | e YYYY-MM-DD 🔢                 |                            | Transfer Conditions                      |                       | P             |        |
| Expiry Type                                                  | • •                            |                            |                                          | Standard Wording Rec  | uired         |        |
| Expiry Condition                                             | ı p                            |                            | Standard Wording Requested Language      | م                     |               |        |
| Automatic Extension Details                                  |                                |                            |                                          |                       |               |        |
| Extension Period                                             | i 🗸                            |                            |                                          |                       |               |        |
| Extension Details                                            | 5                              |                            |                                          |                       |               |        |
| Final Expiry Date                                            | e YYYY-MM-DD                   |                            |                                          |                       |               |        |
| Non-Extension Notification Period                            | 1                              |                            |                                          |                       |               |        |
| Drafts   Commission   Charges   S                            | ettlement   Tax   Collateral   | Events   Linkage Details   | Fields   MIS   All Messages   Doc        | uments   Message Prev | iew   Remarks | ^      |
| Input By                                                     | Date Time                      |                            | Status                                   |                       |               | Cancel |
| Checker                                                      | Date Time                      | Authorizat                 | on Status                                |                       |               |        |

For more information on the fields, refer the Field Description table given below:

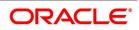

| Table 11.4:         Local Undertaking Details - Field Description |                                                                                                    |  |
|-------------------------------------------------------------------|----------------------------------------------------------------------------------------------------|--|
| Field                                                             | Description                                                                                                    |  |
| Currency                                                          | Select the local undertaking currency from the list.<br>This field is optional.                                                                                                    |  |
| Contract Amount                                                   | Specify the local undertaking contract amount<br>This field is optional.                                                                                                    |  |
| Default Undertaking Details                                       | The system will provide an override message<br>and the local undertaking details will be<br>defaulted. On accepting the overrride, you can<br>modify the defaulted details<br>This field is optional.                                                       |  |
| Transaction Details                                               | Specify the transaction details:                                                                                                    |  |
| Issue Date                                                        | Specify the issue date from the calendar.<br>This field is optional.                                                                                                    |  |
| Expiry Date                                                       | Specify the expiry date from the calendar icon.<br>This field is optional.                                                                                                    |  |
| Expiry Type                                                       | Select the Expiry Type from the drop-down list.<br>The available options are:<br>• Fixed<br>• Open<br>• Conditional                                                                                                    |  |
|                                                                   | This field is optional.                                                                                                    |  |
| Expiry Condition                                                  | Specify the expiry condition and click Ok.<br><b>NOTE:</b> You can provide expiry condition details if<br>the expiry type is selected as 'conditional'. If<br>Expiry Type is 'Fixed' or 'Open' then Expiry<br>Condition is NULL.<br>This field is optional. |  |
| Other Details                                                     | Specify the other details:                                                                                                    |  |
| Credit Available With                                             | Specifythe Credit Available with details for local SBLCand click Ok.<br>This field is optional.                                                                                                    |  |
| Applicable Rule                                                   | Select the applicable rule for local undertaking from the list of values.<br>This field is optional.                                                                                                    |  |

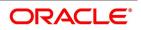

| Field                               | Description                                                                                                    |
|-------------------------------------|----------------------------------------------------------------------------------------------------|
| Rule Narrative                      | This is enabled only if 'Applicable Rule' is set to<br>'OTHR'. It is mandatory to specify the rule<br>narrative if the applicable rule is 'OTHR'.<br>This field is optional.                           |
| Charges From Beneficiary            | Specify the charges from Beneficiary for Local<br>Undertaking and click Ok.<br>This field is optional.                                                                                                 |
| Claim Indicator                     | <ul> <li>Select the claim indicator for local undertaking.</li> <li>The available options are</li> <li>Multiple demands not permitted.</li> <li>Multiple and partial demands not permitted.</li> </ul> |
|                                     | Partial demands not permittted.                                                                                                    |
| Transferrable                       | Select this check box to indicate the Local Undertaking is transferable.                                                                                                    |
| Transfer Conditions                 | Specify the transfer conditions:                                                                                                    |
| Standard Wording Required           | Check this option to indicate that the customer needs standard wording for local undertaking details.                                                                                                  |
| Standard Wording Requested Language | Specify the language in which the standard<br>wording is requested. Alternatively, you can<br>select the standard wording requested language<br>from the list.                                         |
| Revenue Sharing Percentage          | Specify the Revenue sharing percentage maintained at TF customer level for CO-BANK.                                                                                                    |
| Automatic Extension Details         | Specify the automatic extension related details for local undertaking.                                                                                                    |
| Extension Period                    | Select the extension period from the drop-down<br>list.<br>The available options are<br>• Days<br>• One Year<br>• Others<br>This field is optional.                                                    |

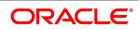

| Field                             | Description                                                                                                    |
|-----------------------------------|----------------------------------------------------------------------------------------------------|
| Extension Details                 | The extension details is mandatory when<br>extension period is selected as Days/Others.<br><b>NOTE:</b> The Extension Details should be a positive<br>number from 1 to 999 when Extension Period is<br>Days<br>This field is optional.                                                                                                    |
| Non-Extension Details             | Specify the non-extension details and click Ok<br>Non-extension details are applicable only when<br>notification period is provided.<br>This field is optional.                                                                                                    |
| Non-Extension Notification Period | Select the Notification Period for non-extension<br>of Local Undertaking .<br>Notification Period will be minimum number of<br>calendar days prior to the current expiry date.<br>This indicates period by which notice of<br>non-extension must be sent.                                                                                       |
| Final Expiry Date                 | Select the Final Expiry Date for Automatic<br>Extension .<br><b>NOTE:</b> The Final Expiry Date should be greater<br>than Local Guarantee Expiry Date. If the final<br>expiry date is not greater than local guarantee<br>then the system will display an override and<br>default it to Local Guarantee Expiry Date<br>This field is mandatory. |

10. On the Islamic Guarantees and Standby Letters of Credit Contract Input screen, Click Parties. STEP RESULT: Islamic Guarantees and Standby Letters of Credit Contract Input- Parties tab, screen is displayed.

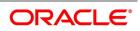

| Suarantees and Standby Letters of Credit Co  | ontract Input                                   |                                    |                              |                        |                  | -       |
|----------------------------------------------|-------------------------------------------------|------------------------------------|------------------------------|------------------------|------------------|---------|
| New Enter Query                              |                                                 |                                    |                              |                        |                  |         |
|                                              |                                                 |                                    |                              |                        |                  |         |
| Acknowledgement Reference Number             |                                                 |                                    | Contract Referen             |                        |                  |         |
| Product Code *                               |                                                 |                                    | Operation Co                 |                        |                  |         |
|                                              |                                                 |                                    | Operation Description        | ווכ                    |                  |         |
| <ul> <li>Additional Details</li> </ul>       |                                                 |                                    |                              |                        |                  |         |
| Desident Description                         |                                                 |                                    | 0                            | te FLEXCUBE            |                  |         |
| Product Description<br>Product Type          |                                                 |                                    |                              |                        |                  |         |
| Product type                                 | *                                               |                                    | Source Referen               | ce                     |                  |         |
|                                              |                                                 |                                    | Version Numb                 |                        | •                |         |
| User Reference                               |                                                 |                                    |                              | Previous               | Next             |         |
| Main Preferences Local Undertaking Details P | arties Parties Limits Documents Trac            | cers Terms and Conditions          | Liability Change Schedule Ad | vices                  |                  |         |
| arty Details                                 |                                                 |                                    |                              |                        |                  |         |
| ◄ 1 Of 1 ► ► Go                              |                                                 |                                    |                              |                        |                  | + - =   |
| Party Type * Party Description               | Party Id Customer Name                          | Address 1                          | Address 2                    | Address 3              | Address 4        | Country |
|                                              |                                                 |                                    |                              |                        |                  |         |
|                                              |                                                 |                                    |                              |                        |                  |         |
|                                              |                                                 |                                    |                              |                        |                  |         |
|                                              |                                                 |                                    |                              |                        |                  |         |
|                                              |                                                 |                                    |                              |                        |                  |         |
|                                              |                                                 |                                    |                              |                        |                  |         |
|                                              |                                                 |                                    |                              |                        |                  |         |
|                                              |                                                 |                                    |                              |                        |                  |         |
| ther Addresses                               |                                                 |                                    |                              |                        |                  |         |
|                                              | ent   Tax   Collateral   Events                 | Linkage Details   Fields           | MIS   All Messages   [       | Documents   Message Pr | review   Remarks |         |
|                                              | ient   Tax   Collateral   Events  <br>Date Time | Linkage Details   Fields<br>Statut |                              | Documents   Message Pr | review   Remarks | Exi     |

Figure 11.5: Islamic Guarantees and Standby Letters of Credit Contract Input- Parties tab

11. On the **Parties tab** screen, specify the details as required.

For information on fields, refer to: Table 11.5: Parties tab- Field Description

| Field             | Description                                                                                                    |
|-------------------|----------------------------------------------------------------------------------------------------|
| Party Type        | <ul> <li>Specify the party type. Alternatively, you can select the party type from the option list. The list displays all the valid party types maintained in the system.</li> <li>Once the record has been saved, you can change party names by amending the record, provided the Islamic Guarantee/SBLC is not linked to a bill. Also, you cannot change party names for a transferred or an availed Islamic Guarantee/SBLC.</li> <li>During Guarantee/SBLC amendment, CIB or LIB party should be provided when purpose of guarantee is request.</li> <li>Note that, you can change the following party types:</li> <li>REB</li> <li>ABK</li> <li>OBP</li> <li>The table <i>Table 11.6: Change in Parties</i>gives the details of the messages when there is a change in parties.</li> </ul> |
| Party Description | The system displays the party description.                                                                                                    |

## Table 11.5: Parties tab- Field Description

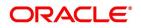

| Field              | Description                                                                                                    |
|--------------------|----------------------------------------------------------------------------------------------------|
| Party ID           | Specify the 'Party ID' for which you need to maintain. Alternatively, you can select the 'Customer No' from the adjoining option list also.                                                                                                    |
|                    | <b>NOTE:</b> BIC Code appears next to the 'Customer No' only if the BIC Code is mapped with that customer number. If the BIC Code is not mapped with that customer number then the BIC Code will not appear next to the 'Customer No' in the adjoining option list.                                                                          |
| Customer Name      | Specify the customer name.                                                                                                    |
| Address 1 - 4      | Specify the address of the customer.                                                                                                    |
| Country            | Specify the country code. Alternatively, you can select country code from the option list. The list displays all valid values.                                                                                                    |
| Customer Reference | Specify the customer reference number.                                                                                                    |
| Dated              | Enter the date of the customer reference. This would normally be the date<br>on which you have a correspondence from the party regarding the SBLC.                                                                                                    |
| Language           | Specify the language in which advices should be sent to the customer.                                                                                                    |
| Issuer             | Check this option to indicate that the issuer is a bank.                                                                                                    |
| Template ID        | Specify the template ID. If you change REB party, then a template ID needs to be attached to send MT799 to Advising bank.                                                                                                    |
| Media Type         | Specify the media type. Alternatively, you can select the media type from the option list. The list displays all valid values.                                                                                                    |
| Address            | Specify the address of the party.                                                                                                    |
| Account            | The system defaults the account number. However, you can edit this field.<br>The parties involved in a Islamic Guarantee/SBLC depend upon the type<br>of Islamic Guarantee/SBLC you are processing. The following table<br>indicates the minimum number of parties required for the types of Islamic<br>Guarantee/SBLC that you can process. |

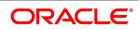

| Field                                  | Description                                                                                                    |
|----------------------------------------|----------------------------------------------------------------------------------------------------|
| REB (in case of<br>Guarantees and SGs) | MT767 will be generated to the Advising bank.                                                                                                    |
| ABK (in case of Guarantees and SGs)    | MT767 will be generated to the old Advising Bank. In Tag 77C, Code<br>'CANCEL' will be populated indicating that the Guarantee is canceled.<br>MT760 will be generated to the new Advising Bank. |
| OBP (in case of<br>Guarantees and SGs) | MT767 will be generated to the old Advising Bank. In Tag 77C, Code<br>'CANCEL' will be populated indicating that the Guarantee is canceled.<br>MT760 will be generated to the new Advising Bank. |

 Table 11.6:
 Change in Parties

12. On Islamic Guarantees and Standby Letters of Credit Contract Input screen, click Parties Limits. STEP RESULT: Islamic Guarantees and Standby Letters of Credit Contract Input screen is displayed.

| arantees and Standby Letters    | of Credit Contract Input        |                                             |                                |                       |                  |                                |
|---------------------------------|---------------------------------|---------------------------------------------|--------------------------------|-----------------------|------------------|--------------------------------|
| w Enter Query                   |                                 |                                             |                                |                       |                  |                                |
| Acknowledgement Reference       | Number                          |                                             |                                | Contract Reference    | 5                |                                |
| Produ                           | ct Code *                       |                                             |                                | Operation Code        |                  |                                |
|                                 |                                 |                                             |                                | Operation Description | 1                |                                |
| Additional Details              |                                 |                                             |                                |                       |                  |                                |
| Product Des                     | cription                        |                                             |                                | Source Cod            | FLEXCUBE         |                                |
| Produ                           | ct Type                         | ~                                           |                                | Source Reference      | e                |                                |
|                                 |                                 |                                             |                                | Version Numbe         | r ┥ Of           | •                              |
|                                 |                                 |                                             |                                |                       |                  |                                |
|                                 | ference                         | its Documents Tracers Terr                  | ms and Conditions Liability Cl | hange Schedule Adv    | Previous<br>ices | Next                           |
|                                 | ing Details Parties Parties Lin | its Documents Tracers Terr                  | ms and Conditions Liability Cl | hange Schedule Adv    |                  | Next + -                       |
| ain Preferences Local Undertail | ing Details Parties Parties Lin | its Documents Tracers Terr                  | ms and Conditions Liability Cl | hange Schedule Adv    |                  | Next                           |
| n Preferences Local Undertak    | ing Details Parties Parties Lin | Its Documents Tracers Ten<br>Customer No    | ms and Conditions Liability Cl | hange Schedule Adv    |                  | Next +<br>Linkage Reference No |
| In Preferences Local Undertak   | ing Details Parties Parties Lin |                                             |                                |                       | ices             | + -                            |
| I Of 1 B G<br>Serial Number     | Parties Parties Lin             | Customer No                                 |                                | Linkage Type          | % Contribution   | Linkage Reference No           |
| ain Preferences Local Undertain | Parties Parties Lin             | Customer No<br>Dilateral   Events   Linkage | Liability Number               | Linkage Type          | % Contribution   | Linkage Reference No           |

On the **Parties** Limits tab, specify the details as required.
 For information on fields, refer to: *Table 11.7: Parties Limits - Field Description*.

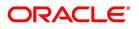

| Field                    | Description                                                                                                    |
|--------------------------|----------------------------------------------------------------------------------------------------|
| Limits Tracking Required | Specify whether the credit granted under the LC you are processing<br>should be tracked against the credit limit assigned to the customer under a<br>Credit Line. Check this box to indicate that limit tracking is required for the<br>Islamic Guarantee/SBLC. If left unchecked, the system will display an<br>override message 'Limit tracking not done for the contract' while saving the<br>record. In the subsequent fields of this screen, you can specify details of<br>the line under which the credit is to be tracked. |
| Default Limits           | Select Default Limits button to default the basic limit details.                                                                                                    |
| Serial Number            | Specify the serial number.                                                                                                    |
| Party Type               | The system displays the party type of the counterparty of the contract.                                                                                                    |
| Customer No              | The system displays the CIF Id of the counterparty.                                                                                                    |
| Linkage Type             | <ul><li>System defaults the linkage type as Facility.</li><li>The drop-down list has the following options:</li><li>Facility</li><li>Liability</li></ul>                                                                                                    |
| Contribution             | When you click 'Default' button, the system defaults the percentage of contribution as 100%maintained under sub-screen of 'Customer Maintenance' screen.                                                                                                    |
| Linkage Reference No     | Specify the reference number that identifies the facility/liability. Linkage Reference No displays all valid facilities and liabilities for the specific liability number. Choose the appropriate one.                                                                                                    |
| Amount Tag               | The system defaults the liability amount.                                                                                                    |
| Limit Amount             | When you click 'Default' button, the system defaults the amount tracked for each credit line.                                                                                                    |
| JV Parent                | When you click 'Default Limits' button, the system defaults the joint venture customer number of the party. This customer number is defaulted based on the details maintained in 'Joint Venture' sub-screen of 'Customer Maintenance' screen.                                                                                                    |

Table 11.7: Parties Limits - Field Description

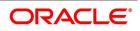

| Field                 | Description                                                                                                    | Mandatory Parties            | Parties Not Allowed                                       |
|-----------------------|----------------------------------------------------------------------------------------------------|------------------------------|-----------------------------------------------------------|
| Shipping<br>Guarantee | Applicant/Accountee<br>Advising Bank<br>Beneficiary<br>Confirming Bank<br>Advice Through Bank<br>Reimbursing Bank | Applicant and<br>Beneficiary | Issuing Bank                                              |
| Guarantee             | Applicant and Beneficiary                                                                                         | Applicant and<br>Beneficiary | Advise Through Bank<br>Reimbursement Bank<br>Issuing Bank |
| Standby               | Applicant/Accountee<br>Advising bank<br>Beneficiary<br>Confirming bank<br>Reimbursing bank                        | Applicant and<br>Beneficiary | Issuing Bank                                              |

# Table 11.8: Parties limits

14. On the Islamic Guarantees and standby Letters of Credit Contract Input screen, click Documents. STEP RESULT: Islamic Guarantees and standby Letters of Credit Contract Input - Documents screen is displayed.

| uarantees and Standby Letters of Cred   | dit Contract Input          |                                                                       |                              |              |                   |        | >        |
|-----------------------------------------|-----------------------------|-----------------------------------------------------------------------|------------------------------|--------------|-------------------|--------|----------|
| New Enter Query                         |                             |                                                                       |                              |              |                   |        |          |
| Acknowledgement Reference Number        |                             |                                                                       | Contract Referen             | ce           |                   |        |          |
| Product Code                            | * P                         |                                                                       | Operation Co                 | de *         |                   |        |          |
| Floduct Code                            |                             |                                                                       | Operation Descripti          | on           |                   |        |          |
| Additional Details                      |                             |                                                                       |                              |              |                   |        |          |
|                                         |                             |                                                                       | <b></b>                      |              |                   |        |          |
| Product Description                     |                             |                                                                       |                              | de FLEXCUBE  |                   |        |          |
| Product Type                            | ~                           |                                                                       | Source Referen               | ce           |                   |        |          |
|                                         |                             |                                                                       | Version Numb                 |              | Of 🕨              |        |          |
| User Reference                          |                             |                                                                       |                              | Previous     | Next              |        |          |
|                                         |                             |                                                                       |                              |              |                   |        |          |
| Main Preferences Local Undertaking Deta | ails Parties Parties Limits | Documents Tracers Terms and Conditions                                | Liability Change Schedule Ac | lvices       |                   |        |          |
| Main Preferences Local Undertaking Deta | ails Parties Parties Limits | Documents Tracers Terms and Conditions                                | Liability Change Schedule Ac | lvices       |                   |        |          |
| ocument Details                         | ails Parties Parties Limits | Documents Tracers Terms and Conditions                                | Liability Change Schedule Ac | lvices       |                   | + -    | =        |
| ocument Details                         | ails Parties Parties Limits | Documents Tracers Terms and Conditions Description Document Reference |                              |              | Original Required | + -    | =        |
| a 1 Of 1 Details                        |                             |                                                                       |                              |              | Original Required | + -    | Ξ        |
| a 1 Of 1 Details                        |                             |                                                                       |                              |              | Original Required | + -    | =        |
| a 1 Of 1 Details                        |                             |                                                                       |                              |              | Original Required | + -    | -        |
| cument Details<br>◀ 1 Of 1 ► ► Go       |                             |                                                                       |                              |              | Original Required | + -    |          |
| Cument Details                          |                             |                                                                       |                              |              | Original Required | + -    |          |
| Cument Details                          |                             |                                                                       |                              |              | Original Required | + -    |          |
| a 1 Of 1 Details                        |                             |                                                                       |                              |              | Original Required | + -    | E        |
| a 1 Of 1 Details                        |                             |                                                                       |                              |              | Original Required | + -    |          |
| a 1 Of 1 Details                        |                             |                                                                       |                              |              | Original Required | + -    | =        |
| Code                                    | Туре                        |                                                                       | Document Date Co             | py Originals |                   | + -    | Ξ        |
| Code                                    | Туре                        | Description Document Reference                                        | Document Date Co             | py Originals |                   | emarks | <b>∃</b> |

On the **Documents** tab, specify the details as specified.
 For information on fields, refer to:*Table 11.9: Documents - Field Description*

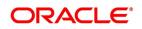

| Field              | Description                                                                                                    |  |  |  |  |
|--------------------|----------------------------------------------------------------------------------------------------|--|--|--|--|
| Code               | Specify the document code. Alternatively, you can select the document code from the option list. The list displays all valid options. |  |  |  |  |
| Туре               | Select the type of document from the drop-down list.                                                                                  |  |  |  |  |
| Description        | The system displays the document description.                                                                                         |  |  |  |  |
| Document Reference | Enter the document reference number based on which the Guarantee/SBLC issued.                                                         |  |  |  |  |
| Document Date      | Specify the Document Date.<br>Document date should be less than or equal to issue date.                                               |  |  |  |  |
| Сору               | Enter the number of copies of the document.                                                                                           |  |  |  |  |
| Originals          | Enter the number of Original documents here.                                                                                          |  |  |  |  |
| Original Required  | Check this box if original document is required.                                                                                      |  |  |  |  |
| Default            | Click the default button for default generation.                                                                                      |  |  |  |  |

Table 11.9: Documents - Field Description

16. On the Islamic Guarantees and Standby Letters of Credit Contract Input screen, click Tracers. STEP RESULT: Islamic Guarantees and Standby Letters of Credit Contract Input - Tracers screen is displayed.

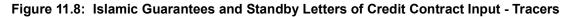

| New Enter Qu   | ery                           |                          |                      |                               |                        |             |                |         |              |
|----------------|-------------------------------|--------------------------|----------------------|-------------------------------|------------------------|-------------|----------------|---------|--------------|
| Antonio de de  | amont Deference Must          |                          |                      |                               | Contract Defer         |             |                |         |              |
| Acknowledg     | gement Reference Number       |                          |                      |                               | Contract Reference     |             |                |         |              |
|                | Product Code *                |                          |                      |                               | Operation Code *       |             |                |         |              |
|                |                               |                          |                      |                               | Operation Description  |             |                |         |              |
| - Additional [ | Details                       |                          |                      |                               |                        |             |                |         |              |
|                |                               |                          |                      |                               |                        |             |                |         |              |
|                | Product Description           |                          |                      |                               | Source Code            | FLEXCUBE    |                |         |              |
|                | Product Type                  | ~                        |                      |                               | Source Reference       |             |                |         |              |
|                |                               |                          |                      |                               |                        |             |                |         |              |
|                | line Defenses                 |                          |                      |                               | Version Number         | Previous    | Of             | Next    |              |
|                | User Reference                |                          |                      |                               |                        | Flevious    |                | Next    |              |
| Main Preferen  | ces Local Undertaking Details | Parties Parties Limits D | ocuments Tracers Ter | ms and Conditions Liability ( | Change Schedule Advice | es          |                |         |              |
| racer Details  |                               |                          |                      |                               |                        |             |                |         |              |
| < 1 Of 1 >     | Go                            |                          |                      |                               |                        |             |                |         | ==           |
|                | Code *                        | Description              | Party Type Req       | uired Maximum Tracers         | Number 9               | Cont        | Start Da       | IVE     | Last Sent On |
|                | 0000                          | Description              | i uny iype i neg     |                               | Humbere                | John        | Otart De       | .y.s    | Lust bent bh |
|                |                               |                          |                      |                               |                        |             |                |         |              |
|                |                               |                          |                      |                               |                        |             |                |         |              |
|                |                               |                          |                      |                               |                        |             |                |         |              |
|                |                               |                          |                      |                               |                        |             |                |         |              |
|                |                               |                          |                      |                               |                        |             |                |         |              |
|                |                               |                          |                      |                               |                        |             |                |         |              |
|                |                               |                          |                      |                               |                        |             |                |         |              |
|                |                               |                          |                      |                               |                        |             |                |         |              |
|                |                               |                          |                      |                               |                        |             |                |         |              |
| rafts   Comm   | ission   Charges   Setti      | lement   Tax   Collatera | il   Events   Linkag | e Details   Fields   MIS      | All Messages   Doc     | uments   Me | essage Preview | Remarks | I.           |
| Input E        | 3y                            | Date Time                |                      | Status                        |                        |             |                |         |              |
| Check          |                               | Date Time                |                      | Authorization Status          |                        |             |                |         | Exi          |
|                |                               |                          |                      |                               |                        |             |                |         |              |

17. On the **Tracers** tab, specify the details as required.

Tracers are reminders that can be sent to various parties involved in Islamic Guarantees and SBLC. For information on fields, refer to:*Table 11.10: Tracers - Field Description* 

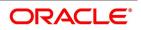

| Field                           | Description                                                                     |
|---------------------------------|---------------------------------------------------------------------------------|
| Tracer details                  |                                                                                 |
|                                 | d for the product to which you have linked the Islamic Guarantee/SBLC, defaults |
| this screen. The fo             | wing details will be displayed:                                                 |
| Code                            |                                                                                 |
| <ul> <li>Description</li> </ul> |                                                                                 |
| <ul> <li>Party Type</li> </ul>  |                                                                                 |
| Required                        |                                                                                 |
| Maximum Trac                    | S                                                                               |
| Number Sent                     |                                                                                 |
| Start Days                      |                                                                                 |
| Last Sent On                    |                                                                                 |
| Medium                          |                                                                                 |
| Frequency                       |                                                                                 |
| <ul> <li>Template Id</li> </ul> |                                                                                 |

18. On the Islamic Guarantees and Standby Letters of Credit Contract Input screen, click Terms and Conditions.

STEP RESULT: Islamic Guarantees and Standby Letters of Credit Contract Input - Terms and Conditions screen is displayed.

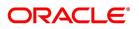

| Figure 11.9: Terms and                            | Conditions                   |                                                               |                          |         |       |
|---------------------------------------------------|------------------------------|---------------------------------------------------------------|--------------------------|---------|-------|
| Guarantees and Standby Letters of Credit Contract | Input                        |                                                               |                          |         | - ×   |
| New Enter Query                                   |                              |                                                               |                          |         |       |
| Acknowledgement Reference Number Product Code *   |                              | Contract Reference<br>Operation Code<br>Operation Description | ·                        |         |       |
| <ul> <li>Additional Details</li> </ul>            |                              |                                                               |                          |         |       |
|                                                   | Parties Limits Documents Tra | Source Code<br>Source Reference<br>Version Number             | Previous Of              | Next    |       |
| Terms and Conditions                              |                              |                                                               |                          |         | + - = |
| Serial No Type *                                  | Terms and Conditions *       |                                                               |                          |         |       |
|                                                   |                              |                                                               |                          |         |       |
| Drafts   Commission   Charges   Settlement        | Tax   Collateral   Events    | Linkage Details   Fields   MIS   All Messages   Doc           | uments   Message Preview | Remarks | ^     |
| Input By<br>Checker                               | Date Time<br>Date Time       | Status<br>Authorization Status                                |                          |         | Exit  |

19. On the **Terms and Conditions** tab, specify the details as required. For information on fields, refer to: *Table 11.5: Terms and Conditions - Field Description* 

| Table 11.11: Terms and Co |                                                                                                    |
|---------------------------|----------------------------------------------------------------------------------------------------|
| Field                     | Description                                                                                                    |
| Serial No                 | Specify the serial number for terms and conditions.                                                                                       |
| Туре                      | <ul> <li>Select the guarantee type from the drop-down list. Available options are:</li> <li>Guarantee</li> <li>Local Guarantee</li> </ul> |
| Terms and Conditions      | Specify the terms and conditions.<br><b>NOTE:</b> Terms and Conditions for Guarantee are mandatory.                                       |

Table 11.11: Terms and Conditions - Field Description

20. On the Islamic Guarantees and Standby Letters of Credit Contract Input screen, click the Liability Change Schedule tab.

STEP RESULT: The Liability Change Schedule screen is displayed.

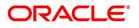

| Figure 11.10: Liability (                      |                                |                        |                               |                                                                                | - :   |
|------------------------------------------------|--------------------------------|------------------------|-------------------------------|--------------------------------------------------------------------------------|-------|
| New Enter Query                                |                                |                        |                               |                                                                                |       |
| Acknowledgement Reference Number               |                                |                        | E                             | SN                                                                             |       |
| Product Type                                   | ~                              |                        | Amendment Sta                 | tus 🗸                                                                          |       |
|                                                |                                |                        | Amendment Initiation D        | ate YYYY-MM-DD                                                                 |       |
| Contract Reference Number *                    | P                              |                        | Number of Amendme             | ent                                                                            |       |
| User Reference                                 |                                |                        |                               | <ul> <li>Beneficiary Confirmation Required<br/>Cancellation Request</li> </ul> |       |
| Amendment Number *                             |                                |                        |                               |                                                                                |       |
| Details Local Undertaking Details Parties Term | s and Conditions Liability Cha | ange Schedule Advices  |                               |                                                                                |       |
| Liability Change Type                          | ~                              |                        | Additional Detail             | s                                                                              |       |
| Liability Change Details                       |                                |                        |                               |                                                                                |       |
| Liability Type                                 | ~                              |                        | Amour                         | nt                                                                             |       |
| Number of Periods                              |                                |                        | Percentag                     | e                                                                              |       |
| Unit                                           | ~                              |                        |                               |                                                                                |       |
| chedule                                        |                                |                        |                               |                                                                                |       |
| Go                                             |                                |                        |                               |                                                                                | + - = |
| Sequence Number Schedule Date                  | Amount                         | Percentage             | Liability Type                |                                                                                |       |
|                                                |                                |                        |                               |                                                                                |       |
|                                                |                                |                        |                               |                                                                                |       |
| rafts   Commission   Charges   Settlement      | Tax   Events   Collate         | ral   Fields   Message | Preview   Remarks   Documents | Customer Instructions   Linkage Details                                        |       |
| Input By                                       |                                | Auth By                |                               | Status                                                                         |       |
| Date Time                                      |                                | Date Time              | Authoriz                      | ration Status                                                                  | Exit  |

For more information on fields, refer the **Field Description** table given below:

| Field                 | Description                                                                                                    |
|-----------------------|----------------------------------------------------------------------------------------------------|
| Liability Change Type | <ul> <li>Indicates whether Liability Change is Time Based or Event Based:</li> <li>a) Processing will be scheduled in case of Time Based</li> <li>b) Additional details can be provided in case of Event Based. There is no functional impact.</li> </ul>                                                                                                    |
| Additional Details    | Additional details can be provided in case of Event Based                                                                                                    |
| Liability Type        | <ul> <li>Indicates Increase or Decrease or Both increase<br/>and decrease of liability</li> <li>Increase to be provided to increase the Guarantee<br/>amount</li> <li>Decrease to be provided to decrease the Guar-<br/>antee amount</li> <li>Both to be provided in case of increase and<br/>decrease of Guarantee amount</li> <li>Drop-down will be provided for the same.</li> </ul> |
| Number of Periods     | Indicates Number of Schedules. Should be greater than zero.                                                                                                    |

# Table 12: Liability Changes Schedule - Field Description

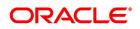

| Field            | Description                                                                                                    |
|------------------|----------------------------------------------------------------------------------------------------|
| Unit             | Indicates Unit of Payment or Retention namely:<br>Yearly / Half-Yearly / Quarterly / Monthly<br>Drop-down will be provided for the same.                                                                                                    |
| Amount           | Indicates schedule amount. Amount should be<br>greater than zero.<br>If Liability Type is decrease, Amount should not be<br>less than Contract Amount.                                                                                                    |
| Percentage       | Indicates percentage of Contract amount to be considered for Liability change. Value should be 1 to 100                                                                                                    |
| Default Schedule | Button to default Liability Change Schedules based on above input parameters                                                                                                    |
| Schedule         | The system displays the schedules.                                                                                                    |
| Sequence Number  | Indicates Schedule sequence number. System derives the same and will be display field.                                                                                                    |
| Schedule Date    | Indicates date on which system will initiate Liability<br>Change Schedule.<br>User can modify the defaulted schedule date.<br>Schedule date will be defaulted based on Unit.<br>If Units is Yearly, schedule date will be one Year<br>from Guarantee Issue Date.<br>• 366 Days will be considered in case of leap<br>year<br>• 365 Days will be considered if not a leap year<br>If Units is Half-Yearly / Quarterly / Monthly ,<br>schedule date will be 6 months, 3 months, 1 month<br>from the issue date respectively.<br>• Calendar Days will be considered<br>Schedule date should not be greater than Expiry |
|                  | Schedule date should not be greater than Expiry<br>Date for Guarantees without Automatic Extension.<br>Schedule date should not be greater than Final<br>Expiry Date for Guarantees with Automatic<br>Extension.                                                                                                    |

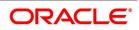

| Field          | Description                                                                                                    |
|----------------|----------------------------------------------------------------------------------------------------|
| Amount         | Indicates amount applicable for each schedule:                                                                                                    |
|                | <ul> <li>Amount should be greater than zero</li> <li>If Liability change is increase, schedule amount can be greater or lesser than the Contract Amount</li> <li>If Liability change is decrease, schedule amount should not be lesser than the Contract Amount</li> <li>Percentage will be derived based on Amount, if percentage is not available</li> </ul> |
| Percentage     | Indicates percentage of Contract amount. Should<br>be 1 to 100.<br>a) Amount will be computed based on percentage,<br>if amount is not available<br>b) If both Percentage and Amount is available,<br>percentage will be considered to derive the amount                                                                                                    |
| Liability Type | Indicates Increase or Decrease based on liability<br>processing. User can modify the same.<br>a) System will default Increase when Liability<br>processing is Increase<br>b) System will default decrease when Liability<br>processing is Decrease<br>User should provide manually, when Liability<br>processing is Both                                       |

21. On the Islamic Guarantees and Standby Letters of Credit Contract Input screen, click Advices.

The details of the advices for an event are displayed in the Advices screen. The party type to whom a specific advice should be sent is picked up automatically based on the type of Islamic Guarantee/SBLC being processed and the parties involved.

STEP RESULT: Islamic Guarantees and Standby Letters of Credit Contract Input - Advices screen is displayed.

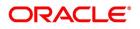

| Figure 11.11: Adv<br>Guarantees and Standby Letters of Cr |                      |                      |                         |                          |                |            |               |             |      |
|-----------------------------------------------------------|----------------------|----------------------|-------------------------|--------------------------|----------------|------------|---------------|-------------|------|
| New Enter Query                                           | edit Contract Input  |                      |                         |                          |                |            |               |             | - >  |
| Acknowledgement Reference Numb                            | er                   |                      |                         | Contra                   | ct Reference   |            |               |             |      |
| Product Coo                                               | le * P               |                      |                         |                          | eration Code * |            |               |             |      |
| - Additional Details                                      |                      |                      |                         | operation                | Description    |            |               |             |      |
| Product Description                                       | n                    |                      |                         | ç                        | Source Code    | FLEXCUBE   |               |             |      |
| Product Typ                                               |                      | ~                    |                         |                          | e Reference    |            |               |             |      |
| User Reference                                            |                      |                      |                         | Ver                      | sion Number    | Previous   | lO            | Next        |      |
| Main Preferences Local Undertaking De                     |                      | its Documents Trac   | ers Terms and Condition | ons Liability Change Sch | edule Advice   | _          |               | INCAL       |      |
| dvice Details                                             |                      |                      |                         |                          |                |            |               |             |      |
|                                                           |                      |                      |                         |                          |                |            |               |             | 55   |
| Advice Name                                               | Party Type           | Party Id             | Party Name              | Medium                   | Priority       | Suppress   | Charges       |             |      |
|                                                           |                      |                      |                         |                          |                |            |               |             |      |
|                                                           |                      |                      |                         |                          |                |            |               |             |      |
|                                                           |                      |                      |                         |                          |                |            |               |             |      |
|                                                           |                      |                      |                         |                          |                |            |               |             |      |
|                                                           |                      |                      |                         |                          |                |            |               |             |      |
| orafts   Commission   Charges                             | Settlement   Tax   C | ollateral I Events I | Linkage Details   Fie   | elds   MIS   All Messa   | ages I Docu    | iments I M | essage Previe | w   Remarks |      |
| Input By                                                  | Date Tin             |                      |                         | Status                   | 5 ,            | 1          | J             |             |      |
| Checker                                                   | Date Tin             |                      | Authorization           |                          |                |            |               |             | Exit |

## 22. On **Advices** tab, specify the details as required.

For information on fields, refer to: Table 11.1: Advices - Field Description.

| Field       | Description                                                                                                    |
|-------------|----------------------------------------------------------------------------------------------------|
| Advice Name | Specify the advice name.                                                                                                    |
| Party Type  | The system displays the party type for which the message is generated.                                                                                                    |
| Party Id    | The system displays the party ID for which the message is generated.                                                                                                    |
| Party Name  | The system displays the name of the party for which the advice is generated.                                                                                                    |
| Medium      | <ul> <li>The medium by which an advice will be transmitted and the corresponding address will be picked up based on the media and address maintenance for a customer.</li> <li>You can, however, change either of these while processing the LC. Typically, if changed, both of them will be changed.</li> <li>After selecting the advices to be generated for the LC, click on 'Ok' to save it. Click 'Exit' or 'Cancel' button to reject the inputs you have made. In either case, you will be taken to the Contract Main screen.</li> </ul> |

### Table 11.1: Advices - Field Description

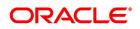

| Field    | Description                                                                                                    |
|----------|----------------------------------------------------------------------------------------------------|
| Priority | <ul> <li>For a payment message by SWIFT, you also have the option to change the priority of the message. By default, the priority of all advices is marked as low. The priority of a payment message can be changed to one of the following:</li> <li>Low</li> <li>Medium</li> </ul>                                                                                                    |
|          | • High                                                                                                    |
| Suppress | By default, all the advices that have been defined for a product will be<br>generated for the LCs involving it. If any of the advices are not applicable<br>to the LC you are processing, you can suppress its generation by<br>Checking against the suppress field.                                                                                                    |
| Charges  | <ul> <li>The system displays the charges configured. A FFT Description field can contain 2000 characters. If the details of the guarantee you specify exceeds 2000 characters, the system will automatically stagger the remaining text into subsequent FFT Description fields.</li> <li>To delete an FFT from the list, highlight the code that identifies the FFT and click delete icon. The free format codes for the following purposes have the fixed codes:</li> <li>SND2RECMTxxx Sender to receiver information (Field 72 of SWIFT).</li> </ul> |
|          | INSTRUCTION Instructions to the Paying/Accepting/Negotiating                                                                                                    |
|          | bank (Field 78 of SWIFT).                                                                                                    |

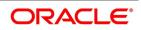

| Field                          | Description                                                                                                    |
|--------------------------------|----------------------------------------------------------------------------------------------------|
| Sender to Receiver Info<br>Tag | FFT codes "SND2RECMTxxx" will be used to pick up the sender to receiver information in various swift messages. In the FFT code "MTxxx" will stand for the SWIFT message type in which the FFT code will be picked up. This facilitates defining a separate FFT code for each of the SWIFT message.<br>This will be applicable for the following swift messages: MT700, 707, 705, 710, 720, 730, 740, 747, 760, 767, 768, 400, 410, 412, 420,422, 430, 734, 732, 742, 756, 750, 752, 754,798, 760 and 762.<br>The various FFT codes for SND2RECMTxxx are maintained in the Free Format Code maintenance screen. During contract processing, based on the event being processed system defaults the advices maintained for the particular event. For messages of SWIFT type ,you can select the corresponding SND2RECMTxxx FFT code from the list of values In the SWIFT message generated , the tag 72 will be populated with the text associated with the FFT code SND2RECMTxxx attached for the advice at the contract level.System will not validate the FFT code SND2RECMTxxx being attached with the advice. This has to be operationally controlled.<br>During advice generation, if the FFT code SND2RECMTxxx is attached, |
|                                | system will not populate the tag 72 in the advice generated.                                                                                                    |
| Free Format Text Code          | To add an FFT to the list, click add icon. Select an FFT code from the adjoining option list that is displayed.                                                                                                    |
| Text                           | After selecting the code that identifies the FFT you wish to attach to the advice, its description is automatically picked up and displayed. The FFT description can be changed to suit the requirements of the LC you are processing.                                                                                                    |
| Single                         | Check this option to indicate that the FFT is a single message. For more details on the buttons in Islamic Guarantees and SBLC Contract Input screen, refer the chapter titled 'Capturing Additional Details' in this user manual. The following table provides the list of SWIFT messages and the fields of SWIFT messages that utilizes the information provided in this screen, refer to:                                                                                                    |

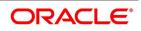

| Field in Oracle FLEXCUBE                 | SWIFT Message               | Field of the SWIFT message |
|------------------------------------------|-----------------------------|----------------------------|
|                                          | č                           |                            |
| Operation Code                           | MT760                       | 22A,49                     |
| Purpose of Guarantee                     | MT760                       | 22A                        |
| Contract Reference                       | MT760,MT761,MT7<br>68,MT769 | 20                         |
| Issue Date                               | MT760                       | 30                         |
| Product Type                             | MT760                       | 22D                        |
| Applicable Rule                          | MT760                       | 40C                        |
| Validity Type                            | MT760                       | 23B                        |
| Expiry Date                              | MT760                       | 31B                        |
| Expiry Condition                         | MT760                       | 35G                        |
| Party Id – APP                           | MT760                       | 50                         |
| Party Id – APB                           | MT760                       | 51                         |
| Party Id – ISB                           | MT760,MT761                 | 52a                        |
| Party Id - BEN                           | MT760                       | 59                         |
| Party Id - ABK                           | MT760                       | 56a                        |
| Party Id - ATB                           | MT760                       | 57a                        |
| Contract Amount                          | MT760                       | 32B                        |
| Documents - Description                  | MT760                       | 45C                        |
| May Confirm                              | MT760                       | 49                         |
| Party Id - COB                           | MT760                       | 49a                        |
| Claim Indicator                          | MT760                       | 48B                        |
| Transferable                             | MT760                       | 48D                        |
| Local Guarantee Details -<br>Issue Date  | MT760                       | 31C                        |
| Local Guarantee Details -<br>Expiry Date | MT760                       | 31B - Sequence C           |
| Charges to be Claimed<br>-Amount         | MT768,MT769                 | 32a                        |
| Charges to be Claimed -<br>Currency      | MT768,MT769                 | 32a                        |
| Issuing Bank Date                        | MT768,MT769                 | 32a                        |

Table 11.2: Swift Message

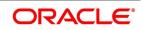

| Field in Oracle FLEXCUBE                                   | SWIFT Message | Field of the SWIFT message |  |  |
|------------------------------------------------------------|---------------|----------------------------|--|--|
| Issuing Bank Acc                                           | MT768,MT769   | 25                         |  |  |
| Charge From Issuing<br>Bank                                | MT768         | 71D                        |  |  |
| Additional Amounts<br>Covered                              | MT769         | 39C                        |  |  |
| Charges From Beneficiary                                   | MT769         | 71D                        |  |  |
| The above details are applicable if SWIFT 2019 is enabled. |               |                            |  |  |

23. On Query from contract input screen click **UDE** to launch the **Trade Finance User Defined Events Triggering** screen (UDDTFEVT) and perform additional accounting entries for active and authorized contracts. STEP RESULT: The **UDE** screen is displayed.

### Figure 11.12: Trade Finance User Defined Events Triggering

| Trade Finance User Defined Events Triggering |                        |        |                              |            | - ×    |
|----------------------------------------------|------------------------|--------|------------------------------|------------|--------|
| New Enter Query                              |                        |        |                              |            |        |
| Contract Reference *                         |                        |        | Previous                     | Of Next    |        |
| Counterparty                                 |                        |        |                              |            |        |
| Currency                                     |                        |        |                              |            |        |
| Status                                       |                        |        |                              |            |        |
| Liquidation Event *                          |                        |        | Payment Remarks              |            |        |
| Description                                  | Default                |        | Value Date                   | YYYY-MM-DD |        |
| ✓ 1 Of 1 ► ►                                 |                        |        |                              |            | + - 33 |
| Component Description                        | Currency               | Amount |                              |            |        |
|                                              |                        |        |                              |            |        |
| MIS   Settlement   Charges   Events          |                        |        |                              |            |        |
| Input By<br>Checker                          | Date Time<br>Date Time | Au     | thorization Status<br>Status |            | Exit   |

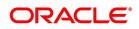

| Field                        | Description                                                                                                    |
|------------------------------|----------------------------------------------------------------------------------------------------|
| Contract Reference<br>Number | On click of New the contract reference number defaults.                                                                                                    |
| Counterparty                 | On click of New the counterparty defaults.                                                                                                    |
| Status                       | On click of New the status defaults.                                                                                                    |
| Currency                     | On click of New the currency defaults                                                                                                    |
| Liquidation Event            | Select the event from the adjoining option list.                                                                                                    |
| Description                  | Description defaults on select of event from the field liquidation event                                                                                                 |
| Payment Remarks              | Specify remarks pertaining to the payment on the account.                                                                                                    |
| Value Date                   | If the value date derivation rule has been maintained for the event code,<br>the system will<br>calculate the value date and display it here. However, you can change it |

Table 11.3: Trade Finance User Defined Events Triggering - Field Description

Click 'Default' to default the following details:

Amount Details: The system displays the following amount details

Component Description Currency Amount

24. On the Islamic Guarantee and Standndby Letter of Credit Contract Input screen, click the Customer Instructions tab.

STEP RESULT: The **Customer Instructions** screen is displayed.

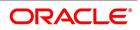

| Figure 11.13: Cust             | omer instructio | ns                             |             |         |
|--------------------------------|-----------------|--------------------------------|-------------|---------|
| Customer Instructions          |                 |                                |             | ×       |
| Contract Reference             | e               |                                | Event Code  |         |
|                                |                 |                                |             |         |
| Standard Instructions          |                 |                                |             | =       |
|                                | Instruction     | Instruction Date Instruction E | Tunini Data |         |
| Instruction ID                 | Instruction     | Instruction Date Instruction E | sxpiry Date |         |
|                                |                 |                                |             |         |
|                                |                 |                                |             |         |
|                                |                 |                                |             |         |
|                                |                 |                                |             |         |
|                                |                 |                                |             |         |
|                                |                 |                                |             |         |
| Transaction Level Instructions |                 |                                |             |         |
|                                |                 |                                |             |         |
|                                |                 |                                |             |         |
|                                |                 |                                |             |         |
|                                |                 |                                |             |         |
|                                |                 |                                |             |         |
|                                |                 |                                |             |         |
|                                |                 |                                |             |         |
|                                |                 |                                |             |         |
|                                |                 |                                |             |         |
|                                |                 |                                |             |         |
|                                |                 |                                |             |         |
|                                |                 |                                |             |         |
|                                |                 |                                |             | Ok Exit |

### -: 11 12. 0 - 4 4 . oti - 4 -

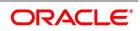

| Field                                                                                | Description                                                                                            |  |  |  |  |  |
|--------------------------------------------------------------------------------------|----------------------------------------------------------------------------------------------------|--|--|--|--|--|
| Contract Reference<br>Number                                                         | System displays the contract reference number.                                                         |  |  |  |  |  |
| Event<br>Code                                                                        | System displays the Event Code of the contract.                                                        |  |  |  |  |  |
| Standard Instructions<br>Customer would want to give<br>bank while processing certai | e Standard instructions in advance to the bank that need to be referred by the n type of transactions. |  |  |  |  |  |
| Instruction ID                                                                       | System displays the Instruction ID.                                                                    |  |  |  |  |  |
| Instruction                                                                          | System displays the customer standard instruction.                                                     |  |  |  |  |  |
| Instruction Date                                                                     | System displays the start date of the customer instruction.                                            |  |  |  |  |  |
| Instruction Expiry Date                                                              | System displays the expiry date of the customer instruction.                                           |  |  |  |  |  |
| Transaction Level<br>Instruction                                                     | Enter the transaction level instructions for the event.                                                |  |  |  |  |  |

Table 11.4: Customer Instructions - Field Description

25. On the Islamic Guarantees and Standby Letters of Credit Contract Input screen, click the Split Settlement button.

Split Settlement Master details get populated for the Cash collateral. User needs to provide the split details for the Split Master Basis Amount. During Cancel or Close, the outstanding collateral will be refunded to the customer accounts.

Split Settlement Master and Split Settlement Details get populated for the Charges and Commission component if split flag is checked in the respective subsystems.System will default the split settlement details with two splits for a charge/commission component one for counterparty and another one for Other party.System will default split amount 50% of charge/commission component between parties.User can modify the amount and and percentage will be derived based on modified amount. If AR-AP is unchecked for a component then Split account will default with settlement instructions of Customer and Split Account can be modified to another valid account of the Customer.If AR-AP is checked then Split account will be defaulted with AR-AP GL and Split account cannot be modified.Maximum of two splits is allowed for Charges and Commission components.

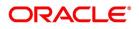

| Category                   | Counter Party | Other Party         | Other Party Resolution                                                                              |
|----------------------------|---------------|---------------------|----------------------------------------------------------------------------------------------------|
| Guarantee/SBLC<br>Issuance | APP           | BEN/CIB/LIB/AB<br>K | If Beneficiary is a bank customer<br>Else CIB if exists<br>Else LIB if exists<br>Else Advising Bank |
| Guarantee/SBLC<br>Advice   | BEN           | APP/ISB             | If Applicant is a bank customer<br>else Issuing bank                                                |

 Table 11.5:
 Party Type Derivation for Charges and Commission

STEP RESULT: The Split Settlement screen is displayed.

| Figure 12:Split          | Settlen    | nent   |        |                  |         |               |                        |            |            |      | ×        |
|--------------------------|------------|--------|--------|------------------|---------|---------------|------------------------|------------|------------|------|----------|
| Contract Re              | eference   |        |        | -                |         |               |                        |            |            |      |          |
| Split Settlement         |            |        |        |                  |         |               |                        |            |            |      |          |
| ┥ ┥ 1 Of 1 🕨 🗎           | Go         |        |        |                  |         |               |                        |            | +          | -    | ==       |
| Amount Tag               |            | Curren | су     | Basis Amo        | unt     |               |                        |            |            |      |          |
|                          |            |        |        |                  |         |               |                        |            |            |      |          |
|                          |            |        |        |                  |         |               |                        |            |            |      |          |
|                          |            |        |        |                  |         |               |                        |            |            |      |          |
|                          |            |        |        |                  |         |               |                        |            |            |      |          |
|                          |            |        |        |                  |         |               |                        |            |            |      |          |
|                          |            |        |        |                  |         |               |                        |            |            |      |          |
|                          |            |        |        |                  |         |               |                        |            |            |      |          |
| Split Settlement Details |            |        |        |                  |         |               |                        |            |            |      |          |
| I < 1 Of 1 ►             | Go         |        |        |                  |         |               |                        |            | +          |      | =        |
| Sequence Number          | Amount Tag | Amount | Branch | Account Currency | Account | Exchange Rate | Original Exchange Rate | Party Type | Customer A | R-AP | Tracking |
|                          |            |        |        |                  |         |               |                        |            |            |      |          |
|                          |            |        |        |                  |         |               |                        |            |            |      |          |
|                          |            |        |        |                  |         |               |                        |            |            |      |          |
|                          |            |        |        |                  |         |               |                        |            | c          | k    | Exit     |

For more information on the fields, refer the Field Description table given below:

Table 12: Split Settlement - Field Description

| Field                           | Description                                                                                                    |
|---------------------------------|----------------------------------------------------------------------------------------------------|
| Specify Settlement Split Master | You can specify the details of the settlement split master in the following fields:                                                                                                    |
| Basis Amount Tag                | Specify the amount tag involved in the contract.<br>The option list displays all valid amount tags<br>maintained in the system. You can choose the<br>appropriate one. For example, on booking a new<br>contract, the only tag allowed is PRINCIPAL. This is<br>referred to as the basis amount tag.<br>This field is optional. |

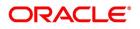

| Field                            | Description                                                                                                    |
|----------------------------------|----------------------------------------------------------------------------------------------------|
| Currency                         | The system displays the currency associated with<br>the amount tag.<br>This field is optional.                                                                                                    |
| Basis Amount                     | The system displays the basis amount associated<br>with the amount tag.<br>For example, the amount involved in the contract<br>would be displayed against the amount tag<br>PRINCIPAL. The amount is in terms of the currency<br>associated with the amount tag.<br>You can use Get Exchange Rate button to get the<br>original exchange rates defaulted in the screen.<br>This field is optional.                                                         |
| Specify Settlement Split Details | For each split amount tag, you need to specify the following details:<br>This field is optional.                                                                                                    |
| Amount                           | Specify the amount for the split amount tag. This<br>amount should not be greater than the amount of<br>the corresponding basis amount tag. The split<br>amount is in the currency of the basis amount tag.<br>This is a mandatory field and you will not be<br>allowed to save the details if you do not specify the<br>amount.<br>This field is optional, if percentage of proceeds is<br>provided. Amount will be derived based upon the<br>percentage. |
| Branch                           | Specify the branch. The list displays all valid values.This field is mandatory.                                                                                                    |
| Account Currency                 | Specify the account currency. This field is mandatory.                                                                                                    |
| Account                          | Specify the account. This list displays all the accounts. For Cash Collateral the account should be account of the counterparty. If the account selected is other than counterparty account, then system will throw error. This field is mandatory.                                                                                                    |
| Loan/Finance Account             | Check this box to indicate that the specified account should be the loan account.<br>This field is optional.                                                                                                    |

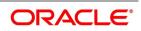

| Field                  | Description                                                                                                    |
|------------------------|----------------------------------------------------------------------------------------------------|
| Exchange Rate          | Specify the exchange rate that must be used for the currency conversion.<br>Specify the destination to which the goods transacted under the LC should be sent by selecting the appropriate option from the list of values.<br>This field is optional.                                                                                                    |
| Original Exchange Rate | The base or the actual exchange rate between the contract currency and collateral currency gets displayed here.                                                                                                    |
| Party Type             | System defaults this field for Charges and<br>Commission components if split flag is checked in<br>respective components.This field is applicable only<br>for charges and commission components.                                                                                                    |
| AR-AP Tracking         | System defaults this field for charges and<br>commission components based upon the AR-AP<br>tracking selection in charges and commission<br>component when split flag is checked in respective<br>components.<br>This field is applicable only for Charges and<br>Commission components.                                                                                                    |
| Customer               | Select the customer number from the list.                                                                                                    |
| Percentage of Proceeds | Specify the percentage of proceeds.                                                                                                    |
| Negotiated Rate        | Specify the negotiated cost rate that should be<br>used for foreign currency transactions between the<br>treasury and the branch. You need to specify the<br>rate only when the currencies involved in the<br>transaction are different. Otherwise, it will be a<br>normal transaction.<br>The system will display an override message if the<br>negotiated rate is not within the exchange rate<br>variance maintained at the product.<br>This field is optional. |

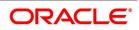

| Field                | Description                                                                                                    |
|----------------------|----------------------------------------------------------------------------------------------------|
| Negotiated Reference | Specify the reference number that should be used<br>for negotiation of cost rate, in foreign currency<br>transaction. If you have specified the negotiated<br>cost rate, then you need to specify the negotiated<br>reference number also. |
|                      | NOTE: Oracle Banking Trade Finance books<br>then online revaluation entries based on<br>the difference in exchange rate between<br>the negotiated cost rate and transaction<br>rate.<br>This field is optional.                            |

# 11.2.2 View Guarantees and SBLC Contract Details

This topic provides the systematic instructions to view guarantees and SBLC Contract details.

## CONTEXT:

You can view Islamic Guarantees and SBLC contract details through Islamic Guarantees and Standby Letters of Credit Contract Summary screen.

## PREREQUISITE:

Specify the **User ID** and **Password**, and login to Homepage.

1. On the Homepage, type **LISGUONL** in the text box, and click the next arrow.

STEP RESULT: Islamic Guarantees and Standby Letters of Credit Contract Summary screen is displayed.

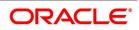

| icket)                                        | Currency(3)<br>Contract Status<br>Contract Amount<br>Source Reference<br>Operation Code | ~                | ٩                  |       |                |
|-----------------------------------------------|-----------------------------------------------------------------------------------------|------------------|--------------------|-------|----------------|
| scket)                                        | Contract Status<br>Contract Amount<br>Source Reference                                  | ~                | ٩                  |       |                |
|                                               | Contract Status<br>Contract Amount<br>Source Reference                                  | ~                | ٩                  |       |                |
|                                               | Contract Amount<br>Source Reference                                                     |                  | Q                  |       |                |
|                                               | Contract Amount<br>Source Reference                                                     |                  | Q                  |       |                |
|                                               | Source Reference                                                                        |                  | Q                  |       |                |
|                                               |                                                                                         |                  |                    |       |                |
|                                               | Operation Code                                                                          |                  | Q                  |       |                |
|                                               |                                                                                         |                  | ~                  |       |                |
|                                               |                                                                                         |                  |                    |       |                |
| ency Contract Amount Amount In Local Currency | User Reference                                                                          | Source Reference | Customer Reference | Dated | Party Type Iss |
|                                               |                                                                                         |                  |                    |       |                |
|                                               |                                                                                         |                  |                    |       |                |
|                                               |                                                                                         |                  |                    |       |                |
|                                               |                                                                                         |                  |                    |       |                |
|                                               |                                                                                         |                  |                    |       |                |
|                                               |                                                                                         |                  |                    |       |                |
|                                               |                                                                                         |                  |                    |       |                |
|                                               |                                                                                         |                  |                    |       |                |
|                                               |                                                                                         |                  |                    |       |                |
|                                               |                                                                                         |                  |                    |       |                |
|                                               |                                                                                         |                  |                    |       |                |
|                                               |                                                                                         |                  |                    |       |                |
|                                               |                                                                                         |                  |                    |       |                |
|                                               |                                                                                         |                  |                    |       |                |
|                                               |                                                                                         |                  |                    |       |                |
|                                               |                                                                                         |                  |                    |       |                |

## Figure 11.1: Islamic Guarantees and Standby Letters of Credit Contract Summary

2. On Islamic Guarantees and Standby Letters of Credit Contract Summary screen, base your queries as required.

You can base your queries on any or all of the following parameters and fetch records:

- The Recommended fields are:
  - Contract Reference
  - Currency
  - Branch
- The Optional Fields are:
  - Authorization Status
  - Contract Status
  - Product Code
  - Contract Amount
  - Operation Code

Select any or all of the above parameters for a query and click 'Search' button. The system displays the following records meeting the selected criteria:

- Authorization Status
- Contract Status
- Contract Reference
- Product Code

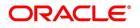

- Currency
- Contract Amount
- User Reference
- Source Reference
- Customer Reference
- Dated
- Party Type
- Issue Date
- Expiry Date
- Branch
- Operation Code
- Customer
- Amount In Local Currency

# **11.3 Islamic Guarantees and Standby Letters of Credit Amendment**

This topic contains the following sub topics:

1) Process Amendment of Islamic Guarantees and SBLC

# 11.3.1 Process Amendment of Islamic Guarantees and SBLC

This topic provides the systematic instructions to view Process Amendment of Islamic Guarantees and SBLC.

CONTEXT:

You can process amendment of Islamic Guarantees and SBLC using Islamic LC Confirmation Input screen. PREREQUISITE:

Specify the User ID and Password, and login to Homepage.

On the Homepage, type LIDGUAMD in the text box, and click the next arrow.
 STEP RESULT: The Islamic Guarantees and Standby Letters of Credit Amendment screen is displayed.

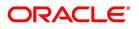

|                                                                                                    | of Credit Amendment                          |                                                                                           |                                                       |
|----------------------------------------------------------------------------------------------------|----------------------------------------------|-------------------------------------------------------------------------------------------|-------------------------------------------------------|
| Enter Query                                                                                                    |                                              |                                                                                           |                                                       |
| Acknowledgement Reference Number                                                                                                    |                                              | ESN                                                                                       |                                                       |
| Product Type                                                                                                    | ~                                            | Amendment Status                                                                          | ~                                                     |
|                                                                                                    |                                              |                                                                                           | YYYY-MM-DD                                            |
|                                                                                                    |                                              | Amendment Initiation Date                                                                 |                                                       |
| Contract Reference Number *                                                                                                    |                                              | Number of Amendment                                                                       | <ul> <li>Beneficiary Confirmation Required</li> </ul> |
| User Reference                                                                                                    |                                              |                                                                                           | Cancellation Request                                  |
| Amendment Number *                                                                                                    |                                              |                                                                                           |                                                       |
| ils Local Undertaking Details Parties                                                                                                    | Terms and Conditions Liability Change Schede | ule Advices                                                                               |                                                       |
| Currency                                                                                                    |                                              | Issue Date                                                                                | YYYY-MM-DD                                            |
| Contract Amount                                                                                                    |                                              | Expiry Date                                                                               | YYYY-MM-DD                                            |
| Amount In Local Currency                                                                                                    |                                              | Expiry Place                                                                              |                                                       |
| Increase Decrease Contract Amount                                                                                                    |                                              | Closure Date                                                                              | YYYY-MM-DD                                            |
|                                                                                                    |                                              | Final Expiry Date                                                                         | YYYY-MM-DD                                            |
| rance                                                                                                    |                                              | Credit                                                                                    |                                                       |
| Positive Tolerance                                                                                                    |                                              | Mode                                                                                      | ~                                                     |
| Negative Tolerance                                                                                                    |                                              | Credit Available With                                                                     |                                                       |
|                                                                                                    |                                              | Details                                                                                   |                                                       |
|                                                                                                    |                                              |                                                                                           |                                                       |
|                                                                                                    |                                              |                                                                                           |                                                       |
|                                                                                                    |                                              | Charges to be Claimed                                                                     |                                                       |
| er Details<br>Charges From Beneficiary                                                                                                    |                                              | Currency                                                                                  |                                                       |
|                                                                                                    | ~                                            | Currency<br>Amount                                                                        |                                                       |
| Charges From Beneficiary                                                                                                    | ~                                            | Currency<br>Amount<br>Issuing Bank Date                                                   | YYYYAMA-DD                                            |
| Charges From Beneficiary<br>Expiry Type                                                                                                    |                                              | Currency<br>Amount<br>Issuing Bank Date<br>Issuing Bank Acc                               | YYYY-MM-DD                                            |
| Charges From Beneficiary<br>Expiry Type                                                                                                    | Transferrable                                | Currency<br>Amount<br>Issuing Bank Date                                                   | YYYY-MM-DD                                            |
| Charges From Beneficiary<br>Expiry Type                                                                                                    |                                              | Currency<br>Amount<br>Issuing Bank Date<br>Issuing Bank Acc                               | YYYY-MM-DD                                            |
| Charges From Beneficiary<br>Expiry Type<br>Expiry Condition                                                                                                    | Transferrable                                | Currency<br>Amount<br>Issuing Bank Date<br>Issuing Bank Acc                               | YYYY+MM-DD                                            |
| Charges From Beneficiary<br>Expiry Type<br>Expiry Condition<br>Applicable Rule                                                                                                    | Transferrable                                | Currency<br>Amount<br>Issuing Bank Date<br>Issuing Bank Acc                               | YYYY-MM-DD                                            |
| Charges From Beneficiary<br>Expiry Type<br>Expiry Condition<br>Applicable Rule<br>Applicable Rule For Reimbursement                                                                                                    | Transferrable                                | Currency<br>Amount<br>Issuing Bank Date<br>Issuing Bank Acc                               | YYYY-MM-DD                                            |
| Charges From Beneficiary<br>Expiry Type<br>Expiry Condition<br>Applicable Rule<br>Applicable Rule For Reimbursement<br>Rule Narrative<br>Beneficiary Account                                                                           | Transferrable                                | Currency<br>Amount<br>Issuing Bank Date<br>Issuing Bank Acc                               | YYYY-MM-DD                                            |
| Charges From Beneficiary<br>Expiry Type<br>Expiry Condition<br>Applicable Rule<br>Applicable Rule For Reimbursement<br>Rule Narrative<br>Beneficiary Account                                                                           | Transferrable                                | Currency<br>Amount<br>Issuing Bank Date<br>Issuing Bank Acc                               | YYYY-MM-DD                                            |
| Charges From Beneficiary<br>Expiry Type<br>Expiry Condition<br>Applicable Rule<br>Applicable Rule For Reimbursement<br>Rule Narrative<br>Beneficiary Account<br>rges to be Claimed<br>Charge From Issuing Bank                         | Transferrable                                | Currency<br>Amount<br>Issuing Bank Date<br>Issuing Bank Acc                               | YYYY+MM-DD                                            |
| Charges From Beneficiary<br>Expiry Type<br>Expiry Condition<br>Applicable Rule<br>Applicable Rule For Reimbursement<br>Rule Narrative<br>Beneficiary Account<br>riges to be Claimed<br>Charge From Issuing Bank<br>ction Check Details | Transferrable<br>Advice of Reduction         | Currency<br>Amount<br>Issuing Bank Date<br>Issuing Bank Acc<br>Additional Amounts Covered |                                                       |
| Expiry Type<br>Expiry Condition<br>Applicable Rule<br>Applicable Rule For Reimbursement<br>Rule Narrative<br>Beneficiary Account<br>arges to be Claimed<br>Charge From Issuing Bank<br>hotion Check Details                            | Transferrable<br>Advice of Reduction         | Currency<br>Amount<br>Issuing Bank Date<br>Issuing Bank Acc                               |                                                       |

----..... ~ . . .... . .

- 2. On Islamic Guarantees and Standby Letters of Credit Amendment screen, click New.
- 3. Islamic Guarantees and Standby Letters of Credit Amendment - New screen, specify the details as required.

For information on fields, refer to the following field description table

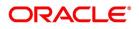

| Field                                                       | Description                                                                                                    |
|-------------------------------------------------------------|----------------------------------------------------------------------------------------------------|
| Hold button to support<br>financial amendment<br>[LIDGUAMD] | <ul><li>Click Hold button to support financial amendment [LIDGUAMD] from the below given options:</li><li>Amendment without beneficiary confirmation</li></ul>                                                                                                    |
|                                                             | Amendment without beneficiary confirmation and with Advice of Reduc-<br>tion                                                                                                    |
|                                                             | Amendment with beneficiary confirmation                                                                                                    |
|                                                             | User can unlock amendments on Hold, modify details if required and save.<br>Processing on Save will continue as existing.<br>'Deletion of Hold' will be supported. 'Hold of Hold' will be supported.<br>Contract remains on Hold and in unauthorized status. Authorization is not<br>supported for Contracts put on Hold                                                                                                    |
|                                                             | <b>NOTE:</b> Hold will not be supported for amendment with beneficiary confir-<br>mation and Advice of reduction, amendment with Cancellation<br>flag or Confirmation / Rejection of amendment                                                                                                    |
| Acknowledgment<br>Reference Number                          | Specify the acknowledgment reference number. Alternatively, you can select the reference number from the option list. The list displays all the acknowledgment reference numbers for contract amendment registered in the system.                                                                                                    |
| ESN                                                         | The system displays the event sequence number.                                                                                                    |
| Product Type                                                | The system displays the product type of Islamic Guarantee/SBLC.                                                                                                    |
| Amendment Status                                            | The system displays the amendment status.                                                                                                    |
| Amendment Initiation<br>Date                                | The system displays the amendment initiation date.                                                                                                    |
| Contract Reference<br>Number                                | Select the reference number of the contract to be amended from the option list provided. This option list will display all contracts that are authorized.                                                                                                    |
| Number of Amendment                                         | The system displays the number of amendments based on the contract<br>reference number.You can amend a Islamic Guarantee/SBLC multiple<br>times before the previous amendment is confirmed or rejected.<br>Financial amendment without Beneficiary Confirmation will not be allowed<br>if there are unauthorized unconfirmed amendments.<br>If the Advice of Reduction is enable then number of amendmet should not<br>increase on save. |

 Table 11.1:
 Islamic Guarantees and Standby Letters of Credit Amendment - New - Field Description

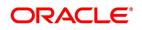

| Field                                | Description                                                                                                    |
|--------------------------------------|----------------------------------------------------------------------------------------------------|
| Beneficiary Confirmation<br>Required | The system enables 'Beneficiary Confirmation Required' flag by default.<br>When amendment is initiated with Beneficiary confirmation flag checked,<br>then AMNV is triggered and MT767 is generated. When the amendment is<br>confirmed then ACON and AMND is triggered and details are propagated<br>to LIDGUONL.<br>When amendment is initiated without Beneficiary confirmation flag<br>checked, amendment details are propagated to LIDGUONL. You can<br>modify the and guarantee details. The system triggers AMND event on<br>save and MT767 is generated.                                                                                                   |
| Cancellation Request                 | Check this box to request cancellation.<br>If Cancel flag is checked, only cancel information shows a message on<br>authorization of amendment.<br>If Cancel flag is enabled, other field amendments are not considered and<br>CANCEL event is triggered on amendment confirmation.<br>The amendment of Islamic Guarantees and SBLC can be simulated only<br>through gateway. The Guarantee Amendment Simulation does not have<br>screen, so user cannot invoke Guarantee Amendment Simulation from the<br>application front. All operations are supported for Guarantee Amendment<br>Simulation is same as Guarantees and Standby Letters of Credit<br>Amendment. |
| User Reference                       | The system displays the contract reference number as user reference number.                                                                                                    |
| Amendment Number                     | The system displays the amendment number.<br>This field is mandatory.                                                                                                    |

On the Islamic Guarantees and Standby Letters of Credit Amendment screen, click Details.
 STEP RESULT: Islamic Guarantees and Standby Letters of Credit Amendment - Details tab screen is displayed.

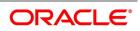

| Figure 11.3: Islamic                      | Guarantees                                                    | s and Standb               | y Letters       | of Credit An              | nendment - Details tab                                                              |      |
|-------------------------------------------|---------------------------------------------------------------|----------------------------|-----------------|---------------------------|-------------------------------------------------------------------------------------|------|
| Islamic Guarantees and Standby Letters of | Credit Amendment                                              |                            | -               |                           |                                                                                     | - ×  |
| New Enter Query                           |                                                               |                            |                 |                           |                                                                                     |      |
| Acknowledgement Reference Number          |                                                               |                            |                 | ESN                       |                                                                                     |      |
| Product Type                              | ~                                                             |                            |                 | Amendment Status          | ~                                                                                   |      |
|                                           |                                                               |                            |                 |                           |                                                                                     |      |
|                                           |                                                               |                            |                 | Amendment Initiation Date | YYYY-MM-DD                                                                          |      |
| Contract Reference Number *               |                                                               |                            |                 | Number of Amendment       |                                                                                     |      |
| User Reference                            |                                                               |                            |                 |                           | <ul> <li>Beneficiary Confirmation Required</li> <li>Cancellation Request</li> </ul> |      |
| Amendment Number *                        |                                                               |                            |                 |                           | Cancentation request                                                                |      |
| Details Local Undertaking Details Parties | Terms and Conditions L<br>Transienable<br>Advice of Reduction | iability Change Schedule A | dvices          |                           |                                                                                     |      |
| Applicable Rule                           | Advice of Reduction                                           |                            |                 |                           |                                                                                     |      |
| Applicable Rule For Reimbursement         | ~                                                             |                            |                 |                           |                                                                                     |      |
| Rule Narrative                            |                                                               |                            |                 |                           |                                                                                     |      |
| Beneficiary Account                       |                                                               |                            |                 |                           |                                                                                     |      |
| Charges to be Claimed                     |                                                               |                            |                 |                           |                                                                                     |      |
| Charge From Issuing Bank                  |                                                               |                            |                 |                           |                                                                                     |      |
|                                           |                                                               |                            |                 |                           |                                                                                     |      |
| Sanction Check Details                    |                                                               |                            |                 |                           |                                                                                     |      |
| Sanction Check Status                     | ~                                                             |                            |                 |                           |                                                                                     |      |
| Last Sanction Check Date                  |                                                               |                            |                 |                           |                                                                                     |      |
| Drafts   Commission   Charges   Settle    | ement   Tax   Events                                          | Collateral   Fields        | Message Preview | Remarks   Documents       | Customer Instructions   Linkage Details                                             |      |
| Input By                                  |                                                               | Auth By                    |                 |                           | Status                                                                              | Exit |
| Date Time                                 |                                                               | Date Time                  |                 | Authorizatio              | on Status                                                                           | Exit |

On the **Details** tab, specify the details as required.
 For information on fields, refer the following field description table:

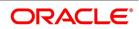

| Field                                | Description                                                                                                    |  |
|--------------------------------------|----------------------------------------------------------------------------------------------------|--|
| Currency                             | The system displays the currency.                                                                                                    |  |
| Contract Amount                      | The system displays the contract amount.                                                                                                    |  |
| Amount in Local Currency             | When FCY amount is given in 'Contract Amount' field for Islamic<br>Guarantee during Amendment, system converts in local currency and<br>respective value is displayed in this screen. This field is mandatory for<br>FCY contracts. |  |
| Increase Decrease<br>Contract Amount | The system displays the contract amount increased or decreased.                                                                                                    |  |
| Issue Date                           | The system displays the issue date.                                                                                                    |  |
| Expiry Place                         | Specify the expiry place in the text box and click Ok.                                                                                                    |  |
| Closure Date                         | Specify the date LC is scheduled to be closed. You can modify this.                                                                                                    |  |
| Positive Tolerance                   | Specify the positive tolerance.                                                                                                    |  |
| Negative Tolerance                   | Specify the negative tolerance.                                                                                                    |  |
| Mode                                 | <ul><li>Specify the mode from the drop-down list. The available options are:</li><li>Sight Payment</li><li>Acceptance</li></ul>                                                                                                    |  |
|                                      | Deferred Payment                                                                                                    |  |
|                                      | Mixed Payment                                                                                                    |  |
|                                      | Negotiation                                                                                                    |  |
| Credit Available With                | Specify the credit available with in the text box and click Ok.                                                                                                    |  |
| Details                              | Specify the details in the text box and click Ok.                                                                                                    |  |
| Charges from Beneficiary             | <ul><li>Specify the charge amount borne by the beneficiary.</li><li>Limited</li><li>Unlimited</li></ul>                                                                                                    |  |
| Expiry Type                          | Select the expirytype from the drop-down list. The list displays the<br>following options:<br>• Fixed<br>• Open<br>• Conditional                                                                                                    |  |
| Expiry Condition                     | Specify the details for conditional guarantee.                                                                                                    |  |
| Transferable                         | Check this box to indicate that the Islamic Guarantee/SBLC is transferable.                                                                                                    |  |

Table 11.2: Details - Field Description

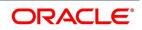

| Field                                | Description                                                                                                    |
|--------------------------------------|----------------------------------------------------------------------------------------------------|
| Advice of Reduction                  | Check this box to send Advice of Reduction (MT 769) message.<br>Advice of Reduction cannot be enabled if 'Beneficiary Confirmation<br>Required' flag is enabled. You can amend 'Advice of Reduction' check<br>box, after disabling Beneficiary Confirmation Required flag and choosing<br>Contract Reference number from the option list and clicking 'P' (Populate)<br>button.<br>If 'Advice of Reduction' is enabled along with Beneficiary Confirmation flag<br>then the system provides appropriate error message.                                            |
| Applicable Rule                      | The system displays the applicable rule by default.                                                                                                    |
| Applicable Rule for<br>Reimbursement | <ul><li>Select the applicable rule for Reimbursement from the drop-down list. The available options are</li><li>URR Latest Version</li><li>Not URR</li></ul>                                                                                                    |
| Rule Narrative                       | The system displays the rule narrative by default.                                                                                                    |
| Beneficiary Account                  | Specify the account details of beneficiary.<br>This field is read only.                                                                                                    |
| Currency                             | Specify the currency in which the charges attributed to the issuing bank is expressed.                                                                                                    |
| Amount                               | Specify the charge amount.                                                                                                    |
| Issuing Bank Date                    | Specify the date of charge collection.                                                                                                    |
| Issuing Bank Account                 | Specify the account from which charge should be collected.                                                                                                    |
| Additional Amount<br>Covered         | <ul> <li>Specify the additional amount covered.</li> <li>Details applicable to 'Advice of Reduction' will be propagated to 'Islamic Guarantees and Standby Letters of Credit Contract Input' screen and it can be modified.</li> <li>STP of MT769 will initiate amendment or cancellation of Islamic Guarantees/Counter Guarantees in LIDGUAMD without Beneficiary Confirmation.</li> <li>If value in tag 33B is equal to Guarantee amount cancellation will be initiated.</li> <li>If value in tag 33B is lesser than Guarantee amount then amendment</li> </ul> |
|                                      | will be initiated.                                                                                                    |
| Sanction Check Status                | The system displays the sanction check status.                                                                                                    |
| Last Sanction Check Date             | The system displays the last sanction check date.                                                                                                    |
| Revenue Sharing<br>Percentage        | Specify the Revenue sharing percentage provided for the contract.                                                                                                    |

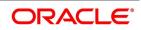

### 6. On the Islamic Guarantees and Standby Letters of Credit Amendment screen, click the Local Undertaking Details tab.

STEP RESULT: The Local Undertaking Details is displayed.

| slamic Guarantees and Standby Letters    | of Credit Amendment                      |                                                | - ×                                                        |
|------------------------------------------|------------------------------------------|------------------------------------------------|------------------------------------------------------------|
| New Enter Query                          |                                          |                                                |                                                            |
| Acknowledgement Reference Number         |                                          | ESN                                            |                                                            |
| Product Type                             | ~                                        | Amendment Status                               | ~                                                          |
|                                          |                                          | Amendment Initiation Date                      | YYYY-MM-DD                                                 |
| Contract Reference Number *              |                                          | Number of Amendment                            |                                                            |
| User Reference                           |                                          |                                                | Beneficiary Confirmation Required     Cancellation Request |
| Amendment Number *                       |                                          |                                                |                                                            |
| Details Local Undertaking Details Partie | Terms and Conditions Liability Change Sc | hedule Advices                                 |                                                            |
| Amount Details                           |                                          |                                                |                                                            |
| Currency                                 |                                          |                                                |                                                            |
| Contract Amount                          |                                          |                                                |                                                            |
| Increase Decrease Contract Amount        |                                          |                                                |                                                            |
| Transaction Details                      |                                          |                                                |                                                            |
| Expiry Date                              | YYYY-MM-DD                               |                                                |                                                            |
| Expiry Type                              | ~                                        |                                                |                                                            |
| Expiry Condition                         |                                          |                                                |                                                            |
| Final Expiry Date                        | YYYY-MM-DD                               |                                                |                                                            |
|                                          |                                          |                                                |                                                            |
|                                          |                                          |                                                |                                                            |
| Drafts   Commission   Charges   Set      | lement   Tax   Events   Collateral       | Fields   Message Preview   Remarks   Documents | Customer Instructions   Linkage Details                    |
| Input By                                 | Auth                                     | Ву                                             | Status                                                     |
| Date Time                                | Date Tir                                 | ne Authorizatio                                |                                                            |
|                                          |                                          |                                                |                                                            |

### Figure 11.4: Local Undertaking Details

For more information on the fields, refer the Field Description table given below:

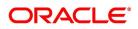

| Field                             | Description                                                                                                    |  |
|-----------------------------------|----------------------------------------------------------------------------------------------------|--|
| Amount Details                    | Specify the Amount Details.                                                                                                    |  |
| Currency                          | The system displays the currency details by default.<br>The field is optional.                                                                                                    |  |
| Contract Amount                   | Enter the contract amount.<br><b>NOTE:</b> BIC code appears next to the Customer N<br>only if the BIC code is mapped with the customer<br>number. If the BIC Code is not mapped with the<br>customer number, then the BIC Code will ne<br>appear next to the Customer No in the option list.<br>The field is optional. |  |
| Increase Decrease Contract Amount | The system defaults the customer name.<br>The field is optional.                                                                                                    |  |
| Transaction Details               | Specify the Transaction Details:                                                                                                    |  |
| Expiry Date                       | Select the expiry date from the calendar icon.<br>The field is optional.                                                                                                    |  |
| Expiry Type                       | Select the expiry type from the option list. The<br>available options are:<br>• Fixed<br>• Open<br>• Conditional                                                                                                    |  |
|                                   | The field is optional.                                                                                                    |  |
| Expiry Condition                  | Specify the expiry condition and click Ok.<br>The field is optional.                                                                                                    |  |
| Final Expiry Date                 | Select final expiry date from the calendar.<br>The field is optional.                                                                                                    |  |

. . . .

7. On the Islamic Guarantees and Standby Letters of Credit Amendment screen, click Parties. STEP RESULT: Islamic Guarantees and Standby Letters of Credit Amendment - Parties tab screen is displayed.

**NOTE:** Click on add icon to add required number of rows and click on minus icon to delete the rows.

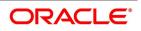

| Figure 11.5: Is                           | lamic Guarante                 | es and Stand               | by Letters o          | f Credit Am              | endment - F                                                               | Parties            |      |
|-------------------------------------------|--------------------------------|----------------------------|-----------------------|--------------------------|---------------------------------------------------------------------------|--------------------|------|
| Islamic Guarantees and Standby            | y Letters of Credit Amendment  |                            |                       |                          |                                                                           |                    | - ×  |
| New Enter Query                           |                                |                            |                       |                          |                                                                           |                    |      |
| Acknowledgement Reference                 | Number                         |                            |                       | ESN                      |                                                                           |                    |      |
| Proc                                      | duct Type                      | ~                          |                       | Amendment Status         | ~                                                                         |                    |      |
|                                           |                                |                            | A                     | mendment Initiation Date | YYYY-MM-DD                                                                |                    |      |
| Contract Reference                        | Number *                       |                            |                       | Number of Amendment      |                                                                           |                    |      |
| User R<br>Amendmen                        | t Number *                     |                            |                       |                          | <ul> <li>Beneficiary Confirmatio</li> <li>Cancellation Request</li> </ul> | n Required         |      |
| Details Local Undertaking Deta<br>Parties | ils Parties Terms and Conditio | Liability Change Schedule  | Advices               |                          |                                                                           |                    |      |
| K ◀ 1 0f 1 ► N                            |                                |                            |                       |                          |                                                                           |                    | - == |
| Party Type *                              | Party Description              | Customer                   | Customer Name         | Country                  | Dated                                                                     | Customer Reference |      |
|                                           |                                |                            |                       |                          |                                                                           |                    |      |
| Other Addresses                           |                                |                            |                       |                          |                                                                           |                    |      |
|                                           |                                |                            |                       |                          |                                                                           | +                  | - =  |
| Media Type                                | Address                        | Account                    |                       |                          |                                                                           |                    |      |
| Drafts   Commission   Charge              | es   Settlement   Tax   Ev     | ents   Collateral   Fields | Message Preview   Rer | marks   Documents        | Customer Instructions                                                     | Linkage Details    |      |
| Input By<br>Date Time                     |                                | Auth By<br>Date Time       |                       | Authorizatio             | Status<br>n Status                                                        |                    | Exit |

On the **Parties** tab, specify the details as required.
 For information on fields, refer to: *Table 11.4: Parties- Field Description*

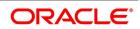

| Field              | Description                                                                                                    |
|--------------------|----------------------------------------------------------------------------------------------------|
| Party Type         | The system defaults the party type.                                                                                                    |
| Party Description  | The system defaults the party description.                                                                                                    |
| Customer           | <ul> <li>The system defaults the customer number. You can modify the customer number of the beneficiary.</li> <li>Specify the 'Customer for which you need to maintain. Alternatively, you can select the 'Customer No' from the adjoining option list also.</li> <li>NOTE: BIC code appears next to the 'Customer No' only if the BIC code is mapped with that customer number. If the BIC code is not mapped with that customer number, then the BIC Code will not appear next to the 'Customer new to the 'Customer new to the 'Custome</li></ul> |
| Customer Name      | No' in the adjoining option list.         The system defaults the customer name.                                                                                                    |
|                    |                                                                                                    |
| Country            | The system defaults the country of the customer.                                                                                                    |
| Dated              | The system defaults the date on which the party joined. However, you can modify it.                                                                                                    |
| Customer Reference | The system defaults the customer reference number. However, you can modify it.                                                                                                    |
| Address 1 to 4     | The system defaults the address of the party.                                                                                                    |
| Language           | The system defaults the language in which advices are sent to the customer.                                                                                                    |
| Issuer Bank        | The system defaults the name of the issuer bank.                                                                                                    |
| Media Type         | The system defaults the media type. You can select a different medium from the adjoining option list.                                                                                                    |
| Address            | The system defaults the other address of the party. However, you can edit this field.                                                                                                    |
| Account            | The system defaults the account number. However, you can edit this field.                                                                                                    |
|                    |                                                                                                    |

 Table 11.4:
 Parties- Field Description

9. On the Islamic Guarantees and Standby letters of credit Amendment screen, click Terms and conditions.

STEP RESULT: Islamic Guarantees and Standby letters of credit Amendment-Terms and conditions tab screen displayed.

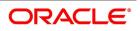

| Figure 11.6: Islamic Gua                           |                                                                                                    | etters of credit Ame            | endment- Terms and                                                             | d conditions |
|----------------------------------------------------|----------------------------------------------------------------------------------------------------|---------------------------------|--------------------------------------------------------------------------------|--------------|
| Islamic Guarantees and Standby Letters of Credit A | nendment                                                                                                    |                                 |                                                                                | - ×          |
| New Enter Query                                    |                                                                                                    |                                 |                                                                                |              |
| Acknowledgement Reference Number                   |                                                                                                    | ESN                             |                                                                                |              |
| Product Type                                       | ~                                                                                                    | Amendment Status                | ~                                                                              |              |
|                                                    |                                                                                                    | Amendment Initiation Date       | YYYY-MM-DD                                                                     |              |
| Contract Reference Number *                        |                                                                                                    | Number of Amendment             |                                                                                |              |
| User Reference                                     |                                                                                                    |                                 | <ul> <li>Beneficiary Confirmation Required<br/>Cancellation Request</li> </ul> |              |
| Amendment Number *                                 |                                                                                                    |                                 | ouncention request                                                             |              |
| Details Local Undertaking Details Parties Terms a  | nd Conditions Liability Change Schedule Advices                                                                                                    |                                 |                                                                                |              |
| Terms and Conditions                               | <ul> <li>Colored States of Proceedings of the Proceeding of the Proceeding of th</li></ul> |                                 |                                                                                |              |
| Go Go                                              |                                                                                                    |                                 |                                                                                | + - =        |
| Serial No Type *                                   | Terms and Conditions *                                                                                                    |                                 |                                                                                |              |
|                                                    |                                                                                                    |                                 |                                                                                |              |
|                                                    |                                                                                                    |                                 |                                                                                |              |
|                                                    |                                                                                                    |                                 |                                                                                |              |
|                                                    |                                                                                                    |                                 |                                                                                |              |
|                                                    |                                                                                                    |                                 |                                                                                |              |
|                                                    |                                                                                                    |                                 |                                                                                |              |
|                                                    |                                                                                                    |                                 |                                                                                |              |
|                                                    |                                                                                                    |                                 |                                                                                |              |
|                                                    |                                                                                                    |                                 |                                                                                |              |
| Drafts   Commission   Charges   Settlement         | Tax   Events   Collateral   Fields   Messag                                                                                                    | e Preview   Remarks   Documents | Customer Instructions   Linkage Details                                        |              |
| Input By                                           | Auth By                                                                                                    |                                 | Status                                                                         | Exit         |

10. On the Terms and Conditions tab, specify the details as required.
 On the Terms and Conditions tab, refer to: *Table 11.5: Terms and Conditions - Field Description*

Date Time

| Table 11.5: Terms and Conc |                                                                                                    |
|----------------------------|----------------------------------------------------------------------------------------------------|
| Field                      | Description                                                                                                    |
| Serial No                  | <ul><li>Specify the serial number for terms and conditions.</li><li>Guarantee</li><li>Local Guarantee</li></ul> |
| Туре                       | Select the guarantee type from the drop-down list. Available options are:                                       |
| Terms and Conditions       | Specify the terms and conditions.<br><b>NOTE:</b> Terms and Conditions for Guarantee are mandatory.             |

Authorization Status

 Table 11.5:
 Terms and Conditions - Field Description

Date Time

11. On the Islamic Guarantees and Standby letters of credit Amendment screen, click Advices. STEP RESULT: Islamic Guarantees and Standby letters of credit Amendment - Advices tab screen is displayed.

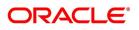

| Figure 11.7: Islamic                      | Guarantees and                    | d Standby letter                | s of credit Ame           | endment - A                                                      | dvices          |       |
|-------------------------------------------|-----------------------------------|---------------------------------|---------------------------|------------------------------------------------------------------|-----------------|-------|
| Islamic Guarantees and Standby Letters of |                                   |                                 |                           |                                                                  |                 | - ×   |
| New Enter Query                           |                                   |                                 |                           |                                                                  |                 |       |
| Acknowledgement Reference Number          |                                   |                                 | ESN                       |                                                                  |                 |       |
| Product Type                              | ~                                 |                                 | Amendment Status          | ~                                                                |                 |       |
|                                           |                                   |                                 | Amendment Initiation Date | YYYY-MM-DD                                                       |                 |       |
| Contract Reference Number *               | Р                                 |                                 | Number of Amendment       |                                                                  |                 |       |
| User Reference                            |                                   |                                 |                           | <ul> <li>Beneficiary Confirma<br/>Cancellation Reques</li> </ul> |                 |       |
| Amendment Number *                        |                                   |                                 |                           | ounconation reques                                               |                 |       |
| Details Local Undertaking Details Parties | Terms and Conditions Liability Ch | ange Schedule Advices           |                           |                                                                  |                 |       |
| Advices Details                           |                                   |                                 |                           |                                                                  |                 |       |
| K ◀ 1 Of 1 ► N Go                         |                                   |                                 |                           |                                                                  |                 | 58    |
| Message Type Party                        | y Type Party ID                   | Party Name                      | Medium                    | Priority Suppress                                                | Charges         |       |
|                                           |                                   |                                 |                           |                                                                  |                 |       |
| FFT Details                               |                                   |                                 |                           |                                                                  |                 |       |
| Go                                        |                                   |                                 |                           |                                                                  |                 | + - = |
| Drafts   Commission   Charges   Settle    | lement   Tax   Events   Collate   | eral   Fields   Message Preview | //   Remarks   Documents  | Customer Instructions                                            | Linkage Details |       |
| Input By                                  |                                   | Auth By                         |                           | Status                                                           |                 | Exit  |
| Date Time                                 |                                   | Date Time                       | Authorizatio              | on Status                                                        |                 |       |

# 12. On the **Advices** tab, specify the details as required.

On information on fields, refer to: Table 11.6: Advices - Field Description

| Field        | Description                                                                                                    |
|--------------|----------------------------------------------------------------------------------------------------|
| Message type | Check the box to view the advice details.                                                                                                    |
| Party type   | The system displays the party type for which the advice is generated.                                                                                                    |
| Party Id     | The system displays the party id for which the advice is generated.                                                                                                    |
| Party Name   | The system displays the name of the party for which the advice is generated.                                                                                                    |
| Medium       | The system displays the medium through which the advice is sent. The user can select a different medium from the list. If the medium is modified, the user must provide the new address in the 'Other Addresses' section, in the 'Parties' tab. |
| Priority     | The system displays the priority of sending the advice. However, you can change the priority.                                                                                                    |
| Suppress     | The system displays if the advice is suppressed or not. However, you can edit this field.                                                                                                    |
| Charges      | The system displays the charges involved. However, you can edit the charges.                                                                                                    |

### Table 11.6: Advices - Field Description

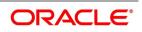

# 11.3.1.1 FFT Details

The user can select a message from the 'Advices Details' section and associate a code and a description to it.

## Code

The user can select the appropriate code from the adjoining option list.

## Description

The system displays the description of the selected code. However, you can modify this description. **NOTE:** For more details on the buttons in Islamic Guarantees and SBLC Amendment screen, refer

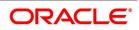

the chapter titled 'Amending Details of an Islamic LC' in this user manual.

The following table provides the list of SWIFT messages and the fields of SWIFT messages that utilizes the information provided in this screen:

| Field in Oracle Banking trade<br>Finance | SWIFT Message                       | Field of the SWIFT Message |
|------------------------------------------|-------------------------------------|----------------------------|
| Operation Code                           | MT767                               | 22A                        |
| Purpose of Guarantee                     | MT767                               | 22A                        |
| Cancellation Request                     | MT767                               | 23S                        |
| Contract Reference Number                | MT767,MT775                         | 20                         |
| Number of Amendment                      | MT767,MT775,M<br>T787               | 26E                        |
| Amendment Initiation Date                | MT767                               | 30                         |
| Party Id – ISB                           | MT767,MT775                         | 52a                        |
| Increase Decrease Contract<br>Amount     | MT767                               | 32B,33B                    |
| Validity Type                            | MT767                               | 23B                        |
| Expiry Date                              | MT767                               | 31E                        |
| Expiry Condition                         | MT767                               | 35L                        |
| Party Id – BEN                           | MT767                               | 59                         |
| Documents – Description                  | MT767                               | 45C                        |
| Local Guarantee Details-<br>Expiry Date  | MT767                               | 31E - Sequence C           |
| Amendment Status                         | MT787                               | 23R                        |
| NOTE: The above details are application  | able only if SWIFT 2019 is enabled. | 1                          |

Table 11.7: Swift Messages

13. On the Islamic Guarantees and Standby Letters of Credit Amendment Input screen, click the Split Settlement button.

Split Settlement Master and details get populated for the Cash collateral based upon on the Guarantee Issuance collateral split details.User can modify the details.

For subsequent amendments split details get populated for the Cash collateral based upon on the consolidated collateral split details.User can modify the details.

Split Settlement Master and Split Settlement Details get populated for the Charge and Commission component based upon LC Issuance split details if split details available for the charges and commission component during Guarantee Issuance or Advise.

If Split details is not available for Issuance or Advice then Split Settlement Master and Split Settlement Details get populated for the Charges and Commission component if split flag is checked in the respective subsystems.System will default the split settlement details with two splits for a charge/commission component one

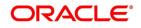

for counterparty and another one for Other party.System will default split amount 50% of charge/commission component between parties. User can modify the amount and and percentage will be derived based on modified amount. If AR-AP is unchecked for a component then Split account will default with settlement instructions of Customer and Split Account can be modified to another valid account of the Customer. If AR-AP is checked then Split account will be defaulted with AR-AP GL and Split account cannot be modified. Maximum of two splits is allowed for Charges and Commission components.

| Category                    | Counter Party | Other Party         | Other Party Resolution                                                                              |
|-----------------------------|---------------|---------------------|----------------------------------------------------------------------------------------------------|
| Guarantee/SBLC<br>Amendment | АРР           | BEN/CIB/LIB/AB<br>K | If Beneficiary is a bank customer<br>Else CIB if exists<br>Else LIB if exists<br>Else Advising Bank |
| Guarantee/SBLC<br>Amendment | BEN           | APP/ISB             | If Applicant is a bank customer<br>else Issuing bank                                                |

STEP RESULT: The Split Settlement screen is displayed

| plit Settlement                                         |                    |        |        |                  |         |               |                        |            |          |       | >  |
|---------------------------------------------------------|--------------------|--------|--------|------------------|---------|---------------|------------------------|------------|----------|-------|----|
| Contract                                                | Reference          |        |        |                  |         |               |                        |            |          |       |    |
| plit Settlement                                         |                    |        |        |                  |         |               |                        |            |          |       |    |
| 🔹 1 Of 1 🕨 🗎                                            | Go                 |        |        |                  |         |               |                        |            | +        |       | 88 |
| Amount T                                                | ag                 | Curren | су     | Basis Amo        | unt     |               |                        |            |          |       |    |
|                                                         |                    |        |        |                  |         |               |                        |            |          |       |    |
| plit Settlement Deta                                    | ils                |        |        |                  |         |               |                        |            |          |       |    |
| plit Settlement Deta                                    | ils<br>Go          |        |        |                  |         |               |                        |            | +        | -     | == |
| split Settlement Deta       1 Of 1       Sequence Numbe | Go                 | Amount | Branch | Account Currency | Account | Exchange Rate | Original Exchange Rate | Party Type | Customer | AR-AF |    |
| <ul> <li>1 Of 1</li> <li>1</li> </ul>                   | Go<br>r Amount Tag |        | Branch | Account Currency | Account | Exchange Rate | Original Exchange Rate | Party Type | Customer | AR-AF |    |

For more information on the fields, refer the Field Description table given below:

# Table 13: Split Settlement - Field Description

| Field                           | Description                                                                         |
|---------------------------------|-------------------------------------------------------------------------------------|
| Specify Settlement Split Master | You can specify the details of the settlement split master in the following fields: |

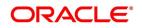

| Field                            | Description                                                                                                    |
|----------------------------------|----------------------------------------------------------------------------------------------------|
| Basis Amount Tag                 | Specify the amount tag involved in the contract.<br>The option list displays all valid amount tags<br>maintained in the system. You can choose the<br>appropriate one. For example, on booking a new<br>contract, the only tag allowed is PRINCIPAL. This is<br>referred to as the basis amount tag.<br>This field is optional.                                                                                                    |
| Currency                         | The system displays the currency associated with the amount tag.<br>This field is optional.                                                                                                    |
| Basis Amount                     | The system displays the basis amount associated<br>with the amount tag.<br>For example, the amount involved in the contract<br>would be displayed against the amount tag<br>PRINCIPAL. The amount is in terms of the currency<br>associated with the amount tag.<br>You can use Get Exchange Rate button to get the<br>original exchange rates defaulted in the screen.<br>This field is optional.                                                         |
| Specify Settlement Split Details | For each split amount tag, you need to specify the following details:<br>This field is optional.                                                                                                    |
| Amount                           | Specify the amount for the split amount tag. This<br>amount should not be greater than the amount of<br>the corresponding basis amount tag. The split<br>amount is in the currency of the basis amount tag.<br>This is a mandatory field and you will not be<br>allowed to save the details if you do not specify the<br>amount.<br>This field is optional, if percentage of proceeds is<br>provided. Amount will be derived based upon the<br>percentage. |
| Branch                           | Specify the branch. The list displays all valid values. This field is mandatory.                                                                                                    |
| Account Currency                 | Specify the account currency. This field is mandatory.                                                                                                    |

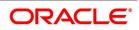

| Field                  | Description                                                                                                    |
|------------------------|----------------------------------------------------------------------------------------------------|
| Account                | Specify the account. This list displays all the accounts. For Cash Collateral the account should be account of the counterparty. If the account selected is other than counterparty account, then system will throw error. This field is mandatory.                                      |
| Loan/Finance Account   | Check this box to indicate that the specified account should be the loan account.<br>This field is optional.                                                                                                    |
| Exchange Rate          | Specify the exchange rate that must be used for the currency conversion.<br>Specify the destination to which the goods transacted under the LC should be sent by selecting the appropriate option from the list of values.<br>This field is optional.                                    |
| Original Exchange Rate | The base or the actual exchange rate between the contract currency and collateral currency gets displayed here.                                                                                                    |
| Party Type             | System defaults this field for Charges and<br>Commission components if split flag is checked in<br>respective components. This field is applicable only<br>for charges and commission components.                                                                                        |
| AR-AP Tracking         | System defaults this field for charges and<br>commission components based upon the AR-AP<br>tracking selection in charges and commission<br>component when split flag is checked in respective<br>components.<br>This field is applicable only for Charges and<br>Commission components. |
| Customer               | Select the customer number from the list.                                                                                                    |
| Percentage of Proceeds | Specify the percentage of proceeds.                                                                                                    |

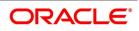

| Field                | Description                                                                                                    |
|----------------------|----------------------------------------------------------------------------------------------------|
| Negotiated Rate      | Specify the negotiated cost rate that should be<br>used for foreign currency transactions between the<br>treasury and the branch. You need to specify the<br>rate only when the currencies involved in the<br>transaction are different. Otherwise, it will be a<br>normal transaction.<br>The system will display an override message if the<br>negotiated rate is not within the exchange rate<br>variance maintained at the product.<br>This field is optional. |
| Negotiated Reference | Specify the reference number that should be used<br>for negotiation of cost rate, in foreign currency<br>transaction. If you have specified the negotiated<br>cost rate, then you need to specify the negotiated<br>reference number also.                                                                                                    |
|                      | NOTE: Oracle Banking Trade Finance books<br>then online revaluation entries based on<br>the difference in exchange rate between<br>the negotiated cost rate and transaction<br>rate.<br>This field is optional.                                                                                                    |

# 11.3.2 View Guarantees and SBLC Amendment Details

This topic provides the systematic instruction to view guarantees and SBLC amendment details.

CONTEXT:

You can view Islamic Guarantees and SBLC amendment details through Islamic Guarantees and Standby Letters of Credit Amendment Summary screen.

# PREREQUISITE:

Specify the User ID and Password, and login to Homepage.

1. On the Homepage, type **LISGUAMD** in the text box, and click the next arrow.

STEP RESULT: Islamic Guarantees and Standby Letters of Credit Amendment Summary screen is

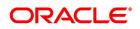

|                           | andby Letters of Cre  | edit Amendment Summa     | ry                 |                |          |          |                 |            |                  |            |                |             | - >   |
|---------------------------|-----------------------|--------------------------|--------------------|----------------|----------|----------|-----------------|------------|------------------|------------|----------------|-------------|-------|
| Search Advanced Search    | Reset Clear All       |                          |                    |                |          |          |                 |            |                  |            |                |             |       |
| Recommended Fields (At le | ast input one field w | ith minimum character(s) | as mentioned in br | acket)         |          |          |                 |            |                  |            |                |             |       |
| Contract                  | Reference Number(3    | )                        | Q                  |                |          |          |                 |            |                  |            |                |             |       |
| Optional Fields           |                       |                          |                    |                |          |          |                 |            |                  |            |                |             |       |
|                           | Authorization Status  | s 🗸                      |                    |                |          |          | Contra          | act Status | ~                |            |                |             |       |
|                           | Product Code          | e                        | Q                  |                |          |          | User F          | Reference  |                  | Q          |                |             |       |
|                           | Source Reference      | e                        | Q                  |                |          |          |                 | Branch     |                  | Q          |                |             |       |
|                           | Amendment Status      | s 🗸                      |                    |                |          |          | Number of Am    | nendment   |                  | Q          |                |             |       |
|                           | Product Type          | 9                        | Q                  |                |          |          | Amendmen        | t Number   |                  | Q          |                |             |       |
| Records per page 15 🗸     | 🖌 🔺 1 Of 1 🕨          | Go Lock                  | Columns 0 🗸        |                |          |          |                 |            |                  |            |                |             |       |
| Authorization Status      |                       | Contract Reference Numb  |                    | User Reference | Customer | Currency | Contract Amount | Amount I   | n Local Currency | Issue Date | Effective Date | Expiry Date | Closu |
|                           |                       |                          |                    |                |          |          |                 |            |                  |            |                |             |       |
|                           |                       |                          |                    |                |          |          |                 |            |                  |            |                |             |       |
|                           |                       |                          |                    |                |          |          |                 |            |                  |            |                |             |       |
|                           |                       |                          |                    |                |          |          |                 |            |                  |            |                |             |       |
|                           |                       |                          |                    |                |          |          |                 |            |                  |            |                |             |       |
|                           |                       |                          |                    |                |          |          |                 |            |                  |            |                |             |       |
|                           |                       |                          |                    |                |          |          |                 |            |                  |            |                |             |       |
|                           |                       |                          |                    |                |          |          |                 |            |                  |            |                |             |       |
|                           |                       |                          |                    |                |          |          |                 |            |                  |            |                |             |       |
|                           |                       |                          |                    |                |          |          |                 |            |                  |            |                |             |       |
|                           |                       |                          |                    |                |          |          |                 |            |                  |            |                |             |       |
|                           |                       |                          |                    |                |          |          |                 |            |                  |            |                |             |       |
|                           |                       |                          |                    |                |          |          |                 |            |                  |            |                |             |       |
|                           |                       |                          |                    |                |          |          |                 |            |                  |            |                |             |       |
|                           |                       |                          |                    |                |          |          |                 |            |                  |            |                |             |       |
|                           |                       |                          |                    |                |          |          |                 |            |                  |            |                |             |       |

Figure 11.1: Islamic Guarantees and Standby Letters of Credit A

2. Islamic Guarantees and Standby Letters of Credit Amendment screen, specify the details as required. You can base your queries on any or all of the following parameters and fetch records:

The following are recommended fields:

- **Contract Reference Number** •
- Branch •

The following are the optional fields:

- Authorization Status ٠
- **Contract Status**
- Product Code
- Amendment Status
- Number of Amendment
- Amendment Number

Select any or all of the above parameters for a query and click 'Search' button. The system displays the following records meeting the selected criteria:

- Authorization Status
- **Contract Status**
- **Contract Reference Number**
- Product Code
- **User Reference**
- Customer
- Currency
- Contract Amount

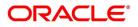

- Issue Date
- Effective Date
- Expiry Date
- Closure Date
- Customer Type
- Customer Reference
- Dated
- Max Amount
- Liability Amount
- Source Reference
- Branch
- Amendment Status
- Number of Amendment
- Amount In Local Currency
- Amendment Number

# 11.4 Lodging Islamic Guarantee Claim

This section contains the following topics:

- 1) Lodging Islamic Guarantee Claim
- 2) On the Islamic Guarantee Claim Lodging screen, click the FX Linkage tab.Medium

# 11.4.1 Lodging Islamic Guarantee Claim

# CONTEXT:

You can lodge claim on guarantee contract through Islamic Guarantee Claim Lodging screen.

PREREQUISITE:

Specify the User ID and Password, and login to Homepage.

1. On the Homepage, type LIDGCLM in the text box, and click the next arrow. STEP RESULT: Islamic Guarantee Claim Lodging screen is displayed.

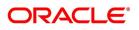

| mic Guarantee Claim Lodging<br>w Enter Query |                      |                               |                             |                   | -    |
|----------------------------------------------|----------------------|-------------------------------|-----------------------------|-------------------|------|
| Contract Reference *                         |                      |                               |                             |                   |      |
|                                              |                      |                               |                             |                   |      |
| Claim SI. No *                               |                      |                               |                             |                   |      |
| ain Advices Documents                        |                      |                               |                             |                   |      |
| ontract Details                              |                      |                               | Claim Details               |                   |      |
| Issue Date                                   | YYYY-MM-DD           |                               | Claim Lodgement Date *      | YYYY-MM-DD        |      |
| Expiry Date                                  | YYYY-MM-DD           |                               | Claim Amount *              |                   |      |
| Claim Date                                   | YYYY-MM-DD           |                               | Remarks                     |                   |      |
| Claim Expiry Date                            | YYYY-MM-DD           |                               | Template Id                 |                   |      |
| Currency                                     |                      |                               | Claim Status                |                   |      |
| Amount                                       |                      |                               |                             | Legal Injunction  |      |
| Outstanding Amount                           |                      |                               | Ancillary Message Function  | Ancillary Message |      |
| Applicant Name                               |                      |                               | ,                           |                   |      |
| Address                                      |                      |                               | Extend or Settle Details    |                   |      |
| Counterparty Type                            |                      |                               | Extend or Settle            | ~                 |      |
| Claim Beneficiary Reference                  |                      |                               | New Expiry Date             | YYYY-MM-DD        |      |
| Beneficiary Name                             |                      |                               | Latest Reply Date           | YYYY-MM-DD        |      |
| Address<br>Beneficiary Account               |                      |                               |                             |                   |      |
| Beneficiary Account                          |                      |                               | Settlement Details          |                   |      |
|                                              |                      |                               | Settlement Account Branch   |                   |      |
|                                              |                      |                               | Settlement Account Currency |                   |      |
| nts   Settlement   Charges   Tax             | Message Preview   Re | marks   Customer Instructions | Settlement Account          |                   |      |
| Input By                                     |                      | Date Time                     |                             | Status            | _    |
|                                              |                      |                               |                             |                   | Exit |

2. On the Islamic Guarantee Claim Lodging screen, specify the details as required. For information on fields, refer to: Table 11.1: Islamic Guarantee Claim Lodging - Field Description

|  | Table 11.1: | Islamic Guarantee Claim Lodging - Field Description |  |
|--|-------------|-----------------------------------------------------|--|
|--|-------------|-----------------------------------------------------|--|

| Fields                          | Description                                                                    |
|---------------------------------|--------------------------------------------------------------------------------|
| Contract Reference              | Select the guarantee contract reference number from the adjoining option list. |
| Claim SI. No                    | The system displays the claim serial number.                                   |
| Issue Date                      | Date on which the guarantee is issued                                          |
| Expiry Date                     | Date of expiry of the guarantee                                                |
| Claim Date                      | Date for claiming the guarantee                                                |
| Claim Expiry Date               | End date for settling the claim                                                |
| Currency                        | Currency of the guarantee                                                      |
| Amount                          | Amount of the guarantee                                                        |
| Outstanding Guarantee<br>Amount | Outstanding amount of the guarantee                                            |
| Counterparty Name               | Name of the counterparty                                                       |
| Address                         | Address of the counterparty                                                    |
| Counterparty Type               | Party type of the counterparty                                                 |

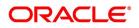

| Fields                         | Description                                                                                                    |
|--------------------------------|----------------------------------------------------------------------------------------------------|
| Claim Beneficiary<br>Reference | Specify the claim beneficiary reference number.                                                                                                    |
| Beneficiary Name               | Name of the beneficiary.                                                                                                    |
| Address                        | Address of the beneficiary                                                                                                    |
| Beneficiary Account            | Specify the account details of beneficiary.<br>This field is read only.                                                                                                    |
| Claim Lodgement Date           | Select the date on which claim is lodged.<br>Claims have to be lodged on or before Guarantee Claim Date. If claims are<br>lodged after the Guarantee Claim date, system displays a configurable<br>override error message.                                       |
| Claim Date                     | The claim date should not be greater than the expiry date and the current business date of the system.<br><b>NOTE:</b> If multiple claims are lodged against a contract and the claim date is same for all claims, then the system displays an override message. |
| Claim Amount                   | Specify the amount of the claim.<br>The claim amount should not be greater than the guarantee amount and<br>the outstanding guarantee amount.                                                                                                    |
| Claim Status                   | The status of the claim is displayed here. The statuses are as follows:<br>Lodged on claim lodgement<br>Injunction Received' on receipt of Legal Injunction<br>Rejected on Reject<br>Settled on settlement                                                       |
| Legal Injunction               | Check this box to indicate that there is a legal injunction received against<br>the claim, to be captured during Claim Amendment.<br><b>NOTE:</b> System triggers GCAM event and Claim Status is updated as <b>Injunc-</b><br><b>tion Received</b>               |
| Remarks                        | Specify remarks, if any.                                                                                                    |
| Template Id                    | Select the template ID from the adjoining option list.Template ID is applicable only when the party type is applicant bank or issuing bank.<br><b>NOTE:</b> The claim message is generated only if the template is selected.                                     |

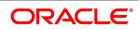

| Fields                            | Description                                                                                                    |
|-----------------------------------|----------------------------------------------------------------------------------------------------|
| Extend or Settle                  | <ul> <li>Select the option from the drop-down list. The list displays the following options:</li> <li>Extend or Settle</li> <li>Extension</li> <li>Settle Only</li> <li>NOTE: During claim amendment from Extend or Settle to Extension system will initiate Guarantee amendment without beneficiary confirmation and increase Expiry date from Guarantee Amendment screen</li> </ul> |
| New Expiry Date                   | Specify the new expiry date. The New Expiry date is mandatory when 'Query to Extend or Settle' option is selected.                                                                                                    |
| Latest Reply Date                 | Specify the latest reply date. The Latest Reply date is mandatory when 'Query to Extend or Settle option is selected.                                                                                                    |
| Settlement Account<br>Branch      | The system displays the settlement account branch on selection of the debit account number.                                                                                                    |
| Settlement Account<br>Currency    | The system displays the settlement account currency on selection of the debit account number.                                                                                                    |
| Settlement Account                | The system displays the settlement account details.                                                                                                    |
| Charges Debit Account<br>Branch   | The system displays the charges debit account branch on selection of the charges debit account number.                                                                                                    |
| Charges Debit Account<br>Currency | The system displays the charges debit account currency on selection of the charges debit account number.                                                                                                    |
| Charges Debit Account             | The system displays the charge debit account details.                                                                                                    |

3. On Islamic Guarantee Claim Lodging screen, click Advices.

STEP RESULT: Islamic Guarantee Claim Lodging with Advices tab details is displayed.

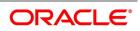

| Figure 11.3: Isla                                             | mic Guarant           |                  | baging - Aa     | vices    |                      |       |    |
|---------------------------------------------------------------|-----------------------|------------------|-----------------|----------|----------------------|-------|----|
| Islamic Guarantee Claim Lodging                               |                       |                  |                 |          |                      | -     | ×  |
| New Enter Query                                               |                       |                  |                 |          |                      |       |    |
| Contract Refere<br>Claim Si<br>Main Advices Documents Tracers | P<br>I. No *          |                  |                 |          |                      |       |    |
|                                                               | 5                     |                  |                 |          |                      |       |    |
| Advices Details                                               |                       |                  |                 |          |                      | + - 8 |    |
| Message Type                                                  | Party Type            | Party Id         | Party Name      | Priority | Suppress Charges     |       |    |
|                                                               |                       |                  |                 |          |                      |       |    |
| FFT Details                                                   |                       |                  |                 |          |                      |       |    |
| K < 1 Of 1 ► N Go                                             | Text                  |                  |                 |          |                      | + - = | 2  |
| Free Format Text Code                                         | iext                  |                  |                 |          |                      |       |    |
| Events   Settlement   Charges                                 | Tax   Message Preview | Remarks   Custom | er Instructions |          |                      |       |    |
| Input By                                                      |                       | Date Time        | e               |          | Status               | Ex    | it |
| Auth Rv                                                       |                       | Date Time        | a.              |          | Authorization Status |       |    |

Figure 11.3: Islamic Guarantee Claim Lodging - Advices

4. On the **Advices** tab, specify the details as required.

For information on fields, refer to: Table 11.2: Advices - Field Description

| Field                 | Description                                                                                |  |  |  |  |  |
|-----------------------|--------------------------------------------------------------------------------------------|--|--|--|--|--|
| Message Type          | The system displays the message type of the advice generated.                              |  |  |  |  |  |
| Party Type            | The system displays the party type for which the message is generated.                     |  |  |  |  |  |
| Party Id              | The system displays the party ID for which the message is generated.                       |  |  |  |  |  |
| Party Name            | The system displays the name of the party for which the advice is generated.               |  |  |  |  |  |
| Medium                | Select the medium through which the message has to be sent from the adjoining option list. |  |  |  |  |  |
| Priority              | Select the priority of sending message from the adjoining drop-down list.                  |  |  |  |  |  |
| Suppress              | Check this box to suppress the message.                                                    |  |  |  |  |  |
| Charges               | The system displays the charges configured.                                                |  |  |  |  |  |
| Free Format Text Code | Select the free format text code from the adjoining option list.                           |  |  |  |  |  |
| Text                  | The system displays a brief description on free format text.                               |  |  |  |  |  |

# Table 11.2: Advices - Field Description

5. On Islamic Guarantee Claim Lodging screen, click Documents. STEP RESULT: Islamic Guarantee Claim Lodging with Documents is displayed.

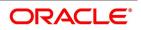

| Figure 1         | 1.4: Islamic G            | uarantee Clai            | m Lodging              | - Documents |                                |       |
|------------------|---------------------------|--------------------------|------------------------|-------------|--------------------------------|-------|
| Islamic Guarante |                           |                          |                        |             |                                | - ×   |
| New Enter Que    | ry                        |                          |                        |             |                                |       |
|                  | Contract Reference *      |                          |                        |             |                                |       |
|                  | Documents Tracers         |                          |                        |             |                                |       |
| Documents        | Go Go                     |                          |                        |             |                                | + - = |
| Documer          |                           | Document Description     | Documents Received     |             |                                |       |
|                  |                           |                          |                        |             |                                |       |
| Events   Settlem | nent   Charges   Tax   Me | essage Preview   Remarks | Customer Instructions  |             |                                |       |
|                  | nput By<br>Auth By        |                          | Date Time<br>Date Time |             | Status<br>Authorization Status | Exit  |

On the **Documents** tab, specify the details as required. 6. For information on fields, refer to: Table 11.3: Documents - Field Description

# Table 11.3: Documents - Field Description

| Field                | Description                                                                    |  |  |  |  |  |
|----------------------|--------------------------------------------------------------------------------|--|--|--|--|--|
| Document Code        | The code of the document captured during guarantee issuance is defaulted here. |  |  |  |  |  |
| Document Type        | The type of document captured during guarantee issuance is defaulted here.     |  |  |  |  |  |
| Document Description | The description of the document is defaulted here.                             |  |  |  |  |  |
| Documents Received   | Check this box to indicate that documents are received.                        |  |  |  |  |  |

7. On Islamic Guarantee Claim Lodging screen, click Tracers tab. STEP RESULT: The Tracer Details is displayed.

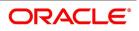

| <u> </u>  |                           |                   |                      | <u> </u>         |                 |                                |            |              |      |
|-----------|---------------------------|-------------------|----------------------|------------------|-----------------|--------------------------------|------------|--------------|------|
| Claim Lo  | dgement                   |                   |                      |                  |                 |                                |            |              | - ×  |
| New E     | inter Query               |                   |                      |                  |                 |                                |            |              |      |
|           | Contract Reference        | *<br>P            |                      |                  |                 |                                |            |              |      |
|           | Claim SI. No              | *                 |                      |                  |                 |                                |            |              |      |
| Main A    | dvices Documents Tracers  |                   |                      |                  |                 |                                |            |              |      |
| Tracer De |                           |                   |                      |                  |                 |                                |            |              |      |
|           | Of 1 🕨 🖌 Go               |                   |                      |                  |                 |                                |            |              |      |
|           | Code *                    | Description       | Party Type           | Required         | Maximum Tracers | Number Sent                    | Start Days | Last Sent On |      |
|           |                           |                   |                      |                  |                 |                                |            |              |      |
| Events    | Settlement   Charges   Ta | K Message Preview | Remarks   Custom     | ner Instructions |                 |                                |            |              |      |
|           | Input By<br>Auth By       |                   | Date Tim<br>Date Tim |                  |                 | Status<br>Authorization Status |            |              | Exit |

Figure 11.5: Islamic Guarantee Claim Lodging - Tracers

NOTE: Tracers are reminders that can be sent to various parties involved in a claim

-New tracer code Guarantee claim tracer (GUA\_CLM\_TRACER) introduced to support tracer generation for claims lodged

8. On the **Tracer** tab, specify the fields, and click **Ok**.

STEP RESULT: By default, you can view the tracers specified for an Islamic LC.

For more description on fields, refer the Field Description table given below:

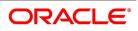

| Field                                                 | Description                                                                                             |
|-------------------------------------------------------|----------------------------------------------------------------------------------------------------|
| Tracer details                                        |                                                                                                    |
| The tracers, specified for this screen. The following | the product to which you have linked the Islamic Guarantee/SBLC, defaults to details will be displayed: |
| • Code                                                |                                                                                                    |
| Description                                           |                                                                                                    |
| Party Type                                            |                                                                                                    |
| Required                                              |                                                                                                    |
| Maximum Tracers                                       |                                                                                                    |
| Number Sent                                           |                                                                                                    |
| • Start Days                                          |                                                                                                    |
| Last Sent On                                          |                                                                                                    |
| Medium                                                |                                                                                                    |
| Frequency                                             |                                                                                                    |
| Template Id                                           |                                                                                                    |

9. On Islamic Guarantee Claim Lodging screen, click Events.

STEP RESULT: Islamic Guarantee Claim Lodging with Events tab is displayed.

Figure 11.6: Islamic Guarantee Claim Lodging - Events

| wain                          |             |            |                      |          |            | - ×   |
|-------------------------------|-------------|------------|----------------------|----------|------------|-------|
|                               |             |            |                      |          |            |       |
| Reference Number *            |             |            |                      |          |            |       |
| Events                        |             |            |                      |          |            |       |
| K ◀ 1 0f 1 ► M Go             |             |            |                      |          |            | + - = |
| Event Number * Event Code     | Description | Event Date | Authorization Status | Maker Id | Checker Id |       |
|                               |             |            |                      |          |            |       |
|                               |             |            |                      |          |            |       |
|                               |             |            |                      |          |            |       |
|                               |             |            |                      |          |            |       |
|                               |             |            |                      |          |            |       |
|                               |             |            |                      |          |            |       |
|                               |             |            |                      |          |            |       |
|                               |             |            |                      |          |            |       |
|                               |             |            |                      |          |            |       |
|                               |             |            |                      |          |            |       |
|                               |             |            |                      |          |            |       |
|                               |             |            |                      |          |            |       |
|                               |             |            |                      |          |            |       |
|                               |             |            |                      |          |            |       |
|                               |             |            |                      |          |            |       |
| Accounting Entries   Messages |             |            |                      |          |            | ^     |
|                               |             |            |                      |          |            | Exit  |
|                               |             |            |                      |          |            |       |

10. On the **Events** tab, view the details as required.

The system displays the events, accounting entries and advices here.

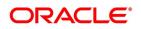

# 11. On Islamic Guarantee Claim Lodging screen, click Settlement.

STEP RESULT: Islamic Guarantee Claim Lodging with Settlement tab is details.

### Figure 11.7: Islamic Guarantee Claim Lodging - Settlements

| Settlement                                                                 | Details             |             |          |                 |           |                     |                 | ×                          |
|----------------------------------------------------------------------------|---------------------|-------------|----------|-----------------|-----------|---------------------|-----------------|----------------------------|
| Contract Reference * Account Details Payment Details Parties Other Details |                     |             |          | etails          | Component |                     |                 |                            |
| Settlement                                                                 | Details             |             |          | o la lio        |           |                     |                 |                            |
| K ◀ 1 Of                                                                   | 1 N Go<br>Component |             | Currency | Debit or Credit | Account   | Account Description | Account Branch  | + - II<br>Account Currency |
|                                                                            | component           | Curron Eron | currency | Dobit of Orodit | , loosant | Account Decomption  | / loosan branen | / locount ourrointy        |
|                                                                            |                     |             |          |                 |           |                     |                 |                            |
|                                                                            |                     |             |          |                 |           |                     |                 |                            |
|                                                                            |                     |             |          |                 |           |                     |                 |                            |
|                                                                            |                     |             |          |                 |           |                     |                 |                            |
|                                                                            |                     |             |          |                 |           |                     |                 |                            |
|                                                                            |                     |             |          |                 |           |                     |                 |                            |

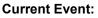

Current event of settlements will be checked for the amount tags pertaining to the current event and will be unchecked for the amount tags not pertaining to the current event.

NOTE: The system displays the settlement information for charges here.

12. On the Islamic Guarantee Claim Lodging screen, click Charges. STEP RESULT: Islamic Guarantee Claim Lodging with Charges

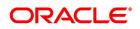

Ok Exit

| Charge Details        |                                 |               |                          |                          |                               |               | - ×     |
|-----------------------|---------------------------------|---------------|--------------------------|--------------------------|-------------------------------|---------------|---------|
| Contract Reference    | ce *                            |               |                          |                          |                               |               |         |
| Charge Association    |                                 |               |                          |                          |                               |               |         |
| ┥ ┥ 1 Of 1 🕨 🖂        |                                 |               |                          |                          |                               |               |         |
| Creation ESN          | Component *                     | Rule          | Description              | Consider as Discount     | Waived Accrual Required       |               |         |
|                       |                                 |               |                          |                          |                               |               |         |
| Charge Application    |                                 |               |                          |                          |                               |               |         |
| ┥ ┥ 1 Of 1 🕨 🖂        |                                 |               |                          |                          |                               |               |         |
| Creation ESN          | Component * Tag Currency        | Tag Amount    | Charge Currency Char     | rge Amount Consider as E | Discount Waived Liquidated Al | R-AP Tracking |         |
|                       |                                 |               |                          |                          |                               |               |         |
| Charge Liquidation    |                                 |               |                          |                          |                               |               |         |
| Event Sequence Number | Go<br>Component Charge Currency | Charge Amount | Liquidated AR-AP Trackin |                          |                               |               |         |
| sentence turmner      | Campion Champ Campion           | Champ Amount  | runnaen AR-AP Itacki     |                          |                               |               |         |
|                       |                                 |               |                          |                          |                               |               | Ok Exit |

**NOTE:** The system displays the charges configured for the event at product definition here.

For more details on the Charges Details screen, refer section 'Contract Charge Details' in

Charges and Fees User Guide under Modularity.

13. On the Islamic Guarantee Claim Lodging screen, click Tax.

STEP RESULT: Islamic Guarantee Claim Lodging with Tax details is displayed.

| Tax Details                                                           | - ×     |
|-----------------------------------------------------------------------|---------|
| Contract Reference *                                                  |         |
| Tax Scheme                                                            |         |
| Waived                                                                |         |
| Rule Details                                                          |         |
|                                                                       |         |
| K ≪ 1 0f 1 ≥ N Go + - ⊞                                               |         |
| Rule * Basis Component Event Type Waived                              |         |
|                                                                       |         |
|                                                                       |         |
|                                                                       |         |
|                                                                       |         |
|                                                                       |         |
|                                                                       |         |
|                                                                       |         |
| Amount Details                                                        |         |
| K ≪ 1 0f 1 ▷ N Go + - I                                               |         |
| Value Date * Transaction Date Currency Amount Event Sequence Number * |         |
|                                                                       |         |
|                                                                       |         |
|                                                                       |         |
|                                                                       |         |
|                                                                       |         |
|                                                                       |         |
|                                                                       |         |
|                                                                       | _       |
|                                                                       |         |
|                                                                       |         |
|                                                                       |         |
|                                                                       | Ok Exit |

### Figure 11.9: Islamic Guarantee Claim Lodging - Tax

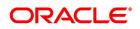

**NOTE:** The system displays the details of the tax configured in the screen.

- 14. On Islamic Guarantee Claim Lodging screen, click Preview.
   You can view the message or advice generated in the screen.
  - For more details on this screen, refer Capturing Additional Details chapter in this user manual.
- 15. On Islamic Guarantee Claim Lodging screen, click Remarks.

STEP RESULT: Islamic Guarantee Claim Lodging with Remarks details is displayed.

### Figure 11.10: Islamic Guarantee Claim Lodging - Remarks

| History of Remarks |       |      |                     |         |       | - ×  |
|--------------------|-------|------|---------------------|---------|-------|------|
| Contract Referen   | ICE   |      |                     |         |       |      |
| 🛤 < 1 Of 1 🕨 渊     |       |      |                     |         | + - = |      |
| Serial Number      | Event | Date | User Identification | Remarks |       |      |
|                    |       |      |                     |         |       |      |
|                    |       |      |                     |         |       |      |
|                    |       |      |                     |         |       | Exit |

NOTE: For more details on this screen refer to the section 'Remarks 'in this user manual.

16. On the **Islamic Guarantee Claim Lodging** screen, click the **Customer Instructions** tab. STEP RESULT: The **Customer Instructions** screen is displayed.

| Customer Instruction  | S                  |             |                  |                         |            |         | × |
|-----------------------|--------------------|-------------|------------------|-------------------------|------------|---------|---|
|                       | Contract Reference |             |                  |                         | Event Code |         |   |
| Standard Instructions | 5                  |             |                  |                         |            |         |   |
| 🖊 < 1 Of 1 🕨 🗎        | Go                 |             |                  |                         |            | :       | £ |
| Instruction ID        |                    | Instruction | Instruction Date | Instruction Expiry Date |            |         |   |
|                       |                    |             |                  |                         |            |         |   |
|                       |                    |             |                  |                         |            |         |   |
|                       |                    |             |                  |                         |            |         |   |
|                       |                    |             |                  |                         |            |         |   |
|                       |                    |             |                  |                         |            |         |   |
|                       |                    |             |                  |                         |            |         |   |
| Transaction Level I   | nstructions        |             |                  |                         |            |         |   |
|                       |                    |             |                  |                         |            |         |   |
|                       |                    |             |                  |                         |            |         |   |
|                       |                    |             |                  |                         |            |         |   |
|                       |                    |             |                  |                         |            |         |   |
|                       |                    |             |                  |                         |            |         |   |
|                       |                    |             |                  |                         |            |         |   |
|                       |                    |             |                  |                         |            |         |   |
|                       |                    |             |                  |                         |            |         |   |
|                       |                    |             |                  |                         |            |         |   |
|                       |                    |             |                  |                         |            |         |   |
|                       |                    |             |                  |                         |            | Ok Exit | t |

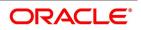

| Table 11.5: | <b>Customer Instructions - Field Description</b> |  |
|-------------|--------------------------------------------------|--|
|             |                                                  |  |

| Field                                                                                                    | Description                                                                                        |  |  |  |
|----------------------------------------------------------------------------------------------------|----------------------------------------------------------------------------------------------------|--|--|--|
| Contract Reference<br>Number                                                                                                    | System displays the contract reference number.                                                     |  |  |  |
| Event<br>Code                                                                                                    | System displays the Event Code of the contract.                                                    |  |  |  |
| Standard Instructions<br>Customer would want to give<br>bank while processing certain                                                                      | Standard instructions in advance to the bank that need to be referred by the type of transactions. |  |  |  |
| Instruction ID                                                                                                    | System displays the Instruction ID.                                                                |  |  |  |
| Instruction                                                                                                    | System displays the customer standard instruction.                                                 |  |  |  |
| Instruction Date                                                                                                    | System displays the start date of the customer instruction.                                        |  |  |  |
| Instruction Expiry Date                                                                                                    | System displays the expiry date of the customer instruction.                                       |  |  |  |
| ransaction Level     Enter the transaction level instructions for the event.       Instruction     Enter the transaction level instructions for the event. |                                                                                                    |  |  |  |

17. On the **Islamic Guarantee Claim Lodging** screen, click the **FX Linkage** tab. STEP RESULT: The **FX Linkage** screen is displayed.

Figure 11.12: FX Linkage

| Trade Reference Latest Event Sequence Number 1                                                             |                   |
|----------------------------------------------------------------------------------------------------|-------------------|
|                                                                                                    |                   |
| K ≤ 1 0 1 ► N Go                                                                                           | + - =             |
| Sequence No FX Reference Number Date Bought Currency Sold Currency Rate Available Amount Linked Amount Cur | rrent Utilized Am |
|                                                                                                    |                   |
|                                                                                                    | Ok Evit           |
|                                                                                                    | Ok Exit           |

This link invokes a screen in which you can link a Guarantee Claim involving a specific counterparty with FX deals involving the same counterparty.

You can link one or more FX deals to a bill, the total value of all the deals should not exceed the bill amount.

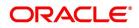

| Field                   | Description                                                                                                    |
|-------------------------|----------------------------------------------------------------------------------------------------|
| Sequence No             | System generates the 'Sequence No' for linked FX contracts sequentially                                                                                                    |
| FX Reference no         | Indicates FX deal reference no. from treasury system.                                                                                                    |
| Date                    | Indicates FX deal value date. FX Value date should be greater or equal to Claim Expiry Date.                                                                                                    |
| BOT/SOLD Currency       | <ul> <li>Guarantee Claim currency should be BOT currency of the FX transaction in case of Guarantee Advised or the SOLD currency in case of an Guarantee Issued.</li> <li>Bought Currency: Presents FX Deal Bought Currency. Incase of Guarantee Advised Claim, Guarantee Claim currency should be same FX Bought Currency.</li> <li>Sold Currency: Presents FX Deal Bought Currency. Incase of Guarantee Issued contract, Guarantee Claim currency should be same FX Sold Currency.</li> </ul> |
| Rate                    | Presents FX deal Exchange rate.                                                                                                    |
| Available Amount        | Present FX available amount (i.e) FX contract amount minus total linked FX amount.                                                                                                    |
| Linked Amount           | User will capture Linked amount at FX Linkage screen. Sum of Linked<br>amount will not be greater than Guarantee Claim contract amount. Linked<br>amount will not be greater than the available amount for linkage.                                                                                                    |
| Current Utilized amount | Current Utilized amount will display the current amount utilized of the event.                                                                                                    |
| Total Utilized amount   | Total Utilized amount will display the total amount utilized of the contract.                                                                                                    |

Table 11.6: FX Linkage - Field Description

OBTF system initiates

- Link/Utilization request to treasury system,
  - During linkage or utilization of FX contract at Guarantee / Islamic Guarantee Claim Settlement.
- Link request to treasury system,
  - During linkage of FX, at Guarantee / Islamic Guarantee Claim Lodgment.
  - Amendment of Guarantee / Islamic Guarantee Claim Lodgment for linked amount or difference in linked amount during amendment.
- Delink request to treasury system,
  - Manual reduction / delink of FX at Guarantee / Islamic Guarantee Claim Lodgment / Settlement.
  - During deletion of Claim Event.
  - During closure of the claim.

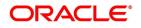

• When Linked FX is not utilized during claim settlement.

Multiple forward FX contract could be linked and exchange rate of FX contract vary from each. Hence, effective exchange rate for claim would be arrived using weighted average method and it is utilized during claim settlement.

# 11.4.2 View Islamic Guarantee Claim Details

This topic provides the systematic instructions to view islamic guarantee claim details.

# CONTEXT:

You can view the guarantee claim details maintained in the Islamic Guarantee Claim Lodging screen using the Islamic Guarantee Claim Summary screen.

PREREQUISITE:

Specify the User ID and Password, and login to Homepage.

1. On the Homepage, type **LISGCLM** in the text box, and click the next arrow.

STEP RESULT: The Islamic Guarantee Claim Summary screen is displayed.

# Figure 11.13: Islamic Guarantee Claim Summary

| Guarantee Claim Summary                                 |                                                         |                                    |                                            | - ×                                     |
|---------------------------------------------------------|---------------------------------------------------------|------------------------------------|--------------------------------------------|-----------------------------------------|
| Search Advanced Search Reset                            |                                                         |                                    |                                            |                                         |
| Contract Reference(3)                                   | P Branch(3)                                             | م                                  |                                            |                                         |
|                                                         | Contract Status<br>Product Code<br>Claim Lodgement Date | م                                  |                                            |                                         |
| Claim Status                                            |                                                         |                                    |                                            |                                         |
| Records per page 15 💌 🖂 1 Of 1 🕨 🖌 Go                   | 0 🔽                                                     |                                    |                                            |                                         |
| Authorization Status Contract Status Contract Reference | e Claim SI. No User Reference Product Code Bran         | ch Counterparty Beneficiary Curren | ncy Contract Amount Issue Date Expiry Date | Claim Lodgement Date Claim Amount Claim |
|                                                         |                                                         |                                    |                                            |                                         |
|                                                         |                                                         |                                    |                                            |                                         |
|                                                         |                                                         |                                    |                                            |                                         |
|                                                         |                                                         |                                    |                                            |                                         |
|                                                         |                                                         |                                    |                                            |                                         |
|                                                         |                                                         |                                    |                                            |                                         |
|                                                         |                                                         |                                    |                                            |                                         |
|                                                         |                                                         |                                    |                                            |                                         |
|                                                         |                                                         |                                    |                                            |                                         |
|                                                         |                                                         |                                    |                                            |                                         |
|                                                         |                                                         |                                    |                                            |                                         |
|                                                         |                                                         |                                    |                                            |                                         |
|                                                         |                                                         |                                    |                                            |                                         |
| · ·                                                     |                                                         |                                    |                                            |                                         |
| •                                                       |                                                         |                                    |                                            | Exit                                    |

2. On the Islamic Guarantee Claim Lodging screen, base your queries on any or all of the following parameters and fetch records:

The Parameters are:

- Authorization Status
- Contract Reference

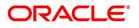

- Claim Lodgement Date
- Claim Status
- Claim Date
- Claim Expiry Date
- Counterparty
- Contract Status
- Claim SI. No
- Product Code
- Branch

Select any or all of the above parameters for a query and click 'Search'. The system displays the following records meeting the selected criteria:

- Authorization Status
- Contract Status
- Contract Reference
- Claim SI. No
- User Reference
- Product Code
- Branch
- Counterparty
- Beneficiary
- Currency
- Contract Amount
- Issue Date
- Expiry Date
- Claim Date
- Claim Amount

# **11.5 Islamic Guarantee Claim Settlement**

This topic contains the following subtopics:

- 1) Islamic Guarantee Claim Settlement
- 2) View Islamic Guarantee Claim Settlement Summary

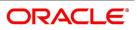

# 11.5.1 Islamic Guarantee Claim Settlement

This topic provides the systematic instructions to settle islamic guarantee claims.

### CONTEXT:

You can settle the islamic guarantee claims using the Islamic **Guarantee Claim Settlement** screen. Claims have to be settled in the sequence it is lodged. All claims in Lodged Status is available for settlement

### PREREQUISITE:

Specify the User ID and Password, and login to Homepage.

1. On the Homepage, type **LIDGCLP** in the text box, and click the next arrow.

STEP RESULT: Islamic Guarantee Claim Settlement screen is displayed.

| nic Guarantee Claim Settlement  |                 |                                           |                             |                                                     |
|---------------------------------|-----------------|-------------------------------------------|-----------------------------|-----------------------------------------------------|
| w Enter Query                   |                 |                                           |                             |                                                     |
| Contract Reference *            |                 |                                           |                             |                                                     |
|                                 |                 |                                           |                             |                                                     |
| Claim SI. No *                  |                 |                                           |                             |                                                     |
|                                 |                 |                                           |                             |                                                     |
| Advices                         |                 |                                           |                             |                                                     |
| ontract Details                 |                 | Claim I                                   | Details                     |                                                     |
| Issue Date                      | YYYY-MM-DD      |                                           | Claim Lodgement Date        | YYYY-MM-DD                                          |
| Expiry Date                     | YYYY-MM-DD      |                                           | Claim Amount                |                                                     |
| Claim Date                      | YYYY-MM-DD      |                                           | Remarks                     |                                                     |
| Claim Expiry Date               | YYYY-MM-DD      |                                           | Template Id                 |                                                     |
| Currency                        |                 |                                           | Claim Status                |                                                     |
| Amount                          |                 |                                           | Ancillary Message Function  | Ancillary Message                                   |
| Outstanding Amount              |                 |                                           | Anomary message r uncaon    |                                                     |
| Counterparty Name               |                 | Payme                                     | nt Details                  |                                                     |
| Address<br>Counterparty Type    |                 |                                           | Claim Payment Date          | YYYY-MM-DD                                          |
| Counterparty Reference          |                 |                                           | Claim Payment Amount        |                                                     |
| Beneficiary Name                |                 |                                           | Remarks                     |                                                     |
| Address                         |                 |                                           |                             | Liquidate Using Collateral                          |
|                                 |                 |                                           |                             | Settle Available Amount<br>LBL_LOAN_CLAIM_STLMNTFIN |
|                                 |                 | Settlen                                   | ent Details                 |                                                     |
|                                 |                 |                                           | Settlement Account Branch   |                                                     |
| ts   Settlement   Charges   Tax | Message Preview | Remarks   Finance Preference   Collateral | Split Settlement   Customer | Instructions                                        |
| Input By                        |                 | Date Time                                 |                             | Status                                              |
| Auth By                         |                 | Date Time                                 | Authorizatio                | on Status                                           |

On Islamic Guarantee Claim Settlement screen, specify the details as required.
 For information on fields, refer to: *Table 11.7: Islamic Guarantee Claim Settlement - Field Description*

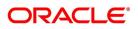

| Field                           | Description                                                                                                    |
|---------------------------------|----------------------------------------------------------------------------------------------------|
| Contract Reference              | Specify the Guarantee contract Reference against which the claim is received by the bank and settlement needs to be done. Alternatively you can also select the contract reference from the drop-down list. The list displays only claims for which the status is 'Lodged'. |
| Claim Serial No                 | Specify the claim serial no. for which settlement needs to be done.System validates that the entered unsettled claim is as per the sequential order of lodgement and status of the claim is 'Lodged'.                                                                       |
| Issue Date                      | System defaults the contract issue date here.                                                                                                    |
| Expiry Date                     | System defaults the contract expiry date here.                                                                                                    |
| Claim Date                      | System defaults the guarantee claim date here.                                                                                                    |
| Claim Expiry Date               | System defaults the guarantee claim expiry date here.                                                                                                    |
| Currency                        | System defaults the guarantee currency here.                                                                                                    |
| Amount                          | System defaults the guarantee amount here.                                                                                                    |
| Outstanding Guarantee<br>Amount | System defaults the outstanding guarantee amount here.                                                                                                    |
| Counterparty Name               | System defaults the name of the counterparty here.                                                                                                    |
| Address                         | System defaults the address of the counterparty here.                                                                                                    |
| Counterparty Type               | System defaults the party type of the counterparty here.                                                                                                    |
| Counterparty Reference          | System defaults the reference no. of the counterparty here.                                                                                                    |
| Beneficiary Name                | System defaults the name of the beneficiary here.                                                                                                    |
| Address                         | System defaults the address of the beneficiary here.                                                                                                    |
| Claim Lodgement Date            | System defaults the date of claim lodged.                                                                                                    |
| Claim Amount                    | System defaults the claim payment amount as claim amount.                                                                                                    |
| Remarks                         | Enter remarks if any for the claim.                                                                                                    |
| Template ID                     | System defaults the template id of the claim lodged.                                                                                                    |
| Claim Status                    | System defaults the status of the claim lodged.                                                                                                    |
| Liquidate Using<br>Collateral:  | Check this box to indicate if the collateral need s to be utilized for the settlement of the claim.<br>During Settlement process, if collateral amount is not sufficient then remaining amount will be considered from Customer account                                     |
| Claim Payment Amount            | System defaults the claim payment amount here.                                                                                                    |
| Remarks                         | Enter remarks if any for claim payment.                                                                                                    |

 Table 11.7:
 Islamic Guarantee Claim Settlement - Field Description

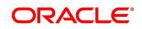

| Field                             | Description                                                                                                    |
|-----------------------------------|----------------------------------------------------------------------------------------------------|
| Settle Available Amount           | Check this option to debit the available amount from applicant and then<br>create loan for the remaining amount during claim settlement. Settle<br>Available Amount is selected only when you select the Loan for Claim<br>Settlement, else the system will validate the same. |
| Collateral Funding By<br>Loan:    | Check this box to indicate if collateral needs to be utilized for claim settlement.                                                                                                    |
| Claim Payment Date                | System defaults the claim payment date here.                                                                                                    |
| Claim Payment Amount              | System defaults the claim payment amount here.                                                                                                    |
| Remarks                           | Enter remarks if any for claim payment.                                                                                                    |
| Finance for Claim<br>Settlement   | System defaults the value maintained at product level. You can check/un-check this box to indicate that finance needs to be created or not for this claim settlement.                                                                                                    |
| Settlement Account<br>Branch      | The system defaults the details of settlement account branch. The values is modified.                                                                                                    |
| Settlement Account<br>Currency    | The system defaults the details of settlement account currency. The values is modified.                                                                                                    |
| Settlement Account                | The system defaults the settlement account. The values is modified.                                                                                                    |
| Charges Debit Account<br>Branch   | The system defaults the details of charges debit account branch.The values is modified.                                                                                                    |
| Charges Debit Account<br>Currency | The system defaults the details of charges debit account currency. The values is modified.                                                                                                    |

#### 3. On Islamic Guarantee Claim Settlement screen, click Advices.

The system defaults the details of charges debit account. The values is modified.

STEP RESULT: Islamic Guarantee Claim Settlement with Advices tab details is displayed.

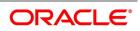

| Fi    | gure 11.15: Isl              | amic Guaran           | itee Claim     | Settlement -                | Advices                   |                 |          |         |   |     |     |
|-------|------------------------------|-----------------------|----------------|-----------------------------|---------------------------|-----------------|----------|---------|---|-----|-----|
|       | ic Guarantee Claim Settlemen |                       |                |                             |                           |                 |          |         |   | -   | ×   |
| New   | Enter Query                  |                       |                |                             |                           |                 |          |         |   |     |     |
|       | Contract Refe                |                       |                |                             |                           |                 |          |         |   |     |     |
| Mai   | in Advices                   |                       |                |                             |                           |                 |          |         |   |     |     |
| Advid | ces Details                  |                       |                |                             |                           |                 |          |         |   |     | - 1 |
| 4 4   | 1 Of 1 🕨 🕅 Go                |                       |                |                             |                           |                 |          |         | + | - : | =   |
|       | Message Type                 | Party Type            | Party Id       | Party Name                  | Medium                    | Priority        | Suppress | Charges |   |     |     |
| EET   | Details                      |                       |                |                             |                           |                 |          |         |   |     |     |
|       | 1 Of 1 > > Go                |                       |                |                             |                           |                 |          |         | + | - 3 | =   |
|       | Free Format Text Code        | Text                  |                |                             |                           |                 |          |         |   |     |     |
|       |                              |                       |                |                             |                           |                 |          |         |   |     |     |
| Event | is   Settlement   Charges    | Tax   Message Preview | Remarks   Fina | nce Preference   Collateral | Split Settlement   Custom | er Instructions |          |         |   |     |     |
|       | Input By                     |                       | Date           | Time                        |                           | Status          |          |         |   | E   |     |

Authorization Status

#### A ..... \_. ..... 1 - 1 \_

#### On the Advices tab, specify the details as required. 4.

For information on fields, refer to: Table 11.8: Advices - Field Description

Date Time

| Field                 | Description                                                                                                 |
|-----------------------|----------------------------------------------------------------------------------------------------|
| Message Type          | System displays the message type of the message/advice generated.                                           |
| Party Type            | System displays the party type for which the message/advice is generated.                                   |
| Party ID              | System displays the party id for which the message/advice is generated.                                     |
| Party Name            | System displays the party name for which the message/advice is generated.                                   |
| Medium                | System defaults the medium in which the message has to be sent for the party. You can modify this.          |
| Priority              | System defaults the priority value of sending the message maintained at product level. You can modify this. |
| Suppress              | Check this box to suppress the message.                                                                     |
| Charges               | System displays the charges for the claim.                                                                  |
| Free Format Text Code | Specify the free format text code.                                                                          |
| Text                  | Specify the free format text here.                                                                          |

#### Table 11.8: Advices - Field Description

Auth By

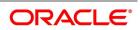

Exit

| Field                           | Description                                                                        |
|---------------------------------|------------------------------------------------------------------------------------|
| The details for the following s | ubsystems are defaulted from LC contract level.                                    |
| Event Details                   |                                                                                    |
| Settlement Details              |                                                                                    |
| Charge Details                  |                                                                                    |
| • Tax Details                   |                                                                                    |
| Message Preview                 |                                                                                    |
| Remarks                         |                                                                                    |
| Loan Preferences                |                                                                                    |
| Collateral Details              |                                                                                    |
| utilized for the remaining amo  |                                                                                    |
| Reverse Contingent Entri        | es posted during Guarantee Issuance                                                |
| Collateral Utilization          |                                                                                    |
| Adjustment from Custome         | er Account                                                                         |
| Finance Creation                |                                                                                    |
|                                 | enerated on Claim Settlement<br>ejection Advice is generated on rejection of Claim |

# 11.5.2 View Islamic Guarantee Claim Settlement Summary

This topic provides the systematic instructions to capture the guarantee claim Settlement.

#### CONTEXT:

You can view the guarantee claim settlement details maintained in the Guarantee Claim Settlement screen using the Guarantee Claim Settlement Summary screen.

#### PREREQUISITE:

Specify the User ID and Password, and login to Homepage.

On the Homepage, type LISGCLP in the text box, and click the next arrow.
 STEP RESULT: Islamic Guarantee Claim Settlement Summary screen is displayed.

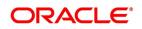

Exit

| amic Guarantee Claim |                    |                 |               |              |             |                      |                      |                  |                |  |
|----------------------|--------------------|-----------------|---------------|--------------|-------------|----------------------|----------------------|------------------|----------------|--|
| Search Advanced Sear | ch Reset Clear All |                 |               |              |             |                      |                      |                  |                |  |
| ase Sensitive        |                    |                 |               |              |             |                      |                      |                  |                |  |
|                      | Contract Reference |                 | Q             |              |             |                      | Branch               |                  | Q              |  |
|                      | Authorized         | ~               |               |              |             |                      | Contract Status      |                  | Q              |  |
|                      | Claim SI. No       |                 | Q             |              |             |                      | Product Code         |                  | Q              |  |
|                      | Customer Id        |                 | P             |              |             |                      | Claim Lodgement Date | YYYY-MM-DD       | <b>5</b> 11    |  |
|                      | Claim Payment Date | YYYY-MM-DD      | B             |              |             |                      | Source Reference     |                  | Q              |  |
|                      | User Reference     |                 | Q             |              |             |                      |                      |                  |                |  |
| ecords per page 15 🗸 | 🔘 ┥ 1 Of 1 🕨 )     | Go L            | ock Columns 0 | ~            |             |                      |                      |                  |                |  |
| Contract Reference   | Branch Authorized  | Contract Status | Claim SI. No  | Product Code | Customer Id | Claim Lodgement Date | Claim Payment Date   | Source Reference | User Reference |  |
|                      |                    |                 |               |              |             |                      |                      |                  |                |  |
|                      |                    |                 |               |              |             |                      |                      |                  |                |  |
|                      |                    |                 |               |              |             |                      |                      |                  |                |  |
|                      |                    |                 |               |              |             |                      |                      |                  |                |  |
|                      |                    |                 |               |              |             |                      |                      |                  |                |  |
|                      |                    |                 |               |              |             |                      |                      |                  |                |  |
|                      |                    |                 |               |              |             |                      |                      |                  |                |  |
|                      |                    |                 |               |              |             |                      |                      |                  |                |  |
|                      |                    |                 |               |              |             |                      |                      |                  |                |  |
|                      |                    |                 |               |              |             |                      |                      |                  |                |  |
|                      |                    |                 |               |              |             |                      |                      |                  |                |  |
|                      |                    |                 |               |              |             |                      |                      |                  |                |  |
|                      |                    |                 |               |              |             |                      |                      |                  |                |  |
|                      |                    |                 |               |              |             |                      |                      |                  |                |  |

2. On the **Islamic Guarantee Claim Settlement Summary** screen, query on any or all of the following parameters and fetch records:

The parameters are:

- Contract Reference Number
- Branch
- Authorization Status
- Contract Status
- Claim SI. No,
- Counterparty
- Product Code
- Claim Id
- Claim Lodgement Date
- Claim Payment Date

Select any or all of the above parameters for a query and click 'Search'. The system displays records meeting the selected criteria and the following details of the records is displayed:

- Contract Reference
- Branch
- Authorized
- Contract Status
- Claim SI. No
- Product Code
- Customer Id
- Claim Lodgement Date
- Claim Payment Date

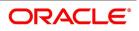

# **11.6 Islamic Guarantees Transfer Input**

This topic contains the following subtopic:

### 11.6.1 Islamic Guarantees Transfer Input

This topic provides the systematic instructions to Islamic Guarantees Transfer Input.

#### CONTEXT:

You can transfer Islamic Guarantees and SBLC using Islamic Guarantees Transfer Input screen.

PREREQUISITE:

Specify the User ID and Password, and login to Homepage.

1. On the Homepage, type **LIDGUTRF** in the text box, and click the next arrow.

STEP RESULT: Islamic Guarantees Transfer Input screen is displayed.

#### Figure 11.17: Islamic Guarantees Transfer Input

| isiamic Ouaramees mansier input                             |                     |                                      |                       | - ^      |
|-------------------------------------------------------------|---------------------|--------------------------------------|-----------------------|----------|
| New Enter Query                                             |                     |                                      |                       |          |
| Contract Reference *                                        |                     | To F                                 | Reference             |          |
| Expiry Date YYYY-MM-DD                                      |                     | To Guarantees F                      | Reference             |          |
| Transfer Amount                                             |                     | Trar                                 | nsfer Date YYYY-MM-DD |          |
|                                                             |                     | Current A                            | Availability          |          |
| Remarks                                                     |                     | Sanction Che                         | eck Status            | ~        |
| Default                                                     |                     | Last Sanction Cl                     | heck Date             |          |
|                                                             |                     |                                      | Ancillary Me          | essage   |
|                                                             |                     | Ancillary Message                    |                       |          |
|                                                             |                     | Charges From B                       | eneticiary            |          |
| Conditions for Beneficiary                                  |                     |                                      |                       |          |
|                                                             |                     |                                      |                       |          |
| Parties Documents Parties Limits Advices                    |                     |                                      |                       |          |
| Party Details                                               |                     |                                      |                       |          |
| K < 1 Of 1 ► ► Go                                           |                     |                                      |                       | + - =    |
| Party Type Party Description                                | Party Id            | Party Name                           | Country               | Language |
|                                                             |                     |                                      |                       |          |
|                                                             |                     |                                      |                       |          |
|                                                             |                     |                                      |                       |          |
|                                                             |                     |                                      |                       |          |
|                                                             |                     |                                      |                       |          |
|                                                             |                     |                                      |                       |          |
|                                                             |                     |                                      |                       |          |
| Charges   Events   Settlement   Fields   Tax   Message Prev | iew   Remarks   Con | nmon Group Message   Customer Instru | ictions               |          |
|                                                             | Date Time           |                                      |                       |          |
| Input By                                                    | Date fille          |                                      | Status                | Exit     |

2. On the **Islamic Guarantees Transfer Input** screen, specify the details as required. For information on fields, refer to: *Table 11.9: Islamic Guarantees Transfer Input - Field Description*.

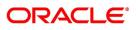

| Field                                                  | Description                                                                                                    |
|--------------------------------------------------------|----------------------------------------------------------------------------------------------------|
| Contract Reference                                     | This is a Mandatory Field.<br>Indicate the Islamic Guarantee/SB LC from which you want to<br>effect the transfer. Click the adjoining option list and select a valid<br>Contract Reference.                                                                                                    |
| To Reference                                           | Specify the reference number to which the Islamic Guarantee/SB LC should be transferred.                                                                                                    |
| Expiry Date.                                           | The expiry date is the date up to which the transferred Islamic<br>Guarantee/SB LC is valid. The expiry date of the original<br>Guarantee/SB LC is defaulted. You can change the defaulted date.<br>However, the expiry date cannot be earlier than the Islamic<br>Guarantee/SB LC issue date or today's date. |
| To Guarantees Reference                                | Specify the reference number to which the Islamic guarantees should be transferred.                                                                                                    |
| Transfer Amount                                        | The transfer amount is the amount that should be transferred from<br>the original Islamic Guarantee/SBLC. You can only transfer an<br>amount that is less than or equal to the amount<br>available under the original Islamic Guarantee/SB LC.                                                                 |
| Transfer Date                                          | Specify the date of transfer.                                                                                                    |
| Remarks                                                | Specify remarks, if any.                                                                                                    |
| Default                                                | Click the default button for defaulting Islamic Guarantee/SBLC details                                                                                                    |
| Current Availability                                   | The system displays the current outstanding liability amount.                                                                                                    |
| Sanction Check Status                                  | The system displays the sanction check status.                                                                                                    |
| Last Sanction Check Date                               | The system displays the last sanction check date.                                                                                                    |
| <b>Parties</b><br>The following are the parties tab de | etails                                                                                                    |
| Party Type                                             | Specify the Party Type by selecting the 'Party Type' from the adjoining option list                                                                                                    |
| Party Description                                      | The Party Description appears in the Party Description field once you select the Party Type.                                                                                                    |

 Table 11.9:
 Islamic Guarantees Transfer Input - Field Description

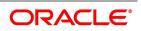

| Field    | Description                                                                                                    |
|----------|----------------------------------------------------------------------------------------------------|
| Party ID | Specify the 'Party ID' for which you need to maintain. Alternatively, you can select the 'Customer Id' from the adjoining option list also.                                                                                                    |
|          | <b>NOTE:</b> BIC Code appears next to the 'Customer Id' only if the BIC Code is mapped with that customer number. If the BIC code is not mapped with that customer number then the BIC Code will not appear next to the 'Customer Id' in the adjoining option list. |
|          | <ul> <li>The list displays all the valid parties maintained in the system. On selecting the Party ID, the following details are displayed:</li> <li>Party Name</li> </ul>                                                                                           |
|          | Country                                                                                                    |
|          | <ul><li>Language</li><li>Address 1-4</li></ul>                                                                                                    |

3. On the Islamic Guarantees Transfer Input screen, click Documents. STEP RESULT: Islamic Guarantees Transfer Input screen - Documents screen is displayed.

Figure 11.18: Islamic Guarantees Transfer Input - Documents

| isiamie oudramees mansier mpar                            |                                  |                                |                   | - *   |
|-----------------------------------------------------------|----------------------------------|--------------------------------|-------------------|-------|
| New Enter Query                                           |                                  |                                |                   |       |
| Contract Reference *                                      |                                  | To Reference                   |                   |       |
| Expiry Date YYYY-MM-DD                                    |                                  | To Guarantees Reference        |                   |       |
| Transfer Amount                                           |                                  | Transfer Date                  | YYYY-MM-DD        |       |
| Tansier Anount                                            |                                  | Current Availability           |                   |       |
| Remarks                                                   |                                  | Sanction Check Status          | ~                 |       |
| Default                                                   |                                  | Last Sanction Check Date       |                   |       |
|                                                           |                                  | East candidin check bate       | Ancillary Message |       |
|                                                           |                                  | Ancillary Message Function     |                   |       |
|                                                           |                                  | Charges From Beneficiary       |                   |       |
|                                                           |                                  |                                |                   |       |
| Conditions for Beneficiary                                |                                  |                                |                   |       |
| Parties Documents Parties Limits Advices                  |                                  |                                |                   |       |
| Document Details                                          |                                  |                                |                   |       |
|                                                           |                                  |                                |                   | + - = |
| Code Document Type Document                               | Description No of Copies No      | of Original Original Required  |                   |       |
| Code Document type                                        | Description No or copies No      | on onginar onginar Required    |                   |       |
|                                                           |                                  |                                |                   |       |
|                                                           |                                  |                                |                   |       |
|                                                           |                                  |                                |                   |       |
|                                                           |                                  |                                |                   |       |
|                                                           |                                  |                                |                   |       |
|                                                           |                                  |                                |                   |       |
|                                                           |                                  |                                |                   |       |
| Charges   Events   Settlement   Fields   Tax   Message Pr | eview   Remarks   Common Group M | essage   Customer Instructions |                   |       |
| Input By                                                  | Date Time                        |                                | Status            | Exit  |
| Auth By                                                   | Date Time                        | Authorizati                    | on Status         | EAIL  |

4. On the **Documents** tab, specify the details as required.You can maintain the following details in Documents tab:

- Document Details
- Code
- Document Type
- Document Description

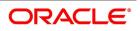

- No of Copies
- No of Original
- Original Required
- 5. On the Islamic Guarantees Transfer Input screen, click Parties limits.

STEP RESULT: Islamic Guarantees Transfer Input - Parties limits screen s displayed.

Figure 11.19: Islamic Guarantees Transfer Input - Parties Limits

| Islamic Guarantees Transfer Input       |               |                         |                              |                     |                      |                | - ×  |
|-----------------------------------------|---------------|-------------------------|------------------------------|---------------------|----------------------|----------------|------|
| New Enter Query                         |               |                         |                              |                     |                      |                |      |
| Contract Reference *                    |               |                         |                              | To Reference        |                      |                |      |
|                                         |               |                         | To Guara                     | antees Reference    |                      |                |      |
| Transfer Amount                         |               |                         |                              | Transfer Date       | YYYY-MM-DD           |                |      |
|                                         |               |                         | C                            | urrent Availability |                      |                |      |
| Remarks                                 |               |                         | Sancti                       | ion Check Status    | ~                    |                |      |
|                                         | Default       |                         | Last San                     | ction Check Date    |                      |                |      |
|                                         |               |                         |                              |                     | Ancillary Message    |                |      |
|                                         |               |                         | Ancillary M                  | lessage Function    |                      |                |      |
|                                         |               |                         | Charges                      | From Beneficiary    |                      |                |      |
|                                         |               |                         |                              |                     |                      |                |      |
| Conditions for Beneficiary              |               |                         |                              |                     |                      |                |      |
| Parties Documents Parties Limits Advice | s             |                         |                              |                     |                      |                |      |
| Credit Line                             |               |                         |                              |                     |                      |                |      |
|                                         |               |                         |                              |                     |                      |                |      |
|                                         |               |                         |                              |                     |                      |                |      |
| 📢 🚽 1 Of 1 🕨 🕅 Go                       |               |                         |                              |                     |                      | +              | - 38 |
| Serial Number Par                       | ty Type       | Customer No             | Liability Number I           | Linkage Type        | Linkage Reference No | % Contribution |      |
|                                         |               |                         |                              |                     |                      |                |      |
|                                         |               |                         |                              |                     |                      |                |      |
|                                         |               |                         |                              |                     |                      |                |      |
|                                         |               |                         |                              |                     |                      |                |      |
|                                         |               |                         |                              |                     |                      |                |      |
| Charges   Events   Settlement   Fields  | Tax   Message | Preview   Remarks   Com | nmon Group Message   Custome | er Instructions     |                      |                |      |
| Input By                                |               | Date Time               |                              |                     | Status               |                | Exit |
| Auth By                                 |               | Date Time               |                              | Authorizati         | ion Status           |                | Exit |

6. On **Islamic Guarantees Transfer Input - Parties Limits** screen, specify the details as required. For information on fields, refer to: *Table 11.10: Parties Limits - Field Description*.

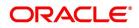

| Field       | Description                                                                                                    |
|-------------|----------------------------------------------------------------------------------------------------|
| Credit Line | Specify the following details:<br>• Serial Number                                                                                                    |
|             | Party Type                                                                                                    |
|             | Customer No: Specify the 'Customer No' for which you need to main-                                                                                                    |
|             | tain. Alternatively, you can select 'Customer Id' from the adjoining option list also.                                                                                                    |
|             | <ul> <li>NOTE: BIC Code appears next to the 'Customer Id' only if the BIC Code is mapped with that customer number. If the BIC code is not mapped with that customer number then the BIC Code will not appear next to the 'Customer Id' in the adjoining option list.</li> <li>Liability Number</li> </ul> |
|             | Linkage Type                                                                                                    |
|             | Linkage Reference No                                                                                                    |
|             | &Contribution                                                                                                    |
|             | Amount Tag                                                                                                    |
|             | Limit Amount                                                                                                    |
|             | Enter list item text here                                                                                                    |
|             | <b>NOTE:</b> For more details on the tabs and buttons in Islamic Guarantees and SBLC Transfer Input screen, refer the chapter titled 'Transferring LI' in this user manual.                                                                                                    |

Table 11.10: Parties Limits - Field Description

# 11.6.2 View Islamic Guarantees and SBLC Transfer Details

This topic provides the systematic instruction to view Islamic Guarantees and SBLC Transfer Details

CONTEXT:

You can view Islamic guarantees and SBLC transfer details through Islamic Guarantees Transfer Input Summary screen.

PREREQUISITE:

Specify the User ID and Password, and login to Homepage.

1. On the Homepage, type **LISGUTRF** in the text box, and click the next arrow.

STEP RESULT: Islamic Guarantees Transfer Input Summary screen is displayed.

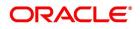

| Figu    | re 11.20: Islaı      | mic Guarante           | es Transfer Ir      | nput Sumn       | nary            |                   |                 |      |
|---------|----------------------|------------------------|---------------------|-----------------|-----------------|-------------------|-----------------|------|
| Islamic | Guarantees Transfer  | Input Summary          |                     |                 |                 |                   | 18.             | - ×  |
| Searc   | h Advanced Search    | Reset Clear All        |                     |                 |                 |                   |                 |      |
| Recon   | nmended Fields(Atlea | st input one field wit | h minimum character | s) as mentioned | in bracket)     |                   |                 |      |
|         | Contract Reference   | e(3)                   | Q                   |                 | To Reference(3) |                   | Q               |      |
| Option  | al Fields            |                        |                     |                 |                 |                   |                 |      |
|         | Authorization Sta    | itus 🔻                 |                     |                 | Contract Status | •                 |                 |      |
|         | Transfer D           | late                   | Q                   |                 |                 |                   |                 |      |
| Record  | s per page 15 📕 🖪    | 1 Of 1 🕨 📕             | Go Lock Colu        | mns 0           |                 |                   |                 |      |
|         | Authorization Status | Contract Status        | Contract Reference  | To Reference    | Transfer Date   | To User Reference | Transfer Amount | Curr |
|         |                      |                        |                     |                 |                 |                   |                 |      |
|         |                      |                        |                     |                 |                 |                   |                 |      |
|         |                      |                        |                     |                 |                 |                   |                 |      |
|         |                      |                        |                     |                 |                 |                   |                 |      |
|         |                      |                        |                     |                 |                 |                   |                 |      |
|         |                      |                        |                     |                 |                 |                   |                 |      |
|         |                      |                        |                     |                 |                 |                   |                 |      |
|         |                      |                        |                     |                 |                 |                   |                 |      |
|         |                      |                        |                     |                 |                 |                   |                 |      |
|         |                      |                        |                     |                 |                 |                   |                 |      |
|         |                      |                        |                     |                 |                 |                   |                 |      |
|         |                      |                        |                     |                 |                 |                   |                 |      |
|         |                      |                        |                     |                 |                 |                   |                 |      |
|         |                      |                        |                     |                 |                 |                   |                 |      |
|         |                      |                        |                     |                 |                 |                   |                 |      |
|         |                      |                        |                     |                 |                 |                   |                 |      |
| •       |                      |                        |                     |                 |                 |                   |                 | +    |
|         |                      |                        |                     |                 |                 |                   |                 | Exit |

On the Islamic Guarantees Transfer Input Summary screen, specify the details as required.
 You can base your queries on any or all of the following parameters and fetch records:

The following are recommended fields:

- Contract Reference
- To Reference

The following are the optional fields:

- Authorization Status
- Contract Status
- Product Code
- Transfer Date

Select any or all of the above parameters for a query and click 'Search' button. The system displays the following records meeting the selected criteria:

- Authorization Status
- Contract Status
- Contract Reference
- To Reference

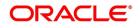

- Transfer Date
- To User Reference
- Transfer Amount
- Current Availability
- Effective Date
- Expiry Date
- Shipment Date
- Period of Presentation

# 11.7 List of Glossary - Islamic Guarantees and Standby Letter of Credit

#### LIDGCLP

Islamic Guarantee Claim Settlement - 11.5.1 Islamic Guarantee Claim Settlement (p. 347)

#### LISGCLP

Islamic Guarantee Claim Settlement Summary - *11.5.2 View Islamic Guarantee Claim Settlement Summary* (p. 351)

#### LIDGCLM

Islamic Guarantee Claim Lodging - 11.4.1 Lodging Islamic Guarantee Claim (p. 332)

#### LISGCLM

Islamic Guarantee Claim Summary - 17. On the Islamic Guarantee Claim Lodging screen, click the FX Linkage tab. (p. 343)

#### LIDGUONL

Islamic Guarantees and Standby Letters of Credit Contract Input -11.2.1 Process Islamic Guarantees and Standby LC (p. 271)

#### LISGUONL

Islamic Guarantees and Standby Letters of Credit Contract Summary - LISGUONL (p. 359)

#### LIDGUAMD

Islamic Guarantees and Standby Letters of Credit Amendment - 11.3 Islamic Guarantees and Standby Letters of Credit Amendment (p. 312)

#### LIDGUTRF

Islamic Guarantees Transfer Input - 11.6.1 Islamic Guarantees Transfer Input (p. 353)

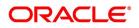

# 12. Liquidate Receivable Components

This chapter contains the following topics:

- 1) Introduction
- 2) Maintain Online Receivable/Payable Details

# **12.1 Introduction**

Whenever you have to collect a component (typically for a commission or charge, or under certain circumstances the availment amount or the collateral amount), you debit it from the customer's account. On some occasions, you may have to debit it from an internal receivable GL, is debited from the customer account at a later date.

The debiting of the receivable account happens at the event for which the commission or charge has to be collected (issue of an Islamic LC, amendment of an Islamic LC, availment against an Islamic LC, etc.). When the customer account is debited at a later date, you have to perform, what is termed as receivable liquidation.

There are two related functions associated with liquidation:

- A batch process that reverses the liquidated receivable components, for a contract that is reversed during the day (the LQ EOTI function).
- A batch process that generates the charge and commission claim advice to the party on behalf of whom a

charge or commission was debited, from a receivable account during the day (the LQ EOD function).

# 12.2 Maintain Online Receivable/Payable Details

This topic provides systematic instruction to maintain Online Receivable/Payable Details.

#### CONTEXT:

You can pass manual entries into LQ Module to maintain additional entries into the AR/AP LQ Module in the Receivable/Payable Online screen.

#### PREREQUISITE:

Specify the User ID and Password, and login to Homepage.

1. On the Homepage, type **LQDTRONL** in the text box, and click the next arrow. STEP RESULT: **Receivable or Payable Online** screen is displayed.

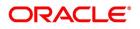

| Figure 12.1: Receivable      | or Payable Online                 |                    |            |      |
|------------------------------|-----------------------------------|--------------------|------------|------|
| Receivable or Payable Online |                                   |                    |            | - ×  |
| New Enter Query              |                                   |                    |            |      |
| Contract Reference           | Book Date                         |                    | H d        | Þ. H |
| Event Code                   | Event Description                 |                    |            | Go   |
|                              | Module                            |                    |            |      |
|                              | Liquidation Batch Reference<br>No |                    |            |      |
| Main Advice Tracers          |                                   |                    |            |      |
| AR-AP Reference              | Customer *                        | Receivable/Payable | Receivable | î    |
| Component                    | Party Name                        |                    | Payable    |      |
| Component Description        | Party Type                        |                    |            |      |
| Value Date * YYYY-MM-DD      |                                   |                    |            |      |
| User Reference               |                                   |                    |            |      |
| AR-AP Code                   | Booking Account                   | Offset Account     |            |      |
| General Ledger Code *        | Booking Branch                    | Branch             |            |      |
| Branch                       | Account Currency                  | Currency           |            |      |
| Account Currency             | Transaction Code *                | Amount             |            |      |
| Events   MIS                 |                                   |                    |            | v    |
| Input By                     | Date Time                         | Auth Status        |            | Exit |
| Auth By                      | Date Time                         | Liquidation Status |            | LAIt |

**NOTE:** For further details on generic attributes that you can define for liquidation of an LC contract, please refer the 'Liquidation' User Manual under Modularity.

### 12.2.1 Liquidate the Receivable Components of an Islamic LC

Once you enter the reference number of the Islamic LC in the Receivable Liquidation screen, the system automatically assigns a unique liquidation reference number to the component you are liquidating. Besides this, the following details of the Islamic LC are picked up and displayed:

- The counterparty (customer) code
- The Value Date of the Islamic LC
- The account to which the liquidated amount should be credited
- The currency of the receivable account
- The branch to which the account belongs
- The total outstanding amount for the component as of the value date (the date on which the payment is made)
- · Details of the tracers that were generated thus far for the outstanding component
- The Status of the Islamic LC

You can specify the following details for the Liquidation:

- The account that is debited for the liquidation amount.
- The branch to which the account belongs
- The currency of the account
- If the component currency and the currency of the account to be debited for the liquidated amount is different, you can indicate the exchange rate to be used in the conversion. By default, the exchange rate specified for

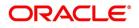

the product under which the processed Islamic LC is displayed. You can change this, and the changed rate

should be within the variance limit specified for the product.

The outstanding components of an Islamic LC are displayed for each event. To liquidate an outstanding component, choose to Liquidate by clicking Processing on the application toolbar.

After the liquidation of an outstanding component, if there are other outstanding components for the event, the system will inform you of them and prompt you to liquidate them as well.

# 12.2.2 Manual Liquidation of Receivable Components for the Islamic LC

This topic provides systematic instruction about Manual Liquidation of Receivable Components for the Islamic LC.

#### CONTEXT:

Manual liquidation of transferable charge and/or commission components to an Islamic LC is performed, through the **Islamic LC Deferred Liquidation** screen.

#### PREREQUISITE:

Specify the User ID and Password, and login to Homepage.

1. On the Homepage, type **LIDEPMNT** in the text box, and click the next arrow. STEP RESULT: **Islamic LC Deferred Payment** is displayed.

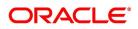

| Figure 12.2: Is              | amic LC De           | eterred Paym | ent         |        |                      |      |
|------------------------------|----------------------|--------------|-------------|--------|----------------------|------|
| Islamic LC Deferred Payment  |                      |              |             |        |                      | - ×  |
| New Enter Query              |                      |              |             |        |                      |      |
| Of Previous                  |                      |              |             |        |                      |      |
|                              | Reference *          |              |             |        | Currency             |      |
|                              | ner Name             |              |             |        | Contract Amount      |      |
|                              | P                    |              |             |        |                      |      |
| Payment Details              | alue Date YYYY-MM-DD |              |             |        | Total Prepaid        |      |
| Deferred Liquidation         |                      |              |             |        |                      |      |
| K ◀ 1 0f 1 ► N               |                      |              |             |        |                      |      |
| Component                    | Component Currency   | Amount Due   | Amount Paid |        |                      |      |
|                              |                      |              |             |        |                      |      |
| Deferred Manual Liquidation  |                      |              |             |        |                      |      |
|                              |                      |              |             |        |                      |      |
| Component *                  | Component Currency   | Due Date     | Amount Due  | Waived | Contract Reference   |      |
| Events   Settlement   Custom | ner Instructions     |              |             |        |                      |      |
| Maker                        |                      | Date T       | me          |        | Status               | Exit |
| Checker                      |                      | Date T       | me          |        | Authorization Status | EXIL |

Figure 12.2: Islamic LC Deferred Payment

- 2. On the Islamic LC Deferred Payment screen, click New.
- 3. On the Islamic LC Deferred Payment New screen, specify the details as required.
- 4. Click **Save** to save the details OR **Cancel** to close the screen.

The outstanding commission and charge components is liquidated using this manual liquidation screen.During manual liquidation, you can opt to waive the receivable charge / commission amounts.No back-dated value dates are allowed during manual liquidation of these components.

For information n fields, refer to: Table 12.1: Islamic LC Deferred Payment.

| Field             | Description                                                                      |
|-------------------|----------------------------------------------------------------------------------|
| Reference Number  | This displays the reference number of the Islamic LC is liquidated.              |
| Contract Amount   | This displays the total contract amount.                                         |
| Contract Currency | This displays the currency of the contract.                                      |
| Customer          | This displays the customer information.                                          |
| Value Date        | The value date defaults to the application date and the same cannot be modified. |
| Total Paid        | This displays the total amount to be paid against liquidation of the Islamic LC. |

 Table 12.1:
 Islamic LC Deferred Payment

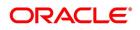

#### 12.2.2.1 Specify Payment Breakup Details

The system displays the total amount due for the commission and charge components till date during payment as the payment breakup, inclusive of the details of each component.

Upon complete liquidation of the component, the system updates the status of the component from Receivable to Liquidated. The amount liquidated is also updated in the receivable component details.

The accounting entries maintained in 'MLIQ' event are passed for the amount paid.

#### 12.2.2.2 Waiver of Components during Manual Liquidation of Islamic LC Charges

During manual liquidation of charges, the system allows a waiver of certain components. When the waiver option is selected, the system defaults the amount paid as the amount due and does not allow modification of the same for the component.

Upon waiver, the system marks the component in the Islamic LC as liquidated, internally.

Waivers are processed in the system as a new event initiated along with the MLIQ event.

### 12.2.3 Specify Details of the Advices for the Liquidation

This topic provides the details to Specify Details of the Advices for the Liquidation.

The advices that are generated for the events that occur during the life cycle of an Islamic LC are defined for the product involved in the Islamic LC. In this screen, you can specify the advices that should be generated to the parties concerned, indicating that you have liquidated a receivable component of the Islamic LC.

The details of two advices are shown in this screen:

- Charge Claim Advice
- Debit Advice

The Charge Claim Advice is generated at EOD; on the day the receivable account is debited. This is the event for which a charge is attached or a commission liquidation event (Event Code CLIQ). Its details whether it was suppressed during the event, the medium through which it was transmitted, and the date on which it was generated is displayed. This is for information purposes only.

The Debit Advice is generated when the receivable components of the Islamic LC are liquidated. You can suppress the generation of the advice or change the media and priority when you are processing the liquidation.

#### Suppress

By default, all the advices defined for the product involved in the Islamic LC is generated. If you do not want to generate specific advice, you can suppress its generation by indicating so.

#### Priority

Priority applies to the advices that need to be sent, through media like SWIFT or TELEX. By default, the priority of all advices is marked as normal. Advices are prioritized to one of the following options:

- Normal
- Medium
- High

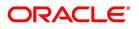

#### Medium

It is mandatory also to specify the medium through which advice is transmitted. The advice is transmitted through Telex, Mail, SWIFT or any other media that you have defined in your branch. You can select the appropriate medium code from the option list.

In addition, the details for the Charge Commission Tracer are also displayed. This tracer is generated after the event has taken place until the component is liquidated. These details are for information only. The default from the product under which an Islamic LC is processed.

#### 12.2.3.1 Account Entries Passed During Account Receivable Liquidation

The system passes the following accounting entries during account receivable liquidation when:

| Table 12.2: Issuance of Islamic LC |
|------------------------------------|
|------------------------------------|

| Dr/Cr | GL Account                    |
|-------|-------------------------------|
| Dr    | Commission Receivable Account |
| Cr    | Income Account                |

#### Liquidation of LC

| Dr/Cr | GL Account                    |
|-------|-------------------------------|
| Dr    | Commission Receivable Account |
| Cr    | Income Account                |

# 12.3 List of Glossary - Liquidation of Receivable Components

#### LQDTRONL

Receivable or Payable Online - 12.2 Maintain Online Receivable/Payable Details (p. 356)

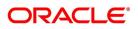

# 13. Credit Limit Tracking for an Islamic LC

This chapter contains the following topics:

- 1) Introduction
- 2) Track Credit Limit

# **13.1 Introduction**

When you issue an import Islamic Letter of Credit (Islamic LC) or advise and confirm an export Islamic LC, you would track your liability against the party on behalf of whom you are undertaking a liability. For an import Islamic LC, you would track the exposure against the applicant while for an export Islamic LC that you confirm; you would do so for the issuing bank.

# 13.2 Track Credit Limit

In Oracle Banking Trade Finance, credit limit tracking is done using credit lines allotted to a customer.

The credit line allotted to the party against whom you want to track your liability is indicated while you capture the details of an Islamic LC. In the case of an amendment, from the advice of an export Islamic LC to advice and confirm, you can indicate the credit line during the amendment also.

You can specify Central Liability details for an Islamic LC, in the 'Islamic LC Contract Party details' screen. To display this screen, you have to click on the 'Parties' tab from the Contract screen.

The amount that is tracked is the Islamic LC Liability Amount. It is arrived at as follows:

Liability Amount = Maximum Islamic LC Amount + Liability% of the Islamic LC amount

In the case of an Islamic LC revolving in time, the liability amount is calculated, taking into account all the scheduled reinstatements.

This topic contains the following subtopics:

- 1) Specify whether Limit Tracking is Required
- 2) Indicate the Customer against whom the Islamic LC Liability Amount is Tracked
- 3) Specify the Limit Track Tenor
- 4) Indicate the Credit Line for Liability Amount

# 13.2.1 Specify whether Limit Tracking is Required

Every credit-seeking customer of your bank is assigned a credit limit under a Credit Line.

Check against the credit limit tracking option, to indicate that the Islamic LC liability amount is tracked against the credit limit assigned to the customer. Leave it unchecked to indicate you do not wish to track the Islamic LC liability amount against the credit limit assigned to any of the parties involved in the Islamic LC.

### 13.2.2 Indicate the Customer against whom the Islamic LC Liability Amount is Tracked

This topic provides the details of

- 1) Party Type
- 2) CIF ID of the Party

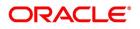

### Party Type

You would have already captured the details about the different parties involved in the Islamic LC. For each party type (APP, ABK, ISB, etc.), you would have specified the details of the party. While specifying credit limit tracking details, you have just to indicate the party type against whom you want to track the credit limit. The party details are picked up by default.

#### CIF ID of the Party

When you specify a party type against whose credit limits you wish to track the Islamic LC amount the CIF ID assigned to the party is automatically picked up and displayed.

# 13.2.3 Specify the Limit Track Tenor

While maintaining the preferences for the contract, you can specify whether you want to track the limits based on Islamic LC tenor or the Max Draft tenor (Usance period). For this, you need to indicate your preference by selecting the appropriate checkbox.

**NOTE:** The credit lines are displayed depending upon the preferences specified at the time of creating the line. E.g. Products allowed, branch allowed etc.

For all the contracts, change your preference for limits tracking before or after authorization. However, every time you change the tenor type, you need to select a credit line again. Subsequently, tracking is done for the new tenor and credit line.

# 13.2.4 Indicate the Credit Line for Liability Amount

You have to specify the credit line of the party against which the Islamic LC liability amount is tracked.

If more than one credit line is defined for the party, only those credit lines whose restrictions are in line with that of the Islamic LC is displayed. The restrictions could be one of the following:

- Tenor
- Product
- Branch
- Currency

Also, the expiry date of the line should be before the Issue Date of the Islamic LC.

**NOTE:** When you enter an Islamic LC for a customer and choose a line, the cash collateral percentage defined for the customer and line will default. If you have not defined the cash collateral percentage for a customer and a line, the cash collateral percent defined for the product will default to the Islamic LC Contract. You can change this default value to suit the Islamic LC you are processing.

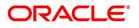

# **14. Automatic Processes**

This chapter contains the following topics:

- 1) Introduction
- 2) Revenue that has to be shared with the Co Banks for Islamic Counter /Counter Counter Guarantee contracts, will be processed as part of LCEOD batch.
- 3) Batch Process

# **14.1 Introduction**

The following processes relating to Islamic Letters of Credit (Islamic LC) is made

automatic:

- Automatic closure
- Automatic calculation of periodic commission
- Automatic liquidation of periodic commission
- Automatic reinstatement of the Islamic LC amount
- Automatic accrual of commissions
- Generation of tracers

The events that are to take place automatically are triggered off during the Batch Process. The batch process is an automatic function, run as a mandatory Beginning of Day (BOD) and End of Day (EOD) process. During EOD, the batch process should be run after End of Transaction Input (EOTI) has been marked for the day, but before End of Financial Input (EOFI) has been marked for the day. The tracer generation function should be run after end-of -financial-input (EOFI) has been marked for the day.

**NOTE:** You should maintain the Islamic LC EOD function as a mandatory batch process, once as a BOD and the next as a Pre-EOC program. It is maintained in the EOC mandatory program stable of the Core Services-module. The tracer generation function should also be defined as a mandatory EOD function.

Revenue that has to be shared with the Co Banks for Islamic Counter /Counter Counter Guarantee contracts, will be processed as part of LCEOD batch.

# 14.2 Maintain Branch Parameters

This topic provides the systematic instructions to Maintain Branch Parameters.

#### CONTEXT:

The set of rules that govern the Islamic LCs processed through the Islamic LC module, in a particular branch of your bank, is defined in the Branch Parameters screen.

#### PREREQUISITE:

Specify the User ID and Password, and login to Homepage.

1. On the Homepage, type **LCDBRPRM** in the text box, and click the next arrow.

STEP RESULT: Letters of Credit Branch Parameters Maintenance screen is displayed.

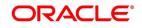

| Figure 14.1. Let                                | ters of Credit Branch Paran                                                                  | leters maintenance                                                                                  |                                         |     |    |
|-------------------------------------------------|----------------------------------------------------------------------------------------------|----------------------------------------------------------------------------------------------------|-----------------------------------------|-----|----|
| Letters of Credit Branch Pa                     | rameters Maintenance                                                                         |                                                                                                    |                                         | -   | ×  |
| Branch N<br>Batch Processing<br>Accrual Entries | Level Contract  User Reference in Messages Validate Claiming Bank Undertake entire LC on STP | Process Till Next Working Day - 1<br>Discrepancy Notice Period<br>Partial Closure Days after Expiry | Allow Partial Closure                   |     |    |
| Fields<br>Maker<br>Checker                      | Date Time:<br>Date Time:                                                                     |                                                                                                    | ecord Status<br>Authorization<br>Status | Exi | it |

- 2. On Letters of Credit Branch Parameters Maintenance screen, click New
- 3. Letters of Credit Branch Parameters Maintenance - New screen, specify the details as required.
- Click Save to save the details OR Exit to close the screen. 4.

For information on the fields, refer to: Table 14.1: Letters of Credit Branch Parameters Maintenance - Field Description

#### Table 14.1: Letters of Credit Branch Parameters Maintenance - Field Description

| Field                                                                                                    | Field Description                                                                                                    |  |  |
|----------------------------------------------------------------------------------------------------|----------------------------------------------------------------------------------------------------|--|--|
| Branch Code                                                                                                    | Select the branch code from the option list provided. You can maintain<br>branch parameters only from the respective branches. When you select<br>branch code from the option list, the description of the same is defaulted in<br>the field below. |  |  |
|                                                                                                    | <b>NOTE:</b> At the head office level you can alter branch parameters of other branches also.                                                                                                    |  |  |
| Batch Processing Details<br>The events, for which you had indicated automatic processing, are triggered off during the Batch Process. |                                                                                                    |  |  |

You can specify preferences for the automatic events that fall on a holiday, in the Branch Parameters screen. In addition, you can also specify the level at which accrual entries should be passed, for Islamic LCs in your branch.

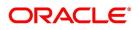

| Field                                | Description                                                                                                    |
|--------------------------------------|----------------------------------------------------------------------------------------------------|
| Accrual Entries Level                | At the time of creating a product, you have specified <ul> <li>Whether accrual of Commission is allowed for the product.</li> </ul>                                                                                                    |
|                                      | <ul> <li>The frequency with which the accrual entries should be passed</li> </ul>                                                                                                    |
|                                      | <ul> <li>The accounting entries that should be passed for the accrual event</li> </ul>                                                                                                    |
|                                      | <ul><li>An Islamic LC will inherit the accrual frequency defined for the product under which it is processed.</li><li>In the Branch Parameters screen, you indicate the level at which the accrual entries have to be passed. The following options for level are:</li><li>Product</li></ul>                                                                                                    |
|                                      | Contract                                                                                                    |
|                                      | If you indicate that automatic accrual should be done at the product level,<br>a single entry for all the Islamic LCs, for which commission was accrued<br>automatically, are passed. This helps reduce the time taken to pass<br>individual entries.<br>If you indicate that the automatic commission accrual process should pass<br>accrual entries at the contract level, accrual entries are passed for each<br>Islamic LC for which commission was accrued automatically. |
| Process Till Next Working<br>Day – 1 | If you indicate that the processing has to be done up to the Next Working<br>Day - 1, all the automatic events falling due on the holiday are processed<br>by the batch process, as part of the EOD on the last working day, before<br>the holiday.<br>You have the option to specify, that the Batch process should process<br>automatic events falling due on a holiday.<br>The same is processed on either of the following ways:<br>• Next Working Day - 1                 |
|                                      | Upto System Date                                                                                                    |
|                                      | If you indicate that processing has to be done only upto the System Date,<br>then only the events scheduled for today (the last working day before the<br>holiday) are processed. The events falling due on the holiday are<br>processed by the batch process, as part of the BOD process, the first<br>working day after the holiday.                                                                                                    |
| User Reference Number in<br>Messages | If you wish to display the user reference number in the advices that are<br>generated for a contract, select the 'User Reference Number in Messages'<br>option. All the advices generated at your branch will display the<br>appropriate user reference number.                                                                                                    |
|                                      | <b>NOTE:</b> You can specify a format for the generation of the User Reference Number in the 'Sequence Generation' screen available in the Application Browser. Refer to the Core Services User Manual for details on maintaining a sequence format.                                                                                                    |

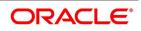

| Field                                  | Description                                                                                                    |
|----------------------------------------|----------------------------------------------------------------------------------------------------|
| Validate Claiming Bank                 | Check this box to indicate that the claiming bank needs to be validated.                                                                                                    |
| Validate Message<br>Generation on Save | <ul> <li>Specify this option to indicate Validate Message generation on contract save.</li> <li>If Validate Message Generation flag is checked:</li> <li>System to validate message generation and provide appropriate error message during Contract Save</li> </ul>                                                                                                    |
|                                        | <ul> <li>All messages applicable for the Event to be validated and if any of the<br/>message generation fails, system to provide appropriate error<br/>message. Repair Reason to be provided as error message during<br/>contract save.</li> </ul>                                                                                                    |
|                                        | <ul><li>If flag is unchecked:</li><li>System will not validate message generation during Contract save, as per existing functionality.</li></ul>                                                                                                    |
|                                        | <ul> <li>On Message Preview, messages with Message Status and Repair<br/>Reason is displayed.</li> </ul>                                                                                                    |
|                                        | Message generation validation during contract save for Islamic screens<br>are provided to the following screens:                                                                                                    |
|                                        | Islamic LC Contract Online (LIDTRONL)                                                                                                    |
|                                        | Islamic LC Amendment (XLIDAMEND)                                                                                                    |
|                                        | Islamic LC Transfer (LIDTRANF)                                                                                                    |
|                                        | Islamic Guarantee Contract Online (LIDGUONL)                                                                                                    |
|                                        | Islamic Guarantee Amendment (LIDGUAMD)                                                                                                    |
|                                        | Islamic Guarantee Claim Lodgment (LIDGCLM)                                                                                                    |
|                                        | Islamic Guarantee Claim Settlement (LIDGCLP)                                                                                                    |
| Discrepancy Notice<br>Period           | <ul> <li>Discrepancies are likely to be found while processing Incoming or Outgoing bills under Islamic LCs. You can specify a period within which the discrepancy details should be added to the bills. This period is calculated from the date of presentation of the bills (which is typically the booking date of the bill) to the issuing bank/confirming bank. The system will display an override if the discrepancies are added to the bills (in the 'Bills – Contract Details' screen) after the discrepancy notice period.</li> <li>NOTE: For details on processing a bills contract, refer to BC (Bills and Collections) User Manual, Processing Bills chapter.</li> </ul> |

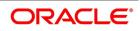

# 14.3 Batch Process

This topic provides the systematic instructions to display the Batch Process.

#### CONTEXT:

Batches are run automatically. In the mandatory programs, all batches whichever are required are maintained in sequence and that is triggered automatically as based on the maintenance in the Mandatory Batch Program Maintenance screen.

#### PREREQUISITE:

Specify the User ID and Password, and login to Homepage.

1. On the Homepage, type **EIDMANPE** in the text box, and click the next arrow.

STEP RESULT: Mandatory Batch Program Maintenance screen is displayed.

Figure 14.2: Mandatory Batch Program Maintenance

| Mandatory Batch Program Maintenan | ice                                                                                                    |                  |                                                                                               | - ^  |
|-----------------------------------|----------------------------------------------------------------------------------------------------|------------------|-----------------------------------------------------------------------------------------------|------|
| New                               |                                                                                                    |                  |                                                                                               |      |
| Branch *                          |                                                                                                    | Function *       |                                                                                               |      |
| Module *                          |                                                                                                    | Sequence Number  |                                                                                               |      |
|                                   |                                                                                                    | Description      |                                                                                               |      |
| End of Cycle Group *              | <ul> <li>Txn Input</li> <li>End of Txn Input</li> <li>End of Fin Input</li> <li>end of Day</li> <li>Beginning of Day</li> <li>End of Previous Day</li> </ul> | Error Handling   | Stop Automatic End of Day and Run<br>Emergency Program     Continue with Automatic End of Day |      |
| Frequency                         | Daily                                                                                                    | V Number Of Days |                                                                                               |      |
|                                   | Do Not Execute 🗸 🗸                                                                                                    | Run Date         |                                                                                               |      |
| Execution Layer                   | Database                                                                                                    | Job Code         |                                                                                               |      |
| Sub Stage                         | Application                                                                                                    | Description      |                                                                                               |      |
| Predecessors                      |                                                                                                    |                  |                                                                                               |      |
| 1 Of 1 Go                         |                                                                                                    |                  |                                                                                               |      |
| Predecessors *                    |                                                                                                    |                  |                                                                                               |      |
|                                   |                                                                                                    |                  |                                                                                               |      |
| Fields                            |                                                                                                    |                  |                                                                                               | ^    |
| Maker                             | Date Time:                                                                                                    | Mod No           | Record Status                                                                                 | _    |
| Checker                           | Date Time:                                                                                                    |                  | Authorization<br>Status                                                                       | Exit |

- 2. On the Mandatory Batch Program Maintenance screen, click New.
- 3. On the Mandatory Batch Program Maintenance New screen, specify the details as required.
- 4. Click **Save** to save the details OR **Exit** to close the screen. For information on fields, refer to:

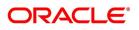

| Field                                           | Description                                                                                                    |
|-------------------------------------------------|----------------------------------------------------------------------------------------------------|
| Module                                          | This is a Mandatory field.<br>Choose the module code from the adjoining option list.                                                                                                    |
| Function Identification                         | Choose the function ID of batch that you wish to run. The adjoining option<br>list displays all batch processes available for the module as shown in<br><i>Figure 14.3: List of values- select functions.</i><br>You can configure the batch to be run at various stages of day like EOD,<br>EOTI etc.<br>For further details about this screen, refer the chapter 'Setting- up<br>Mandatory Programs for EOD' in the AEOD User Manual.                                                                                                    |
| Automatic Events                                | The Batch program when run as part of BOD processes the following                                                                                                    |
| Executed During<br>Beginning of Day (BOD)       | <ul><li>events:</li><li>Automatic liquidation of periodic commissions</li></ul>                                                                                                    |
|                                                 | Automatic Reinstatement of an Islamic LC                                                                                                    |
|                                                 | Calculation of periodic commission                                                                                                    |
| Automatic Liquidation of<br>Periodic Commission | <ul> <li>The periodic commission components of an Islamic LC is automatically liquidated, if the commission components fall due on or before the current system date.</li> <li>As a part of BOD, this function liquidates the commission components of the Islamic LC contracts, whose commission liquidation date is between the last working date and the current processing date.</li> <li>The commission components that are liquidated by this function are posted to the accounts specified, in the settlements screen of the Islamic LC. These might be a customer's accounts or a receivable accounts. On liquidation of the commission components of an Islamic LC by the function: <ul> <li>The necessary tax related entries associated with the liquidation is passed.</li> <li>The relevant accounting entries is passed. Typically they are</li> <li>Table 14.3: Collected in Advance</li> </ul> </li> <li>As a part of EOD, this function liquidates the commission components of all the Islamic LC contracts, for which commission liquidation date falls between the current processing date and the next working date.</li> <li>If the next working day happens to fall in the next month, this function will pick up only those contracts whose commission liquidation date, falls within the current processing month.</li> </ul> |

Table 14.2: Mandatory Batch Program Maintenance - Field Description

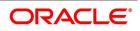

| Field | Description                                                                                                    |
|-------|----------------------------------------------------------------------------------------------------|
|       | <ul> <li>All Islamic LC contracts, for which you had specified automatic reinstatement, is reinstated when the batch process for the day, is run as part of BOD.</li> <li>The revolving details specified for the Islamic LC, in the Contract Main screen, are used to reinstate the contracts. The reinstatement is done subject to the Maximum Liability and the Maximum Islamic LC Amount allowed for the contract. The unutilized credit is removed from the contingent entries for non-cumulative Islamic LCs.</li> <li>For Islamic LCs that revolve in time, the Islamic LC Amount and the Maximum Liability Amount is reset based on the frequency of reinstatement (the value of frequency is either Days or Months depending on the 'Units' you specify for the contract). In the case of an Islamic LC, which revolves in value, the Islamic LC amount is reset when the current availability under the Islamic LC amount is reduced to zero. Thus, the reinstatement for Islamic LCs which revolve in value is done during the beginning of the day on the next day. It is done after the availment that makes the current availability to zero is made.</li> <li>When Islamic LCs are automatically reinstated, the necessary accounting entries and advices specified for the event code REIN (reinstatement), is passed automatically.</li> <li>As a part of the BOD process, this function reinstates all the revolving Islamic LCs (specified with automatic reinstatement), which needs to be reinstated. This is determined by two factors:</li> <li>Whether the Islamic LC revolves in time and the next revolving date is less than or equal to the current date or</li> <li>The Islamic LC revolves in value and the unavailed amount under the Islamic LC, is reduced to zero by the availments that were made.</li> </ul> |

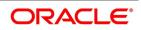

| Field                                  | Description                                                                                                    |  |
|----------------------------------------|----------------------------------------------------------------------------------------------------|--|
|                                        | During EOD, the auto reinstatements scheduled for the next day is done<br>under the following conditions:                                                                                                    |  |
|                                        | The next day is a holiday                                                                                                    |  |
|                                        | You have specified in the Branch Parameters table, that events sched-                                                                                                    |  |
|                                        | uled for a holiday should be processed, on the working day before the                                                                                                    |  |
|                                        | holiday. If the next working day happens to fall in the next month, this                                                                                                    |  |
|                                        | function will pick up only Islamic LCs that have their next revolving                                                                                                    |  |
|                                        | date within the same month. The processing for such Islamic LCs is                                                                                                    |  |
|                                        | done during BOD on the next working day.                                                                                                    |  |
|                                        | All contracts that were automatically reinstated on a day will appear in the Activity Report for the day. The exceptions encountered during the reinstatement i.e. the contracts, which should have got reinstated, but were not, will figure in the Exception Report. |  |
| Process Run during End<br>of Day (EOD) | The Batch program when run as part of EOD processes the following events:                                                                                                    |  |
|                                        | Automatic closure of contracts                                                                                                    |  |
|                                        | Automatic accrual of commissions                                                                                                    |  |
| Automatic Closure of an<br>Islamic LC  | All Islamic LC contracts for which you had specified automatic closure and which are due for closure as of today, is automatically closed when the batch processes for the day is run. The accounting entries specified for the closure is passed.                     |  |

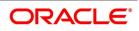

| Field                              | Description                                                                                                    |
|------------------------------------|----------------------------------------------------------------------------------------------------|
| Automatic Accrual of<br>Commission | <ul> <li>When the batch process is run as part of EOD, the commission components of the active (authorized and not yet liquidated) Islamic LC contracts is accrued. Accrual is usually performed from the last liquidation date to the current date. Since commission is calculated for rounded periods, the final accrual on the expiry date is for the full rounded period. When the accrual is done, the relevant accounting entries for the accrued components is passed. The internal accounts is updated with the accrual related details.</li> <li>Typical accounting entries that are passed include: <ul> <li><i>Table 14.5: Automatic Accrual of Commission - Collected in Arrears</i> (p. 376)</li> <li><i>Table 14.6: Automatic Accrual of Commission - Collected in Advance</i></li> </ul> </li> <li>The level at which accrual entries are passed depends on your definition of branch parameters. To recall, the accrual entries is configured to be passed either at the contract level or the product level.</li> <li>Either way, the details of accruals for each contract is available in the Accrual Control List.</li> <li>The details of this report, the procedure for generation and the contents are discussed in the chapter on Reports.</li> </ul> |

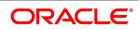

| Field                         | Description                                                                                                    |
|-------------------------------|----------------------------------------------------------------------------------------------------|
| Liability Changes             | LCEOD Batch enhanced to support Liability Change Schedule                                                                                                    |
| Schedule                      | To be processed during BOD                                                                                                    |
|                               | <ul> <li>To be processed during previous EOD, if processing date is a<br/>holiday</li> </ul>                                                                                                    |
|                               | Guarantees with Liability type as Time based to be processed :                                                                                                    |
|                               | System will initiate Guarantee amendment with decrease in Contract amount when liability type is decrease                                                                                                    |
|                               | System will initiate Guarantee amendment with increase in Contract amount when liability type is increase                                                                                                    |
|                               | New event LAMS introduced to initiate liability change. Processing will                                                                                                    |
|                               | be similar to amendment AMND.                                                                                                    |
|                               | Maintenance:                                                                                                    |
|                               | LAMS event should be defined for applicable products                                                                                                    |
|                               | Accounting entries and Messages should be defined for LAMS event similar to AMND                                                                                                    |
|                               | Processing will be similar to amendment ( AMND ) :                                                                                                    |
|                               | LAMS will be version creation event.                                                                                                    |
|                               | Liability change will be without Beneficiary Confirmation.                                                                                                    |
|                               | Commission will be computed for the increased/decreased ( similar to amendment AMND )                                                                                                    |
|                               | Limit Tracking for increased / decreased amount ( similar to amendment AMND )                                                                                                    |
|                               | Collateral will be collected or refunded ( similar to amendment AMND )                                                                                                    |
|                               | Amendment advice, GUA_AMND_INSTR (MT767), will be generated                                                                                                    |
|                               | Accounting entries will be generated based on maintenance<br>Liability change schedules failed will be picked up during subsequent<br>EODs.                                                                                                    |
| Memo Accrual of<br>Commission | The memo accrual function does not generate any accounting entries nor<br>does it mark the contracts as accrued. It only computes the accrual<br>amount as it would be computed for a regular accrual and reports the<br>accrued figures, without updating the accrual and P&L accounts.<br>The commission accrued by the function, is reported in the Memo Accrual |

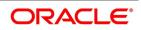

| Field               | Description                                                                                                    |
|---------------------|----------------------------------------------------------------------------------------------------|
| Extend Confirmation | LCEOD Batch enhanced to support Revoke Confirmation Contigent<br>Entries Reversal                                                        |
|                     | To be processed during EOD                                                                                                    |
|                     | • To be processed during next EOD, if processing date is a holiday                                                                       |
|                     | <ul> <li>System will pick the contracts in the EOD which is eligible for revoke<br/>confirmation contingent entries reversal.</li> </ul> |
|                     | Contracts which are eligible is that confirmed contracts which is                                                                        |
|                     | amended before expiry date and extend confirmation is not checked.                                                                       |
|                     | System also releases the limits for the confirmed amount.                                                                                |
|                     | New event RVCE introduced to initiate Reversal of Conntigent Entries.                                                                    |
|                     | Maintenance:                                                                                                    |
|                     | RVCE event should be defined for applicable products                                                                                     |
|                     | <ul> <li>Accounting entries should be defined for RVCE event</li> </ul>                                                                  |
|                     | RVCE will be no version creation event.                                                                                                  |
|                     | Accounting entries will be generated based on maintenance                                                                                |
|                     | <ul> <li>For failed contracts it will be picked up during subsequent EODs.</li> </ul>                                                    |

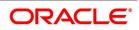

| igure 14.3: List of values- select Fund |                      | ;          |
|-----------------------------------------|----------------------|------------|
| Search<br>Function Identification       | %                    |            |
|                                         | 1 of 1 D             | Go to Page |
| Function Identification                 | Function Description | Color ago  |
|                                         |                      |            |
|                                         |                      |            |
|                                         |                      |            |
|                                         |                      |            |
|                                         |                      |            |
|                                         |                      |            |

 Table 14.3:
 Collected in Arrears

| Role              | Role Description                   | Amount Tag | Dr/Cr |
|-------------------|------------------------------------|------------|-------|
| COMM_<br>CUST_ACC | Customer account                   | Commission | Dr    |
| CENC              | Commission Earned Not<br>Collected | Commission | Cr    |

#### Table 14.4: Collected in Advance

| Role              | Role Description                  | Amount Tag        | Dr/Cr |
|-------------------|-----------------------------------|-------------------|-------|
| COMM_<br>CUST_ACC | Customer account                  | Accrual<br>amount | Dr    |
| COMM_RIA          | Commission Received in<br>Advance | Accrual<br>amount | Cr    |

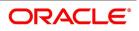

| Role         | Role Description                       | Role Type | Amount Tag        | Dr/Cr |
|--------------|----------------------------------------|-----------|-------------------|-------|
| CENC         | Commission<br>earned not<br>collected. | Asset     | Accrual<br>amount | Dr    |
| COMM_<br>INC | Commission<br>earned.                  | P&L       | Accrual<br>amount | Cr    |

Table 14.5: Automatic Accrual of Commission - Collected in Arrears

| Table 14.6: | Automatic Accrual of Commission - Collected in Advance |
|-------------|--------------------------------------------------------|
|-------------|--------------------------------------------------------|

| Role         | Role Description                      | Role Type | Amount Tag        | Dr/Cr |
|--------------|---------------------------------------|-----------|-------------------|-------|
| COMM_<br>RIA | Commission received<br>in<br>advance. | Asset     | Accrual<br>amount | Dr    |
| COMM_<br>INC | Commission earned                     | P&L       | Accrual<br>amount | Cr    |

#### 14.3.1 Generating Tracers

For an Islamic LC, the following types of tracers are generated:

- The acknowledgment tracer (sent to the advising bank when an import Islamic LC is issued and an acknowledgment is sought)
- The charge-commission tracer (sent to the party who has to bear the commission or charges for an Islamic LC that has been processed, pending the payment of the charge or commission)
- The confirmation tracer (sent to the confirming bank, seeking a letter of confirmation).
- Guarantee claim Tracers (Sent to the party mapped in the tracers till the Claim is in Lodged status)

These tracers are generated at a frequency, specified for the Islamic LC. On the day they have to be generated, the EOD processing: Tracer generation function will generate them. This function should be run after the End of Financial Input (EOFI) has been marked for the day.

### 14.3.2 Intra Day Accruals

The Intra Day Accruals is a batch process that computes accruals for different kinds of investments made by funds. This batch includes processing of fixed asset depreciation. The intra-day accruals / depreciation are performed only for those products for which accruals /depreciation cycle is due for the day. In case of inter-fund subscriptions, the system does not calculate the profit for the investing fund. This is an intra day process that is applicable only to fund branches.Intra Day Accruals work in line with the normal end of day accruals. Intra day accrual will process in the same manner as an End of Day (EOD) batch. In LC module, it is processed based on the branch level accrual parameters.

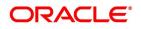

# 14.4 List of Glossary - Automatic Processes

#### EIDMANPE

Mandatory Batch Program Maintenance - 14.3 Batch Process (p. 368)

#### LCDBRPRM

Letters of Credit Branch Parameters Maintenance - *Revenue that has to be shared with the Co Banks for Islamic Counter /Counter Guarantee contracts, will be processed as part of LCEOD batch.* (p. 364)

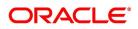

# 15. Simulation

Below is the list of Simulation screens:

| 1 | Islamic Letters<br>of Credit | LIDTRSIM | Islamic Letters of Credit Contract Simulation                                   |  |
|---|------------------------------|----------|---------------------------------------------------------------------------------|--|
| 2 | Islamic Letters<br>of Credit | LIDAMSIM | Islamic Letters of Credit Amendment Simulation                                  |  |
| 3 | Islamic Letters<br>of Credit | LIDTRFSM | Islamic Letters of Credit Transfer Simulation                                   |  |
| 4 | Islamic<br>Guarantees        | LIDGUSIM | Islamic Guarantees and Standby Letters of<br>Credit Contract Simulation         |  |
| 5 | Islamic<br>Guarantees        | LIDGAMSM | Islamic Guarantees and Standby Letters of<br>Credit Amendment Simulation        |  |
| 6 | Islamic<br>Guarantees        | LIDGCLMS | Islamic Guarantees and Standby Letters of<br>Credit Claim Lodging Simulation    |  |
| 7 | Islamic<br>Guarantees        | LIDGCLPS | Islamic Guarantees and Standby Letters of<br>Credit Claim Settlement Simulation |  |

#### Table 1: Simulation Screens

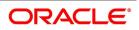

# **16.** Annexure A - Accounting Entries

This Annexure contains details of the suggested accounting entries that can be set up, for the Islamic Letters of Credit (Islamic LC) module of Oracle Banking Trade Finance. The annexure lists details of the suggested accounting entries, event-wise.

- 1) 16.1 Islamic LC Events
- 2) 16.2 Amount Tags
- 3) 16.3 Accounting Roles
- 4) 16.4 Event-Accounting Entries

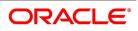

# 16.1 Islamic LC Events

The following is an exhaustive list of events that can take place during the lifecycle of an Islamic LC. In the subsequent paragraphs we shall examine the accounting entries for each of the events listed below.

| Table 16.1:LC EventsEvent Code | Event Description                                                          | Remarks                                                                                                    |
|--------------------------------|----------------------------------------------------------------------------|----------------------------------------------------------------------------------------------------|
| ACCR                           | Accrual (Of Commission)                                                    | All Types                                                                                                    |
| AMND                           | Amendment                                                                  | All Types                                                                                                    |
| AOCF                           | Amendment from open to open and confirm                                    | Import only                                                                                                    |
| AATC                           | Amendment from Advice to Confirm                                           | Export Only                                                                                                    |
| APAC                           | Amend - Pre-advice to Adv & confirm                                        | Export Only                                                                                                    |
| APAD                           | Amendment from Pre-advice to advice                                        | Export Only                                                                                                    |
| AVAL                           | Availment                                                                  | Only For Islamic LCs                                                                                           |
| BADV                           | Booking Of An Islamic LC With<br>Operation Advise                          | Export Islamic LC Only                                                                                         |
| BANC                           | Booking Of An Islamic LC With<br>Operation Advise And Confirm              | Export Islamic LC Only                                                                                         |
| BCFM                           | Booking Of An Islamic LC With<br>Operation Confirm                         | Export Islamic LC Only                                                                                         |
| BISS                           | Booking Of An Islamic LC Or<br>Guarantee Issue (Open or Open<br>& Confirm) | Only For Import Islamic<br>LC, Standby Islamic LC,<br>Clean Islamic LC,<br>Shipping Guarantee And<br>Guarantee |
| BPRE                           | Booking Of An Islamic LC With<br>Operation Pre-Advise                      | Export Islamic LC Only                                                                                         |
| CALC                           | Periodic commission calculation                                            | All types                                                                                                    |
| CANC                           | Cancellation of an Islamic LC                                              | All Types                                                                                                    |
| CLIQ                           | Commission Liquidation                                                     | All Types                                                                                                    |
| CLOS                           | Closure Of An Islamic LC Or<br>Guarantee                                   | All Types                                                                                                    |
| GCLM                           | Guarantee Claim                                                            |                                                                                                    |
| RASN                           | Re-assign an Islamic LC contract                                           | All types                                                                                                    |

Table 16.1: LC Events

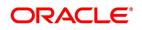

| Event Code | Event Description                              | Remarks               |
|------------|------------------------------------------------|-----------------------|
| RAVL       | Reversal of Availment                          | All types             |
| REIN       | Reinstating An Islamic LC                      | Revolving Islamic LCs |
| ROPN       | Reopening Of An Islamic LC                     | All Types             |
| REVR       | Reversal of an Islamic LC<br>Contract          | All types             |
| REVE       | Reversal of an Islamic LC Event                | All Types             |
| REIS       | Reissue of Guarantee                           | Guarantee only        |
| MLIQ       | Manual Liquidation of Islamic LC commission    |                       |
| WAIV       | Waiver of components during manual liquidation |                       |
| GCLP       | Guarantee Claim Settlement                     | Guarantees/ SBLCs     |
| GCLM       | Guarantee Claim Lodgement                      | Guarantees/ SBLCs     |
| AASC       | Amendment of Advice to Silent<br>Confirmation  | Export LC             |

Whenever a conversion of currency is involved, the conversion rate used is as follows:

- If the contracts currency is different from the takedown or maturity accounts and neither of them is in the local currency of your branch, the cross rate entered in the contract screen is picked up.
- If the contract currency is different from the contract account and one of them is in the local currency of your branch, the exchange rate is picked up from the currency table maintained in the Core services module of Oracle Banking Trade Finance. The FX spread is applied in a way that is favorable to your bank.

## 16.2 Amount Tags

#### Table 16.2: Amount Tags

| Amount Tag      | Description                   |
|-----------------|-------------------------------|
| AVAIL_SET_AMT   | Availment amount paid         |
| AVAIL_SET_AMTEQ | Availment amount received     |
| COLL_AMNDAMT    | Collateral amend amount Dr.   |
| COLL_AMNDAMT_EQ | Collateral amend amount Cr.   |
| COLLAMT_OS      | Outstanding Collateral amount |
| COLLAMT_OS_EQ   | Outstanding Collateral amount |
| LC_AMND_AMT     | Islamic LC Amendment Amount   |

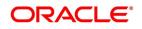

| Amount Tag          | Description                                            |
|---------------------|--------------------------------------------------------|
| LC_OS_AMT           | Outstanding Islamic LC amount                          |
| LC_REIN_AMT         | Outstanding Reinstatement Amount                       |
| LIAB_AMND_AMT       | Liability Amendment Amount                             |
| ADV_LIAB_AMND_AMT   | Liability Amendment Amount for advised<br>Islamic LCs  |
| CNF_LIAB_AMND_AMT   | Liability Amendment Amount for confirmed Islamic LCs   |
| LIAB_AMT            | Liability Amount                                       |
| LIAB_AVAIL_AMT      | Availment Liability Amount                             |
| ADV_LIAB_AVAIL_AMT  | Availment Liability Amount for advised Islamic LCs     |
| CNF_LIAB_AVAIL_AMT  | Availment Liability Amount for confirmed Islamic LCs   |
| LIAB_OS_AMT         | Outstanding liability amount                           |
| ADV_LIAB_OS_AMT     | Outstanding liability amount for advised Islamic LCs   |
| CNF_LIAB_OS_AMT     | Outstanding liability amount for confirmed Islamic LCs |
| LIAB_REIN_AMT       | Reinstatement Amount                                   |
| ADV_LIAB_REIN_AMT   | Reinstatement Amount for advised Islamic LCs           |
| CNF_LIAB_REIN_AMT   | Reinstatement Amount for confirmed Islamic LCs         |
| R                   | Receivable Charge                                      |
| E                   | Receivable Commission                                  |
| COLL_AMT_OBP        | Initial Collateral amount                              |
| COLL_AMTEQ_OBP      | Initial Collateral amount                              |
| COLL_AMNDAMT_OBP    | Collateral amend amt Dr.                               |
| COLL_AMNDAMTEQ_OBP  | Collateral amend amt Cr.                               |
| COLL_AMT_DECR_OBP   | Decreased Collateral amount                            |
| COLL_AMT_DECREQ_OBP | Decreased Collateral amount equivalent                 |
| COLL_REFUND_OBP     | Collateral Refund to Customer                          |
| COLLAMT_OS_OBP      | Outstanding Collateral amount                          |
| COLLAMT_OSEQ_OBP    | Outstanding Collateral amount                          |

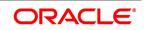

| Amount Tag        | Description                                      |  |
|-------------------|--------------------------------------------------|--|
| SCF_LIAB_OS_AMT   | Silent confirmation liability outstanding amount |  |
| SCF_LIAB_AMND_AMT | Silent confirmation liability amend amount       |  |
| SCF_LIAB_AVAL_AMT | Silent confirmation liability availment amount   |  |

# **16.3 Accounting Roles**

The following is an exhaustive list that contains details of the Accounting Roles that are applicable to the Islamic LCs you can process at your bank.

| Accounting Role | Description                          | Role Type            |
|-----------------|--------------------------------------|----------------------|
| IL_OCU          | Outstanding Credit Unutilized        | Contingent Liability |
| IL_OCU_OFFSET   | Unutilized Credit Offset             | Contingent Asset     |
| IL_CNF          | Confirmation of Islamic LC           | Real GL              |
| IL_CNF_OFF      | Confirmation of Islamic LC<br>Offset | Real GL              |
| IL_COLL_ACCT    | Islamic LC Collateral account        | Liability            |
| AVL_DEBIT_ACCT  | Availment Debit account              | Real / Type 'X'      |
| AVL_CREDIT_ACCT | Availment Credit account             | Real / Type 'X'      |
| CHG_CUST_ACC    | Customer Accounts                    | Real/Type 'X'        |
| COMM_CUST_ACC   | Customer Accounts                    | Real/Type 'X'        |
| COLL_CUST_ACC   | Customer Accounts                    | Real/Type 'X'        |
| TAX_CUST_ACC    | Customer Accounts                    | Real/Type 'X'        |
| COMM_INC        | Commission Income                    | Income               |
| COMM_REC        | Commission earned not collected      | Asset                |
| COMM_PAY        | Commission collected in advance      | Liability            |
| CHG_INC         | Charge Income                        | Income               |
| CHG_REC         | Charge receivable                    | Asset                |
| CHG_EXP         | Charge expense                       | Expense              |
| CHG_PAY         | Charge payable                       | Liability            |
| TAX_PAY         | Tax payable                          | Liability            |

## Table 16.3: Accounting Roles

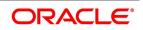

| Accounting Role | Description                      | Role Type     |
|-----------------|----------------------------------|---------------|
| TAX_EXP         | Tax expense                      | Expense       |
| COL_OBP_ACC     | Obligor Account                  | Real/Type "X" |
| LI_SCF          | Silent Confirmation of LI        | Real GL       |
| LI_SCF_OFF      | Silent Confirmation of LI Offset | Real GL       |
| REVENUE_SHARING | Revenue sharing GL               | Contingent GL |

## **16.4 Event-Accounting Entries**

In this topic we will discuss the suggested accounting entries that should be generated for each event in the life cycle of an Islamic LC.

- 1) 16.4.1 BISS: Booking of an import Islamic LC
- 2) 16.4.2 Accounting Roles for Transfer of Charge & Commission Components from Islamic LC to BC
- 3) 16.4.3 Accounting Entries for Transfer of Charge & Commission Components from Islamic LC to BC
- 4) 16.4.4 Collateral Bridge Accounting Role
- 5) 16.4.5 AVAL: Availment under Islamic LC
- 6) 16.4.7 REIN: Reinstatement of an Islamic LC / Guarantee
- 7) 16.4.8 BADV: Advising an Islamic LC
- 8) 16.4.9 BCFM: Confirming an Islamic LC
- 9) 16.4.10 BPRE: Pre-advising an Islamic LC
- 10) 16.4.11 BANC: Advising and Confirming an Islamic LC
- 11) 16.4.12 AMND: Amendment
- 12) 16.4.13 AOCF: Amendment from Open to Open and Confirm
- 13) 16.4.14 APAD: Amendment from Pre-advice to Advice
- 14) 16.4.15 APAC: Amendment from Pre-advice to Advice and Confirm
- 15) 16.4.16 REVR: Reversal of an Islamic LC Contract
- 16) 16.4.17 REVE: Reversal of an Islamic LC Event
- 17) 16.4.18 ACCR: Accrual of Commission
- 18) 16.4.19 CALC: Periodic Commission Calculation Date
- 19) 16.4.20 CLIQ: Liquidation of Commission
- 20) 16.4.21 ROPN: Reopening of an Islamic LC
- 21) 16.4.22 CANC: Cancellation of an Islamic LC

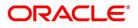

- 22) 16.4.23 TRGN: Generation of Tracers
- 23) 16.4.24 AATC: Amendment from Advice to Confirm
- 24) 16.4.25 RASN: Reassign an Islamic LC
- 25) 16.4.26 RAVL: Reversal of Availment
- 26) 16.4.27 MLIQ: Manual Liquidation of Islamic LC commission
- 27) 16.4.28 WAIV: Waiver of Components during Manual Liquidation
- 28) 16.4.29 GCLP: Guarantee Claim Settlement
- 29) 16.4.30 AASC: Amendment of Advice to Silent Confirmation

## 16.4.1 BISS: Booking of an import Islamic LC

#### 16.4.1.1 Liability

#### Table 16.4: Accounting Entries

| Role          | Amount Tag | Debit / Credit |
|---------------|------------|----------------|
| IL_OCU        | LIAB_AMT   | Dr             |
| IL_OCU_OFFSET | LIAB_AMT   | Cr             |

#### 16.4.1.2 Collateral

#### Booking (From Customer Account)

#### Table 16.5: Accounting Entries

| Role            | Amount Tag    | Debit / Credit |
|-----------------|---------------|----------------|
| COLL_CUST_ACC   | COLL_AMT_OS   | Dr             |
| LC_COLL_ACC     | COLL_AMT_OSEQ | Cr             |
| COL_DEPOSIT_ACC | COLL_AVLAMTEQ | Dr             |
| LCCOLL_INT_ACCT | COLL_AVLAMT   | Cr             |

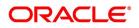

| Role          | Amount Tag   | Debit/Credit |
|---------------|--------------|--------------|
| COLL_CUST_ACC | COLL_AMT_S01 | Dr           |
| COLL_CUST_ACC | COLL_AMT_S02 | Dr           |
| LC_COLL_ACC   | COLL_AMTEQ   | Cr           |

#### Table 16.6: Booking (From Customer Account with split details)

## **Booking (From Customer and Obligor Account)**

#### Table 16.7: Accounting Entries

| Role            | Amount Tag     | Debit/Credit |
|-----------------|----------------|--------------|
| COL_CUST_ACC    | COLL_AMT       | Dr           |
| LCCOLL_INT_ACCT | COLL_AMTEQ     | Cr           |
| COL_OBP_ACC     | COLL_AMT_OBP   | Dr           |
| LCCOLL_INT_ACCT | COLL_AMTEQ_OBP | Cr           |

Here, the transfer of the collateral from the customer onto the collateral deposit account/GL is assumed to be done before the booking of the Islamic LC.

## 16.4.1.3 Charges

## **Booking (From Customer Account)**

#### Table 16.8: Accounting Entries

| Role         | Amount Tag | Debit/Credit |
|--------------|------------|--------------|
| CHG_CUST_ACC | CHARGES    | Dr           |
| CHG_INC      | CHARGES    | Cr           |

#### Charges Booking (From Customer Account and Split is checked)

#### Table 16.9: Accounting Entries

| Role         | Amount Tag   | Debit/Credit |
|--------------|--------------|--------------|
| CHG_CUST_ACC | CHG_LIQD_S01 | Dr           |
| CHG_CUST_ACC | CHG_LIQD_S02 | Dr           |
| CHG_INC      | CHG_LIQD     | Cr           |

#### **Booking (From Receivable Account)**

#### Table 16.10: Accounting Entries

| Role    | Amount Tag | Debit/Credit |
|---------|------------|--------------|
| CHG_REC | CHARGES    | Dr           |
| CHG_INC | CHARGES    | Cr           |

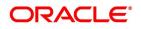

## On Receipt (For booking Under Receivable Account)

## Table 16.11: Accounting Entries

| Role         | Amount Tag | Debit/Credit |
|--------------|------------|--------------|
| CHG_CUST_ACC | CHARGES    | Dr           |
| CHG_REC      | CHARGES    | Cr           |

## In Advance (Non - Accrual - On Booking and Split is checked)

#### Table 16.12: Accounting Entries

| Role          | Amount Tag    | Debit/Credit |
|---------------|---------------|--------------|
| COMM_CUST_ACC | COMM_LIQD_S01 | Dr           |
| COMM_CUST_ACC | COMM_LIQD_S02 | Dr           |
| COMM_INC      | COMM_LIQD     | Cr           |

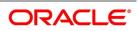

## 16.4.1.4 Commission

## In Advance (Non - Accrual - On Booking)

#### Table 16.13: Accounting Entries

| Role          | Amount Tag | Debit/Credit |
|---------------|------------|--------------|
| COMM_CUST_ACC | COMMSN     | Dr           |
| COMM_INC      | COMMSN     | Cr           |

#### In Advance (Non-Accrual - On Booking)

#### Table 16.14: Accounting Entries

| Role          | Amount Tag | Debit/Credit |
|---------------|------------|--------------|
| COMM_CUST_ACC | COMMSN     | Dr           |
| COMM_INC      | COMMSN     | Cr           |

#### In Advance (Accrual - On Booking)

#### Table 16.15: Accounting Entries

| Role          | Amount Tag | Debit/Credit |
|---------------|------------|--------------|
| COMM_CUST_ACC | COMMSN     | Dr           |
| COMM_PAY      | COMMSN     | Cr           |

## In Advance (Month -End Accrual)

#### Table 16.16: Accounting Entries

| Role     | Amount Tag | Debit/Credit |
|----------|------------|--------------|
| COMM_PAY | COMMSN     | Dr           |
| COMM_INC | COMMSN     | Cr           |

In Arrears (Non - Accrual - On Booking)

No Entries For Booking

In Arrears (Non - Accrual - On Booking)

#### Table 16.17: Accounting Entries

| Role     | Amount Tag | Debit/Credit |
|----------|------------|--------------|
| COMM_RIA | COMMSN     | Dr           |
| COMM_INC | COMMSN     | Cr           |

In Arrears (Accrual - On Booking)

No Entries for Booking

In Arrears (Month - End Accrual)

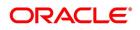

#### Table 16.18: Accounting Entries

| Role     | Amount Tag  | Debit/Credit |
|----------|-------------|--------------|
| COMM_REC | ACCR_COMMSN | Dr           |
| COMM_INC | ACCR_COMMSN | Cr           |

In Arrears (On Receipt of Commission)

#### Table 16.19: Accounting Entries

| Role          | Amount Tag | Debit/Credit |
|---------------|------------|--------------|
| COMM_CUST_ACC | COMMSN     | Dr           |
| COMM_REC      | COMMSN     | Cr           |

# 16.4.2 Accounting Roles for Transfer of Charge & Commission Components from Islamic LC to BC

Here, Islamic LC\_COMM component and Islamic LC\_CHG component are defined in the Islamic LC product where the Collect Islamic LC Commission in Bills option is checked

#### Table 16.20: Accounting Entries

| Accounting Role | Description                      |
|-----------------|----------------------------------|
| LC_CHG_RECV     | Islamic LC Charges Receivable    |
| LC_COMM_RECV    | Islamic LC Commission Receivable |

# 16.4.3 Accounting Entries for Transfer of Charge & Commission Components from Islamic LC to BC

#### Table 16.21: Accounting Entries

| Dr/Cr | Accounting role | Amount tag propagated<br>from Islamic LC |
|-------|-----------------|------------------------------------------|
| Dr    | LC_COMM_RECV    | LC_COMM_LIQD                             |
| Cr    | LC_COMM_INC     | LC_COMM_LIQD                             |
| Dr    | LC_CHG_RECV     | LC_CHG_LIQD                              |
| Cr    | LC_CHG_INC      | LC_CHG_LIQD                              |

In case of Islamic LC products you have to set up accounting to liquidate commission and charges onto the income GL from receivable GL.

If the accounting role for the DR leg of the accounting entries is setup as customer role, the same is recovered from the customer and gets tracked for transfer to Bills. If realization of income is not expected to happen on CLIQ, you need not setup any accounting entries in the CLIQ event and the income entries can be setup from Bills. The system allows Islamic LC products to be saved without any accounting entries defined in the CLIQ event if the options

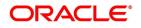

'Collect Islamic LC commission in Bills' and 'Collect Islamic LC charges in Bills' for all the associated Charge and commission components are checked.

## 16.4.4 Collateral Bridge Accounting Role

| Table 16.22: Accounting Entries | Table 16.22: | Accounting | Entries |
|---------------------------------|--------------|------------|---------|
|---------------------------------|--------------|------------|---------|

| Accounting role   | Description                                    | Accounting role   |
|-------------------|------------------------------------------------|-------------------|
| LC_BC_COLL_BRIDGE | Collateral bridge between Islamic LC and Bills | LC_BC_COLL_BRIDGE |

This accounting role is used to transfer the collaterals from the Islamic LC onto the Bill. This role maps onto the GL/Account maintained as a part of the Islamic LC product preference.

## 16.4.5 AVAL: Availment under Islamic LC

## Liability

## Table 16.23: Accounting Entries

| Role          | Amount Tag         | Dr/ Cr |
|---------------|--------------------|--------|
| IL_OCU        | AVAIL_SET_AMT      | Cr     |
| IL_OCU_OFFSET | AVAIL_SET_AMTEQ    | Dr     |
| IL_OCU        | ADV_LIAB_AVAIL_AMT | Cr     |
| IL_OCU_OFFSET | ADV_LIAB_AVAIL_AMT | Dr     |
| IL_CNF_OFF    | CNF_LIAB_AVAIL_AMT | Dr     |
| IL_CNF        | CNF_LIAB_AVAIL_AMT | Cr     |

## Collateral (If Any)

#### Table 16.24: Accounting Entries

| Role              | Amount Tag     | Debit / Credit |
|-------------------|----------------|----------------|
| COLL_CUST_ACC     | COLL_AMNDAMT   | Cr             |
| LC_COLL_ACCT      | COLL_AMNDAMTEQ | Dr             |
| LCCOLL_INT_ACCT   | COLL_AVLAMT    | Dr             |
| LC_BC_COLL_BRIDGE | COLL_AVLAMTEQ  | Cr             |

#### Table 16.25: Booking (Collateral with split details)

| Role          | Amount Tag       | Debit/Credit |
|---------------|------------------|--------------|
| COLL_CUST_ACC | COLL_AVALAMT_S01 | Cr           |

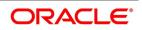

| Role           | Amount Tag       | Debit/Credit |
|----------------|------------------|--------------|
| COLL_CUST_ACC  | COLL_AVALAMT_S02 | Cr           |
| LCCOLL_INT_ACC | COLL_AVALAMTEQ   | Dr           |

## 16.4.6 CLOS: Closure of an Islamic LC / Guarantee

Liability

#### Table 16.26: Accounting Entries

| Role          | Amount Tag      | Debit / Credit |
|---------------|-----------------|----------------|
| IL_OCU        | LIAB_OS_AMT     | Cr             |
| IL_OCU_OFFSET | LIAB_OS_AMT     | Dr             |
| IL_OCU        | ADV_LIAB_OS_AMT | Cr             |
| IL_OCU_OFFSET | ADV_LIAB_OS_AMT | Dr             |
| IL_CNF        | CNF_LIAB_OS_AMT | Cr             |
| IL_CNF_OFFSET | CNF_LIAB_OS_AMT | Dr             |

#### Table 16.27: Accounting Entries(with split details)

| Role          | Amount Tag     | Dr/Cr |
|---------------|----------------|-------|
| COLL_CUST_ACC | COLLAMT_OS_S01 | Cr    |
| COLL_CUST_ACC | COLLAMT_OS_S02 | Cr    |
| LC_COLL_ACCT  | COLLAMT_OSEQ   | Dr    |

#### Collateral

Booking (From Customer Account)

## Table 16.28: Accounting Entries

| Role            | Amount Tag   | Debit / Credit |
|-----------------|--------------|----------------|
| COLL_CUST_ACC   | COLLAMT_OS   | Cr             |
| LC_COLL_ACCT    | COLLAMT_OSEQ | Dr             |
| LCCOLL_INT_ACCT | COLLAMT_OS   | Dr             |
| COL_DEPOSIT_ACC | COLLAMT_OSEQ | Cr             |

Booking (From Customer and OBP account)

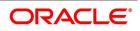

| Role            | Amount Tag       | Dr/Cr |
|-----------------|------------------|-------|
| LCCOLL_INT_ACCT | COLLAMT_OS       | Dr    |
| COLL_CUST_ACC   | COLLAMT_OSEQ     | Cr    |
| LCCOLL_INT_ACCT | COLLAMT_OS_OBP   | Dr    |
| COLL_OBP_ACC    | COLLAMT_OSEQ_OBP | Cr    |

 Table 16.29:
 Accounting Entries

## 16.4.7 REIN: Reinstatement of an Islamic LC / Guarantee

## Table 16.30: Accounting Entries

| Role          | Amount Tag        | Debit / Credit |
|---------------|-------------------|----------------|
| IL_OCU        | LIAB_REIN_AMT     | Dr             |
| IL_OCU_OFFSET | LIAB_REIN_AMT     | Cr             |
| IL_OCU        | ADV_LIAB_REIN_AMT | Dr             |
| IL_OCU_OFFSET | ADV_LIAB_REIN_AMT | Cr             |
| IL_CNF        | CNF_LIAB_REIN_AMT | Dr             |
| IL_CNF_OFF    | CNF_LIAB_REIN_AMT | Cr             |

## 16.4.8 BADV: Advising an Islamic LC

Booking Islamic LC Advice

#### Table 16.31: Accounting Entries

| Role          | Amount Tag      | Debit / Credit |
|---------------|-----------------|----------------|
| IL_OCU        | ADV_LIAB_OS_AMT | Dr             |
| IL_OCU_OFFSET | ADV_LIAB_OS_AMT | Cr             |

Charges

As given in event BISS.

Commission

As given in event BISS.

## 16.4.9 BCFM: Confirming an Islamic LC

Liability

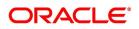

 Table 16.32:
 Accounting Entries

| Role          | Amount Tag Debit / Credit |    |
|---------------|---------------------------|----|
| IL_OCU        | LIAB_AMT                  | Dr |
| IL_OCU_OFFSET | LIAB_AMT                  | Cr |

Collateral (If Any)

#### Table 16.33: Accounting Entries

| Role          | Amount Tag    | Debit / Credit |
|---------------|---------------|----------------|
| COLL_CUST_ACC | COLL_AMT_OS   | Cr             |
| LC_COLL_ACCT  | COLL_AMT_OSEQ | Dr             |

Charges

As given in event BISS.

Commission

As given in event BISS.

## 16.4.10 BPRE: Pre-advising an Islamic LC

None

## 16.4.11 BANC: Advising and Confirming an Islamic LC

## Table 16.34: Accounting Entries

| Role          | Amount Tag      | Debit / Credit |
|---------------|-----------------|----------------|
| IL_CNF        | CNF_LIAB_OS_AMT | Dr             |
| IL_CNF_OFFSET | CNF_LIAB_OS_AMT | Cr             |

## 16.4.12 AMND: Amendment

Liability

Reverse all the previous entries for booking. Re-book entries based on BISS or BADV or BPRE or BANC

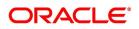

| Role          | Amount Tag      | Debit / Credit |
|---------------|-----------------|----------------|
| IL_OCU        | ADV_LIAB_OS_AMT | Dr             |
| IL_OCU_OFFSET | ADV_LIAB_OS_AMT | Cr             |
| IL_CNF        | CNF_LIAB_OS_AMT | Dr             |
| IL_CNF_OFFSET | CNF_LIAB_OS_AMT | Cr             |

Table 16.35: Accounting Entries

Collateral

| From Customer and OBP account   |                     |                |  |  |
|---------------------------------|---------------------|----------------|--|--|
| Table 16.36: Accounting Entries |                     |                |  |  |
| Role                            | Amount Tag          | Debit / Credit |  |  |
| COL_DEPOSIT_ACC                 | COLL_AMNDAMTEQ      | Dr             |  |  |
| LCCOLL_INT_ACCT                 | COLL_AMNDAMT        | Cr             |  |  |
| COL_CUST_ACC                    | COLL_AMNDAMT        | Dr             |  |  |
| LCCOLL_INT_ACCT                 | COLL_AMNDAMTEQ      | Cr             |  |  |
| COL_OBP_ACC                     | COLL_AMNDAMT_OBP    | Dr             |  |  |
| LCCOLL_INT_ACCT                 | COLL_AMNDAMTEQ_OBP  | Cr             |  |  |
| LCCOLL_INT_ACCT                 | COLL_AMT_DECR       | Dr             |  |  |
| COLL_CUST_ACC                   | COLL_AMT_DECREQ     | Cr             |  |  |
| LCCOLL_INT_ACCT                 | COLL_AMT_DECR_OBP   | Dr             |  |  |
| COLL_OBP_ACC                    | COLL_AMT_DECREQ_OBP | Cr             |  |  |

In case of decrease of collateral amount upon amendment, the system attributes the amount tags with nega-

tive amounts.

Table 16.37: Accounting Entries (with Split Details)

| Role            | Amount tag        | Dr/Cr |
|-----------------|-------------------|-------|
| COLL_CUST_ACC   | COLL_AMNDAMT_S01  | Dr    |
| COLL_CUST_ACC   | COLL_AMNDAMT_S02  | Dr    |
| LCCOLL_INT_ACCT | COLL_AMNDAMTEQ    | Cr    |
| COLL_CUST_ACC   | COLL_AMT_DECR_S01 | Cr    |
| COLL_CUST_ACC   | COLL_AMT_DECR_S02 | Cr    |
| LCCOLL_INT_ACCT | COLL_AMT_DECREQ   | Dr    |

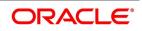

## 16.4.13 AOCF: Amendment from Open to Open and Confirm

None

## 16.4.14 APAD: Amendment from Pre-advice to Advice

None

## 16.4.15 APAC: Amendment from Pre-advice to Advice and Confirm

Same as For BISS

## 16.4.16 REVR: Reversal of an Islamic LC Contract

Reverse out all the accounting entries booked for the contract till date.

## 16.4.17 REVE: Reversal of an Islamic LC Event

Reverse the accounting entries of the last version creating event.

## 16.4.18 ACCR: Accrual of Commission

See Commissions under event BISS.

## 16.4.19 CALC: Periodic Commission Calculation Date

No entries due to commission calculation.

## 16.4.20 CLIQ: Liquidation of Commission

See Commissions under event BISS.

#### Table 16.38: Accounting Entries

| Role            | Amount Tag                   | Dr/Cr |
|-----------------|------------------------------|-------|
| COMM_CUST_ACC   | <component>_LQRS</component> | Dr    |
| REVENUE_SHARING | <component>_LQRS</component> | Cr    |

## 16.4.21 ROPN: Reopening of an Islamic LC

Liability

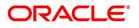

#### Table 16.39: Accounting Entries

| Role          | Amount Tag      | Debit /<br>Credit |
|---------------|-----------------|-------------------|
| IL_OCU        | LIAB_OS_AMT     | Dr                |
| IL_OCU_OFFSET | LIAB_OS_AMT     | Cr                |
| IL_OCU        | ADV_LIAB_OS_AMT | Dr                |
| IL_OCU_OFFSET | ADV_LIAB_OS_AMT | Cr                |
| IL_CNF        | CNF_LIAB_OS_AMT | Dr                |
| IL_CNF_OFFSET | CNF_LIAB_OS_AMT | Cr                |

Collateral

Booking (From Customer Account)

## Table 16.40: Accounting Entries

| Role          | Amount Tag    | Debit /<br>Credit |
|---------------|---------------|-------------------|
| COLL_CUST_ACC | COLLAMT_OS    | Dr                |
| LC_COLL_ACCT  | COLLAMT_OS_EQ | Cr                |

Booking (From Customer and Obligor Account)

#### Table 16.41: Accounting Entries

| Role            | Amount Tag       | Dr/Cr |
|-----------------|------------------|-------|
| COL_CUST_ACC    | COLLAMT_OS       | Dr    |
| LCCOLL_INT_ACCT | COLLAMT_OSEQ     | Cr    |
| COL_OBP_ACC     | COLLAMT_OS_OBP   | Dr    |
| LCCOLL_INT_ACCT | COLLAMT_OSEQ_OBP | Cr    |

## 16.4.22 CANC: Cancellation of an Islamic LC

#### Table 16.42: Accounting Entries

| Role          | Amount Tag      | Debit /<br>Credit |
|---------------|-----------------|-------------------|
| IL_OCU        | LIAB_OS_AMT     | Cr                |
| IL_OCU_OFFSET | LIAB_OS_AMT     | Dr                |
| IL_OCU        | ADV_LIAB_OS_AMT | Cr                |
| IL_OCU_OFFSET | ADV_LIAB_OS_AMT | Dr                |

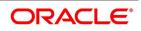

| Role          | Amount Tag      | Debit /<br>Credit |
|---------------|-----------------|-------------------|
| IL_CNF        | CNF_LIAB_OS_AMT | Cr                |
| IL_CNF_OFFSET | CNF_LIAB_OS_AMT | Dr                |

#### Table 16.43: Accounting Entries (Collateral with Split Details)

| Role          | Amount Tag     | Dr/Cr |
|---------------|----------------|-------|
| COLL_CUST_ACC | COLLAMT_OS_S01 | Cr    |
| COLL_CUST_ACC | COLLAMT_OS_S02 | Cr    |
| LC_COLL_ACCT  | COLLAMT_OSEQ   | Dr    |

Collateral

From Customer and Obligor account

#### Table 16.44: Accounting Entries

| Role            | Amount Tag       | Debit / Credit |
|-----------------|------------------|----------------|
| LCCOLL_INT_ACCT | COLLAMT_OS       | Dr             |
| COLL_CUST_ACC   | COLLAMT_OSEQ     | Cr             |
| LCCOLL_INT_ACCT | COLLAMT_OS_OBP   | Dr             |
| COLL_OBP_ACC    | COLLAMT_OSEQ_OBP | Cr             |

## 16.4.23 TRGN: Generation of Tracers

None

## 16.4.24 AATC: Amendment from Advice to Confirm

| Table 16.45: | Accounting Entries |
|--------------|--------------------|
|--------------|--------------------|

| Role          | Amount Tag      | Debit / Credit |
|---------------|-----------------|----------------|
| IL_OCU        | LIAB_OS_AMT     | Cr             |
| IL_OCU_OFFSET | LIAB_OS_AMT     | Dr             |
| IL_OCU        | ADV_LIAB_OS_AMT | Cr             |
| IL_OCU_OFFSET | ADV_LIAB_OS_AMT | Dr             |
| IL_CNF        | CNF_LIAB_OS_AMT | Dr             |
| IL_CNF_OFFSET | CNF_LIAB_OS_AMT | Cr             |

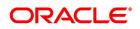

## 16.4.25 RASN: Reassign an Islamic LC

None

## 16.4.26 RAVL: Reversal of Availment

Fetch entries for last availment event and reverse them.

## 16.4.27 MLIQ: Manual Liquidation of Islamic LC commission

Fetch entries for last availment event and reverse them.

| Table | 16.46: | Accounting Entries |  |
|-------|--------|--------------------|--|
| TUDIC | 10.40. | Accounting Entries |  |

| Role          | Amount Tag propagated from Islamic LC | Dr / Cr |
|---------------|---------------------------------------|---------|
| COMM_CUST_ACC | LC_COMM_LIQD                          | Dr      |
| LC_COMM_RECV  | LC_COMM_LIQD                          | Cr      |
| CHG_CUST_ACC  | LC_CHG_LIQD                           | Dr      |
| LC_CHG_RECV   | LC_CHG_LIQD                           | Cr      |

These Accounting entries are maintained when there is an Accounting entry maintained in CLIQ for transferring into Receivable. If the accounting entry is not maintained in CLIQ then the Cr Leg will be Income GL.

## 16.4.28 WAIV: Waiver of Components during Manual Liquidation

The amount tags for the WAI event are created upon creation of the charge and commission components. Consider Islamic LC\_CHG and Islamic LC\_COMM as charge and commission components defined in the system. The corresponding amount tags will be as follows:

#### Table 16.47: Accounting Entries

| Amount Tag   | Description                | Amount Tag   |
|--------------|----------------------------|--------------|
| LC_CHG_WAIV  | LC Charge being waived     | LC_CHG_WAIV  |
| LC_COMM_WAIV | LC Commission being waived | LC_COMM_WAIV |

Accounting Entries for the Waiver event

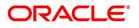

| Table 16.48: Accounting Entries |                 |                                             |
|---------------------------------|-----------------|---------------------------------------------|
| Dr/Cr                           | Accounting role | Amount tag<br>propagated from<br>Islamic LC |
| Dr                              | LC_COMM_RECV    | LC_COMM_WAIV                                |
| Cr                              | LC_COMM_INC     | LC_COMM_WAIV                                |
| Dr                              | LC_CHG_RECV     | LC_CHG_WAIV                                 |
| Cr                              | LC_CHG_INC      | LC_CHG_WAIV                                 |

These accounting entries are maintained if receivable accounting entries have been maintained on the CLIQ event of the Islamic LC. The amounts for waiver will be displayed as negative amounts. Partial waivers are not allowed.

## 16.4.29 GCLP: Guarantee Claim Settlement

The following accounting entries are maintained for GCLP event.

| Accounting Role   | Amount Tag        | Dr/Cr |
|-------------------|-------------------|-------|
| CLAIM_DEBIT_ACCT  | CLAIM_CUST_AMT    | Dr    |
| CLAIM_SUSPENSE    | CLAIM_CUST_AMT    | Cr    |
| CLAIM_CREDIT_ACCT | CLAIM_SETTLE_AMT  | Cr    |
| CLAIM_SUSPENSE    | CLAIM_SETTLE_AMT  | Dr    |
| LC_OCU            | CLAIM_SETTLE_AMT  | Cr    |
| LC_OCU_OFFSET     | CLAIM_SETTLE_AMT  | Dr    |
| CLAIM_SUSPENSE    | COLL_AVALAMT      | Cr    |
| LCCOLL_INT_ACCT   | COLL_AVALAMT      | Dr    |
| COL_CUST_ACC      | COLL_REFUND       | Cr    |
| LCCOLL_INT_ACCT   | COLL_REFUND       | Dr    |
| COL_OBP_ACC       | COLL_REFUND_OBP   | Cr    |
| LCCOLL_INT_ACCT   | COLL_REFUND_OBP   | Dr    |
| CLAIM_DEBIT_ACCT  | CLAIM_CUST_AMT_FX | Dr    |
| CLAIM_SUSPENCE    | CLAIM_CUST_AMT_FX | Cr    |

Table 16.49: Accounting Entries

## **16.4.30** AASC: Amendment of Advice to Silent Confirmation

Accounting entry of AASC event with contingent entries with new amount tags and the reversal entry of ADV

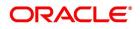

| Accounting Role | Amount Tag      | Dr/Cr |
|-----------------|-----------------|-------|
| LI_OCU_OFFSET   | ADV_LIAB_OS_AMT | Dr    |
| LI_OCU          | ADV_LIAB_OS_AMT | Cr    |
| LI_SCF          | SCF_LIAB_OS_AMT | Dr    |
| LI_SCF_OFF      | SCF_LIAB_OS_AMT | Cr    |

 Table 16.50:
 Accounting Entries

Accounting entry of AMND event with operation code as SCF.

#### Table 16.51: Accounting Entries of AMND event when Silent confirmation amount is increased (Increase of contract amount by enabling Extend Confirmation)

| Accounting Role | Amount Tag        | Dr/Cr |
|-----------------|-------------------|-------|
| LC_SCF          | SCF_LIAB_INCR_AMT | Dr    |
| LC_SCF_OFF      | SCF_LIAB_INCR_AMT | Cr    |

#### Table 16.52: Accounting Entries of AMND event when Silent confirmation amount is decreased (Decrease of contract amount by enabling Extend Confirmation)

| Accounting Role | Amount Tag        | Dr/Cr |
|-----------------|-------------------|-------|
| LC_SCF          | SCF_LIAB_DECR_AMT | Dr    |
| LC_SCF_OFF      | SCF_LIAB_DECR_AMT | Cr    |

#### Table 16.53: Accounting Entries of AMND event when Silent Unconfirmation amount is Increased (Increase of contract amount without enabling Extend Confirmation)

| Accounting Role | Amount Tag         | Dr/Cr |
|-----------------|--------------------|-------|
| LC_SCF          | USCF_LIAB_INCR_AMT | Dr    |
| LC_SCF_OFF      | USCF_LIAB_INCR_AMT | Cr    |

Accounting entry of AVAL event with operation code as SCF.

#### Table 16.54: Accounting Entries

| Accounting Role | Amount Tag          | Dr/Cr |
|-----------------|---------------------|-------|
| LI_SCF_OFF      | USCF_LIAB_AVAIL_AMT | Dr    |
| LI_SCF          | USCF_LIAB_AVAIL_AMT | Cr    |

Accounting entry of CLOS/CANC event with operation code as SCF

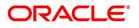

#### Table 16.55: Accounting Entries

| Accounting Role | Amount Tag      | Dr/Cr |
|-----------------|-----------------|-------|
| LI_SCF_OFF      | SCF_LIAB_OS_AMT | Dr    |
| LI_SCF          | SCF_LIAB_OS_AMT | Cr    |

## Accounting entry of ROPN event with operation code as SCF

### Table 16.56: Accounting Entries

| Accounting Role | Amount Tag      | Dr/Cr |
|-----------------|-----------------|-------|
| LI_SCF          | SCF_LIAB_OS_AMT | Dr    |
| LI_SCF_OFF      | SCF_LIAB_OS_AMT | Cr    |

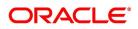

# 17. Annexure B – Events and Advices

This annexure contains details of the suggested messages that can be generated for the Islamic Letters of Credit (Islamic LC) module. The annexure lists details of the following suggested messages event-wise:

- 1) 17.1 Islamic LC Events
- 2) 17.2 Islamic LC Messages
- 3) 17.3 Generate Multiple Copies of the Islamic LC Instrument
- 4) 17.4 Generate Fax 700/707 LC Confirmation Mail Message Copy to Counterparty
- 5) 17.5 Islamic LC Event Messages

## **17.1 Islamic LC Events**

The following is an exhaustive list of events that can take place during the lifecycle of an Islamic LC. In the subsequent paragraphs we shall examine the messages for each of the events listed below.

| Event Code | Event Description                                                          | Remarks                                                                                                  |
|------------|----------------------------------------------------------------------------|----------------------------------------------------------------------------------------------------|
| ACCR       | Accrual (Of Commission)                                                    | All Types                                                                                                |
| AMND       | Amendment                                                                  | All Types                                                                                                |
| AOCF       | Amendment from open to open and confirm                                    | Import only                                                                                              |
| APAC       | Amend - Pre-advice to Adv & confirm                                        | Export Only                                                                                              |
| APAD       | Amendment from Pre-advice to advice                                        | Export Only                                                                                              |
| AVAL       | Availment                                                                  | Only For Islamic LC's                                                                                    |
| BADV       | Booking Of An Islamic LC With<br>Operation Advise                          | Export Islamic LC Only                                                                                   |
| BANC       | Booking Of An Islamic LC With<br>Operation Advise And Confirm              | Export Islamic LC Only                                                                                   |
| BCFM       | Booking Of An Islamic LC With<br>Operation Confirm                         | Export Islamic LC Only                                                                                   |
| BISS       | Booking Of An Islamic LC Or<br>Guarantee Issue<br>(Open or Open & Confirm) | Only For Import Islamic LC, Standby<br>Islamic LC, Clean Islamic LC, Shipping<br>Guarantee And Guarantee |
| BPRE       | Booking Of An Islamic LC With<br>Operation Pre-Advise                      | Export Islamic LC Only                                                                                   |
| CALC       | Periodic commission calculation                                            | All types                                                                                                |

#### Table 17.1: Events

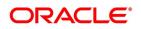

| Event Code | Event Description                            | Remarks                |
|------------|----------------------------------------------|------------------------|
| CANC       | Cancellation of an Islamic LC                | All Types              |
| CLIQ       | Commission Liquidation                       | All Types              |
| CLOS       | Closure Of An Islamic LC Or<br>Guarantee     | All Types              |
| RASN       | Re-assign an Islamic LC<br>contract          | All types              |
| RAVL       | Reversal of Availment                        | All types              |
| REIN       | Reinstating An Islamic LC                    | Revolving Islamic LC's |
| ROPN       | Reopening Of An Islamic LC                   | All Types              |
| REVR       | Reversal of an Islamic LC<br>Contract        | All types              |
| REVE       | Reversal of an Islamic LC Event              | All Types              |
| TRGN       | Generation of tracers                        | All types              |
| REIS       | Reissue of Guarantee                         | Guarantee Only         |
| AASC       | Amendment from Advice to Silent Confirmation | Export Only            |

# 17.2 Islamic LC Messages

The following is an exhaustive list of events, related advices and the Data Tags that are supported for LC Module.

| Message                                                      | Mail | Telex | SWIFT | From     | То      |
|--------------------------------------------------------------|------|-------|-------|----------|---------|
| L/C Instrument                                               | Y    | Y     | Υ     | ISB      | ABK/BEN |
| Amendment<br>Instrument                                      | Y    | Y     | Y     | ISB      | ABK/BEN |
| Guarantee<br>Instrument                                      | Y    | Y     | Y     | ISB      | АВК     |
| Guarantee<br>Amendment                                       | Y    | Y     | Y     | ISB      | АВК     |
| Debit Advice                                                 | Y    | Y     | Y     | ISB /ABK | APP/BEN |
| Credit Advice<br>(Generated<br>automatically on<br>Reversal) | Y    | Y     | Y     | ISB /ABK | APP/BEN |
| Charge Claim<br>Advice                                       | Y    | Y     | Y     | ISB /ABK | APP/BEN |

## Table 17.2: Messages

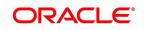

| Message                                                  | Mail | Telex | SWIFT | From     | То                      |
|----------------------------------------------------------|------|-------|-------|----------|-------------------------|
| Cash Collateral<br>Advices                               | Y    | Y     | Y     | ISB /ABK | APP/ISB                 |
| Reimbursement<br>Advice                                  | Y    | Y     | Y     | ISB      | RIB                     |
| Cancellation<br>Advice                                   | Y    | N     | N     | ISB/ABK  | ABK/APP/BE<br>N/RIB/ATB |
| Pre Advice Telex:<br>MT-705                              | Y    | Y     | Y     | ISB      | ABK/BEN                 |
| Reimbursement<br>Advice Telex:<br>MT-756                 | Y    | Y     | Y     | ISB      | ABK/BEN                 |
| ACK of an Import<br>LC: MT-730                           | Y    | Y     | Y     | ABK      | ISB                     |
| ACK of Receipt<br>Of Amendment<br>To LC                  | Y    | N     | N     | АВК      | ISB                     |
| Authorization to<br>Reimburse:<br>MT-740                 | Y    | Y     | Y     | ISB      | REB                     |
| Amendment to<br>Authorization to<br>Reimburse:<br>MT-740 | Y    | Y     | Y     | ISB      | REB                     |
| When No ABK                                              | Y    | N     | N     | ISB      | BEN                     |
| Pre-Advise To<br>BEN                                     | Y    | N     | N     | АВК      | BEN                     |
| Change From<br>Pre-Advice To<br>Advice                   | Y    | N     | N     | ABK      | ATB/ BEN                |
| Change From<br>Pre-Advice To<br>Advice And<br>Confirm    | Y    | N     | N     | ABK      | ATB/BEN                 |
| Change From<br>Advice To Advice<br>And Confirm           | Y    | N     | N     | ABK      | ATB/ BEN                |
| Amending An<br>Import Credit, No<br>ABK                  | Y    | N     | N     | ISB/ABK  | BEN                     |

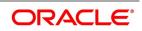

| Message                                                                           | Mail | Telex | SWIFT | From                                                                                                    | То                                                                        |
|-----------------------------------------------------------------------------------|------|-------|-------|----------------------------------------------------------------------------------------------------|---------------------------------------------------------------------------|
| Amending An<br>Export Credit<br>Previously<br>Advised Or<br>Confirmed, Via<br>ATB | Y    | N     | N     | АВК                                                                                                    | АТВ                                                                       |
| Acknowledgment<br>Tracer                                                          | Y    | N     | N     | ISB                                                                                                    | ABK                                                                       |
| Confirmation<br>Tracer                                                            | Y    | N     | N     | ISB                                                                                                    | АВК                                                                       |
| Charges And<br>Commission<br>Tracer                                               | Y    | N     | N     | Issuing/ABK                                                                                                   | APP/BEN/AB<br>K/ATB/ISB                                                   |
| Insurance Advice                                                                  | Y    | N     | N     | ISB                                                                                                    | Insurance<br>Company                                                      |
| Fax 700/707/LC<br>confirmation Mail<br>Message to<br>counterparty                 | Y    | N     | N     | ISB                                                                                                    | Counterparty                                                              |
| MT799                                                                             | Y    | N     | Y     | ABK -<br>Advising<br>Bank<br>(SWIFT)<br>ISB - Issuing<br>Bank(SWIFT<br>)<br>APB -<br>Applicant<br>Bank (MAIL) | ISB - Issuing<br>Bank<br>APB -<br>Applicant<br>Bank<br>APP -<br>Applicant |
| Shipping<br>Guarantee<br>Instrument                                               | Y    | N     | N     | ISB                                                                                                    | BEN                                                                       |
| Silent<br>Confirmation<br>Advice                                                  | Y    | N     | N     | ABK                                                                                                    | BEN                                                                       |

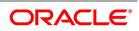

# **17.3 Generate Multiple Copies of the Islamic LC Instrument**

You can generate multiple copies of the Islamic LC instrument with the same data and specify different headers for each of the copy that you generate. To generate multiple copies, you need to maintain specific details in the following screens:

## 1) Format File Maintenance Screen

To generate multiple copies, you need to maintain a file format that will be used for the message and advices. For the LC\_Instrument advice, you must associate the 'NUMCOPIESX' advice tag, where X denotes the number of the copy that is generated. Here you can specify different headers for each copy.

**NOTE:** Refer to the Maintaining Advice Formats chapter of Messaging System user manual for the procedure to define file formats.

2) Customer Address Maintenance Screen

In this screen, you need to specify the number of copies allowed for the message type LC\_Instrument. The system generates the number of copies specified for the instrument at the time of authorization for the customer address maintained in the screen.

**NOTE:** Refer to the Maintaining Addresses for a Customer chapter of Messaging System user manual for maintaining addresses for the customer.

3) Outgoing Message Browser

When you are generating multiple copies of the original message, the system classifies the outgoing message as original or a copy in the Outgoing Message Browser.

The 'Copy' box indicates whether the outgoing message is a copy and in the 'No of Copy' field the number of that message is also displayed. This will help you keep count of the number of copies that is generated for the same message.

**NOTE:** Refer to the Processing Outgoing Messages chapter in Messaging System user manual for further details on the Outgoing Message Browser.

# 17.4 Generate Fax 700/707 LC Confirmation Mail Message Copy to Counterparty

You can generate multiple copies of the Islamic LC instrument with the same data and specify different headers for each of the copy that you generate. To generate multiple copies, you need to maintain specific details in the following screens:

To do this, you need to maintain specific details in the following screens:

## 1) Format File Maintenance Screen

To generate Fax 700/707 LC confirmation Mail Message copy, you need to maintain a file format that will be used for the message and advices. For the LC\_Instrument advice, you must associate the 'FAX\_DUPIslamic LCATE' advice tag, which carries the address of the receiver and a copy of the original message.

The advice format vs. message type mapping for the new message types should be as follows.

| Module     | Message type      | Media |
|------------|-------------------|-------|
| Islamic LC | LC_INSTRUMENT_FAX | FAX   |
| Islamic LC | LC_AMND_INSTR_FAX | FAX   |

Table 17.3: Fax 700/707

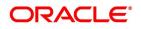

**NOTE:** Refer to the Maintaining Advice Formats chapter of Messaging System user manual for the procedure to define file formats.

2) Customer Address Maintenance Screen

In this screen, you need to specify the format for the message type LC\_INSTR\_COPY and LC\_AM\_INST\_COPY. The system generates the fax message for Islamic LC confirmation for the customer address maintained in the screen.

The customer address maintenance for media FAX should be as follows:

| Table 17.4. TAX 700/707 |                 |                      |  |  |
|-------------------------|-----------------|----------------------|--|--|
| Module                  | Message Type    | Format               |  |  |
| Islamic LC              | LC_INSTR_COPY   | FAX_DUPIslamic LCATE |  |  |
| Islamic LC              | LC_AM_INST_COPY | FAX_DUPIslamic LCATE |  |  |

#### Table 17.4: FAX 700/707

**NOTE:** Refer to the Maintaining Addresses for a Customer chapter of Messaging System user manual for maintaining addresses for the customer.

#### Party Type Abbreviations:

The list of the parties that can be involved in an Islamic LC is as under:

| Code | Party Type           |
|------|----------------------|
| APP  | Applicant            |
| ACC  | Accountee            |
| ISB  | Issuing Bank         |
| АВК  | Advising Bank        |
| BEN  | Beneficiary          |
| АТВ  | Advise through bank  |
| RIB  | Reimbursing Bank     |
| REIS | Reissue of Guarantee |

#### Table 17.5: Parties

## 17.5 Islamic LC Event - Messages

This section contains the following topics:

- 1) 17.5.1 BISS: Booking of an Import Islamic LC/ Islamic Shipping Guarantee
- 2) 17.5.2 AVAL: Availment under Islamic LC
- 3) 17.5.3 CLOS: Closure of an Islamic LC/Guarantee
- 4) 17.5.4 REIN: Reinstatement of an Islamic LC/Guarantee
- 5) 17.5.5 BADV: Advising an Islamic LC
- 6) 17.5.6 BCFM: Confirming an Islamic LC
- 7) 17.5.7 BPRE: Pre-advising an Islamic LC

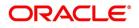

- 8) 17.5.8 BANC: Advising and Confirming an Islamic LC
- 9) 17.5.9 REIS: Reissue of Guarantee
- 10) 17.5.10 AMND: Islamic LC Amendment
- 11) 17.5.11 REVR: Reversal of Contract
- 12) 17.5.12 REVE: Reversal of Event
- 13) 17.5.13 ACCR: Accrual of Commission
- 14) 17.5.14 CALC: Periodic Commission Calculation Date
- 15) 17.5.15 CLIQ: Liquidation of Commission
- 16) 17.5.16 ROPN: Reopening of an Islamic LC
- 17) 17.5.17 TRGN: End of Day Check for Tracers
- 18) 17.5.18 CANC: Cancellation of an Islamic LC
- 19) 17.5.19 APAC: Amendment from Pre-Advice to Advice and Confirm
- 20) 17.5.20 APAD: Amendment from Pre-advice to Advice
- 21) 17.5.21 RASN: Reassign an Islamic LC
- 22) 17.5.22 RAVL: Reversal of Availment
- 23) 17.5.23 CALC: Periodic Commission Calculation
- 24) 17.5.24 Advice Generated for the Insurance Company
- 25) 17.5.25 Advice Generated for the Counterparty
- 26) 17.5.26 AASC: Amendment of Advice to Silent Confirmation

#### 17.5.1 BISS: Booking of an Import Islamic LC/ Islamic Shipping Guarantee

#### Table 17.6: BISS: Booking of an Import Islamic LC/Islamic Shipping Guarantee

| Event | Message/Advice  | From    | То      |
|-------|-----------------|---------|---------|
| BISS  | LC_REIMB_ADV    | ISB     | RIB     |
| BISS  | ISB_BEN_CL      | ISB     | BEN     |
| BISS  | LC_AMND_INSTR   | ISB     | ABK/BEN |
| BISS  | LC_CHC_MSG      | ISB     | АВК     |
| BISS  | LC_CASH_COL_ADV | ISB/ABK | APP/ISB |
| BISS  | LC_DR_MSG       | ISB     | APP/ABK |
| BISS  | LC_INSTRUMENT   | ISB     | ABK/BEN |
| BISS  | GUARANTEE       | ISB     | ABK/BEN |
| BISS  | LC_REIMB_ADV    | ISB     | АВК     |
| BISS  | LC_RIM_MSG      | ISB     | RIB     |
| BISS  | LC_INSTR_COPY   | ISB     | BEN     |
| BISS  | SG_INSTRUMENT   | ISB     | BEN     |

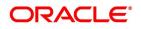

## 17.5.2 AVAL: Availment under Islamic LC

| Event | Message/Advice | From | То  |
|-------|----------------|------|-----|
| AVAL  | LC_CHC_MSG     | АВК  | ISB |
| AVAL  | LC_DR_MSG      | АВК  | BEN |

## Table 17.7: AVAL: Availment under Islamic LC

## 17.5.3 CLOS: Closure of an Islamic LC/Guarantee

None

## 17.5.4 REIN: Reinstatement of an Islamic LC/Guarantee

Table 17.8: REIN:Reinstatement of an Islamic LC/Guarantee

| Event | Message/Advice | From    | То      |
|-------|----------------|---------|---------|
| REIN  | LC_AMND_INSTR  | ISB     | ABK/BEN |
| REIN  | LC_CHC_MSG     | ISB/ABK | APP/BEN |
| REIN  | LC_DR_MSG      | ISB/ABK | APP/BEN |
| REIN  | LC_INSTRUMENT  | ISB     | ABK/BEN |

## 17.5.5 BADV: Advising an Islamic LC

 Table 17.9:
 BADV:Advising an Islamic LC

| Event | Message/Advice | From | То  |
|-------|----------------|------|-----|
| BADV  | LC_ACK_ADVICE  | АВК  | ISB |
| BADV  | LC_CHC_MSG     | АВК  | ISB |
| BADV  | LC_DR_MSG      | АВК  | BEN |
| BADV  | LC_ACK_ADVICE  | АВК  | ISB |

## 17.5.6 BCFM: Confirming an Islamic LC

#### Table 17.10: BCFM:Confirming an Islamic LC

| Event | Message/Advice  | From | То  |
|-------|-----------------|------|-----|
| BCFM  | LC_ACK_ADVICE   | ABK  | ISB |
| BCFM  | LC_CHC_MSG      | ABK  | ISB |
| BCFM  | LC_CASH_COL_ADV | ABK  | ISB |
| BCFM  | LC_DR_MSG       | ABK  | BEN |
| BCFM  | LC_ACK_ADVICE   | АВК  | ISB |

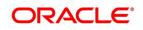

## 17.5.7 BPRE: Pre-advising an Islamic LC

| Event | Message/Advice | From    | То      |
|-------|----------------|---------|---------|
| BPRE  | LC_ACK_ADVICE  | ABK     | ISB     |
| BPRE  | LC_ATB_MSG     | ABK     | АТВ     |
| BPRE  | LC_CHC_MSG     | ISB/ABK | ABK/ISB |
| BPRE  | LC_ACK_ADVICE  | ABK     | ISB     |
| BPRE  | LC_PA_MSG      | ISB     | АВК     |
| BPRE  | PADV_CL        | ABK     | АТВ     |
| BPRE  | PADV_CL        | ABK     | BEN     |

Table 17.11: BPRE:Pre-advising an Islamic LC

## 17.5.8 BANC: Advising and Confirming an Islamic LC

| Table 17.12: | BA | NC:Advising and Confi | rming an Islamic LC |
|--------------|----|-----------------------|---------------------|
|              |    |                       |                     |

| Event | Message/Advice  | From | То  |
|-------|-----------------|------|-----|
| BANC  | LC_ACK_ADVICE   | ABK  | ISB |
| BANC  | LC_CHC_MSG      | ABK  | ISB |
| BANC  | LC_CASH_COL_ADV | ABK  | ISB |
| BANC  | LC_DR_MSG       | ABK  | BEN |
| BANC  | LC_ACK_ADVICE   | АВК  | ISB |

## 17.5.9 REIS: Reissue of Guarantee

## Table 17.13: REIS:Reissue of Guarantee

| Event | Message/Advice | From | То      |
|-------|----------------|------|---------|
| REIS  | LC_INSTRUMENT  | ISB  | ABK/BEN |
| REIS  | GUARANTEE      | ISB  | ABK/BEN |
| REIS  | LC_PRE_ADVICE  | АВК  | ISB     |

## 17.5.10 AMND: Islamic LC Amendment

#### Table 17.14: AMND:Islamic LC Amendment

| Event | Message/Advice | From | То  |
|-------|----------------|------|-----|
| AMND  | LC_AMD_MSG     | ISB  | АВК |
| AMND  | AMD_EXP_CR     | АВК  | АТВ |

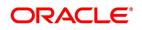

| Event | Message/Advice  | From    | То      |
|-------|-----------------|---------|---------|
| AMND  | AMD_EXP_CR      | ABK     | BEN     |
| AMND  | LC_ACK_AMND     | АВК     | ISB     |
| AMND  | LC_CASH_COL_ADV | АВК     | ISB     |
| AMND  | LC_DR_MSG       | АВК     | BEN     |
| AMND  | LC_AMD_AUTH_REB | ISB     | RIB     |
| AMND  | AMD_IMP_CR      | ISB     | BEN     |
| AMND  | GUA_AMD_INSTR   | ISB     | АВК     |
| AMND  | LC_AMND_INSTR   | ISB     | ABK/BEN |
| AMND  | LC_CHC_MSG      | ISB/ABK | ISB/ABK |
| AMND  | LC_DR_MSG       | ISB/ABK | APP/BEN |
| AMND  | LC_INSTRUMENT   | ISB     | ABK/BEN |
| AMND  | GUA_AMD_INSTR   | ISB     | ABK/BEN |
| AMND  | LC_REIMB_ADV    | ISB     | АВК     |
| AMND  | LC_REIMB_ADV    | ISB     | RIB     |
| AMND  | LC_AM_INST_COPY | ISB     | BEN     |

## 17.5.11 REVR: Reversal of Contract

## Table 17.15: REVR:Reversal of Contract

| Event | Message/Advice | From    | То      |
|-------|----------------|---------|---------|
| REVR  | LC_CNC_MADV    | ISB     | APP/ABK |
| REVR  | LC_CR_MSG      | ISB/ABK | APP/BEN |

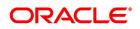

## 17.5.12 REVE: Reversal of Event

None

## 17.5.13 ACCR: Accrual of Commission

None

## 17.5.14 CALC: Periodic Commission Calculation Date

None

## 17.5.15 CLIQ: Liquidation of Commission

## Table 17.16: CLIQ:Liquidation of Commission

| Event | Message/Advice | From    | То      |
|-------|----------------|---------|---------|
| CLIQ  | LC_DR_MSG      | ISB/ABK | APP/BEN |

## 17.5.16 ROPN: Reopening of an Islamic LC

#### Table 17.17: ROPN: Reopening of an Islamic LC

| Event | Message/Advice | From    | То      |
|-------|----------------|---------|---------|
| ROPN  | LC_CHC_MSG     | ISB/ABK | ISB/ABK |
| ROPN  | LC_DR_MSG      | ISB/ABK | APP/BEN |
| ROPN  | LC_INSTRUMENT  | ISB     | ABK/BEN |
| ROPN  | GUARANTEE      | ISB     | ABK/BEN |

## 17.5.17 TRGN: End of Day Check for Tracers

#### Table 17.18: TRGN: End of Day Check for Tracers

| Event | Message/Advice     | From    | То                  |
|-------|--------------------|---------|---------------------|
| CHTR  | ACK_TRACER         | ISB     | АВК                 |
| CHTR  | CHG_COM_TRACE<br>R | ISB/ABK | APP/BEN/ABK/ATB/ISB |
| CHTR  | CON_TRACER         | ISB     | АВК                 |
|       | GUA_CLM_TRACE<br>R | ISB     | APP/BEN             |

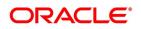

## 17.5.18 CANC: Cancellation of an Islamic LC

| Event | Message/Advice | From | То              |
|-------|----------------|------|-----------------|
| CANC  | LC_CANCEL_ADV  | ISB  | ABK/APP/BEN/RIB |
| CANC  | LC_CANCEL_ADV  | ABK  | BEN/ABK/ATB/RIB |

#### Table 17.19: CANC: Cancellation of an Islamic LC

## 17.5.19 APAC: Amendment from Pre-Advice to Advice and Confirm

| Event | Message/Advice      | From | То  |
|-------|---------------------|------|-----|
| APAC  | PADV_TO_ADVCO<br>N  | ABK  | АТВ |
| APAC  | PADV_TO_ADVCO<br>N  | ABK  | BEN |
| APAC  | PADV_TO_ADVCO<br>N  | ABK  | АТВ |
| APAC  | PADV_TO_ADVCO<br>N  | ABK  | BEN |
| APAC  | AMD_EXP_CR          | ABK  | ATB |
| APAC  | AMD_EXP_CR          | АВК  | BEN |
| APAC  | LC_ACK_AMND         | ABK  | ISB |
| APAC  | LC_CASH_COL_A<br>DV | ABK  | ISB |
| APAC  | LC_DR_MSG           | АВК  | BEN |

 Table 17.20:
 APAC: Amendment from Pre-Advice to Advice and Confirm

## 17.5.20 APAD: Amendment from Pre-advice to Advice

#### Table 17.21: APAD: Amendment from Pre-advice to Advice

| Event | Message/Advice | From | То  |
|-------|----------------|------|-----|
| APAD  | LC_AMD_MSG     | ISB  | АВК |
| APAD  | AMD_EXP_CR     | ABK  | ATB |
| APAD  | AMD_EXP_CR     | ABK  | BEN |
| APAD  | LC_ACK_AMND    | ABK  | ISB |
| APAD  | LC_DR_MSG      | ABK  | BEN |
| AATC  | LC_AMD_MSG     | ISB  | АВК |
| AATC  | ADV_TO_ADVCON  | АВК  | ATB |
| AATC  | AMD_EXP_CR     | ABK  | ATB |

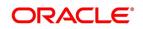

| Event | Message/Advice | From | То  |
|-------|----------------|------|-----|
| AATC  | AMD_EXP_CR     | ABK  | BEN |
| AATC  | LC_ACK_AMND    | ABK  | ISB |
| AATC  | LC_DR_MSG      | АВК  | BEN |

## 17.5.21 RASN: Reassign an Islamic LC

None

## 17.5.22 RAVL: Reversal of Availment

None

## 17.5.23 CALC: Periodic Commission Calculation

None

## 17.5.24 Advice Generated for the Insurance Company

The **LC\_INSURANCEADV** message is generated by the bank and sent to the Insurance Company at the time of Opening (BISS) and Amendment (AMND) of Islamic LC contract.

An insurance company advice gives details of the deal.

INSURANCE ADVICE

To,

\_INSURANCECO\_

\_INSURANCECO\_ADDR1\_

\_INSURANCECO\_ADDR2\_

\_INSURANCECO\_ADDR3\_

\_INSURANCECO\_ADDR4\_

Dear Sirs,

SUB:Open Policy/Cover No: \_INSURANCECO\_POIslamic LCYNO\_

Our Letter Of Credit No. : \_USERREFNO\_ DATED : \_ISSUE\_DATE\_

This is to advise you that we have today established the subject

Letter of Credit the details of which are as under. Kindly provide

us with Insurance Policy/Certificate/Declaration/Cover Note, which

ever is applicable, at your earliest

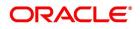

L/C No.:\_CONTREFNO\_

\_IRREVOCABLE\_

Amount:ABOUT \_LC\_CCY\_\_LC\_AMOUNT\_CFR

Expiring On:\_EXPIRY\_DATE\_

Opener of L/C:\_APP\_NAME\_

\_APP\_ADDR1\_

\_APP\_ADDR2\_

\_APP\_ADDR3\_

\_APP\_ADDR4\_

Merchandise:\_GOODS\_DESCR\_

Shipment From:\_FROM\_PLACE\_

To:\_TO\_PLACE\_

By:\_SHIPMENT\_DET\_

Not Later Than: LATEST\_SHP\_DATE\_

Partial Shipment:\_PARTIAL\_SHP\_

Transshipment:\_TRANS\_SHP\_

Yours faithfullyFor Investbank PSC

[FILE COPY]

## 17.5.25 Advice Generated for the Counterparty

The **LC\_INSTR\_COPY and LC\_AM\_INST\_COPY** message types will be processed and an advice will be generated by the bank and sent to the counterparty at the time of Islamic LC confirmation.

The advice format maintenance will be as follows:

FAX\_DUPLICATE

\_ADDRESS\_

\_ORIGINALMESSAGE\_

Islamic LC Contract processing will specify the receiver of the new message types as the applicant.

The message processing function will process confirmation / duplicate messages on the basis of the following:

- If the original message is not processed, then the original message will be processed first before generation of confirmation/duplicate message.
- If the status of original message is Repair then the duplicate message will also be in the same status.

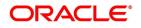

- If the original message is generated, then the same message is copied to the duplicate message.
- The \_ORIGINALMESSAGE\_ advice tag will be populated with the actual message body of original message.
- The additional tags which will be updated for duplicate messages are Receiver address and sender address.
- The advice generation process will fetch the above tags and forms the message for duplicate messages.

## 17.5.26 AASC: Amendment of Advice to Silent Confirmation

#### Table 17.22: AASC: Amendment of Advice to Silent Confirmation

| Event | Message/Advice  | From | То  |
|-------|-----------------|------|-----|
| AASC  | SCF_CONFIRM_ADV | ABK  | BEN |

## 17.5.27 AMNV: Invitation of Amendment Confirmation

#### Table 17.23: AMNV: Initiation of Amendment Confirmation

| EVENT | Message/Advice | From | То      |
|-------|----------------|------|---------|
| AMNV  | LC_AMND_INSTR  | ISB  | ABK/BEN |
| AMNV  | GUA_AMD_INSTR  | ISB  | ABK/BEN |

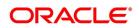

# 18. Function ID - Glossary

| BCDAMTEX                                                                             |
|--------------------------------------------------------------------------------------|
| 3.8 List of Glossary - Maintenance for Islamic Letters of Credit (p. 31)             |
| BCDCIFIN                                                                             |
| 3.8 List of Glossary - Maintenance for Islamic Letters of Credit (p. 31)             |
| BCDCOMCD                                                                             |
| 3.8 List of Glossary - Maintenance for Islamic Letters of Credit (p. 31)             |
| BCDDOCCD                                                                             |
| 3.8 List of Glossary - Maintenance for Islamic Letters of Credit (p. 31)             |
| BCDFFTCD<br>3.8 List of Glossary - Maintenance for Islamic Letters of Credit (p. 31) |
| BCDINSCO                                                                             |
| 3.8 List of Glossary - Maintenance for Islamic Letters of Credit (p. 31)             |
| BCSCOMCD                                                                             |
| 3.8 List of Glossary - Maintenance for Islamic Letters of Credit (p. 31)             |
| BCSCOMCD                                                                             |
| 3.8 List of Glossary - Maintenance for Islamic Letters of Credit (p. 31)             |
| BCSDOCCD                                                                             |
| 3.8 List of Glossary - Maintenance for Islamic Letters of Credit (p. 31)             |
| BCSFFTCD                                                                             |
| 3.8 List of Glossary - Maintenance for Islamic Letters of Credit (p. 31)             |
| CSDMSGVW                                                                             |
| 9.4 List of Glossary - Islamic Letter of Credit Registration (p. 251)                |
| EIDMANPE                                                                             |
| 14.4 List of Glossary - Automatic Processes (p. 377)                                 |
| LCDBRPRM                                                                             |
| 14.4 List of Glossary - Automatic Processes (p. 377)                                 |
| LIDAMEND                                                                             |
| 8.6 List of Glossary - Amend Details of an Islamic LC (p. 243)                       |
| LIDAMREG                                                                             |
| 9.4 List of Glossary - Islamic Letter of Credit Registration (p. 251)                |
| LISAMEND                                                                             |
| 8.6 List of Glossary - Amend Details of an Islamic LC (p. 243)                       |
| LIDAVMNT                                                                             |
| 7.3 List of Glossary - Islamic LC Availment (p. 205)<br>LIDPRMNT                     |
| 4.3 List of Glossary - Define Attributes specific to an Islamic Product (p. 59)      |
| LIDREGIN                                                                             |
| 9.4 List of Glossary - Islamic Letter of Credit Registration (p. 251)                |
|                                                                                      |
| 9.4 List of Glossary - Islamic Letter of Credit Registration (p. 251)                |
|                                                                                      |

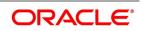

#### LIDTRANF

10.3 List of Glossary - LC Transfer (p. 271)

#### LIDTRONL

5.6.5 List of Glossary - Processing an Islamic LC contract (p. 107)

#### LISGCLM

11.7 List of Glossary - Islamic Guarantees and Standby Letter of Credit (p. 359)

#### LISGCLP

11.7 List of Glossary - Islamic Guarantees and Standby Letter of Credit (p. 359)

#### LISGUAMD

11.7 List of Glossary - Islamic Guarantees and Standby Letter of Credit (p. 359)

## LISGUONL

11.7 List of Glossary - Islamic Guarantees and Standby Letter of Credit (p. 359) LISGUTRF

11.7 List of Glossary - Islamic Guarantees and Standby Letter of Credit (p. 359)

## LISTRONL

5.6.5 List of Glossary - Processing an Islamic LC contract (p. 107)

#### LQDTFONL

12.3 List of Glossary - Liquidation of Receivable Components (p. 361)

## LCDBKLST

5.6.5 List of Glossary - Processing an Islamic LC contract (p. 107)

## STDEXPDT

3.8 List of Glossary - Maintenance for Islamic Letters of Credit (p. 31)

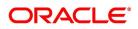